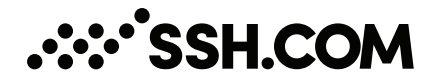

# **Tectia® Client 6.6**

# **User Manual**

**20 December 2023**

## Tectia ® Client 6.6: User Manual

#### 20 December 2023

Copyright © 1995–2023 SSH Communications Security Corporation

This software and documentation are protected by international copyright laws and treaties. All rights reserved.

ssh® and Tectia® are registered trademarks of SSH Communications Security Corporation in the United States and in certain other jurisdictions.

SSH and Tectia logos and names of products and services are trademarks of SSH Communications Security Corporation. Logos and names of products may be registered in certain jurisdictions.

All other names and marks are property of their respective owners.

No part of this publication may be reproduced, published, stored in an electronic database, or transmitted, in any form or by any means, electronic, mechanical, recording, or otherwise, for any purpose, without the prior written permission of SSH Communications Security Corporation.

THERE IS NO WARRANTY OF ANY KIND FOR THE ACCURACY, RELIABILITY OR USEFULNESS OF THIS INFORMATION EXCEPT AS REQUIRED BY APPLICABLE LAW OR EXPRESSLY AGREED IN WRITING.

For Open Source Software acknowledgements, see appendix *Open Source Software License Acknowledgements* in the *User Manual*.

SSH Communications Security Corporation Karvaamokuja 2b, Suite 600, FI-00380 Helsinki, Finland

# **Table of Contents**

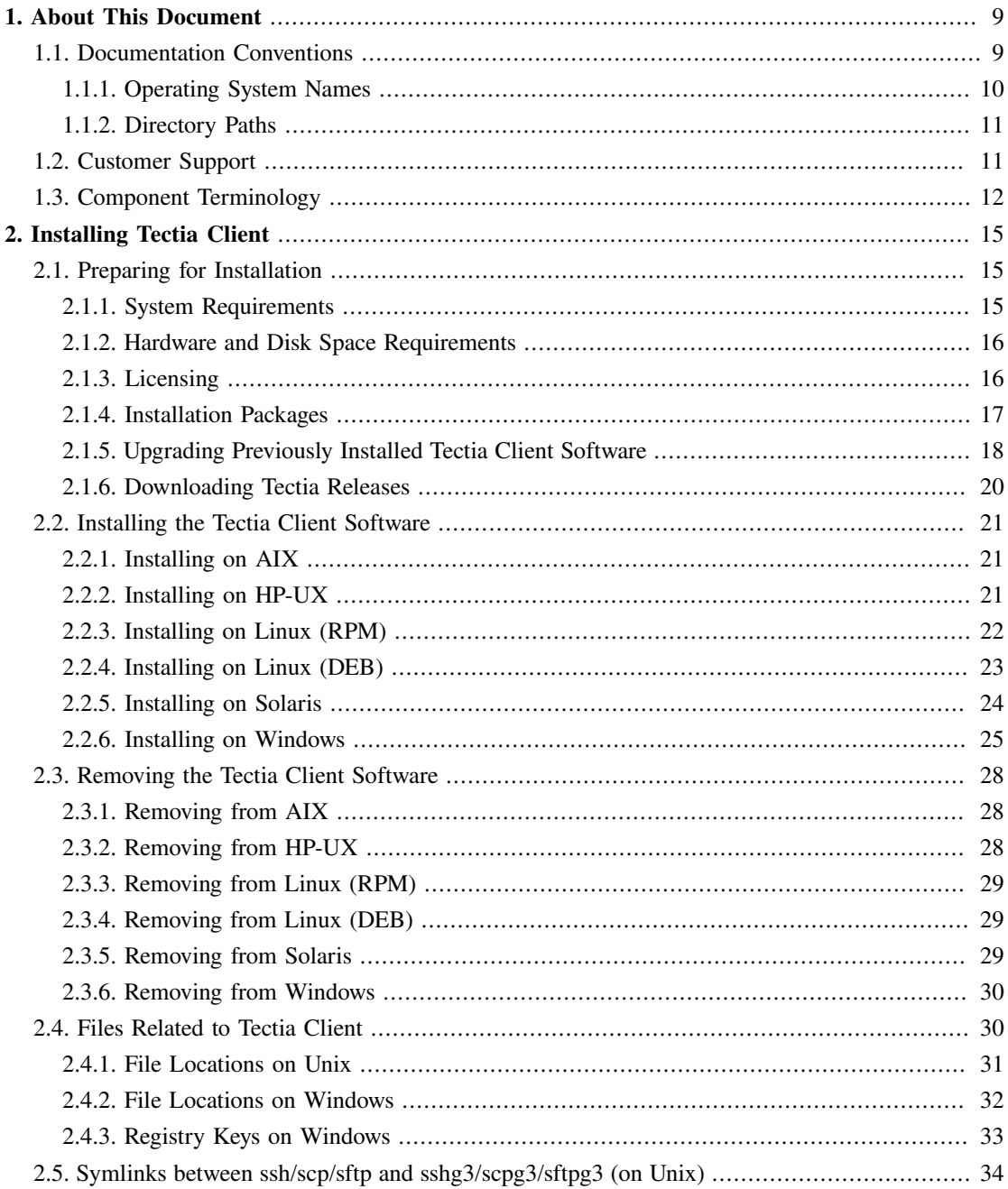

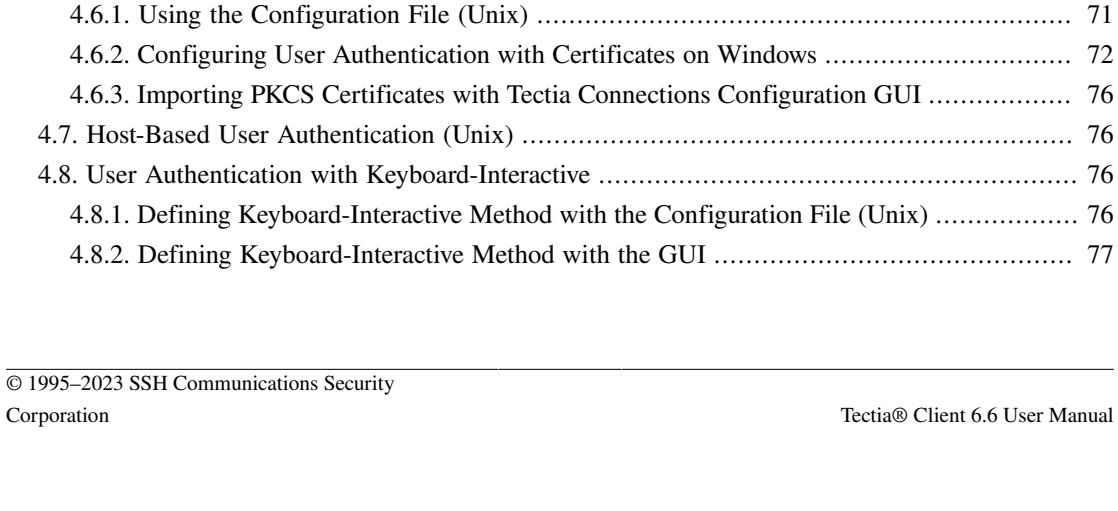

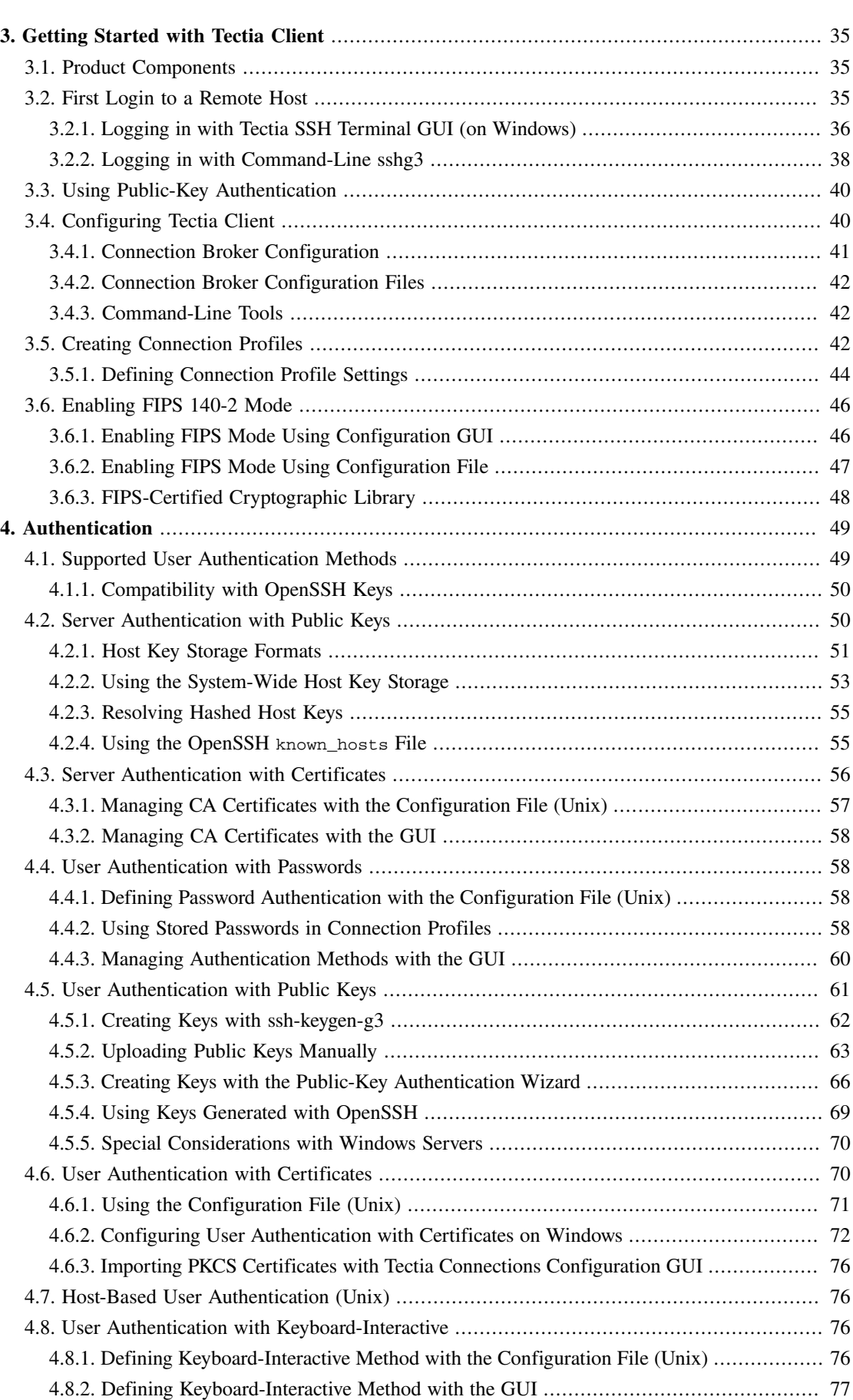

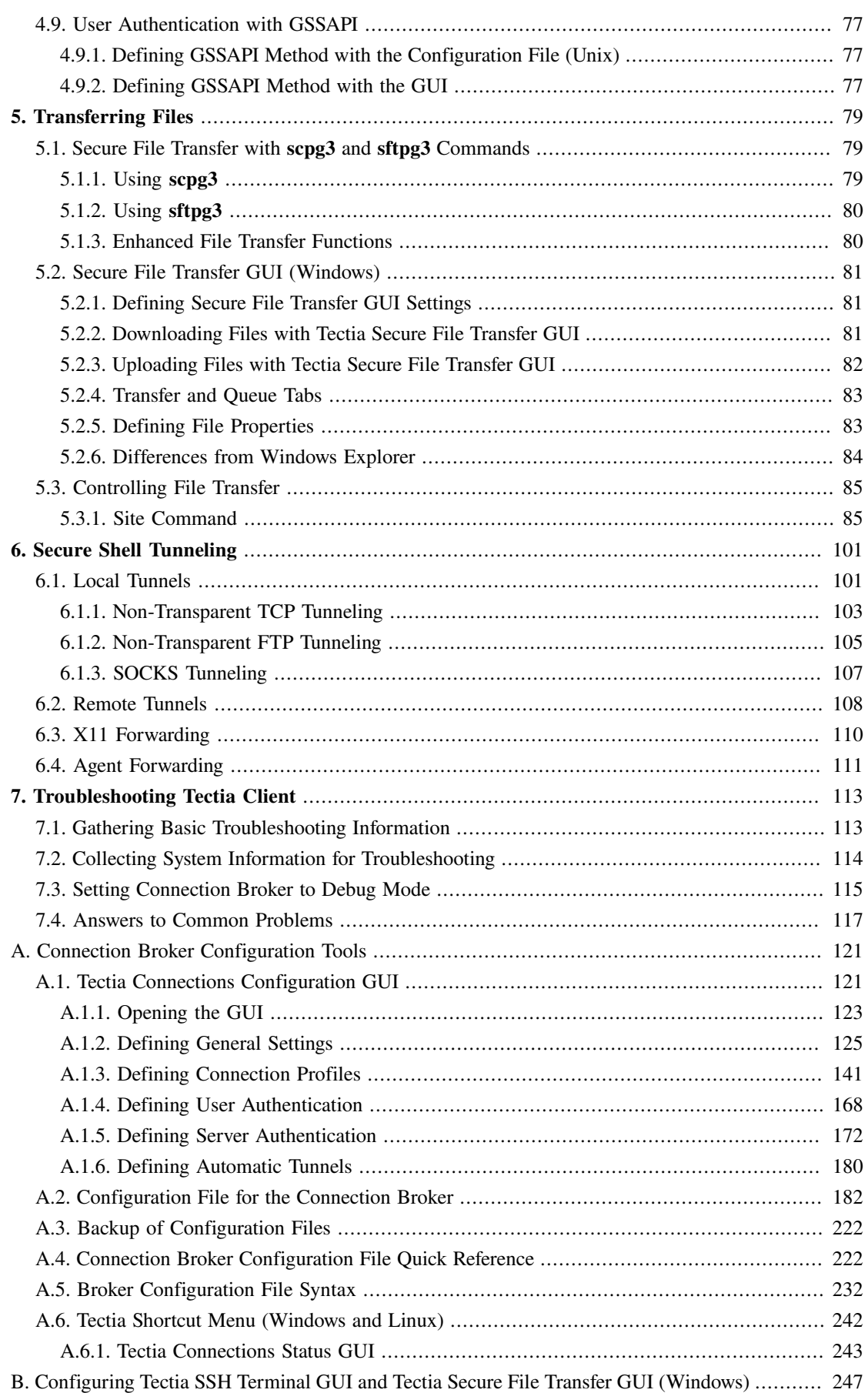

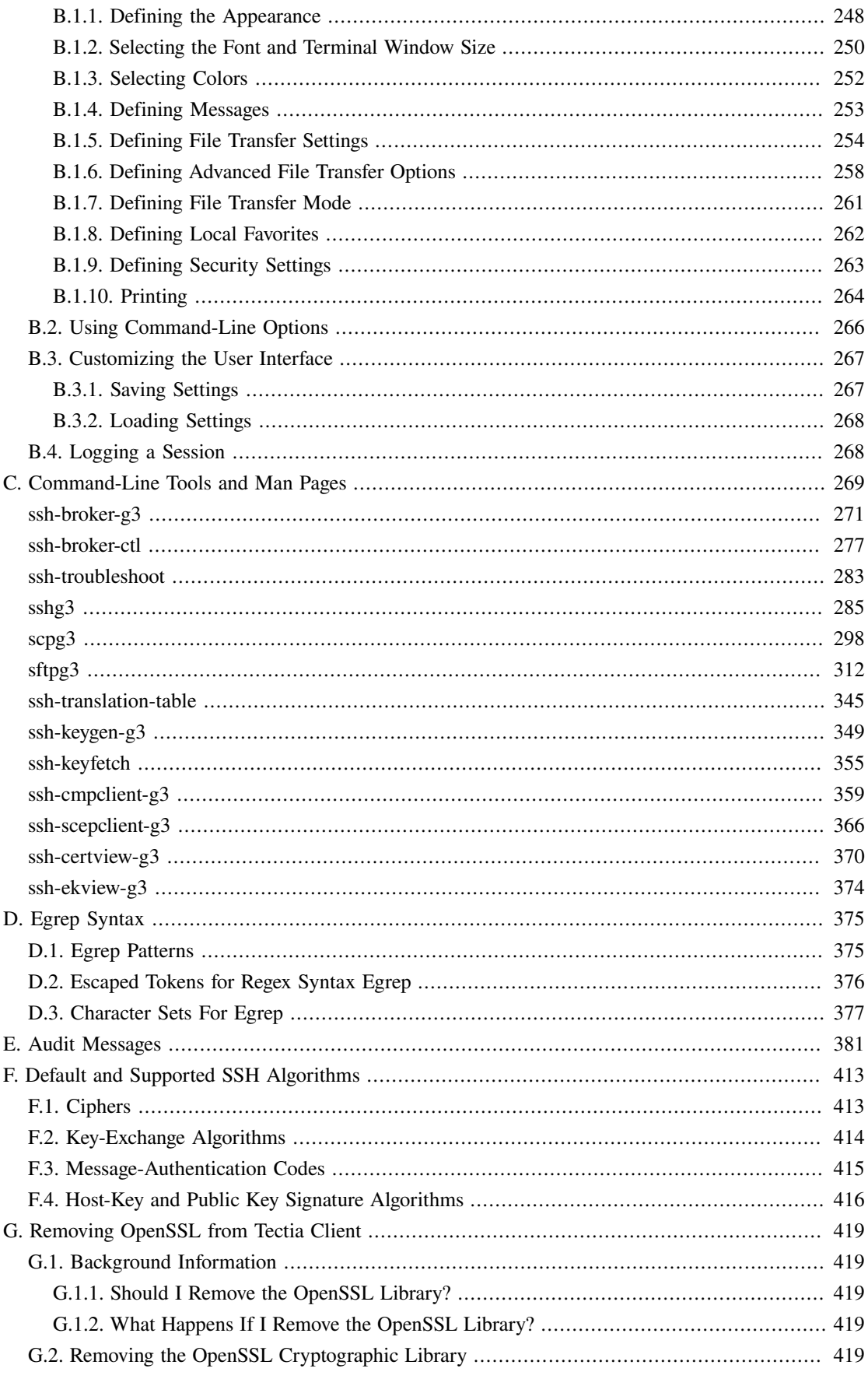

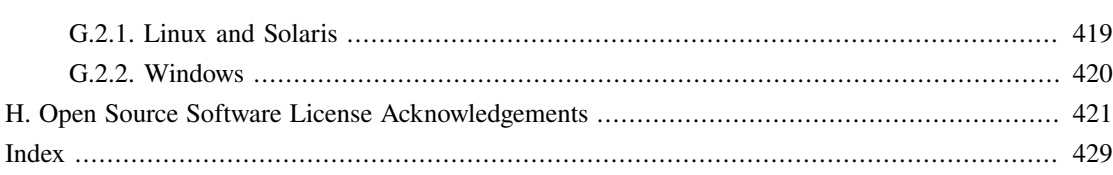

# <span id="page-8-0"></span>Chapter 1 About This Document

This document describes installing and using Tectia Client. This manual is meant for Tectia Client users and administrators who install and configure the software.

This document contains the following information:

- Installing Tectia Client
- Getting started
- Authentication
- Transferring files
- Tunneling
- Troubleshooting
- Appendices, including command-line tool, GUI, and audit message references

The Connection Broker handles all cryptographic operations and authentication- related tasks for Tectia Client. In addition, Tectia Client is configured through the Connection Broker settings made either in an XML file, or in the Tectia Connections Configuration GUI as described in [Section](#page-120-1) A.1.

<span id="page-8-1"></span>For generalinformation on Tectia Client and itsfeatures, refer to*Tectia Client/Server Product Description*.

### 1.1 Documentation Conventions

The following typographical conventions are used in Tectia documentation:

#### Table 1.1. Documentation conventions

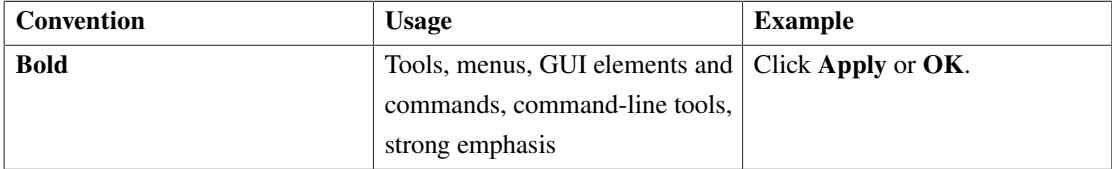

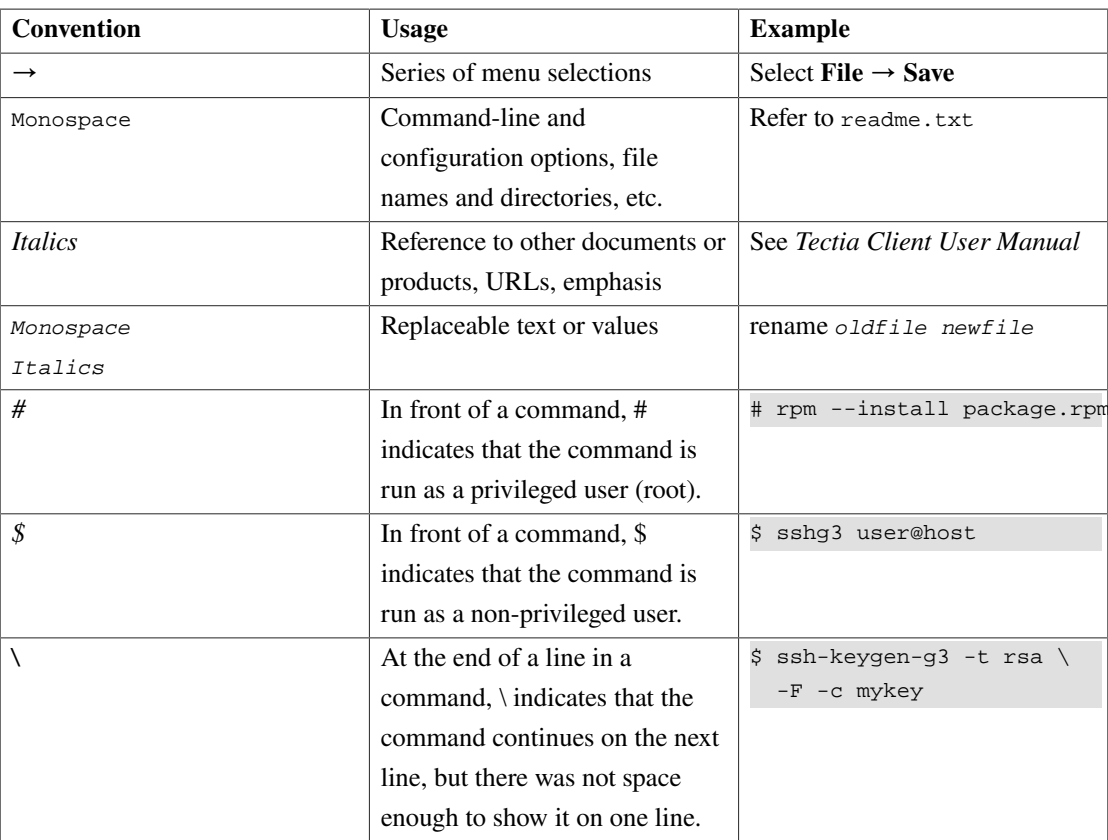

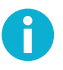

### Note

A Note indicates neutral or positive information that emphasizes or supplements important points of the main text. Supplies information that may apply only in special cases (for example, memory limitations, equipment configurations, or specific versions of a program).

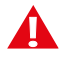

### Caution

A Caution advises users that failure to take or to avoid a specified action could result in loss of data.

### <span id="page-9-0"></span>1.1.1 Operating System Names

When the information applies to several operating systems versions, the following naming systems are used:

- Unix refers to the following supported operating systems:
	- HP-UX
	- IBM AIX
	- Red Hat Linux, SUSE Linux
	- Solaris
- IBM z/OS, when applicable; as Tectia Server for IBM z/OS is running in USS and uses Unix-like tools.
- z/OS is used for IBM z/OS, when the information is directly related to IBM z/OS versions.
- <span id="page-10-0"></span>• Windows refers to all supported Windows versions.

#### 1.1.2 Directory Paths

The following conventions are used in the documentation to refer to directory paths:

\$HOME

A Unix environment variable, that indicates the path to the user's home directory.

%APPDATA%

A Windows environment variable, that indicates the path to the user-specific Application Data folder. By default expands to:

"C:\Users\<username>\AppData\Roaming".

%USERPROFILE%

A Windows environment variable, that indicates the path to the user-specific profile folder. By default expands to:

```
"C:\Users\<username>" .
```
<INSTALLDIR>

Indicates the default installation directory on Windows:

"C:\Program Files (x86)\SSH Communications Security\SSH Tectia" on 64-bit Windows versions

### <span id="page-10-1"></span>1.2 Customer Support

All Tectia product documentation is available at [https://www.ssh.com/manuals/.](https://www.ssh.com/manuals/)

FAQ with how-to instructions for all Tectia products are available at [https://documents.ssh.com/.](https://documents.ssh.com/)

If you have purchased a maintenance agreement, you are entitled to technical support from SSH Communications Security. Review your agreement for specific terms and log in at <https://support.ssh.com/>

Information on submitting support requests, feature requests, or bug reports, and on accessing the online resources is available at [https://support.ssh.com/.](https://support.ssh.com/)

.

### <span id="page-11-0"></span>1.3 Component Terminology

The following terms are used throughout the documentation.

#### <span id="page-11-1"></span>client computer

The computer from which the Secure Shell connection is initiated.

#### Connection Broker

The Connection Broker is a component included in Tectia Client, Tectia ConnectSecure, and in the Tectia Server for IBM z/OS client tools. Connection Broker handles all cryptographic operations and authentication-related tasks.

#### FTP-SFTP conversion

Tectia ConnectSecure can automatically capture FTP connections on the client and convert them to SFTP and direct them to an SFTP server running Tectia Server, Tectia Server for IBM z/OS, or another vendor's Secure Shell server software.

#### host key pair

A public-key pair used to identify a Secure Shell server. The private hostkey file is accessible only to the server. The public key file is distributed to users connecting to the server.

#### remote host

Refers to the other party of the connection, client [computer](#page-11-1) or server [computer](#page-11-2), depending on the viewpoint.

#### Secure Shell client

A client-side application that uses the Secure Shell version 2 protocol, for example sshg3, sftpg3, or scpg3 of Tectia Client.

#### Secure Shell server

A server-side application that uses the Secure Shell version 2 protocol.

#### <span id="page-11-2"></span>server computer

The computer on which the Secure Shell service is running and to which the Secure Shell client connects.

#### SFTP server

A server-side application that provides a secure file transfer service as a subsystem of the Secure Shell server.

#### Tectia Client

A software component installed on a workstation. Tectia Client provides secure interactive file transfer and terminal client functionality for remote users and system administrators to access and manage servers running Tectia Server or other applications using the Secure Shell protocol. It also supports (non-transparent) static tunneling.

#### Tectia client/server solution

The Tectia client/server solution consists of Tectia Client, Tectia ConnectSecure, Tectia Server, and Tectia Server for IBM z/OS (including the Tectia Server for IBM z/OS client tools).

#### Tectia Connections Configuration GUI

Tectia Client and ConnectSecure have a graphical user interface for configuring the connection settings to remote servers. The GUI is supported on Windows and Linux.

#### Tectia ConnectSecure

A software component installed on a server host, but it acts as a Secure Shell client. Tectia ConnectSecure is designed for FTP replacement and it provides FTP-SFTP conversion, transparent FTP tunneling, transparent TCP tunneling, and enhanced file transfer services. Tectia ConnectSecure is capable of connecting to any standard Secure Shell server.

#### Tectia Secure File Transfer GUI

Tectia Client and ConnectSecure on Windows include a separate graphical user interface (GUI) for handling and performing file transfers interactively.

#### Tectia Server

Tectia Server is a server-side component where Secure Shell clients connect to. There are two versions of the Tectia Server product available: *Tectia Server* for Linux, Unix and Windows platforms, and *Tectia Server for IBM z/OS*.

#### Tectia Server for IBM z/OS

Tectia Server for IBM z/OS provides normal Secure Shell connections and supports the enhanced file transfer (EFT) features and transparent TCP tunneling on IBM mainframes.

#### Tectia Server Configuration tool

Tectia Server has a graphical user interface that can be used to configure the server instead of editing the configuration file. The GUI is supported on Windows.

#### transparent FTP tunneling

An FTP connection transparently encrypted and secured by a Secure Shell tunnel.

#### transparent TCP tunneling

A TCP application connection transparently encrypted and secured by a Secure Shell tunnel.

#### tunneled application

A TCP application secured by a Secure Shell connection.

#### user key pair

A public-key pair used to identify a Secure Shell user. The private key file is accessible only to the user. The public key file is copied to the servers the user wants to connect to.

# <span id="page-14-0"></span>Chapter 2 Installing Tectia Client

<span id="page-14-1"></span>This chapter gives instructions on installing (and removing) Tectia Client for each supported platform, and lists the locations of the Tectia files.

### 2.1 Preparing for Installation

<span id="page-14-2"></span>This section lists the supported platforms and the prerequisites for the Tectia Client installation.

### 2.1.1 System Requirements

Check the following table for the operating systems supported as Tectia Client platforms:

| <b>Operating System</b>             | <b>Client</b><br><b>Server</b> |                             |
|-------------------------------------|--------------------------------|-----------------------------|
| HP-UX (PA-RISC) $a$                 | $11i$ v $3$                    | 11i v3                      |
| HP-UX (IA-64) $a$                   | 11i v3                         | 11i v3                      |
| <b>IBM AIX (POWER)</b>              | 7.1, 7.2, 7.3                  | 7.1, 7.2, 7.3               |
| Oracle Solaris (SPARC)              | 10, 11                         | 10, 11                      |
| Oracle Solaris (x86-64)             | 10, 11                         | 10, 11                      |
| Red Hat Enterprise Linux            | 7, 8, 9                        | 7, 8, 9                     |
| $(x86-64)$                          |                                |                             |
| Rocky Linux (x86-64)                | 8,9                            | 8, 9                        |
| Ubuntu $(x86-64)$                   | 18.04, 20.04, 22.04            | 18.04, 20.04, 22.04         |
| Debian GNU/Linux (x86-64)           | 11, 12                         | 11, 12                      |
| <b>SUSE LINUX Enterprise</b>        | 15                             | 15                          |
| Desktop $(x86-64)$                  |                                |                             |
| <b>SUSE LINUX Enterprise Server</b> | 12, 15                         | 12, 15                      |
| $(x86-64)$                          |                                |                             |
| Microsoft Windows $(x86-64)$        | 10, 11, Server 2016, Server    | 10, 11, Server 2016, Server |
|                                     | 2019, Server 2022              | 2019, Server 2022           |

Table 2.1. Supported operating systems for Tectia Client and Server

<sup>a</sup> for this platform PQC is not supported.

**Note** 

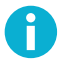

Keep the operating system fully patched according to recommendations by the operating system vendor.

The supported operating systems are required to have the following orsuperseding patches or maintenance levels installed. Tectia solutions have been tested with the following patches and maintenance levels:

#### HP-UX patches

The general principle is to install the latest HP-required patch bundle for the OS version. Proper functioning of the Tectia software also requires the latest **HP recommended patches** for libc, pthread and linker tools. In addition, some individual patches may be needed to fix specific problems. Such patches are mentioned separately.

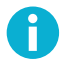

### Note

Check the HP web-site for any newer patches superseding the ones listed here. We recommend installing the latest version recommended by HP.

- HP-UX 11i v3 on PA-RISC and IA-64 (Itanium):
	- PHCO\_36551 pthread library cumulative patch, May 2007
	- PHSS 37202 linker and fdp cumulative patch, Oct 2007
	- Kerberos Client D.1.6.2, Dec 2007

#### <span id="page-15-0"></span>2.1.2 Hardware and Disk Space Requirements

Tectia Client does not have any special hardware requirements. Any computer capable of running a current version of the listed operating systems, and equipped with a functional network connection can be used.

The Tectia Client installation requires about 100 megabytes of disk space.

<span id="page-15-1"></span>Note that Tectia Client will save each user's settings in that particular user's personal directory.

### 2.1.3 Licensing

Tectia Client requires a license to function. The license file is named stc66.dat.

Depending on the platform for which you have purchased Tectia Client, consider the following licenserelated issues:

• In the commercial installation packages, the license file(s) are included in the compressed (.  $zip$ ).  $tar$ ) files together with the release notes  $(.txt)$  files and the PDF-format documentation.

- The Tectia evaluation packages do not contain license files; the evaluation versions can be used for 45 days without a license file. On Unix and Windows machines, a banner message will remind users of how many days are left until the license expires.
- When upgrading the evaluation version or standard commercial version to Tectia Quantum Safe Edition only license file(s) need to be copied to the license directory and Tectia Client software restarted.

#### <span id="page-16-0"></span>2.1.4 Installation Packages

The installation packages of Tectia Client are compressed into installation bundles. There are three bundles for each supported operating system, the Tectia Quantum Safe Edition commercial version (-comm-pqc), the commercial version (-comm) and the upgrade and evaluation version (-upgrd-eval). The evaluation versions can be used as upgrade packages, if you already have a suitable license.

Select the relevant Tectia Client bundle:

• For AIX platforms:

```
tectia-client-<version>-aix-6-7-powerpc-comm-pqc.tar
tectia-client-<version>-aix-6-7-powerpc-comm.tar
tectia-client-<version>-aix-6-7-powerpc-upgrd-eval.tar
```
• For HP-UX PA-RISC platforms:

```
tectia-client-<version>-hpux-11iv2-3-hppa-comm-pqc.tar
tectia-client-<version>-hpux-11iv2-3-hppa-comm.tar
tectia-client-<version>-hpux-11iv2-3-hppa-upgrd-eval.tar
```
• For HP-UX Itanium platforms:

```
tectia-client-<version>-hpux-11i-ia64-comm.tar
tectia-client-<version>-hpux-11i-ia64-upgrd-eval.tar
```
• For Linux 64-bit platforms (Red Hat Enterprise Linux, Rocky Linux and SUSE Linux):

```
tectia-client-<version>-linux-x86_64-comm-pqc.tar
tectia-client-<version>-linux-x86_64-comm.tar
tectia-client-<version>-linux-x86_64-upgrd-eval.tar
```
• For Linux 64-bit platforms (Ubuntu and Debian GNU/Linux):

```
tectia-client-<version>-linux-ubuntu-x86_64-comm-pqc.tar
tectia-client-<version>-linux-ubuntu-x86_64-comm.tar
tectia-client-<version>-linux-ubuntu-x86_64-upgrd-eval.tar
```
• For Solaris SPARC platforms (note the separate packages for Solaris 10 and 11):

```
tectia-client-<version>-solaris-10-sparc-comm-pqc.tar
tectia-client-<version>-solaris-10-sparc-comm.tar
tectia-client-<version>-solaris-10-sparc-upgrd-eval.tar
tectia-client-<version>-solaris-11-sparc-comm-pqc.tar
tectia-client-<version>-solaris-11-sparc-comm.tar
tectia-client-<version>-solaris-11-sparc-upgrd-eval.tar
```
• For Solaris x86-64 platforms (note the separate packages for Solaris 10 and 11):

```
tectia-client-<version>-solaris-10-x86_64-comm-pqc.tar
tectia-client-<version>-solaris-10-x86_64-comm.tar
tectia-client-<version>-solaris-10-x86_64-upgrd-eval.tar
tectia-client-<version>-solaris-11-x86_64-comm-pqc.tar
tectia-client-<version>-solaris-11-x86_64-comm.tar
tectia-client-<version>-solaris-11-x86_64-upgrd-eval.tar
```
• For Windows platforms:

```
tectia-client-<version>-windows-comm-pqc.zip
tectia-client-<version>-windows-comm.zip
tectia-client-<version>-windows-upgrd-eval.zip
```
<version> indicates the product release and the current build number (for example 6.6.3.123).

Inside the installation bundles are the actual installation packages for Tectia Client. Select the packages to install according to which product features are relevant in your environment.

On Unix and Linux platforms, the Tectia Client comes in three installation packages:

- the ssh-tectia-common package contains the common components of Tectia Client and Server.
- the ssh-tectia-client package contains the specific components of Tectia Client.
- the *optional* ssh-tectia-guisupport package containsthe componentsrequired for the GUI available on Linux platforms.

On Windows, Tectia Client comes in a single MSI installation package, and the installation wizard guides you to select which components to install.

### <span id="page-17-0"></span>2.1.5 Upgrading Previously Installed Tectia Client Software

### Note

Before starting the upgrade, make backups of all configuration files where you have made modifications. See instructions in [Section](#page-221-0) A.3.

If you are running both Tectia Client and Tectia Server on the same machine, install the same release of each Tectia product, because there are dependencies between the common components.

Check if you have some Secure Shell software, for example earlier versions of Tectia products or OpenSSH server or client, running on the machine where you are planning to install the new Tectia versions.

Before installing Tectia Server on Unix platforms, stop any OpenSSH servers running on port 22, or change their listener port. You do not need to uninstall the OpenSSH software.

When upgrading on SUSE, also install the prerequisite packages:

# zypper install insserv-compat

The following table shows you which Tectia versions you need to uninstall before you can upgrade to Tectia Client 6.6. When upgrading versions marked *upgrade on top*, the earlier version is automatically removed during the upgrade procedure.

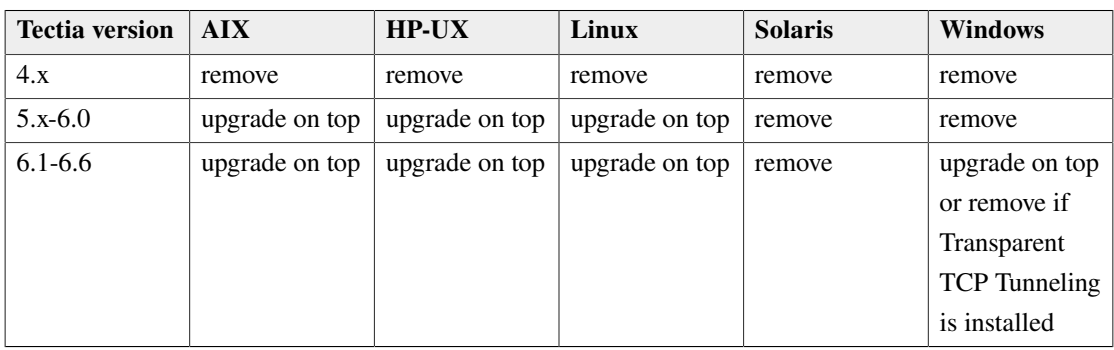

#### Table 2.2. Upgrade lines

The configuration file format and file locations have been changed in Tectia Client 5.0 and the Unix DTD directories in version 6.2. Because of this, the configuration files behave differently when upgrading from 4.x and from 5.x-6.1 compared to when upgrading from 6.2 and later versions.

• The 6.2-6.x configuration files are used by 6.6 as such and automatically taken into use.

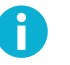

#### Note

Any explicitly configured settings, for example Ciphers, MACs and KEXs will be retained when upgrading. These might include insecure algorithms such as SHA-1 in KEX, or in host key or public-key signature algorithms. Also, for example the Post Quantum Cryptography (PQC) Hybrid Key Exchange algorithms, that require the Tectia Quantum Safe Edition license, need to be prepended to any explicit KEX configuration(s) when upgrading from Tectia version 6.5 and below. Alternatively, the explicit configuration settings, for example all KEX algorithms, can be removed from the configuration to use the 6.6 defaults or the PQC hybrid KEX can be enforced.

• The 5.x-6.1 configuration files are used by 6.6 as such and on Windows platforms automatically taken into use.

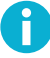

### Note

Any explicitly configured settings, for example Ciphers and MACs will be retained when upgrading. These might include insecure algorithms. In Tectia 6.1 and earlier on Unix the default auxiliary data directory auxdata was located in /etc/ssh2/ssh-tectia/. If your Tectia Server configuration file (ssh-server-config.xml) or Tectia Client configuration file (ssh-broker-config.xml) was created for Tectia version 6.1 or earlier, please update its DOCTYPE declaration to contain the current path to the server configuration file DTD directory: /opt/tectia/share/auxdata/ssh-server-ng/ or the Connection Broker configuration file DTD directory: /opt/tectia/share/auxdata/ssh-broker-ng/.

• The 4.x configuration files are *not* migrated to 6.6, but the default 6.6 configuration is used. However, the connection profiles are migrated from 4.x to 6.6 on Windows platforms.

When necessary, you can modify the configuration files by using the Tectia Connections Configuration GUI or by editing the XML configuration files manually with an ASCII text editor or an XML editor. Please see example files ssh-server-config-example.xml for Tectia Server and ssh-broker-configexample.xml for Tectia Client.

If you have the Transparent TCP Tunneling option installed, uninstall the previous version of the client before upgrading to the 6.6 Tectia Client and restart the computer after the uninstallation. See [Section](#page-29-0) 2.3.6.

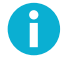

#### Note

As of version 6.2.5 of Tectia Client, the Transparent TCP Tunneling option is no longer included in the Windows installation package. Transparent TCP Tunneling is available on Tectia ConnectSecure.

On Windows, a backup copy is automatically made of the earlier Tectia Client configuration files and stored in the user-specific directory:

"%APPDATA%\SSH\backup-<version>-<date>"

<span id="page-19-0"></span>where <version> is the Tectia release and <date> is the date of the upgrade.

#### 2.1.6 Downloading Tectia Releases

All releases require a commercial license that is delivered with the installation package.

To download Tectia software from the SSH Customer Download Center:

- 1. Log in to the Customer Download Center at: <https://my.ssh.com>
- 2. Select Tectia Client from the SSH Downloads, and choose the relevant version. Tectia products are published in major, minor, and maintenance releases:
	- Major releases are indicated with full numbers, for example 6. Major releases publish new products and new major features to existing products, in addition to fixes to the previous versions.
	- Minor releases are indicated with the second digit in the release numbers, for example 6.6. Minor releases publish new features and fixes to the previous versions.
	- Maintenance releases are third digit versions, for example 6.6.3. Maintenance releases provide fixes to the previous versions, not new functionality. The maintenance releases are available for customers with Maintenance and Support Agreement.
- 3. Click the link with the correct product version and platform, and the compressed installation package will be downloaded to the default download folder on your machine.

<span id="page-20-0"></span>4. Proceed to the installation. See the platform-specific installation instructions for Tectia Client below.

### 2.2 Installing the Tectia Client Software

<span id="page-20-1"></span>This section gives instructions on installing Tectia Client locally on the supported operating systems.

### 2.2.1 Installing on AIX

The downloaded installation package contains the compressed installation files.

Two packages are required: one for the common components of Tectia Client and Server, and one for the specific components of Tectia Client.

To install Tectia Client on AIX, follow the instructions below:

- 1. Unpack the downloaded tar package.
- 2. Unpack the installation packages:

\$ uncompress ssh-tectia-common-<version>-aix-6-7-powerpc.bff.Z \$ uncompress ssh-tectia-client-<version>-aix-6-7-powerpc.bff.Z

In the commands,  $\langle version \rangle$  is the current package version of Tectia Client (for example, 6, 6, 3, 123).

3. Install the packages by running the following commands with root privileges:

# installp -d ssh-tectia-common-<version>-aix-6-7-powerpc.bff SSHTectia.Common # installp -d ssh-tectia-client-<version>-aix-6-7-powerpc.bff SSHTectia.Client

4. Copy the license file to directory: /etc/ssh2/licenses. (*This is not necessary in "third-digit" maintenance updates.*) See also [Section](#page-15-1) 2.1.3.

### <span id="page-20-2"></span>2.2.2 Installing on HP-UX

Check that you have the operating system fully patched. See the latest patch information on the Hewlett-Packard web site. In case PAM/Kerberos is used on a HP-UX platform, install also the latest patches related to Kerberos.

The downloaded installation package contains the compressed installation files.

Two packages are required: one for the common components of Tectia Client and Server, and one for the specific components of Tectia Client.

To install Tectia Client on HP-UX, follow the instructions below:

- 1. Unpack the downloaded tar package.
- 2. Select the installation package according to your HP-UX version.

When installing on HP-UX 11i v3 (11.31) running on the PA-RISC architecture, use the packages named:

```
ssh-tectia-common-<version>-hpux-11iv2-3-hppa.depot.Z 
ssh-tectia-client-<version>-hpux-11iv2-3-hppa.depot.Z
```
When installing on HP-UX 11i v3 running on the Itanium architecture, use the packages named:

```
ssh-tectia-common-<version>-hpux-11i-ia64.depot.Z 
ssh-tectia-client-<version>-hpux-11i-ia64.depot.Z
```
In the commands, *sversion>* indicates the product release version and the current build number (for example, 6.6.3.123).

3. Unpack the packages with uncompress. In order to be installable, the created packages must have the correct long file name. In the command examples below, we use the Itanium versions:

```
$ uncompress ssh-tectia-common-<version>-hpux-11i-ia64.depot.Z 
$ uncompress ssh-tectia-client-<version>-hpux-11i-ia64.depot.Z
```
4. Install the packages by running the following commands with root privileges:

# swinstall -s <path>/ssh-tectia-common-<version>-hpux-11i-ia64.depot SSHG3common # swinstall -s <path>/ssh-tectia-client-<version>-hpux-11i-ia64.depot SSHG3client

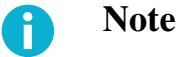

In the commands,  $\epsilon_{path}$  is the full path to the installation package. HP-UX requires the full path even when the command is run in the same directory.

5. Copy the license file to directory: /etc/ssh2/licenses (*This is not necessary in "third-digit" maintenance updates.*)

#### <span id="page-21-0"></span>2.2.3 Installing on Linux (RPM)

Tectia Client for Linux platforms is supplied in RPM (Red Hat Package Manager) binary packages for Red Hat Enterprise Linux, Rocky Linux and SUSE Linux running on the 64-bit x86-64 platform architecture.

The downloaded installation package contains the RPM installation files. Two packages are always required: one for the common components of Tectia Client and Server, and one for the specific components of Tectia Client. If you want to use the product with a graphical user interface (GUI), install also the optional GUI support package.

To install Tectia Client on Linux, follow the instructions below:

- 1. Unpack the downloaded tar package.
- 2. Select the installation package according to your Linux architecture.

When installing on Red Hat Enterprise Linux, Rocky Linux or SUSE Linux versions running on the 64-bit x86-64 architecture, use the packages named:

```
ssh-tectia-common-<version>-linux-x86_64.rpm
ssh-tectia-client-<version>-linux-x86_64.rpm
ssh-tectia-guisupport-<version>-linux-x86_64.rpm
```
In the commands,  $\langle version \rangle$  indicates the product release version and the current build number (for example, 6.6.3.123).

3. Install the packages with root privileges:

```
# rpm -ivh ssh-tectia-common-<version>-linux-x86_64.rpm
# rpm -ivh ssh-tectia-client-<version>-linux-x86_64.rpm
# rpm -ivh ssh-tectia-guisupport-<version>-linux-x86_64.rpm
```
Or upgrade the packages if you already have an older Tectia Client version installed:

```
# rpm -Uvh ssh-tectia-common-<version>-linux-x86_64.rpm
# rpm -Uvh ssh-tectia-client-<version>-linux-x86_64.rpm
# rpm -Uvh ssh-tectia-guisupport-<version>-linux-x86_64.rpm
```
4. Copy the license file to the /etc/ssh2/licenses directory. (*This is not necessary in "third-digit" maintenance updates.*) See also [Section](#page-15-1) 2.1.3.

#### <span id="page-22-0"></span>2.2.4 Installing on Linux (DEB)

Tectia Client for Debian GNU/Linux is supplied in Debian (DEB) binary packages for Ubuntu and Debian running on the 64-bit x86-64 architecture.

The Tectia installation bundle contains the DEB installation files and the license file.

To install Tectia Client on Debian Linux, follow the instructions below:

- 1. Download the relevant installation bundle according to your license type:
	- Commercial Tectia Quantum Safe Edition License:

tectia-client-<version>-linux-ubuntu-x86\_64-comm-pqc.tar

• Commercial License:

tectia-client-<version>-linux-ubuntu-x86\_64-comm.tar

• Evaluation:

```
tectia-client-<version>-linux-ubuntu-x86_64-upgrd-eval.tar
```
In the package names, <version> corresponds to the release version and build number, for example 6.6.3.123-1.

- 2. Unpack the downloaded tar package.
- 3. Select the installation packages. Two packages are always required: one for the common components of Tectia Client and Server, and one for the specific components of Tectia Client.

```
ssh-tectia-common-<version>_linux-x86_64.deb
ssh-tectia-client-<version>_linux-x86_64.deb
```
4. Install the packages with root privileges:

```
# dpkg -i ssh-tectia-common-<version>_linux-x86_64.deb
# dpkg -i ssh-tectia-client-<version>_linux-x86_64.deb
```
5. Copy the license file to the /etc/ssh2/licenses directory. (*This is not necessary in "third-digit" maintenance updates.*)

#### <span id="page-23-0"></span>2.2.5 Installing on Solaris

The downloaded installation package contains the compressed installation files.

Two packages are required: one for the common components of Tectia Client and Server, and one for the specific components of Tectia Client.

Tectia Clientincludessupport for Zones onSolaris 10 and 11. The Tectia software can be installed into the global and local zones. When the Tectia software is installed into the global zone, it becomes automatically installed also into the existing local zones. However, if the local zones are added into the system later, the Tectia Client needs to be separately installed on them.

In case you are installing Tectia Client into a sparse zone, note that the installation process will report a failure in creating symlinks. The actual installation is finished successfully, but you need to manually add the /opt/tectia/bin to the path settings.

For information on the Solaris Zones, see the Oracle documentation: *System Administration Guide: Solaris Containers-Resource Management and Solaris Zones*.

To install Tectia Client on Solaris, follow the instructions below:

- 1. Unpack the downloaded tar package.
- 2. Select the installation package according to your Solaris version.

When installing on Solaris version 10 running on the SPARC architecture, use the packages named:

```
ssh-tectia-common-<version>-solaris-10-sparc.pkg.Z 
ssh-tectia-client-<version>-solaris-10-sparc.pkg.Z
```
When installing on Solaris version 11 running on the SPARC architecture, use the packages named:

```
ssh-tectia-common-<version>-solaris-11-sparc.pkg.Z 
ssh-tectia-client-<version>-solaris-11-sparc.pkg.Z
```
When installing on Solaris version 10 or 11 running on the x86-64 architecture, use the packages named:

```
ssh-tectia-common-<version>-solaris-<solaris-version>-x86_64.pkg.Z 
ssh-tectia-client-<version>-solaris-<solaris-version>-x86_64.pkg.Z
```
In the commands,  $\langle version \rangle$  indicates the product release version and the current build number (for example, 6.6.3.123). <solaris-version> refers to the Solaris version number (10 or 11), in case of installing on x86-64 architecture.

3. Unpack the installation packages to a suitable place. The standard place is  $/var/gpool/pkg$  in Solaris environment. In the command examples below, we use Solaris 10 x86-64:

\$ uncompress ssh-tectia-common-<version>-solaris-10-x86\_64.pkg.Z \$ uncompress ssh-tectia-client-<version>-solaris-10-x86\_64.pkg.Z

4. Install the packages with the pkgadd tool with root privileges:

```
# pkgadd -d ssh-tectia-common-<version>-solaris-10-x86_64.pkg all
# pkgadd -d ssh-tectia-client-<version>-solaris-10-x86_64.pkg all
```
5. Copy the license file to directory: /etc/ssh2/licenses (*This is not necessary in "third-digit" maintenance updates.*) .

### <span id="page-24-0"></span>2.2.6 Installing on Windows

The Windows installation packages are provided in the MSI (Windows Installer) format for Microsoft Windows versions running on the 64-bit (x86-64) platform architecture.

The downloaded installation package is a zip file containing the license file and the executable Windows Installer (MSI) package.

The installation is carried out by a standard installation wizard. The wizard prompts you for information, copies the program files, and sets up the client.

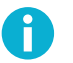

### Note

If you want to install both Tectia Client and Tectia Server on the same machine, you must install both products using the Tectia Server installer ssh-tectia-server-<version>-windows- <platform>.msi, where <version> shows the Tectia Client/Server release version and build number (for example 6.6.3.123), and  $\epsilon_{\text{plateum}}$  shows the platform architecture (x86\_64 for 64-bit Windows versions).

If you are upgrading a previous installation of Tectia Client, see first [Section](#page-17-0) 2.1.5.

To install Tectia Client on Windows, follow the instructions below:

- 1. Extract the installation zip file contents to a temporary location.
- 2. Locate the correct Windows Installer file ssh-tectia-client-<version>-windows-<platform>.msi, where:
	- <version> shows the Tectia Client/Server release version and build number, for example 6.6.3.123.
- $\epsilon_{\text{plate from}}$  shows the platform architecture x86\_64 for 64-bit Windows versions.
- 3. Double-click the installation file, and the installation wizard will start.

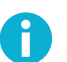

### Note

The license file will be imported automatically, when you extract the contents of the .zip package before running the .msi installer.

If you run the .msi installer directly from the .zip package, you need to manually install the stc66.dat license file after completing the installation. The installation wizard will show an error message about missing license file (see below), and when you attempt to start the Tectia Client, you are prompted to install the license manually to the correct directory:

• "C:\Program Files (x86)\SSH Communications Security\SSH Tectia\SSH Tectia AUX\licenses" on 64-bit Windows versions

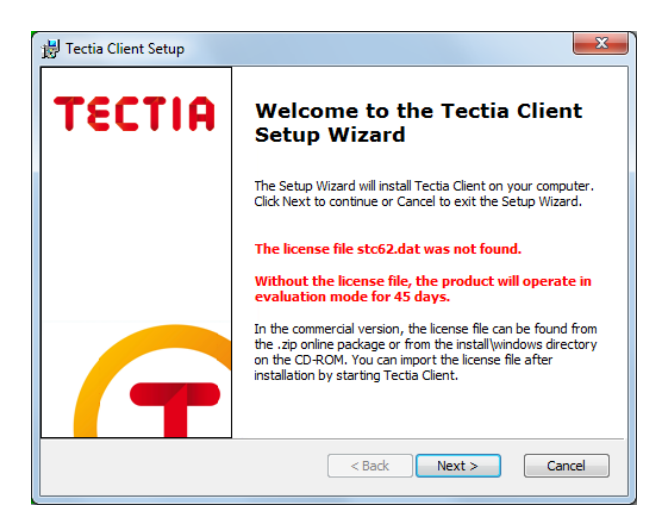

Figure 2.1. Warning about a missing license file

On Windows 10, Tectia packages downloaded via browser may trigger a *Windows protected your PC* warning. In such cases, proceed with the installation by clicking **More info** and Run anyway.

- 4. Follow the wizard through the installation steps and fill in information as requested.
- 5. The Typical installation of Tectia Client includes the sshg3.exe, scpg3.exe, and sftpg3.exe commandline tools, and the graphical user interface for terminal and file transfer.

To install all components, select Complete when the wizard prompts for the setup type.

If you want to select the components to install, select Custom when the wizard prompts for the setup type. The next dialog box allows you to exclude some of the components from the installation. See [Figure](#page-26-0) 2.2.

<span id="page-26-0"></span>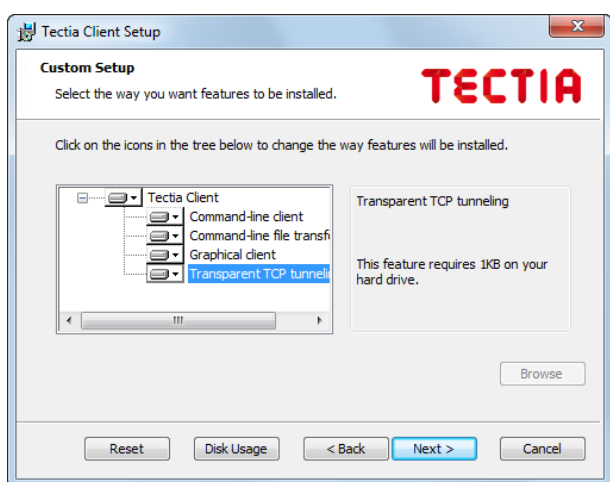

#### Figure 2.2. Installation options with Tectia Client

- 6. When the installation has finished, click Finish to exit the wizard.
- 7. You have to restart the computer after installing Tectia Client. Click Yes to restart.

The default installation directory is:

• "C:\Program Files (x86)\SSH Communications Security\SSH Tectia" on 64-bit Windows versions

#### Silent Installation

Tectia Client can also be installed silently on a workstation. Silent (non-interactive) installation means that the installation procedure will not display any user interface and will not ask any questions from the user. This option is especially useful for system administrators, as it allows remotely-operated automated installations.

In silent mode, Tectia Client is installed with the default settings and without any additional features.

The following command can be used to install Tectia Client silently:

msiexec /q /i ssh-tectia-client-<version>-windows-<platform>.msi INSTALLDIR="<path>"

In the command:

- <version> shows the current version of Tectia Client, for example 6.6.3.123.
- $\epsilon_{\text{plate from}}$  shows the platform architecture x86\_64 for 64-bit Windows versions.
- $\epsilon$   $\epsilon$   $\epsilon$   $\epsilon$  is the path to the desired installation directory. If the INSTALLDIR variable is omitted, Tectia Client is installed to the default location.

#### Desktop Icons

During installation, Tectia icons are added to your desktop. There are separate program icons for Tectia SSH Terminal and Secure File Transfer windows. They both start the same application, ssh-client-g3.exe. The first icon starts the terminal window and the latter starts the file transfer window.

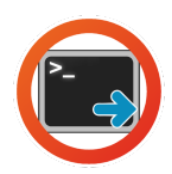

Figure 2.3. The Tectia SSH Terminal GUI icon

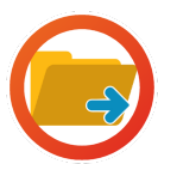

<span id="page-27-0"></span>Figure 2.4. The Tectia Secure File Transfer GUI icon

### 2.3 Removing the Tectia Client Software

This section gives instructions on removing Tectia Client from the supported operating systems.

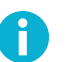

### Note

The uninstallation procedure removes only the files that were created when installing the software. Any configuration files have to be removed manually.

### <span id="page-27-1"></span>2.3.1 Removing from AIX

To remove Tectia Client from an AIX environment, follow the instructions below:

1. Remove the installation by issuing the following command with root privileges:

# installp -u SSHTectia.Client

2. If you want to remove also the components that are common with Tectia Server, give the following command:

# installp -u SSHTectia.Common

Note that removing the common components disables Tectia Server, if it has been installed on the same host.

### <span id="page-27-2"></span>2.3.2 Removing from HP-UX

To remove Tectia Client from an HP-UX environment, follow the instructions below:

1. Remove the installation by issuing the following command with root privileges:

# swremove SSHG3client

2. If you want to remove also the components that are common with Tectia Server, give the following command:

# swremove SSHG3common

Note that removing the common components disables Tectia Server, if it has been installed on the same host.

#### <span id="page-28-0"></span>2.3.3 Removing from Linux (RPM)

To remove Tectia Client RPM installation from a Linux environment, follow the instructions below:

1. Remove the installation by issuing the following command with root privileges:

# rpm -e ssh-tectia-client

2. If you want to remove also the components that are common with Tectia Server, give the following command:

# rpm -e ssh-tectia-common

3. To remove the GUI components, issue the following command with root privileges:

<span id="page-28-1"></span># rpm -e ssh-tectia-guisupport

#### 2.3.4 Removing from Linux (DEB)

To remove Tectia Client from a Debian Linux environment, follow the instructions below:

1. Remove the installation by issuing the following command with root privileges:

# dpkg -P ssh-tectia-client

2. If you want to remove also the components that are common with Tectia Server, give the following command:

<span id="page-28-2"></span># dpkg -P ssh-tectia-common

### 2.3.5 Removing from Solaris

To remove Tectia Client from a Solaris environment, follow the instructions below:

1. Remove the installation by issuing the following command with root privileges:

# pkgrm SSHG3clnt

2. If you want to remove also the components that are common with Tectia Server, give the following command:

# pkgrm SSHG3cmmn

Note that removing the common components disables Tectia Server, if it has been installed on the same host.

#### <span id="page-29-0"></span>2.3.6 Removing from Windows

There are several ways to remove the Tectia Client installation from Windows. Follow one set of instructions below:

#### Using Windows Control Panel tools

- 1. From the Windows Start menu, open the Control Panel and click Programs and Features.
- 2. Select Tectia Client from the list of installed programs and click Uninstall.
- 3. Click Yes to confirm.

#### Using the Windows Installer

1. Locate the Windows Installer file ssh-tectia-client-<version>-windows-<platform>.msi, where:

- <version> shows the Tectia Client/Server release version and build number, for example 6.6.3.123.
- <platform> shows the platform architecture x86\_64 for 64-bit Windows versions.

On some Windows versions the .msi file type is not shown for the installer file.

- 2. Double-click the installer file, and the Windows Installer will start.
- 3. Select Remove to start the uninstallation.
- 4. Click Finish when the removal has been completed.

#### Using Silent Command-line Tools

Tectia Client can also be removed silently by giving the following command:

msiexec /q /x ssh-tectia-client-<version>-windows-<platform>.msi

In the command,  $\langle \text{version}\rangle$  is the version of Tectia Client to be removed (for example, 6.6.3.123), and  $\epsilon$ platform> shows the platform architecture (x86\_64 for 64-bit Windows versions).

### <span id="page-29-1"></span>2.4 Files Related to Tectia Client

This section lists the default locations where the installation process will store the Tectia Client executables, configuration files, the license file, and the user-specific configuration files.

### <span id="page-30-0"></span>2.4.1 File Locations on Unix

On Unix platforms, the Tectia Client files are located in the following directories:

• /etc/ssh2

•

- /etc/ssh2/ssh-broker-config.xml: the global Connection Broker configuration file (see [ssh](#page-182-0)[broker-config\(5\)\)](#page-182-0)
- /etc/ssh2/ssh-broker-config-example.xml: a sample file with Connection Broker configuration examples
- /etc/ssh2/licenses: the license file directory (see [Section](#page-15-1) 2.1.3).
- /etc/ssh2/hostkeys: the global directory for known remote host keys

/opt/tectia/share/auxdata/ssh-broker-ng: the Connection Broker configuration file DTD directory

- /opt/tectia/share/auxdata/ssh-broker-ng/ssh-broker-ng-config-1.dtd: the document type definition (DTD) used with the Connection Broker configuration files. Do not edit this file!
- /opt/tectia/share/auxdata/ssh-broker-ng/ssh-broker-config-default.xml: this configuration file is read first, and it holds the factory default settings. Do not edit this file, but you can use it to view the default settings. This file must be available and correctly formatted for the Connection Broker to start. For the configuration options, see [ssh-broker-config\(5\).](#page-182-0)

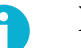

### Note

In Tectia Client 6.1 and earlier on Unix the default auxiliary data directory auxdata was located in /etc/ssh2/ssh-tectia/. If your ssh-broker-config.xml file was created for Tectia Client version 6.1 or earlier, please update its DOCTYPE declaration to contain the current path to the Connection Broker configuration file DTD directory: /opt/tectia/ share/auxdata/ssh-broker-ng/.

- /opt/tectia/bin: user binaries such as sshg3 and ssh-broker-g3
- /opt/tectia/man: the manual pages
- /opt/tectia/libexec: library binaries
- /opt/tectia/lib/sshsecsh: library binaries

The user-specific configurations are stored in the following directories:

- \$HOME/.ssh2/ssh-broker-config.xml: the user-specific Connection Broker configuration file
- \$HOME/.ssh2: the default directory for user keys
- \$HOME/.ssh2/random\_seed: the seed file for the random number generator
- \$HOME/.ssh2/hostkeys: the user-specific directory for known remote host keys
- \$HOME/.ssh2/identification: (*optional*) the identification file used with public-key authentication

### <span id="page-31-0"></span>2.4.2 File Locations on Windows

On Windows, the default installation directory  $(\leq_{\text{INSTALLDIR}})$  below) for Tectia products is:

• "C:\Program Files (x86)\SSH Communications Security\SSH Tectia" on 64-bit Windows versions

On Windows, the Tectia Client files are located in the following directories:

- "<INSTALLDIR>\SSH Tectia Client": the binaries for Tectia Client
- "<INSTALLDIR>\SSH Tectia Broker": the Connection Broker binaries and example configuration files
	- "<INSTALLDIR>\SSH Tectia Broker\ssh-broker-config.xml": the global Connection Broker configuration file (see its manpage:  $\text{ssh-broker-config}(5)$ )
	- "<INSTALLDIR>\SSH Tectia Broker\ssh-broker-config-example.xml": a sample file with Connection Broker configuration examples

"<INSTALLDIR>\SSH Tectia AUX": auxiliary files and binaries such as ssh-keygen-g3.exe

- "<INSTALLDIR>\SSH Tectia AUX\ssh-broker-ng": the Connection Broker configuration file DTD directory
	- "<INSTALLDIR>\SSH Tectia AUX\ssh-broker-ng\ssh-broker-config-default.xml": this configuration file is read first and it holds the factory default settings. Do not edit this file, but you can use it to view the default settings. This file must be available and correctly formatted for the Connection Broker to get started. For the configuration options, see [ssh-broker-config\(5\).](#page-182-0)
	- "<INSTALLDIR>\SSH Tectia AUX\ssh-broker-ng\ssh-broker-ng-config-1.dtd": the document type definition (DTD) used with the Connection Broker configuration files. Do not edit this file!
- "<INSTALLDIR>\SSH Tectia AUX\licenses": the license file directory (see [Section](#page-15-1) 2.1.3)
- "<INSTALLDIR>\SSH Tectia AUX\documents": the end-user license agreements.
- $C:\Per{\or{\texttt{SSH}}\texttt{S}}$ : the global directory for known host keys.

[Figure](#page-32-1) 2.5 shows the Tectia directory structure in the Windows Start menu when several Tectia products have been installed on the same machine.

•

<span id="page-32-1"></span>

|                                                                                    |   |                                         |             |                  | $\mathbf x$<br>$\Box$<br>- |  |  |  |
|------------------------------------------------------------------------------------|---|-----------------------------------------|-------------|------------------|----------------------------|--|--|--|
| Search SSH Q<br>C:\Program Files\SSH Communications Security\SSH Tectia<br>۰<br>** |   |                                         |             |                  |                            |  |  |  |
| File<br>View<br>Help<br>Edit<br>Tools                                              |   |                                         |             |                  |                            |  |  |  |
| Organize $\blacktriangledown$<br>Include in library $\blacktriangledown$           |   | Share with $\blacktriangledown$<br>Burn | New folder  | 睚                |                            |  |  |  |
| <b>SSH Communications Security</b>                                                 | ۸ | ≖<br>Name                               | <b>Size</b> | Date modified    | Type                       |  |  |  |
| <b>SSH Tectia</b>                                                                  |   | <b>SSH Tectia AUX</b>                   |             | 19/04/2011 08:38 | File folder                |  |  |  |
| <b>SSH Tectia AUX</b>                                                              |   | <b>SSH Tectia Broker</b>                |             | 19/04/2011 08:38 | File folder                |  |  |  |
| <b>SSH Tectia Broker</b>                                                           |   | <b>SSH Tectia Client</b>                |             | 19/04/2011 08:38 | File folder                |  |  |  |
| <b>SSH Tectia Client</b>                                                           |   | <b>SSH Tectia Server</b>                |             | 18/04/2011 14:22 | File folder                |  |  |  |
| <b>SSH Tectia Server</b>                                                           |   |                                         |             |                  |                            |  |  |  |

Figure 2.5. The Tectia directory structure on Windows

The user-specific configurations are stored in the directories as listed below.

- %APPDATA%\SSH\ssh-broker-config.xml: the user-specific Connection Broker configuration file
- %APPDATA%\SSH\global.dat: the Tectia SSH Terminal GUI configuration file
- \* & APPDATA \* \SSH\\*.ssh2: the Tectia SSH Terminal GUI profile configuration files
- %APPDATA%\SSH\random\_seed: the seed file for the random number generator
- %APPDATA%\SSH\HostKeys: the user-specific directory for known remote host keys
- %APPDATA%\SSH\UserKeys: the default directory for user public-key pairs
- %APPDATA%\SSH\UserCertificates: the default directory for user certificate key pairs
- %APPDATA%\SSH\identification: (*optional*) the identification file used with public-key authentication

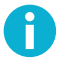

#### Note

The user-specific %APPDATA% directory is hidden by default. To view hidden directories, change the setting in Windows Explorer. For example, select **Organize**  $\rightarrow$  **Folder and search options** on the menu. On the View tab, under Hidden files and folders, select Show hidden files, folders and drives.

### <span id="page-32-0"></span>2.4.3 Registry Keys on Windows

On Windows, the Tectia Client installation creates the following registry keys:

- HKLM\SYSTEM\CurrentControlSet\Services\EventLog\Application\SSH Tectia Broker
- HKLM\SYSTEM\CurrentControlSet\Services\EventLog\Application\SSH Tectia Broker GUI
- HKLM\SOFTWARE\SSH Communications Security\SSH Tectia
- HKLM\SOFTWARE\SSH Communications Security\SSH Tectia Client
- HKLM\SOFTWARE\Wow6432Node\SSH Communications Security\SSH Tectia (on x64 architecture, only)
- <span id="page-33-0"></span>• HKLM\SOFTWARE\Wow6432Node\SSH Communications Security\SSH Tectia Client (on x64 architecture, only)

## 2.5 Symlinks between ssh/scp/sftp and sshg3/scpg3/sftpg3 (on Unix)

By default, Tectia Client does not create symlinks between the command-line clients sshg3, scpg3 and sftpg3, and their earlier versions ssh, scp and sftp.

In case you want to make sure that the sshg3/scpg3/sftpg3 clients are always used instead of the ssh/scp/ **sftp** clients (even when the user types in  $\text{ssh}/\text{sep}/\text{sttp}$ ) make symlinks between them by running the following script any time after the installation:

```
# /opt/tectia/libexec/ssh-create-4.x-compat-symlinks
```
The symlink is needed as the two versions of the clients are located in different directories:

#### sshg3/scpg3/sftpg3

are located in /opt/tectia/bin/sshg3

#### ssh/scp/sftp

are located in /usr/local/bin/ssh

# <span id="page-34-0"></span>Chapter 3 Getting Started with Tectia Client

This chapter provides information on how to get started with Tectia Client software after it has been successfully installed.

### <span id="page-34-1"></span>3.1 Product Components

Tectia Client consists of the following components:

- The Connection Broker: [ssh-broker-g3](#page-270-0), [ssh-broker-ctl](#page-276-0)
- Secure Shell command-line tools: [sshg3](#page-284-0), [scpg3](#page-297-0), [sftpg3](#page-311-0)
- Auxiliary command-line tools: [ssh-keygen-g3](#page-348-0), [ssh-cmpclient-g3](#page-358-0), [ssh-scepclient-g3](#page-365-0), [ssh-certview-g3](#page-369-0), [ssh-ekview-g3](#page-373-0)
- Tectia SSH Terminal GUI (Windows) (see [Section](#page-35-0) 3.2.1)
- Tectia Secure File Transfer GUI (Windows) (see [Section](#page-80-0) 5.2)
- Tectia Connections Status GUI on Linux and Windows platforms (see [Section](#page-242-0) A.6.1)
- <span id="page-34-2"></span>• Tectia Connections Configuration GUI on Linux and Windows platforms (see [Section](#page-120-1) A.1)

### 3.2 First Login to a Remote Host

This section gives basic instructions on how you can log in from Tectia Client to a Secure Shell server with the default settings. The default settings on Tectia Client and Tectia Server allow login with passwords, public keys, and GSSAPI.

There are separate instructions on using the Tectia SSH Terminal GUI on Windows to connect to a remote server host (see [Section](#page-35-0) 3.2.1) and on using  $\text{sshq3}$  on the command line on Windows and Unix (see [Section](#page-37-0) 3.2.2).

Tectia Client includes a shortcut menu that helps configuring the connection settings, and in viewing the status of the connections and authentication keys. For a description of the Tectia shortcut menu, see [Section](#page-241-0) A.6.

### <span id="page-35-0"></span>3.2.1 Logging in with Tectia SSH Terminal GUI (on Windows)

With Tectia Client it is easy to establish connections to new remote host computers, and to manage the settings required for each host. The Quick Connect option allows you to quickly open new connections, minimizing the work associated with configuring each connection. It is easy to define profiles for new hosts, and save the correct settings for each.

On Windows, you can connect to a remote host by using the Tectia SSH Terminal GUI as follows:

1. Open the Tectia SSH Terminal by clicking its icon on your desktop:

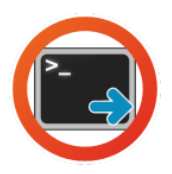

#### Figure 3.1. The Tectia SSH Terminal icon

- 2. Tectia SSH Terminal GUI offers several ways to open a Secure Shell connection:
	- If you already have a session open, click the Quick Connect command (toolbar or File menu). You can connect to a new remote host computer and still keep the old connection to a different host open.
	- If you have closed an earlier session, you can open a new session by pressing Enter or Space on the keyboard when the (still disconnected) terminal window is active.
		- Enter connects you directly to the same remote server as the previous session.
		- Space opens the Connect to Server dialog box, and you can define the server where you wish to connect.
	- If you have defined connection profiles, you can also connect by clicking File  $\rightarrow$  Profiles  $\rightarrow$ *<Profilename>* on the menu, or clicking the Profiles button on the toolbar and clicking the profile name.

In this case, the settings defined in the profile (hostname, port, user name etc.) are automatically used for the connection and the **Connect to Server** dialog box is not shown. For instructions on creating and editing the connection profiles, see [Section](#page-140-0) A.1.3.

3. This opens the Connect to Server dialog box where you can define the host you want to connect to:

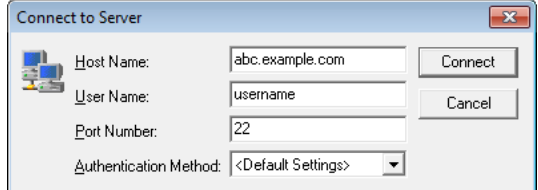

Figure 3.2. The Connect to Server dialog box
Define the following information and click Connect:

- Host Name the FODN, short host name, or the IP address of the remote host.
- User Name your user name on the remote host
- Port Number 22 is the default Secure Shell listener port.
- Authentication Method the default settings are used unless you specify one of the available user authentication methods (Password, Public Key, Keyboard Interactive, and GSSAPI). For more information on authentication methods, see [Chapter](#page-48-0) 4.

With later sessions within the same (disconnected) terminal window, the values used in the previous connection will be pre-filled.

4. The server authentication phase starts. The remote server host will provide your local computer with its host public key. The host key identifies the server host.

Tectia Client checks if information on this key is already stored in your own host key directory. If not, the host key directory common to all users on your computer is checked next. If information on this host key is not found, you are asked to verify the new key.

When public-key authentication is used to authenticate the server, *the first connection is very important*. When Tectia Client receives a new server host key, it will display the host identification message.

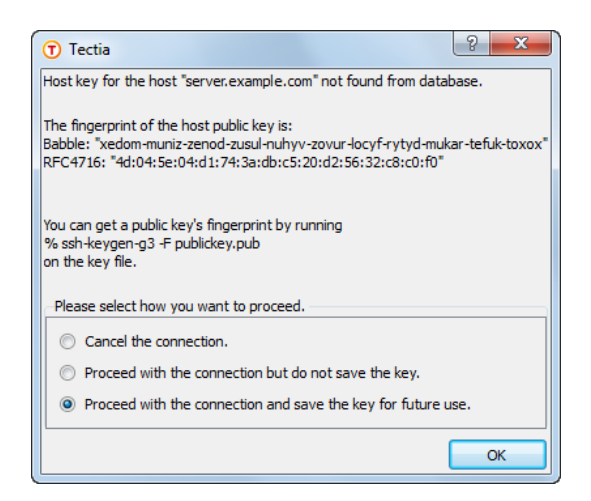

#### Figure 3.3. The host identification dialog – the first connection to a remote host

The message displays the fingerprint of the host's public key in the SSH Babble format that is a series of pronounceable five-letter words in lower case and separated by dashes.

5. Verify the validity of the fingerprint, preferably by contacting the administrator of the remote host computer by telephone. After verifying the fingerprint, it is safe to save information on the host key for

future use. You can also choose to cancel the connection, or to proceed with this connection without saving the host public key information.

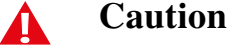

Never save a host public key without verifying its authenticity!

6. Click OK to close the host identification dialog.

Information on the server public key will be stored on the client-side machine so that the client can later validate the key. On Tectia Client, the public key information is stored in the "\*APPDATA\*\SSH \HostKeys" directory.

• "C:\Users\<username>\AppData\Roaming"

After the first connection, only the locally stored information about the server public key will be used in server authentication.

For more information on server authentication, see [Section](#page-49-0) 4.2.

7. The user authentication phase starts. You will be prompted to authenticate yourself to the server using the authentication method you selected in the Connect to Server dialog, or by default with your password or with the passphrase of your private key. The required authentication method depends on the server settings.

After the server has successfully authenticated you, the Secure Shell connection to the server is opened.

8. (*Optional*) If you did not use a connection profile when connecting, an Add Profile dialog box appears for 5 seconds, allowing you to create a new connection profile with the information you provided for the connection. In the Profile Name field, type in a name for the new profile. Then click Add to Profiles. The Tectia Connections Configuration GUI opens, showing the information for the new profile. Click Apply to save the new connection profile. For detailed instructions on editing the connection profile, see [Section](#page-140-0) A.1.3.

### 3.2.2 Logging in with Command-Line sshg3

You can connect to a remote host by using  $\text{sshe3}$  on the command line:

1. Enter the sshg3 command using the following syntax:

\$ sshg3 <hostname> For example: \$ sshg3 abc.example.com The basic syntax is: \$ sshg3 user@host#port

where:

- user Enter a user name that is valid on the remote host. The user attribute is optional. If no user name is given, the local user name is assumed.
- host Enter the name of the remote host as an IP address, FQDN (fully qualified domain name), or short host name. The remote host must be running a Secure Shell version 2 server.
- port Enter the number of the Secure Shell listen port on the remote server. The #port attribute is optional. If no port is given, the default Secure Shell port 22 is assumed.

If you have defined connection profiles in the ssh-broker-config.xml file, you can also connect by using the name of the connection profile, for example:

\$ sshg3 profile1

In this case, the settings defined in the profile (host name, port, user name etc.) are used for the connection. For instructions on creating and editing the connection profiles, see the [section](#page-212-0) called "The profiles [Element"](#page-212-0).

For more information on the  $sshg3$  commands and options, see  $sshg3(1)$ .

2. The server authentication phase starts. The server sends its public key to the client for validation (when server public-key authentication is used).

Tectia Client checks if this key is already stored in your own host key directory. If not, the host key directory common to all users on your computer is checked next.

If the host key is not found, you are asked to verify it.

When Tectia Client receives a new host public key, a host identification message is displayed. For example:

```
$ sshg3 user@host
Host key not found from database.
Key fingerprint:
xecic-fifub-kivyh-kohag-zedyn-logum-pycuz-besug-galoh-gupah-xaxby
You can get a public key's fingerprint by running
% ssh-keygen-g3 -F publickey.pub
on the keyfile.
Are you sure you want to continue connecting (yes/no)?
```
The message shows the fingerprint of the host's public key in the SSH Babble format that is a series of pronounceable five-letter words in lower case and separated by dashes.

3. Verify the validity of the fingerprint, preferably by contacting the administrator of the remote host computer by telephone.

After the fingerprint has been verified and found to be correct, it is safe to save the key and continue connecting. You can also select to cancel the connection, or to proceed with the connection without saving the key.

If you choose to save the server public key, relevantinformation aboutthe key will be stored on the client host in directory \$HOME/.ssh2/hostkeys on Unix or in %APPDATA%\SSH\HostKeys on Windows. After the first connection, the locally stored information about the server public key will be used in server authentication.

For more information on server authentication, see [Section](#page-49-0) 4.2.

4. The user authentication phase starts. You will be prompted to authenticate yourself to the server with your password or with the passphrase of your private key (if your public key has already been uploaded to the server). The required authentication method depends on the server settings.

After the server has successfully authenticated you, the Secure Shell connection to the server is opened.

# 3.3 Using Public-Key Authentication

Public-key authentication is based on the use of digital signatures. To use public-key authentication, you must first create a key pair on the client, and upload the public key to the server. For instructions, see [Section](#page-60-0) 4.5.

At connection establishing phase, the server sends Tectia Client a challenge. Sign the challenge with the passphrase of your private key. After the server has successfully completed user authentication, the Secure Shell connection to the server is opened.

The Connection Broker operates automatically as an authentication agent. It offers an easy method for utilizing also digital certificates and smart cards. The authentication forwarding functionality allows the forwarding of public-key authentication over several Secure Shell connections. The Connection Broker is started automatically when you start Tectia Client.

# 3.4 Configuring Tectia Client

Tectia Clientincludes a default configuration that can get you started. To tailor the Tectia Client behaviour according to the needs of your environment, you can edit the existing configuration.

A component called Connection Broker handles all cryptographic operations and authentication-related tasks for SSH operations of Tectia Client, so all the related settings are made in the Connection Broker configuration.

On Linux and Windows, Tectia Client provides a graphical user interface for handling the Connection Broker configuration. On other platforms, the configuration can be edited directly in the configuration file (in XML format). The Connection Broker settings can be edited using the Tectia Connections Configuration GUI that is available behind the  $\overline{\mathbf{U}}$  icon in the Status bar and in the Tectia SSH Terminal GUI.

On Windows, you can - optionally - modify the layout, colors and behaviour of the Tectia SSH Terminal GUI and Tectia Secure File Transfer GUI according to your taste with the User Interface Settings tool

(available behind the  $\ddot{\ddot{\bullet}}$  icon in the tool bar of Tectia SSH Terminal GUI). For instructions on configuring the user interface layout, see [Appendix B.](#page-246-0)

### 3.4.1 Connection Broker Configuration

For users of Tectia Client, the most relevant and most typically needed item to configure for the Connection Broker are the connection profile settings. All othersettings are typically configured by system administrators.

It is advisable to create connection profiles for servers where you will need to connect repeatedly. The profiles contain the server ID, your user name on thatserver, and information on the authentication method to be used.

In general, the following aspects can be configured for the Connection Broker:

#### Secure connection details

These settings define how Tectia Client will establish the secure connections to the remote servers, for example: what type of a connection will be opened, what authentication methods will be applied, will a proxy be used and is tunneling allowed.

#### User and server authentication methods

The user authentication settings define the methods Tectia Client will use when sending user authentication data to the remote servers. The Tectia Connections Configuration GUI includes a public-key wizard (on Linux and Windows) that helps in creating and uploading public keys to the servers.

The server authentication settings define how the remote servers will be authenticated by Tectia Client.

#### Tunneling of connections

Tunnels can be defined to secure all or some TCP applications and FTP connections. It is also possible to allow forwarding of X11 sessions and SSH connections from one remote server to another.

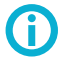

# Tip

The first things to configure are the user authentication settings (creating public keys for the users and uploading them to remote servers) and creating connection profiles for servers where you will need to connect repeatedly.

For instructions on defining the authentication settings, see [Chapter](#page-48-0) 4, and for the authentication-related options in the configuration file, see [authentication-methods](#page-198-0) .

For instructions on creating connection profiles via the GUI, see [Section](#page-140-0) A.1.3, and about adding connection profiles directly into the configuration file, see the section called "The [profiles](#page-212-0) Element".

For a detailed description of the Connection Broker configuration options, see [Appendix A.](#page-120-0)

### 3.4.2 Connection Broker Configuration Files

The Connection Broker configuration is stored in an XML file named ssh-broker-config.xml. You can edit the configuration file with your favorite XML or text editor, but make sure ssh-broker-config.xml remains a valid XML file. For details about the Connection Broker configuration options, see [ssh-broker](#page-182-0)config $(5)$ .

When you want to modify the Connection Broker configuration, you will typically edit a user-specific copy of the configuration file stored in \$HOME/.ssh2 on Unix, %APPDATA%\SSH\ on Windows). You need to create the user-specific configuration file first.

The Tectia Connections Configuration GUI on Windows and Linux also writes to the user-specific configuration file automatically.

For a list of the related configuration files and their locations:

- on Unix, refer to [Section](#page-30-0) 2.4.1
- on Windows, refer to [Section](#page-31-0) 2.4.2

## 3.4.3 Command-Line Tools

Tectia Client includes command-line tools sshg3, scpg3 and sftpg3 that can be used to open secure connections and to transfer files securely - the same as with the Tectia SSH Terminal GUI and Tectia Secure File Transfer GUI.

These tools can be used in scripts and in real-time with a set of options detailing their behaviour. The options given on command line will override the settings specified in the configuration file.

The options of each command-line tool are described on the man pages  $\text{sshe3}(1)$ ,  $\text{scpg3}(1)$ , and  $\text{sttpg3}(1)$ ).

# 3.5 Creating Connection Profiles

On Tectia Client on Windows and Linux, you can configure separate connection settings for each Secure Shell server you connect to. You can also create several profiles for the same server, for example, with different user accounts.

On Windows, you can add connection profiles via the following views:

• Start Tectia SSH Terminal GUI and click the Profiles button. Select Add profile from the drop-down menu, as shown in the following figure.

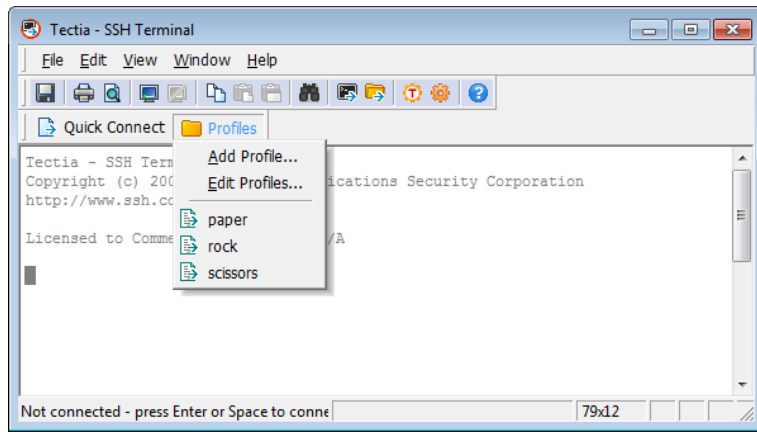

### Figure 3.4. Adding connection profiles

• Start Tectia SSH Terminal GUI and open the Tectia Connections Configuration GUI by clicking the Tectia icon  $\mathbf{\hat{T}}$  on the toolbar.

(Alternatively, you can open the Tectia Connections Configuration GUI by right-clicking the Tectia icon **D** in the Windows taskbar notification area and selecting **Configuration** from the shortcut menu.)

#### On Linux, open the Tectia Connections Configuration GUI:

1. Go to the /opt/tectia/bin directory by entering:

\$ cd /opt/tectia/bin/

2. Start the Tectia Connections Configuration GUI with the following command:

\$ ssh-tectia-configuration

In the Tectia Connections Configuration GUI, go to the Connection Profiles page (as shown below) and click Add profile.

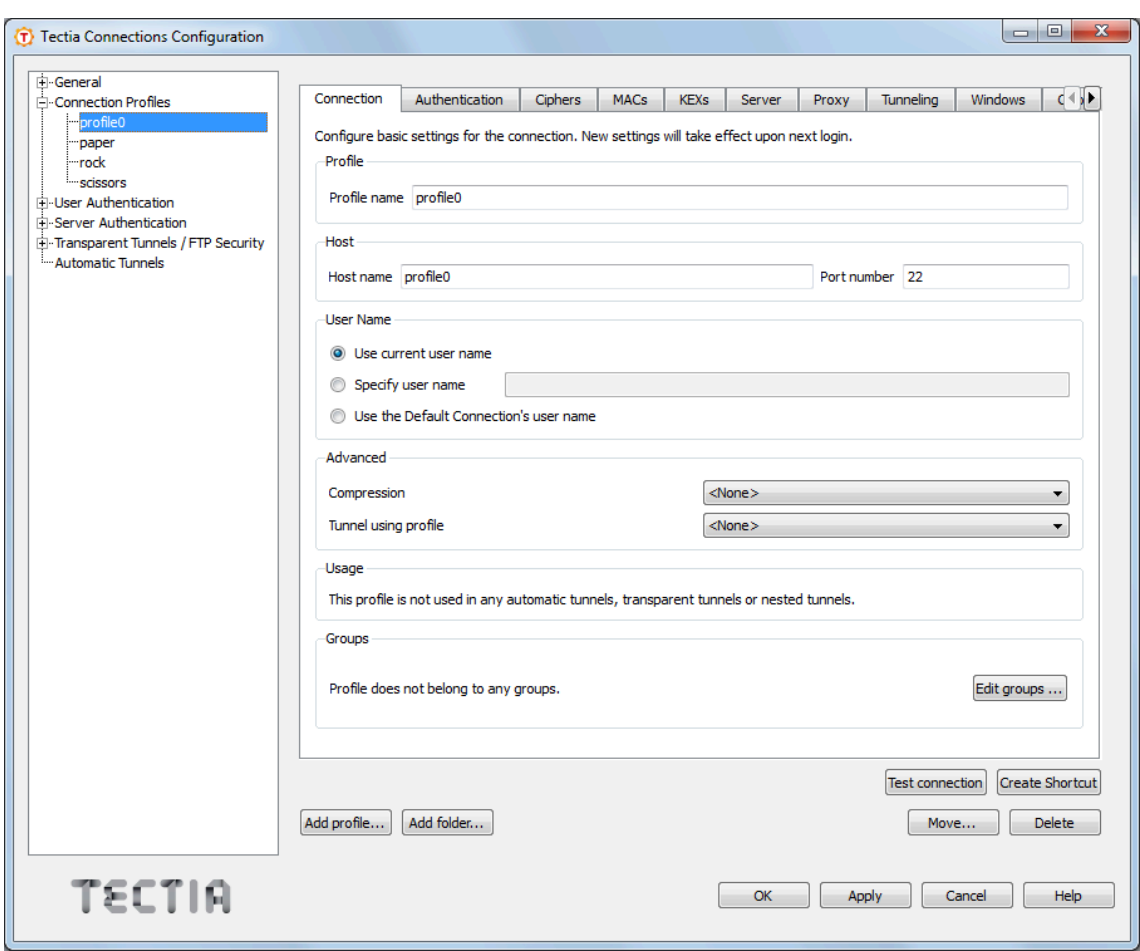

#### Figure 3.5. Adding connection profiles

Newly created connection profiles will inherit the default values for authentication, ciphers, MACs, KEXs, tunneling, and advanced server settings defined under the General → Default Connection page. The values can be customized on the profile-specific tabbed pages, see [Figure](#page-44-0) 3.6.

To rename a connection profile, right-click the profile name in the Connection Profiles list and click Rename. Type in the new name.

To remove a connection profile, select the profile and click Delete. You will be asked for confirmation. Click Yes to proceed with the deletion.

## 3.5.1 Defining Connection Profile Settings

Under the Connection Profile page, on the Connection tab, you can define the protocol settings used in the connection. Any changed connection settings will take effect the next time you log in.

<span id="page-44-0"></span>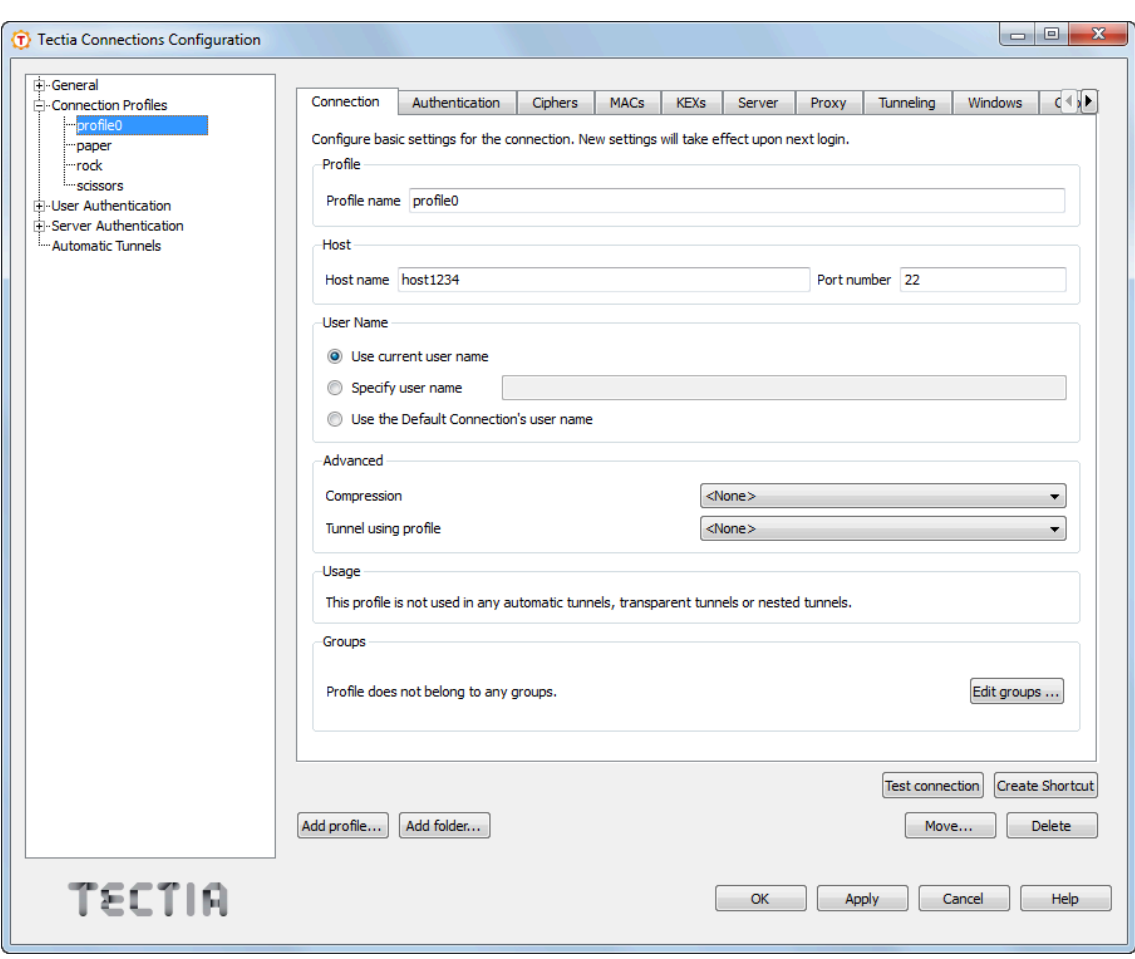

### Figure 3.6. Configuring connection profiles

#### Profile

In Profile name, type a name for the profile.

#### Host

In Host name, enter the name of the remote host computer to which you want to connect with the profile.

In Port number, enter the port number you want to use for the Secure Shell connection. The default port is 22.

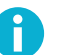

# Note

A Secure Shell server program must be listening to the specified port on the remote host computer or the connection attempt will not succeed. If you are unsure which port the remote host computer is listening to, contact the system administrator of the remote host.

#### User Name

Select Use current user name if the connection should always be made using the currently logged in Windows or Unix user name. This is similar to defining %USERNAME% (note the percent signs) as the user name.

Select Specify user name and enter the user name, if you want to define the user name to be used when connecting to the remote host computer. If you specify  $\text{EESENAME}$  (note the percent signs) as the user name, it will be replaced with the name of the current Windows or Unix user account upon connecting.

#### Advanced

*Not needed now:* In Compression, select the desired compression setting from the drop-down menu. Valid choices are zlib and none. Compression is disabled by default.

*Not needed now:* In Tunnel using profile, select the desired connection profile from the drop-down menu. Any nested tunnels will be created through the profile. For information on the tunneling features, refer to [Chapter](#page-100-0) 6.

# 3.6 Enabling FIPS 140-2 Mode

You can enable Tectia Client to operate in FIPS mode after which all cryptographic operations are run according to the FIPS 140-2 standard.

In FIPS mode, OpenSSL cryptographic libary is used for all cryptographic operations, see [Section](#page-47-0) 3.6.3. In Standard mode, Tectia proprietary cryptographic library is used for all cryptographic operations.

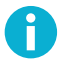

## Note

In FIPS mode, due to a FIPS regulation which forbids exporting unencrypted private keys out of the FIPS module, it is not possible to generate user keys without a passphrase.

### 3.6.1 Enabling FIPS Mode Using Configuration GUI

To enable FIPS mode on Windows:

- 1. Open Tectia Connections Configuration GUI (see [Section](#page-122-0) A.1.1).
- 2. Go to the General settings by selecting General in the tree view.
- 3. Under Cryptographic Library, select FIPS mode.
- 4. Ensure that the cryptographic algorithms defined for the default connection settings or any connection profile are compatible with FIPS mode. You will be informed of algorithms that are not allowed in FIPS mode. For FIPS-compatible algorithms, see [Appendix F.](#page-412-0)
- 5. Click Apply.
- 6. Click Stop Broker from the Tectia shortcut menu (see [Section](#page-241-0) A.6).
- 7. Start a new client or connection that launches a new Connection Broker in FIPS mode.

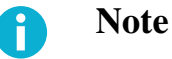

On Windows, you can switch all Tectia products to FIPS mode by creating a file named FIPSMODE in the SSH Tectia AUX folder. Note that while the FIPSMODE file is present, all Tectia products will be in FIPS mode regardless of their configurations the next time they are restarted.

On Windows with Tectia Server also installed on the same machine as Tectia Client, this file is created and removed automatically when FIPS mode is changed with the Tectia Server Configuration GUI and configuration is applied.

### 3.6.2 Enabling FIPS Mode Using Configuration File

To enable FIPS mode on Unix:

- 1. Open the Connection Broker configuration file ssh-broker-config.xml that you want to modify (see the section called ["Connection](#page-182-1) Broker Files".
- 2. Under the general element, modify the crypto-lib element by settings its value to fips.
- 3. Ensure that the cryptographic algorithms defined in the configuration file for the default-settings element and the profiles element are compatible with FIPS mode. For FIPS-compatible algorithms, see [Appendix F.](#page-412-0)
- 4. Save the configuration file and stop the Connection Broker if it is running:

\$ ssh-broker-ctl stop

5. Start a new connection. You may then verify the new Connection Broker is running in FIPS mode with:

\$ ssh-broker-ctl status

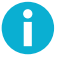

### Note

On Unix, you can switch all Tectia products to FIPS mode by creating a file named /etc/ssh2/ FIPSMODE. Note that while the FIPSMODE file is present, all Tectia products will be inFIPS mode regardless of their configurations the next time they are restarted.

On Linux and Solaris you can enable and disable FIPSMODE file by running the following commands respectively:

# /opt/tectia/sbin/ssh-modeset fips-mode on

# /opt/tectia/sbin/ssh-modeset fips-mode off

You may then verify your current FIPS mode with:

```
# /opt/tectia/sbin/ssh-modeset fips-mode-check
```
# <span id="page-47-0"></span>3.6.3 FIPS-Certified Cryptographic Library

Tectia Client, ConnectSecure, and Server can be operated in FIPS mode, using a version of the cryptographic library that has been certified according to the Federal Information Processing Standard (FIPS) 140-2.

The full OpenSSL cryptographic library is distributed with Tectia Client. This OpenSSL FIPS-certified cryptographic library is used to provide the classes of functions listed in the following tables.

The functions from the OpenSSL 3.0.8 7 Feb 2023 (FIPS provider: 3.0.8) used on Linux, Windows, and Solaris are listed in [Table](#page-47-1) 3.1.

| <b>API</b>            | <b>Description</b>             | <b>Functions from OpenSSL</b>      |  |
|-----------------------|--------------------------------|------------------------------------|--|
| Random numbers        | AES/CTR DRBG based on          | RAND_bytes, RAND_add               |  |
|                       | NIST SP800-90A is used from    |                                    |  |
|                       | the OpenSSL library.           |                                    |  |
| Ciphers               | aes-ecb, aes-cbc, aes-ofb,     | EVP_CIPHER_CTX_*, EVP_Cipher*      |  |
|                       | aes-ctx, aes-gcm 3des-         |                                    |  |
|                       | (echo, cbc, cfb, ofb)          |                                    |  |
| Math library          | Bignum math library used by    | BN *                               |  |
|                       | OpenSSL.                       |                                    |  |
| Diffie Hellman        | DH, ECDH, curve25519,          | EVP_PKEY_*, DH_*                   |  |
|                       | curve448                       |                                    |  |
| <b>Hash functions</b> | Variants: sha1[verify only],   | EVP_MD_*, EVP_sha*, EVP_Digest*    |  |
|                       | sha224, sha256, sha384, sha512 |                                    |  |
| Public Key            | Variants: RSA, DSA, ECDSA,     | EVP PKEY $*$ , i2d DSA SIG,        |  |
|                       | Ed25519                        | d2i_DSA_SIG, i2d_ECDSA_SIG,        |  |
|                       |                                | d2i_ECDSA_SIG, EVP_MD_*,           |  |
|                       |                                | ECDSA_SIG_*, DSA_SIG_*,            |  |
|                       |                                | EC_GROUP_*, EC_POINT_*             |  |
| Misc                  |                                | ERR_error_string_n, ERR_get_error, |  |
|                       |                                | OpenSSL_version OSSL_PARAM_*,      |  |
|                       |                                | OSSL_PROVIDER_*, CRYPTO_free,      |  |
|                       |                                | CONF_modules_load_file_ex,         |  |
|                       |                                | EVP_default_properties_enable_fips |  |

<span id="page-47-1"></span>Table 3.1. APIs used from the OpenSSL cryptographic library version 3.0.8

No certificate functions are used from the OpenSSL library. Tectia provides its own certificate libraries.

# <span id="page-48-0"></span>Chapter 4 Authentication

The Secure Shell protocol used by the Tectia client/server solution provides mutual authentication – the client authenticates the server and the server authenticates the client user. Both parties are assured of the identity of the other party.

The remote Secure Shell server host can authenticate itself using either traditional public-key authentication or certificate authentication.

Different methods can be used to authenticate Secure Shell client users. These authentication methods can be combined or used separately, depending on the level of functionality and security you want.

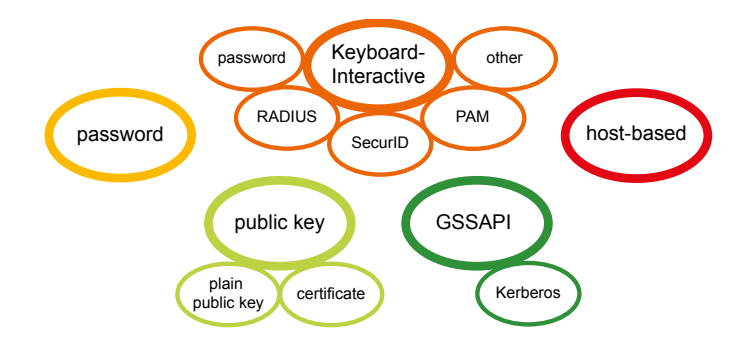

#### Figure 4.1. User authentication methods

User authentication methods used by Tectia Client by default are: public-key, password, keyboardinteractive, and GSSAPI authentication. Public-key and certificate authentication are combined into the public-key authentication method.

When several interactive authentication methods are defined as allowed, Tectia Client will alternate between the methods and offers each of them in turn to the server in case the previous method failed. This makes it possible to define different authentication methods for different users, and they can be handled with the same server configuration.

# 4.1 Supported User Authentication Methods

The following user authentication methods are supported in the Tectia client/server solution.

| <b>Authentication</b>    | <b>Tectia Server</b> |                | <b>Tectia Client and ConnectSecure</b> |                |
|--------------------------|----------------------|----------------|----------------------------------------|----------------|
| method                   | Unix                 | <b>Windows</b> | Unix                                   | <b>Windows</b> |
| Password <sup>a</sup>    | $\mathbf{x}$         | X              | $\mathbf{x}$                           | X              |
| Public-key               | $\mathbf{x}$         | X              | X                                      | X              |
| Certificate              | $\mathbf{x}$         | X              | X                                      | X              |
| Host-based               | X                    | $\mathbf{x}$   | X                                      |                |
| Keyboard-                | X                    | X              | X                                      | X              |
| interactive              |                      |                |                                        |                |
| PAM <sup>b</sup>         | X                    |                | X                                      | X              |
| RSA SecurID <sup>b</sup> | X                    | X              | X                                      | X              |
| RADIUS <sup>b</sup>      | X                    | X              | X                                      | X              |
| GSSAPI/Kerberos          | $\mathbf{X}$         | X              | X                                      | X              |

Table 4.1. User authentication methods supported by the Tectia client/server solution

<sup>a</sup> On SELinux enabled systems, password method uses PAM internally on the server side.

**b** Through keyboard-interactive.

## 4.1.1 Compatibility with OpenSSH Keys

By default, the Tectia client/server solution uses private and public keys stored in the IETF standard Secure Shell v2 format. However, Tectia Client and Server can also use keys and related files in the legacy OpenSSH format.

The following OpenSSH-format keys are supported:

- server host key pair
- trusted server host public keys, which clients use to authenticate servers
- user private keys (used by clients to authenticate to a server)
- <span id="page-49-0"></span>• authorized user public keys (used by a server to authenticate users), including public-key options

# 4.2 Server Authentication with Public Keys

The server is authenticated with a digital signature based on an RSA, DSA, ECDSA, or Ed25519 publickey algorithm. At the beginning of the connection, the server sends its public key to the client for validation.

Server authentication is done during Diffie-Hellman key exchange through a single public-key operation. When public-key authentication is used to authenticate the server, the first connection is very important. During the first connection the client will display a message similar to the one in [Figure](#page-50-0) 4.2.

<span id="page-50-0"></span>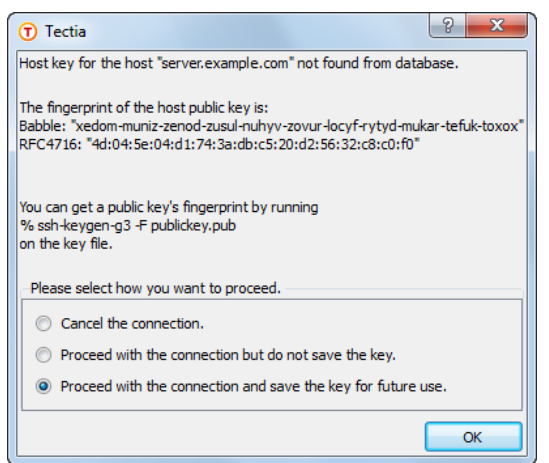

#### Figure 4.2. Tectia Client on Windows – first connection to a remote host

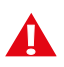

## Caution

Never save a host public key without verifying its authenticity!

To help you to verify the identity of the server host, the message displays a fingerprint of the host's public key. The fingerprint is represented using the SSH Babble format, and it consists of a series of pronounceable five-letter words in lower case and separated by dashes.

Verify the validity of the fingerprint, for example by contacting the administrator of the remote host computer (preferably by telephone) and asking the administrator to verify that the key fingerprint is correct. If the fingerprint is not verified, it is possible that the server you are connecting to is not the intended one (this is known as a *man-in-the-middle attack*).

After verifying the fingerprint, it is safe to continue connecting. Relevant information about the server public key will then be stored on the client-side machine. On Tectia Client on Unix it is stored in the \$HOME/.ssh2/hostkeys directory. On Tectia Client on Windows it is stored in the %APPDATA%\SSH \HostKeys directory.

The stored information on the host keys is used in subsequent connections to those remote hosts. Tectia Client checks which type of a host key (DSA, RSA, ECDSA or Ed25519) it possesses for a particular server, and automatically chooses the key exchange algorithm to be used in the connection between the client and server accordingly. This makes it quicker to connect to hosts for which only one type of host key has been stored.

When **[auth-server-publickey](#page-206-0)** is set to some other policy than strict (as it is by default), if logging is enabled for the Connection Broker, Tectia Client will log information about changed and new host public keys with their fingerprints in the syslog (on Unix) or Event Viewer (on Windows).

# 4.2.1 Host Key Storage Formats

When the host key is received during the first connection to a remote host (or when the host key has changed) and you choose to save the key, its file name is stored in hashed format,  $k_{\text{sys\_hhh}}$ ..., where hhh is a hash of the host port and name. The saved file contains a hash of the host's public key. A salt is included in the hash calculations. The value of the salt is stored in the file salt in the same directory as the host keys (\$HOME/.ssh2/hostkeys on Unix, %APPDATA%\SSH\HostKeys on Windows). The hashed host key format is a security feature to make address harvesting on the hosts difficult.

In the plain (traditional) format, the name of a host key file includes the host's name and port, as in key\_22\_host.example.com.pub, and the file contains the host's public key in plaintext format.

The storage format can be controlled with the filename-format attribute of the **[known-hosts](#page-193-0)** element of the ssh-broker-config.xml configuration file. The attribute value must be plain or hash (default).

<known-hosts path="\$HOME/.ssh2/hostkeys" filename-format="plain" />

If you are adding the keys manually, the keys should be named with the  $key\_spots$  -  $shots$ . pub pattern, where  *is the port the Secure Shell server is running on and*  $*host*$  *is the host name you use when* connecting to the server (for example, key\_22\_alpha.example.com.pub).

If both the hashed and plaintext format keys exist, the hashed format takes precedence.

Note that the host identification is different based on the host name and port the client is connecting to. The host name can occur in four different formats:

- Fully qualified domain name (FQDN)
- Short host name
- IPv4 address
- IPv6 address

The host key for each name format has to be saved separately, as they are not mutually exchangeable.

The host key is saved under the host name format used in the login. For example, if you want to use all the host name formats when connecting to a remote host named alpha, connect to the host first with the following commands and save the host key under all four names:

• sshg3 user@alpha

produces the key with the short host name (in plain format key\_22\_alpha.pub)

• sshg3 user@alpha.example.com

produces the key with FQDN (in plain format  $key_22$ <sub>alpha.example.com.pub)</sub>

• sshg3 user@10.1.101.10

produces the key with IPv4 address (in plain format key\_22\_10.1.101.10.pub)

• sshg3 user@fd00:10:1:103::1:2f69

produces the key with IPv6 address (in plain format key\_22\_fd000010000101030000000000012f69.pub)

When connecting to a server using its IPv6 address, the IPv6 address given to Tectia Client is canonicalized without the colons, and the canonical format is used in the known host key file name. For example, the plain format host key file for ::1#10022 would be key\_10022\_00000000000000000000000000000001.pub. The canonical format is also used in the process of saving and reading hashed host keys.

Also if you need to connect to the same host but different port, your client needs a separate host key for that purpose; for example  $key_22_2_alpha$ , pub and  $key_222_2_1_2$  has example.com.pub.

After the first connection, the locally stored information about the server public key will be used in server authentication.

## 4.2.2 Using the System-Wide Host Key Storage

If a host key is not found in the user-specific host key directory, it is next searched on Unix from the / etc/ssh2/hostkeys directory, on Windows from the C:\ProgramData\SSH\HostKeys directory. Host key files are not automatically put in the system-wide directory but they have to be updated manually by the system administrator (root).

The process for distributing the host keys manually is explained in the following. The instructions reflect the Unix file paths but are applicable also to Windows. Simply replace the Unix paths with the corresponding Windows paths.

#### Storing Keys in the Hashed Format

To obtain and store hashed remote host keys in the system-wide storage:

1. Select a client-side user whose  $$HOME/.ssh2/hostkeys$  will be the basis for the system-wide /etc/ ssh2/hostkeys. The user should have administrative privileges, as placing the keys to the systemwide location requires them.

The same user account must also be used to maintain the system-wide /etc/ssh2/hostkeys later on if the host key on some server changes. The process is to maintain the user's host keys in the  $$HOME/.ssh2/hostkeys$  directory and then replicate the changes to the system-wide  $/etc/ssh2/h$ hostkeys directory.

2. Make sure that the \$HOME/.ssh2/hostkeys directory is empty when obtaining the keys for the first time, or that the saved host keys are intentional.

If you need to obtain new keys later, the same  $$HOME/.ssh2/hostkeys/salt$  file has to be used.

3. Connect with Tectia Client to the remote server, verify the fingerprint, and save the key.

Repeat this step as many times as there are remote servers. Note that you do not have to complete the user authentication, only the key exchange part of the Secure Shell connection.

4. Once you have obtained all the host keys you wish to maintain in the system-wide location, place the keys to the system-wide location, for example by running the following commands:

```
# mkdir /etc/ssh2/hostkeys
# cp -p $HOME/.ssh2/hostkeys/* /etc/ssh2/hostkeys
```
Note that also the salt file (\$HOME/.ssh2/hostkeys/salt) has to be copied so that Tectia Client is able to identify the hashed host keys. Also if multiple users contribute to the system-wide  $/etc/ssh2/$ hostkeys directory, they have to share the same salt file.

After creating the system-wide location for host keys, you can maintain it by using the [ssh-keygen-g3](#page-348-0) tool.

The following copy examples show the most frequently needed commands for host key storage maintenance. The commands use the user-specific hostkey storages (\$HOME/.ssh2/hostkeys and possibly the \$HOME/.ssh/known\_hosts file) asthe source. If keys are to be copied from a differentsource, you need to append an appropriate --hostkeys-directory or --hostkey-file option to the command.

To copy the key of a new host called 'alpha' from the user-specific hostkey storage to the system-wide directory, enter command:

```
# ssh-keygen-g3 --append=no --overwrite=no \
--copy-host-id alpha /etc/ssh2/hostkeys
```
In this case, because of --overwrite=no, if a key for server 'alpha' already exists, the command will fail and the key will not be updated.

To add additional keys to a known host, enter command:

```
# ssh-keygen-g3 --append=yes --copy-host-id alpha /etc/ssh2/hostkeys
```
To update the key of a known host, enter command:

```
# ssh-keygen-g3 --append=no --copy-host-id alpha /etc/ssh2/hostkeys
```
To remove a host from the known hosts list, enter command:

```
# ssh-keygen-g3 --hostkeys-directory /etc/ssh2/hostkeys \
--delete-host-id alpha
```
For more detailed information on the ssh-keygen-g3 tool, see [ssh-keygen-g3\(1\).](#page-348-0)

#### Storing Keys in the Plain Format

To obtain and store traditional remote host keys in the system-wide storage:

1. As a server-side user, copy the /etc/ssh2/hostkey.pub file from the server as key\_<port>\_<hostname>.pub to the /etc/ssh2/hostkeys/ directory on the client.

You can do this as a non-privileged user on the server but you must be a privileged user, for example root, on the client.

2. Use secure means to transfer the file or verify that the fingerprint matches after the transfer with the ssh-keygen-g3 option -F (or --fingerprint), for example on Tectia Server on Unix:

\$ ssh-keygen-g3 -F /etc/ssh2/hostkey.pub

On the client:

# ssh-keygen-g3 -F /etc/ssh2/hostkeys/key\_<port>\_<hostname>.pub

Note that the identification is different based on the host and port the client is connecting to. Also connection with IP is considered a different host as well as connection to same host but different port. You can copy the same traditional key\_<port>\_<hostname>.pub to all these different names.

### 4.2.3 Resolving Hashed Host Keys

Tectia Client includes a tool to resolve which hashed host key belongs to which server. As there can be several server host keys stored on the client-side host, and the file name does not show the server name, it is sometimes necessary to check if a certain server public key is stored on the client host.

In Tectia Connections Configuration GUI, the tool is available on the Host Keys page. See the [section](#page-171-0) called ["Managing](#page-171-0) Host Keys".

On the command line, the command syntax is:

```
ssh-keygen-g3 -F host_name[#port]
```
For example:

ssh-keygen-g3 -F examplehost#222

The host\_name can be the fully qualified domain name, short host name, or the IP address of the remote host. The port definition is optional in the command. If no port is given, the default Secure Shell port 22 is assumed.

The tool shows the location, fingerprint (in the SSH babble format) and type (RSA, DSA, ECDSA or Ed25519) of the requested host's public key or keys. For example:

```
ssh-keygen-g3 -F examplehost
Fingerprint for key 'examplehost':
   (from location
    /home/user44/.ssh2/hostkeys/keys_bf53882dc47bb767edf161a4f636917f8358d635)
xuvin-zitil-ducid-gevil-vysok-buviz-nynun-pinat-tylev-gusez-dyxix (RSA)
```
If no keys are found for the given server, the  $\text{ssh-keygen-g3}$  -F command will report where it looked for the keys, and will conclude as follows:

/ No keys found from any key directories or known\_hosts files.

<span id="page-54-0"></span>You can define several file locations to be checked for host keys. For more information, see [Section](#page-54-0) 4.2.4.

### 4.2.4 Using the OpenSSH **known\_hosts** File

Tectia Client supports also the OpenSSH-style known\_hosts file that contains the public key data of known server hosts, and reads the file by default from the default location, from the user-specific file \$HOME/.ssh/known\_hosts or from the system-wide file /etc/ssh/ssh\_known\_hosts. Both hashed and plain-format host keys are supported.

In case you wish to define other files to be used for the known host keys, you can specify the files in the Connection Broker configuration file ssh-broker-config.xml by using the **[known-hosts](#page-193-0)** element. Several file locations can be defined to be checked for known host keys, and the Connection Broker will read them in the order they are defined in the ssh-broker-config.xml file. Since the configuration file settings will override the default behavior, you need to define also the default locations of the OpenSSHstyle known\_hosts file, in case you want them all to be read. For example:

```
<general>
   ...
  <known-hosts path="/home/username/.ssh/known_hosts" />
  <known-hosts path="/etc/ssh/ssh_known_hosts" />
  <known-hosts path="/home/.ssh2/hostkeys" />
  <known-hosts path="/u/username/.ssh2/hostkeys" />
</general>
```
You can disable OpenSSH known hosts file handling by defining an empty setting: known-hosts path="". After this, only the Tectia-related hostkey directories will be used.

The OpenSSH known\_hosts file is never automatically updated by Tectia Client. New host keys are always stored in the Tectia  $$HOME/.ssh2/hostkeys$  directory or in the directory configured as the last one in ssh-broker-config.xml. See **[known-hosts](#page-193-0)** for details.

## 4.3 Server Authentication with Certificates

Server authentication with certificates happens similarly to server authentication with public keys, except that the possibility of a man-in-the-middle attack during the first connection to a particular server is eliminated. The signature of a certification authority in the server certificate guarantees the authenticity of the server certificate even in the first connection.

A short outline of the server authentication process with certificates is detailed below:

- 1. The server sends its certificate (which contains a public key) to the client. The packet also contains random data unique to the session, signed by the server's private key.
- 2. As the server certificate is signed with the private key of a certification authority (CA), the client can verify the validity of the server certificate by using the CA certificate.
- 3. The client checks that the certificate matches the name or the IP address of the server. When endpointidentity check is enabled in the Connection Broker configuration (either in the ssh-brokerconfig.xml file with the **[cert-validation](#page-185-0)** attribute end-point-identity-check, or in the Tectia Connections Configuration GUI CA Certificates page with the Enable [endpoint](#page-176-0) identity check option) the client compares the server's host name or IP address to the Subject Name or Subject Alternative Name (DNS Address) specified in the server certificate.

If endpoint identity check is disabled in the Connection Broker configuration, the fields in the server host certificate are not verified and the certificate is accepted based on the validity period and CRL check only.

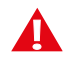

# Caution

Disabling the endpoint identity check on the client is a security risk. Then anyone with a certificate issued by the same trusted CA that issues the server host certificates can perform a man-in-the-middle attack on the server.

Endpoint identity check can also be configured to make Tectia Client ask the user to either accept or cancel the connection if the server's host name does not match the one in the certificate.

4. The client verifies that the server has a valid private key by checking the signature in the initial packet.

During authentication the system checks that the certificate has not been revoked. This can be done either by using the Online Certificate Status Protocol (OCSP) or a certificate revocation list (CRL), which can be published either in an LDAP or HTTP repository.

OCSP is automatically used if the certificate contains a valid Authority Info Access extension, or an OCSP responder has been separately configured. If no OCSP responder is defined or the OCSP connection fails, CRLs are used. If LDAP is used as the CRL publishing method, the LDAP repository location can also be defined in the ssh-broker-config.xml file.

## 4.3.1 Managing CA Certificates with the Configuration File (Unix)

When configuring the client, it must be set up to trust the CA certificate and to access the certificate revocation list (CRL).

To configure the client to trust the server's certificate, perform the following tasks:

1. Copy the CA certificate(s) to the client machine. You can either copy the X.509 certificate(s) as such, or you can copy a PKCS #7 package including the CA certificate(s).

Certificates can be extracted from a PKCS #7 package by specifying the -7 flag with ssh-keygen-g3.

2. Define the CA certificate(s) to be used in host authentication in the  $\text{ssh-broker-config}$ ,  $\text{cmfi}$  file under the general element:

```
<cert-validation end-point-identity-check="yes" 
                  http-proxy-url="http://proxy.example.com:800">
   <ldap-server address="ldap://ldap.example.com:389" />
   <ocsp-responder url="http://ocsp.example.com:8090" validity-period="0" /> 
  <dod-pki enable="no" />
   <ca-certificate name="ssh_ca1"
                   file="ssh_ca1.crt"
                   disable-crls="no"
                   use-expired-crls="100" />
</cert-validation>
```
The client will only accept certificates issued by the defined CA(s).

You can disable the use of CRLs by setting the disable-crls attribute of the ca-certificate element to "yes".

# Note

CRL usage should only be disabled if the CA issues short-lived certificates or for testing purposes. Otherwise it is highly recommended to always use CRLs.

Also define the LDAP server(s) or OCSP responder(s) used for CRL checks. Defining the LDAP server is not necessary if the CA certificate contains a CRL distribution point extension.

3. If the CA services (OCSP, CRL) are located behind a firewall, define also the SOCKS server in the  $\text{ssh}$ broker-config.xml file. The SOCKS server is defined inside cert-validation with the socksserver-url element.

## 4.3.2 Managing CA Certificates with the GUI

Using the Tectia Connections Configuration GUI to manage CA certificates is described in the [section](#page-174-0) called "Managing CA [Certificates"](#page-174-0).

# 4.4 User Authentication with Passwords

The password authentication method is the easiest to implement, as it is set up by default. Since all communication is encrypted, passwords are not available for eavesdroppers.

On a Unix system, password authentication uses the /etc/passwd or /etc/shadow file, depending on how the passwords are set up. The shadow password files can be used on Linux and Solaris servers, but not on HP-UX or AIX servers.

On Windows, password authentication uses the Windows password to authenticate the user at login time. Also, if the SSH server allows it, users with administrator privileges may retain their permissions by adding elevated, before their user name. For example:

\$ sshg3 elevated,Administrator@example.com

# 4.4.1 Defining Password Authentication with the Configuration File (Unix)

To enable password authentication on the client, the authentication-methods element of the sshbroker-config.xml file must contain an auth-password element:

```
<authentication-methods>
...
<auth-password />
...
</authentication-methods>
```
Other authentication methods can be listed in the configuration file as well. Place the least interactive method first.

## 4.4.2 Using Stored Passwords in Connection Profiles

In connection profiles that will be used in non-interactive connections, it is also possible to use passwords stored to the Tectia Client configuration or to the system.

In the Connection Broker configuration file ssh-broker-config.xml, the stored passwords are configured with the password element, with the following syntax:

```
<profiles>
  <profile>
     <authentication-methods>
       <auth-password />
     </authentication-methods>
 ...
     <password file="path/to/file" />
  </profile>
...
</profiles>
```
The password element can be used to specify a user password that the client will send as a response to password authentication.

The password can be given directly in the string attribute, but safer alternatives are to define either a path to a file containing the password in the file attribute, or to use the command attribute to define a path to a program or script that outputs the password.

When using the command attribute to refer to a shell script, make sure the script also defines the user's shell, and outputs the actual password. Otherwise the executed program fails, because it does not know what shell to use for the shell script. For example, if the password string is defined in a file named my password.txt, and you want to use the bash shell, include these lines in the script:

#!/usr/bash cat /full/pathname/to/my\_password.txt

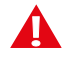

### Caution

If the password is given using this option, it is extremely important that the ssh-brokerconfig.xml file, the password file, or the program are not accessible by anyone else than the intended user.

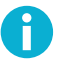

## Note

Any password given with the command-line options will override this setting.

Via the Tectia Connections Configuration GUI, the stored passwords are configured on the Connection profiles → Authentication tab. Select Store password for non-interactive use and define the password or the path to the password file or program.

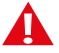

## Caution

If you choose to use stored passwords, it is extremely important that the Tectia Client host and the password file or program are not accessible by anyone else than the intended user.

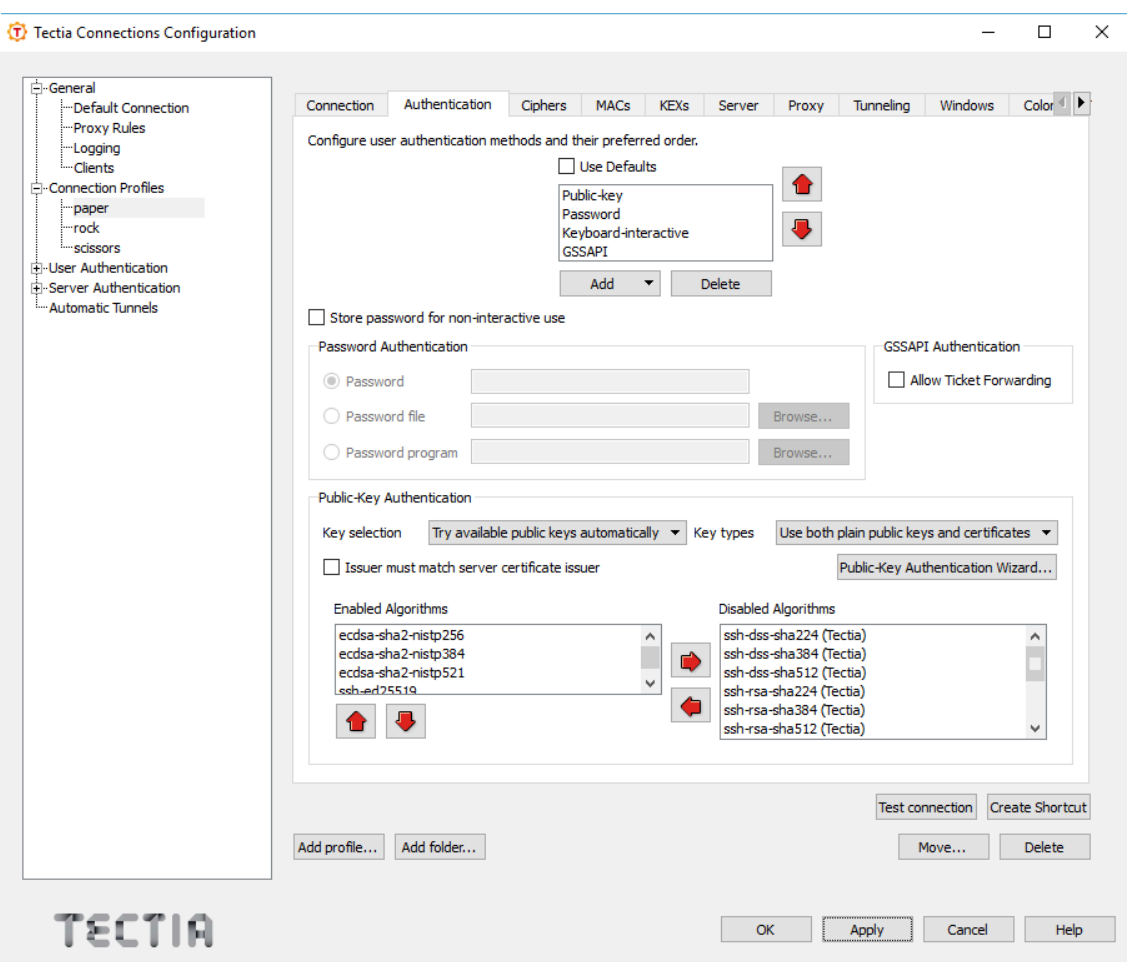

#### Figure 4.3. Configuring authentication methods for the profile

To store the password as such in the configuration, enter the password directly in the Password field.

To use a file containing the password, select Password file and enter the path to the file in the field.

To use a program or a script that outputs the password, select Password program and enter the path to the program in the field.

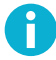

# Note

The user is required to have adequate permissions to the password file and to the password program. The file or the program executable must be owned by the user, local administrator or a member in the local admin group, and the file must have the allow-type permissions for administrators.

### 4.4.3 Managing Authentication Methods with the GUI

Using the Tectia Connections Configuration GUI to manage authentication methods is described in [the](#page-143-0) section called "Defining [Authentication".](#page-143-0)

# <span id="page-60-0"></span>4.5 User Authentication with Public Keys

Public-key authentication is based on the use of digital signatures. Each user creates a pair of key files. One of these key files is the user's public key, and the other is the user's private key. The server knows the user's public key, and only the user has the private key.

The key files must be stored in a location where the user has the write rights, (and read rights), but that is not accessible to others. These user-specific rights are required for the key.pub file, the authorized\_keys directory, and for the authorization file, if used.

When the user tries to authenticate, the client sends a signature to the server, and the server checks for matching public keys. If the key is protected with a passphrase, the server requests the user to enter the passphrase.

Remember that your private-key file is used to authenticate you. Keep your private-key file in a secure place and make sure that no one else has access to it. If anyone else can access your private-key file, they can attempt to log in to the remote host computer pretending to be you. Define a passphrase to protect your private key, whenever possible. On a machine shared by several users, make sure that the permission settings do not allow others to access your private key.

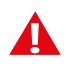

## Caution

Do not store your private keys in a location accessible to other users.

Also note that if you are using the Windows roaming profiles functionality, your personal settings will be replicated with the roaming profile server. If you store your private keys in the default location (under the profile folder of your Windows user account) your private keys may be susceptible to a malicious user listening to the network traffic. Therefore the User Settings folder should not be a directory that is used in profile roaming.

To use public-key authentication with Tectia Client, do the following actions:

1. Generate a key pair. You can generate your own key files with the help of a built-in Public-Key Authentication Wizard on Windows (see [Section](#page-65-0) 4.5.3), or with ssh-keygen-g3 on Unix or Windows command line (see [Section](#page-61-0) 4.5.1).

You can also import existing keys on the Keys and Certificates page of the Tectia Connections Configuration GUI. See the section called "Managing Keys and [Certificates"](#page-167-0).

2. Upload your public key to the remote host computer. On Windows, you can do this automatically (see the section called "Uploading Public Keys [Automatically"\)](#page-67-0). On Unix and Windows, you can also copy the public key manually (see [Section](#page-62-0) 4.5.2).

In the instructions in the following sections,

- Server is the remote host running the Secure Shell server that you are trying to connect to.
- ServerUser is the user name on Server that you are logging in as.
- Client is the host running the Secure Shell client (Tectia Client).
- ClientUser is the user name on Client that should be allowed to log in to Server as ServerUser.

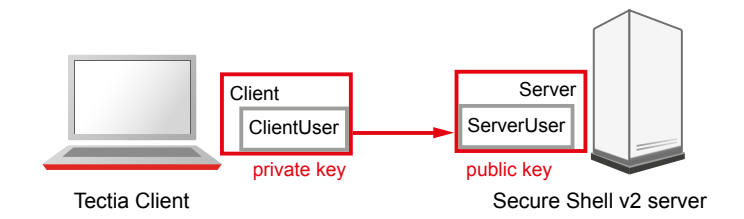

#### Figure 4.4. User public-key authentication

The instructions assume that ClientUser is allowed to log in to Server as ServerUser using some other authentication method (usually password).

### <span id="page-61-0"></span>4.5.1 Creating Keys with ssh-keygen-g3

To create a public key pair, run ssh-keygen-g3 on Client:

```
$ ssh-keygen-g3
Generating 3072-bit rsa key pair
    9 oOo.oOo.oOo
Key generated.
3072-bit rsa, ClientUser@Client, Mon Aug 15 2022 12:08:07 +0200
Passphrase : 
Again :
Private key saved to /home/ClientUser/.ssh2/id_rsa_3072_a
Public key saved to /home/ClientUser/.ssh2/id_rsa_3072_a.pub
```
When run without options, ssh-keygen-g3 asks for a passphrase for the new key. Enter a sufficiently long (20 characters or so) sequence of any characters (spaces are OK).

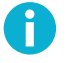

## **Note**

In FIPS mode, due to a FIPS regulation which forbids exporting unencrypted private keys out of the FIPS module, it is not possible to generate user keys without a passphrase.

The new authentication key pair consists of two separate files. One of the keys is your private key which must *never* be made available to anyone but yourself. The private key can only be used together with the passphrase.

On Unix, the key pair is by default stored in your  $$HOME/~.$  ssh2 directory (created by ssh-keygen-g3 if it does not exist previously). On Windows, the key pair is by default stored in your  $\epsilon$ APPDATA $\epsilon$ \SSH \UserKeys directory.

In the example above, the private key file is id\_rsa\_3072\_a. The public key file is id\_rsa\_3072\_a.pub, and it can be distributed to other computers.

By default, ssh-keygen-g3 creates a 3072-bit RSA key pair. DSA, ECDSA or Ed25519 keys can be generated by specifying the -t option with ssh-keygen-g3. Key length can be specified with the -b option. For automated jobs, the key can be generated without a passphrase with the -P option, for example:

\$ ssh-keygen-g3 -t ecdsa -b 384 -P

<span id="page-62-0"></span>For more information on the ssh-keygen-g3 options, see [ssh-keygen-g3\(1\).](#page-348-0)

### 4.5.2 Uploading Public Keys Manually

All commands in this section are shown using sshg3 and scpg3 from the machine running Tectia Client. Server-side configuration can also be done by logging in to the remote server and entering the commands locally.

To enable public-key authentication with your key pair:

1. Place your keys in a directory where the Connection Broker can locate them.

By default, the Connection Broker attempts to use each key found in the \$HOME/.ssh2 directory on Unix, or in the %APPDATA%\SSH\UserKeys and %APPDATA%\SSH\UserCertificates directories on Windows.

You can also add other directory locations for keys on the Keys and Certificates page of the Tectia Connections Configuration GUI. See the section called "Managing Keys and [Certificates".](#page-167-0) On Unix, you can use the general/key-stores/key-store element in the ssh-broker-config.xml file. See the section called "Key Store [Configuration](#page-195-0) Examples".

2. (*Optional*) Create an identification file.

Using the identification file is not necessary if all your keys are stored in the default directory and you allow all of them to be used for public-key and/or certificate authentication. If the identification file does not exist, the Connection Broker attempts to use each key found in the default directory. If the identification file exists, the keys listed in it are attempted first.

Create a file called identification, on Unix in your \$HOME/.ssh2 directory, or on Windows in your %APPDATA%\SSH directory.

Edit it with your favorite text editor to include the following line (replace  $id$  rsa\_3072\_a with the file name of the private key):

IdKey id\_rsa\_3072\_a

The keys are assumed to be in the same directory with the identification file, but also an absolute or a relative path can be given. For example, on Windows:

IdKey UserKeys\id\_rsa\_3072\_a

The identification file can contain several key IDs. For more information on the syntax of the identification file, see [\\$HOME/.ssh2/identification](#page-272-0) .

3. Connect to Server using some other authentication method and create a .ssh2 (and .ssh2/ authorized\_keys), or a .ssh directory under your home directory if it does not exist already.

Depending on the server version the remote host is running, run one of the following commands:

• Tectia Server on Unix or z/OS:

\$ sshg3 ServerUser@tectia\_server mkdir .ssh2

If you do not want to use an authorization file on Tectia Server 5.x or later on Unix, create also the authorized\_keys directory:

\$ sshg3 ServerUser@tectia\_unix mkdir .ssh2/authorized\_keys

• Tectia Server on Windows:

\$ sshg3 ServerUser@tectia\_win "cmd /c mkdir .ssh2"

If you do not want to use an authorization file on Tectia Server 5.x or later on Windows, create also the authorized\_keys directory:

\$ sshg3 ServerUser@tectia\_win "cmd /c mkdir .ssh2\authorized\_keys"

• OpenSSH server on Unix or  $z/OS$ :

\$ sshg3 ServerUser@open\_server mkdir .ssh

4. Copy the public key to Server.

Depending on the server version the remote host is running, do one of the following actions:

• Tectia Server 5.x or later on Unix and Windows:

Use SCP to upload your public key to the server, to your authorized\_keys directory (by default \$HOME/.ssh2/authorized\_keys on Unix servers, or %USERPROFILE%\.ssh2\authorized\_keys on Windows servers):

```
$ scpg3 id_rsa_3072_a.pub ServerUser@tectia_server:.ssh2/authorized_keys/
```
• Tectia Server 4.x on Unix and Windows:

Use SCP to upload your public key to the server (by default to the \$HOME/.ssh2 directory on Unix and to the %USERPROFILE%\.ssh2 directory on Windows servers):

\$ scpg3 id\_rsa\_3072\_a.pub ServerUser@tectia4x\_server:.ssh2/

• Tectia Server for IBM z/OS:

The public key must be converted to the EBCDIC format. This can be done by including the scpg3 [dst-site](#page-302-0) command-line option, or the sftpg3 site commands in the file transfer command. For more information on the site parameters, see [Section](#page-84-0) 5.3.1.

Use SCP to upload your public key to the server (by default to the  $$HOME/~.~ssh2$  directory):

\$ scpg3 --dst-site="C=ISO8859-1,D=IBM-1047,X=TEXT" id\_rsa\_3072\_a.pub \

ServerUser@tectia\_zos:\$HOME/.ssh2/

• OpenSSH server on Unix:

Use SCP to upload your public key to the server, to your \$HOME/.ssh directory:

\$ scpg3 id\_rsa\_3072\_a.pub ServerUser@open\_unix:.ssh/

5. Create an authorization or authorized\_keys file on Server.

Depending on the server version the remote host is running, do one of the following actions:

- Tectia Server 5.x or later on Unix and Windows do not require an authorization file if the public keys are stored in the user's authorized\_keys directory. However, an authorization file may be optionally used. See instructions for creating the file below in the Tectia Server 4.x information.
- Tectia Server 4.x on Unix and Windows and Tectia Server for IBM z/OS require an authorization file stored in the user's .ssh2 directory. The authorization file specifies the public keys that are authorized for login.

Add the key entry to the authorization file. On a Unix or z/OS server:

```
$ sshg3 ServerUser@tectia_server4x "echo Key id_rsa_3072_a.pub >> \
.ssh2/authorization"
```
On a Windows server:

```
$ sshg3 ServerUser@tectia4x_win "cmd /c echo Key id_rsa_3072_a.pub >> \
.ssh2\authorization"
```
An example authorization file is shown below (by default  $$HOME/ .ssh2/authorization$  on Unix and z/OS servers, and %USERPROFILE%\.ssh2\authorization on Windows servers):

Key id\_rsa\_3072\_a.pub

This directs Tectia Server to use id\_rsa\_3072\_a.pub as a valid public key when authorizing your login.

• OpenSSH server requires that the public key is converted to the OpenSSH public-key file format and stored in the authorized\_keys file in the user's .ssh directory.

Convert the public key to the OpenSSH public-key file format on the server and append it to your \$HOME/.ssh/authorized\_keys file. This can be done with a remote command on an OpenSSH server as follows:

```
$ sshg3 ServerUser@open_server "ssh-keygen -i -f id_rsa_3072_a.pub >> \
.ssh/authorized_keys"
```
6. Make sure that public-key authentication is enabled in the ssh-broker-config.xml file (it is enabled by default).

```
<authentication-methods>
  <auth-publickey />
...
```
</authentication-methods>

Other authentication methods can be listed in the configuration file as well. Place the least interactive method first.

Assuming Server is configured to allow public-key authentication to your account, you should now be able to log in from Client to Server using public-key authentication.

Try to log in:

Client\$ sshg3 Server

You should be prompted for the passphrase of the private key. After you have entered the passphrase, a Secure Shell connection will be established.

# <span id="page-65-0"></span>4.5.3 Creating Keys with the Public-Key Authentication Wizard

On Windows and Linux, you can use the Tectia Public-Key Authentication Wizard to generate a key pair and to upload a public key to a host, see the section called ["Public-Key](#page-65-1) Generation" and the [section](#page-67-0) called "Uploading Public Keys [Automatically".](#page-67-0) The wizard will generate two key files, your private key and your public key.

The new private and public key will be stored on your local computer in the %APPDATA%\SSH\UserKeys directory on Windows and in the \$HOME/.ssh2/ directory on Linux. The private key file has no file extension, and the public key has the same base file name as the private key, but with .pub as the file extension.

Make sure that public-key authentication is allowed in the Connection Broker configuration, in the default settings and in the relevant connection profile (it is allowed by default). For the default settings, see [the](#page-127-0) section called "Defining [Authentication"](#page-127-0), and for the connection profile, see the section called ["Defining](#page-143-0) [Authentication".](#page-143-0)

To use the key pair for public-key authentication, you have to upload the public key to the remote host computer. If the remote host has an SFTP server running, you can automatically upload a copy of your new public key to the server with the wizard. To upload the key automatically, see the [section](#page-67-0) called "Uploading Public Keys [Automatically".](#page-67-0) To upload the key manually, see [Section](#page-62-0) 4.5.2.

#### <span id="page-65-1"></span>Public-Key Generation

New keys are generated in the Tectia Connections Configuration GUI. Under User authentication, select the Keys and Certificates page and click New Key to start the Public-Key Authentication Wizard.

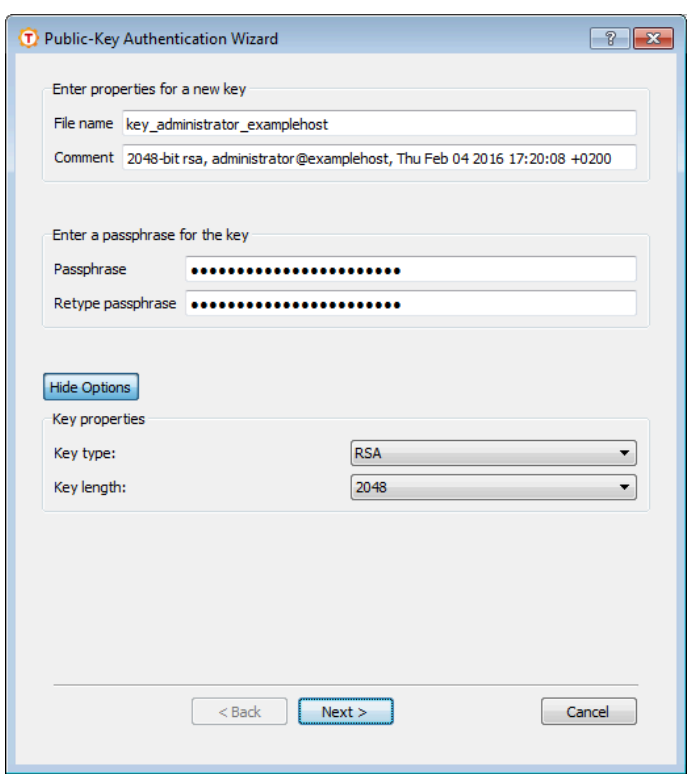

#### Figure 4.5. The Public-Key Authentication Wizard

Define the key properties and the required passphrase to protect your private key; you will be requested to enter the passphrase always when using the keys to authenticate yourself.

#### File name

Type a unique name for the key file. Tectia Client suggest a name consisting of the user name and the host name.

#### Comment

In this field you can write a short comment that describes the key pair. You can for example describe the connection the keys are used for. This field is not obligatory, but helps to identify the key later.

#### Passphrase

Type a phrase that you have to enter when handling the key. This passphrase works in a similar way to a password and gives some protection for your private key.

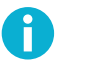

### Note

In FIPS mode, due to a FIPS regulation which forbids exporting unencrypted private keys out of the FIPS module, it is not possible to generate user keys without a passphrase.

Make the passphrase difficult to guess. Use ideally at least 20 characters, both letters and numbers. Any punctuation characters can be used as well. While the passphrase or private key is never sent over the network, a dictionary attack can be used against a private key if it is accessible locally. For ease

of use, an authentication agent is recommended instead of leaving the passphrase empty. By default ssh-broker-g3 functions as an authentication agent.

Memorize the passphrase carefully, and do not write it down.

#### Retype passphrase

Type the passphrase again. This ensures that you have not made a typing error.

Click Advanced Options to define the type of the key to be generated and the key length to be different from the defaults. By default, Tectia Client generates a pair of 3072-bit RSA keys.

In the Key Properties fields, you can make the following selections:

#### Key type

Select the type of the key to be generated. Available options are Ed25519 RSA (default), ECDSA and DSA.

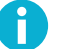

### Note

In FIPS mode (conforming to FIPS 186-5) RSA, ECDSA and Ed25519 are supported. DSA has been deprecated.

#### Key length

Select the length (complexity) of the key to be generated. Available options are:

- DSA/RSA keys: 2048, 3072, 4096, 5120, 6144, 7168, 8192 bits
- ECDSA keys: 256, 384, 521 bits
- Ed25519 keys: 256 bits

Larger keys of the same key type are more secure, but also slower to generate. A 256-bit ECDSA key and a 3072-bit RSA key provide equivalent security.

Click Next to proceed to uploading the key as instructed in the section called ["Uploading](#page-67-0) Public Keys [Automatically".](#page-67-0)

#### <span id="page-67-0"></span>Uploading Public Keys Automatically

Public keys can be uploaded automatically to servers that have the SFTP subsystem enabled. The Public-Key Authentication Wizard automatically uploads each new public key to a remote host of your choice. The wizard lists all existing keys, and you can select a key to upload it also to other remote servers at any time.

To access the Public-Key Authentication Wizard, click User Authentication  $\rightarrow$  Keys and Certificates on the tree view.

Select a key from the Key and Certificate List and click Upload.

In the Upload Public Key view of the wizard, define the remote host where to upload the key:

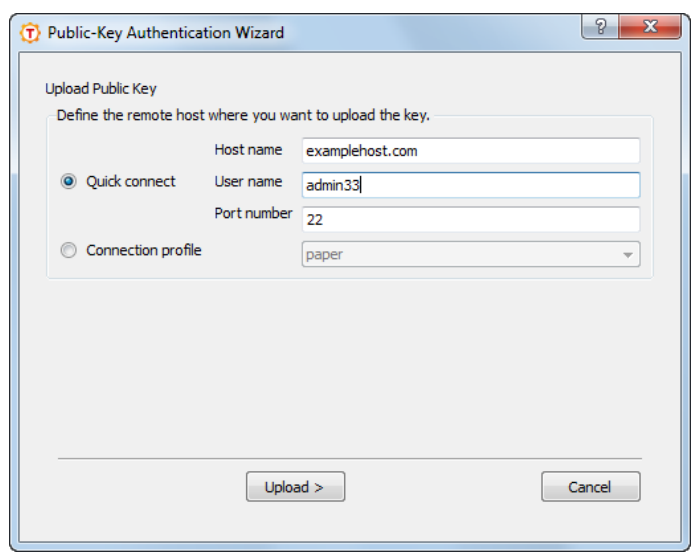

#### Figure 4.6. Uploading a key

#### Quick connect

Select this option to define the remote Host name and your User name there. The default Secure Shell port is 22.

#### Connection profile

Select from the drop-down list the connection profile that specifies the desired remote host and user name.

Click Upload to upload the key to the selected server. If you are already connected to the remote server host, the key upload starts immediately. If you are not connected, you will be prompted to authenticate on the server (by default with password).

The public key will be uploaded to the default user home directory (%USERPROFILE%\.ssh2 on Windows, \$HOME/.ssh2 on Unix).

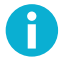

### Note

The key user is required to have the write permissions to the key directory on the server, otherwise the automatic upload will fail. The administrator of the remote host computer may have restricted user access so that users are not able to configure public-key authentication for themselves even if public-key authentication is allowed in the server configuration.

Even if the automatic upload succeeds, it is possible that the server administrator has configured the system to store keys elsewhere than under the user home directory. In this case the keys and the authorization file additions have to be moved manually to the proper directory.

If you do not use the automatic upload facility, see [Section](#page-62-0) 4.5.2.

## 4.5.4 Using Keys Generated with OpenSSH

Tectia Client supports also user key pairs generated with OpenSSH. The OpenSSH keys can be specified in the ssh-broker-config.xml file by using the **[key-stores](#page-188-0)** element. An example configuration is shown below:

```
<key-stores>
  <key-store type="software" 
             init="key_files(/home/exa/keys/id_rsa.pub,/home/exa/keys/id_rsa)" />
  <key-store type="software" 
              init="directory(path(/home/exa/.ssh))" />
</key-stores>
```
This example adds a key called id rsa and all keys from the user's default OpenSSH key directory (.ssh under the user's home directory).

You can add OpenSSH keys and directories on the Keys and Certificates page of the Tectia Connections Configuration tool. See the section called "Managing Keys and [Certificates"](#page-167-0).

The public key can be uploaded to the server the same way as with standard SSH2 keys. See [Section](#page-62-0) 4.5.2 and the section called "Uploading Public Keys [Automatically"](#page-67-0).

### 4.5.5 Special Considerations with Windows Servers

If you use public-key authentication to log on to a Windows domain user account on Tectia Server 5.1 or earlier, you must give your user name as  $DOMAIN\user$  when attempting logon. On Unix command line, the backslash has to be escaped, for example:

\$ sshg3 DOMAIN\\user@win-server

With Tectia Server 5.2 and later, this is not required. When logging on to a machine that runs Tectia Server 5.2 or later, and belongs to a Windows domain, the user account is by default assumed to be a domain account in the default domain. If you want to log on to a local account with same name instead, you have to specify the machine name as the "domain", for example on Windows command line:

> sshg3 MACHINE\user@machine

## 4.6 User Authentication with Certificates

Certificate authentication is technically a part of the public-key authentication method. The signature created with the private key and the verification of the signature using the public key (contained in the X.509 certificate when doing certificate authentication) are done identically with conventional public keys and certificates. The major difference is in determining whether a specific user is allowed to log in with a specific public key or certificate. With conventional public keys, every server must have every user's public key, whereas with certificates the users' public keys do not have to be distributed to the servers distributing the public key of the CA (self-signed certificate) is enough.

In brief, certificate authentication works as follows:

1. The client sends the user certificate (which includes the user's public key) to the server. The packet also contains data unique to the session and it is signed by the user's private key.

- 2. The server uses the CA certificate (and external resources as required) to check that the user's certificate is valid.
- 3. The server verifies that the user has a valid private key by checking the signature in the initial packet.
- 4. The server matches the user certificate against the rules in the server configuration file to decide whether login is allowed or not.

### 4.6.1 Using the Configuration File (Unix)

To configure the client to authenticate itself with an X.509 certificate, perform the following tasks:

1. Enroll a certificate for yourself. This can be done, for example, with the [ssh-cmpclient-g3](#page-358-0) or [ssh](#page-365-0)[scepclient-g3](#page-365-0) command-line tools.

Example: Key generation and enrollment using ssh-cmpclient-g3:

```
$ ssh-cmpclient-g3 INITIALIZE 
-P generate://ssh2:passphrase@rsa:3072/user_rsa \ 
-o /home/user/.ssh2/user_rsa -p 62154:ssh \
-s 'C=FI,O=SSH,CN=user;email=user@example.org' \
-S http://fw.example.com:1080 http://pki.example.com:8080/pkix/ \
'C=FI, O=SSH, CN=Test CA 1'
```
2. Place your keys and certificates in a directory where the Connection Broker can locate them.

By default, the Connection Broker attempts to use each key found in the \$HOME/.ssh2 directory on Unix, or in the %APPDATA%\SSH\UserKeys and %APPDATA%\SSH\UserCertificates directories on Windows.

You can also add other directory locations for keys on the Keys and Certificates page of the Tectia Connections Configuration tool. See the section called "Managing Keys and [Certificates".](#page-167-0) On Unix, you can use the general/key-stores/key-store element in the ssh-broker-config.xml file. See the section called "Key Store [Configuration](#page-195-0) Examples".

3. (*Optional*) Create an identification file.

Using the identification file is not necessary if all your keys are stored in the default directory and you allow all of them to be used for public-key and/or certificate authentication. If the identification file does not exist, the Connection Broker attempts to use each key found in the default directory. If the identification file exists, the keys listed in it are attempted first.

Specify the private key of your software certificate in the \$HOME/.ssh2/identification file (the CertKey option works identically with the IdKey option):

CertKey user\_rsa

The certificate itself will be read from user\_rsa.crt.

For more information on the syntax of the identification file, see  $$HOME/.ssh2/identification$ .

4. Make sure that public-key authentication is enabled in the ssh-broker-config.xml file (it is enabled by default).

```
<authentication-methods>
   <auth-publickey />
...
</authentication-methods>
```
Other authentication methods can be listed in the configuration file as well. Place the least interactive method first.

## 4.6.2 Configuring User Authentication with Certificates on Windows

You can configure user authentication with X.509 certificates on Windows using Tectia Connections Configuration GUI. You also need to configure Tectia Server for user authentication with certificates, see *Tectia Server Administrator Manual*.

1. Launch Tectia Connections Configuration GUI.

Right-click  $\overline{\mathbf{U}}$  in the notification area of the Windows taskbar and select **Configuration**.

2. Under General, click Default Connection. Select the Authentication tab. Ensure that public-key authentication is enabled and it is the first or only method in the list. By default, it is enabled.

Under Public-Key Authentication, you can select to use public keys or certificates or both in the authentication.
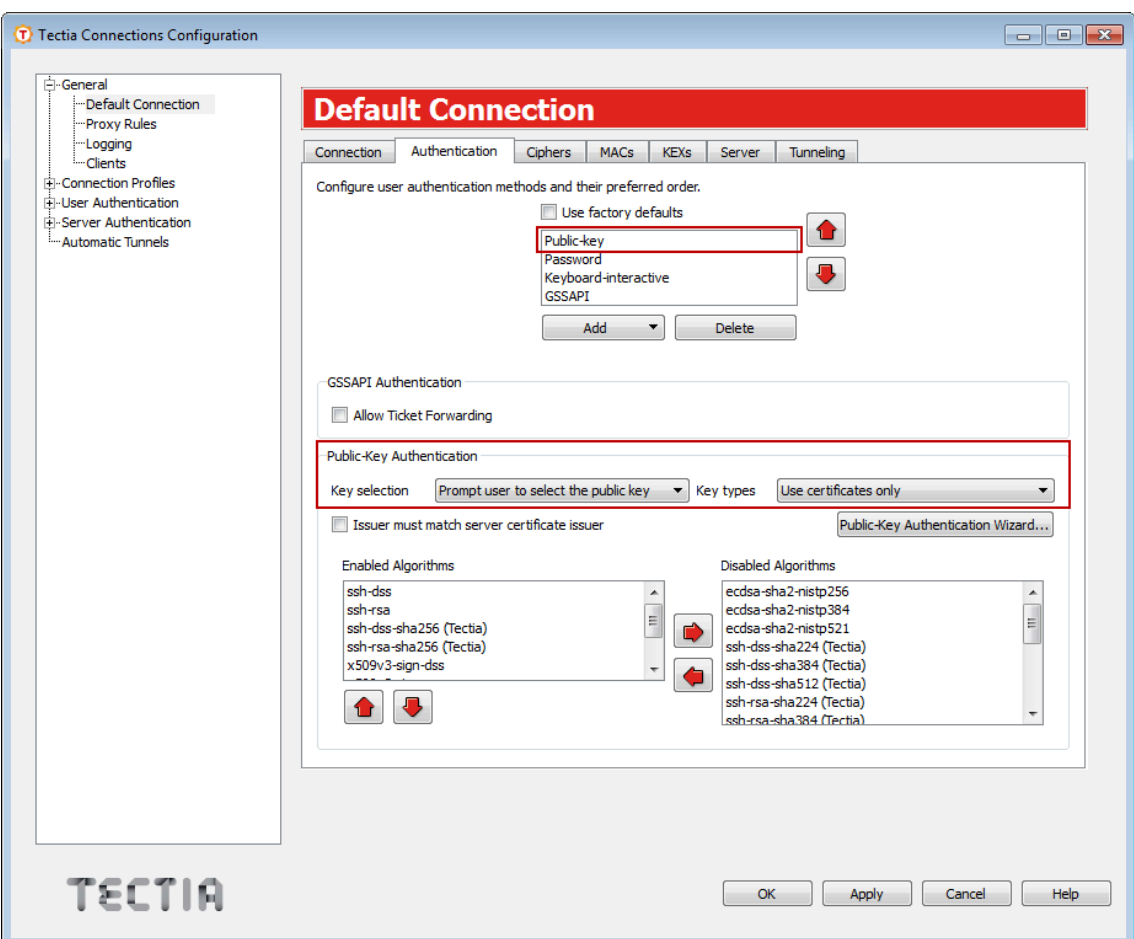

## Figure 4.7. Enabling public-key authentication

- 3. If you are using connection profiles, select the profile name under Connection Profiles. Select the Authentication tab and ensure that public-key authentication is enabled.
- 4. Tectia suggests installing the certificate into the Microsoft Certificate store that is a personal store for the user.
- 5. Under User Authentication, select Key Providers. Enable Microsoft Crypto API and click Apply.

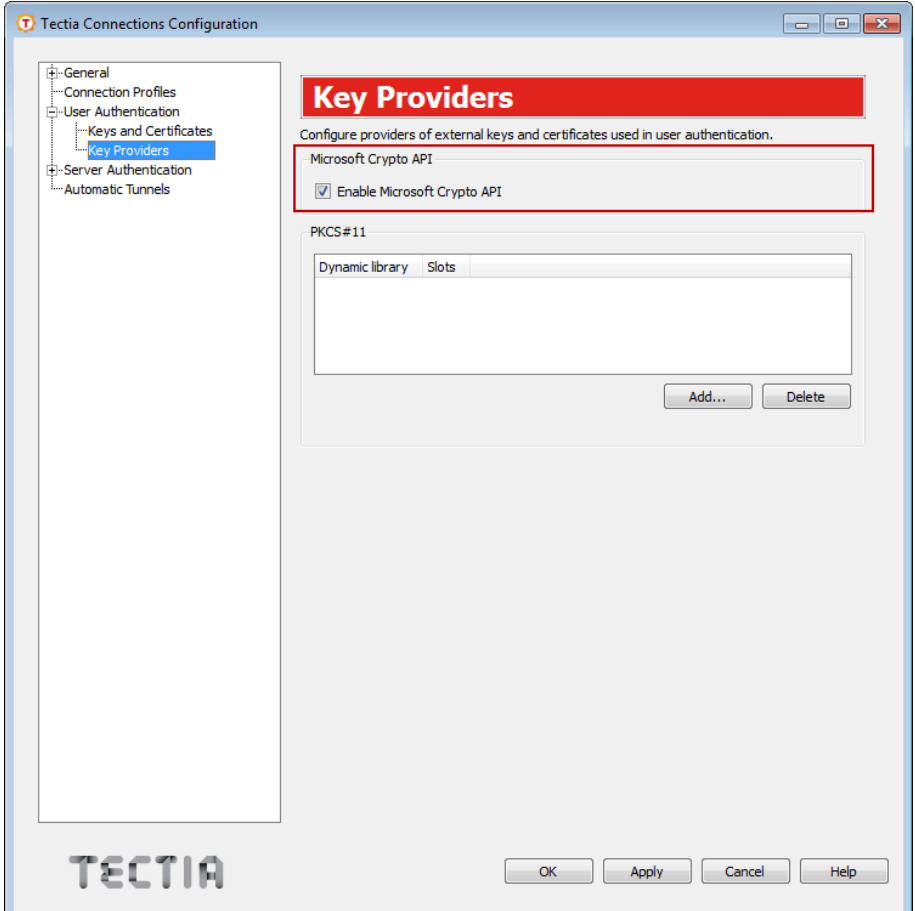

## Figure 4.8. Enabling Microsoft Crypto API as a certificate provider

You can also read certificate information from USB tokens or smartcards via Microsoft Crypto API if they are compatible with the API. Alternatively USB tokens or smartcards can be used by enabling PCKS#11.

6. The certificate is now loaded into the client automatically. Under User Authentication, select Keys and Certificates. You can see the available certificates under Key and Certificate List.

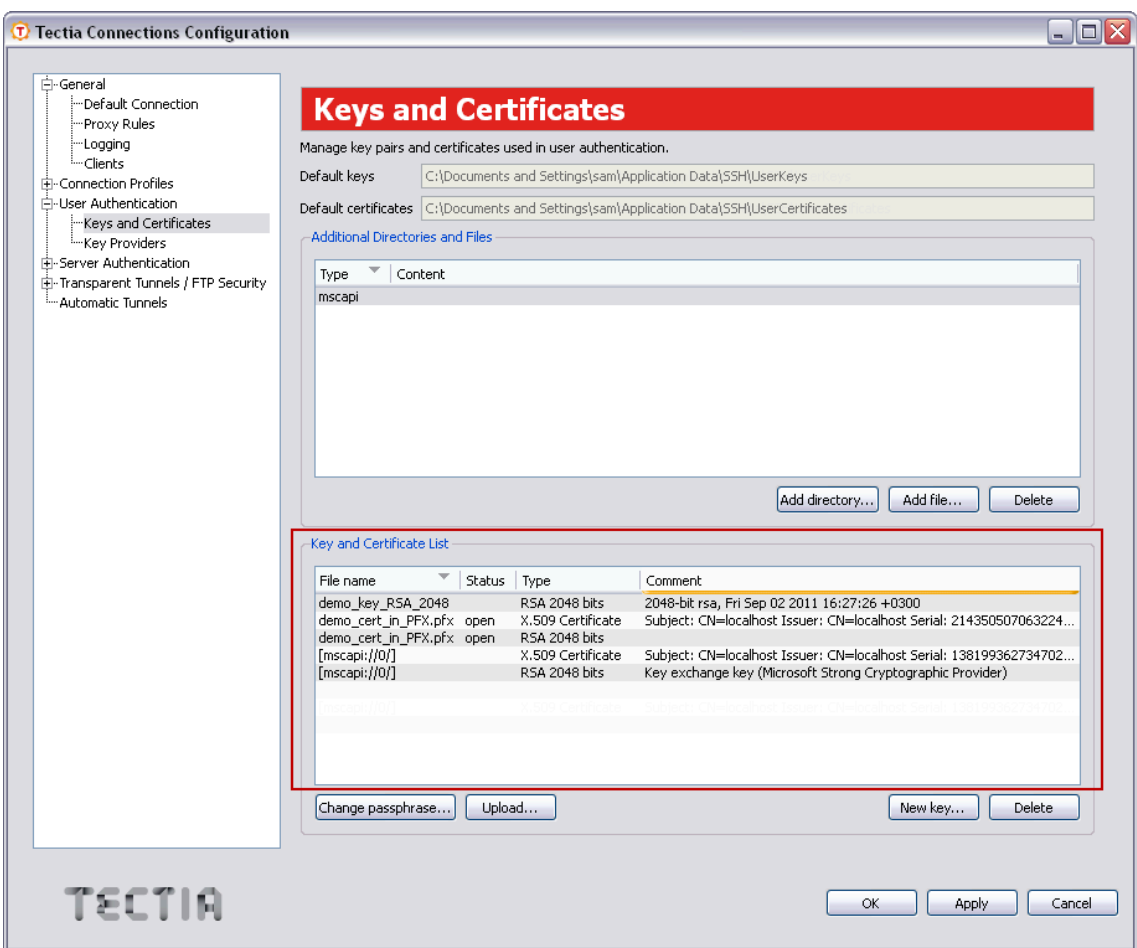

### Figure 4.9. Viewing available certificates

Tectia Client can also read key and certificate information from the file system. These can be defined under Additional Directories and Files.

## Note

 $\mathbf{r}$ 

Ensure that the client certificate is set up for client authentication only. It makes troubleshooting several certificates easier, for example, asserver authentication certificates cannot be used as user certificates.

For more information about the key and certificate settings, see the section called ["Managing](#page-167-0) Keys and [Certificates".](#page-167-0)

### Troubleshooting User Authentication with Certificates

If the certificate authentication does not succeed for some reason, running Tectia Server in the troubleshooting mode and viewing the troubleshooting log can provide a lot of information aboutthe enduser connection.For more information, refer toSection *StartingTectia Serverin Debug mode on Windows* in the *Tectia Server Administrator Manual*.

## 4.6.3 Importing PKCS Certificates with Tectia Connections Configuration GUI

You can import existing PKCS #12, PKCS #7 and X.509 certificates on the Keys and Certificates page under User Authentication in the Tectia Connections Configuration GUI. See the [section](#page-167-0) called "Managing Keys and [Certificates".](#page-167-0)

## 4.7 Host-Based User Authentication (Unix)

Host-based authentication uses the public host key of the client machine to authenticate a user to the remote server. Host-based authentication can be used with Tectia Client on Unix. The remote Secure Shell server can be either a Unix, Windows, or z/OS server.

Setting up host-based authentication usually requires administrator (root) privileges on the server. The setup is explained in the *Tectia Server Administrator Manual.*

## 4.8 User Authentication with Keyboard-Interactive

Keyboard-interactive is a generic authentication method that can be used to implement different types of authentication mechanisms. Any currently supported authentication method that requires only the user's input can be performed with keyboard-interactive.

The supported submethods of keyboard-interactive depend on the Secure Shell server. Commonly supported submethods include password, RSA SecurID, RADIUS, and PAM authentication.

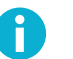

## **Note**

The client cannot request any specific keyboard-interactive submethod if the server allows several optional submethods. The order in which the submethods are offered depends on the server configuration. However, if the server allows, for example, the two optional submethods SecurID and password, the user can skip SecurID by pressing enter when SecurID is offered by the server. The user will then be prompted for a password.

## 4.8.1 Defining Keyboard-Interactive Method with the Configuration File (Unix)

To enable keyboard-interactive authentication on Tectia Client, make sure that you have the following line in the ssh-broker-config.xml file:

```
<authentication-methods>
...
  <auth-keyboard-interactive />
...
</authentication-methods>
```
### 4.8.2 Defining Keyboard-Interactive Method with the GUI

Using keyboard-interactive authentication is a Connection Broker setting. Using the Tectia Connections Configuration GUI to manage authentication methods is described in the section called ["Defining](#page-143-0) [Authentication".](#page-143-0)

## 4.9 User Authentication with GSSAPI

GSSAPI (Generic Security Service Application Programming Interface) is a function interface that provides security services for applications in a mechanism independent way. This allows different security mechanisms to be used via one standardized API. GSSAPI is often linked with Kerberos, which is the most common mechanism of GSSAPI.

On Linux platforms, Kerberos libraries are installed by default. They are also available for most other Unix platforms, but have to be installed separately.

For Windows, GSSAPI offers integrated authentication for Windows 2003 (or later) networks with Kerberos. This method utilizes domain accounts, since local accounts are not transferable across machine boundaries.

The GSSAPI authentication method has no user interface (besides configuration). It does not ask anything from the user. If something fails during GSSAPI exchange, the reason for the failure can be seen in the client debug log.

## 4.9.1 Defining GSSAPI Method with the Configuration File (Unix)

To enable GSSAPI authentication on the client, make sure that you have the following line in the sshbroker-config.xml file:

```
<authentication-methods>
   <auth-gssapi />
...
</authentication-methods>
```
Other authentication methods can be listed in the configuration file as well. Place the least interactive method first.

## 4.9.2 Defining GSSAPI Method with the GUI

Using the Tectia Connections Configuration GUI to manage authentication methods is described in [the](#page-143-0) section called "Defining [Authentication".](#page-143-0)

# Chapter 5 Transferring Files

Tectia Client and Tectia Server provide the basic secure file transfer functionality using the Secure File Transfer Protocol (SFTP).

For adding security to existing FTP file transfers transparently, we offer Tectia ConnectSecure which is a separate product. It provides FTP-SFTP conversion, transparent FTP tunneling, and SFTP application programming interfaces (API), in addition to the basic Secure Shell client services. For more information on Tectia ConnectSecure, see *Tectia ConnectSecure Product Description* and *Administrator Manual*.

This chapter gives instructions on secure file transfer using the SCP and SFTP command-line tools and the SFTP graphical user interface (GUI).

## 5.1 Secure File Transfer with scpg3 and sftpg3 Commands

Tectia Client provides commands  $\text{sepg3}$  (secure copy) and  $\text{sttpg3}$  for secure file transfer. These commandline clients apply the Secure File Transfer Protocol (SFTP).

When files are being uploaded with commands scpg3 and sftpg3, the files have the TRUNCATE flag on. The file size is shown as 0 until the file transfer has been completed.

These secure file transfer commands rely on the Connection Broker to take care of the cryptographic operations and authentication tasks, so they start the Connection Broker (the ssh-broker-g3 process) in run-on-demand mode, if the Connection Broker is not running already.

In case the scpg3 and sftpg3 command-line clients are used in scripts that start several file transfer commands at the same time, the Connection Broker must already be running in the background. Since the Connection Broker takes a few seconds to become up and running, make sure the scripts are not started immediately, because they can fail if the Connection Broker is still starting.

To start the Connection Broker, run the ssh-broker-g3 command. For more information, see [ssh-broker](#page-270-0) $g3(1)$ .

## 5.1.1 Using scpg3

scpg3 (scpg3.exe on Windows) is used to securely copy files over the network. scpg3 uses ssh-brokerg3 to provide a secure transport using the Secure Shell version 2 protocol. The remote host(s) must be running a Secure Shell version 2 server with the sftp-server (or sft-server-g3) subsystem enabled.

The basic syntax of scpg3 is:

scpg3 user@source:/directory/file user@destination:/directory/file

scpg3 can be used to copy files in either direction; from the local system to the remote system or vice versa. Copies between two remote hosts are also permitted. Local paths can be specified without the user@system: prefix. Relative paths can also be used, they are interpreted in relation to the user's home directory.

Windows paths should be preceded by a slash  $('')$ . For example, copying a local file to a remote Windows server:

scpg3 localfile user@destination:/C:/directory/file

For more information on the command-line options, see  $\frac{\text{scp}(3)}{1}$ .

## 5.1.2 Using sftpg3

sftpg3 (sftpg3.exe on Windows) is an FTP-like client that can be used for secure file transfers over the network. sftpg3 uses ssh-broker-g3 to provide a secure transport using the Secure Shell version 2 protocol.

Even though it functions like **ftp, sftpg3** does not use any FTP daemon or FTP client for its connections. sftpg3 can be used to connect to any host that is running a Secure Shell version 2 server with the sftpserver (or sft-server-g3) subsystem enabled.

The basic syntax of **sftpg3** is:

sftpg3 user@host

sftpg3 has two connection end points, local and remote, and both of them can be connected to other hosts than the Tectia Client host. By default, the local end point is connected to the file system of the Tectia Client host and the remote end point is connected to the host defined on the command line (or left unconnected if no host is defined on the command line).

When started interactively, sftpg3 displays a prompt where the SFTP commands can be entered, much like in the traditional **ftp** program. It is also possible to start **sftpg3** non-interactively with a batch file that contains the commands to be run.

For more information on the command-line options and commands, see [sftpg3\(1\)](#page-311-0).

### 5.1.3 Enhanced File Transfer Functions

The following enhanced file transfer features are available with the scpg3 and sftpg3 command-line tools of Tectia Client:

- Checkpoint/restart for transferring large files (with any IETF-compliant SSH server)
- Prefix for ensuring that a file is fully transferred before it is used (with any IETF-compliant SSH server)
- Streaming for improved file transfer speed (with Tectia Servers)

For information on the commands, see  $\frac{\text{scpg3}(1)}{\text{cm}3(1)}$ .

## 5.2 Secure File Transfer GUI (Windows)

<span id="page-80-0"></span>Tectia Client on Windows provides a secure file transfer GUI that makes it easy to download files from a remote host computer into your local computer and to upload files to a remote host. The Tectia Secure File Transfer GUI operates much like Windows Explorer.

| 回<br>$\Box$<br>2:scissors (profile) Tectia - Secure File Transfer                       |          |            |                   |                                       |                    |              |             | $\mathbf{x}$ |
|-----------------------------------------------------------------------------------------|----------|------------|-------------------|---------------------------------------|--------------------|--------------|-------------|--------------|
| File<br>Edit<br>View<br>Operation<br>Window<br>Help                                     |          |            |                   |                                       |                    |              |             |              |
| 医唇<br>고<br>■ 講 88   图    <br>abc 010 022<br>仓<br>份<br>๏<br>H<br>龜<br>屏                  |          |            |                   |                                       |                    |              |             |              |
| <b>B</b> Quick Connect<br>Profiles                                                      |          |            |                   |                                       |                    |              |             |              |
| <b>合画 C   ■ ※   C:\Users ▼</b>  <br>Add<br>$mp/files$ $\rightarrow$<br>Add              |          |            |                   |                                       |                    |              |             |              |
|                                                                                         |          |            |                   |                                       |                    |              |             |              |
| Local Name                                                                              | Ī.       | Size       | Type              |                                       | <b>Remote Name</b> | j.           | Size        | <b>Type</b>  |
| Snapple                                                                                 |          |            | <b>File folde</b> |                                       | Client-user.pdf    |              | 5.213.302   | Adobe        |
| Client-user.pdf                                                                         |          | 5,213,302  | Adobe A           |                                       | filename.txt       |              | 22          | Text Dr      |
| filename.txt                                                                            |          | 31         | <b>Text Doc</b>   |                                       | largefile.txt      |              | 205,205     | Text Dr      |
| largefile.txt                                                                           |          | 211,064    | <b>Text Doc</b>   |                                       | smallfile.bt       |              | 7           | Text Dr      |
| smallfile.txt<br>7                                                                      |          |            | <b>Text Doc</b>   | ssh-mqmt-simulator-6.2.0<br>2,518,905 |                    |              |             | <b>RPM F</b> |
| ssh-mgmt-agent-6.1.4.5-<br>14,481,408                                                   |          |            | <b>Windows</b>    | ssh-mqmt-simulator-6.2.0<br>2,518,903 |                    |              |             | <b>RPM F</b> |
| 92,807,733<br><b>RPM File</b><br>ssh-mgmt-server-6.2.0.47                               |          |            |                   |                                       |                    |              |             |              |
| <b>RPM File</b><br>ssh-mqmt-simulator-6.2.0<br>2.518.905                                |          |            |                   |                                       |                    |              |             |              |
| ssh-mamt-simulator-6.2.0                                                                |          | 2,518,903  | <b>RPM File</b>   |                                       |                    |              |             |              |
| Ш                                                                                       |          |            | k                 | ∢                                     | m                  |              |             |              |
| Transfer   Queue                                                                        |          |            |                   |                                       |                    |              |             |              |
| Source File                                                                             | Source   | Destinati  |                   | Size                                  | <b>Status</b>      | Speed        | <b>Time</b> | ▲            |
| ⇧<br>smallfile.txt                                                                      | C:\Users | /tmp/files |                   | 7                                     | Complete           | $0.4$ kB/s   | 00:00:00    |              |
| ⇧<br>ssh-mgmt                                                                           | C:\Users | /tmp/files |                   | 2,518,905                             | Complete           | 10116.1 kB/s | 00:00:00    |              |
| ⇧<br>ssh-mgmt                                                                           | C:\Users | /tmp/files |                   | 2,518,903                             | Complete           | 14644.8 kB/s | 00:00:00    | Ξ            |
| ⇩<br>ssh-mgmt                                                                           | /tmp     | C:\Users\  | 14,481,408        |                                       | Complete           | 19334.3 kB/s | 00:00:00    |              |
| J,<br>ssh-mamt                                                                          | /tmp     | C:\Users\  | 92,807,733        |                                       | Complete           | 15137.5 kB/s | 00:00:06    | ٠            |
| aes128-cbc - hmac-md5 - none<br>Connected to scissors - /tmp/files<br>6 items (10.5 MB) |          |            |                   |                                       |                    |              |             |              |

Figure 5.1. Tectia Secure File Transfer GUI

In the Tectia Secure File Transfer GUI, you can use the connection profiles defined in the Connection Broker configuration, or connect to a remote host using the Quick Connect option.

### 5.2.1 Defining Secure File Transfer GUI Settings

Configuring the default settings for the Tectia Secure File Transfer GUI is explained in [Section](#page-253-0) B.1.5.

### 5.2.2 Downloading Files with Tectia Secure File Transfer GUI

There are different ways to download a file, or several files at the same time. Selecting multiple files with the Shift or Control key works the same way as in Windows Explorer.

#### Drag and drop

Dragging and dropping is probably the easiest way to download files. Simply select the file(s) you want to download, hold down the mouse button and move the file to a location where you want it for example on the Windows desktop - and release the button.

Download button  $\overline{\mathbb{U}}$ 

Click the Download button on the toolbar to download the selected file(s).

Shortcut menu

When you right-click a file in the Remote View, a shortcut menu appears. Select **Download** to perform the transfer immediately, or select Download Dialog to define another destination folder for the files.

If you selected the Download Dialog option, a Download - Select Folder dialog appears. This is a standard Windows file selection dialog, where you can select the location where you want the selected file(s) to be downloaded. After you have selected the appropriate folder (or some other location), the current downloading status will be shown in the Transfer View.

The filter bar above the file views can be used to filter the viewed files by using glob pattern.

### 5.2.3 Uploading Files with Tectia Secure File Transfer GUI

The file transfer window can be used to upload files from your local computer to the remote host computer. There are different ways to upload a file, or several files at the same time. Selecting multiple files with the Shift or Control key works the same way as in Windows Explorer.

Drag and drop

Dragging and dropping is probably the easiest way to upload files. Simply click on the local file(s) you want to upload (for example on the desktop or Windows Explorer), hold down the mouse button, move the file(s) into the file view in the File Transfer window, and release the button.

Upload button  $\hat{\mathbb{T}}$ 

Click the Upload button on the file transfer window toolbar to upload the selected file(s).

Shortcut menu

When you right-click a file in the Local View, or an empty space in the Remote View, a shortcut menu appears. Select the Upload to perform the transfer immediately, or select Upload Dialog to select the files to upload.

If you have selected the Upload Dialog option, an Upload-Select Files dialog appears. This is a standard Windows file selection dialog, where you can select which file(s) you want to upload. After you have selected the files, the Transfer View shows the current uploading status.

The filter bar above the file views can be used to filter the viewed files by using glob pattern.

## 5.2.4 Transfer and Queue Tabs

At the bottom of the Tectia File Transfer view, there are two tabs: Transfer and Queue. See [Figure](#page-80-0) 5.1.

The Transfer tab displays a list of files that have already been transferred between the local and remote computers.

The Queue tab can be used to create a customized list of files that will be uploded or downloaded at a later stage. You can use the mouse to drag and drop files to the Queue tab, where they will wait for a separate transfer command.

After logging in to a remote host, right-clicking the **Queue** page opens a shortcut menu with the following options:

• Add for adding selected files to the queue, right-click on the Queue page and select .

The Edit Transfer Queue dialog appears. Click New above the list area to type in the path to a new file to be transferred, or click the ellipsis button  $(\ldots)$  to browse to the files.

• To edit the target locations of the queued files, select a file to edit, right-click the Queue page and select Edit.

The Edit Transfer Queue dialog opens, allowing you to type in a new destination directory for the file. You can also click the ellipsis button  $(\ldots)$  to browse to the destination directory.

You can use the Edit option for several files at the same time, but the direction of the transfer (upload or download) must be the same for all of the files.

- To delete files from the queue, select the files, right-click the Queue page and select Remove.
- To transfer single files, select them, right-click the Queue page and select Transfer.
- To transfer all the queued files, right-click the Queue page and select Transfer All.

## 5.2.5 Defining File Properties

Selecting a file in the Local View or Remote View and selecting Operation  $\rightarrow$  Properties (or Properties on the shortcut menu) opens the File Properties dialog which allows you to view and change some of the file properties.

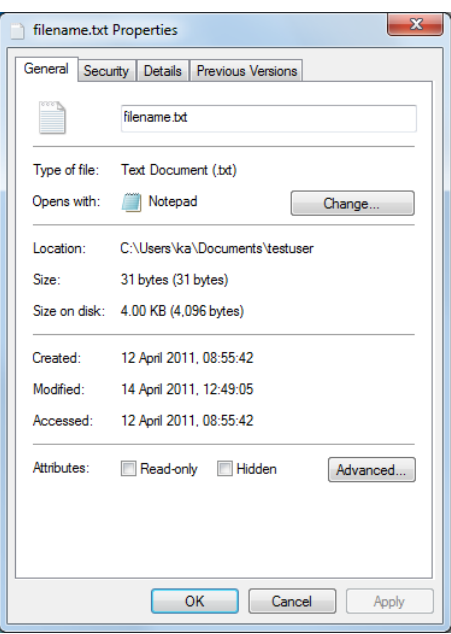

#### Figure 5.2. Properties page for a file

View and define the properties as necessary. You can modify for example the read-write permissions of the file, or define the file as hidden.

For more information, see the operating system documentation.

## 5.2.6 Differences from Windows Explorer

The file transfer window operates very much the same way as Windows Explorer. However, due to the different nature of handling files locally in your own computer (as per Windows Explorer) and handling them over a secured remote connection in the host computer (as per Tectia Client file transfer), there are some differences in operation.

Deleting folders

It is not possible to delete a remote folder that is not empty. Delete the files and subfolders in the folder first.

Multiple paste operations

During copy and paste operations, the file names cannot be changed when the files are pasted. Therefore it is not possible to paste files several times into one location, creating multiple copies of the pasted files as in Windows Explorer.

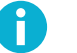

## Note

The maximum size of transferred files is limited only by the file system. (On many systems the maximum file size is 2 gigabytes.)

## 5.3 Controlling File Transfer

The current Secure File Transfer Protocol (SFTP) does not transfer any information about the files to be transferred, only the file contents as a byte stream. This is sufficient for Unix-type files if the sender and receiver use the same CCS. However, it is possible to set specific file permissions for transferred files by using the chmod command with command line tools.

With MVS data sets, Tectia needs more information: which transfer format to use, what code sets are involved, and what the file characteristics are. Tectia introduces some extensions to SFTP and the information can be relayed by using the Site commands of scpg3 and sftpg3.

For more information on MVS file transfers, see *Tectia Server for IBM z/OS User Manual*.

## 5.3.1 Site Command

For command descriptions, see the site and lsite command in [sftpg3\(1\)](#page-311-0) and the --dst-site and --srcsite options in [scpg3\(1\).](#page-297-0)

When giving the command, either the full parameter name or its abbreviation can be used. For example, the following two commands accomplish the same thing:

sftp> site x=bin sftp> site transfer\_mode=bin

The available site parameters are listed and described in the following.

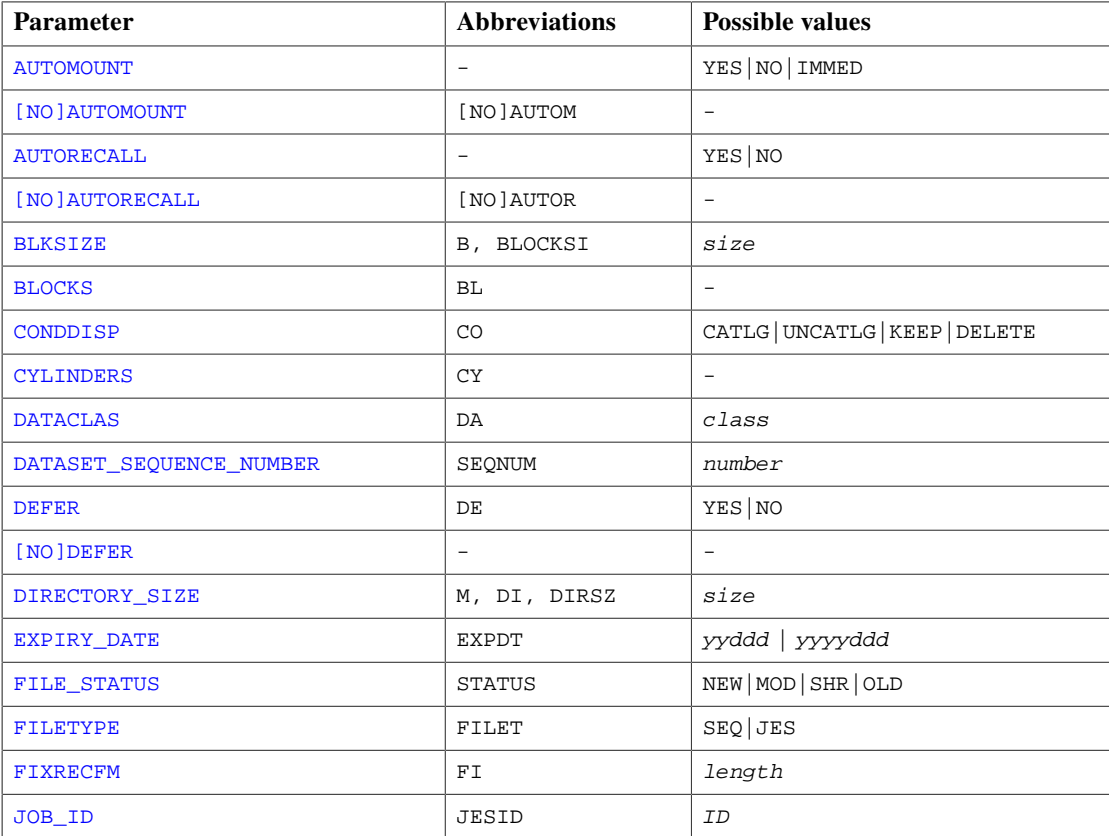

#### Table 5.1. site parameters

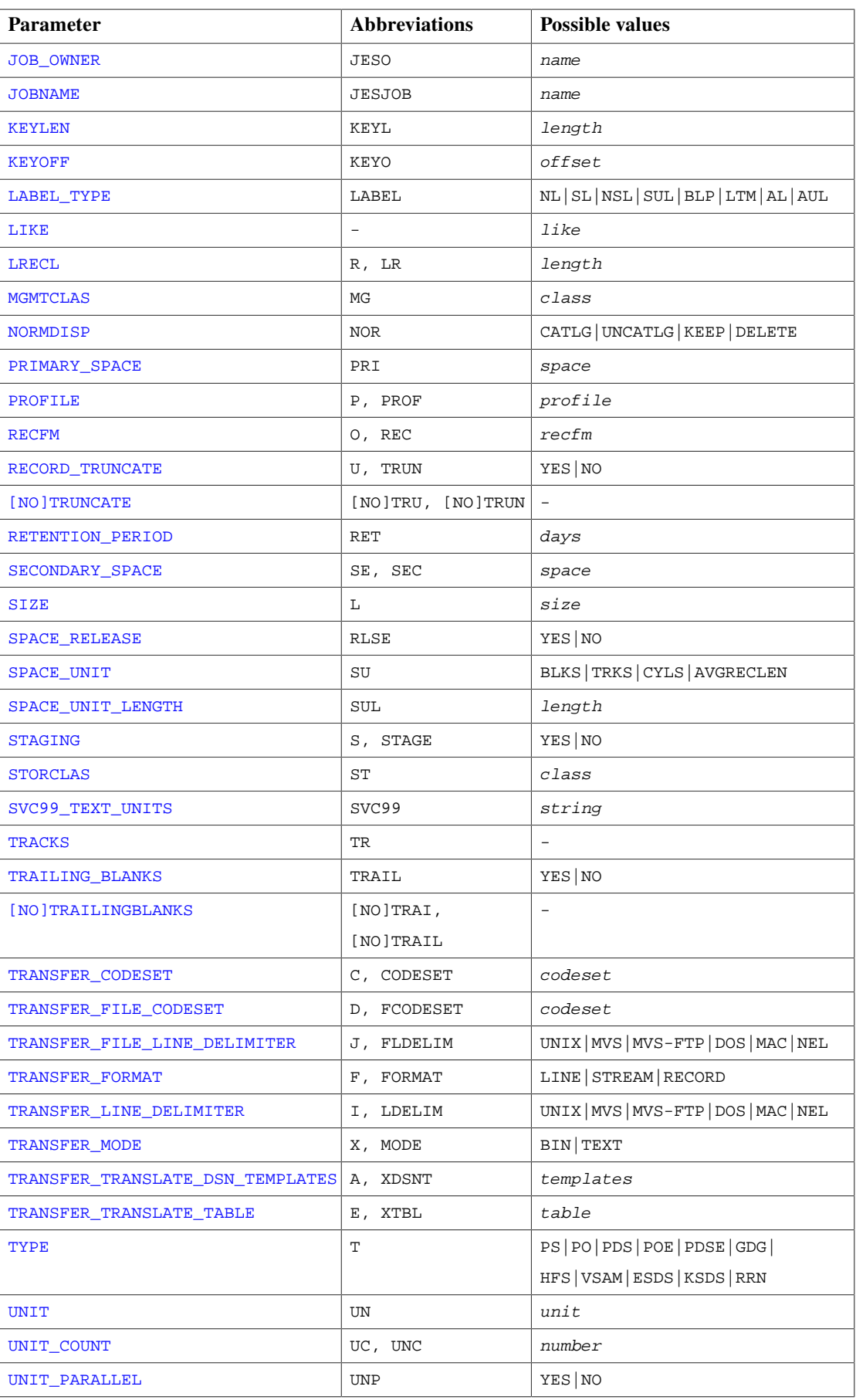

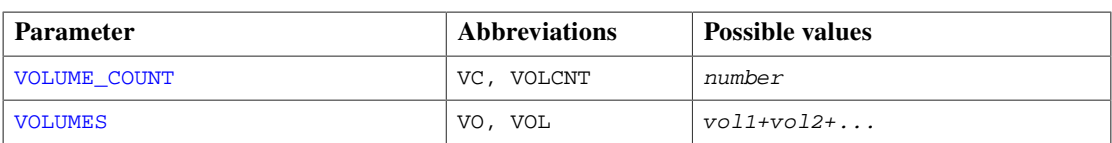

<span id="page-86-0"></span>AUTOMOUNT=YES|NO|IMMED

If set to YES and a normal allocation fails because a data set is not online, Tectia will allocate it and request the system to mount it. This requires that the user has read permission to the SSZ.MOUNT facility.

If set to NO, offline data sets are not mounted automatically.

If set to IMMED, Tectia will not attempt the normal allocation, it will request the system to mount the data set immediately.

Default: NO

<span id="page-86-1"></span>[NO]AUTOMOUNT|[NO]AUTOM

AUTOMOUNT|AUTOM is equal to AUTOMOUNT=YES. NOAUTOMOUNT|NOAUTOM is equal to AUTOMOUNT=NO.

<span id="page-86-2"></span>AUTORECALL=YES|NO

Defines whether data sets migrated by a storage manager are recalled automatically.

Default: YES

<span id="page-86-3"></span>[NO]AUTORECALL|[NO]AUTOR

AUTORECALL|AUTOR is equal to AUTORECALL=YES. NOAUTORECALL|NOAUTOR is equal to AUTORECALL=NO.

<span id="page-86-4"></span>BLKSIZE|B|BLOCKSI= size

Specifies the maximum block size.

Default: none

```
BLOCKS|BL
```
Specifies that the space allocation unit is blocks. Equal to SPACE\_UNIT=BLKS.

<span id="page-86-6"></span>CONDDISP|CO=CATLG|UNCATLG|KEEP|DELETE

Specifies the disposition of the output file when a file transfer ends prematurely (the client or server are alive but disconnected from the other end; for example, when pressing CTRL+C in the client).

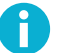

### Note

If the client (when transferring to local or client side) or the server (when transferring to remote or server side) dies, they will have no control over the disposition.

The options have the following effects, depending on the file type (MVS or HFS):

- CATLG: an MVS data set is retained and its name is cataloged. An HFS file is retained.
- UNCATLG: the name of an MVS data set is removed from the catalog but the data set is retained. An HFS file is retained.
- KEEP: an MVS data set is retained (if cataloged it will be still cataloged, if uncataloged it will be still uncataloged). An HFS file is retained.
- DELETE: the name of an MVS data set is removed from the catalog and the space allocated for the data set is released. An HFS file is deleted.

Default: CATLG

```
CYLINDERS|CY
```
Specifies that the space allocation unit is cylinders. Equal to SPACE\_UNIT=CYLS.

```
DATACLAS|DA= class
```
Specifies the data class of a data set.

Default: none

```
DATASET_SEQUENCE_NUMBER|SEQNUM= number
```
Identifies the relative position of a data set on a tape volume.

Default: System default

```
DEFER|DE=YES|NO
```
Specifies whether data set allocation is postponed from allocation phase to when the data set is opened.

If set to YES data set allocation is postponed until data set is opened.

If set to NO data set is allocated in allocation phase.

Default: NO

<span id="page-87-4"></span>[NO]DEFER|DE

DEFER|DE is equal to DEFER=YES. NODEFER is equal to DEFER=NO.

<span id="page-87-5"></span>DIRECTORY\_SIZE|M|DI|DIRSZ= size

Specifies the number of 256-byte records in the directory.

Default: 10

#### <span id="page-87-6"></span>EXPIRY\_DATE|EXPDT= yyddd|yyyyddd

Specifies the expiration date for a new data set. On and after this date, the operating system can delete or write over the data set.

#### Default: System default

#### <span id="page-88-0"></span>FILE\_STATUS|STATUS=NEW|MOD|SHR|OLD

Defines the status of a data set. If entered, the value will be used when allocating the data set. This attribute corresponds to the first value in the DISP parameter of the JCL DD statement. Possible values are:

- NEW: Create a data set.
- MOD: Append to an existing data set. If the data set does not exist, a new data set is created.
- SHR: Create a read-only data set.
- OLD: Designate an existing data set.

#### <span id="page-88-1"></span>FILETYPE|FILET=SEQ|JES

Specifies whether to interface with the file system or with the z/OS Job Entry Subsystem (JES).

Using FILETYPE=JES enables the commands put and sput to submit transferred files to the internal reader job queue for execution, and get and sget commands to retrieve spool data sets. To terminate interfacing with JES and return to normal file access, set the file type back to sequential (SEQ), or to an empty string (thatis, FILETYPE=). Entering an empty string as file type sets the file type to default.

Default: SEQ

#### <span id="page-88-2"></span>FIXRECFM|FI= length

The data set organization is set to FB and the fixed record length is set to length.

#### Default: none

```
JOB_ID|JESID= ID
```
When in FILETYPE=JES mode, JOB\_ID specifies that commands accessing the JES spool, such as get, apply only to jobs with a job ID that matches the supplied  $ID$ .

Commands get, sget, and so on, with a job ID can be used to retrieve the spool files for a given job.

<span id="page-88-4"></span>JOB\_OWNER|JESO= name

When in FILETYPE=JES mode, JOB\_OWNER specifies that commands accessing the JES spool, such as ls, and get, and so on, apply only to jobs with owner matching the supplied name.

Default: Current user

#### <span id="page-88-5"></span>JOBNAME|JESJOB= name

When in FILETYPE=JES mode, JOBNAME specifies that commands accessing the JES spool, such as ls, get, and so on, apply only to jobs with job name matching the supplied name.

<span id="page-89-0"></span>KEYLEN|KEYL= length

Specifies the length in bytes of the keys used in the data set.

Default: none

```
KEYOFF|KEYO= offset
```
Specifies the key offset; the position of the first byte of the key in records of the specified VSAM data set.

Default: none

<span id="page-89-2"></span>LABEL\_TYPE|LABEL=NL|SL|NSL|SUL|BLP|LTM|AL|AUL

The type of the label for the data set. This attribute corresponds to the first value in the LABEL parameter of the JCL DD statement.

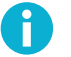

### Note

It is recommended for sites to control the use of BLP and NL tape processing by restricting access to the appropriate resource, using RACF or an equivalent security product.

```
LIKE= like
```
Specifies the name of a model data set from which the RECFM, BLKSIZE, and LRECL attributes are to be copied. The name must be the full DSN of a cataloged data set and must be preceded with three underscores.

You must include the TYPE attribute when using LIKE unless you are creating a PS data set and the model is a PS data set.

Default: none

```
LRECL|R|LR= length
```
Maximum record length or fixed record length.

Default: 4096 for VSAM, 80 if data set organization is F or FB, otherwise 1024

<span id="page-89-5"></span>MGMTCLAS|MG= class

Specifies the management class of a data set.

Default: none

<span id="page-89-6"></span>NORMDISP|NOR=CATLG|UNCATLG|KEEP|DELETE

Specifies the data set disposition to be used after a file transfer that ends normally. This attribute corresponds to the second value in the DISP parameter of the JCL DD statement.

Default: CATLG

```
PRIMARY_SPACE|PRI= space
```
Primary space allocation for a data set.

Default: none

<span id="page-90-1"></span>PROFILE|P|PROF= profile

The file transfer profile specifies the named profile used for the file transfer. The profile name is casesensitive. With special profile name  $P=$  no profiles are used. This also prevents profile matching based on file name.

Default: none

```
RECFM|O|REC= recfm
```
RECFM specifies the data set organization. The possible values are all valid combinations of the following letters:

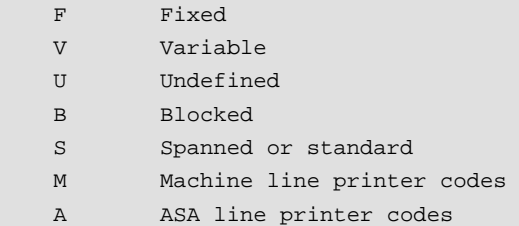

Default: VB

<span id="page-90-3"></span>RECORD\_TRUNCATE|U|TRUN=YES|NO

When a record truncation occurs while writing an MVS data set, the system will continue writing the data set if RECORD\_TRUNCATE is set to YES; and the system will abort the transfer if RECORD\_TRUNCATE is set to NO or omitted.

Record truncation will occur if the length of a transferred record (after code set and line delimiter conversion) is larger than the maximum record length of the data set. Truncation can occur only when TRANSFER\_FORMAT is set to LINE or RECORD. Note that the STREAM format does not have any concept of records in transferred data and it will fill out all records to their maximum length.

In the LINE transfer format, the length of a transferred record is the number of characters up to a newline character.

In the RECORD format, the length of a transferred record is given by the 4 byte binary length field which precedes the record.

The maximum length of a data set record depends on the data set organization:

 F and FB - LRECL V and VB - LRECL-4 U - BLKSIZE VSAM - MAXRECLEN When Tectia Client aborts writing a data set because of record truncation, it will complete the write operation during which the system observed the truncation. It will write to disk one or more records, at least one of which is truncated. The data set is left on the system.

Tectia Client may write a large amount of data in one write operation, typically 32kB. Several records may be written in the last operation, some of them truncated. Small files may be written to the end of the file, and thus the resulting data set will be equivalent to one written with setting RECORD\_TRUNCATE=YES.

Note that some file transfer client programs do not always show the error or warning messages from the server. Using the verbose mode (--verbose, -v) may show more messages from the server.

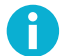

Note

When Tectia Client writes a data set with RECORD TRUNCATE=YES, data loss may occur.

<span id="page-91-0"></span>[NO]TRUNCATE|[NO]TRU|[NO]TRUN

TRUNCATE|TRU|TRUN is equal to RECORD\_TRUNCATE=YES. [NO]TRUNCATE|[NO]TRU|[NO]TRUN is equal to RECORD\_TRUNCATE=NO.

```
RETENTION_PERIOD|RET= days
```
The retention period in days. After the retention period, the data set expires and the operating system can delete or overwrite the data set.

Default: System default

<span id="page-91-2"></span>SECONDARY\_SPACE|SE|SEC= space

Secondary space allocation for a data set.

Default: none

```
SIZE|L= size
```
Size estimate (in bytes) for data set allocation.

Default: 1000000

<span id="page-91-4"></span>SPACE\_RELEASE|RLSE=YES|NO

When a new data set it allocated, SPACE\_RELEASE specifies whether unused disk space will be released. If set to YES, unused disk space of a new data set is released. If set to NO, allocated disk space of a new data set is retained.

Default: YES

<span id="page-91-5"></span>SPACE\_UNIT|SU=BLKS|TRKS|CYLS|AVGRECLEN

Unit of space allocation for a data set.

Possible values for the space allocation unit are:

- BLKS: Blocks
- CYLS: Cylinders
- TRKS: Tracks
- AVGRECLEN: Average record length

Default: none

```
SPACE_UNIT_LENGTH|SUL= length
```
When SPACE\_UNIT=BLKS or SPACE\_UNIT=AVGRECLEN, specifies the size of the space allocation unit.

Default: 100 with SPACE\_UNIT=AVGRECLEN, none with SPACE\_UNIT=BLKS

<span id="page-92-1"></span>STAGING|S|STAGE=YES|NO

Specifies whether staging is to be used in the SFTP server when accessing a file or data set.

If set to NO, staging is not used.

If set to YES, staging is used, when needed.

Default: NO

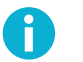

## **Note**

When staging is used, do not set the \_CEE\_RUNOPTS environment variable's TRAP option to OFF. If you do, sftpg3 fails to start. The TRAP option is ON by default.

```
STORCLAS|ST= class
```
Specifies the storage class of system managed storage.

Default: none

<span id="page-92-3"></span>SVC99\_TEXT\_UNITS|SVC99= string

Dynamic allocation arguments that override or are added to arguments from other file transfer attributes.

Default: none

```
TRACKS|TR
```
Specifies that the space allocation unit is tracks. Equal to SPACE\_UNIT=TRKS.

<span id="page-92-5"></span>TRAILING\_BLANKS|TRAIL=YES|NO

Specifies whether to preserve trailing blanks in a transferred data set.

Ifsetto YES,trailing blanks will be transferred. This can be used, for example,to preserve the structure of fixed format data sets when transferring to a Unix-type file system.

If set to NO, trailing blanks will be stripped.

Default: NO

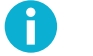

## Note

This option only applies to line-delimited target files (TRANSFER\_FORMAT=LINE), not to target unit-record data sets.

```
[NO]TRAILINGBLANKS|[NO]TRAI|[NO]TRAIL
```
TRAILINGBLANKS|TRAI|TRAIL is equal to TRAILING\_BLANKS=YES. NOTRAILINGBLANKS|NOTRAI|NOTRAIL is equal to TRAILING\_BLANKS=NO.

```
TRANSFER_CODESET|C|CODESET= codeset
```
During the transfer the data has the specified code set. codeset is the code set name that is known to the iconv function of the system performing the conversion. The available code sets can be listed by invoking the iconv command at a USS prompt with the -1 option:

> iconv -l

Default: none

Example: A Windows SFTP client puts a file to a z/OS data set and gets a data set from z/OS

```
sftp> site C=ISO8859-1 D=IBM-1047 0
sftp> sput file.txt //DATASET.TXT <sup>@</sup>
sftp> sget //DATASET.TXT file.txt <sup>8</sup>
```
- [❶](#page-93-3) The z/OS server is told that the code set during transfer is ISO8859-1 and that the data set is stored on the server with the IBM-1047 code set.
- The server converts the code set from ISO8859-1 to IBM-1047 upon receiving the data.
- [❸](#page-93-5) The server converts the code set from IBM-1047 to ISO8859-1 before sending the data.

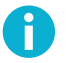

## <span id="page-93-5"></span>Note

The line delimiter information is always given to the host that is capable of performing the conversion, in these cases the z/OS host.

```
TRANSFER_FILE_CODESET|D|FCODESET= codeset
```
The data in the data set has the specified code set. codeset is the code set name that is known to the iconv function of the system performing the conversion. The available code sets can be listed by invoking the iconv command at a USS prompt with the -l option:

> iconv -l

#### Default: none

<span id="page-94-0"></span>TRANSFER\_FILE\_LINE\_DELIMITER|J|FLDELIM=UNIX|MVS|MVS-FTP|DOS|MAC|NEL

The transfer file line delimiter specifies the newline convention used in the (source or destination) file. Possible values are:

- UNIX: The line delimiter used in the file is LF  $(\n\cdot n, 0 \times 0)$ .
- MVS: The line delimiter used in the file is NL ( $\n\cdot n$ , 0x15). When writing to a data set, also the CR  $(\forall r, 0x0D)$  code is considered as the End of Line.
- MVS-FTP: When reading MVS data sets, each record in the data set is treated as a line. The transfer line delimiter is appended to the record. Any control characters in the record data are preserved.

When reading data sets with printer control characters, the control characters are preserved in the output.

If the code set conversion is specified either by TRANSFER\_TRANSLATE\_TABLE|E, or by TRANSFER\_CODESET|C and TRANSFER\_FILE\_CODESET|D, the appended delimiter is the delimiter specified by TRANSFER\_LINE\_DELIMITER|I, TRANSFER\_CODESET|C, or TRANSFER\_TRANSLATE\_TABLE|E. If no code set conversion is requested, the delimiter is defined by the code set of the data set. By default it is EBCDIC.

You can specify code sets by defining TRANSFER\_FILE\_CODESET without TRANSFER\_CODESET. For example, to have a DOS delimiter in Unicode  $(x \text{ '000D00A')}$  appended to the records, set "I=DOS, J=MVS-FTP, D=UCS-2", and to have a Unix delimiter in ISO Latin 1 ( $x'0A'$ ), set "I=UNIX,J=MVS-FTP,D=ISO8859-1".

Do not use this when writing data sets.

- DOS: The line delimiter used in the file is CRLF  $(\r \n\rho_x 0 \r x 0D 0 \r x 0A)$ .
- MAC: The line delimiter used in the file is CR ( $\langle r, 0x0D \rangle$ ).
- NEL: The line delimiter used in the file is Unicode New Line (0x85).

Default: none

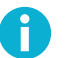

## **Note**

The line delimiter information should be given to the host that is capable of performing the conversion, such as a host with a Tectia.

Line delimiter conversion is implemented for single byte code sets only.

For the line delimiter conversion to happen, both TRANSFER\_LINE\_DELIMITER  $|I|$  and TRANSFER\_FILE\_LINE\_DELIMITER|J must be specified.

Example: a z/OS Tectia SFTP client sends a data set to a Windows host and copies the file back from Windows

In this example, the code set is also converted.

```
sftp> lsite I=dos J=mvs 0
sftp> lsite C=IBM-437 D=IBM-1047 <sup>@</sup>
sftp> sput //DATASET.TXT file.txt 6
sftp> sqet file.txt //DATASET.COPY.TXT <sup>O</sup>
```
- <span id="page-95-4"></span>**O** Transfer line delimiter is set to pos and transfer file line delimiter to MVS.
- [❷](#page-95-2) Transfer code set is set to IBM-437 and transfer file code set to IBM-1047.
- $\Theta$  The z/OS client inserts a NL (0x15) character after each record. The line delimiter conversion converts all NL:s to CRLF ( $0x0D$   $0x0A$ ) characters, which remain unchanged in the code set conversion.
- [❹](#page-95-4) The CRLF line delimiters are converted to LF characters, which are converted to NL characters in the code set conversion. Each NL character (and CR character, if there are any in the data) causes the current record to be written out and a new record started.

<span id="page-95-0"></span>TRANSFER\_FORMAT|F|FORMAT=LINE|STREAM|RECORD

The byte stream consists of the bytes that are transferred as payload in the SFTP protocol packets. The byte stream has one of the following formats: LINE, STREAM or RECORD. All three formats may have data consisting of text, non-text data, or a mixture of these.

When writing an MVS data set, a record that is longer than the maximum or fixed record length will cause an error unless RECORD\_TRUNCATE is set to YES, in which case the record will be truncated. When writing to data sets with fixed record lengths, short records will be filled with binary zeroes if you use the record transfer format and with blanks if you use the line transfer format.

• LINE: The line transfer format is record-based. It uses delimiter characters to mark the end of a record. The delimiter character may be a Carriage Return (CR) or a Newline (NL). When writing to or reading from data sets with ASA control characters, a Form Feed (FF) is also treated as a delimiter. The table below shows the values of these characters in EBCDIC and ASCII. Data sent to Tectia Client in the line transfer format must be in EBCDIC or must be converted to EBCDIC during the transfer.

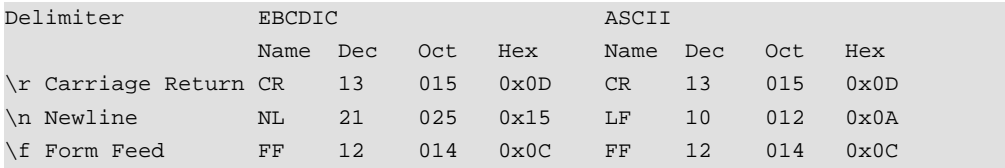

Note that ASCII does not have a NL character, instead Line Feed (LF) is used to delimit lines.

Avoid conversions that transform an ASCII Line Feed  $(LF/10/012/0x0A)$  into an EBCDIC Line Feed (LF/37/045/0x25) or an EBCDIC Newline (NL/21/025/0x15) into an ASCII Next Line (NEL/133/0205/0x85).

Be aware that sending a double delimiter, e.g.  $\chi \rightarrow \n\pi$ , to Tectia Client will result in two records. The TRANSFER\_LINE\_DELIMITER and TRANSFER\_FILE\_LINE\_DELIMITER attributes can be used to cause the Tectia Client server or client program to convert between the line delimiter conventions.

Tectia Client sends \n as the Server Newline Convention in the server initialization SFTP protocol message.

When transferring line format data to and from MVS files with ASA line printer control characters, Tectia Client will convert between the control characters and line delimiter characters, as described in the IBM z/OS *XL C/C++ Programming Guide*, Chapter *"Using ASA Text Files"*.

To transfer records without changing the ASA code, use the STREAM or RECORD transfer format, or define the data set using a DD card and specify RECFM=FB or RECFM=VB.

Data sets transferred in the line transfer format and recreated on a mainframe will not necessarily be identical.

- STREAM: The stream transfer format contains the data bytes of the data set but no structural information. If a data set with a fixed record length is transferred with the stream format and recreated with the same record length, the record structure will be preserved. Variable length records will not be recreated properly if transferred with the stream format.
- RECORD: The record transfer format is record-based. Each record is preceded by a length field consisting of a 4- byte big-endian binary integer, which indicates the number of data bytes in the record. Note that the format is not the same as the record descriptor word in data sets with RECFM=V or RECFM=VB.

A data set that is transferred with the record transfer format can be recreated as any data set type.

Default: LINE.

<span id="page-96-0"></span>TRANSFER\_LINE\_DELIMITER|I|LDELIM=UNIX|MVS|MVS-FTP|DOS|MAC|NEL

The transfer line delimiter specifies the newline convention used in the data that is transferred over the connection. Possible values are:

- UNIX: The line delimiter on the connection is LF  $(\nabla n, 0 \times 0)$ .
- MVS: The line delimiter on the connection is NL ( $\ln$ , 0x15). If the data is converted from EBCDIC to ASCII, the NL becomes a LF ( $\n\alpha$ , 0x0A).
- MVS-FTP: When writing to a data set, only the LF ( $\ln$ , 0x0A) control codes are considered as an End Of Line. Any CR ( $\langle r, 0x0D \rangle$  codes are preserved as data in the record.

When writing data sets with ASA printer control characters, the first character on each line is used as the ASA character.

Do not use this when reading data sets.

- DOS: The line delimiter on the connection is CRLF ( $\r \n\alpha$ , 0x0D 0x0A).
- MAC: The line delimiter on the connection is CR ( $\rceil r$ , 0x0D).
- NEL: The line delimiter used in the file is Unicode New Line  $(0 \times 85)$ .

#### Default: none

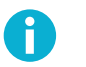

The line delimiter information should be given to the host that is capable of performing the conversion, such as a host with a Tectia.

#### <span id="page-97-0"></span>TRANSFER\_MODE|X|MODE=BIN|TEXT

**Note** 

The transfer mode specifies whether code set and line delimiter conversions are performed. The available values are:

- BIN: Code set and line delimiter conversions are not performed.
- TEXT: Code set and line delimiter conversions are performed.

Default: none

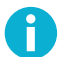

### Note

If TRANSFER\_MODE is not given but both TRANSFER\_CODESET and TRANSFER\_FILE\_CODESET or TRANSFER\_TRANSLATE\_TABLE are present conversions are performed.

```
TRANSFER_TRANSLATE_DSN_TEMPLATES|A|XDSNT= templates
```
templates specifies the search templates for the translate table. Write '%T' to show the point where the translate table name (see above) is to be inserted. Delimit the templates with a plus character. The data set name templates must not contain slashes, instead they must be preceded by two or three underscores.

The first translate table data set that is found is used to perform the code conversion.

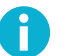

### Note

The translate table must translate line delimiters into EBCDIC NL characters. See [TRANSFER\\_FORMAT](#page-95-0).

Default: none

```
TRANSFER_TRANSLATE_TABLE|E|XTBL= table
```
TABLE is the name of the table that specifies the code set conversion. If set, this attribute overrides the transfer code set and file code set attributes. The table is always applied in the normal direction, that is, the first character array is used for incoming (from the line to the data set) data and the second array for outgoing data. If the opposite translation is needed, e.g. the data set contains ASCII and should be transferred as EBCDIC, you (or your system programmer) can prepare a table data set with the character arrays in reversed order (e.g. with the system utility CONVXLAT or by editing an existing translate data set).

<span id="page-98-0"></span>TYPE|T=PS|PO|PDS|POE|PDSE|GDG|HFS|VSAM|ESDS|KSDS|RRN

Specifies the type of a data set when the data set is created. The available values are:

- PS: The type of the created data set is PS.
- PO | PDS: The type of the created data set should be PDS. Note that in order to create a PDS, you need to specify the [DIRECTORY\\_SIZE](#page-87-5) parameter. If you do not specify the directory size, a sequential data set - not a partitioned data set - is created.
- POE | PDSE: The type of the created data set is PDSE.
- GDG: The type of the created data set is GDG.
- HFS: The type of the created data set is HFS.
- VSAM: The type of the created data set is VSAM.
- ESDS: The type of the created data set is VSAM ESDS.
- KSDS: The type of the created data set is VSAM KSDS.
- RRN: The type of the created data set is VSAM RRN.

Default: PO, if data set name includes member, otherwise PS

#### <span id="page-98-1"></span>UNIT|UN= unit

The name of the device or group of devices that the data set will reside on (or does reside on, if it already exists). The maximum length of  $unit$  is 8 characters. If the value exceeds the maximum length, it is truncated to 8 characters.

It is also possible to specify a device address. Precede a four digit address with an underscore.

Default: none

#### <span id="page-98-2"></span>UNIT\_COUNT|UC|UNC= number

Specifies the number of devices for the data set. This attribute corresponds to the second value in the UNIT parameter of the JCL DD statement.

Default: System default

#### <span id="page-98-3"></span>UNIT\_PARALLEL|UNP=YES|NO

Asks the system to mount all the volumes for the data set in parallel. This attribute corresponds to the character 'P' in the second value in the UNIT parameter of the JCL DD statement.

Default: System default

#### <span id="page-98-4"></span>VOLUME\_COUNT|VC|VOLCNT= number

Specifies the maximum number of volumes that an output data set requires. This attribute corresponds to the volume count value in the VOLUME parameter of the JCL DD statement.

#### Default: System default

<span id="page-99-0"></span>VOLUMES|VO|VOL= vol1+vol2+...

A plus sign (+) separated list of volumes a data set will reside on (or does reside on, if it already exists).

Default: none

# Chapter 6 Secure Shell Tunneling

Tunneling is a way to forward otherwise unsecured application traffic through Secure Shell. Tunneling can provide secure application connectivity, for example, to POP3, SMTP, and HTTP-based applications that would otherwise be unsecured.

The Secure Shell v2 connection protocol provides channels that can be used for a wide range of purposes. All of these channels are multiplexed into a single encrypted tunnel and can be used for tunneling (forwarding) arbitrary TCP/IP ports and X11 connections.

The client-server applications using the tunnel will carry out their own authentication procedures, if any, the same way they would without the encrypted tunnel.

The protocol/application might only be able to connect to a fixed port number (e.g. IMAP 143). Otherwise any available port can be chosen for tunneling. For remote tunnels, the ports under 1024 (the well-known service ports) are not allowed for ordinary users, but are available only for system administrators (root privileges).

There are two basic kinds of tunnels: local and remote. They are also called outgoing and incoming tunnels, respectively. X11 forwarding and agent forwarding are special cases of a remote tunnel. The different tunneling options are handled in the following sections.

## 6.1 Local Tunnels

A local (outgoing) tunnel forwards traffic coming to a local port to a specified remote port.

With sshg3 on the command line, the syntax of the local tunneling command is as follows:

client\$ sshg3 -L [protocol/][listen-address:]listen-port:dst-host:dst-port sshserver

where:

- [protocol/] specifies which protocol is to be used in the tunneled connection, it can be ftp or tcp (optional argument). The default is tcp.
- [listen-address:] defines which interface on the local client will be listened to (optional argument). If it is omitted, only local interface is listened unless the  $-g$  --gateway option is used before  $-L$  to bind to all interfaces on the client-side.
- listen-port is the number of the port on the local client, and connections coming to this port will be tunneled to the server.
- dst-host:dst-port define the destination host address and the port to which the connection is tunneled from the server.
- sshserver is the IP address or the host name of the Secure Shell server.

The host name or IP address of the destination host and sshserver can be defined as regular expressions that follow the egrep syntax, but no wildcards are supported.

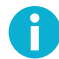

### Note

If dst-host is specified as a domain name rather than IP address, the name will be resolved according to the address family settings of sshserver. For example, if the domain name is resolved to an AAAA DNS record (IPv6) and the address family setting of the server is inet (IPV4), the tunnel will not work.

Setting up local tunneling allocates a listener port on the local client host. Whenever a connection is made to this listener, the connection is tunneled over Secure Shell to the remote server and another connection is made from the server to a specified destination host and port. The connection from the server onwards will not be secure, it is a normal TCP connection.

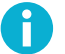

### **Note**

Every user with access to the local client host will be able to use the local tunnels.

<span id="page-101-0"></span>[Figure](#page-101-0) 6.1 shows the different hosts and ports involved in local tunneling (port forwarding).

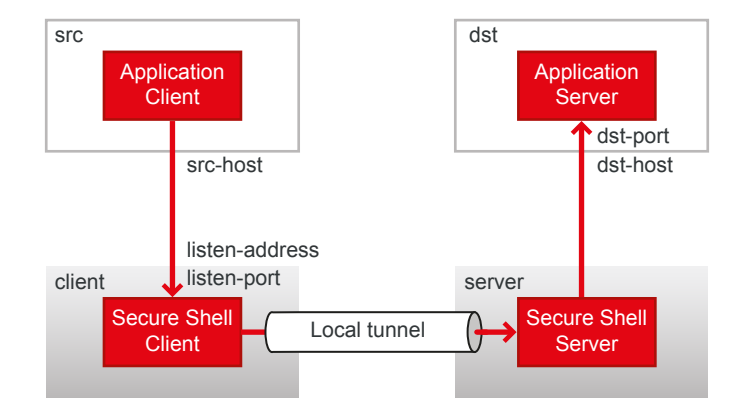

#### Figure 6.1. Local tunneling terminology

For example, when you issue the following sshg3 command on the command line, all traffic coming to port 1234 on the client host will be forwarded to port 23 on the server.

client\$ sshg3 -L 1234:localhost:23 --abort-on-failing-tunnel username@sshserver

The forwarding address in the command is resolved at the (remote) end point of the tunnel. In this case localhost refers to the server host (sshserver).

In this example, also the --abort-on-failing-tunnel option is specified. It causes the command to abort if creating the tunnel listener fails (for example, if the port is already reserved). Normally if the connection to the server succeeds, but creating the listener fails, no error message is given.

## 6.1.1 Non-Transparent TCP Tunneling

When non-transparent TCP tunneling is used, the application to be tunneled is set to connect to the local listener port instead of connecting to the server directly. Tectia Client forwards the connection securely to the remote server.

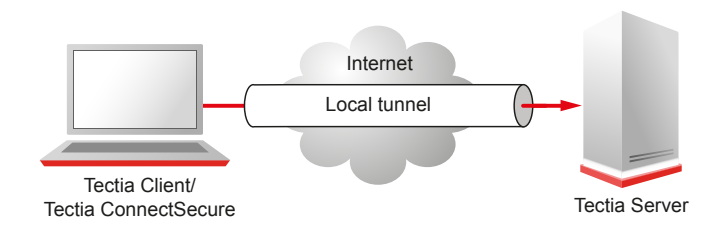

#### Figure 6.2. Simple local tunnel

If you have three hosts, for example, sshclient, sshserver, and imapserver, and you forward the traffic coming to the sshclient's port 143 to the imapserver's port 143, only the connection between the sshclient and sshserver will be secured. The command you use would be similar to the following one:

```
sshclient$ sshg3 -L 143:imapserver:143 username@sshserver
```
[Figure](#page-102-0) 6.3 shows an example where the Secure Shell server resides in the DMZ network. Connection is encrypted from the Secure Shell client to the Secure Shell server and continues unencrypted in the corporate network to the IMAP server.

<span id="page-102-0"></span>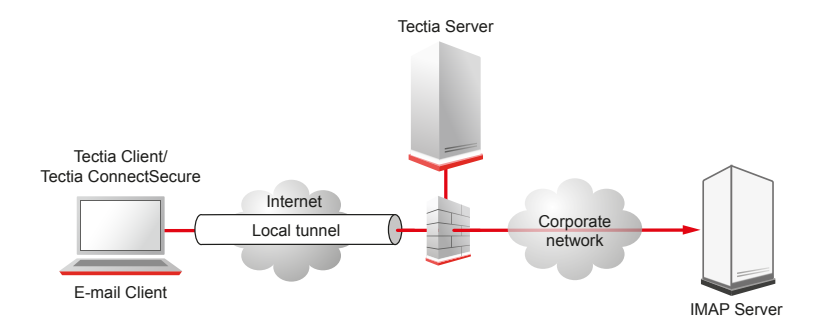

### Figure 6.3. Local tunnel to an IMAP server

Tunnels can also be defined for connection profiles in the Connection Broker configuration file. The defined tunnels are opened automatically when a connection with the profile is made. The following is an example from a ssh-broker-config.xml file:

<profile id="id1" host="sshserver.example.com">

```
...
  <tunnels>
     <local-tunnel type="tcp"
                   listen-port="143"
                    dst-host="imap.example.com"
                    dst-port="143"
                    allow-relay="no" />
   ...
  </tunnels>
</profile>
```
By default, local tunnels originating only from the client host itself are allowed. To allow also other machines to connect to the tunnel listener port, set the allow-relay to yes.

The tunneling settings can be made in the Tectia Connections Configuration GUI, under Connection **Profiles**  $\rightarrow$  **Tunneling** per each profile. See the section called "Defining [Tunneling".](#page-156-0)

#### Automatic Tunnels

Automatic tunnels are one way of creating non-transparent local tunnels for application connections.

Automatic tunnels always use a connection profile in the tunnel establishing. You can create listeners for local tunnels that will be activated automatically when the Connection Broker starts up. The actual tunnel will be formed the first time a connection is made to the listener port. If the connection to the server is not open at that time, it will be opened automatically as well.

In the Connection Broker configuration file, make the following kind of settings:

```
<static-tunnels>
  <tunnel type="tcp"
          listen-port="9874"
           dst-host="st.example.com"
           dst-port="9111"
           allow-relay = "no"
           profile="id1" />
</static-tunnels>
```
You can configure the automatic tunnels in the Tectia Connections Configuration GUI, on the Automatic Tunnels page. For instructions, see [Section](#page-179-0) A.1.6.

#### Examples of Local Tunneling

When sshg3 is used to create secure tunnels using local port forwarding, the TCP applications to be tunneled are configured to connect to a localhost port instead of the application server port.

Example application, clientapp1, by default connects to a Unix server unix.example.com using TCP port 2345.

\$ clientapp1 --username user1 --server unix.example.com --port 2345

For securing this TCP application using Secure Shell, use the following commands:

\$ sshg3 -L 2345:localhost:2345 user1@unix.example.com -S -f &

\$ clientapp1 --username user1 --server localhost --port 2345

The above sshg3 command connects to remote Secure Shell server unix.example.com, creates a local listener on port 2345, instructs the remote Secure Shell server to forward the incoming traffic to localhost:2345, and goes to background in single-shot-mode.

### 6.1.2 Non-Transparent FTP Tunneling

Non-transparent FTP tunneling is an extension to the generic tunneling mechanism. Unlike generic tunneling (port forwarding) mechanism, non-transparent FTP tunneling secures the transferred files, in addition to the FTP control channel. The FTP tunneling code monitors the tunneled FTP control channels and dynamically creates new tunnels for the data channels as they are requested.

When non-transparent FTP tunneling is used, tunnels are created from local client ports to remote servers. The FTP client is configured to connect to Tectia Client which will forward the connection to the endpoint where a Secure Shell server is running.

The typical use case is that Tectia Client is located on the same host as the FTP client; and the FTP server is on the same host as the Secure Shell server. However, other configurations are also supported, but it is worth noticing that the connection is encrypted only between Tectia Client and the Secure Shell server.

Non-transparent FTP tunneling can be requested on the command line, or enabled and defined in the Connection Broker configuration. The configured non-transparent FTP tunneling uses connection profiles, that are defined on Tectia Client.

On command-line, FTP tunneling can be used for both local and remote tunnels. Non-transparent FTPtunneling is started by entering a sshg3 command with the following syntax:

sshclient\$ sshg3 -L ftp/1234:localhost:21 username@sshserver

For information on the sshq3 command, see the  $\frac{\text{shg3}}{1}$  man page.

The FTP tunneling settings can be made in the Tectia Connections Configuration GUI, under Connection **Profiles**  $\rightarrow$  **Tunneling** for each profile. See the section called "Defining [Tunneling"](#page-156-0).

FTP tunnels can also be defined for connection profiles in the Connection Broker configuration file. The following is an example from the Connection Broker configuration file ssh-broker-config.xml:

```
<profiles>
   <profile id="id1" host="sshserver.example.com"
 ...
     <tunnels>
       <local-tunnel type="FTP" 
                      listen-port="1234"
                      dst-host="127.0.0.1"
                      dst-port="21"
                      allow-relay="NO" />
       ... 
    </tunnels>
   </profile>
</profiles>
```
An FTP connection can then be made with the following (example) commands:

sshclient\$ ftp ftp\$ open localhost 1234

The FTP connection to port 1234 on client is now tunneled to port 21 on the Secure Shell server.

As an alternative to FTP tunneling, you can use the **sftpg3** or **scpg3** clients for secure file transfers. These clients can be used on command line or in scripts and they require less configuration than FTP tunneling, since Tectia Server already has sft-server-g3 as a subsystem, and sftpg3 and scpg3 clients are included with Tectia Client. Managing remote user restrictions on the server machine will be easier, since you do not have to do it also for FTP.

To understand exactly how FTP tunneling is done, two different cases need to be examined: the active mode and the passive mode of the FTP protocol.

#### Tunneling FTP in Passive Mode

In passive mode, the FTP client sends the command PASV to the server, which reacts by opening a listener port for the data channel and sending the IP address and port number of the listener as a reply to the client. The reply is of the form

227 Entering Passive Mode (a1,a2,a3,a4,p1,p2)

where a1.a2.a3.a4 is the IP address and  $p1*256+p2$  is the port number. For example, the reply for IP address 10.1.60.99 and port 1548 is: 227 Entering Passive Mode (10,1,60,99,6,12).

When the Connection Broker notices the reply to the PASV command, it will create a local port forwarding to the destination mentioned in the reply. After this the Connection Broker will rewrite the IP address and port in the reply to point to the listener of the newly created local port forwarding (which exists always in a localhost address, 127.0.0.1) and pass the reply to the FTP client. The FTP client will open a data channel based on the reply, effectively tunneling the data through the Secure Shell connection, to the listener the FTP server has opened. The net effect is that the data channel is secured all the way except from the Secure Shell server to the FTP server if they are on different machines. This sequence of events takes place automatically for every data channel.

Since the tunnel is opened to a localhost address, the FTP client must run on the same machine as Tectia Client if passive mode is used.

### Tunneling FTP in Active Mode

In active mode, the FTP client creates a listener on a local port, for a data channel from the FTP server to the FTP client, and requests the channel by sending the IP address and the port number to the FTP server in a command of the following form:

PORT a1,a2,a3,a4,p1,p2

where  $a1.a2.a3.a4$  is the IP address and  $p1*256+p2$  is the port number. The Connection Broker intercepts this command and creates a remote port forwarding from the localhost address of the Secure Shell server to the address and port specified in the PORT command.

After creating the tunnel, the Connection Broker rewrites the address and port in the PORT command to point to the newly opened remote forwarding on the Secure Shell server and sends it to the FTP server. Now the FTP server will open a data channel to the address and port in the PORT command, effectively forwarding the data through the Secure Shell connection. The Connection Broker passes the incoming data to the original listener created by the FTP client. The net effect is that the data channel is secure the whole way except from Tectia Client to the FTP client. This sequence of events takes place automatically for every data channel.

For FTP tunneling in active mode to work, the FTP server must be run on the same host as the Secure Shell server, and the FTP client and Tectia Client must reside on the same host.

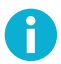

## Note

Tunneling FTP in active mode is not guaranteed to work in all setups. If possible, use the passive mode when tunneling FTP connections.

## 6.1.3 SOCKS Tunneling

SOCKS tunneling is a mechanism available for tunneling applications that support the SOCKS4 or SOCKS5 client protocol.

Instead of configuring tunneling (a.k.a port forwarding) from specific ports on the local host to specific ports on the remote server, you can specify a SOCKS server which can be used by the user's applications. Each application is configured in the regular way except that it is configured to use a SOCKS server on a localhost port. The Secure Shell client application, Tectia Client, opens a port in the localhost and mimics a SOCKS4 and SOCKS5 server for any SOCKS client applications.

When the applications connect to services such as IMAP4, POP3, SMTP, and HTTP, they provide the necessary information to the SOCKS server, which is actually Tectia Client mimicking a SOCKS server. Tectia Client will use this information in creating a tunnel to the Secure Shell server and relaying the traffic back and forth securely.

With sshg3 on the command line, the syntax of the SOCKS tunneling command is as follows:

client\$ sshg3 -L socks/[listen-address:]listen-port username@sshserver

where:

- [listen-address:] defines which interface on the client will be listened to (optional argument)
- listen-port is the number of the port on the client
- sshserver is the IP address or the host name of the Secure Shell server.

For example, the following command will set up a local tunnel from port 1234 on the client to sshserver. The applications are set to use a SOCKS server at port 1234 on the client. From the server, the connections are forwarded unsecured to the destination hosts requested by the applications.

sshclient\$ sshg3 -L socks/1234 username@sshserver

SOCKS tunnels can also be defined for connection profiles in the Connection Broker configuration file. The following is an example from a ssh-broker-config.xml file:

```
<profile id="id1" host="sshserver.example.com">
...
  <tunnels>
    <local-tunnel type="socks"
                  listen-port="1234"
                   allow-relay="no" />
 ... 
   </tunnels>
</profile>
```
## 6.2 Remote Tunnels

A remote (incoming) tunnel forwards traffic coming to a remote port to a specified local port.

With sshg3 on the command line, the syntax of the remote tunneling command is as follows:

```
client$ sshg3 -R [protocol/][listen-address:]listen-port:dst-host:dst-port \
username@sshserver
```
where:

- [protocol/] specifies which protocol is to be used in the tunneled connection, it can be ftp or tcp (optional argument). The default is tcp.
- [listen-address:] defines which interface on the remote server will be listened to (optional argument). If it is omitted, only local interface is listened unless the -g --gateway option is used before -R to bind to all interfaces on the server-side.
- listen-port is the number of the port on the remote server, and connections coming to this port will be tunneled to the client.
- dst-host:dst-port define the destination host address and the port to which the connection is tunneled from the client.
- sshserver is the IP address or the host name of the Secure Shell server.

The IP addresses and host names of the destination host and the sshserver can be defined using regular expressions that follow the egrep syntax. No wildcards are supported.

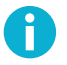

### Note

If dst-host is specified as a domain name rather than IP address, the name will be resolved according to the address family settings of client. For example, if the domain name is resolved to an AAAA DNS record (IPv6) and the address family setting of the client is inet (IPV4), the tunnel will not work.

Setting up remote tunneling allocates a listener port on the remote server. Whenever a connection is made to this listener, the connection is tunneled over Secure Shell to the local client and another connection is
made from the client to a specified destination host and port. The connection from the client onwards will not be secure, it is a normal TCP connection.

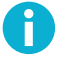

# Note

Every user with access to the remote server host will be able to use remote tunnel.

<span id="page-108-0"></span>[Figure](#page-108-0) 6.4 shows the different hosts and ports involved in remote port forwarding.

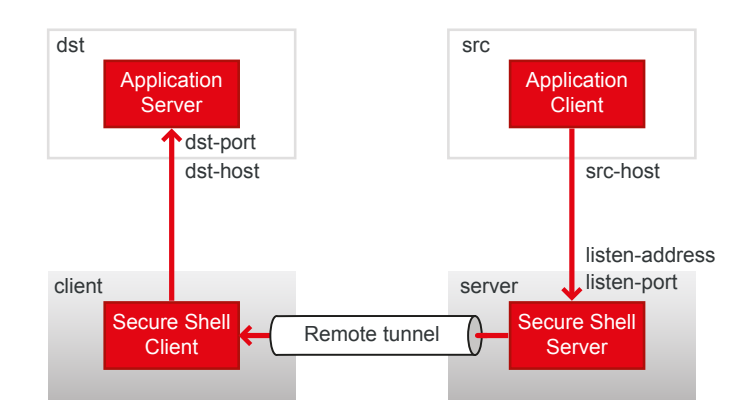

#### Figure 6.4. Remote tunneling terminology

For example, if you issue the following command, all traffic which comes to port 1234 on the server will be tunneled to port 23 on the client. See [Figure](#page-108-1) 6.5.

```
sshclient$ sshg3 -R 1234:localhost:23 username@sshserver
```
<span id="page-108-1"></span>The forwarding address in the command is resolved at the (local) end point of the tunnel. In this case localhost refers to the client host.

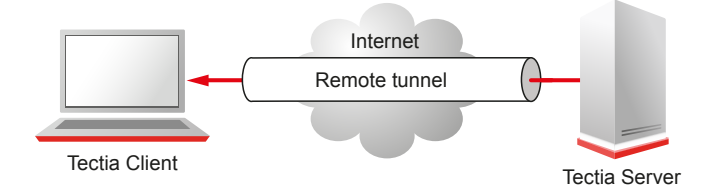

## Figure 6.5. Remote tunnel

Tunnels can also be defined for connection profiles in the Connection Broker configuration file. The defined tunnels are opened automatically when a connection with the profile is made.

The following is an example from a ssh-broker-config.xml file:

```
<profile id="id1" host="sshserver.example.com">
  ...
    <tunnels>
       <remote-tunnel type="tcp"
                       listen-port="1234"
```

```
 dst-host="localhost"
                       dst-port="23" />
 ... 
    </tunnels> 
</profile>
```
The tunneling settings can be made in the Tectia Connections Configuration GUI, under Connection **Profiles**  $\rightarrow$  **Tunneling** per each profile. See the section called "Defining [Tunneling".](#page-156-0)

# 6.3 X11 Forwarding

X11 forwarding is a special case of remote tunneling.

Tectia Client supports X11 forwarding on both Unix and Windows platforms. On Windows, you need also the XWindow Manager package. Tectia Server supports X11 forwarding only on Unix platforms.

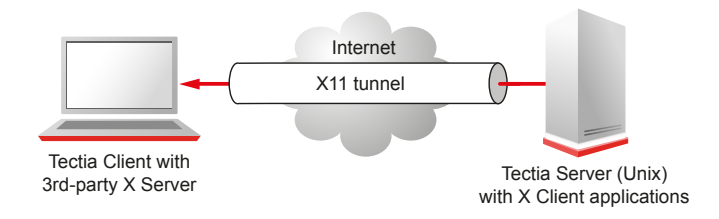

## Figure 6.6. X11 forwarding

X11 forwarding can be enabled in the client by setting the following line in the ssh-broker-config.xml file (either under default-settings or under a connection profile):

```
<forwards>
   <forward type="X11" state="on"/>
</forwards>
```
By default, X11 forwarding is off.

X11 forwarding can be enabled in the Tectia Connections Configuration GUI, under Default Connection  $\rightarrow$  Tunneling for the default connection, and under Connection Profiles  $\rightarrow$  Tunneling per each profile. See the section called "Defining Default Tunneling Settings" and the section called "Defining [Tunneling".](#page-156-0)

To test that X11 forwarding works on Windows, use the XWindow Manager. Log into the remote system and type xclock &. This starts an X clock program that can be used for testing the forwarding connection.

If the X clock window is displayed properly, you have the X11 forwarding working. If the X clock fails and complains that it cannot open the display, check that the XAuth is properly installed on the remote host.

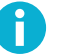

# Note

Do *not* set the DISPLAY variable on the client. You will most likely disable encryption. (X connections tunneled through Secure Shell use a special local display setting.)

# 6.4 Agent Forwarding

Agent forwarding is a special case of remote tunneling. In agent forwarding, Secure Shell connections and public-key authentication data are forwarded from one server to another without the user having to authenticate separately for each server. Authentication data does not have to be stored on any other machine than the local machine, and authentication passphrases or private keys never go over the network.

Tectia Client provides authentication agent functionality and the Connection Broker can also serve OpenSSH clients as an authentication agent. Tectia Server supports agent forwarding on Unix platforms. Thus, the start and end points of the agent forwarding chain can be Windows or Unix hosts, but all hosts in the middle of the forwarding chain must be Unix hosts and must have both the Secure Shell client and server components installed.

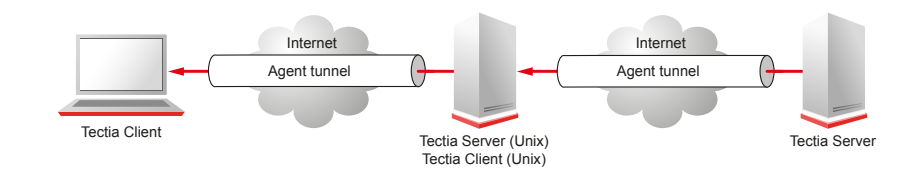

# Figure 6.7. Agent forwarding

In the factory settings, agent forwarding is enabled (on).

Agent forwarding can be enabled or disabled on the client side both in the default configuration settings and separately for each connection profile.

In the ssh-broker-config.xml file, agent forwarding can be disabled by setting the following line either under default-settings or under a connection profile:

```
<forwards>
   <forward type="agent" state="off" />
</forwards>
```
Agent forwarding can be disabled in the Tectia Connections Configuration GUI, under Default Connection  $\rightarrow$  Tunneling for the default connection, and under Connection Profiles  $\rightarrow$  Tunneling per each profile. See the section called ["Defining](#page-156-0) Default Tunneling Settings" and the section called "Defining [Tunneling"](#page-156-0).

# Chapter 7 Troubleshooting Tectia Client

If you encounter any connection, authentication, or configuration problems, you can try to solve them by running Tectia Client in debug mode. For more information on debugging, see instructions in [Section](#page-114-0) 7.3.

You can also gather information needed for troubleshooting and send it to SSH technical support. See [Section](#page-10-0) 1.2 for information on accessing the Tectia online support resources and contacting SSH technical support.

The information you need to provide to SSH technical support includes:

- The verbose level output of Tectia Client; see [Section](#page-112-0) 7.1.
- System information from Tectia Troubleshooting Tool's output. This information will help in analyzing the reported problems, as the technical support gets to know the exact details about the environment where the Tectia products are running; see [Section](#page-113-0) 7.2.
- <span id="page-112-0"></span>• Possibly debug information; see [Section](#page-114-0) 7.3.

# 7.1 Gathering Basic Troubleshooting Information

Most connection problems can be solved by running sshg3 in verbose mode and examining the output.

Enter the command -v (or --verbose) to get the diagnostic output:

\$ sshg3 -v user@server.example.com

You can also get the diagnostic output from the old connection attempts afterwards. The following command lists the old connection attempts and their connection IDs:

\$ ssh-broker-ctl list-connections --disconnected

The following command shows the diagnostic output from the old connection attempts:

\$ ssh-broker-ctl connection-status <connection-id>

On Windows, the Tectia - SSH Terminal provides error dialog messages for failed connection attempts. Moreover, you can get the connection information and the last 5 messages displayed by the Tectia Client by opening the Tectia - SSH Terminal and selecting  $\text{Help} \rightarrow \text{Troubleshoothing....}$  A window like the one shown in [Figure](#page-113-1) 7.1 is then opened.

<span id="page-113-1"></span>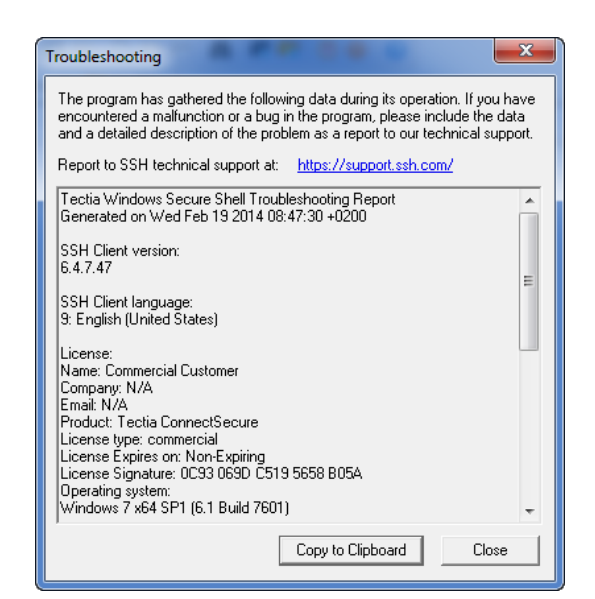

Figure 7.1. Window containing troubleshooting data

# <span id="page-113-0"></span>7.2 Collecting System Information for Troubleshooting

Tectia Client includes a troubleshooting tool that automatically collects necessary data about the operating system and hardware, and about the installed Tectia product versions and their configurations into a file. The troubleshooting tool gathers the following information about the system configuration:

- The operating system (OS) version and patches installed
- OS configuration files and other OS information, for example, about PAM, syslog, resolver, and ifconfig
- Hardware information, for example, the machine model, security class, and CPU version
- OS status, for example, the reserved ports and connections per socket
- Tectia binaries, the tool checks the actual installation package versions and detects also debug packages
- Tectia global configuration from the  $/etc/$  and  $/$ opt/ directories on Unix, and from the default installation directory on Windows:
	- "C:\Program Files (x86)\SSH Communications Security\SSH Tectia" on 64-bit Windows versions
- User-specific Tectia configuration from user's home directory: \$HOME/.ssh2 on Unix, and "C: \Documents and Settings\<username>" or "C:\Users\" on Windows
- The user account running the troubleshooting tool

• On Unix, it is configurable if everything stored in the specified user's configuration directories, including the private keys, are to be collected. This helps the Technical Support to better simulate the user's situation.

To collect system information, open a command prompt and enter the following command:

On Unix, run the troubleshooting tool with command:

# ssh-troubleshoot [options] info [command-options]

On Windows, run the troubleshooting tool with command:

ssh-troubleshoot.cmd [options] info

For details about the command options, refer to [ssh-troubleshoot\(8\)](#page-282-0).

The collected data is stored in the results file named as follows:

- On Unix: ssh-troubleshoot-data-<hostname>-<timestamp>.tar
- On Windows: ssh-troubleshoot-data-<hostname>-<timestamp>.log

In the file name, hostname identifies the host from where the information was collected, and timestamp specifies the date and time when the information was stored into the file. The timestamp format is yyyymmdd-hhmmUTC. So the reports are not in local time, but use the UTC.

You can send the file to SSH Technical Support for analysis.

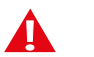

# **Caution**

Handle the output file with appropriate care as it may contain security-critical data.

# <span id="page-114-0"></span>7.3 Setting Connection Broker to Debug Mode

The Connection Broker is a component included in Tectia Client. The Connection Broker handles all cryptographic operations and authentication-related tasks for Tectia Client and the command-line tools sshg3, scpg3, and sftpg3.

If the verbose level output explained in [Section](#page-112-0) 7.1 does not solve your problem, set the existing running Broker to debug mode. Existing open connections will remain up and running, which is relevant on multiuser systems or when there are lots of automated scripts running at the same time. You will also get a debug log from new connection attempts.

To set the Connection Broker to debug mode, follow these instructions:

- 1. Open a shell (on Unix) or command prompt window (on Windows).
- 2. If you already have an existing Connection Broker, skip this step. If you do not have an existing Connection Broker, run the following command:

\$ ssh-broker-g3

3. Set the Connection Broker to debug mode by running the following command:

```
$ ssh-broker-ctl debug --log-file=<logfile> <debug-level>
```
In the command:

- logfile specifies the file to which the debug output will be directed
- debug-level is an integer from 0 (no debug info) to 99 that specifies the desired amount of debug information.

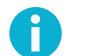

# **Note**

The recommended debug levels are 1-9. The higher the number, the more detailed the troubleshooting output will be, and the more the debugging will affect performance.

On Windows, you can set the debug mode also in the Logs view in the Tectia Connection Status window. To open the Tectia Connection Status window, right-click the Tectia icon in the Windows taskbar notification area and select Status.

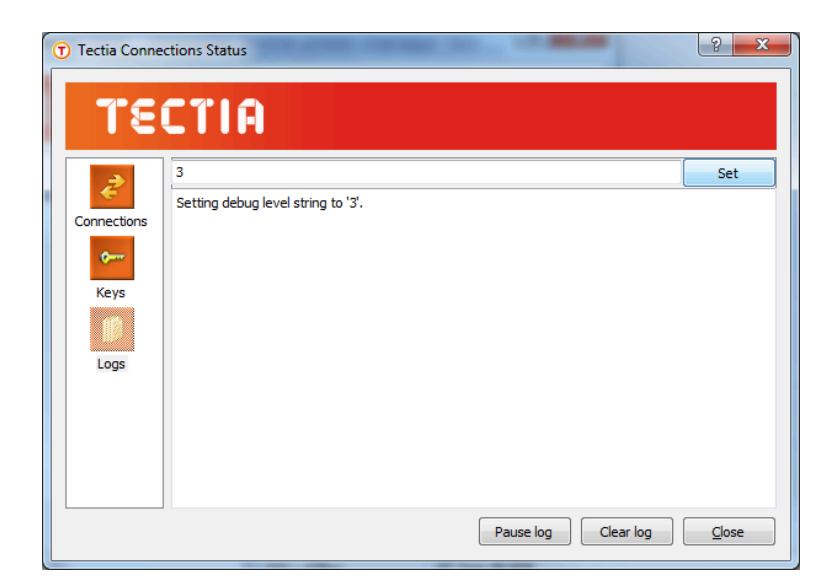

#### Figure 7.2. Setting the Connection Broker's debug mode on Windows

The following example command sets the Connection Broker debug mode to level 4 and outputs the debug information to a log file named broker.log:

\$ ssh-broker-ctl debug --log-file=broker.log 4

4. Connect to a server using one of the clients:

\$ sshg3 user@host

5. View the debug information for the connection in the broker.log file.

On Unix, you can display the debug output also by using the command line tools with argument  $-D$ . For example, the following command will display the debug output with a debug level 2:

\$ sftpg3 -D2 user@host

On Windows, besides the command line tools, you can display the debug output also in the Tectia Connection Status window.

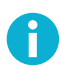

# **Note**

After you have collected the debug output, remember to disable Tectia Client's debug mode, since debugging slows down the performance.

On Unix and Windows, the debug mode is disabled with the following command:

```
$ ssh-broker-ctl debug --clear
```
<span id="page-116-0"></span>On Windows, the debug mode can be also disabled by setting the debug level back to 0 in the Tectia Connection Status window, as shown in [Figure](#page-116-0) 7.3

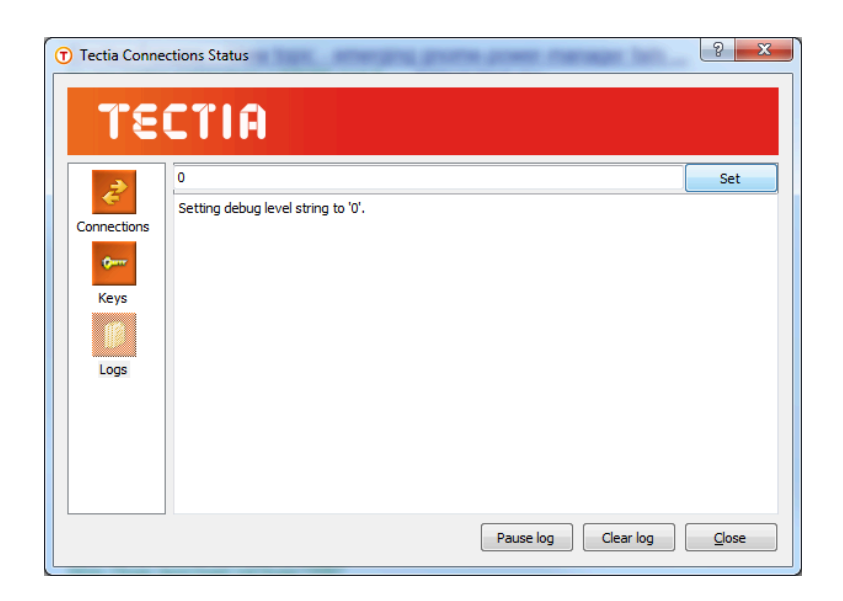

Figure 7.3. Disabling the Connection Broker's debug mode on Windows

# 7.4 Answers to Common Problems

This sections introduces workaround instructions for some problem situations.

#### Troubleshooting GSSAPI Authentication

When connecting from a Windows 5.x or 6.x client to a Windows 4.x server using GSSAPI authentication, if authentication fails although GSSAPI has been correctly configured, you may have to disable the LMHOSTS lookup on the client-side computer. Follow these instructions:

- 1. Select Control Panel  $\rightarrow$  Network Connections.
- 2. In Local Area Connection, right-click and select Properties.
- 3. In the Local Area Connection Properties dialog box, General tab, select Internet Protocol (TCP/IP) and click the Properties button.
- 4. In the Internet Protocol (TCP/IP) Properties dialog box, in the General tab, click the Advanced button.
- 5. In the Advanced TCP/IP Settings dialog box, in the WINS tab, clear the Enable LMHOSTS lookup check box.
- 6. Restart the client-side computer.

#### Password Window Loses Focus

In some cases on Windows clients, the window for the password or the public-key passphrase can lose focus. This means that the password window is shown active on the screen, but when you start typing your password, the asterisks do not appear in the box. If the actual focus happens to be in an other window, your password or passphase may appear there.

The password window loses focus most often when you have the Tectia Connection Broker status window open. So the first workaround is to make sure the status window is not open while you start logging in.

A permanent solution to the problem is to modify the Windows settings that control the behaviour of the applications. By default, Windows has on a setting that prevents applications from stealing the focus. As a workaround, you can allow applications to steal the focus. Note that the setting affects all Windows applications, not just the Tectia Connection Broker.

To be able to change the setting, you need to download the Microsoft Tweak UI utility program. Follow these instructions:

- 1. Download the Microsoft Tweak UI utility from: [http://windows.microsoft.com/en-US/windows/](http://windows.microsoft.com/en-US/windows/xp-downloads) [xp-downloads](http://windows.microsoft.com/en-US/windows/xp-downloads).
- 2. Install the Tweak UI on your computer with the help of the installation wizard included.
- 3. Start the program from the Start menu.
- 4. Go to the General Focus view and clear the Prevent applications from stealing focus check box as shown in the following figure.

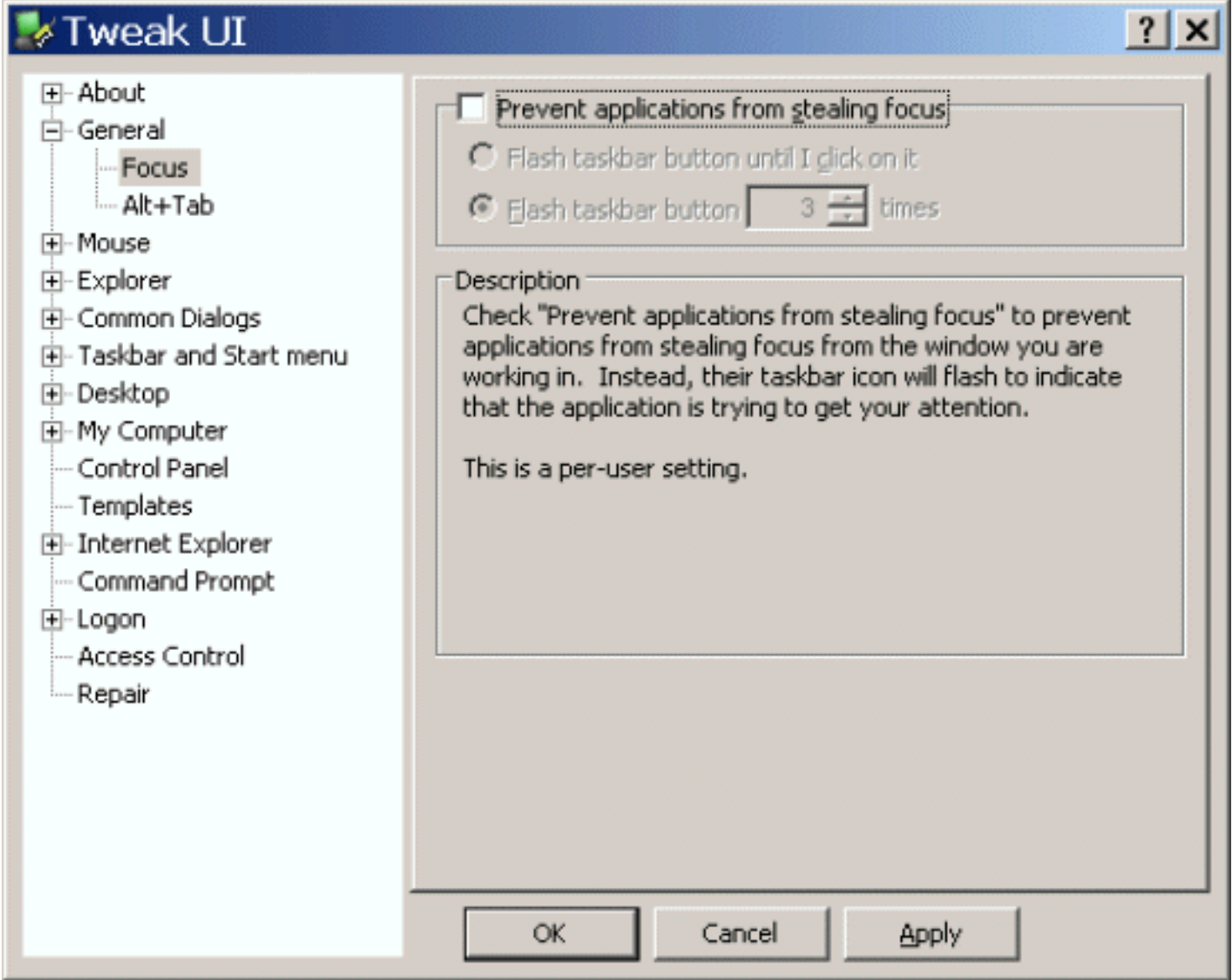

# Figure 7.4. Microsoft Tweak UI utility

5. Click Apply or OK.

# Appendix A Connection Broker Configuration Tools

The Connection Broker is a component included in Tectia Client, and it handles all cryptographic operations and authentication-related tasks for Tectia Client. For this reason, all authentication and connection profile settings are made in the Connection Broker configuration.

The Connection Broker configuration can be edited and viewed via the Tectia Connections Configuration GUI. For instructions, see [Section](#page-120-0) A.1.

The Connection Broker stores the settings in an XML-based configuration file ssh-broker-config.xml. It is possible to edit the configuration file directly with an ASCII-text editor or an XML editor. For a detailed description of the configuration file, see [ssh-broker-config\(5\).](#page-182-0) For a quick reference to the configuration file's elements and their attributes, see [Section](#page-221-0) A.4.

# <span id="page-120-0"></span>A.1 Tectia Connections Configuration GUI

You can use the Tectia Connections Configuration GUI to edit the authentication and connection profile settings on the Connection Broker included in Tectia Client.

Tectia Connections Configuration GUI is available on Windows and Linux for Tectia Client and Tectia ConnectSecure. There are some differences in the GUI options between different OS platforms and product versions. The following screen shots typically show Tectia Client on Windows. When the differences are important, also screens from the Linux version are shown.

Tectia® Client 6.6 User Manual

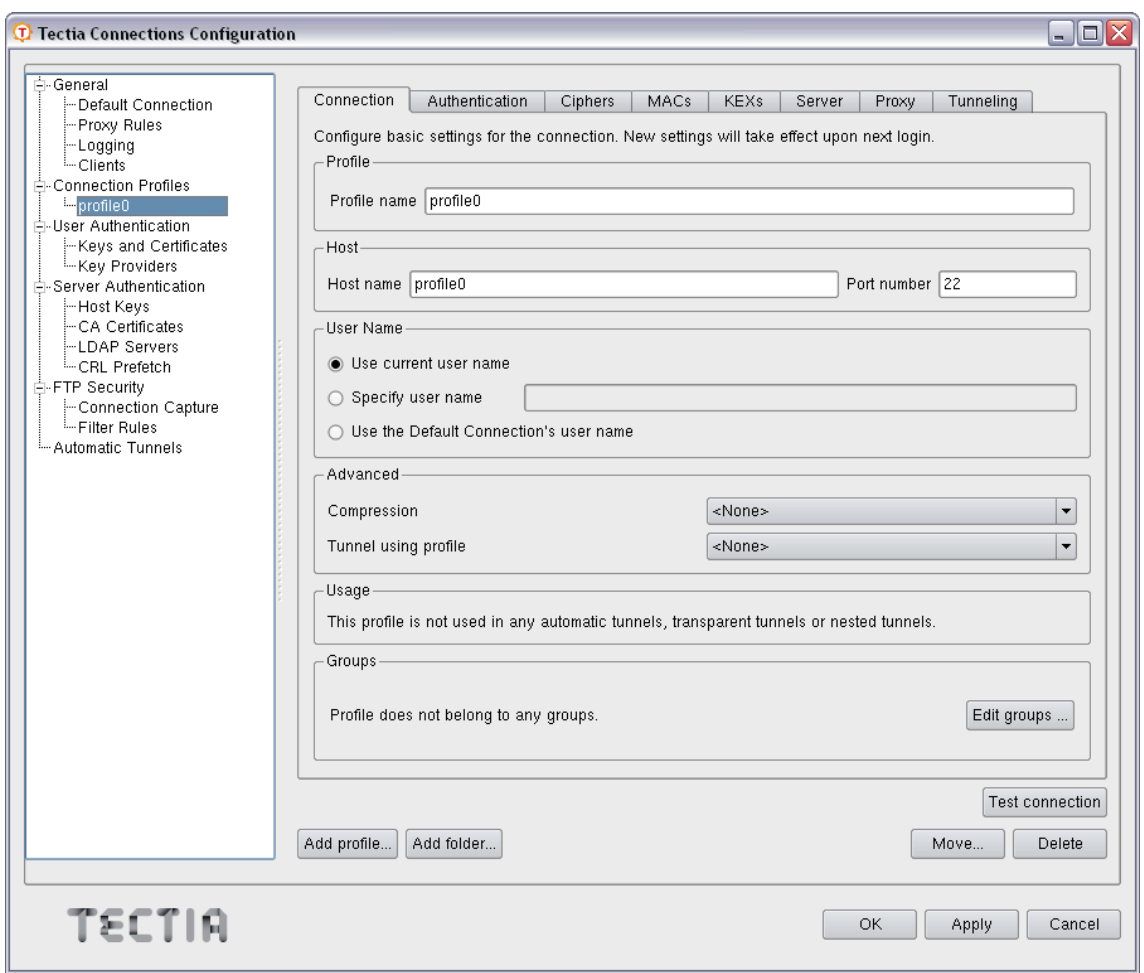

Figure A.1. Connection profile tabs on Linux

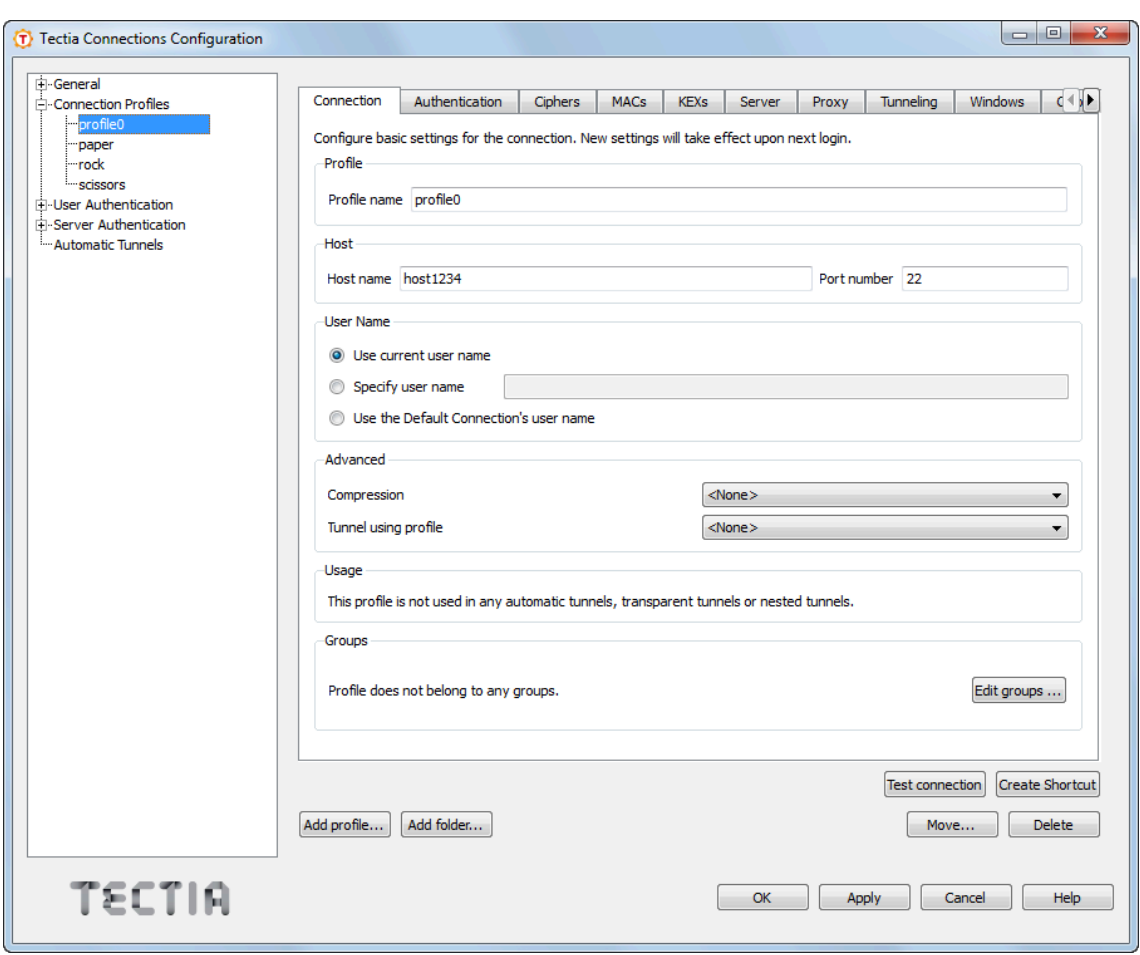

# Figure A.2. Connection profile tabs on Windows

On Linux, the Tectia Connections Configuration GUI interface differs from the Windows version most notably with the following exceptions:

- The Windows, Colors, Terminal, File Transfer and Favorite Folders tabs of a connection profile are not available.
- The Microsoft Crypto API option on the Key Providers page is not available.
- The Linux GUI does not have the Help button for accessing the help contents.

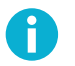

# Note

Only KDE and Gnome window managers are supported. For other compatible managers, check the website for the Qt framework.

# A.1.1 Opening the GUI

## Windows

On Windows, the Tectia Connections Configuration GUI can be accessed in several ways:

- Right-click on the Tectia tray icon  $\mathbf{\hat{D}}$  in the Windows taskbar notification area to access the shortcut menu, and select Configuration.
- When you have the Tectia SSH Terminal GUI active, click the Tectia Connections Configuration GUI icon  $\overline{\mathbf{I}}$  in the toolbar or select Edit  $\rightarrow$  Tectia Connections in the menu bar.

On Windows, Tectia Client includes a separate GUI for configuring the user interface settings for the Tectia SSH Terminal GUI. Open the Settings tool by clicking the icon in the toolbar of the Tectia SSH Terminal GUI. For instructions on the GUI configurations, see [Appendix B.](#page-246-0)

## Linux

On Linux, the Tectia Connections Configuration GUI can be started by running:

```
$ /opt/tectia/bin/ssh-tectia-configuration
```
The following options are available:

-f, --config=FILE

Use configuration file FILE.

-a, --broker-address=ADDR

Connect to separate Connection Broker process using given address.

-d, --debug=STR

Sets debug string to  $STR$ .

--convert

Convert old configuration file.

--new-profile

Add a new profile.

--profile-host=HOST

Profile host name when adding a new profile.

--profile-port=PORT

Profile port when adding a new profile.

--profile-user=USER

Profile user when adding a new profile.

--edit-profile=NAME

Edit existing profile NAME.

```
--ui-mode=MODE
```
User interface mode. Possible values are standard and file-transfer.

-V, --version

Print version.

-h, --help

Print usage.

# A.1.2 Defining General Settings

On the General page, you can select the cryptographic library to be used and define the Tectia tray icon settings.

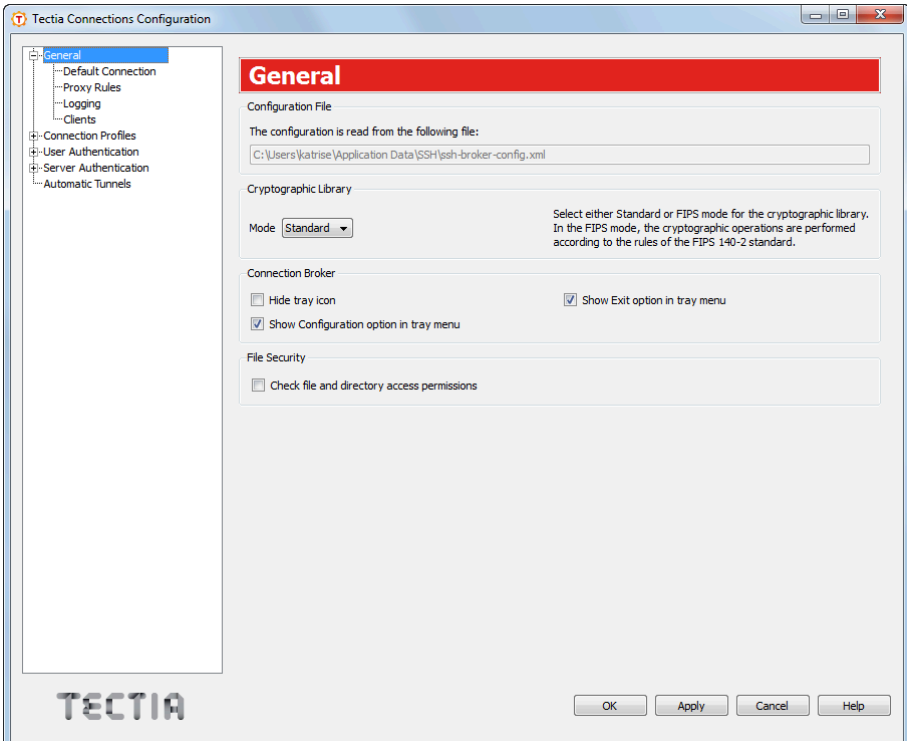

## Figure A.3. General settings

#### Configuration File

Shows the location of the user-specific Broker configuration file. The default location is "%APPDATA %\SSH\ssh-broker-config.xml" on Windows and "\$HOME/.ssh2/ssh-broker-config.xml" on Linux.

Each time the configuration file is saved, a backup of the old configuration is stored in "%APPDATA%\SSH\ssh-broker-config.xml.bak" on Windows and "\$HOME/.ssh2/ssh-brokerconfig.xml.bak" on Linux.

#### Cryptographic Library

Tectia Client can be operated in *FIPS mode*, using a version of the cryptographic library that has been validated according to the Federal Information Processing Standard (FIPS) 140-2. In this mode, the cryptographic operations are performed according to the rules of the FIPS 140-2 standard. The OpenSSL cryptographic library is used in the *FIPS mode*.

Select whether to use the Standard or the FIPS 140-2 certified version of the cryptographic library.

For the default settings, see the section called ["Defining](#page-129-0) Ciphers", the section called ["Defining](#page-130-0) [MACs"](#page-130-0), and for the profile-specific settings, see the section called ["Defining](#page-149-0) Ciphers", and [the](#page-150-0) section called ["Defining](#page-150-0) MACs".

#### Connection Broker

Select whether to hide the Tectia tray icon from the Windows taskbar notification area, and whether to show the Exit and Configuration options in the shortcut menu.

#### File Security *(Available on Linux, only)*

Select the Check file and directory access permissions check box to enable checking the access permissions for the user-specific configuration file (\$HOME/.ssh2/ssh-broker-config.xml) and the private key files. By default, file and directory access permissions are not checked.

When the file and directory access permissions are checked, the controls are applied as follows:

- Expected permissions for the user configuration file: only the user has read and write rights. If the permissions are any wider, the Connection Broker will not start.
- Expected permissions for the private key files: only the user has read and write rights. If the permissions are any wider, keys that do not pass the check will be ignored.

#### <span id="page-125-0"></span>Defining Default Connection Settings

The Default Connection page allows you to edit the default settings for a user name (the [section](#page-126-0) called "Defining [Connection](#page-126-0) Settings"), authentication (the section called "Defining [Authentication"\)](#page-127-0), ciphers (the section called ["Defining](#page-129-0) Ciphers"), MACs (the section called ["Defining](#page-130-0) MACs"), KEXs the [section](#page-131-0) called ["Defining](#page-131-0) KEXs", server connections (the section called "Defining Server [Connections"](#page-132-0)), and tunneling (the section called "Defining Default [Tunneling](#page-135-0) Settings").

Newly created connection profiles will inherit the default settings defined here. The values can be customized on the profile-specific tabbed pages and they override the default settings. See the [section](#page-143-0) called "Defining [Authentication"](#page-143-0), the section called ["Defining](#page-149-0) Ciphers", the section called ["Defining](#page-150-0) [MACs"](#page-150-0), and the section called "Defining Server [Connections".](#page-152-0)

#### <span id="page-126-0"></span>Defining Connection Settings

On the Connectiontab, you can define a default user name to be used when connecting to remote servers. This connection is useful when several users will be using profiles jointly, either with their own system user names or with a common user account.

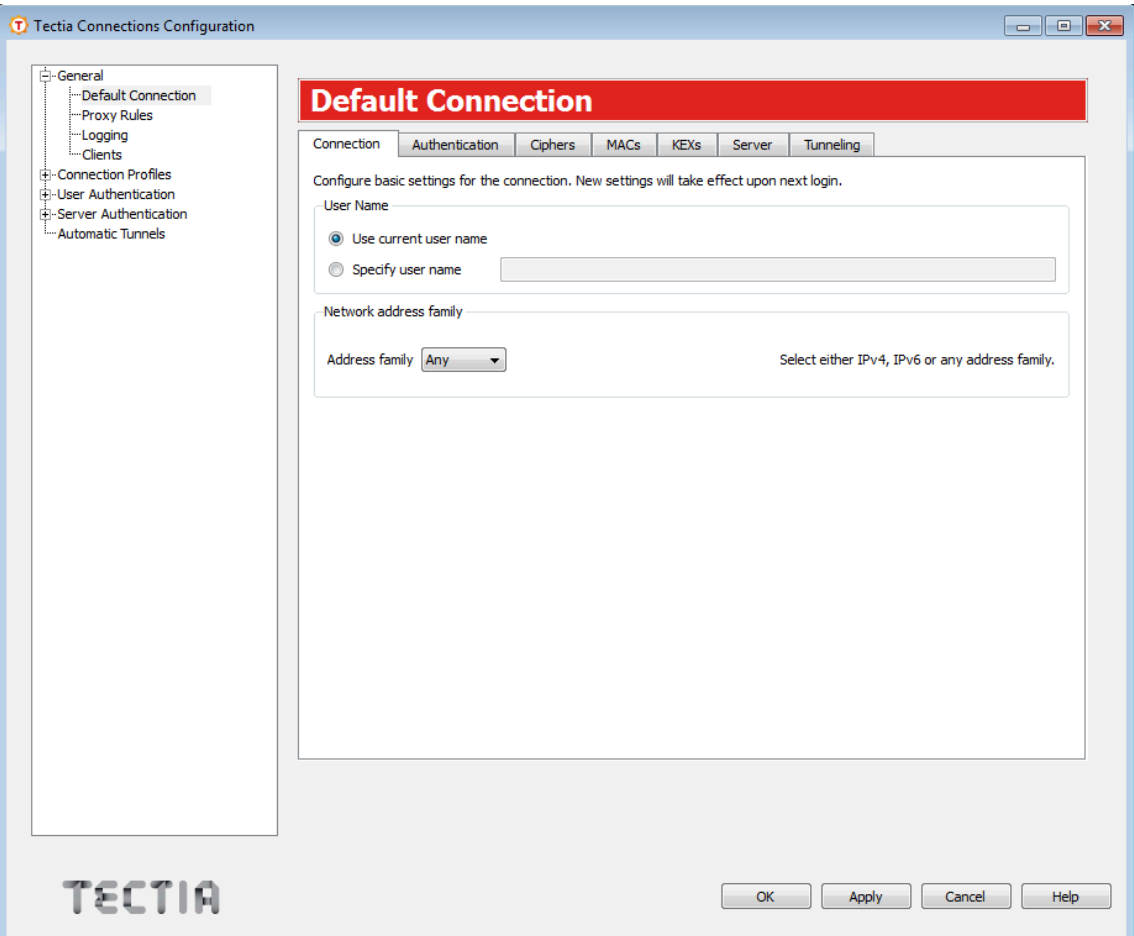

# Figure A.4. The user name and network address family settings for connections

Select the Use current Windows user name option, to automatically apply the Windows user name of the currently logged in user to connections to remote servers.

Select the Specify user name option and enter a generic user name. Note that the name is case sensitive.

The given user name will be used in connections unless another user name is specified in a connection profile or connection attempt. In case you select this option but leave the user name field empty, the Connection Broker will prompt the user for a user name.

In principle, you can enter value "\*USERNAME\*", but it has the same effect as selecting Use current Windows user name.

If you specify a host name or the profile contains a host name, the Connection Broker will try to resolve the address based on the Network address family setting. If you select inet, the Connection Broker will

resolve the host name only with an IPv4 address. If you select inet6, the Connection Broker will resolve the host name only with an IPv6 address. Selecting Any means that the Connection Broker will resolve the host name with any IP address (IPv4 or IPv6) available.

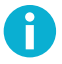

# Note

You can specify a direct IP address (either IPv4 or IPv6) for the connection using either the connection profile or the command line. This setting does not restrict the user specified network family address. For example, the connection will be established to a specified IPv4 address even if the network address family was set to IPv6.

Settings made in this tab take effect the next time a user logs in.

#### <span id="page-127-0"></span>Defining Authentication

On the Authentication tab, you can define the default user authentication methods.

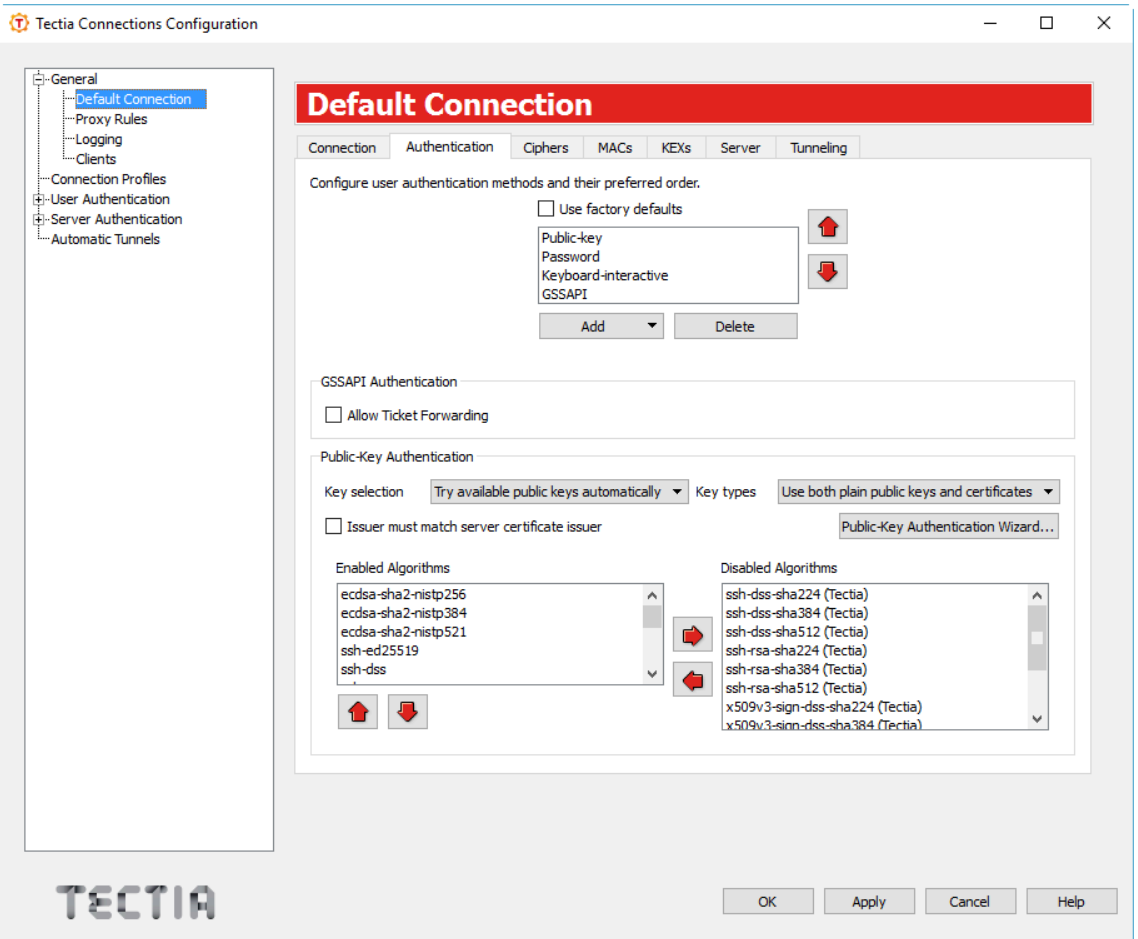

## Figure A.5. Authentication methods for Tectia Client

Select the Use factory defaults check box to use the factory default authentication methods, or clear the check box to define a custom list of authentication methods.

In Tectia Client 6.6, the factory default authentication methods are, in order:

- Public-key
- Password
- Keyboard-interactive
- GSSAPI

The authentication methods are supported on all platforms, except for GSSAPI, which is not available on IBM z/OS.

To add a new authentication method to the list, click Add and select the method from the drop-down menu.

To remove an authentication method, select the method from the list and click Delete.

Use the arrow buttons to organize the preferred order of the authentication methods. The first method that is allowed by the Secure Shell server is used. Note that in some cases, the server may require several authentication methods to be passed before allowing login.

Possible methods for user authentication are:

- Public-key: Users are requested to use public-key authentication. See also [Section](#page-167-0) A.1.4.
- Password: Users are requested to enter a password for authentication.
- Keyboard-interactive: Keyboard-interactive is designed to allow the Secure Shell client to support several different types of authentication methods, including RSA SecurID, and PAM. For more information on keyboard-interactive, see [Section](#page-75-0) 4.8.
- GSSAPI: GSSAPI (Generic Security Service Application Programming Interface) is a common security service interface that allows different security mechanisms to be used via one interface. For more information on GSSAPI, see [Section](#page-76-0) 4.9.

In the GSSAPI Authentication field, by selecting the Allow Ticket Forwarding check box you can enable Tectia Client to allow forwarding the Kerberos ticket over several connections.

When using **Public-Key Authentication**, you can also define which key types are used and how the keys are selected.

Key selection defines the policy Connection Broker uses when proposing user public keys to the server. Select the mode from the drop-down list. The options are:

- Try available public keys automatically (the default). With this policy, the client will try the keys in the following order:
	- 1. Keys with public key available and private key without a passphrase (no user interaction)
	- 2. Keys with public key available but private key behind a passphrase (require a passphrase query, provided the key is accepted by the server)
- 3. The rest of the keys, meaning keys that require a passphrase for the public key as well as the private key.
- Prompt user to select the public key with this policy, the Connection Broker prompts the user to select the key from a list of available keys. If authentication with the selected key fails, the client will prompt the user again to select another key.

Key types defines whether only plain public keys or only certificates are tried during public-key authentication. Select the key type from the drop-down list. The default is to try both plain public keys and certificates.

By selecting the Issuer must match server certificate issuer check box, you can make the Connection Broker filter the user certificates that will be included in the list presented to the user. The client-side user certificates can be filtered according to their issuer name that is compared to the certificate issuers requested or accepted by the server. By default, the filtering is not done. This option is useful when a user has several certificates with different access rights to the same server, for example for a testing role and for an administrator role. The Connection Broker chooses the relevant certificates that are applicable on the remote host, and the user can choose the correct certificate from the short-listed ones.

To generate new public-key pairs and to upload the public part of the key to a server, click the Public-Key Authentication Wizard button. For more information, see the section called "Using the [Public-Key](#page-146-0) [Authentication](#page-146-0) Wizard".

Enabled algorithms lists the public-key signature algorithms that are used for authenticating and signing the user's public key. The algorithms that will be used are those that are configured for both Tectia Server and the Connection Broker. You can use the up and down arrow buttons to modify the order of the algorithms. To move an algorithm to the **Disabled algorithms** list, select it and click the right arrow button.

A list of factory default public-key signature algorithms can be found in [Section](#page-415-0) F.4.

## <span id="page-129-0"></span>Defining Ciphers

On the Ciphers tab, you can define the encryption algorithms used.

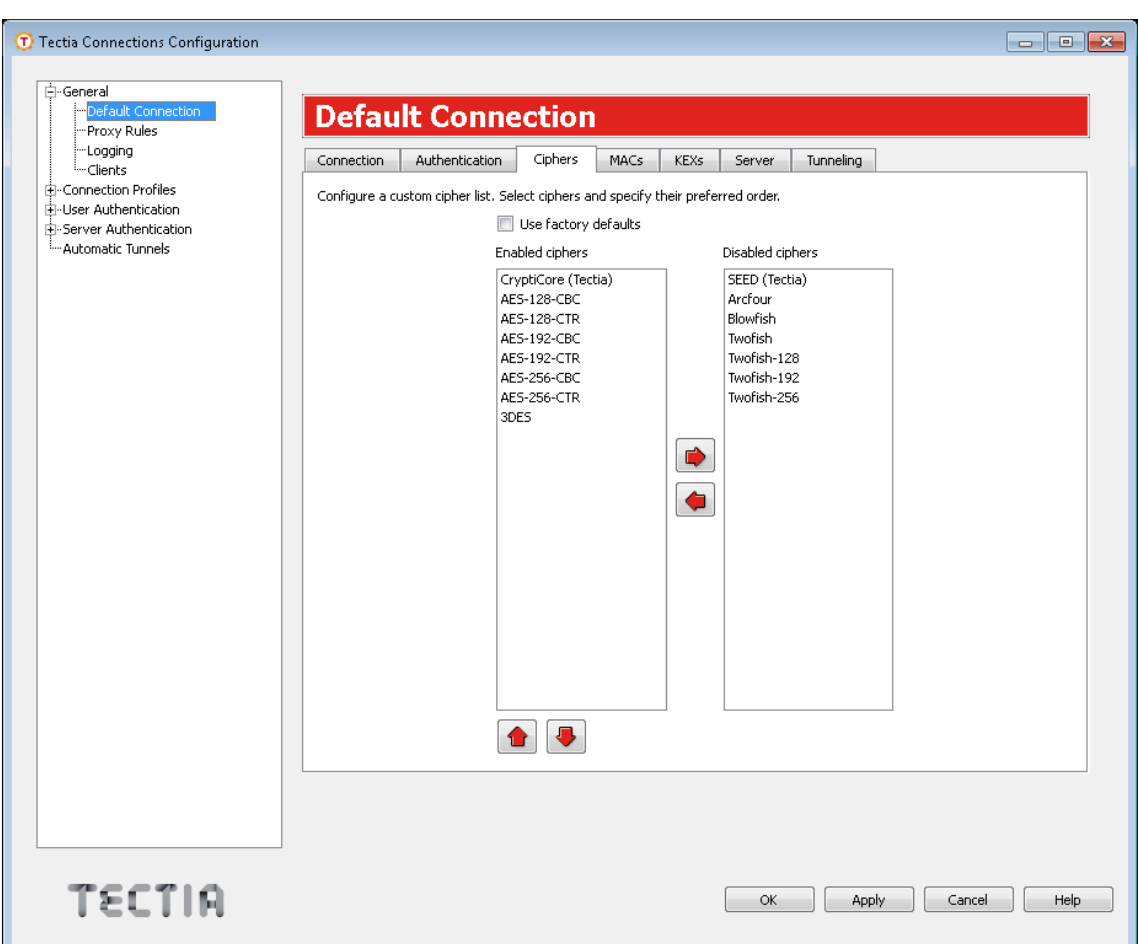

# Figure A.6. Defining a cipher list

Select the Use factory defaults check box to use the factory default algorithms, or define a cipher list using the arrow buttons. The ciphers are tried in the order they are specified.

A list of factory default ciphers can be found in [Section](#page-412-0) F.1.

Tectia proprietary algorithms are marked with (Tectia) and are operable with Tectia products only. They correspond to the algorithms that end with @ssh.com in the Connection Broker configuration file.

## <span id="page-130-0"></span>Defining MACs

On the MACs tab, you can configure the message integrity algorithms used.

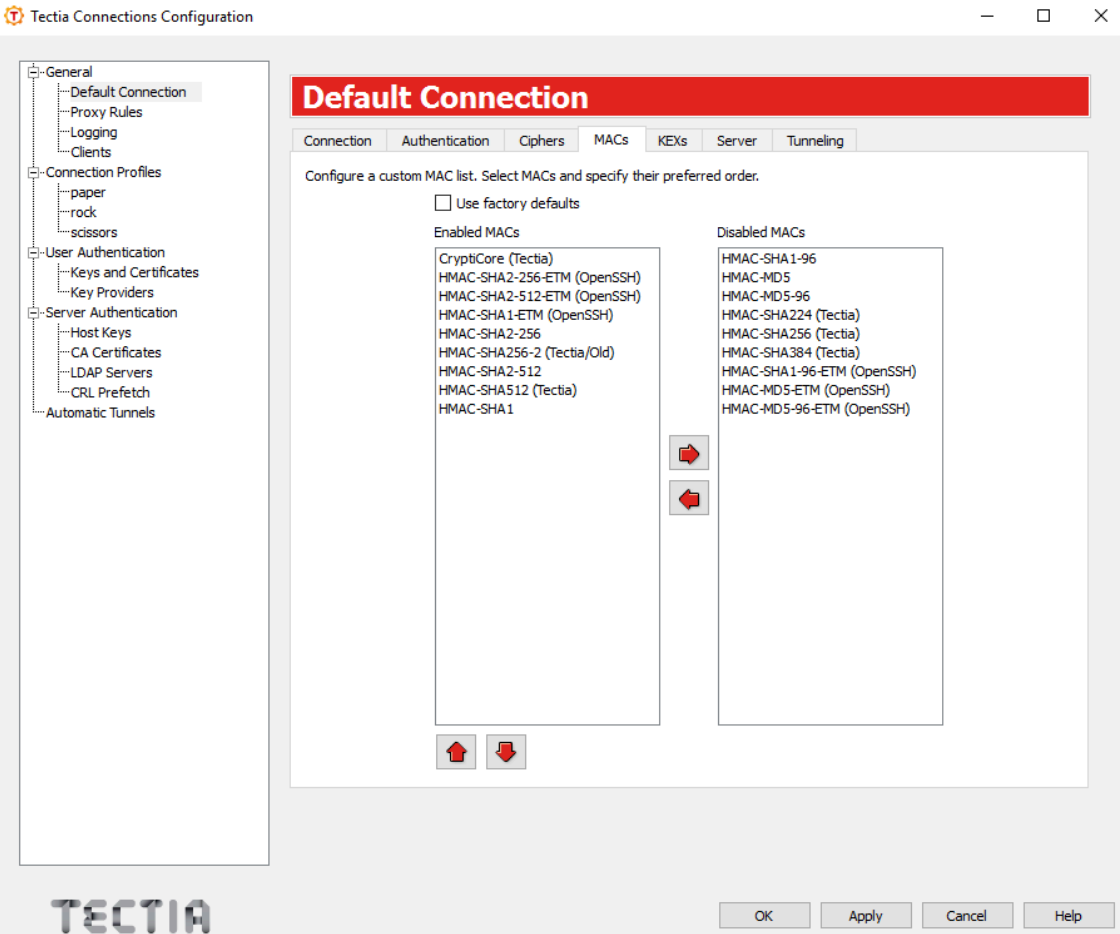

# Figure A.7. Defining a MAC list

Select the Use factory defaults check box to use the factory default algorithms, or define a MAC list using the arrow buttons. The MACs are tried in the order they are specified.

A list of factory default MACs can be found in [Section](#page-414-0) F.3

Tectia proprietary algorithms are marked with (Tectia) and are operable with Tectia products only. They correspond to the algorithms that end with @ssh.com in the Connection Broker configuration file.

The algorithms marked with (OpenSSH) correspond to the algorithms that end with @openssh.com in the Connection Broker configuration file.

## <span id="page-131-0"></span>Defining KEXs

On the KEXs tab, you can configure the key exhange methods used.

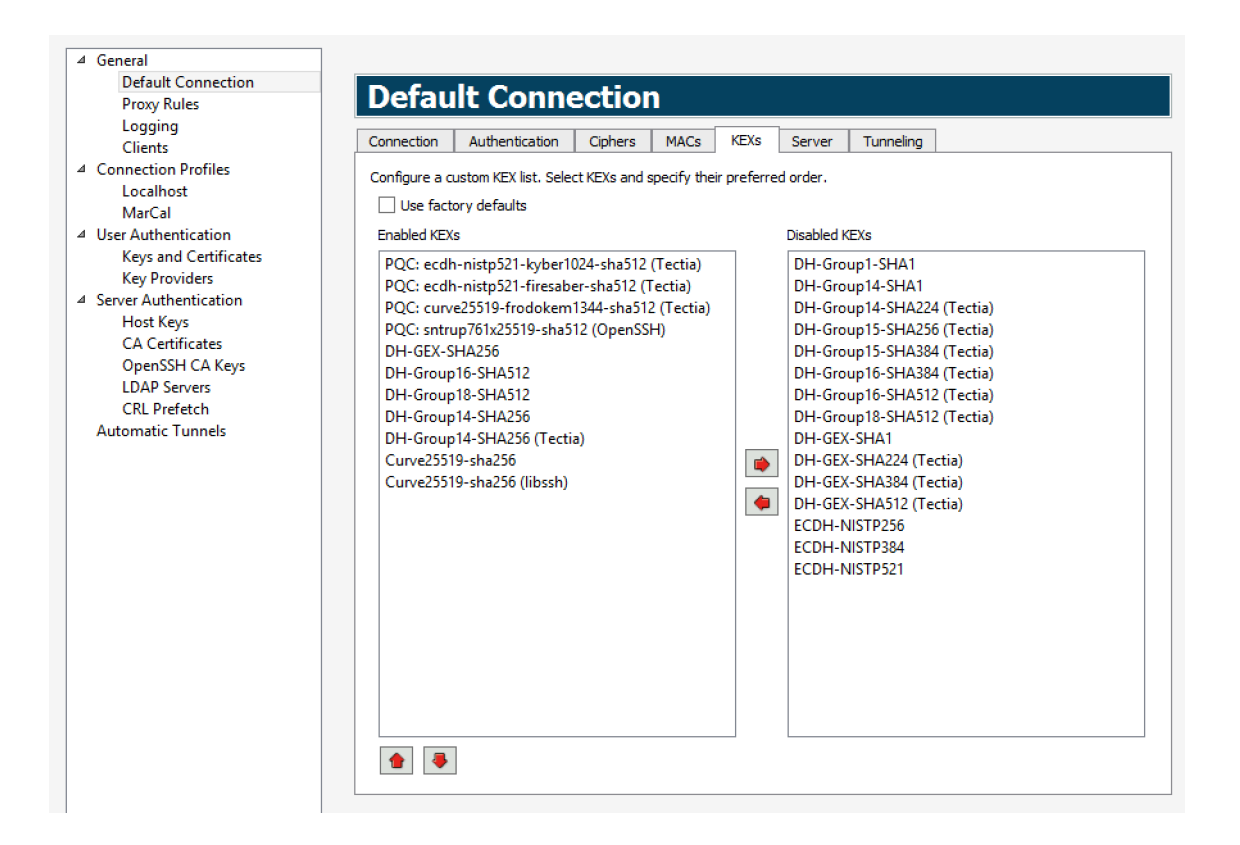

# Figure A.8. Defining a KEX list

Select the Use factory defaults check box to use the factory default methods, or define a KEX list using the arrow buttons. The KEX methods are tried in the order they are specified.

A list of factory default KEXs can be found in [Section](#page-413-0) F.2.

Tectia proprietary algorithms are marked with (Tectia) and are operable with Tectia products only. They correspond to the algorithms that end with @ssh.com in the Connection Broker configuration file.

## <span id="page-132-0"></span>Defining Server Connections

On the Server tab, you can define advanced server connection settings.

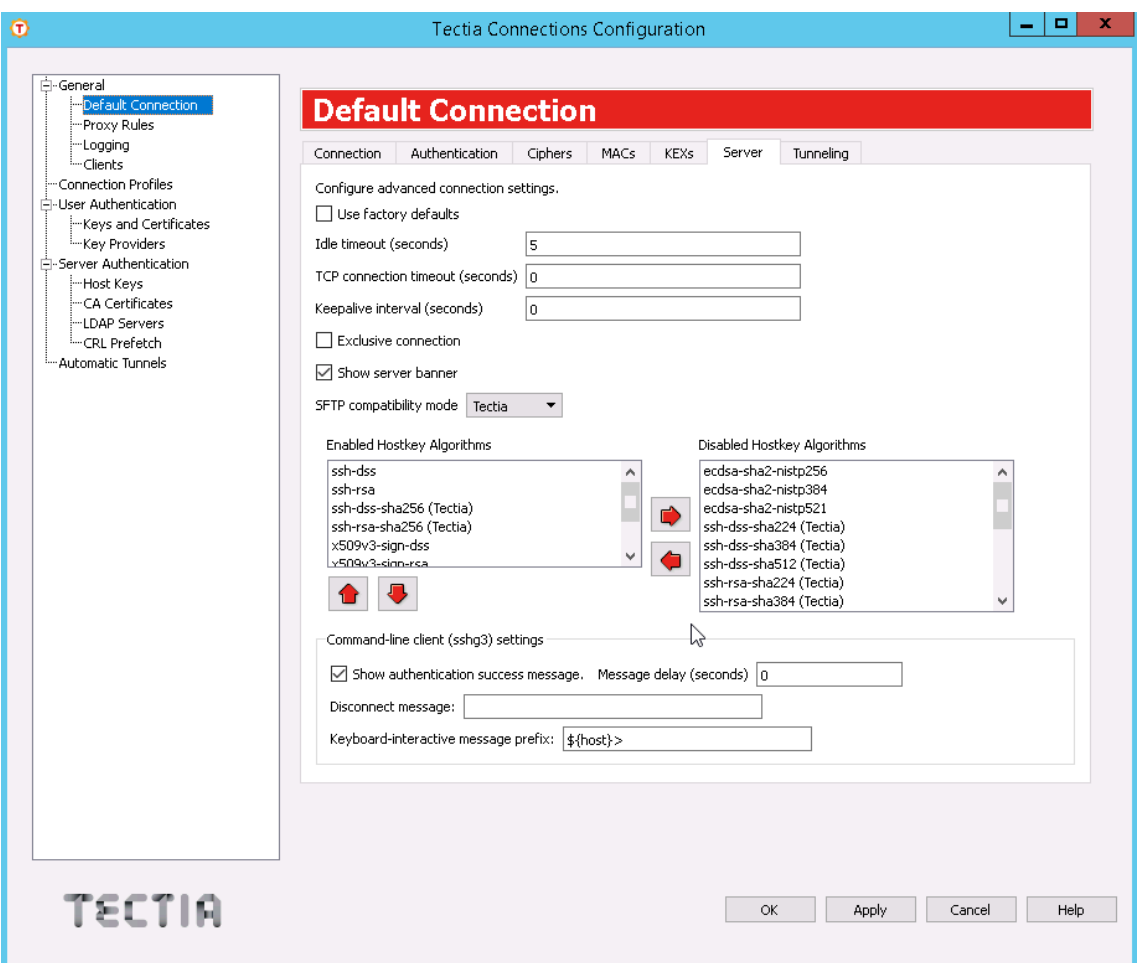

## Figure A.9. Defining server connection settings

#### Use factory defaults

Select the check box to use the default values for the server connection settings.

## Idle timeout

Specify how long idle time (after all connection channels are closed) is allowed for a connection before automatically closing the connection. The default is 5 seconds. Setting a longer time allows the connection to the server to remain open even after a session (for example, Tectia SSH Terminal GUI) is closed. During this time, a new session to the server can be initiated without re-authentication. Setting the time to 0 (zero) terminates the connection immediately when the last channel to the server is closed.

#### TCP Connection Timeout

Specify for how long a TCP connection will be attempted to a Secure Shell server. Define the timeout in seconds, and after that time the TCP connection will be released in case the remote server is down or unreachable. Setting the value as 0 (zero) means this Tectia setting is disabled and the system default TCP timeout will be used. By default, the system timeout is used.

#### Keepalive interval

Specify an interval (in seconds) for sending keepalive messages to a Secure Shell server. The default is 0, meaning that no keepalive messages are sent.

#### Exclusive connection

Select this check box if you want always a new connection opened, instead of reusing a currently open connection.

#### Show server banner

Select this check box if you want to have the server banner message file (if it exists) visible to users before login.

#### Show authentication success message

Clear this check box if you do not want to have the AuthenticationSuccessMsg messages output and logged. By default the messages are enabled.

#### Message delay (seconds)

Sets the time for how long the authentication success message is shown. Default value is 2. When the value is set to 0, the message is not shown, only logged.

#### Disconnect message

Sets the message that is shown when you disconnect. By default this is turned off. For a list of accepted substitution variables, see [disconnect-message](#page-209-0)

#### Keyboard-interactive message prefix

String shown before the keyboard-interactive prompt. Default value is  $\frac{1}{2}$  host  $\geq$  . For a list of accepted substitution variables, see [keyboard-interactive](#page-209-1)

#### SFTP compatibility mode

Select a suitable mode for transferring files with SFTP. This setting affects the behavior of the get/ mget/sget and put/mput/sput commands and the recursion level used by the sftpg3 client. The following options are available:

- Tectia (the default) **sftpg3** transfers files recursively from the current directory and all its subdirectories.
- OpenSSH copies only regular files and symbolic links from the specified directory, and no subdirectories are copied. Otherwise the semantics of the get command are unchanged.
- FTP the **get/put** commands are executed as **sget/sput** meaning that they transfer a single file, and no subdirectories are copied.

The recursion depth can be overridden by using the **sftpg3** client's commands **get/put/mget/mput** with command-line option  $-\text{max-depth}$ - $-\text{depth}$ -"LEVEL". For more information, see [sftpg3\(1\).](#page-311-0)

#### Enabled Hostkey Algorithms

The host key signature algorithms used for server authentication with host keys or certificates are listed here. The algorithms that will be used are those that are defined in both Tectia Server and Connection Broker configuration files. This way the use of only certain algorithms, such as SHA-2, can be enforced by the server.

The host key algorithms are tried in the order they are specified. Exception: If a host key of a server already exists in the host key store of the client, its algorithm is preferred. You can use the up and down arrow buttons to modify the order of the algorithms.

A list of factory default host key algorithms can be found in [Section](#page-415-0) F.4.

#### Disabled Hostkey Algorithms

The host key algorithms listed here are not used for server authentication. To disable a host key algorithm, select it in the Enabled Hostkey Algorithms list and click the right arrow button.

#### <span id="page-135-0"></span>Defining Default Tunneling Settings

On the Tunneling tab, you can define the default settings for X11 connections and agent forwarding (tunneling). The defaults are applied to new connection profiles and to those connection profiles that do not have their own tunneling settings defined.

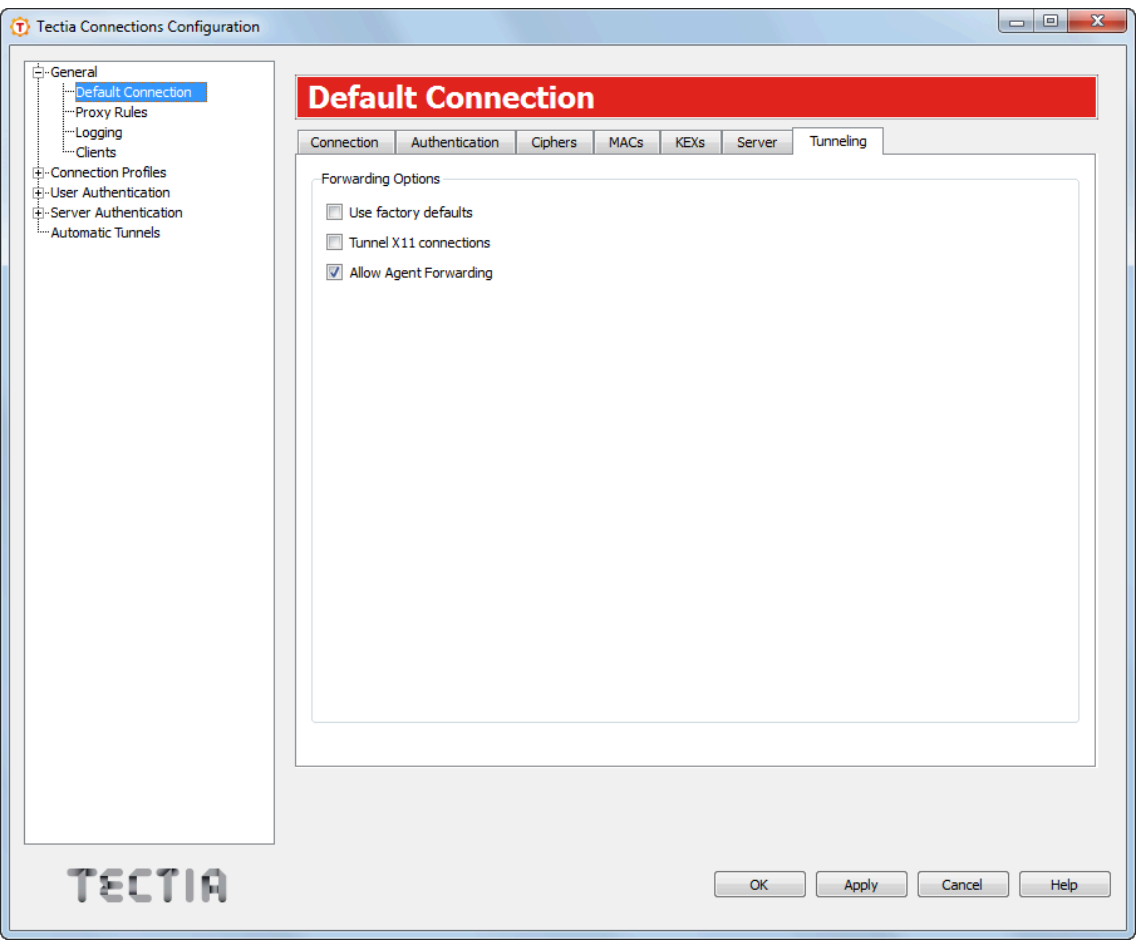

## Figure A.10. Defining default tunneling settings

Select the Use factory defaults check box to apply the factory defaults for X11 and agent forwarding. According to the factory defaults, X11 forwarding is disabled (off) and agent forwarding is enabled (on).

To allow X11 forwarding on the client side, select the Tunnel X11 connections check box.

To disable agent forwarding on the client side, unselect the Allow Agent Forwarding check box.

## Defining Proxy Rules

On the Proxy Rules page, you can define proxy rules to be used for connections.

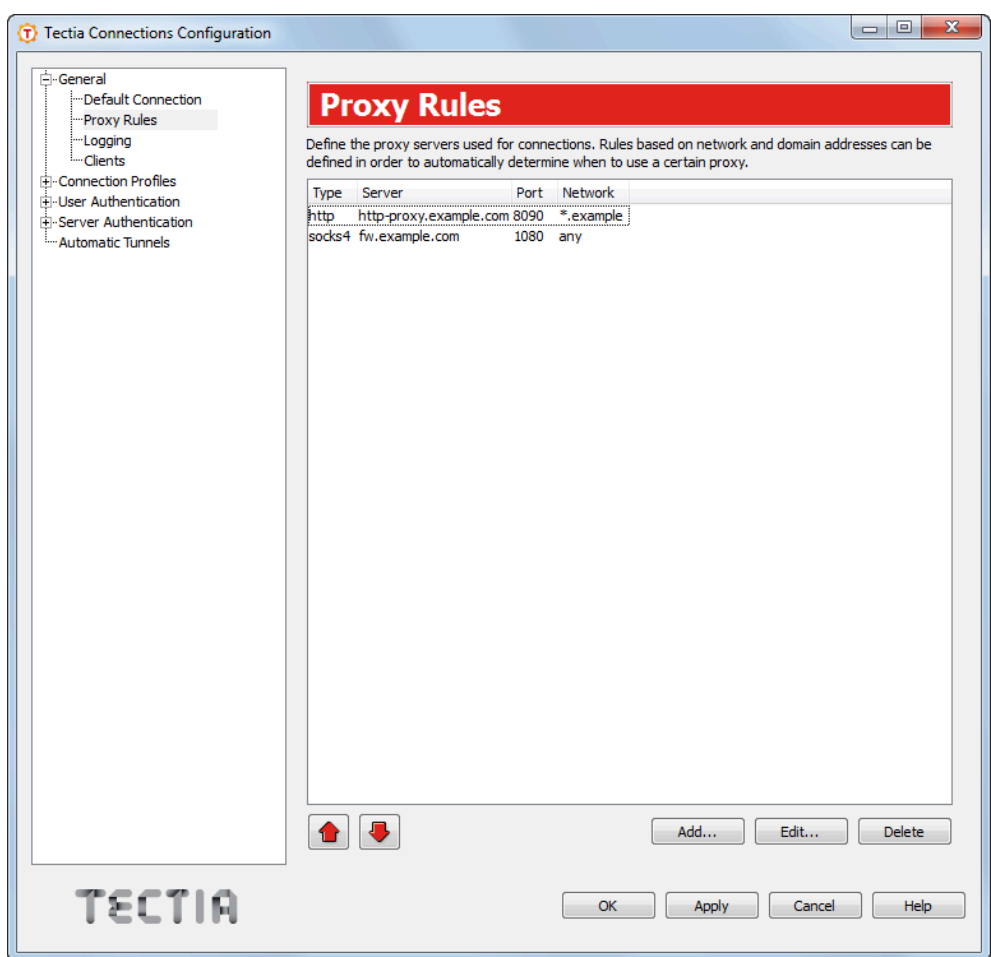

# Figure A.11. Defining proxy rules

To add a new proxy rule:

- 1. Click Add. The Proxy Rule dialog box opens.
- 2. Select the Type of the rule. The type can be Direct (no proxy), Socks4, Socks5, or Http.

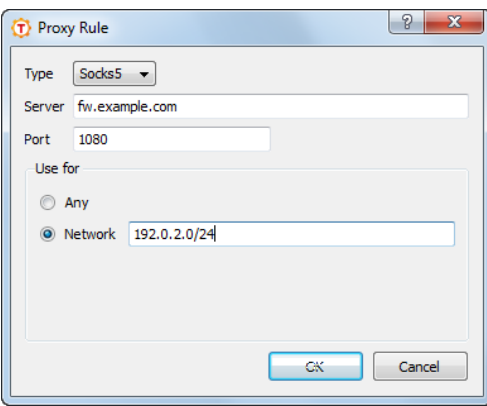

## Figure A.12. Defining proxy settings

For other types than direct, enter the proxy Server address and Port.

Select also whether the proxy rules applies to Any connection or only to connections to the specified Network. In the Network field, you can enter one or more conditions delimited by commas (,). The conditions can specify IP addresses or DNS names.

The IP address/port conditions have an address pattern and an optional port range (ip\_pattern[:port\_range]).

The ip\_pattern may have one of the following forms:

- a single IP address  $x.x.x.x$
- an IP address range of the form  $x.x.x.y.y.y.y.y$
- an IP sub-network mask of the form  $x.x.x.x/y$

The DNS name conditions consist of a hostname which may be a regular expression containing the characters "\*" and "?" and a port range (name\_pattern[:port\_range]).

Click OK.

To edit a proxy rule, select a rule from the list and click Edit.

To delete a proxy rule, select a rule from the list and click Delete.

The rules are read from top down. Use the arrow button to change the order of the rules.

To use these general proxy rules with a connection profile, you must select to do so in the profile settings. See the section called ["Defining](#page-154-0) Proxy Settings".

# Defining Logging Settings

On the Logging page, you can enable logging and customize the information that will be logged in the event log. By default logging is disabled.

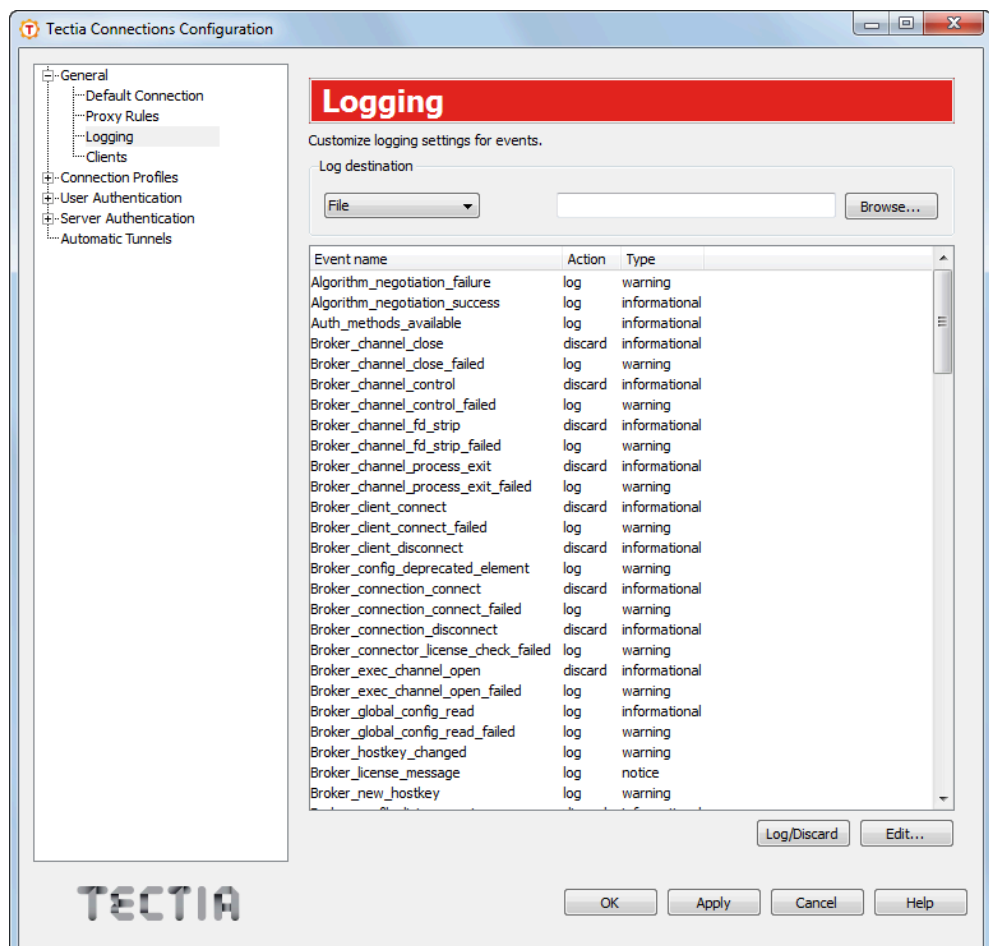

## Figure A.13. Logging settings

To enable logging of Tectia Client internal events, select how the logs will be saved. In the Log Destination field:

- Select File to have the log data saved in to a file named in the field on the right. Enter the exact file name or browse to an existing file.
- Select Event Log to have the Tectia Client data stored in the Event Log of the host.

Each program-internal event has an associated Action and Type. They have reasonable default values, which are used if no explicit logging settings are made.

The action can be either log or discard.

The event type can be one of the following:

- Informational
- Warning
- Error
- Security success

#### • Security failure

For a description of the log events, see [Appendix E](#page-380-0).

To change whether the event is logged or not, select an event from the list and click Log/Discard. You can select multiple events by holding down the SHIFT or CTRL key while clicking.

To customize the event action and type, select an event from the list and click Edit. You can select multiple events by holding down the SHIFT or CTRL key while clicking. The Edit Audit dialog box opens. Select the Action (log or discard) and the Type (informational, warning, error, security-success or security-failure) for the event and click OK.

# Defining Clients Settings

On the Clients settings page, you can define settings related to clients.

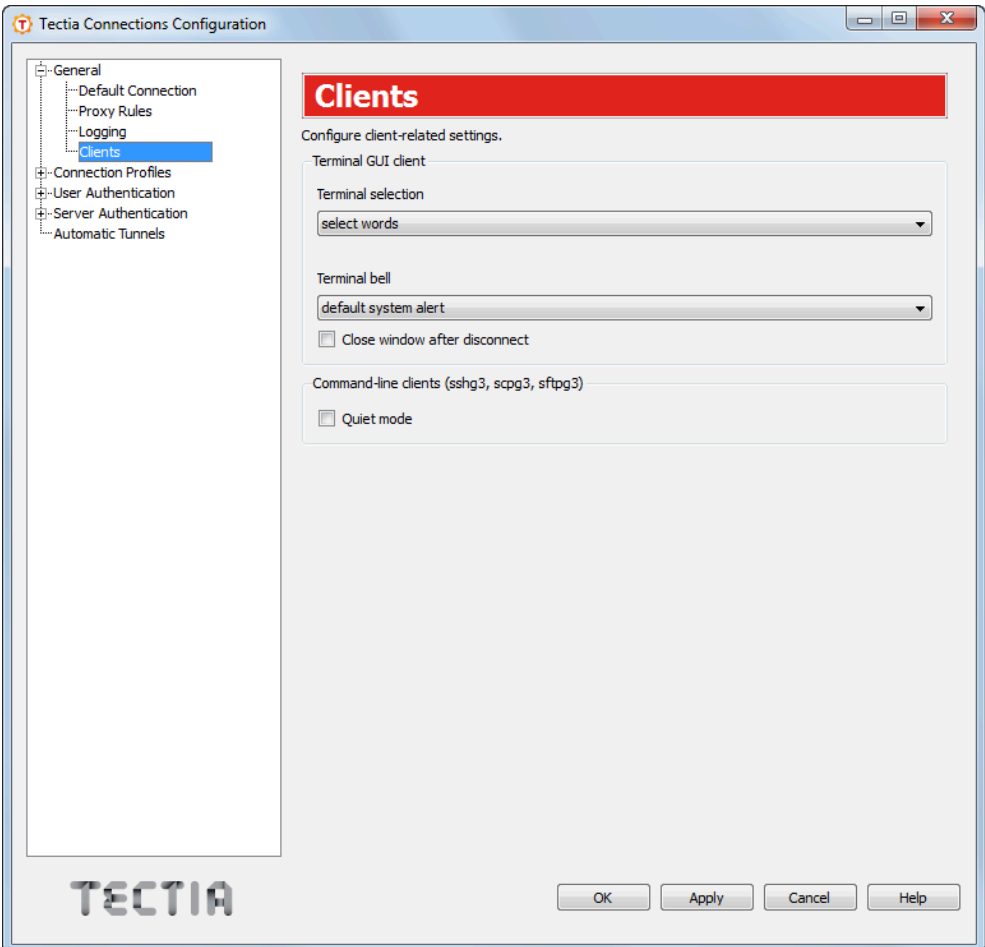

## Figure A.14. Client settings

#### GUI client

Use the Terminal selection option to define how the Tectia SSH Terminal GUI behaves when you select text with double-clicks. The options are:

- select words (the default) selects a word at time, and uses space and all punctuation characters as delimiters.
- select paths selects strings of characters between spaces, meaning a selection is extended over characters  $\lor$ .... so that, for example, a path to a file can be selected by double-clicking anywhere in the path.

Use the Terminal bell option to define whether Tectia terminal repeats audible notifications from the destination server. This option is only applied to connections with Unix servers. The options are:

- system default alert (the default), sounds the default alerts defined in the system on the destination server
- using pc speaker beeps the user's PC speakers
- disable mutes all audible notifications.

Select the Close window after disconnect option to define that also the Tectia SSH Terminal GUI window is to be closed while disconnecting from a server session by pressing CTRL+D. By default the terminal remains open, and only the server connection is closed.

#### Command line clients

The Quiet mode setting defines whether the command line clients should suppress warnings, error messages and authentication success messages. The setting affects the command line tools scpg3, sshg3 and sftpg3.

# A.1.3 Defining Connection Profiles

Under Connection Profiles you can configure separate connection settings for each Secure Shell server you connect to. You can also configure several profiles for the same server, for example, with different user accounts.

Click Test Connection to open a connection to the remote server. You need to connect to the server once in order to get the server's host key. Tectia Client will prompt you to verify the received key. Check that it is valid, preferably by calling the server's administrator, and save the validated key. After this, the locally saved information on the key will be used in the authentication process automatically.

• To add a connection profile, click Add profile in the Connection Profiles page. Enter a name for the profile and click OK. By default, the profile name is also used as the hostname of the server.

Newly created connection profiles will inherit the default values for authentication, ciphers, MACs, KEXs, and advanced server settings defined under the **General**  $\rightarrow$  **Defaults** page (the [section](#page-125-0) called "Defining Default [Connection](#page-125-0) Settings"). The values can be customized on the profile-specific tabbed pages.

Define the profile settings in the tabbed view as described in the section called "Defining [Connection](#page-141-0) [Settings"](#page-141-0), the section called "Defining [Authentication"](#page-143-0), the section called ["Defining](#page-149-0) Ciphers", [the](#page-150-0) section called ["Defining](#page-150-0) MACs", the section called ["Defining](#page-151-0) KEXs", the section called ["Defining](#page-152-0) Server [Connections"](#page-152-0), the section called ["Defining](#page-154-0) Proxy Settings", the section called ["Defining](#page-156-0) [Tunneling"](#page-156-0), the section called ["Defining](#page-160-0) Windows Settings", the section called ["Defining](#page-161-0) Color [Settings"](#page-161-0), the section called ["Defining](#page-162-0) Terminal Settings", the section called ["Defining](#page-165-0) File Transfer [Settings"](#page-165-0), and the section called ["Defining](#page-166-0) Favorite Folders".

- You can organize the connection profiles in folders for each server you are connecting to. To add a folder for connection profiles, click Add folder in the Connection Profiles page. Enter a name for the folder and click OK. Add connection profiles to the folder by selecting the folder and clicking Add profile. The profile is created into the folder.
- To move a profile to a different profile folder, select the profile from the list and click Move. Select the folder where you want to move the profile from the drop-down list and click OK.
- To rename a connection profile or a profile folder, right-click on a profile or a folder name under Connection Profiles and click Rename. Type a new name, press Enter, and click OK or Apply.
- To remove a connection profile or a profile folder, select a profile or a folder and click Delete. You will be asked for confirmation. Click OK to proceed with the deletion.

Note that removing a profile folder removes also all profiles in it.

•

•

# <span id="page-141-0"></span>Defining Connection Settings

On the Connection tab, you can define the protocol settings used in the connection. Any changed connection settings will take effect the next time you log in.

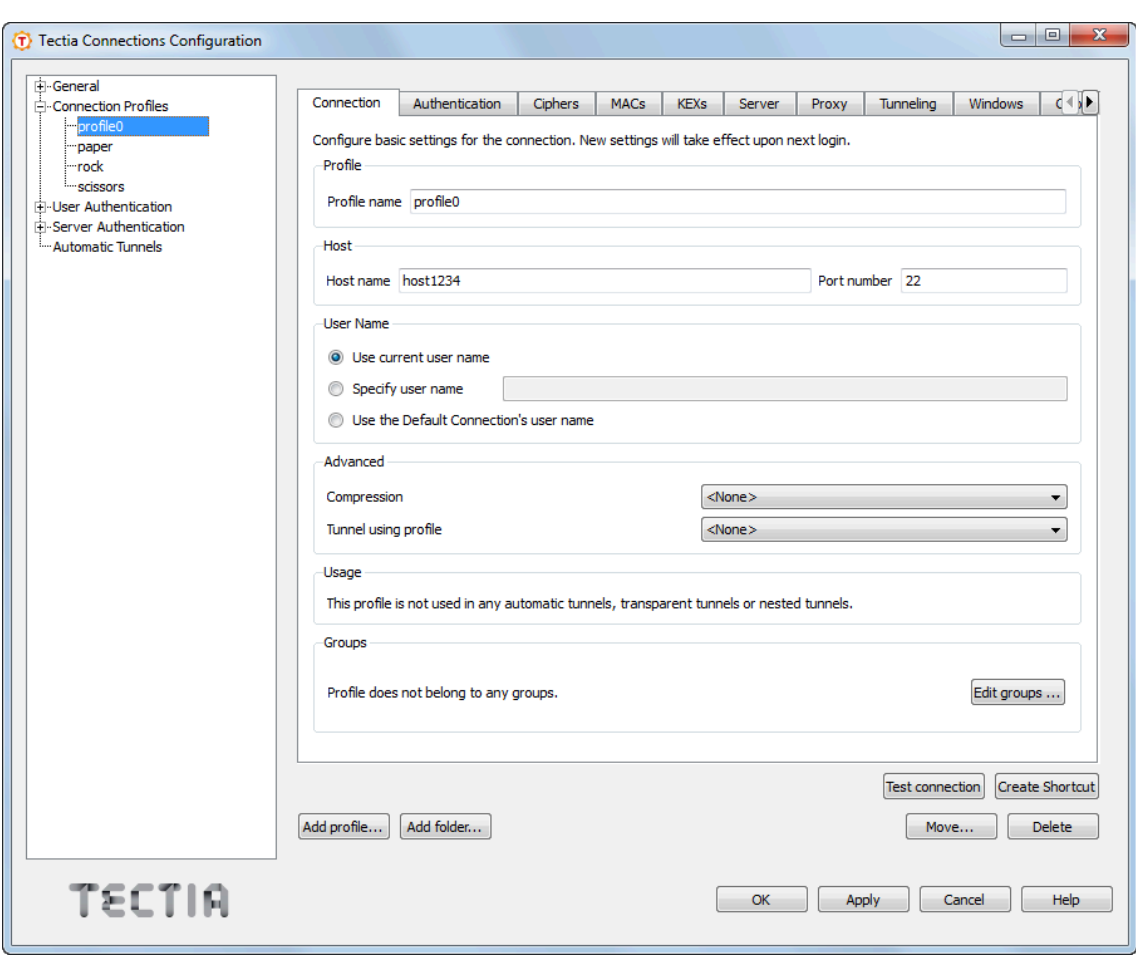

# Figure A.15. Configuring connection profiles

#### Host Name

Specify the host name or the IP address of the remote host computer to which you want to connect with the profile.

#### Port Number

Define the listen port on the Secure Shell server. The default SSH port number is 22. In case you know that the remote server uses another port, enter the number in the Port Number field.

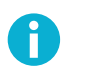

# Note

A Secure Shell server program must be listening to the specified port on the remote host computer or the connection attempt will not succeed. If you are unsure which port the remote host computer is listening to, contact the system administrator of the remote host.

#### User Name

Select Use current Windows user name if the connection should always be made using the currently logged in Windows user name. This is similar to defining  $\text{SUSERMAME}$  (note the percent signs) as the user name. %USERNAME% reads the actual user name from an environment variable.

Select Specify user name and enter the user name, if you want to define the user name this profile will use when connecting to the remote host computer.

Select Prompt user for the user name if the user should enter the user name manually every time when connecting.

Select Use the Default Connection's user name if you want to apply the generic user name defined in the General - Default Connection settings.

#### Advanced

In Compression, select the desired compression setting from the drop-down menu. Valid choices are zlib and none. Compression is disabled by default.

In Tunnel using profile, use the drop-down list to select a profile for creating a nested tunnel. The first tunnel will be created to the server defined in the current connection profile, and from there, the second tunnel will be created to a host defined in the profile selected with the Tunnel using profile setting. By default, tunneling is disabled.

#### Usage

This field shows information on where the defined profile is used.

## <span id="page-143-0"></span>Defining Authentication

On the Authentication tab, you can define the user authentication methods for the profile.
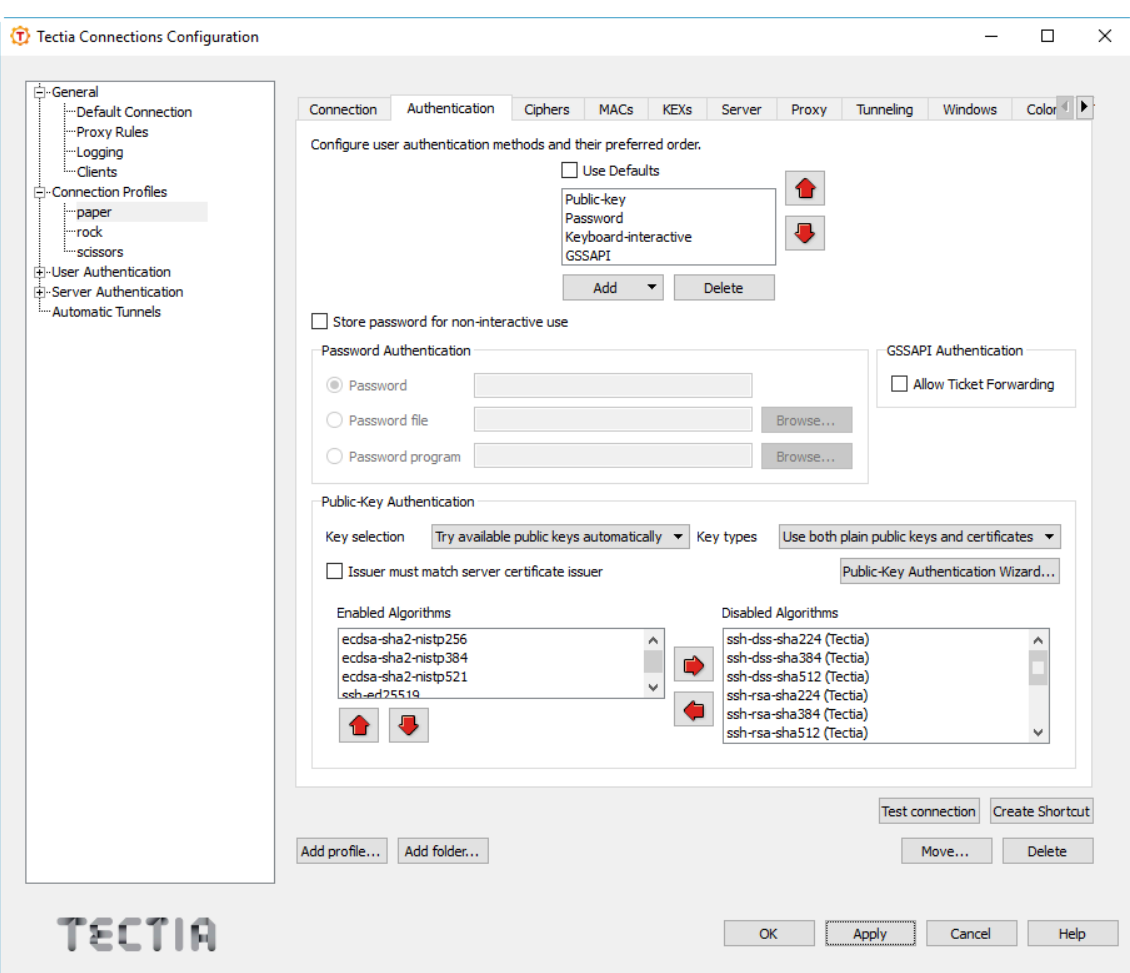

# Figure A.16. Configuring authentication methods for the profile

1. Select the Use Defaults check box to use the authentication methods defined on the Default Connection page (the section called "Defining [Authentication"](#page-127-0)), or clear the check box to define a custom list of authentication methods.

To add a new authentication method to the list, click Add and select the method from the drop-down menu.

To remove an authentication method, select a method from the list and click Delete.

Use the arrow buttons to organize the preferred order of the authentication methods. The first method that is allowed by the Secure Shell server is used. Note that in some cases, the server may require several authentication methods to be passed before allowing login.

Possible methods for user authentication are:

- Public-key: Use public-key authentication. See also [Section](#page-167-0) A.1.4.
- Password: Use a password for authentication.
- Keyboard-interactive: Keyboard-interactive is designed to allow the Secure Shell client to support several different types of authentication methods, including RSA SecurID, and PAM. For more information on keyboard-interactive, see [Section](#page-75-0) 4.8.
- GSSAPI: GSSAPI (Generic Security Service Application Programming Interface) is a common security service interface that allows different security mechanisms to be used via one interface. For more information on GSSAPI, see [Section](#page-76-0) 4.9.
- 2. If you want to use the profile in non-interactive connections, you can select to store a password with the profile in the Password Authentication field.

Select Password to enter the actual password string.

Select Password file to enter a path to a file containing the password.

Select Password program to enter a path to a program or a script that outputs the password.

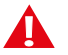

# Caution

If the password is given using this option, it is extremely important that the ssh-brokerconfig.xml file, the password file, or the program are not accessible by anyone else than the intended user.

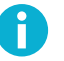

# **Note**

Any password given with the command-line options will override this setting.

- 3. In the GSSAPI Authentication field, by selecting the Allow Ticket Forwarding check box you can enable Tectia Client to allow forwarding the Kerberos ticket over several connections.
- 4. When using Public-Key Authentication, you can also define which key types are used and how the keys are selected.

Key selection defines the policy Connection Broker uses when proposing user public keys to the server. Select the mode from the drop-down list. The options are:

- Try available public keys automatically (the default). With this policy, the client will try the keys in the following order:
	- a. Keys with public key available and private key without a passphrase (no user interaction)
	- b. Keys with public key available but private key behind a passphrase (require a passphrase query, provided the key is accepted by the server)
	- c. The rest of the keys, meaning keys that require a passphrase for the public key as well as the private key.

• Prompt user to select the public key - with this policy, the Connection Broker prompts the user to select the key from a list of available keys. If authentication with the selected key fails, the client will prompt the user again to select another key.

Key types defines whether only plain public keys or only certificates are tried during public-key authentication. Select the key type from the drop-down list. The default is to try both plain public keys and certificates.

By selecting Issuer must match server certificate issuer, you can make the Connection Broker filter the user certificatesthat will be included in the list presented to the user. The client-side user certificates can be filtered according to their issuer name that is compared to the certificate issuers requested or accepted by the server. By default, the filtering is not done. This option is useful when a user has several certificates with different access rights to the same server, for example for a testing role and for an administrator role. The Connection Broker chooses the relevant certificates that are applicable on the remote host, and the user can choose the correct certificate from the short-listed ones.

To generate a public-key pair and to upload it to the remote server, click the Public-Key Authentication Wizard button. For instructions, see the section called "Using the [Public-Key](#page-146-0) [Authentication](#page-146-0) Wizard".

Enabled algorithms lists the public-key signature algorithms that are used for authenticating and signing the user's public key. The algorithms that will be used are those that are configured for both Tectia Server and the Connection Broker. You can use the up and down arrow buttons to modify the order of the algorithms. To move an algorithm to the Disabled algorithms list, select it and click the right arrow button.

5. Click OK to save the connection profile.

# <span id="page-146-0"></span>Using the Public-Key Authentication Wizard

On Windows, you can use the Tectia Public-Key Authentication Wizard to generate and to upload public-key pairs. The wizard will generate two key files, your private key and your public key.

The new private and public key will be stored on your local computer in the %APPDATA%\SSH\UserKeys directory. The private key file has no file extension, and the public key has the same base file name as the private key, but with .pub as the file extension.

Select the Keys and Certificates page under User authentication and click New Key to start the Public-Key Authentication Wizard.

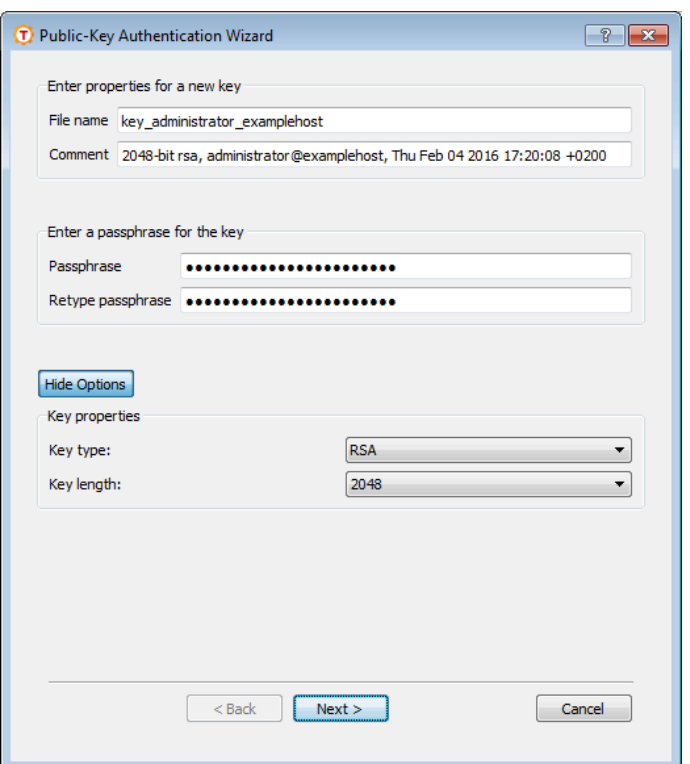

### Figure A.17. The Public-Key Authentication Wizard

Define the key properties and the required passphrase to protect your key pair; you will be requested to enter the passphrase always when using the keys to authenticate yourself.

#### File Name

Type a unique name for the key file. Tectia Client suggest a name consisting of the user name and the host name.

#### Comment

In this field you can write a short comment that describes the key pair. You can for example describe the connection the keys are used for. This field is not obligatory, but helps to identify the key later.

#### Passphrase

Type a phrase that you have to enter when handling the key. This passphrase works in a similar way to a password and gives some protection for your private key.

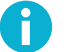

# **Note**

In FIPS mode, due to a FIPS regulation which forbids exporting unencrypted private keys out of the FIPS module, it is not possible to generate user keys without a passphrase.

Make the passphrase difficult to guess. Use ideally at least 20 characters, both letters and numbers. Any punctuation characters can be used as well. While the passphrase or private key are never sent

over the network, a dictionary attack can be used against a private key if it is accessible locally. For ease of use, an authentication agent is recommended instead of leaving the passphrase empty. By default ssh-broker-g3 functions as an authentication agent.

Memorize the passphrase carefully, and do not write it down.

For connections where no user interaction is available, you can consider leaving the passprase empty.

#### Retype passphrase

Type the passphrase again. This ensures that you have not made a typing error.

Click the Advanced Options, to define the type of the key to be generated and the key length to be different from the defaults. By default, Tectia Client generates a pair of 3072-bit RSA keys.

In the Key Properties fields, you can make the following selections:

### Key Type

Select the type of the key to be generated. Available options are Ed25519, RSA, ECDSA and DSA.

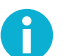

# **Note**

In FIPS mode (conforming to FIPS 186-5) RSA, ECDSA and Ed25519 are supported. DSA has been deprecated.

### Key Length

Select the length (complexity) of the key to be generated. Available options are:

- DSA/RSA keys: 2048, 3072, 4096, 5120, 6144, 7168, 8192 bits
- ECDSA keys: 256, 384, 521 bits
- Ed25519 keys: 256 bits

Larger keys of the same key type are more secure, but also slower to generate. A 256-bit ECDSA key and a 3072-bit RSA key provide equivalent security.

As soon as a new key has been generated, the Wizard proceeds to uploading the key to a remote server. In case you want to upload an existing key to a remote server, select the key file in the Keys and Certificates view, and click Upload. The following dialog appears in both cases:

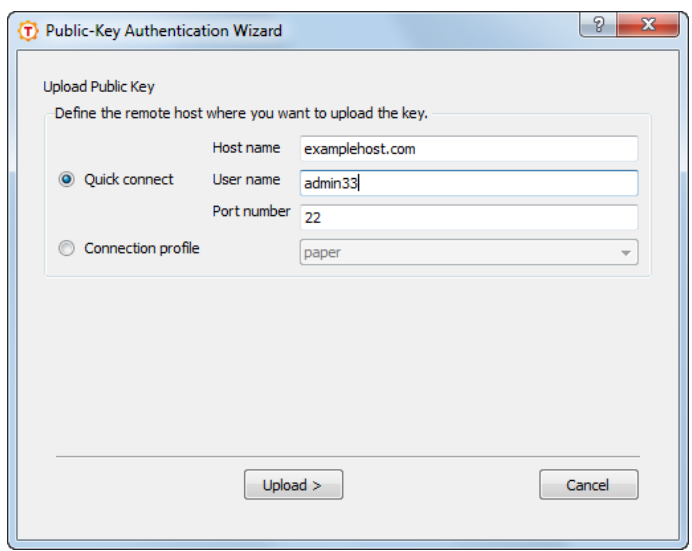

### Figure A.18. Uploading a key

In the Upload Public Key view of the wizard, define the remote host where to upload the key:

#### Quick connect

Select this option to define the remote Host name and your user name there. The default Secure Shell port is 22.

#### Connection profile

Select a Connection profile from the drop-down list that specifies the desired remote host and user name.

Click Upload to upload the key to the selected server. If you are already connected to the remote server host, the key upload starts immediately. If you are not connected, you will be prompted to authenticate on the server (by default with password).

The public key will be uploaded to the default user home directory (%USERPROFILE%\.ssh2 on Windows, \$HOME/.ssh2 on Unix).

### Defining Ciphers

On the Ciphers tab, you can define the encryption algorithms used for the profile.

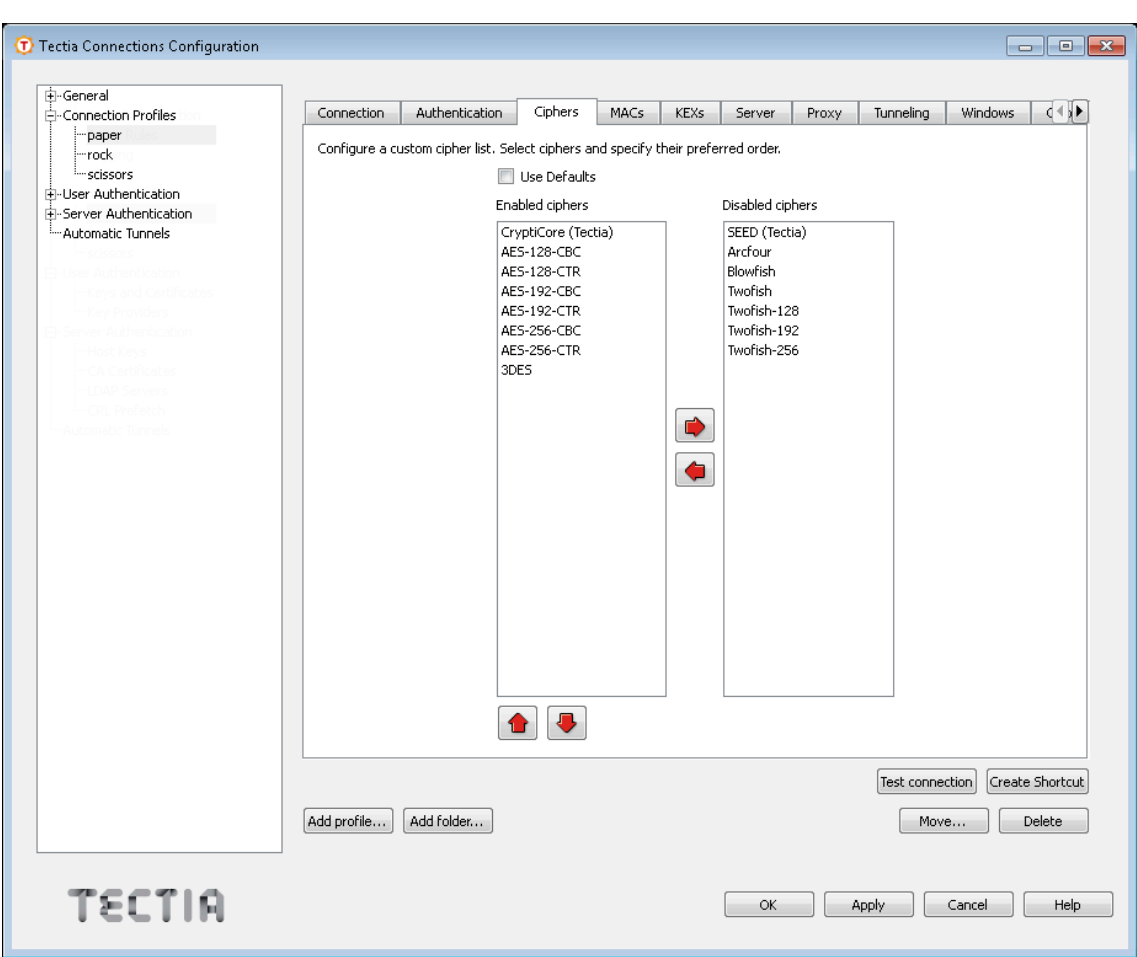

# Figure A.19. Defining a cipher list for the profile

Select the Use Defaults check box to use the algorithms defined on the Default Connection page ([the](#page-129-0) section called ["Defining](#page-129-0) Ciphers"), or define a cipher list using the arrow buttons. The ciphers are tried in the order they are specified.

Tectia proprietary algorithms are marked with (Tectia) and are operable with Tectia products only. They correspond to the algorithms that end with @ssh.com in the Connection Broker configuration file.

# Defining MACs

On the MACs tab, you can configure the message integrity algorithms used for the profile.

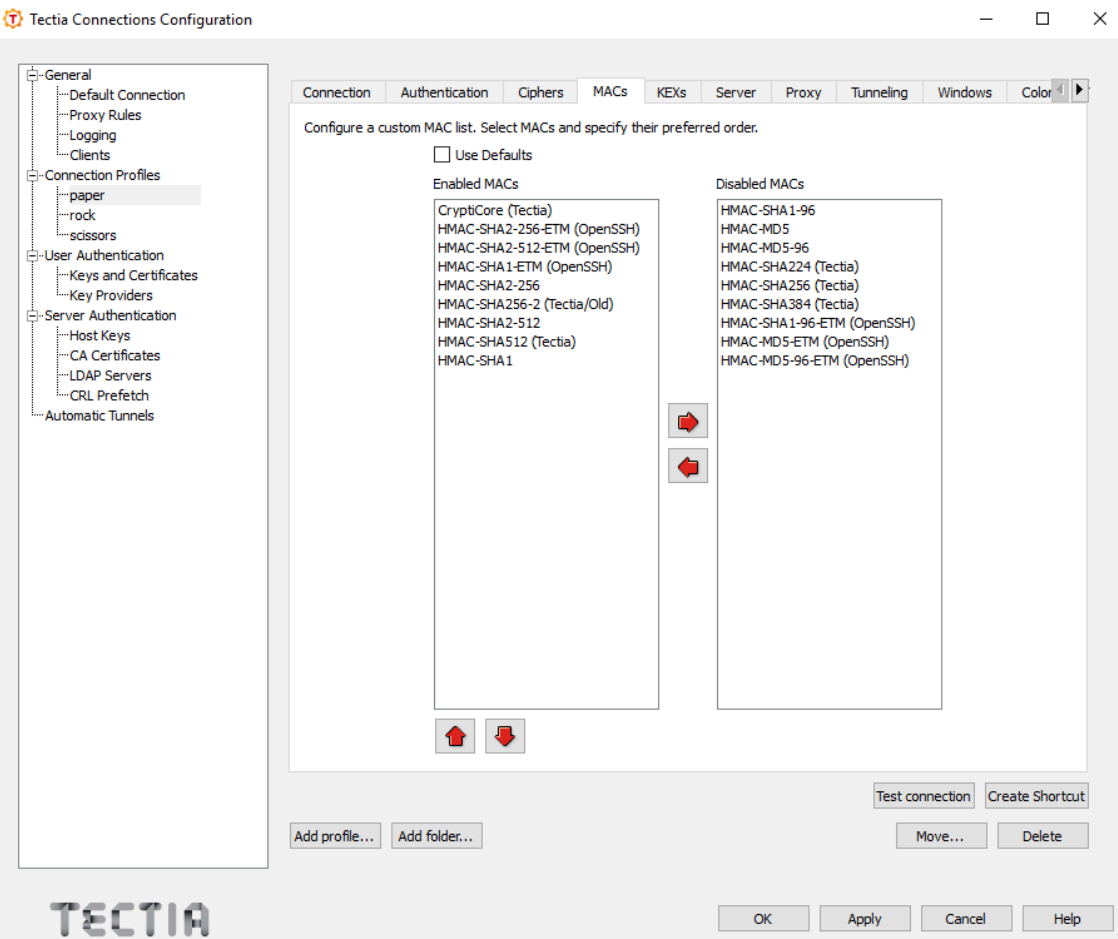

# Figure A.20. Defining a MAC list for the profile

Select [the](#page-130-0) Use Defaults check box to use the algorithms defined on the Default Connection page (the section called ["Defining](#page-130-0) MACs"), or define a MAC list using the arrow buttons. The MACs are tried in the order they are specified.

Tectia proprietary algorithms are marked with (Tectia) and are operable with Tectia products only. They correspond to the algorithms that end with @ssh.com in the Connection Broker configuration file.

# Defining KEXs

On the KEXs tab, you can configure the key exchange methods used for the profile.

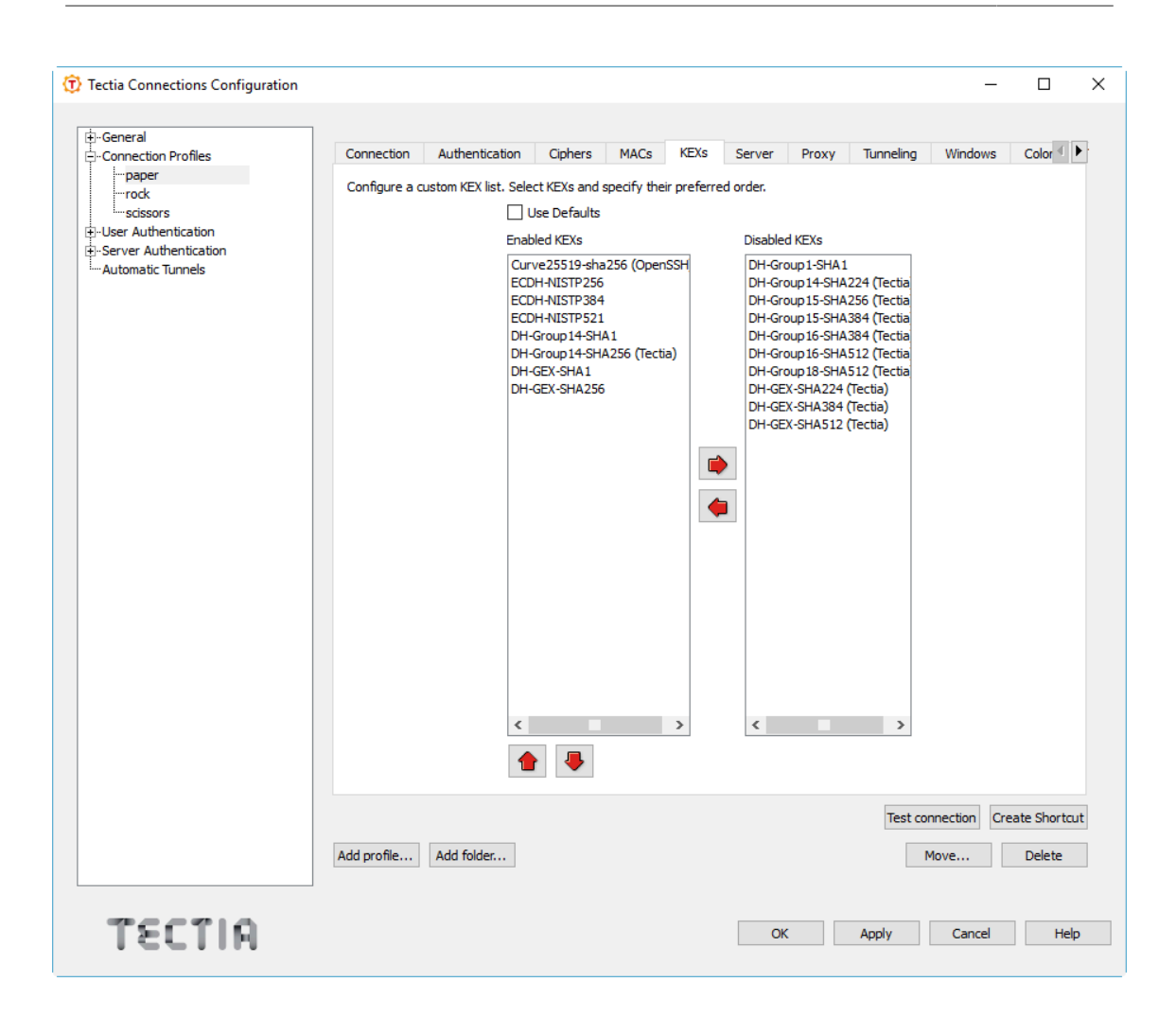

# Figure A.21. Defining a KEX list for the profile

Select [the](#page-131-0) Use Defaults check box to use the methods defined on the Default Connection page (the section called ["Defining](#page-131-0) KEXs"), or define a KEX list using the arrow buttons. The KEXs are tried in the order they are specified.

Tectia proprietary algorithms are marked with (Tectia) and are operable with Tectia products only. They correspond to the algorithms that end with @ssh.com in the Connection Broker configuration file.

# Defining Server Connections

On the Server tab, you can define advanced server connection settings for the profile.

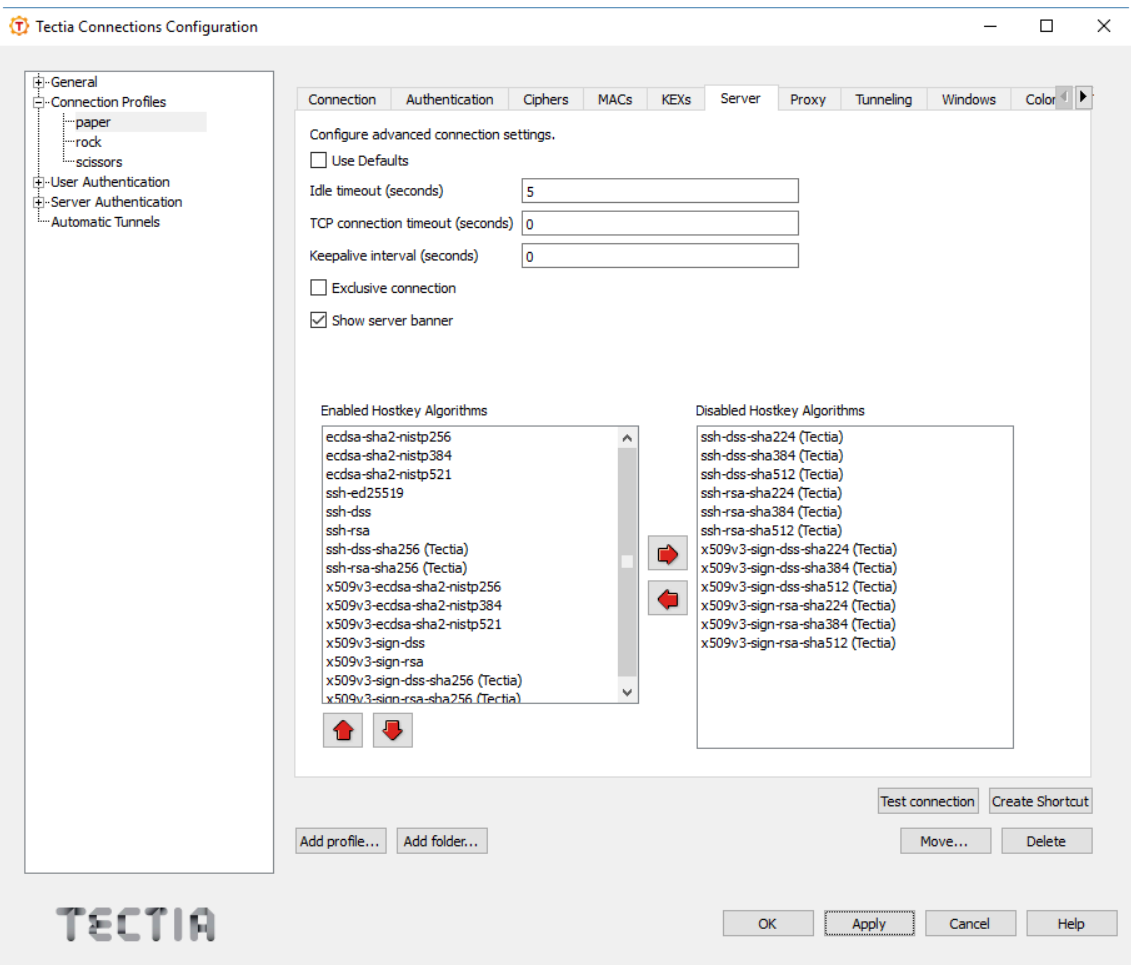

### Figure A.22. Defining server connection settings for the profile

### Use Defaults

Select the check box to use the values defined on the Default Connection page (the [section](#page-132-0) called "Defining Server [Connections"\)](#page-132-0) for the server connection settings.

### Idle timeout

Specify how long idle time (after all connection channels are closed) is allowed for a connection before automatically closing the connection. The default is 5 seconds. Setting a longer time allows the connection to the server to remain open even after a session (for example, Tectia SSH Terminal GUI) is closed. During this time, a new session to the server can be initiated without re-authentication. Setting the time to  $0$  (zero) terminates the connection immediately when the last channel to the server is closed.

### TCP connection timeout

Specify for how long a TCP connection will be attempted to a Secure Shell server. Define the timeout in seconds. After the defined time the TCP connection will be released in case the remote server is down or unreachable. Setting the value as 0 (zero) means that the default system TCP timeout will be used.

#### Keepalive interval

Specify an interval (in seconds) for sending keepalive messages to a Secure Shell server. The default is 0, meaning that no keepalive messages are sent.

#### Exclusive connection

Select this check box if you want that the profile always opens a new connection, instead of reusing a currently open connection.

#### Show server banner

Select the check box if you want to have the server banner message file (if it exists) visible to users before login.

#### Enabled Hostkey Algorithms

This list shows the host key signature algorithms used for server authentication with host keys or certificates. The algorithms that will be used are those that are defined in both Tectia Server and Connection Broker configuration files. This way the use of only certain algorithms, such as SHA-2, can be enforced by the server.

The host key algorithms are tried in the order they are specified, with one exception: If a host key of a server already exists in the host key store of the client, its algorithm is preferred. You can use the up and down arrow buttons to modify the order of the algorithms.

#### Disabled Hostkey Algorithms

The host key algorithms listed here are not used for server authentication. To disable a host key algorithm, select it in the Enabled Hostkey Algorithms list and click the right arrow button.

### Defining Proxy Settings

On the Proxy tab, you can select proxy settings for the profile.

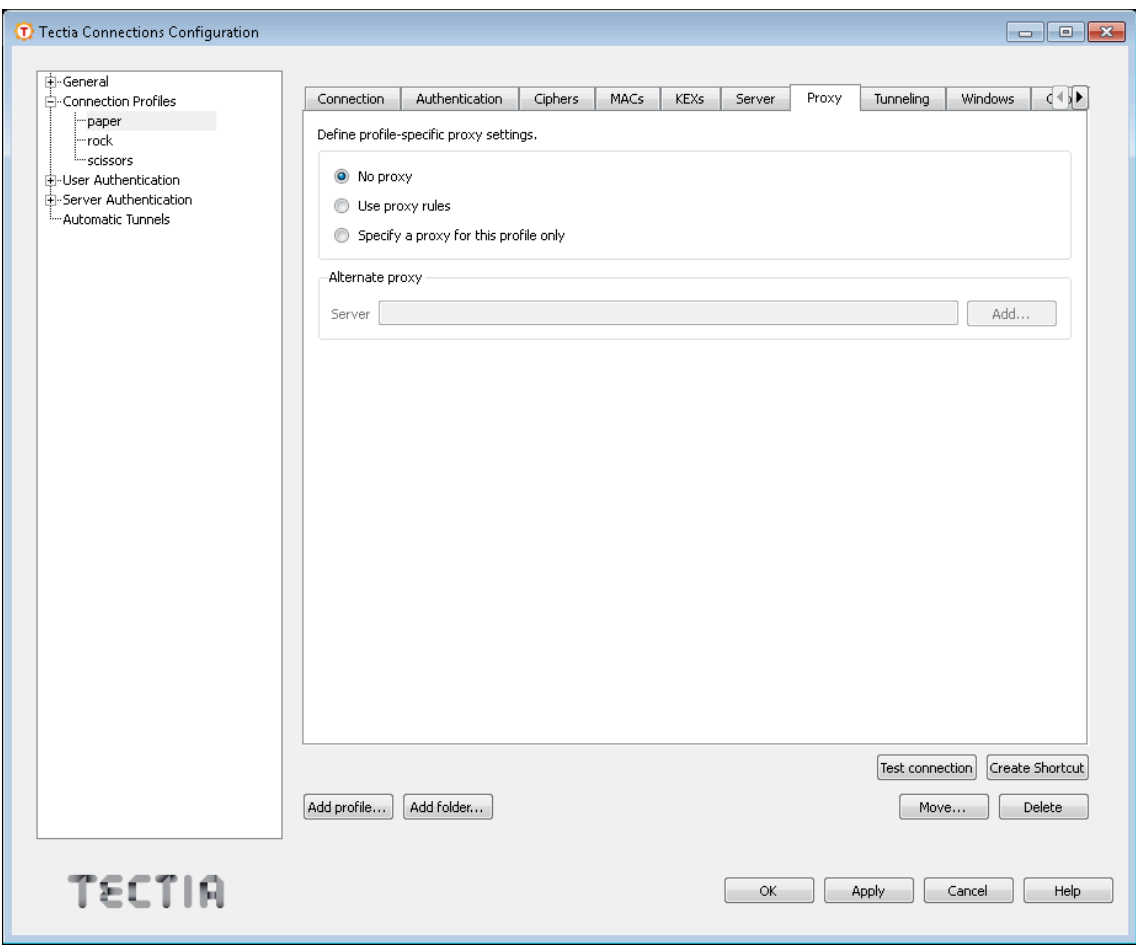

# Figure A.23. Defining proxy settings for the profile

### No proxy

Select this option if you do not want to use a proxy.

### Use proxy rules

Select this option to use the proxy rules defined in the General settings Proxy Rules page (the [section](#page-136-0) called ["Defining](#page-136-0) Proxy Rules").

#### Specify a proxy for this profile only

Click Add to add a new proxy definition for this profile.

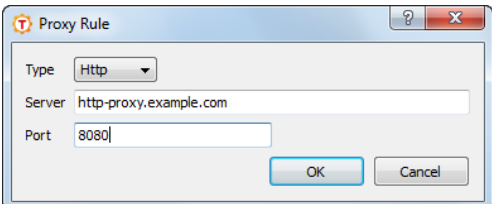

# Figure A.24. Defining alternate proxy for the profile

Select the Type of the rule. The type can be Direct, Socks4, Socks5, or Http.

For other types than direct, enter the address of the proxy Server and Port.

# Defining Tunneling

Tunneling, or port forwarding, is a way of forwarding otherwise unsecured TCP traffic through an encrypted Secure Shell connection (tunnel). You can secure for example POP3, SMTP, and HTTP connections that would otherwise be unsecured.

The tunneling settings for the connection profile are configured using the Tunneling tab. Any changed tunneling settings will take effect the next time you log in.

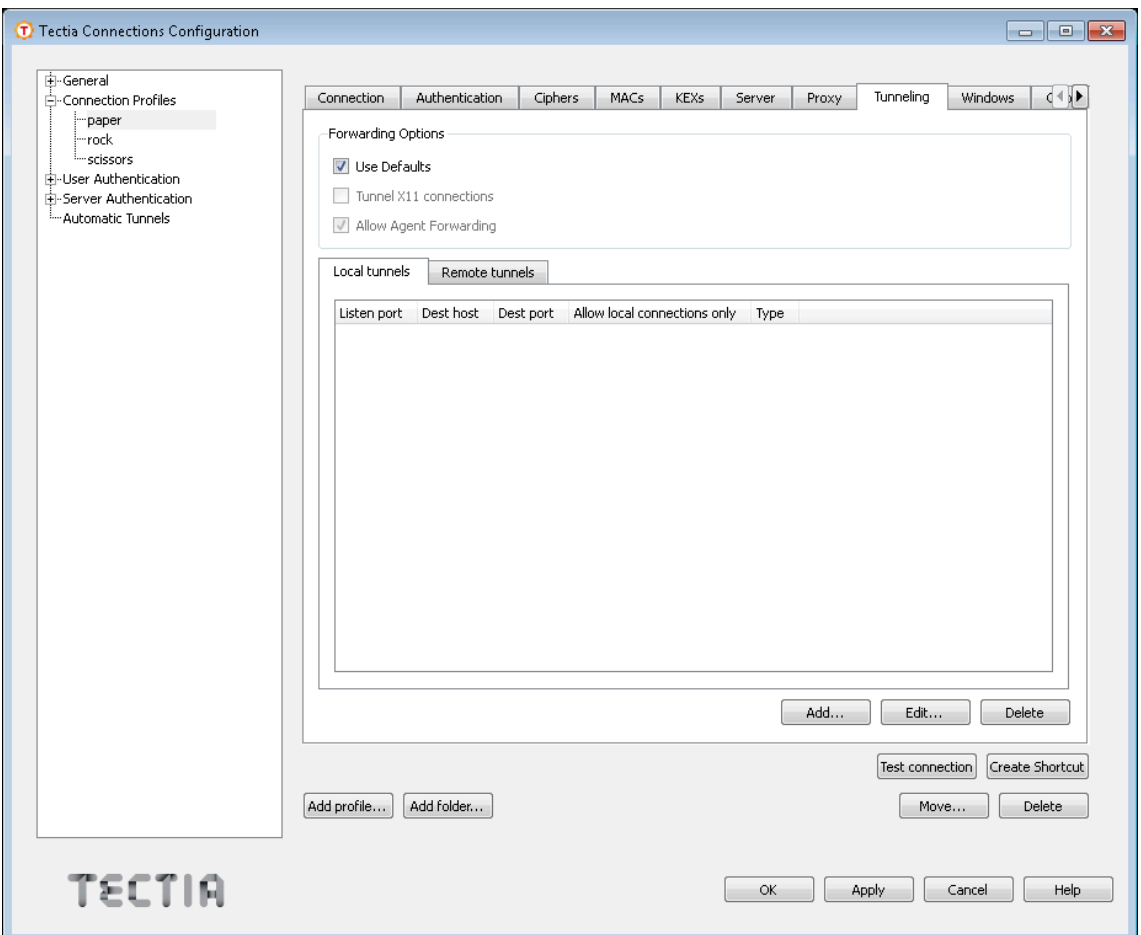

# Figure A.25. Defining tunneling through a profile

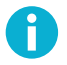

# Note

The client-server applications using the tunnel will carry out their own authentication procedures (if any) the same way they would without the encrypted tunnel.

#### Forwarding Options

It is possible to define separately for each connection profile whether X11 and/or agent forwarding are enabled, or whether the general default forwarding settings are applied to the profile.

#### Use Defaults

Select this option to make the profile follow the default settings for X11 and agent forwarding defined on the Defaults - Tunneling tab (the section called "Defining Default [Tunneling](#page-135-0) Settings").

#### Tunnel X11 connections

To allow X11 forwarding for this connection profile, select this check box.

Tectia Client can securely tunnel (forward) X11 graphic connections from the remote host computer to an X Windows server running on the local computer.

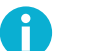

# Note

A prerequisite for X11 tunneling is that you have an X emulator (such as eXceed or Reflection X) running in passive mode on the Windows computer.

To tunnel (forward) X11 traffic, do the following actions:

- 1. Install an X server (X emulation) program on Windows (eXceed, Reflection X, or the like).
- 2. Start Tectia Client.
- 3. Select the Tunneling tab of the Connection Profiles page and make sure that the Tunnel X11 connections check box is selected.
- 4. Save your settings for Tectia Client.
- 5. Restart Tectia Client and log into the remote host.
- 6. Start the X server (X emulation) program.
- 7. To test the tunneling, run xterm or xclock from Tectia Client.

For more information, see [Section](#page-109-0) 6.3.

#### Allow Agent Forwarding

To allow agent forwarding on the client side for this connection profile, select this check box.

In agent forwarding, Secure Shell connections and public-key authentication data are forwarded from one server to another without the user having to authenticate separately for each server.

For more information, see [Section](#page-110-0) 6.4.

#### Local Tunnels

There are two types of tunnels that can be defined for application tunneling, local (outgoing) tunnels and remote (incoming) tunnels.

Local tunnels protect TCP connections that your local computer forwards from a specified local port to a specified port on the remote host computer you are connected to. It is also possible to forward the

connection beyond the remote host computer, but the connection is encrypted only between Tectia Client and Tectia Server.

Remote tunnels protect TCP connections that a remote host forwards from a specified remote port to a specified port on your local computer.

To edit local tunnel definitions, click the Local tunnels tab.

To add a new local tunnel, click Add. The Local Tunnel dialog box opens.

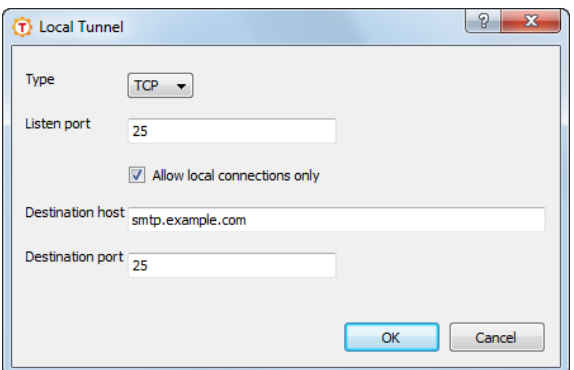

# Figure A.26. Defining a local tunnel

The following fields are used to define a local tunnel:

• Type: Select the type of the tunnel from the drop-down list. Valid choices are TCP and FTP. If you are tunneling an FTP connection, set the tunnel type as FTP. For other protocols, set the tunnel type as TCP.

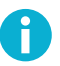

# **Note**

If the Secure Shell server and the FTP server are located on different computers, FTP tunneling works only if FTP is set to run in passive mode. If the Secure Shell server and the FTP server are located on the same computer, tunneling works regardless of whether FTP is running in passive or active mode. For more information on FTP tunneling, see [Section](#page-104-0) 6.1.2.

• Listen port: This is the number of the local port which the tunnel listens to or captures.

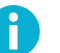

# Note

The protocol or application that you wish to create the tunnel for may have a fixed port number (for example 143 for IMAP) that it needs to use to connect successfully. Other protocols or applications may require an offset (for example 5900 for VNC) that you will have to take into an account.

• Allow local connections only: Select this option if you want to allow only local connections to be made. This means that other computers will not be able to use the tunnel created by you. By default, only local connections are allowed. This is the right choice for most situations.

Consider the security implications carefully if you decide to also allow outside connections.

• Destination host: This field defines the destination host for the tunneling. The default value is localhost.

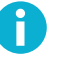

# Note

The destination host is resolved by the Secure Shell server, so here localhost refers to the Secure Shell server host you are connecting to.

• Destination port: The destination port defines the port that is used for the forwarded connection on the destination host.

To edit a tunnel definition, select a tunnel from the list and click Edit. The Local Tunnel dialog opens.

To delete a tunnel definition, select a tunnel from the list and click Delete to remove a tunnel. Note that the selected tunnel will be removed immediately, with no confirmation dialog.

For more information on local tunnels, see [Section](#page-100-0) 6.1.

#### Remote Tunnels

Remote (incoming) tunnels protect TCP connections that the remote host forwards from a specified remote port to the specified port on your local computer.

Click the Remote tunnels tab to edit incoming tunnel definitions. Click Add to open the Remote Tunnel dialog box.

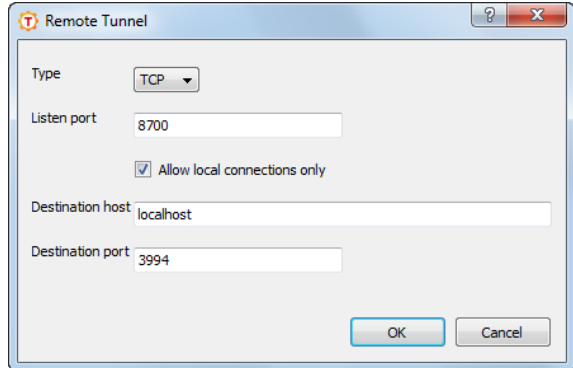

#### Figure A.27. Defining a remote tunnel

The following fields are used to define a remote tunnel:

- Type: Select the type of the tunnel from the drop-down list. Valid choices are TCP and FTP. For more information on FTP tunneling, see [Section](#page-104-0) 6.1.2.
- Listen port: Enter the port that the tunnel listens to or captures from the remote host computer.

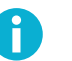

### Note

Privileged ports (below 1024) can be forwarded only when logging in with root privileges on the remote host computer.

• Destination host: Define the destination host for the port forwarding. The default value is localhost.

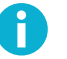

Note

Here localhost refers to your local computer. Also note that if the connection from the remote host computer is forwarded beyond your local computer, that connection is unsecured.

• Destination port: Define the port that is used for the forwarded connection on the destination host.

To edit a tunnel definition, select a tunnel from the list and click Edit. The Remote Tunnel dialog opens.

To delete a tunnel definition, select a tunnel from the list and click Delete to remove a tunnel. Note that the selected tunnel will be removed immediately, with no confirmation dialog.

For more information on remote tunnels, see [Section](#page-107-0) 6.2.

### Defining Windows Settings

The type of the Tectia window that is opened initially is configured using the Windows tab. The selected GUI version, Tectia SSH Terminal GUI or Tectia Secure File Transfer GUI, will be opened first when this profile is accessed.

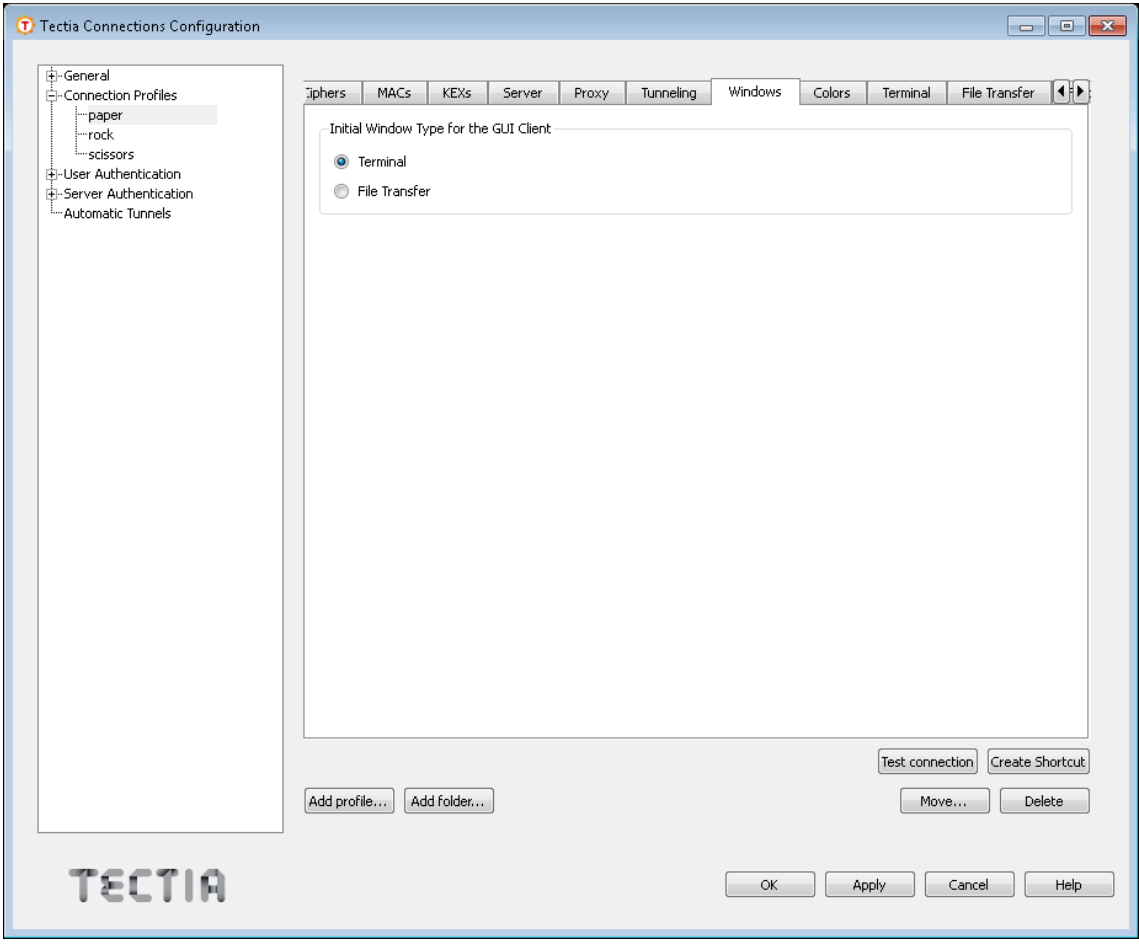

Figure A.28. Defining initial Tectia window type

# Note

When a profile is added from the Tectia Connections Configuration GUI using the Add Profile option, the initial window type of the new profile is automatically set to be the same as in the current GUI view.

# Defining Color Settings

The colors used in the Tectia SSH Terminal GUI can be selected using the Colors page.

The color settings can be defined either globally or per profile. When colors are defined in Tectia terminal Global Settings, the Use Global Colors option is not available, but the color settings will affect all connection profiles. See [Section](#page-251-0) B.1.3.

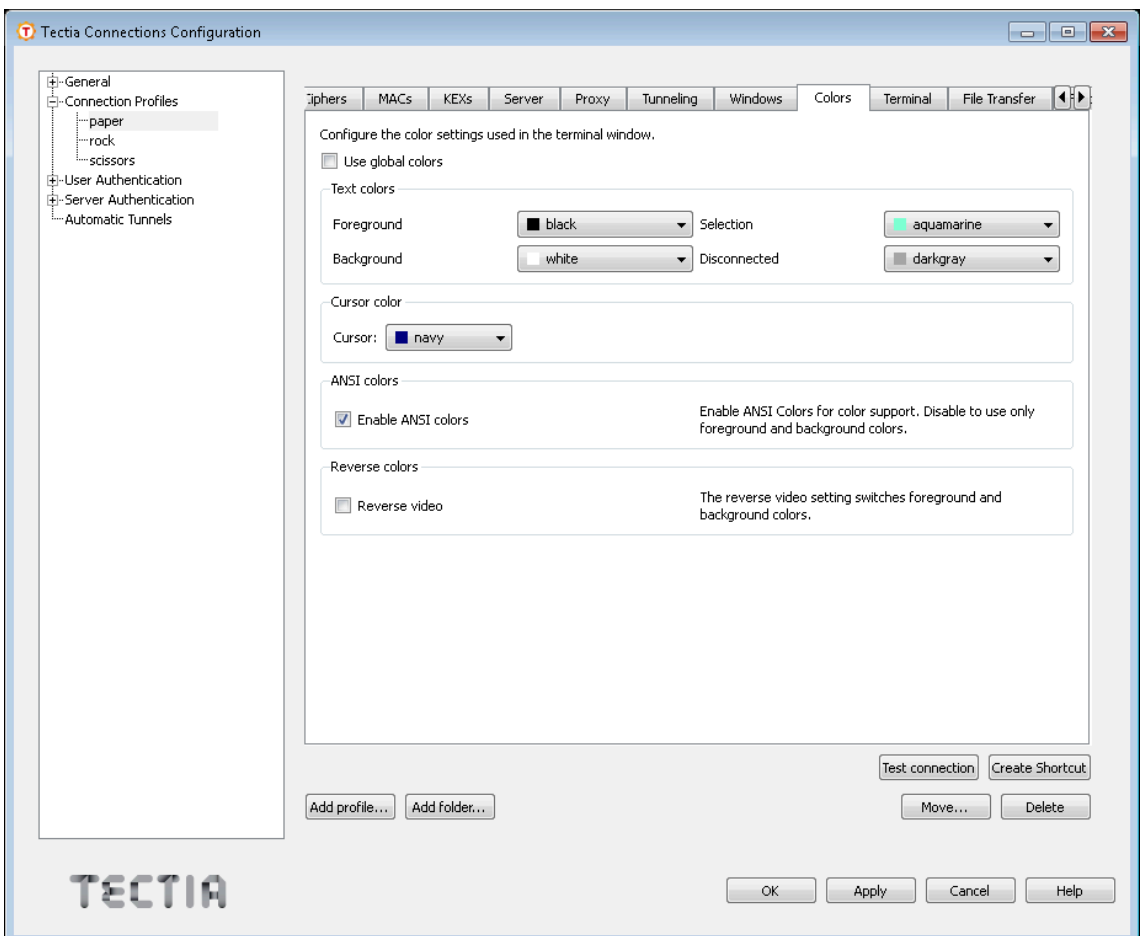

# Figure A.29. Defining Tectia terminal colors

Use Global Colors: Select this check box if you want to apply the global color settings to this profile. When this check box is selected, you cannot modify the color settings.

Ĥ.

#### Text Colors

The text colors affect the terminal window background color and the color of text in both a connected window and a disconnected window.

- Foreground: Select the desired foreground color from the drop-down menu. Foreground color is used for text in a window that has a connection to a remote host computer. You can select from sixteen colors. Black is the default foreground color.
- Background: Select the desired background color from the drop-down menu. You can select from sixteen colors. White is the default background color.
- Selection: Select the desired background color for mouse-selected texts from the drop-down menu. You can select from sixteen colors. Aquamarine is the default selection color.
- Disconnected: Select the desired foreground color for terminal windows that have no connection to a remote host computer. You can select from sixteen colors. Gray is the default foreground color for a disconnected terminal window.

#### Cursor Color

Select the desired cursor color from the drop-down menu. You can select from sixteen colors. Navy is the default cursor color.

#### ANSI Colors

With ANSI control codes it is possible to change the color of text in a terminal window. With the ANSI Colors setting you can select to use this feature. Even if you disable ANSI colors, you can still select your favorite text and background colors to be used in the terminal window.

Select the Enable ANSI Colors check box to allow ANSI colors to be used in the terminal window. By default, ANSI colors are selected.

#### Reverse Colors

By reversing the display colors you can quickly change the display from positive (dark on light) to negative (light on dark) to improve visibility.

Select the Reverse Video check box to change the foreground color into background color and vice versa. This setting affects the whole terminal window when you click OK.

#### Defining Terminal Settings

The settings used for the Tectia Client terminal are configured using the **Terminal** tab. Keyboard mappings take effect when you start a new connection or reset the terminal.

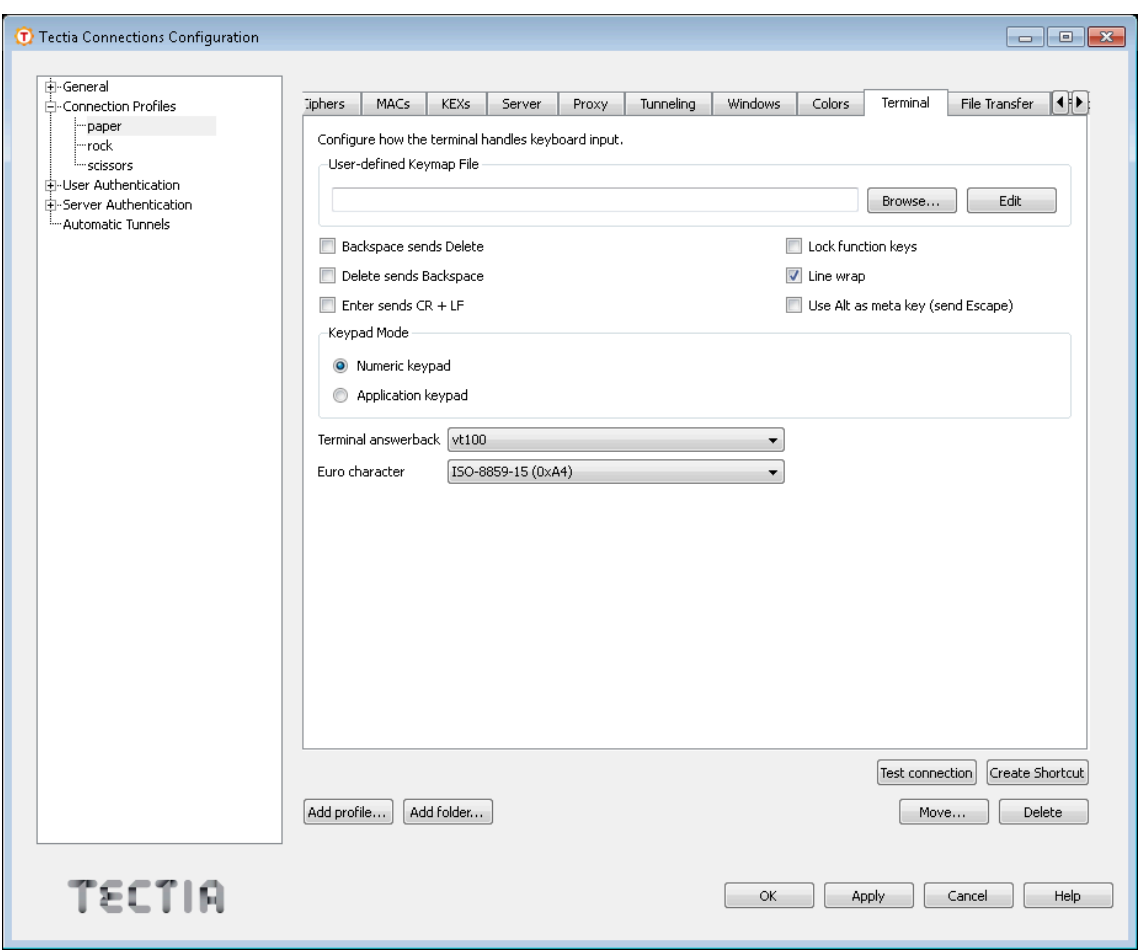

# Figure A.30. Defining Tectia terminal settings

#### User Defined Keymap File

Use this option to create additional keyboard shortcuts or to modify the existing ones. The additional key mappings are saved into a separate text file with the .sshmap file extension. The current keymap file is displayed in the text field.

If you have defined an alternative keymap settings file, you can load it by typing the path and file name in the text field, or by clicking Browse. Clicking Browse will open an Open dialog box that allows you to locate an alternative keymap file.

You can modify the current key mappings and add new ones by clicking Edit. Clicking Edit will open the Tectia Keymap Editor, where you can create a new key mapping by clicking Add. Clicking Add will open the Tectia Shortcut dialog box.

To define a keyboard shortcut, on the Function drop-down list, select the function you want to map a key to. Depending on the function, you may further define it using an additional text box or dropdown list that appears when you select a function. In the text box in the lower left of the dialog box, press the key or key combination you want to map to the function.

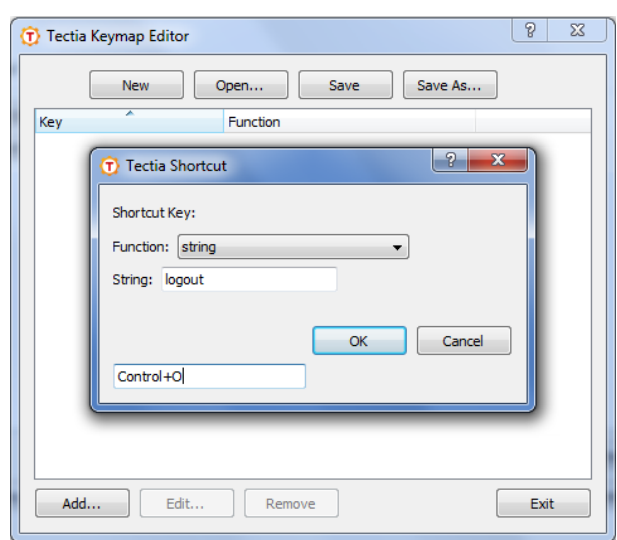

# Figure A.31. Adding a keyboard shortcut using Tectia Keymap Editor

To use the new key mapping, restart Tectia Client and reconnect to the server using the same connection profile for which you made the mapping. Notice that the key mapping only applies to this specific connection profile.

#### Predefined Keyboard Inputs

Select the Backspace sends Delete check box if you want to map the Backspace key to the Delete operation.

Select the Delete Sends Backspace check box if you want to map the Delete key to the Backspace operation.

Select the **Enter sends CR + LF** check box if you want to map the Enter key to send the carriage return (CR) and line feed (LF) characters. Otherwise only the line feed character will be sent.

Select the Lock Function Keys check box if you want to lock the function keys.

Select the Line Wrap check box if you want the text lines to wrap at the terminal window edge. By default, line wrapping is on.

Select the Use Alt as meta key (send Escape) check box if you want the Alt key to function as the meta key in the same way as the Escape key. If this option is selected, you can for example press the Alt+X key combination to simulate the Escape followed by X.

#### Keypad Mode

Select how you want the numeric keypad on the right-hand side of the regular keyboard to function.

Select Numeric Keypad to use the keypad to enter numbers.

Select Application Keypad to use the keypad for application control (with the keypad keys functioning as cursor keys, Home, End, Page Up, Page Down, Insert and Delete).

#### Terminal answerback

Use the Terminal answerback drop-down list to select the same terminal answerback mode that is used by the Tectia Server related to the profile.

#### Euro character

Use the **Euro character** drop-down list to select the support mode for the euro character  $(\epsilon)$ .

The supported options are Windows (where euro is mapped as 0x80) and ISO 8859-15 (euro mapped as 0xA4). Select the same character set that is used by the Tectia Server related to the profile.

Note however that enabling the euro character support will disable the 8-bit terminal control codes.

### Defining File Transfer Settings

The File Transfer tab defines which files are transferred using ASCII mode and which newline conventions are applied.

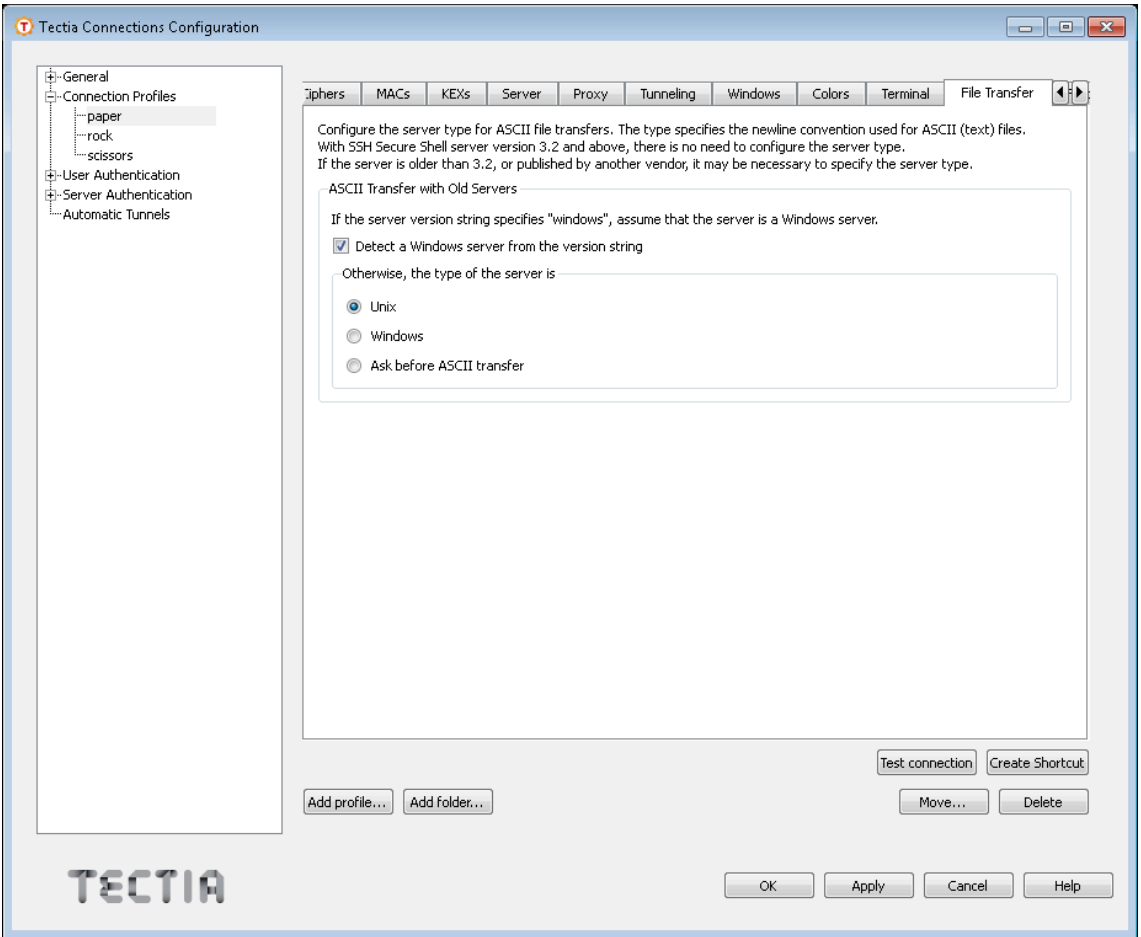

### Figure A.32. Defining Tectia file transfer settings

#### ASCII transfer with old servers

Detect Windows server from the version string: Secure Shell client and server exchange version strings when setting up the connection. Select this check box to automatically detect Windows servers and use the correct setting for them. For this feature to work correctly, the Windows server has to specify "windows" in its version string.

Select the Unix check box to use Unix compatible line breaks (LF).

Select the Windows check box to use Windows compatible line breaks (CRLF).

Select the Ask before ASCII transfer check box to make Tectia Client ask you to specify the server type before each ASCII file transfer.

# Defining Favorite Folders

In the Favorites Folders tab, you can create a list of commonly used remote directories. These favorites can then be easily selected from a drop-down menu in the file transfer window.

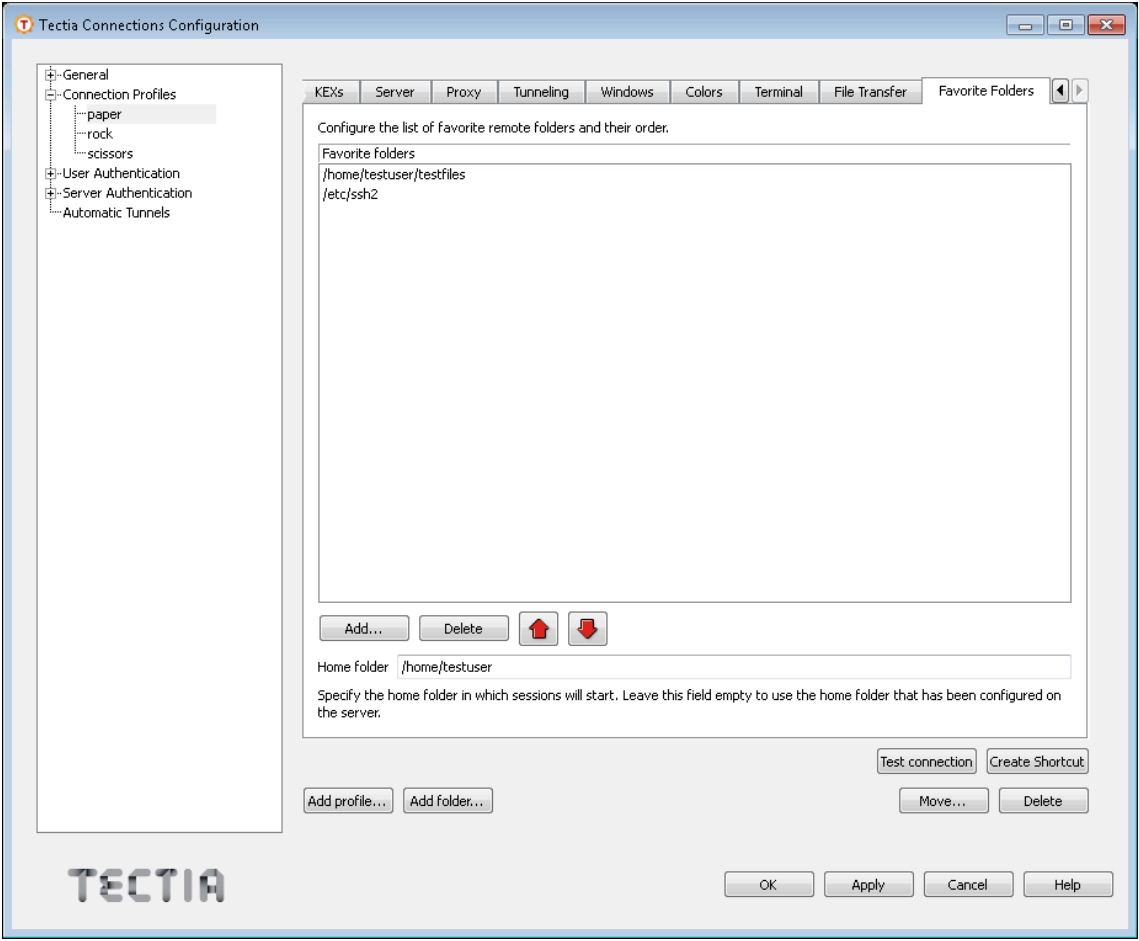

Figure A.33. Defining favorite remote folders for file transfer

#### Favorite Folders

This list contains the favorite folders you have defined for the current connection profile. You can add, remove, and sort the favorites by using Add, Delete, and the arrow buttons below the list.

If you are defining a remote favorite that is located on a Windows Secure Shell server, the folder on the Windows server must be specified as follows: /drive/folder/subfolder.

A valid favorite folder definition would be, for example:

/C/Documents and Settings/All Users/Desktop

#### Home Folder

In the Home Folder field you can enter the directory where any new SFTP connections associated with this profile will start. If you leave the field empty, new connections will use the remote home folder that has been specified for your user account on the remote host computer.

# <span id="page-167-0"></span>A.1.4 Defining User Authentication

Under User Authentication, you can configure settings related to public-key and certificate authentication.See the section called "Managing Keys and [Certificates"](#page-167-1) and the section called ["Managing](#page-169-0) Key [Providers".](#page-169-0)

To enable or disable public-key authentication, see the section called "Defining Default [Connection](#page-125-0) [Settings"](#page-125-0) and the section called "Defining [Authentication"](#page-143-0).

#### <span id="page-167-1"></span>Managing Keys and Certificates

On the Keys and Certificates page, you can add key and certificate files used in user authentication and directories for them, generate a new key, upload a key to a server, or change the passphrase for a key.

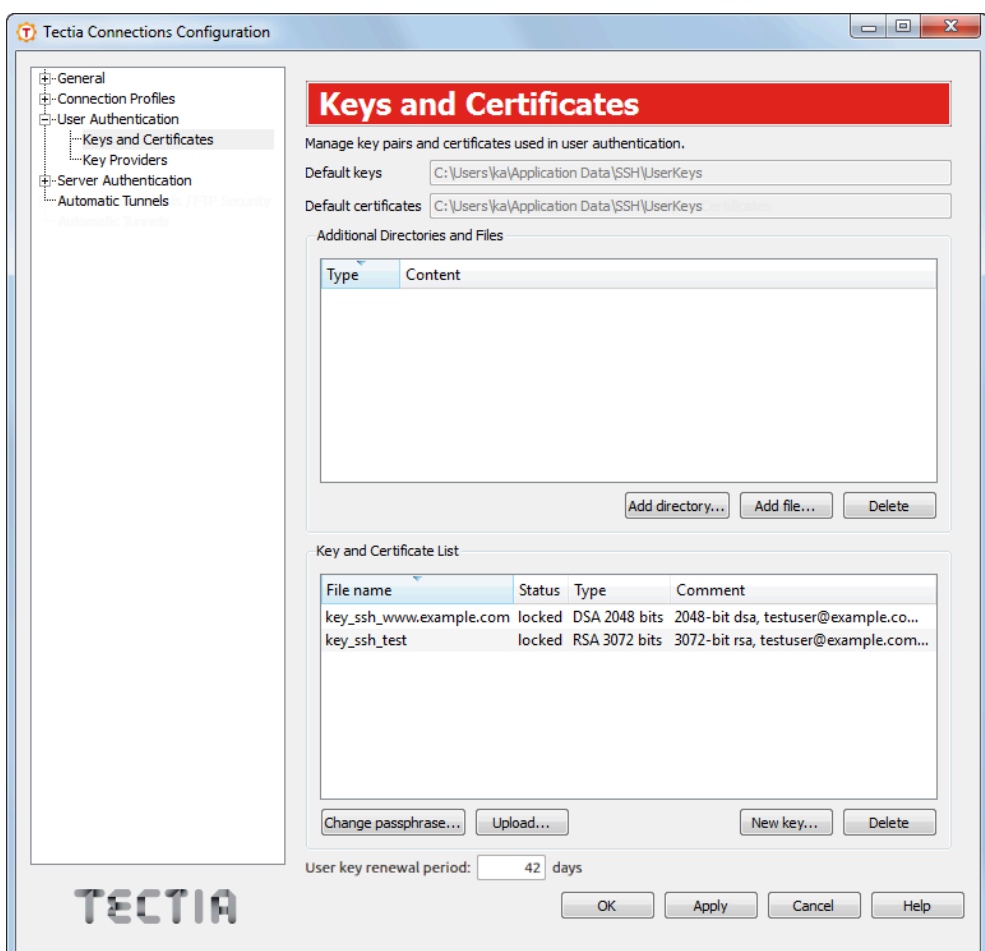

# Figure A.34. Defining keys and certificates

#### Default keys

The default location of user keys.

#### Default certificates

The default location of user certificates.

#### Additional Directories and Files

Additional key directories and files explicitly added to the Tectia Client configuration.

- Click the Add directory button to add a directory of keys or certificates.
- Click the Add file button to add a key or certificate file.
- Select a directory or a file and click the Delete button to remove it. The reference to the directory, the key or certificate file is removed from the configuration. The keys themselves are not removed from the disk.

#### Key and Certificate List

All public keys and certificates known to Tectia Client are listed in this field. That is, those keys and certificates stored in locations in Default keys, Default certificates and Additional Directories and Files fields. Also the keys and certificates from external key providers are shown here (see [the](#page-169-0) section called ["Managing](#page-169-0) Key Providers".

The value shown in the Status field can be:

- locked- The file is passphrase protected and the passphrase is not known to the Connection Broker. Uploading the file to a remote host unlocks it.
- open The passphrase is known to the Connection Broker.
- If the field is empty, the file is not passphrase protected.

You can modify the key details by selecting a key file in the list and clicking a button at the bottom.

Click Change passphrase to change the passphrase of a selected key. Note that the command may not be supported for all key types.

Click Upload to upload the key to a remote server. You can only upload plain public keys. See also the section called "Uploading Public Keys [Automatically"](#page-67-0).

Click New key to start the key generation wizard. The new key will be added to the Default keys directory and it will become visible in the **Key and Certificate List** field. For a description of the wizard, see the section called "Using the Public-Key [Authentication](#page-146-0) Wizard".

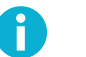

# Note

The user-specific Application Data directory, where the public key files are stored, is hidden by default. To view hidden directories, change the setting in Windows Explorer. For example, select Organize  $\rightarrow$  Folder and search options on the menu. On the View tab, under Hidden files and folders, select Show hidden files, folders and drives.

#### User key renewal period

Set how many days it takes for automatic key rotation to happen. This affects the user keys in both the default key location, as well as the locations defined as additional directories above. Seperate key files do not support key rotation. If rotation period is set to *0*, the automatic key rotation is disabled.

When connecting to a host, the client will attempt to replace any keys older than the key rotation period with newly generated keys. This will not work if the server does not allow users to upload keys.

Warning: If the same private key has been copied to multiple clients, replacing the public key from one of them will break the others.

### <span id="page-169-0"></span>Managing Key Providers

On the Key Providers page you can define the settings of external key providers used in user authentication. Available key providers are Microsoft Crypto API and PKCS #11.

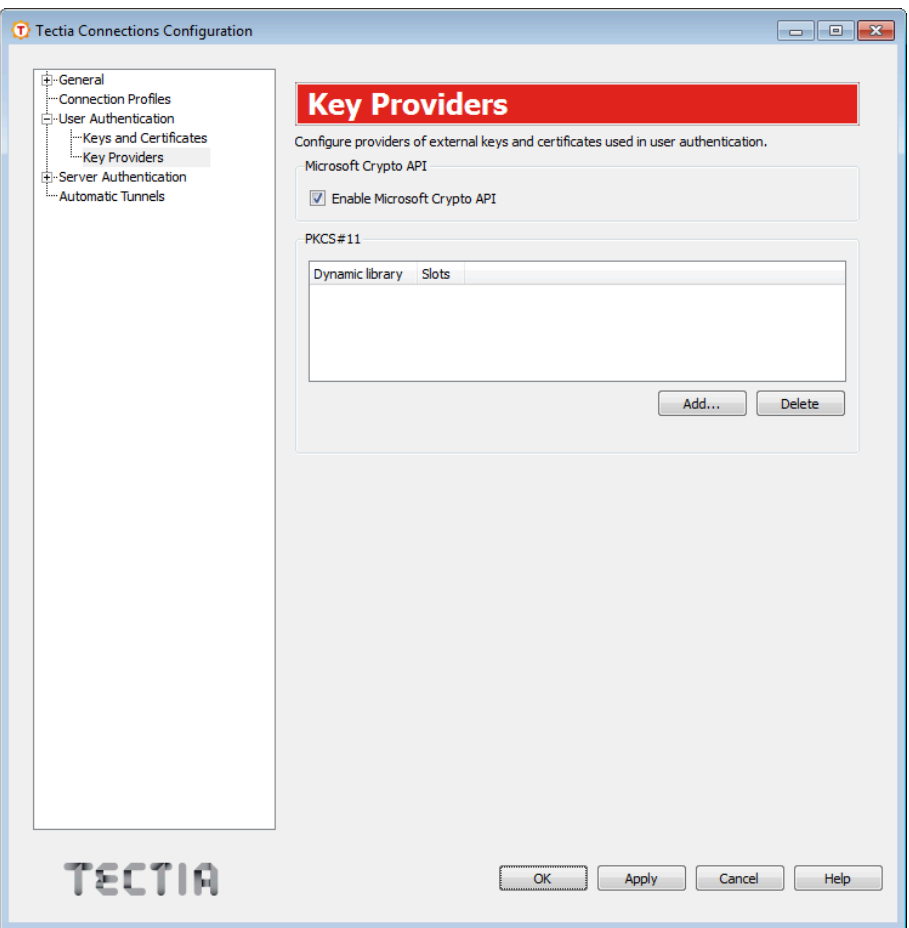

# Figure A.35. Defining key providers

#### Microsoft Crypto API

Tectia Client can access keys via Microsoft Crypto API (MSCAPI). MSCAPI is a standard cryptographic interface used in Microsoft Windows systems.

Microsoft Crypto API (MSCAPI) providers can be enabled by selecting the Enable Microsoft Crypto API check box. If you enable the MSCAPI providers, you can use software keys and certificates created by Microsoft applications.

#### PKCS #11

By using the PKCS #11 provider, Tectia Client can use keys and certificates stored in PKCS #11 tokens (for example, smart cards or USB tokens).

Click Add to define a PKCS #11 provider.

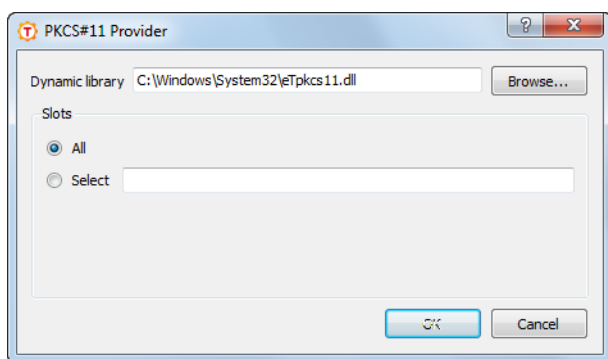

# Figure A.36. Defining a PKCS #11 provider, Aladdin eToken DLL path shown as an example

Use the Dynamic library to define a dynamic library containing the PKCS #11 driver.

Use the Slots to define slots. A slot is a logical reader that potentially contains a token. Slots are manufacturer- specific. They are defined with an integer. Examples: "0,1", "0-3, !2", "2".

# A.1.5 Defining Server Authentication

Under Server Authentication, you can define how Tectia Client authenticates remote server hosts.

- To use public keys in server authentication, define the settings as described in the [section](#page-171-0) called ["Managing](#page-171-0) Host Keys".
- To apply certificates, define the settings as described in the section called "Managing CA [Certificates".](#page-174-0)
- Settings required for LDAP usage are described in the section called "Managing LDAP Server Settings".
- To define regular intervals for fetching certificate revocation lists (CRLs), see the [section](#page-178-0) called ["Managing](#page-178-0) CRL Prefetch Settings".

#### <span id="page-171-0"></span>Managing Host Keys

On the Host Keys page, you can add new public host keys, define the host key acceptance policy, and view and manage known host keys used in server authentication. Known host keys mean keys already stored to the user-specific %APPDATA%\SSH\Hostkeys directory.

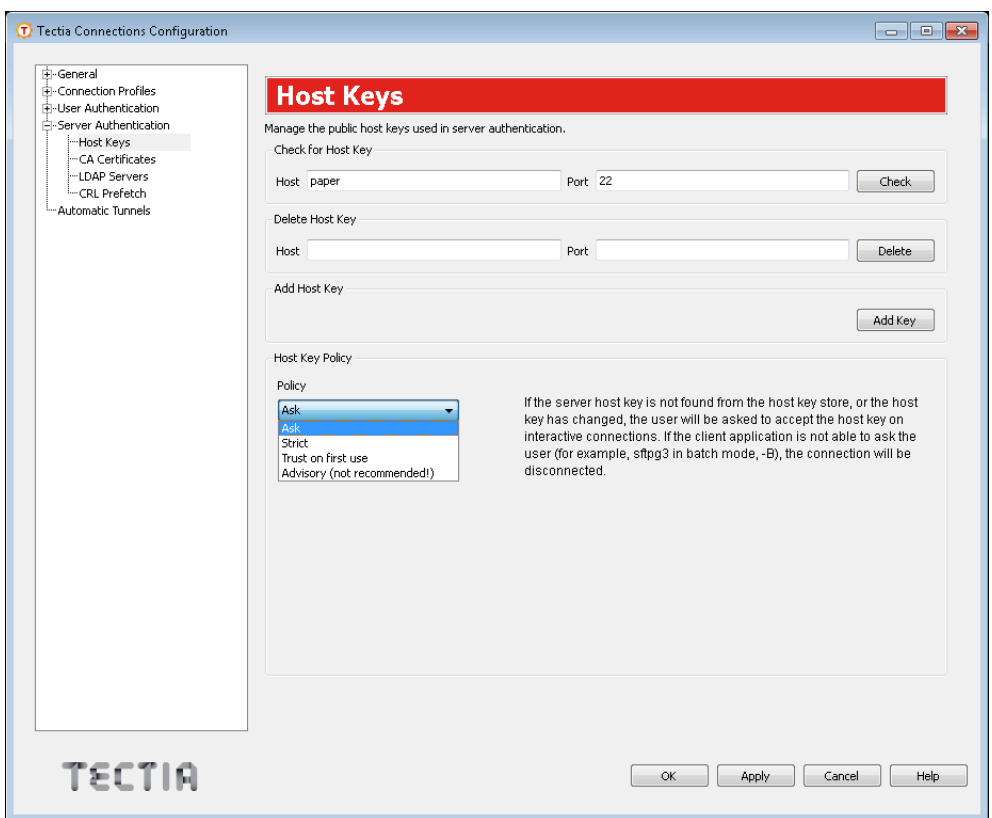

Figure A.37. Defining server host keys settings

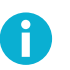

# Note

The host key policy settings have changed in version 6.1.4. Tectia Connections Configuration GUI updates the user-specific configuration automatically to use the new policy based on the old Strict host key checking, Accept unknown host keys, and Always show host key prompt settings. The interpretation of the old policy to the new policy is shown in [Table](#page-208-0) A.2.

The Host Keys view includes the following options:

### Check for Host Key

You can check if a public host key of a remote server exists on your client, and view its fingerprint. To check the host key, enter the name of the server in the Host field and the listener port number in the Port field, and click Check.

Note that wildcard characters are not allowed, specify the exact host name and port.

When a public host key for the specified server is found on the client, a dialog-box shows where the host key is stored and what is the fingerprint of the public key. The fingerprint is shown in the SSH Babble format, consisting of a series of pronounceable five-letter words in lower case and separated by dashes. See an example below.

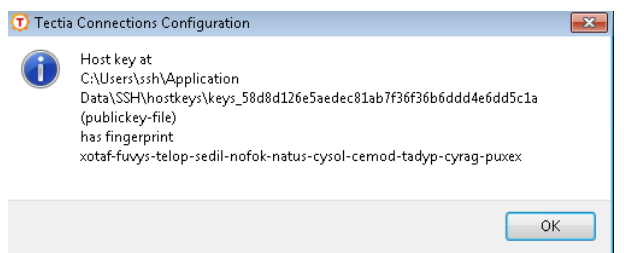

# Figure A.38. Server public host key information

For more information on server public host keys, see [Section](#page-49-0) 4.2.

#### Delete Host Key

In case you wantto delete a known public host key from the client side, enter the name of the relevant server in the Host field and the listener port number in the Port field, and click Delete.

A dialog box appears asking you to confirm or to cancel the deleting of the host key.

#### Add Host Key

Click the Add Key button to add a new host key to your known host keys directory. The Connection Broker opens a file manager view where you can browse to the key location and select the host key you want to copy.

#### Host Key Policy

Select the policy you want to apply to the checking of server host keys and to the handling of unknown server host keys.

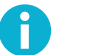

# Note

This setting strongly affects the security of the client side host.

The options are:

• Ask - *the default* - the user will be asked to verify and accept the server public host keys, if the keys are not found in the host key store or if the keys have changed. The user can decide whether the key is to be stored to %APPDATA%\SSH\Hostkeys, or used once without storing it, or cancelled. Connection is allowed only to a server whose host key is either found in the known host keys directory or accepted by the user currently.

This policy requires an interactive connection to get a response from the user. If the Ask option is applied on a non-interactive connection, the connection will be closed.

• Strict - the connection to the server will be allowed only if the host key is found in the user's known host keys storage. Otherwise, the connection will be closed. This option expects that all acceptable server host keys have already been stored on the client. No new host key's will be stored, and connections to any servers that have changed host keys will be closed.

This option can be used on non-interactive connections, once the host keys have been received by other means. This policy provides maximum protection against man-in-the-middle attacks.

- Trust on first use new host keys are stored without prompting the user to accept them. Connections to servers offering a changed host key will be closed. This policy should be used only when server host keys cannot be added to the key storage by any other means.
- Advisory *not recommended* new host keys are stored without prompting the user to accept them, and connections are allowed also to servers offering a changed host key. Changed keys are not stored on the client, and data about opening connections with them are logged, provided that logging is enabled on the Connection Broker.

If you choose this policy, make sure the Connection Broker has logging activated in the General - Logging view, see the section called ["Defining](#page-137-0) Logging Settings". Then you have the possibility to detect any connections with changed host keys in the logs.

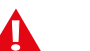

# Caution

Consider carefully before you activate the Advisory policy, as it practically disables server authentication and makes the connection vulnerable to active attackers.

#### Rotation

Select the rotation options you want to apply to the server host keys.

The options are:

- No Disables key rotation.
- Yes Enables key rotation.
- Append only Enables key rotation. When this option is selected, the new key file is appended to the keyfile, without the old keys being removed.
- Tectia only *the default* Enables key rotation, but only for Tectia servers. This option requires enabling on the server also.

### <span id="page-174-0"></span>Managing CA Certificates

On the Certificates page, you can manage trusted CA certificates.

For more information on server certificate authentication, see [Section](#page-55-0) 4.3.

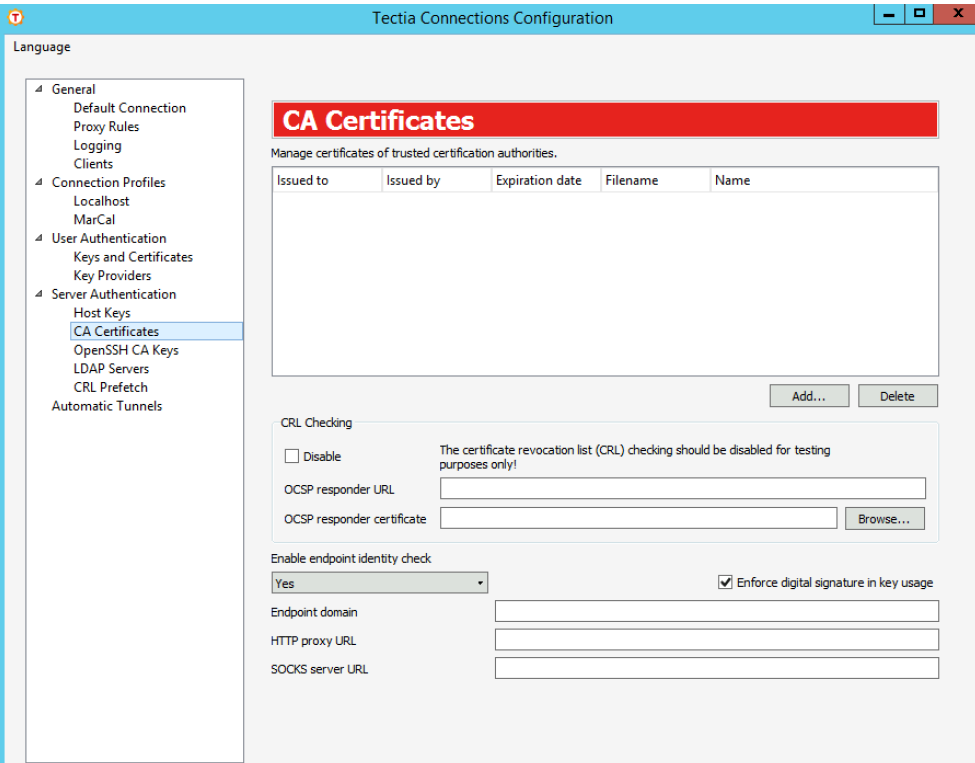

# Figure A.39. Defining CA certificates

To add a CA certificate, click the Add button and select the certificate you want to add.

You can add X.509 certificate(s) as such. To add certificates from a PKCS #7 package (.p7b), you must first extract the CA certificates from the package by specifying the -7 option with [ssh-keygen-g3](#page-348-0) on the command line:

> ssh-keygen-g3 -7 certfile.p7b

You can then add the extracted CA certificates.

The following fields are displayed on the CA certificate list:

- Issued to: The certification authority to whom the certificate has been issued.
- Issued by: The entity who has issued the CA certificate.
- Expiration date: The date that the CA certificate will expire.
- Filename: The file containing the CA certificate.

#### CRL Checking

Select the Disable check box to prevent the use of a certificate revocation list (CRL). A CRL is used to check if any of the used server certificates have been revoked.

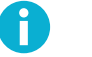

# **Note**

Disabling CRL checking is a security risk and should be done for testing purposes only.

#### OCSP responder URL

The OCSP Responder Service provides client applications a point of control for retrieving real-time information on the validity status of certificates using the Online Certificate Status Protocol (OCSP).

For the OCSP validation to succeed, both the end-entity (=Secure Shell server) certificate and the OCSPresponder certificate must be issued by the same CA. If the certificate has an Authority Info Access extension with an OCSP Responder URL, it is only used if there are no configured OCSP responders. It is not used if any OCSP responders have been configured.

If an OCSP responder is defined in the configuration file or in the certificate, it is tried first; only if it fails, traditional CRL checking is tried, and if that fails, the certificate validation returns a failure.

#### Enable endpoint identity check

Specifies whether the client will verify the server's hostname or IP address against the Subject Name or Subject Alternative Name (DNS Address) specified in the server host certificate. By default, Enable endpoint identity check is enabled (option yes). The other options are no, and ask.

If No is selected, the fields in the server host certificate are not verified and the certificate is accepted based on the validity period and CRL check only.

# Caution

Disabling the endpoint identity check on the client is a security risk. Then anyone with a certificate issued by the same trusted CA thatissues the server host certificates can perform a man-in-the-middle attack on the server.

If ask is selected, the user will be prompted to verify the certificate information and to either accept or cancel the connection.

#### Enforce digital signature in key usage

One of the compliance requirements of the US Department of Defense Public-Key Infrastructure (DoD PKI) is to have the Digital Signature bit set in the Key Usage of the certificate. To fulfill the compliance requirement by enforcing digital signature in key usage, select this check box.

#### Endpoint domain

Specify the default domain used in the end-point identity check. This is the default domain part of the remote system name and it is used if only the base part of the system name is available.

If the default domain is not specified, the end-point identity check will still work with short host names. For example, when a user tries to connect to a host "rock" giving only the short host name and the certificate contains the full DNS address "rock.example.com", the connection will be opened and Tectia Client will issue a warning about accepting a connection to "rock".

#### HTTP proxy URL

Specify the HTTP proxy used when making LDAP or OCSP queries for certificate validity.

The format of the address is "http://username@proxy\_server:port/network/ netmask,network/netmask... ". The network/netmask part is optional and defines the network(s) that are connected directly (without the proxy).

#### SOCKS server URL

Specify the SOCKS server used when making LDAP or OCSP queries for certificate validity.

The format of the address is "socks://username@socks\_server:port/network/ netmask,network/netmask... ". The network/netmask part is optional and defines the network(s) that are connected directly (without the SOCKS server).

### Managing OpenSSH CA Keys

On the OpenSSH CA Keys page, you can manage OpenSSH certificates.

To add an OpenSSH certificate, click the Add button.

<span id="page-177-0"></span>To delete an OpenSSH certificate, select the certificate from the list, and click Delete.

### Managing LDAP Server Settings

On the LDAP Servers page, you can define LDAP servers used for fetching CRLs and/or subordinate CA certificates based on the issuer name of the certificate being validated.

CRLs are automatically retrieved from the CRL distribution point defined in the certificate to be verified if the point exists.

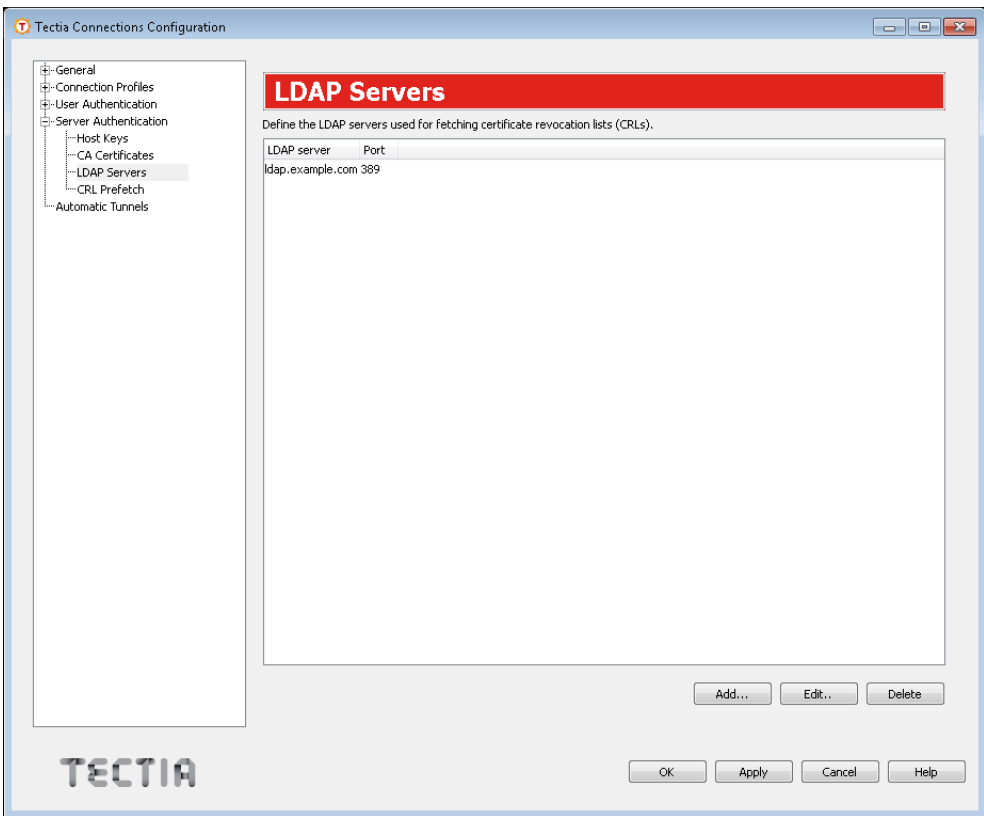

# Figure A.40. Defining LDAP servers

To add an LDAP server, click the Add button. Define the hostname and port for the server.

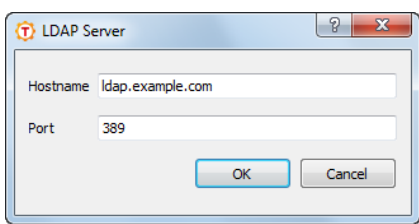

# Figure A.41. Adding an LDAP server

To edit an LDAP server, select the server from the list and click Edit.

To delete an LDAP server, select the server from the list and click Delete.

# <span id="page-178-0"></span>Managing CRL Prefetch Settings

On the CRL Prefetch page, you can define certificate revocation lists (CRLs) to be fetched from the defined location at regular intervals. The CRL distribution point can be either a standard format LDAP or HTTP URL, or it can refer to a file. The file format must be either binary DER or base64, PEM is not supported.

CRLs are automatically retrieved from the CRL distribution point defined in the certificate to be verified if the point exists.

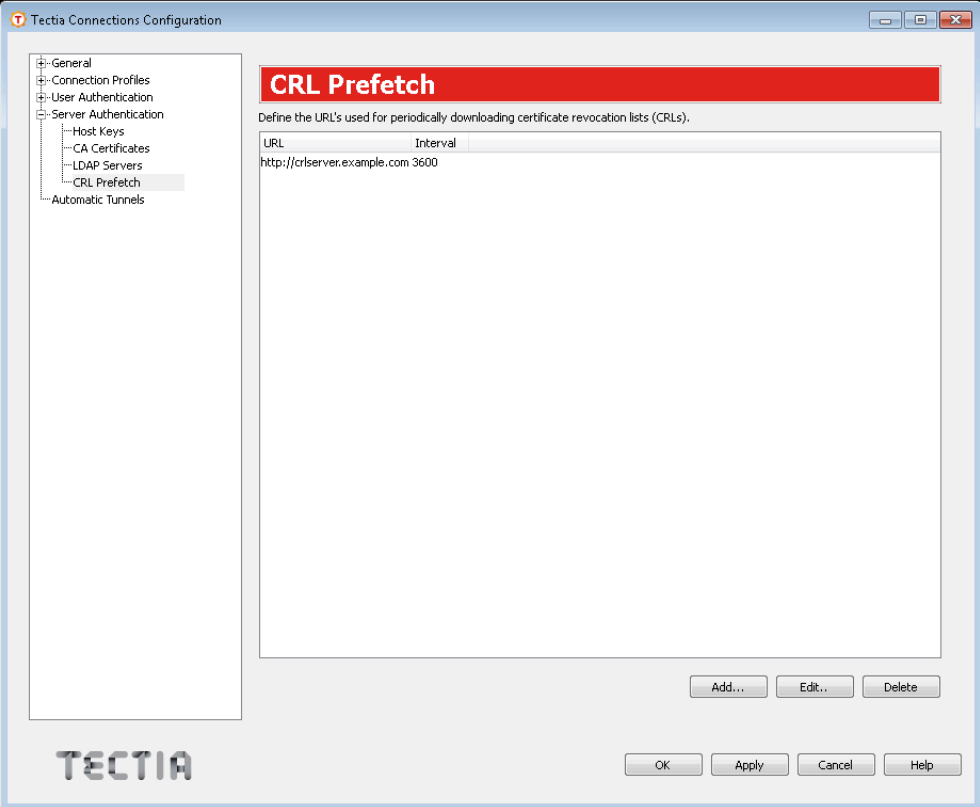

# Figure A.42. Defining CRL prefetch settings

To add a CRL prefetch address, click Add. The CRL Prefetch dialog box opens.

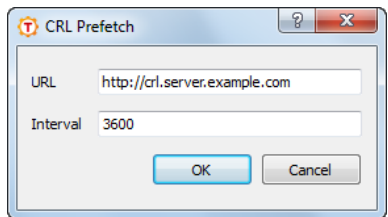

# Figure A.43. Adding a CRL prefetch setting

Enter the URL of the CRL distribution point and the Interval how often the CRL is downloaded and click OK. The default download interval is 3600 (seconds).

In case the CRL distribution point refers to a file, enter the file URL in this format:

file:///absolute/path/name

To edit an existing CRL prefetch setting, select the setting from the list and click Edit.

To delete an existing CRL prefetch setting, select the setting from the list and click Delete.

# A.1.6 Defining Automatic Tunnels
On the Automatic Tunnels page, you can create listeners for local tunnels that are started automatically when the Connection Broker starts up. The actual tunnel is formed the first time a connection is made to the listener port. If the connection to the server is not open at that time, it will be opened automatically as well.

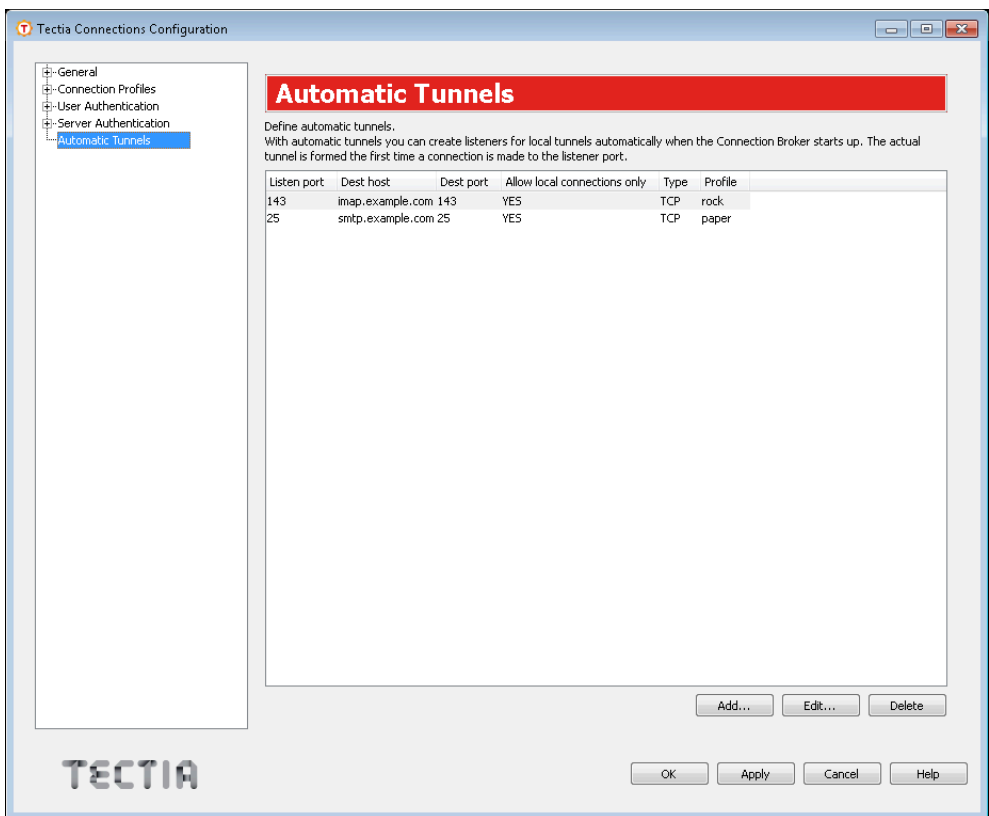

## Figure A.44. Defining automatic tunnels

When the Connection Broker starts, the list of the automatic tunnels is read, and the connection initiating applications will be matched to the rules defined here.

Select Automatic Tunnels in the tree menu and click Add to open the Automatic Tunnel dialog box.

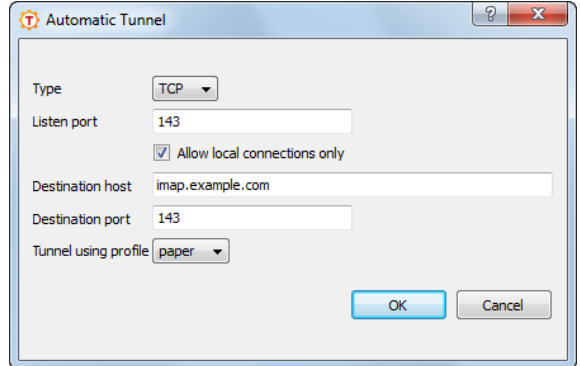

## Figure A.45. Adding a new automatic tunnel

- Type: Select the type of the tunnel from the drop-down list. Valid choices are TCP and FTP.
- Listen port: This is the number of the local port that the tunnel listens to, or captures. Do not use a reserved port number.

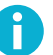

## Note

The protocol or application that you wish to create the tunnel for may have a fixed port number (for example 143 for IMAP) that it needs to use to connect successfully. Other protocols or applications may require an offset (for example 5900 for VNC) that you will have to take into account.

- Allow local connections only: If you want to allow only local connections to be made, leave this check box selected. This means that other computers will not be able to use the tunnel created by you. By default, only local connections are allowed. This is the right choice for most situations. You should carefully consider the security implications if you decide to also allow outside connections.
- Destination host: This field defines the destination host for the port forwarding. The default value is localhost.

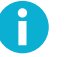

# Note

The value of localhost is resolved by the Secure Shell server, so here localhost refers to the Secure Shell host you are connecting to.

- Destination port: The destination port defines the port that is used for the forwarded connection on the destination host.
- Tunnel using profile: Select the profile to use for the tunnel.

To edit an automatic tunnel, select a tunnel from the list and click Edit.

To delete an automatic tunnel, select a tunnel from the list and click Delete.

For more information on tunneling, see [Section](#page-100-0) 6.1.

# A.2 Configuration File for the Connection Broker

The elements of the XML-based Connection Broker configuration file ssh-broker-config.xml are described in [ssh-broker-config\(5\).](#page-182-0)

<span id="page-182-0"></span>ssh-broker-config — Tectia Connection Broker configuration file format

The Connection Broker configuration file ssh-broker-config.xml is used by Tectia Client and ConnectSecure on Unix and Windows. The Connection Broker configuration file must be a valid XML file that follows the ssh-broker-ng-config-1.dtd document type definition.

# Connection Broker Files

The Connection Broker reads three configuration files (if all are available):

1. The ssh-broker-config-default.xml file is read first. It holds the factory default settings. It is not recommended to edit the file, but you can use it to view the default settings.

This file must be available and correctly formatted for the Connection Broker to start.

2. Next, the Connection Broker reads the global configuration file. The settings in the global configuration file override the default settings.

If the global configuration file is missing or malformed, the Connection Broker will start normally, and will read the user-specific configuration file, instead. A malformed global configuration file is ignored and the default settings or user-specific settings, if they exist, are used instead.

- 3. Last, the Connection Broker reads the user-specific configuration file, if it is available. The settings in the user-specific configuration file override the settings in the global configuration file, with the following exceptions:
	- The following settings from the user-specific configuration are combined with the settings of the global configuration file:
		- In general element, the key-stores, cert-validation and file-access-control settings
		- In profiles element, all settings
		- In static-tunnels element, all settings.
	- If a connection profile with the same name has been defined in both the global configuration file and user-specific configuration file, the latter one is used.
		- If the filter-engine settings have been defined in the global configuration file, and the file is valid (not malformed), those settings are used, and any filter-engine settings made in the userspecific configuration file are ignored.

If the user-specific configuration file is missing, the Connection Broker will start using the previously read configuration files. However, if a user-specific configuration exists but is malformed, the Connection Broker will not start at all.

On Unix, the default configuration file locations are as follows:

•

• the default configuration:

/opt/tectia/share/auxdata/ssh-broker-ng/ssh-broker-config-default.xml

- the global configuration: /etc/ssh2/ssh-broker-config.xml
- the user-specific configuration: \$HOME/.ssh2/ssh-broker-config.xml
- the XML DTD:

/opt/tectia/share/auxdata/ssh-broker-ng/ssh-broker-ng-config-1.dtd

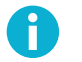

## Note

In Tectia Client 6.1 and earlier on Unix the default auxiliary data directory auxdata was located in /etc/ssh2/ssh-tectia/. If your ssh-broker-config.xml file was created for Tectia Client version 6.1 or earlier, please update its DOCTYPE declaration to contain the current path to the Connection Broker configuration file DTD directory: /opt/tectia/share/ auxdata/ssh-broker-ng/.

On Windows, the default configuration file locations are as follows (where <INSTALLDIR> indicates the default Tectia installation directory on Windows, see [Section](#page-10-0) 1.1.2):

- Default configuration: "<INSTALLDIR>\SSH Tectia AUX\ssh-broker-ng\ssh-broker-configdefault.xml"
- Global configuration: "<INSTALLDIR>\SSH Tectia Broker\ssh-broker-config.xml"
- User-specific configuration: "%APPDATA%\SSH\ssh-broker-config.xml"
- XML DTD: "<INSTALLDIR>\SSH Tectia AUX\ssh-broker-ng\ssh-broker-ng-config-1.dtd"

The following sections describe the options available in the Connection Broker configuration file. For more information on the syntax of the configuration file, see [Section](#page-231-0) A.5.

## Environment Variables

Two kinds of environment variables can be used in the Connection Broker configuration file. In addition to the system-level environment variables, you can use special variables that are Tectia specific. The environment variables take precedence over the special variables. So if an environment variable and a special variable have the same name, the environment variable will be used.

All alphanumeric characters and the underscore '\_' sign are allowed in environment variables. The variable name ends to the first character that is not allowed.

You can define for example file or directory paths with environment variables, and they will be expanded to their values as explained below.

## %VARIABLENAME%

Replaced with the value of the environment variable if one has been defined. The variable is matched case-insensitively. If the variable is not defined, the string '%VARIABLENAME%' is the result.

## \$VARIABLENAME

Replaced with the value of the environment variable if one has been defined. The variable is matched case-sensitively on Unix and case-insensitively on Windows. If the variable is not defined, it is replaced with an empty string.

### \${VARIABLENAME}text

Replaced with the value defined for 'svariable value' with the ' $text$ ' appended to it.

## \${VARIABLENAME:-default\_value}

Replaced with the value defined for '\$VARIABLENAME', or replaced with the ' $default\_value$ ' if the variable is not set.

### The Tectia specific special variables are:

 $\%$ U or  $\%$ username $\%$ 

Replaced with the currently logged in user name.

## %username-without-domain%

Replaced with the currently logged in user name in short format, i.e. without the domain part. Available on Windows.

%G or %groupname%

Replaced with the group name of the currently logged in user.

## %D or %homedir%

Replaced with the home directory defined for the currently logged in user.

## %IU or %userid%

Replaced with the user identifier defined for the currently logged in user.

%IG or %groupid%

Replaced with the group identifier defined for the currently logged in user.

The special variables can also be entered using the Unix format, for example,  $$u$ sername.

## Document Type Declaration and the Root Element

The Connection Broker configuration file is a valid XML file and starts with the Document Type Declaration.

The root element in the configuration file is secsh-broker. It can include general, default-settings, profiles, static-tunnels, gui, and logging elements.

An example of an empty configuration file is shown below:

```
<!DOCTYPE secsh-broker SYSTEM "ssh-broker-ng-config-1.dtd">
<secsh-broker version="1.0">
   <general />
   <default-settings />
   <profiles />
   <static-tunnels />
  \langle \text{qui} / \rangle <logging />
```
</secsh-broker>

## The **general** Element

The general element contains settings such as the cryptographic library and the key stores to be used.

The general element can contain zero or one instance of the following elements: crypto-lib, certvalidation, key-stores, user-config-directory, protocol-parameters; and multiple knownhosts elements.

### crypto-lib

This element selects the cryptographic library mode to be used. Either the standard version (standard) or the FIPS 140-2 certified version (fips) of the cryptographic library can be used. The library name is given as a value of the mode attribute. By default, standard cryptographic libraries are used. The OpenSSL cryptographic library is used in the *FIPS mode*.

FIPS mode will be used if itis so specified either in the global or the user configuration file (or both).

<crypto-lib mode="fips" />

For a list of platforms on which theFIPSlibrary has been validated or tested, see*Tectia Client/Server Product Description*.

#### cert-validation

This element defines public-key infrastructure (PKI) settings used for validating remote server authentication certificates. The element can have the following attributes: end-point-identitycheck, default-domain, http-proxy-url, socks-server-url, cache-size, max-crl-size, external-search-timeout, max-ldap-response-length, ldap-idle-timeout and max-pathlength.

The end-point-identity-check attribute specifies whether the client will verify the server's host name or IP address against the Subject Name or Subject Alternative Name (DNS Address) specified in the server host certificate. The default value is yes. If set to no, the fields in the server host certificate are *not* verified and the certificate is accepted based on the validity period and CRL check only.

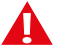

# Caution

Setting end-point-identity-check="no" is a security risk. Then anyone with a certificate issued by the same trusted certification authority (CA) that issues the server host certificates can perform a man-in-the-middle attack on the server.

Alternatively, if set to ask, the user can decide to either cancel or continue establishing the connection in case that the server's host name does not match the one in the certificate.

The default-domain attribute can be used when the end-pointidentity check is enabled. It specifies the default domain part of the remote system name and it is used if only the base part of the system name is available. The default-domain is appended to the system name if it does not contain a dot (.).

If the default domain is not specified, the end-point identity check will still work with short host names. For example, when a user tries to connect to a host "rock" giving only the short host name and the certificate contains the full DNS address "rock.example.com", the connection will be opened and Tectia Client will issue a warning about accepting a connection to "rock".

The  $http-proxy-url$  attribute defines an HTTP proxy and the socks-server-url attribute defines a SOCKS server for making LDAP or OCSP queries for certificate validity.

The address of the server is given as the value of the attribute. The format of the address is socks:// username@socks\_server:port/network/netmask,network/netmask ... (with a SOCKS server) or http://username@proxy\_server:port/network/netmask,network/netmask (with an HTTP proxy).

For example, to make the SOCKS server use host socks, ssh.com and port 1080 for connections outside of networks 192.196.0.0 (16-bit domain) and 10.100.23.0 (8-bit domain), and to getthese networks connected directly, set socks-server-url as follows:

"socks://mylogin@socks.ssh.com:1080/192.196.0.0/16,10.100.23.0/24"

The cache-size attribute defines the maximum size (in megabytes) of in-memory cache for the certificates and CRLs. The allowed value range is 1 to 512, and the default value is 300 MB.

The max-crl-size attribute defines the maximum accepted size (in megabytes) of CRLs. Processing large CRLs can consume a considerable amount of memory and processing power, so in some environments it is advisable to limit their size. The allowed value range is 1 to 512, and the default value is 50 MB.

The external-search-timeout attribute defines the time limit (in seconds) for external HTTP and LDAP searches for CRLs and certificates. The allowed value range is 1 to 3600 seconds, and the default value is 60 seconds.

The max-ldap-response-length attribute defines the maximum accepted size (in megabytes) of LDAP responses. The allowed value range is 1 to 512, and the default value is 50 MB.

The ldap-idle-timeout attribute defines an idle timeout for LDAP connections. The validation engine retains LDAP connections and reuses them in forthcoming searches. The connection is closed only after the LDAP idle timeout has been reached. The allowed value range is 1 to 3600 seconds, and the default idle timeout is 30 seconds.

The max-path-length attribute limits the length of the certification paths when validating certificates. It can be used to safeguard the paths or to optimize against the paths getting too long

in a deeply hierarchical PKI or when the PKI is heavily cross-certified with other PKIs. Using the attributes requires knowing the upper limit of the paths used in certificate validation. For example:

```
<cert-validation max-path-length="6">
  <ldap-server address="ldap://myldap.com" port="389" />
  <dod-pki enable="yes" />
  <ca-certificate name="CA 1" file="ca-certificate1.crt" />
</cert-validation>
```
In the example, the path is limited to six certificates, including the end-entity and root CA certificates. If not specified, the default value is 10. Decrease the value to optimize the validation if the maximum length of the encountered paths in the certificate validation is known.

The cert-validation element can contain multiple ldap-server, ocsp-responder, crlprefetch elements, one dod-pki element, and multiple ca-certificate and key-store elements. The elements have to be in the listed order.

#### ldap-server

This element specifies an LDAP server address and port used for fetching CRLs and/or subordinate CA certificates based on the issuer name of the certificate being validated. Several LDAP servers can be specified by using several ldap-server elements.

CRLs are automatically retrieved from the CRL distribution point defined in the certificate to be verified if the point exists.

The default value for port is 389.

#### ocsp-responder

This element specifies an OCSP (Online Certificate Status Protocol) responder service address in URL format with attribute url. Several OCSP responders can be specified by using several ocsp-responder elements.

If the certificate has a valid Authority Info Access extension with an OCSP Responder URL, it will be used instead of this setting. Note that for the OCSP validation to succeed, both the endentity certificate and the OCSP Responder certificate must be issued by the same CA.

The validity-period (in seconds) can be optionally defined. During this time, new OCSP queries for the same certificate are not made butthe old resultis used. The default validity period is 0 (a new query is made every time).

#### crl-prefetch

This element instructs Tectia Client to periodically download a CRL from the specified URL. The url value can be an LDAP or HTTP URL, or it can refer to a local file. The file format must be either binary DER or base64, PEM is not supported.

To download CRLs from the local file system, define the file URL in this format:

file:///absolute/path/name

To download CRLs from an LDAP server, define the LDAP URL in this format:

```
ldap://ldap.server.com:389/CN=Root%20CA,
        OU=certification%20authorities,DC=company,
        DC=com?certificaterevocationlist
```
Use the interval attribute to specify how often the CRL is downloaded. The default is 3600 seconds.

## dod-pki

One of the compliance requirements of the US Department of Defense Public-Key Infrastructure (DoD PKI) is to have the Digital Signature bit set in the Key Usage of the certificate. To enforce digital signature in key usage, set the value of the enable attribute to yes. The default is no.

## ca-certificate

This element defines a certification authority (CA) used in server authentication. It can have four attributes: name, file, disable-crls, and use-expired-crls.

The name attribute must contain the name of the CA.

The element must either contain the path to the  $X.509$  CA certificate file as a value of the  $f_i$ le attribute, or include the certificate as a base64-encoded ASCII block.

CRL checking can be disabled by setting the disable-crls attribute to yes. The default is no.

Expired CRLs can be used by setting a numeric value (in seconds) for the use-expired-crls attribute. The default is 0 (do not use expired CRLs).

#### key-store

This element defines CA certificates stored in an external key store for server authentication. Currently it is used only on z/OS for CA certificates stored in System Authorization Facility (SAF).

An example of a certificate validation configuration is shown below:

```
<cert-validation end-point-identity-check="yes" 
                  default-domain="example.com"
                  http-proxy-url="http://proxy.example.com:8080">
  <ldap-server address="ldap://ldap.example.com:389" />
  <ocsp-responder url="http://ocsp.example.com:8090" 
                  validity-period="0" /> 
  <crl-prefetch url="file:///full.path.to.crlfile" 
                  interval="1800" />
  <dod-pki enable="no" />
  <ca-certificate name="ssh_ca1"
                  file="ssh_ca1.crt"
                  disable-crls="no"
                  use-expired-crls="100" />
</cert-validation>
```
#### <span id="page-188-0"></span>key-stores

This element defines settings for user public-key and certificate authentication.

Under the <general> element, there can be one <key-stores> instance which in turn can have any number of <key-store>, <user-keys>, and <identification> elements, and the order of the elements is free.

Special variables and environment variables can be used when defining the values for the elements. The following variables can be used and they will be expanded as follows:

- $\text{U} = \text{SUSERNAME}$  = user name
- **\*USERNAME-WITHOUT-DOMAIN\*** = user name without the domain part
- $\text{SIO} = \text{SUSERID} = \text{user ID} \text{ (not on Windows)}$
- $\text{G} = \text{GROUPID}$  = user group ID (not on Windows)
- $D =$  \*HOMEDIR \* = the user's home directory
- $g = g$ GROUPNAME $g = f$ the name of the user's default group

Also environment variables are replaced with their current values. For example it is possible to use strings \$HOME or \$HOME \# to expand to user's home directory (if environment variable HOME is set).

# Note

Short alias names (for example,  $\gamma$ U) are case-sensitive and long alias names (for example, %USERNAME%) are case-insensitive.

### key-store

Each of the key-store elements configures one key store provider. The key-stores/keystore element can take the following attributes: type and init.

The type attribute is the key store type. The currently supported types are "mscapi", "pkcs11", "software", and "zos-saf".

The init attribute is the initialization info specific to the key-store-provider. The initialization string can contain special strings explained above in [key-stores](#page-188-0) .

For key store configuration examples, see the section called "Key Store [Configuration](#page-195-0) [Examples".](#page-195-0)

#### user-keys

The user-keys element can be used to override the default directory for the user keys. The user-keys element can take the following attributes:

The directory attribute defines the directory where the user private keys are stored. Enter the full path.

The passphrase-timeout attribute defines the time (in seconds) after which the passphraseprotected private key will time out, and the user must enter the passphrase again. The default is

0, meaning that the passphrase does not time out. The value of this element should be longer than the passphrase-idle-timeout value.

By default, the Connection Broker keeps the passphrase-protected private keys open once the user has entered the passphrase successfully. This can be changed with the passphrase timeout options. When passphrase-timeout is set, the private key stays open (usable without further passphrase prompts) until the timeout expires. The passphrase-timeout attribute sets the hard timeout, that is set only once when the key is opened and will not be reset even if the key is used multiple times.

The passphrase-idle-timeout attribute defines the time (in seconds) after which the passphrase-protected private key will time out unless the user accesses or uses the key. The passphrase-idle-timeout is reset every time the key is accessed. The default is 0, meaning that the passphrase never times out.

Both of the timeout options can be set simultaneously, but notice that if the idle timeout is set longer than the hard timeout, the idle timeout has no effect.

The rotation-period attribute defines the time (in seconds) after which the key will be rotated. Note that you can use the suffixes m, minutes, h, hours, d and days to define the time period.

## identification

The identification element can be used to override the default location of the identification file that defines the user keys. The identification element can take the following attributes:

The file attribute specifies the location of the identification file. Enter the full path.

The base-path attribute defines the directory where the identification file expects the user private keys to be stored. This element can be used to override the default relative path interpretation of the identification file (paths relative to the identification file directory).

The passphrase-timeout attribute defines the time (in seconds) after which the user must enter the passphrase again. The default is 0, meaning that the passphrase is not re-requested.

The passphrase-idle-timeout attribute defines a time (in seconds) after which the passphrase times out if there are no user actions. The default is 0, meaning that the passphrase does not time out.

The timeout settings affect only those private keys that are listed in the identification file.

## strict-host-key-checking

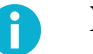

# **Note**

This element is deprecated starting from Tectia Client version 6.1.4.

This element is supported in configuration for backwards compatibility and used only if the policy attribute of the server-authentication-methods/auth-server-publickey element under default-settings or profiles/profile is not defined. In this case, the host key policy is interpreted based on the values of this option and the host-key-always-ask and accept-unknownhost-keys options. See **[auth-server-publickey](#page-206-0)** for details.

## host-key-always-ask

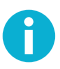

# Note

This element is deprecated starting from Tectia Client version 6.1.4.

This element is supported in configuration for backwards compatibility and used only if the policy attribute of the server-authentication-methods/auth-server-publickey element under default-settings or profiles/profile is not defined. In this case, the host key policy is interpreted based on the values of this option and the strict-host-key-checking and acceptunknown-host-keys options. See **[auth-server-publickey](#page-206-0)** for details.

## accept-unknown-host-keys

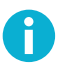

# Note

This element is deprecated starting from Tectia Client version 6.1.4.

This element is supported in configuration for backwards compatibility and used only if the policy attribute of the server-authentication-methods/auth-server-publickey element under default-settings or profiles/profile is not defined. In this case, the host key policy is interpreted based on the values of this option and the strict-host-key-checking and host-keyalways-ask options. See **[auth-server-publickey](#page-206-0)** for details.

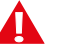

# Caution

Consider carefully before enabling this option. Disabling the host-key checks makes you vulnerable to man-in-the-middle attacks.

## user-config-directory

This element can be used to change the storage location of the user-specific configuration files away from the default which is  $$HOME/ .ssh2/$  on Unix, and " $$APPDATA$ § \SSH" on Windows. It can be used for example, if you want to store all client-side configurations to a centralized location.

When this element is added to the global configuration file, the Connection Broker reads the following user-specific files in the defined location:

- User's key file
- User's own configuration files
- User's known host keys
- User's random\_seed file
- Windows GUI profile files: 1.ssh2, 2.ssh2

• The startup batch file for the sftpg3 client: ssh\_sftp\_batch\_file

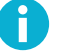

# **Note**

Stop all existing SSH applications before modifying the user-config-directory setting in the Connection Broker configuration.

The user-config-directory setting affects all Tectia products running on the same host, for example Tectia Client and Tectia ConnectSecure.

The user-config-directory option takes an attribute path, whose value can be either a directory path or one of the following variables:

- $\varepsilon$ U: The user name.
- %username%: The user name.
- %username-without-domain%: The user name without domain definition.
- $D$ : The user's home directory.
- %homedir%: The user's home directory.
- %USER\_CONFIG\_DIRECTORY%: The user-specific configuration directory.
- $\text{\$IU: The user's ID, on Unix only}$
- %userid%: The user's ID, on Unix only
- $\text{\$IG: The group ID, on Unix only}$
- %groupid%: The group ID, on Unix only

The default is %USER\_CONFIG\_DIRECTORY%. This variable refers to the user-specific configuration directory: \$HOME/.ssh2 on Unix, and %APPDATA%\SSH on Windows. The %USER\_CONFIG\_DIRECTORY % variable cannot be used in other settings.

### file-access-control

On Unix, this element can be used to enable checking of file access permissions defined for the global and user-specific configuration files, and for the private keys files. If the permissions are not as expected, the Connection Broker will refuse to start, or to use certain private keys.

By default this setting is disabled. On Windows, this element has no effect.

The file permissions are checked differently, if the file-access-control element is set in both the global and user configuration files, or just in one of them. See the following table for details:

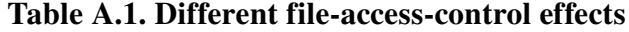

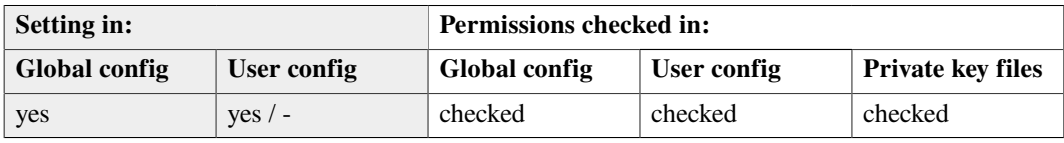

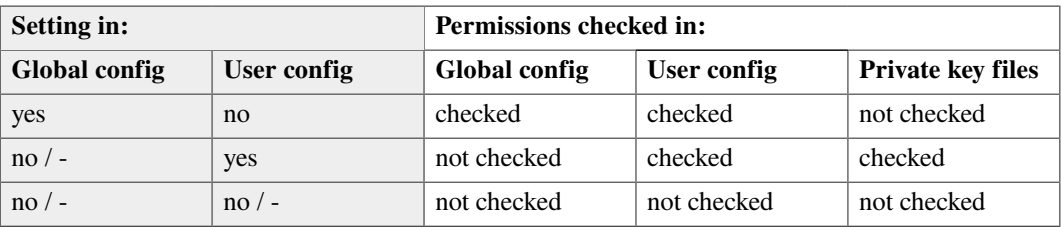

In the table: "no" means file-access-control enable="no". The "-" sign means that the setting is not defined in the file at all.

When the file access permissions are checked, the controls are applied as follows:

- Expected permissions for the global configuration file: read rights for all, write rights only for the user and group. If the permissions are any wider, the Connection Broker will not start.
- Expected permissions for the user configuration file: only the user has read and write rights. If the permissions are any wider, the Connection Broker will not start.
- Expected permissions for the private key files: only the user has read and write rights. If the permissions are any wider, keys that do not pass the check will be ignored.

## protocol-parameters

This element contains protocol-specific values that can be used to tune the performance. It should be used only in very specific environments. In normal situations the default values should be used.

The threads attribute can be used to define the number of threads the protocol library uses (fast path dispatcher threads). This attribute can be used to allow more concurrent cryptographic transforms in the protocol on systems with more than four CPUs. If the value is set to zero, the default value is used.

Example of the threads attribute:

```
<protocol-parameters threads="8" />
```
### known-hosts

This element can be used to specify locations for storing the host keys of known server hosts, and to define the storage format of the host key files. If no known-hosts directories are specified, the known host keys are stored to the default directories. See the [section](#page-272-0) called "Files" for the default locations. On z/OS (only), this element can contain key-store elements.

This element can be used:

- To specify non-default directories that contain the public-key data or public-key files of known server hosts.
- To specify a non-default location for OpenSSH-style known\_hosts files that contain the publickey data of known server hosts.
- (*On z/OS*) To specify a SAF key store that contains the certificates of known server hosts.

The server host keys are searched in the known-hosts paths in the order they are specified in the configuration. The settings of the last defined known-hosts element are used when storing new host keys.

If you define any known-hosts file settings, the default OpenSSH files will be overridden. So if you wish to make the Connection Broker use both the default OpenSSH locations and other locations specified in the configuration, you need to specify all the locations separately.

You can define several known-hosts elements, and each of them can contain one or several attributes: path, directory, file and filename-format.

The path attribute requires a full path to the known-hosts file or directory as the value. For example:

```
<known-hosts path="/u/username/.ssh/known_hosts" />
<known-hosts path="/etc/ssh2/hostkeys" />
<known-hosts path="/u/username/.ssh2/hostkeys" />
<known-hosts path="/h/username/hostkeys" filename-format="plain" />
```
The directory attribute is used to define that known host keys are saved to a non-default directory. Enter the complete path to the directory as the value. If the defined directory does not exist, it will be created during the first connection attempt. If a file is found in its place, the connection will be made but the host key will not be stored, and the user gets a warning about it. The filename-format attribute can be used together with the directory setting to define in which format the host key files will be stored. Example of the directory attribute:

```
<known-hosts directory="<path_to_dir>/MyKEYS" 
              filename-format="plain" />
```
The path or directory (whichever is present) defined in the last known-hosts element in the configuration file will be used when storing new known host keys. If both attributes are present in the last known-hosts element, the location specified in the directory attribute will be used.

The file attribute is used to point to an OpenSSH-style known\_hosts file. Enter the complete path to the file as the value. If a directory is found in its place, it is considered an error, and the connection attempt will fail. In case the known-hosts element only contains the file attribute, and the defined OpenSSH known\_hosts file exists, the received host keys are searched first in the defined file, and if not found there, the search continues in the default Tectia-specific locations.

Example of the file attribute:

<known-hosts file="<path\_to\_file>/.ssh2/openSSH\_keys" />

An empty file or path attribute will disable the handling of the OpenSSH known\_hosts file:

```
<known-hosts file="" />
or
<known-hosts path="" />
```
The filename-format attribute defines the format in which new host key files are stored. The filename-format attribute is only relevant for the last specified known-hosts element and for the default directory.

The filename-format attribute takes the values: hash (default), plain, and default (equals to hash).

With value hash, the host key files will be stored in format: keys\_<hash>, for example "keys\_182166d2efe5a134d3fb948646e0b48f780bff6c".

With value plain, the file name format will be  $key\_spots$  -hostname>.pub, where <port> is the port the Secure Shell server is running on and <hostname> is the host name you use when connecting to the server; for example "key\_22\_my.example.com.pub".

Setting <known-hosts filename-format="plain" /> changes the storage format of host key files for the next known-hosts elements or for the default storage location if no other known-hosts elements are present.

The filename-format="default" alternative can be used as the last option when the same knownhosts element is used to define several locations for the host keys some of which store the keys in plain format.

For more information on the host key storage formats, see [Section](#page-50-0) 4.2.1.

#### key-store

This element defines an external key store for certificates of known server hosts. Currently it is used only on z/OS for server certificates stored in System Authorization Facility (SAF).

## extended

This element is reserved for future use.

#### <span id="page-195-0"></span>Key Store Configuration Examples

#### Example with Software Provider

The software provider handles key pairs stored on disk in standard Secure Shell v2 or legacy OpenSSH formats and X.509 certificates stored in native X.509, PKCS #7, and PKCS #12 formats.

To add a single key file (for example, /u/exa/keys/enigma and /etc/my\_key), specify both the private key file and the public key file:

```
<key-stores>
  <key-store type="software" 
            init="key_files(/u/exa/keys/enigma.pub,/u/exa/keys/enigma)" />
  <key-store type="software" 
              init="key_files(/etc/my_key.pub,/etc/my_key)" />
</key-stores>
```
To add all keys from a specific directory (for example all keys from  $/u/exa/keys$  and  $/etc/keys$ ):

```
<key-stores>
  <key-store type="software" 
             init="directory(path(/u/exa/keys))" />
  <key-store type="software" 
              init="directory(path(/etc/keys))" />
</key-stores>
```
#### Example with PKCS #11 Provider

The PKCS #11 provider handles keys and certificates stored in PKCS #11 tokens (for example, smart cards or USB tokens).

Specify the dynamic library path for the PKCS provider and all or a specific slot. For example, with all slots:

```
<key-stores>
   <key-store type="pkcs11" init="dll(/usr/lib/pkcs.so),slots(all)" />
</key-stores>
```
For example, with one slot named sesam:

```
<key-stores>
   <key-store type="pkcs11" init="dll(/usr/local/lib/pkcs.so),slots(sesam)" />
</key-stores>
```
## <span id="page-196-0"></span>The **default-settings** Element

The default-settings element defines the default connection-related settings. Profile-specific settings can override these settings. See the section called "The profiles [Element".](#page-212-0)

The default-settings element can contain zero or one instance of the following elements in the listed order: ciphers, macs, kexs, hostkey-algorithms, rekey, authentication-methods, hostbaseddefault-domain, compression, proxy, idle-timeout, tcp-connect-timeout, keepaliveinterval, exclusive-connection, server-banners, forwards, extended, remote-environment, server-authentication-methods, authentication-success-message, sftpg3-mode, terminalselection, terminal-bell, close-window-on-disconnect, quiet-mode, checksum, and addressfamily.

The default-settings element can take one attribute:

The user attribute can be used to define a default user name to be used when connecting to remote servers. The value of the user attribute can be one of the following:

- A generic user name that will be used in connections unless another user name is specified in the connection profile settings or in the connection attempt. Note that the user name is treated case sensitively.
- "\*USERNAME\*" can be used to apply the user name of the currently logged in user.
- In case this option is used but left empty, the Connection Broker will prompt the user for a user name.

The default-settings element can contain the following elements:

## <span id="page-196-1"></span>ciphers

This element defines the ciphers that the client will propose to the server. The ciphers element can contain multiple cipher elements.

The ciphers are tried in the order they are specified.

## cipher

This element selects a cipher name that the client requests for data encryption.

The list of supported ciphers can be found in [Section](#page-412-0) F.1.

```
<ciphers>
   <cipher name="aes128-cbc" />
   <cipher name="AEAD_AES_256_GCM" />
</ciphers>
```
#### <span id="page-197-0"></span>macs

This element defines the MACs that the client will propose to the server. The macs element can contain multiple mac elements.

The MACs are tried in the order they are specified.

#### mac

This element selects a MAC name that the client requests for data integrity verification.

The list of supported MAC algorithms can be found in [Section](#page-414-0) F.3.

```
<macs>
  <mac name="hmac-sha2-512" />
</macs>
```
#### <span id="page-197-1"></span>kexs

This element defines the key exchange methods (KEXs) that the client will propose to the server. The kexs element can contain multiple kex elements.

The KEXs are tried in the order they are specified.

## kex

This element selects a KEX name that the client requests for the key exchange method.

The list of supported classical and PQC hybrid KEX methods can be found in [Section](#page-413-0) F.2.

```
<kexs>
    <kex name="ecdh-nistp521-kyber1024-sha512@ssh.com" />
    <kex name="ecdh-sha2-nistp256" />
</kexs>
```
## <span id="page-197-2"></span>hostkey-algorithms

This element defines the host key signature algorithms used for server authentication. The algorithms that will be used are those that are defined in both Tectia Server and Connection Broker configuration files. This way the use of only certain algorithms, such as SHA-2, can be enforced by the server. The hostkey-algorithms element can contain multiple hostkey-algorithm elements.

The hostkey algorithms are tried in the order they are specified. Exception: If a host key of a server already exists in the host key store of the client, its algorithm is preferred.

#### <span id="page-198-0"></span>hostkey-algorithm

This element selects a host key signature algorithm name to be used in server authentication with host keys or certificates.

The list of supported host key signature algorithms can be found in [Section](#page-415-0) F.4.

```
<hostkey-algorithms>
    <hostkey-algorithm name="rsa-sha2-256" />
    <hostkey-algorithm name="ssh-dss-sha512@ssh.com" />
</hostkey-algorithms>
```
#### <span id="page-198-1"></span>rekey

This element specifies the number of transferred bytes after which the key exchange is done again. The value "0" turns rekey requests off. This does not prevent the server from requesting rekeys, however. The default is 1000000000 (1 GB).

```
<rekey bytes="1000000000" />
```
## <span id="page-198-2"></span>authentication-methods

This element specifies the authentication methods that are requested by the client-side components. The authentication-methods element can contain one of each: auth-hostbased, authpassword, auth-publickey, auth-gssapi, and auth-keyboard-interactive. Alternatively, you can specify multiple authentication-method elements. The order of these elements is free.

The authentication methods are tried in the order the auth-\* or authentication-method elements are listed. This means that the least interactive methods should be placed first.

When several interactive authentication methods are defined as allowed, Tectia Client will alternate between the methods and offers each of them in turn to the server in case the previous method failed.

#### authentication-method

This element specifies an authentication method name. It is included for backwards compatibility. Use the auth-\* elements instead.

The allowed authentication method names are: gssapi-with-mic, publickey, keyboardinteractive, password, and hostbased.

Tectia Client supports host-based authentication only on Unix platforms.

```
<authentication-methods>
  <authentication-method name="hostbased" />
  <authentication-method name="gssapi-with-mic" />
  <authentication-method name="publickey" />
  <authentication-method name="keyboard-interactive" />
  <authentication-method name="password" />
</authentication-methods>
```
## auth-hostbased

This element specifies that host-based authentication will be used.

The auth-hostbased element can include a local-hostname element.

## local-hostname

This element specifies the local host name, as the value of the name attribute, that is advertised to the remote server during host-based authentication.

The remote server can use the client host name as a hint when locating the public key for the client host. Thisinformation is notsignificantto the authentication result, but makesit faster to find the relevant client host key, if the server has such a big storage of host identities, that trying them all would be infeasible.

#### auth-password

This element specifies that password authentication will be used.

#### auth-publickey

This element specifies that public-key authentication will be used.

The auth-publickey element can include a key-selection element.

The auth-publickey element can include a signature-algorithms attribute. The attribute defines the public-key signature algorithms used for client authentication, given as a commaseparated list. The algorithms that will be used are those that are defined in both Tectia Server and Connection Broker configuration files. This way the use of only certain algorithms, such as SHA-2, can be enforced. For a list of the supported algorithms, see [hostkey-algorithm](#page-198-0).

<authentication-methods>

 <auth-publickey signature-algorithms="ssh-ed25519,ssh-rsa-sha256@ssh.com"/> </authentication-methods>

#### key-selection

This element specifies the key selection policy the client uses when proposing user public keys to the server. The policy attribute can take the values automatic (default) and interactive-shy.

In the automatic mode, the client tries keys in the following order:

- 1. Keys with public key available and private key without a passphrase (no user interaction)
- 2. Keys with public key available but private key behind a passphrase (one passphrase query)
- 3. Keys that need a passphrase to get the public key but private key without passphrase (one user query for each key which is considered and proposed to server, but no user interaction for actual public-key login)
- 4. The rest of the keys, that is, keys that need a passphrase to get the public key and also to get the private key

In the interactive-shy mode, the client does not try any keys automatically, but it prompts the user to select the key from a list of available keys. If the authentication with the selected key fails, the client will prompt the user again, removing the already tried key(s) from the list. If there is only one key candidate available, the key will be tried automatically without asking the user.

The key-selection element can include the following:

```
altname-email
altname-upn
extended-key-usage
issuer-name
public-key
subject-name
validity
```
Example key-selection element:

```
<key-selection>
  <issuer-name name="CN=issuingcaname" pattern=".*testca.*" />
  <subject-name name="CN=username" pattern=".*username.*" />
  <extended-key-usage oid="ssh-client" explicit="yes" />
  <extended-key-usage oid="1.3.6.1.4.1.4449.1.2.4.1.3" />
  <validity valid-for="3600" />
  <altname-email name="user@something.com" pattern="user@.*" />
   <altname-upn name="user@something.com" pattern="user@.*" />
</key-selection>
```
#### altname-email

Filter user certificates by email in subjectAltName. Use the name option for strict matching and/or pattern for regex matching.

Supports variable substitutions (described later).

#### altname-upn

Filter user certificates by UPN in subjectAltName. Use the name option for strict matching and/or pattern for regex matching.

Supports variable substitutions (described later).

#### extended-key-usage

Filter user certificates by usage extensions. Use the oid option to specify an extension in name or OID format. If explicit is set the extended key usage must be in the certificate. If explicit is not set then certificates without any extended key usage will be considered matching.

## issuer-name

This element can be used to filter the user certificates that will be included in the list presented to the user. The client-side user certificates can be filtered according to the issuer name that is compared to the certificate issuers requested or accepted by the server. The match-server-certificate attribute takes values yes and no. With value yes, Connection Broker tries matching the user certificate issuer name to the server certificate issuer name. Option no means that the issuer names are not used as a filter. By default, the filtering is not done.

The issuer-name is useful when a user has several certificates with different access rights to the same server, for example for a testing role and for an administrator role. The Connection Broker chooses the relevant certificates that are applicable on the remote host, and the user can choose the correct certificate from the short-listed ones.

Supports variable substitutions (described later).

#### public-key

This element can be used to specify that only plain public keys or only certificates are tried during public-key authentication. The type attribute can take the values plain and certificate. The default is to try both plain public keys and certificates.

### subject-name

Filter user certificates by subject name. Use the name option for strict matching and/or pattern for regex matching.

Supports variable substitutions (described later).

## validity

Filter user certificates by remaining validity period. Only those certificates where remaining validity exceeds valid-for are matched. valid-for supports time units 's', 'm', 'h' and 'd' (seconds, minutes, hours, and days), for example 3d 18h. When time unit is unspecified, the duration is assumed to be in seconds.

You may use variable substitutions in altname-email, altname-upn, issuer-name, and subject-name elements. Specify variable substitutions in  $\forall x$ riable\_name $\forall$  format, where variable\_name can be any of the following:

- username: The local user name.
- username-without-domain: The local user name without the domain part.
- userhome: User's home directory
- uid: The user's user ID. Only available on Linux.
- gid: The user's group ID. Only available on Linux.
- group-name: The user's group name. Only available on Linux.
- remote-user: User name specified in the SSH-connection command.
- remote-host: Host name specified in the SSH-connection command.
- remote-port: Port number specified in the SSH-connection command.
- peer-version: The SSH protocol version.
- session-id: The session ID in hex format.

#### auth-keyboard-interactive

This element specifies that keyboard-interactive methods will be used in authentication.

#### auth-gssapi

This element specifies that GSSAPI will be used in authentication.

The auth-gssapi element can take the following attributes:

The dll-path attribute specifies where the necessary GSSAPI libraries are located. If this attribute is not specified, the libraries are searched for in a number of common locations. The full path to the libraries should be given, for example, "/usr/lib/libkrb5.so,/usr/lib/ libgssapi\_krb5.so".

On AIX, the  $d11$ -path should include the archive file, if applicable, for example,  $\sqrt{q}$ -example,  $\sqrt{q}$ libgssapi\_krb5.a(libgssapi\_krb5.a.so)". The archive(shared\_object) syntax is not necessary if the library is a shared object or has been extracted from the shared object.

On Windows, the dll-path attribute is ignored. Tectia Client locates the correct DLL automatically.

The allow-ticket-forwarding attribute defines whether Tectia Client allows forwarding the Kerberos ticket over several connections. The attribute can have a value of yes or no. The default is no.

An example of authentication-methods configuration is shown below:

```
<authentication-methods>
  <auth-hostbased>
    <local-hostname name="host.example.com" />
  </auth-hostbased>
  <auth-gssapi allow-ticket-forwarding="yes"/>
  <auth-publickey>
    <key-selection policy="interactive-shy">
       <public-key type="plain" />
    </key-selection>
  </auth-publickey>
  <auth-keyboard-interactive />
  <auth-password>
    <password file="/path/filename" />
  </auth-password>
</authentication-methods>
```
## hostbased-default-domain

This element specifies the host's default domain name (as name). This element is used to make sure the fully qualified domain name (FQDN) of the client host is transmitted to the server when using host-based user authentication.

The default domain name is appended to the short host name before transmitting it to the server. This is needed because some platforms (Solaris for instance) use the short format of the host name, and with that the signature cannot be created.

The allowed formats of the default domain names are: .example.com and example.com (without the leading dot). For example:

<hostbased-default-domain name=".example.com" />

#### <span id="page-203-0"></span>compression

This element specifies whether the client sends the data compressed (PUT operation). When activated, compression is applied on-the-fly to all data sent out through the connection and on all channels in it.

The name of the compression algorithm and the compression level can be given as attributes. The name attribute can be defined as none (compression not used) or zlib, currently the only supported algorithm. By default, compression is not used.

For zlib compression, the level attribute can be given an integer from 0 to 9. The default compression level is 6, when compression is activated but no level is given (or level is set to 0).

Example: to activate maximum level compression of sent data, make the following setting:

<compression name="zlib" level="9" />

Compression can also be activated per connection with command line tools. For information, see the sshg $3(1)$ , sftpg $3(1)$  and scpg $3(1)$  man pages.

Note that this compression setting does not affect received data (GET operations), but their compression is defined on the Secure Shell server. Tectia Server always uses compression level 6.

#### <span id="page-203-1"></span>proxy

This element defines rules for HTTP proxy or SOCKS servers the client will use for connections. It has a single attribute: ruleset.

The format of the attribute value is a sequence of rules delimited by semicolons (;). Each rule has a format that resembles the URL format. In a rule, the connection type is given first. The type can be direct, socks, socks4, socks5, or http-connect (socks is a synonym for socks4). This is followed by the server address and port. If the port is not given, the default ports are used: 1080 for SOCKS and 80 for HTTP.

After the address, zero or more conditions delimited by commas (,) are given. The conditions can specify IP addresses or DNS names.

```
direct:///[cond[,cond]...];
socks://server/[cond[,cond]...];
```

```
socks4://server/[cond[,cond]...];
socks5://server/[cond[,cond]...];
http-connect://server/[cond[,cond]...]
```
The IP address/port conditions have an address pattern and an optional port range:

ip\_pattern[:port\_range]

The ip\_pattern may have one of the following forms:

- a single IP address  $x.x.x.x$
- an IP address range of the form  $x.x.x.y.y.y.y.$
- an IP sub-network mask of the form  $x.x.x.x/y$

The DNS name conditions consist of a host name which may be a regular expression containing the characters "\*" and "?" and a port range:

name\_pattern[:port\_range]

An example proxy element is shown below. It causes the server to access the loopback address and the ssh.com domain directly, access  $*$ .example with HTTP CONNECT, and all other destinations with SOCKS4.

```
<proxy ruleset="direct:///127.0.0.0/8,*.ssh.com;
                 http-connect://http-proxy.ssh.com:8080/*.example;
                 socks://fw.ssh.com:1080/" />
```
#### <span id="page-204-0"></span>idle-timeout

This element specifies how long idle time (after all connection channels are closed) is allowed for a connection before automatically closing the connection. The time is given in seconds. The type is always connection.

The default setting is 5 seconds. Setting a longer time allows the connection to the server to remain open even after a session (for example, sshg3) is closed. During this time, a new session to the server can be initiated without re-authentication. Setting the time to 0 (zero) terminates the connection immediately when the last channel to the server is closed.

<idle-timeout time="5" />

#### <span id="page-204-1"></span>tcp-connect-timeout

This element specifies a timeout for the TCP connection. When this setting is made, connection attempts to a Secure Shell server are stopped after the defined time if the remote host is down or unreachable. This timeout overrides the default system TCP timeout, and this timeout setting can be overridden by defining a tcp-connect-timeout setting per connection profile (in the profiles settings) or per connection (on command line).

The time is given in seconds. The factory default is 5 seconds. Value 0 (zero) disables this feature and the default system TCP timeout will be used.

```
<tcp-connect-timeout time="5" />
```
#### <span id="page-205-0"></span>keepalive-interval

This element specifies an interval for sending keepalive messages to the Secure Shell server. The time value is given in seconds. The default setting is 0, meaning that the keepalive messages are disabled.

```
<keepalive-interval time="0" />
```
#### <span id="page-205-1"></span>exclusive-connection

The exclusive-connection element can be used to specify that a new connection is opened for each new channel. This setting takes one attribute enable, with value yes or no. The default is no, meaning that open connections are reused for new channels requested by a client.

#### <span id="page-205-2"></span>server-banners

This element defines whether the server banner message file (if it exists) is visible to the user before login. The word yes or no is given as the value of the visible attribute. The default is yes.

To eliminate server banners:

```
<server-banners visible="no" />
```
## <span id="page-205-3"></span>forwards

This element contains forward elements that define whether X11 or agent forwarding (tunneling) are allowed on the client side.

#### forward

This element defines X11 or agent forwarding settings.

The type attribute defines the forwarding type (either  $x11$  or agent). The state attribute sets the forwarding on, off, or denied. If the forwarding is set as denied, the user cannot enable it on the command-line.

An example forward configuration, which denies X11 forwarding and allows agent forwarding globally, is shown below:

```
<forwards>
   <forward type="x11" state="denied" />
   <forward type="agent" state="on" />
</forwards>
```
For more information on using X11 and agent forwarding, see [Section](#page-109-0) 6.3 and [Section](#page-110-0) 6.4.

## extended

This element is reserved for future use.

## remote-environment

This element contains environment elements which define the environment variables to be passed to the server from the client side. The environment variables are then set on the server when requesting a command, shell or subsystem.

Note that the server can restrict the setting of environment variables.

## environment

This element defines the name and value of the environment variables, and whether the Connection Broker should process the value. Possible attributes are name, value, and format.

An example remote environment configuration:

```
<remote-environment>
  <environment name="FOO" value="bar" />
  <environment name="QUX" value="%Ubaz" format="yes" />
  <environment name="ZAPPA" value="%Ubaz" />
</remote-environment>
```
You can use  $\gamma$  in the value to indicate a user name. When format="yes" is also defined, the Connection Broker processes the %U into the actual user name before sending it to the server.

Let's assume the user name is joedoe in this example. The example configuration results in the following environment variables on the server side, provided that the server allows setting the environment variables:

```
FOO=bar 
QUX=joedoebaz 
ZAPPA=%Ubaz
```
You can override the remote environment settings made in the configuration file if you use the sshg3 command with the following arguments on the command-line client: --remote-environment or - remote-environment-format

For information on the command-line options, see  $\frac{\text{sshg3}}{1}$ .

## server-authentication-methods

This server-authentication-methods element can be used to force the Connection Broker to use only certain methods in server authentication. This element can contain auth-server-publickey and auth-server-certificate elements (one of each). The order of these elements is free.

If only auth-server-certificate is specified, server certificate is needed. If no server certificate is received, connection fails.

If only auth-server-publickey is specified, (plain) server public key is needed. If no server public key is received, connection fails.

If both auth-server-certificate and auth-server-publickey are specified, server certificate is used if present. Otherwise server public key is used.

## auth-server-certificate

The auth-server-certificate element specifies that certificates are used for server authentication.

## <span id="page-206-0"></span>auth-server-publickey

The auth-server-publickey element specifies that public host keys are used for server authentication.

# Note

The host key policy settings have changed in version 6.1.4 and are now defined in the auth-server-publickey element.

The element takes attribute policy that defines how unknown server host keys are handled. It can have the following values:

• strict: Connect to the server only if the host key is found from the host key store and matches.

If the policy is set to strict, the Connection Broker never adds host keys to the user's .ssh2/ hostkeys directory upon connection, and refuses to connect to hosts whose key has changed. This provides maximum protection against man-in-the-middle attacks. However, it also means you must always obtain host keys via out-of-band means, which can be troublesome if you frequently connect to new hosts.

- ask (default): If the server host key is not found from the host key store, the user will be asked if he wants to accept the host key. If the host key has changed, the user is warned about it and asked how to proceed. If the client application is not able to ask the user (for example, sftpg3 in batch mode, -B), the connection will be disconnected.
- trust-on-first-use or tofu: If the server host key is not found, it is stored to the user's .ssh2/hostkeys directory. If the host key has changed, the connection will be disconnected.
- advisory: Use of this setting effectively disables server authentication, which makes the connection vulnerable to active attackers.

If the server host key is not found in the host key store, it will be added to the user's .ssh2/ hostkeys directory without user interaction. If the host key has changed, the connection will be continued without user interaction. The incident will be audited if logging is enabled.

When the policy is set to advisory, the keys from new hosts are automatically accepted and stored to the host key database without prompting acceptance from the user. However, changed host keys (from hosts whose keys are already in the database) are not stored, but they are accepted for that connection only.

This setting should be used only if logging is enabled for the Connection Broker.

# Caution

Consider carefully before setting the policy to advisory. Disabling the host-key checks makes you vulnerable to man-in-the-middle attacks.

In policy modes other than  $\text{strict},$  if logging is enabled for the Connection Broker, Tectia Client will log information about changed and new host public keys with their fingerprints in the syslog (on Unix) or Event Viewer (on Windows).

## Note

When FTP-SFTP conversion is used, accepting the host key cannot be prompted from the user. Either the policy must be set to tofu or the host keys of the Secure Shell tunneling and SFTP servers must be obtained beforehand and stored based on the IP addresses of the servers.

If the  $p_{\text{olicy}}$  attribute is not defined, the host key policy is interpreted based on the values of the old strict-host-key-checking, host-key-always-ask, and accept-unknown-host-keys options as shown in [Table](#page-208-0) A.2 below.

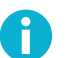

# Note

In version 6.1.4 and later, the host key policy setting in the user-specific configuration file always takes precedence over the setting in the global configuration file.

# <span id="page-208-0"></span>Table A.2. Interpretation of old host key policy (Tectia Client 5.0.0-6.1.3) to new host key policy (Tectia Client 6.1.4 and later)

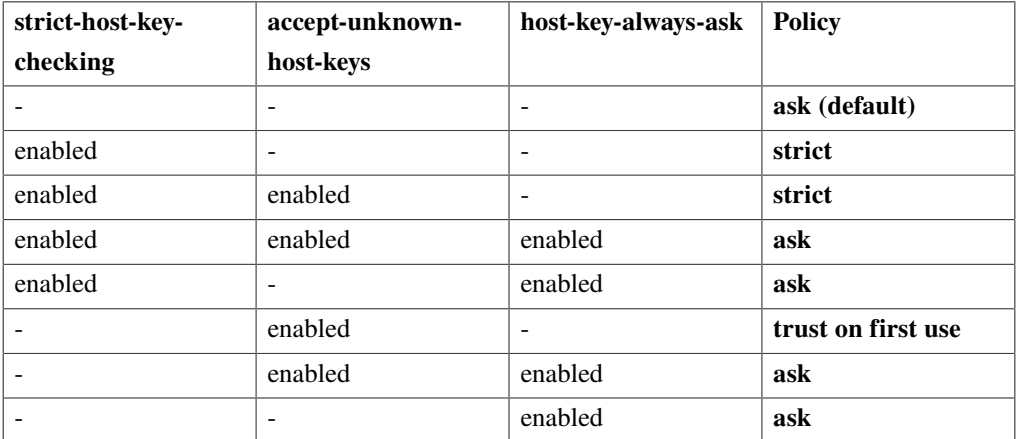

## authentication-method

The server-authentication-methods/authentication-method element specifies an authentication method name. This element is included for backwards compatibility. Use the auth-server-\* elements instead.

```
<server-authentication-methods>
  <authentication-method name="publickey" />
   <authentication-method name="certificate" />
</server-authentication-methods>
```
An example server-authentication-methods element is shown below:

```
<server-authentication-methods>
  <auth-server-publickey policy="ask" />
   <auth-server-certificate />
</server-authentication-methods>
```
#### authentication-success-message

This setting defines whether the AuthenticationSuccessMsg message is shown. The authentication-success-message element takes the attributes enable and delay.

Enable can be either yes or no. The default is yes, meaning that the messages are output and logged.

Delay takes a numerical value, which corresponds to how many seconds the authentication success message is shown. The default value is 2. When set to 0,the message is only logged, not shown.

#### disconnect-message

Message that displays as you disconnect. The value of the disconnect message is a string. The message may contain any number of the following substitution variables:

- time: Time of disconnect.
- random: 16 random hexadecimal digits.
- random4: 4 random hexadecimal digits.
- random8: 8 random hexadecimal digits.
- random16: Same as random.
- pid: Process id of sshg3.
- broker\_pid: Broker process id.
- conn\_id: Connection id.
- session\_id: Session id.
- target\_host: Target server name.
- target\_port: Target server port.

If any of the random variables are used in a disconnect message, the random values are displayed to the user before authentication successful message. If the values before the connection and after the disconnect differ, somebody may be spoofing your connection.

Disconnect message is turned off by default.

#### keyboard-interactive

This setting contains the attribute  $prefix$ , which takes a string value. The prefix value will show before of the keyboard-interactive prompt when set. The prefix attribute's value can take the following substitution variables:

- $•$   $time$
- host
- port
- user
- connid

The default value for the prefix is  $\frac{1}{2}$  host  $\geq$ .

#### sftpg3-mode

This setting defines how the  $\frac{\text{stpg3}}{\text{client}}$  behaves when transferring files. The  $\frac{\text{stpg3}-\text{mode}}{\text{element}}}$ takes attribute compatibility-mode with the following values:

- tectia (the default) **sftpg3** fransfers files recursively, meaning that files from the current directory and all its subdirectories are transferred.
- ftp the **get/put** commands are executed as **sget/sput** meaning that they transfer a single file; and commands mget/mput have recursion depth set to 1 meaning that they only transfer files from the specified directory, not from subdirectories.
- openssh commands **get/put/mget/mput** behave alike, and the recursion depth is set to 1, meaning that only files from the specified directory are transferred, not from subdirectories.

The recursion depth can be overridden by using the **sftpg3** client's commands **get/put/mget/mput** with command-line option  $-\text{max-depth}$ ="LEVEL". For more information, see [sftpg3\(1\).](#page-311-0)

## terminal-selection

This element defines how the Tectia terminal behaves when the user selects text with double-clicks. The element takes one attribute: selection-type, whose value can be:

select-words - double-clicking selects one word at a time, space and all punctuation characters are used as delimiters. This is the default.

select-paths - selects strings of characters between spaces, meaning a selection is extended over characters  $\lor$ .-<sub>-</sub>, so that for example a path to a file can be selected by double-clicking anywhere in the path.

## terminal-bell

This element defines whether Tectia terminal repeats audible notificationsfrom the destination server. This option is only applied to connections with Unix servers. The element takes one attribute, bellstyle, whose value can be:

none - no audible notifications are used

pc-speaker - the user'sPC speakers beep when an audible notification isindicated by the destination server

system-default - the Tectia terminal sounds the default alerts defined in the system on the destination server. This is the default.

## close-window-on-disconnect

This element defines that also the Tectia terminal window is to be closed while disconnecting from a server session by pressing CTRL+D. The element takes one attribute, enable, whose value can be yes or no. The default is no meaning that CTRL+D closes only the server connection but the Tectia terminal window remains open.

#### quiet-mode

This setting defines whether the command line clients should suppress warnings, error messages and authentication success messages. The quiet-mode element takes attribute enable with value yes or no. The default is no, meaning that the errors and messages are output and logged.

The quiet-mode element affects command line tools  $\text{sepg3}, \text{shg3},$  and  $\text{stpg3}$ . Enabling the quiet mode here with setting quiet-mode enable="yes" is the same as running these clients with option -q. Note that the -q command line parameter will take priority over the quiet-mode element set in this configuration file.

## checksum

The checksum element can be used to define a default setting for comparing checksums. This default overwrites the factory setting that checksums are not checked for files smaller than 32kB.

The checksum element takes attribute type, whose value can be:

yes|YES - MD5 checksums are checked on files larger than 32kB. This is the default value.

no|NO - checksums are not used.

md5|MD5 - only MD5 checksums are checked on files larger than 32kB. When the --fips parameter is set with the command line clients scpg3 and sftpg3, this hash is not used.

sha1|SHA1 - only SHA1 checksums are checked on files larger than 32kB. When the --fips parameter is set with the command line clients scpg3 and sftpg3, this hash is used.

md5-force|MD5-FORCE - MD5 checksums are forced, except when the --fips parameter is set with the command line tools scpg3 and sftpg3.

sha1-force | SHA1-FORCE - SHA1 checksums are forced on all files.

checkpoint|CHECKPOINT - checkpointing is forced on large files that are transferred one by one.

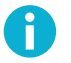

# Note

If the Connection Broker is started in FIPS mode and the md5 attribute is defined in the configuration file, but  $\mathbf{sepg3}$  or  $\mathbf{stpg3}$  are not started with the  $-\text{fips parameter}$ , then md5 is used.

Note that checksums can also be defined with the command line clients scpg3 and sftpg3, or with environment variables. The order of priority of the three checksum settings(in case they are different) is as follows, the later one always overwrites the previous value:

• checksum setting in the configuration file

- SSH\_SFTP\_CHECKSUM\_MODE environment variable
- Command line arguments

#### address-family

The address-family element defines the IP address family. Give the address family as the value of the type attribute. Tectia Client will operate using IPv4 (inet) addressing, IPv6 (inet6), or both (any). The default value for type is any.

## <span id="page-212-0"></span>The **profiles** Element

The profiles element defines the connection profiles for connecting to the specified servers. Element profiles can contain multiple profile elements. Typically, each profile defines the connection rules to one server. A generic profile, specifying for example required algorithms, can be used with the sshg3, scpg3 or sftpg3 command-line option --template-profile when connecting to servers. The settings in the profile element override the default connection settings.

When a profile is used for the connection, the settings in the profile override the default settings. See [the](#page-196-0) section called "The [default-settings](#page-196-0) Element".

## profile

The profile element defines a connection profile. It has the following attributes: id, name, host, port, protocol, host-type, connect-on-startup, user, and gateway-profile.

The profile id must be a unique identifier that does not change during the lifetime of the profile.

An additional name can be given to the profile. This is a free-form text string. The name can be used for connecting with the profile on the command line, so define a unique name for each profile.

The host attribute defines the address of the Secure Shell server host and it is a mandatory setting. The address can be either an IP address or a domain name. The value  $host=" * "$  can be used to prompt the user to enter the host address when starting the session.

The port is a mandatory setting. It defines the port number of the Secure Shell server listener. The default port is 22.

The protocol is a mandatory setting. It defines the used communications protocol. Currently the only allowed value is secsh2.

If you wantto make the connection specified by the profile automatically when the Connection Broker is started, set the value of the connect-on-startup attribute to yes. In this case, give also the user attribute (the user name the connection is made with). You also need to set up some form of noninteractive authentication for the connection.

The host-type attribute sets the server type for ASCII (text) file transfer. This specifies the line break convention that is used for ASCII files. The default value is default, meaning that the line break convention is determined by the local platform. If the client is running on Windows, Windows compatible line breaks  $(CR + LF, \nu\\})$  are used. If the client is running on any other platform, Unix compatible line breaks (LF,  $\langle \nabla \cdot \rangle$  are used. Other possible values for host-type are windows

(for Windows remote host) and unix (for Unix remote host). Define the value if you are using any other server than Tectia Server.

The user attribute specifies the user name for opening the connection. The value "%USERNAME%" can be used to apply the user name of the currently logged in user. The value user="\*" can be used to prompt the user to enter the user name when logging in. When the user attribute is not defined, the user name defined in the default connection settings will be used.

The gateway-profile attribute can be used to create nested tunnels. The tunnels defined under the local-tunnel element of the profile, and the tunnels defined under filter-engine and statictunnels that refer to the profile can be nested. The profile name through which the connection is made is given as the value of the attribute. The first tunnel is created using the gateway host profile and from there the second tunnel is created to the host defined in this profile.

#### hostkey

This element gives the path to the remote server host public key file as a value of the file attribute.

Alternatively, the public key can be included as a base64-encoded ASCII block.

## ciphers

This element defines the [ciphers](#page-196-1) used with this profile. See ciphers for details.

#### macs

This element defines the MACs used with this profile. See **[macs](#page-197-0)** for details.

## kexs

This element defines the KEXs used with this profile. See [kexs](#page-197-1) for details.

#### hostkey-algorithms

This element defines the hostkey signature algorithms used with this profile. See [hostkey](#page-197-2)[algorithms](#page-197-2) for details.

#### rekey

This element defines the [rekey](#page-198-1)ing settings used with this profile. See rekey for details.

#### authentication-methods

This element defines the authentication methods used with this profile. See **authentication**[methods](#page-198-2) for details.

#### user-identities

This element specifies the identities used in user public-key authentication. In contrast to the key-stores element that specifies all the keys that are available for the Connection Broker, this element can be used to control the keys that are attempted in authentication when this connection profile is used and to specify the order in which they are attempted.

The user-identities element can contain multiple identity elements. When multiple identity elements are used, they are tried out in the order they are listed.

#### identity

The identity element has the following attributes: file, hash, identity-file, id, and data.

The file attribute specifies the path to the public-key file (primarily) or to a certificate. Enter the full path and file name as the value.

The hash attribute is used to enter the hash of the public key that will be used to identify the related private key. The key must be available for the Connection Broker The public key hashes of the available keys can be listed with the ssh-broker-ctl tool. See also [ssh](#page-276-0)[broker-ctl\(1\)](#page-276-0).

The identity-file attribute is reserved for future use.

The *id attribute is reserved for future use*.

The data attribute is reserved for future use.

An example user-identities element is shown below:

```
<user-identities>
```

```
 <identity file="$HOME/user/.ssh2/id_rsa_3072_a" />
  <identity file="C:\%username-without-domain%\private_keys\id_rsa_4096_a" />
  <identity hash="#a8edd3845005931aaa658b5573609e7d31e23afd" />
</user-identities>
```
#### compression

This element defines the [compression](#page-203-0) settings used with this profile. See compression for details.

#### proxy

This element defines the HTTP proxy and SOCKS server settings used with this profile. See **[proxy](#page-203-1)** for details.

If gateway-profile has been defined for this profile, the proxy setting is ignored and the default proxy setting or the proxy setting of the gateway profile is used instead.

#### idle-timeout

This element defines the idle timeout settings used with this profile. See **[idle-timeout](#page-204-0)** for details.

#### tcp-connect-timeout

This element defines the TCP connection timeout for this profile. The timeout is used to terminate connection attempts to Secure Shell servers that are down or unreachable. The default value is 5 seconds. See [tcp-connect-timeout](#page-204-1) for details.

#### keepalive-interval

This element defines an interval for sending keepalive messages to the Secure Shell server. The setting applies to this profile. The default value is 0, meaning that no keepalive messages are sent. See [keepalive-interval](#page-205-0) for details.

#### exclusive-connection

This element defines whether a new connection is opened for each new channel when a connection is made with this profile. This setting takes one attribute enable, with value yes or no. The default is no, meaning that open connections are reused for new channels requested by a client. See also [exclusive-connection](#page-205-1) .

#### server-banners

This element defines the server banner setting used with this profile. See [server-banners](#page-205-2) for details.

## forwards

This element defines the [forwards](#page-205-3) allowed with this profile. See **forwards** for details.

#### tunnels

The tunnels element defines the tunnels that are opened when a connection with this profile is made. The element can contain multiple local-tunnel and remote-tunnel elements.

#### local-tunnel

This element defines a local tunnel (port forwarding) that is opened automatically when a connection is made with the connection profile. It has five attributes: type, listen-port, listen-address, dst-host, dst-port, and allow-relay.

The type attribute defines the type of the tunnel. This can be  $t_{\text{cp}}$  (default, no special processing), ftp (temporary forwarding is created for FTP data channels, effectively securing the whole FTP session), or socks (Tectia Client will act as a SOCKS server for other applications, creating forwards as requested by the SOCKS transaction).

The listen-port attribute defines the listener port number on the local client.

The listen-address attribute can be used to define which network interfaces on the client should be listened. Its value can be an IP address belonging to an interface on the local host. Value  $0.0.0.0$  listens to all interfaces. The default is 127.0.0.1 (localhost loopback address on the client). Setting any other value requires setting allow-relay="yes".

For address-family option inet6, the default listen address is ::1. To listen on all interfaces, specify  $\cdots$ . For address-family option any, the listen address is both 127.0.0.1 and  $::1$  by default; to listen on all interfaces, specify  $::$ .

Whenever a connection is made to the specified listener, the connection is tunneled over Secure Shell to the remote server and another connection is made from the server to a
specified destination host and port (dst-host, dst-port). The connection from the server onwards will not be secure, it is a normal TCP connection.

The dst-host and dst-port attributes define the destination host address and port. The value of dst-host can be either an IP address or a domain name. The default is 127.0.0.1  $(localhost = server host).$ 

The allow-relay attribute defines whether connections to the listened port are allowed from outside the client host. The default is no. If you use allow-relay="yes", it will check also the listen-address setting.

For more information on using local tunnels, see [Section](#page-100-0) 6.1.

#### <span id="page-216-0"></span>remote-tunnel

This element defines a remote tunnel (port forwarding) that is opened automatically when a connection is made with the connection profile. It has four attributes: type, listen-port, listen-address, dst-host, dst-port, and allow-relay.

The type attribute defines the type of the tunnel. This can be either  $t_{CP}$  (default, no special processing) or  $ftp$  (temporary forwarding is created for FTP data channels, effectively securing the FTP session between the client and server).

The listen-port attribute defines the listener port number on the remote server.

The listen-address attribute can be used to define which network interfaces on the server should be listened. Its value can be an IP address belonging to an interface on the server host. Value 0.0.0.0 listens to all interfaces. The default is 127.0.0.1 (localhost loopback address on the server). Setting any other value requires that allow-relay="yes".

For address-family option inet6, the default listen address is ::1. To listen on all interfaces, specify  $\cdots$ . For address-family option any, the listen address is both  $127.0.0.1$  and  $::1$  by default; to listen on all interfaces, specify  $::$ .

Whenever a connection is made to this listener, the connection is tunneled over Secure Shell to the local client and another connection is made from the client to a specified destination host and port (dst-host, dst-port). The connection from the client onwards will not be secure, it is a normal TCP connection.

The dst-host and dst-port attributes define the destination host address and port. The value of dst-host can be either an IP address or a domain name. The default is 127.0.0.1  $(localhost = client host)$ .

The allow-relay attribute defines whether connections to the listener port are allowed from outside the server host. The default is no.

For more information on using remote tunnels, see [Section](#page-107-0) 6.2.

#### extended

This element is reserved for future use.

#### <span id="page-217-0"></span>remote-environment

This element defines the remote environment settings used with this profile. Within the remoteenvironment element, define an environment element for each environment variable to be passed to the server. See **[remote-environment](#page-205-0)** for details.

#### <span id="page-217-1"></span>server-authentication-methods

This element defines the server authentication methods allowed with this profile. See [server](#page-206-0)[authentication-methods](#page-206-0) for details.

#### <span id="page-217-2"></span>password

This element can be used to specify a user password that the client will send as a response to password authentication.

The password can be given directly in the string attribute, or a path to a file containing the password can be given in the file attribute, or a path to a program or a script that outputs the password can be given in the command attribute.

When using the command option to refer to a shell script, make sure the script also defines the user's shell, and outputs the actual password. Otherwise the executed program fails, because it does not know what shell to use for the shell script. For example, if the password string is defined in a file named my\_password.txt, and you want to use the bash shell, include these lines in the script:

```
#!/usr/bash
cat /full/pathname/to/my_password.txt
```
# **Caution**

If the password is given using this option, it is extremely important that the sshbroker-config.xml file, the password file, or the program are not accessible by anyone else than the intended user.

# Note

Any password given with the command-line options will override this setting.

An example connection profile is shown below:

```
<profile name="rock"
          id="id1"
          host="rock.example.com"
          port="22"
          connect-on-startup="no"
          user="doct">
  <hostkey file="key_22_rock.pub">
  </hostkey>
```

```
 <authentication-methods>
     <auth-publickey />
    <auth-password />
   </authentication-methods>
   <server-authentication-methods>
     <auth-server-publickey policy="strict" />
   </server-authentication-methods>
   <server-banners visible="yes" />
   <forwards>
    <forward type="agent" state="on" />
    <forward type="x11" state="on" />
   </forwards>
   <tunnels>
    <local-tunnel type="tcp"
                   listen-port="143"
                   dst-host="imap.example.com"
                   dst-port="143"
                   allow-relay="no" />
   </tunnels>
  <remote-environment>
    <environment name="FOO" value="bar" />
    <environment name="QUX" value="%Ubaz" format="yes" />
     <environment name="ZAPPA" value="%Ubaz" />
   </remote-environment>
</profile>
```
## <span id="page-218-0"></span>The **static-tunnels** Element

The static-tunnels setting is used to configure the behavior of the automatic tunnels. You can create listeners for local tunnels automatically when the Connection Broker starts up. The actual tunnel is formed the first time a connection is made to the listener port. If the connection to the server is not open at that time, it will be opened automatically as well.

The static-tunnels element can contain any number of tunnel elements.

## <span id="page-218-1"></span>tunnel

The tunnel element specifies a static tunnel. It has the following attributes: type, listen-port, listen-address, dst-host, dst-port, allow-relay, and profile.

The type attribute defines the type of the tunnel. This can be either tcp or ftp.

- tcp specifies a listener for generic TCP tunneling
- ftp specifies a listener for FTP tunneling (also the FTP data channels are tunneled)

The listen-port attribute defines the listener port number on the local client.

The listen-address attribute can be used to define which network interfaces on the client should be listened. Its value can be an IP address belonging to an interface on the local host. Value 0.0.0.0 listens to all interfaces. The default is 127.0.0.1 (localhost loopback address on the client). Setting any other value requires that allow-relay="yes".

For address-family option inets, the default listen address is  $::1$ . To listen on all interfaces, specify ::. For address-family option any, the listen address is both 127.0.0.1 and ::1 by default; to listen on all interfaces, specify ::.

The dst-host and dst-port attributes define the destination host address and port. The value of dst-host can be either an IP address or a domain name. The default is  $127.0.0.1$  (localhost = server host).

The allow-relay attribute defines whether connections to the listened port are allowed from outside the client host. The default is no.

The profile attribute specifies the connection profile ID that is used for the tunnel.

```
<static-tunnels>
```

```
 <tunnel type="tcp"
           listen-address="127.0.0.1"
           listen-port="9000"
           dst-host="st.example.com"
           dst-port="9000"
           allow-relay="no"
           profile="id1" />
</static-tunnels>
```
## <span id="page-219-0"></span>The **gui** Element

The gui element is used to adjust the Tectia terminal GUI settings. The gui element takes the following attributes: hide-tray-icon, show-exit-button, and show-admin. All of these must have yes or no as the value.

The hide-tray-icon attribute controls whether the Tectia icon is displayed in the notification area of the Windows taskbar (also known as the system tray). The default is no (the tray icon is displayed).

The show-exit-button attribute controls whether the Exit command is displayed in the shortcut menu of the Tectia icon. The default is yes.

The show-admin attribute defines whether the Configuration command is displayed in the Tectia icon shortcut menu. The default is yes. If the button is not displayed, the Tectia Connections Configuration GUI can be started by running ssh-tectia-configuration.exe, located by default in directory "<INSTALLDIR>\SSH Tectia Broker".

```
<gui hide-tray-icon="no"
      show-exit-button="yes"
      show-admin="yes"
```
## <span id="page-219-1"></span>The **logging** Element

The logging element changes the logging settings that define the log event severities and logging facilities. The element contains one or more log-target and log-events elements.

#### <span id="page-220-0"></span>log-target

This element specifies the log target for auditing. By default, the broker does not log anything. This element can be used to direct log data to a file or syslog.

The log-target element can have file and type as attributes.

The type attribute specifies the logging facility where the audit data is output to. The value can be file, syslog or discard.

The file attribute sets the file system path where the audit data is written to. If the type attribute has syslog or discard set, the file attribute is not allowed.

#### <span id="page-220-1"></span>log-events

This element sets the severity and facility of different logging events. The events have reasonable default values, which are used if no explicitlogging settings are made. Thissetting allows customizing the default values.

The element can also contain one or more log-target elements. When defined here, the log-target element will override the definition given in the logging/log-target.

For the events, facility and severity can be set as attributes. The events itself should be listed inside the log-events element.

The facility can be normal, daemon, user, auth, local0, local1, local2, local3, local4, local5, local6, local7, or discard. Setting the facility to discard causes the server to ignore the specified log events.

On Windows, only the normal and discard facilities are used.

The severity can be informational, notice, warning, error, critical, security-success, or security-failure.

Any events that are not specifically defined in the configuration file will use the default values. The defaults can be overridden for all remaining events by giving an empty log-events element after all other definitions and by setting a severity value for it.

In the names of log events, the characters '\*' and '?' can be used as wildcards.

For a complete list of log events, see [Appendix E.](#page-380-0)

An example logging configuration that logs all events, which are programmed to be logged by default, both to /tmp/foo and to syslog.

```
<logging>
  <log-target file="/tmp/foo" />
   <log-target type="syslog" />
</logging>
```
An example logging configuration in which events are logged to  $/\text{tmp/foo}$ , except those whose event name matches "Key\_store\_\*", which will be discarded.

```
<logging>
  <log-target file="/tmp/foo" />
   <log-events facility="discard">
     Key_store_*
  </log-events>
</logging>
```
# A.3 Backup of Configuration Files

Before you start upgrades or creating test configurations, make sure you have a backup of the Connection Broker configuration files where you have made modifications.

The user-specific Connection Broker configuration file is by default located in  $$HOME/.ssh2/ssh$ broker-config.xml on Unix and in %APPDATA%\SSH\ssh-broker-config.xml on Windows. Each time the Connection Broker configuration file is saved, a backup (ssh-broker-config.xml.bak) of the old configuration file is stored in the same directory. In case you need to return to using the backed up file, copy it back to the original location under the original name.

During Tectia upgrades on Windows, a backup copy is automatically made of the earlier Connection Broker configuration files and stored in the user-specific directory:

```
"%APPDATA%\SSH\backup-<version>-<date>"
```
where

```
<version> is the Tectia release
```
<date> is the date of the upgrade.

# A.4 Connection Broker Configuration File Quick Reference

This Appendix contains a quick reference to the elements of the Connection Broker configuration file, ssh-broker-config.xml. The quick reference is divided into four tables:

- [Table](#page-222-0) A.3: The general element
- [Table](#page-224-0) A.4: The default-settings element
- [Table](#page-227-0) A.5: The profiles element
- [Table](#page-230-0) A.6: Other elements (static-tunnels, gui, and logging)

The tables list the available configuration file elements with their attributes, attribute values (with the default value, if available, marked in bold) and descriptions. The element names in the tables are links that take you to detailed descriptions of the elements in [ssh-broker-config\(5\).](#page-182-0)

The element hierarchy is expressed with slashes ('/') between parent and child elements.

| <b>Element</b>                          | <b>Attributes and their values</b>                                     | <b>Description</b>                                                                                                |
|-----------------------------------------|------------------------------------------------------------------------|----------------------------------------------------------------------------------------------------|
| crypto-lib                              | $mode = "standard fips"$                                               | Cryptographic library mode:<br>standard or FIPS 140-2 certified.                                                  |
| cert-validation                         | end-point-identity-check<br>$=$ "yes  no   ask"                        | Client will verify server's host name<br>or IP address against the server host<br>certificate                     |
|                                         | $default-domain = domain name$                                         | Default domain part of the remote<br>system name                                                                  |
|                                         | http-proxy-url = HTTP_proxy                                            | HTTP proxy for making queries for<br>certificate validity                                                         |
|                                         | socks-server-url =<br>SOCKS_server                                     | SOCKS server for making queries<br>for certificate validity                                                       |
|                                         | cache-size = $[1 \text{ to } 512]$<br>(default: "300")                 | Maximum size (MB) of in-memory<br>cache for certificates and CRLs                                                 |
|                                         | $max-crl-size = [1 to 512]$<br>(default: "50")                         | Maximum size (MB) of CRLs<br>accepted                                                                             |
|                                         | external-search-timeout<br>$= [1 \text{ to } 3600]$<br>(default: "60") | Time limit (seconds) for external<br>HTTP and LDAP searches for<br>CRLs and certificates                          |
|                                         | max-ldap-response-length<br>$= [1 \text{ to } 512] (default: "50")$    | Maximum size (MB) of LDAP<br>responses accepted                                                                   |
|                                         | $ldap-idle-timeout = [1 to]$<br>3600]<br>(default: "30")               | Idle timeout (seconds) for LDAP<br>connections                                                                    |
|                                         | $max-path-length = number$<br>(default: "10")                          | Maximum length of certification<br>paths when validating certificates                                             |
| cert-validation /<br><b>ldap-server</b> | $address =$<br>LDAP_server_address                                     | LDAP server address for fetching<br>CRLs and/or subordinate CA<br>certificates                                    |
|                                         | $port = port_number$<br>(default: "389")                               | LDAP server port for fetching CRLs<br>and/or subordinate CA certificates                                          |
| cert-validation /<br>ocsp-responder     | $url = URL\_address$                                                   | OCSP (Online Certificate Status<br>Protocol) responder service address                                            |
|                                         | validity-period = seconds<br>(default: "0")                            | Time period during which new<br>OCSP queries for the same<br>certificate are not made (the old<br>result is used) |
| cert-validation /                       | url                                                                    | Tectia Client periodically                                                                                        |
| crl-prefetch                            | = LDAP_URL HTTP_URL file_URL                                           | downloads a CRL from this URL                                                                                     |
|                                         | interval = seconds<br>(default: "3600")                                | How often the CRL is downloaded                                                                                   |

<span id="page-222-0"></span>Table A.3. **ssh-broker-config.xml** Quick Reference - the **general** element

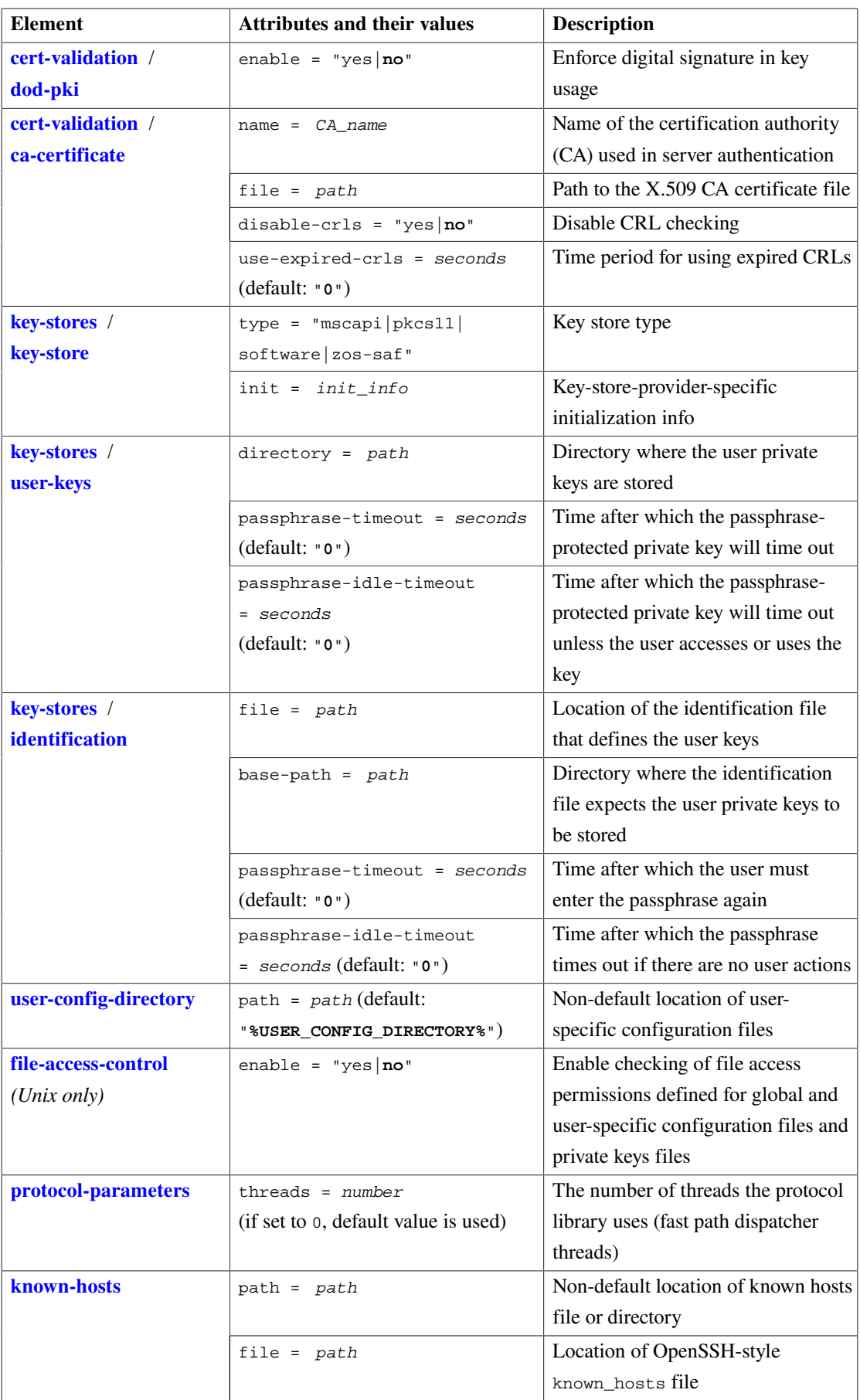

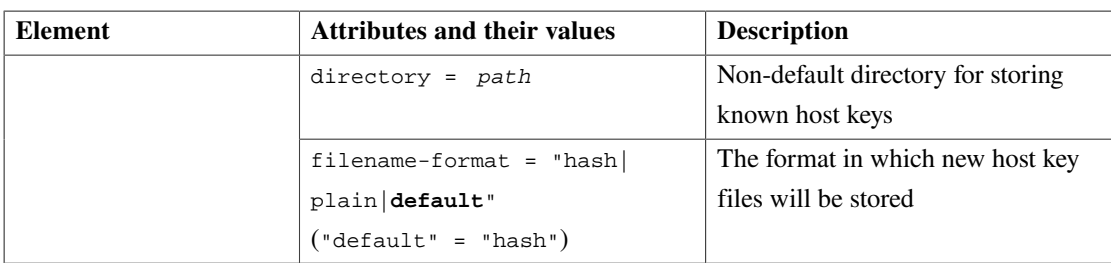

# <span id="page-224-0"></span>Table A.4. **ssh-broker-config.xml** Quick Reference - the **default-settings** element

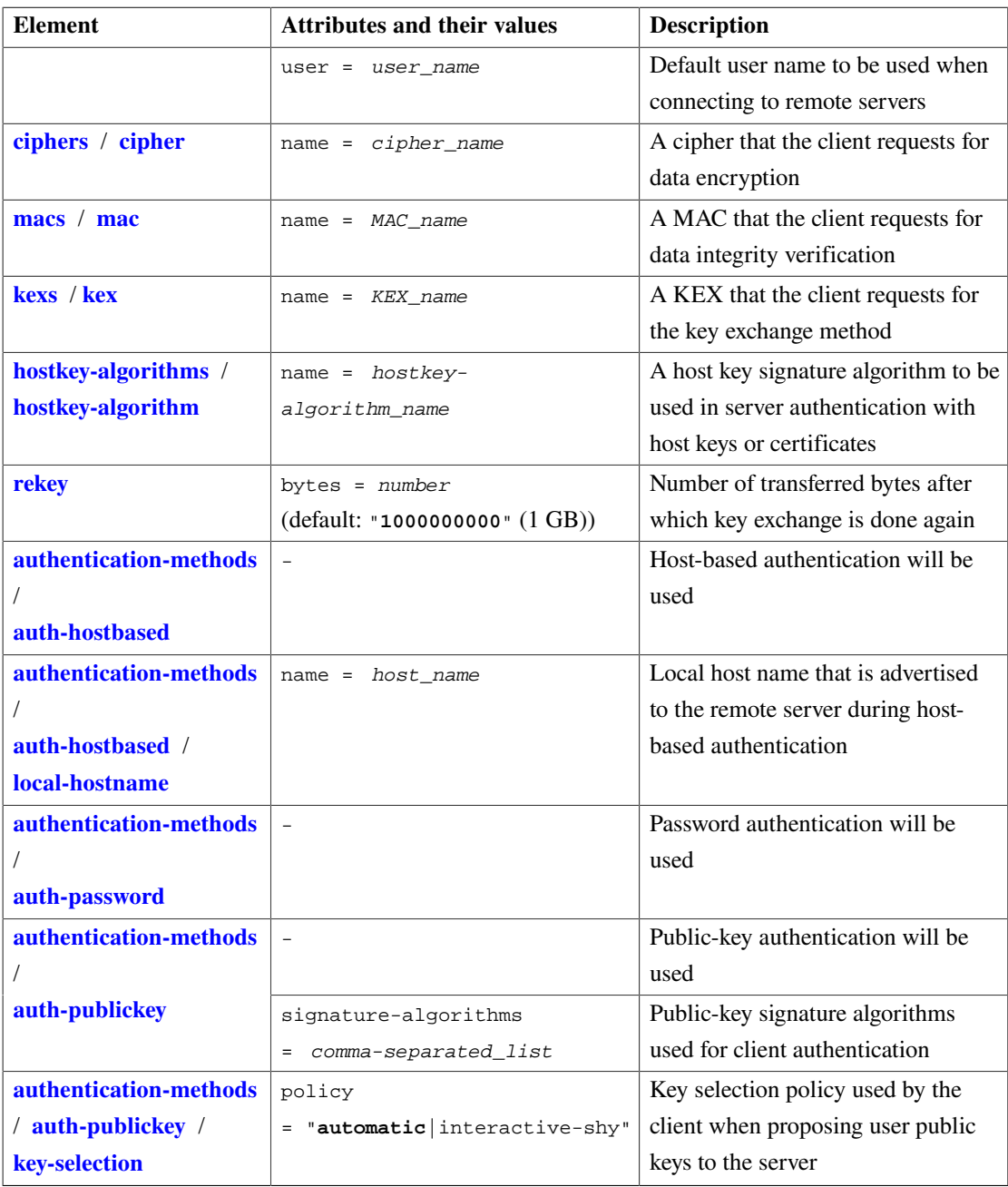

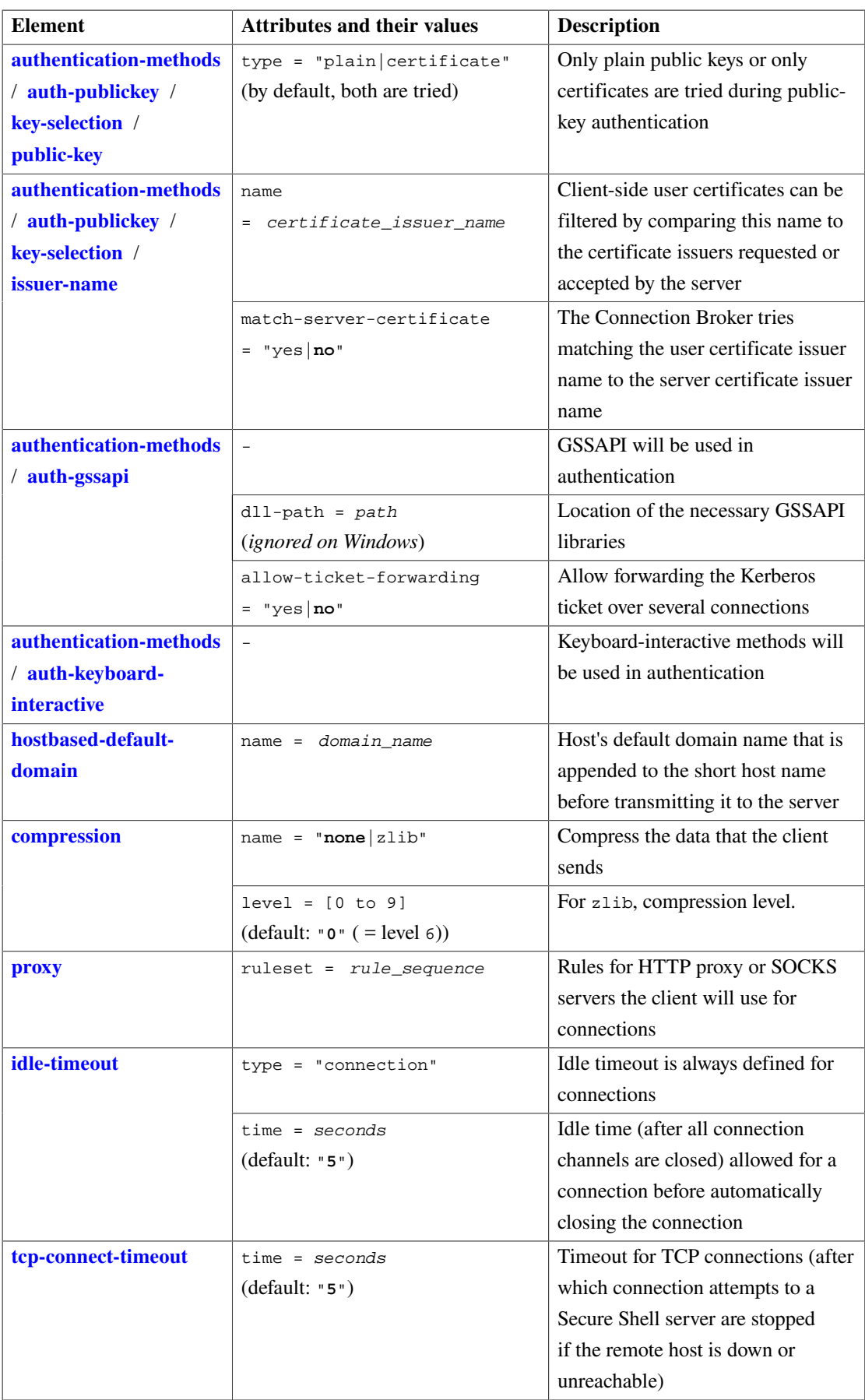

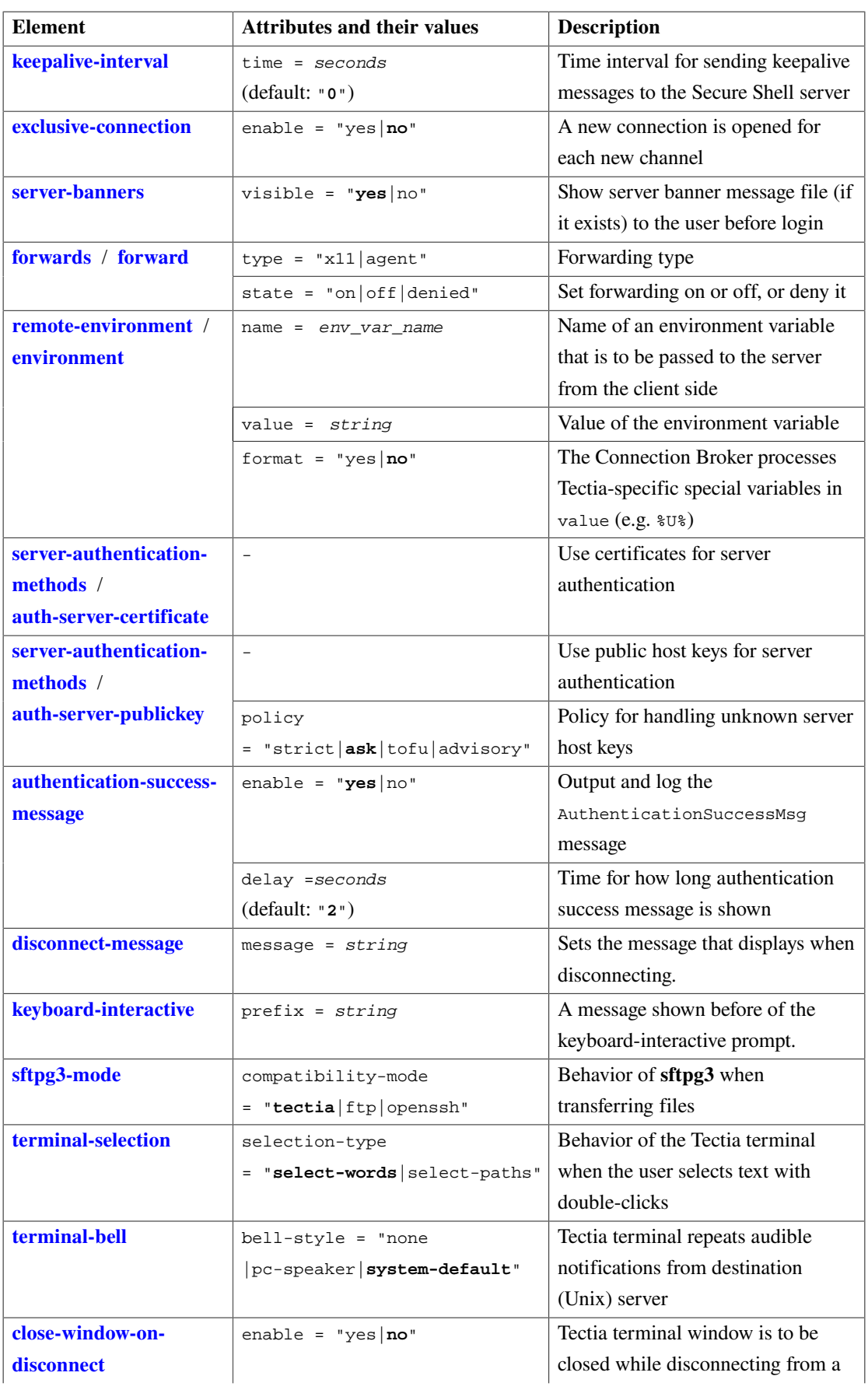

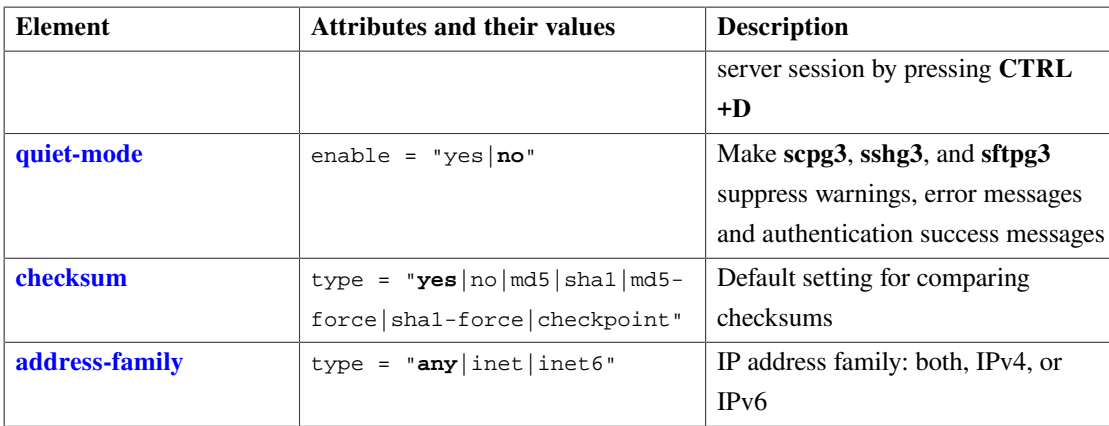

<span id="page-227-0"></span>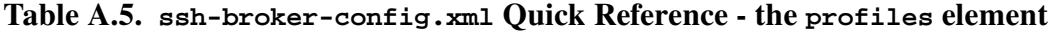

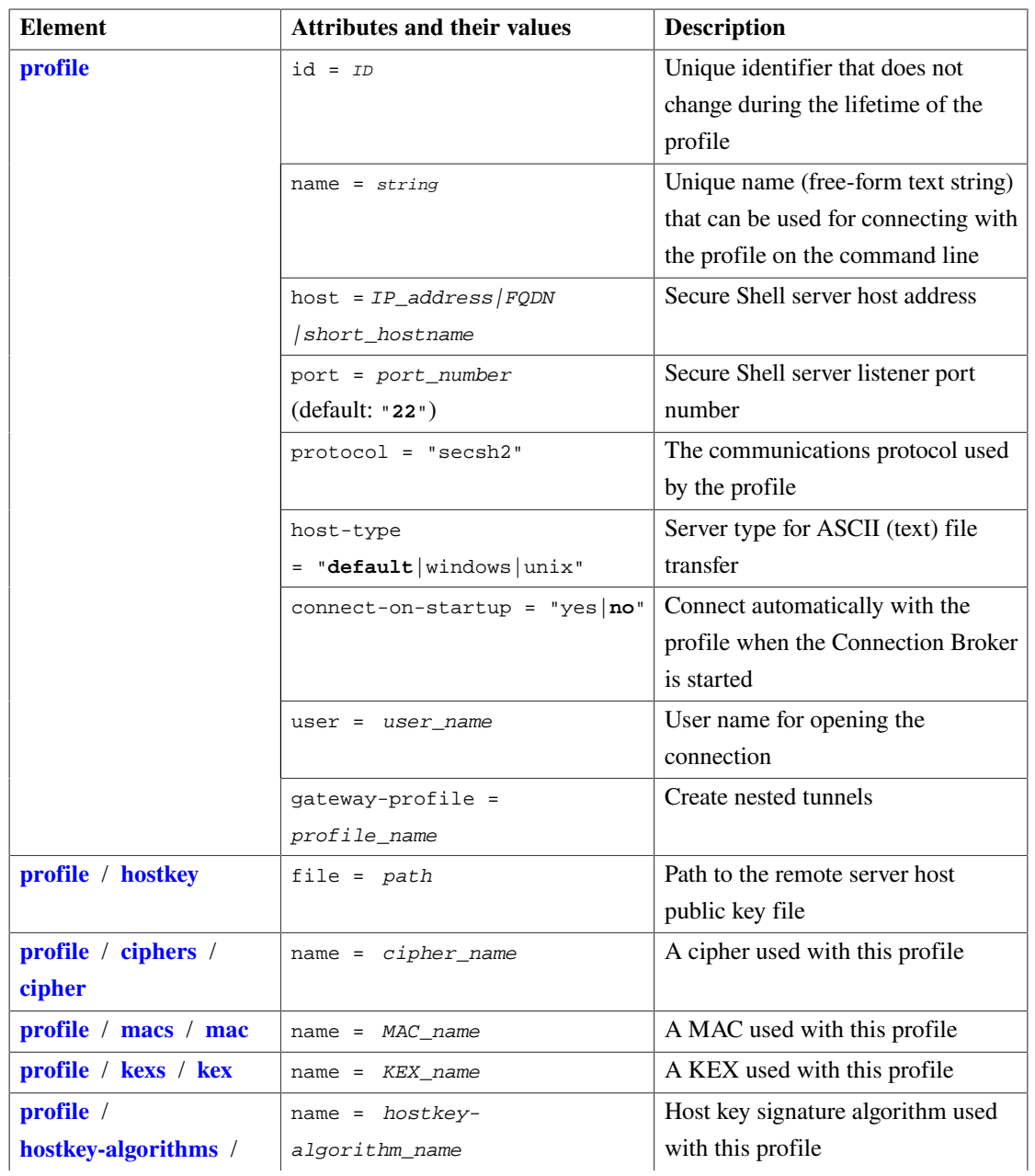

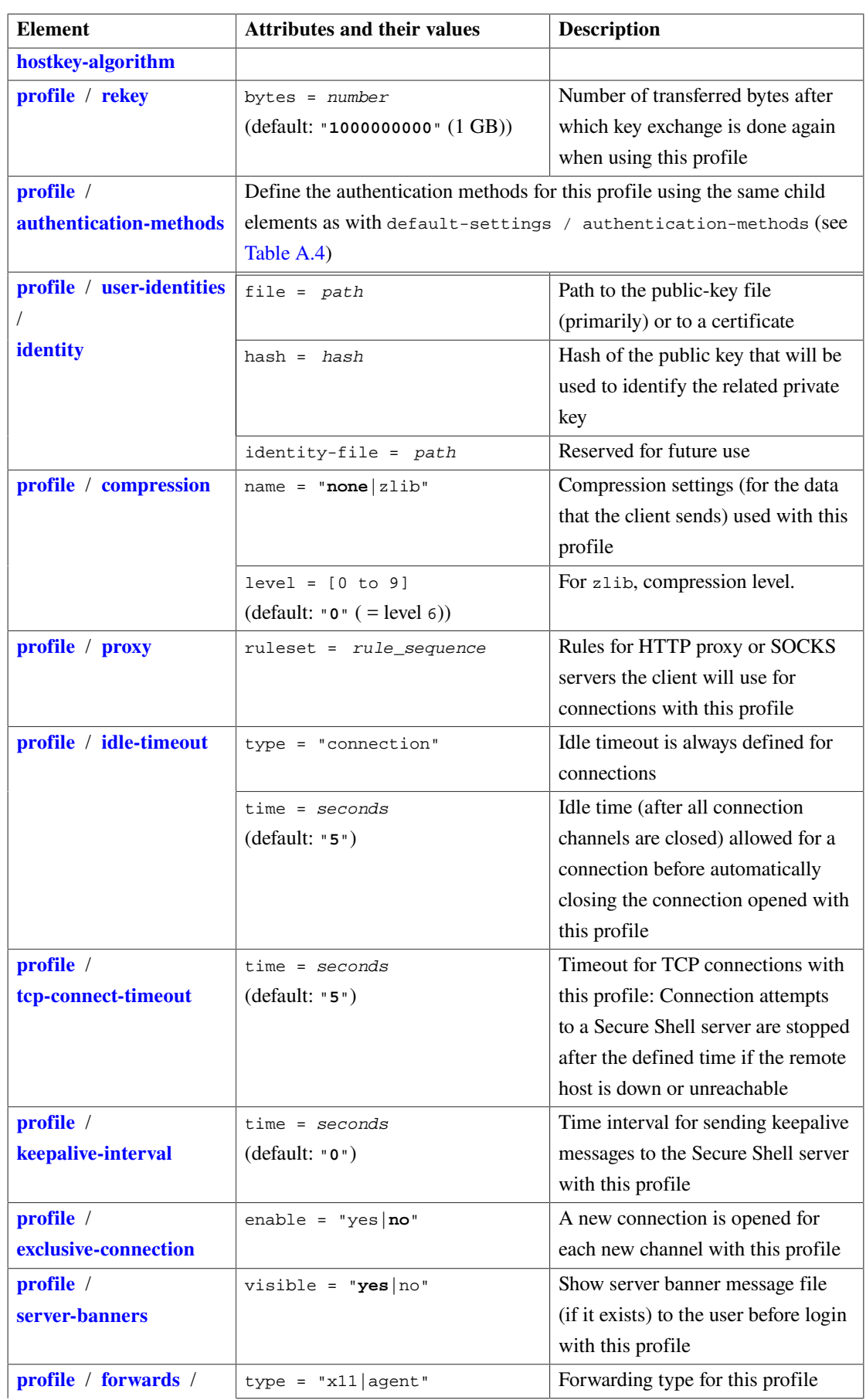

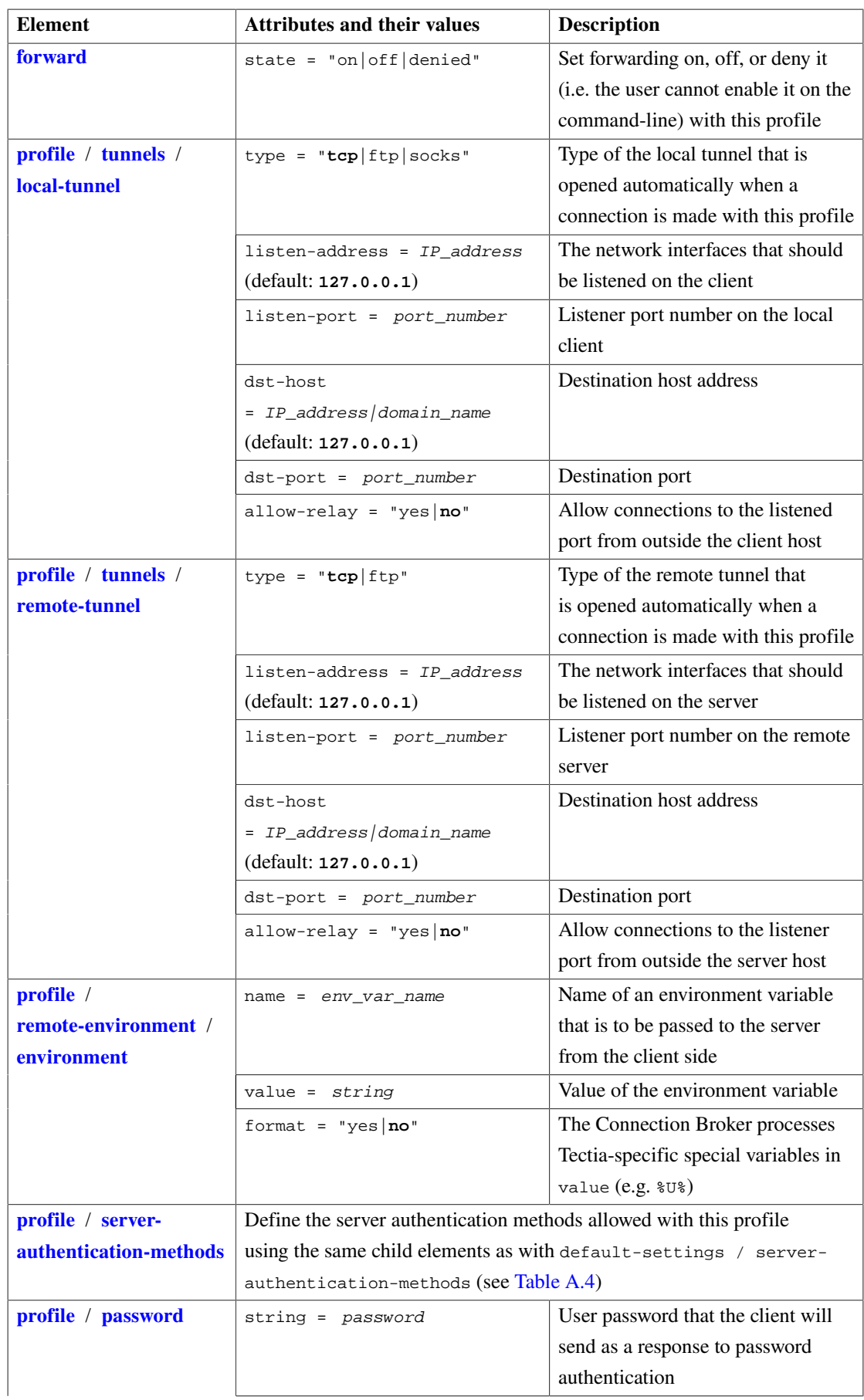

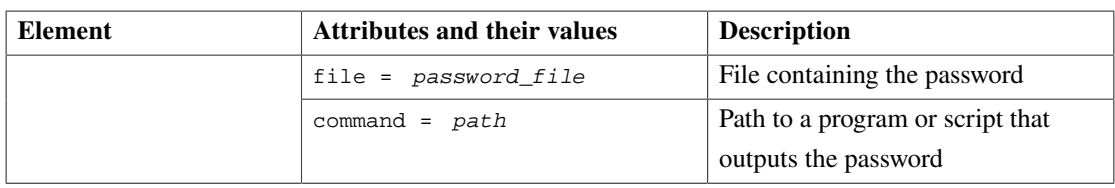

<span id="page-230-0"></span>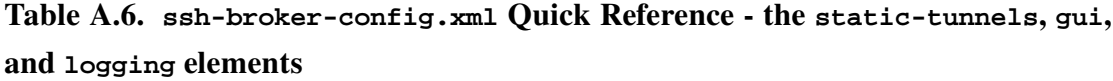

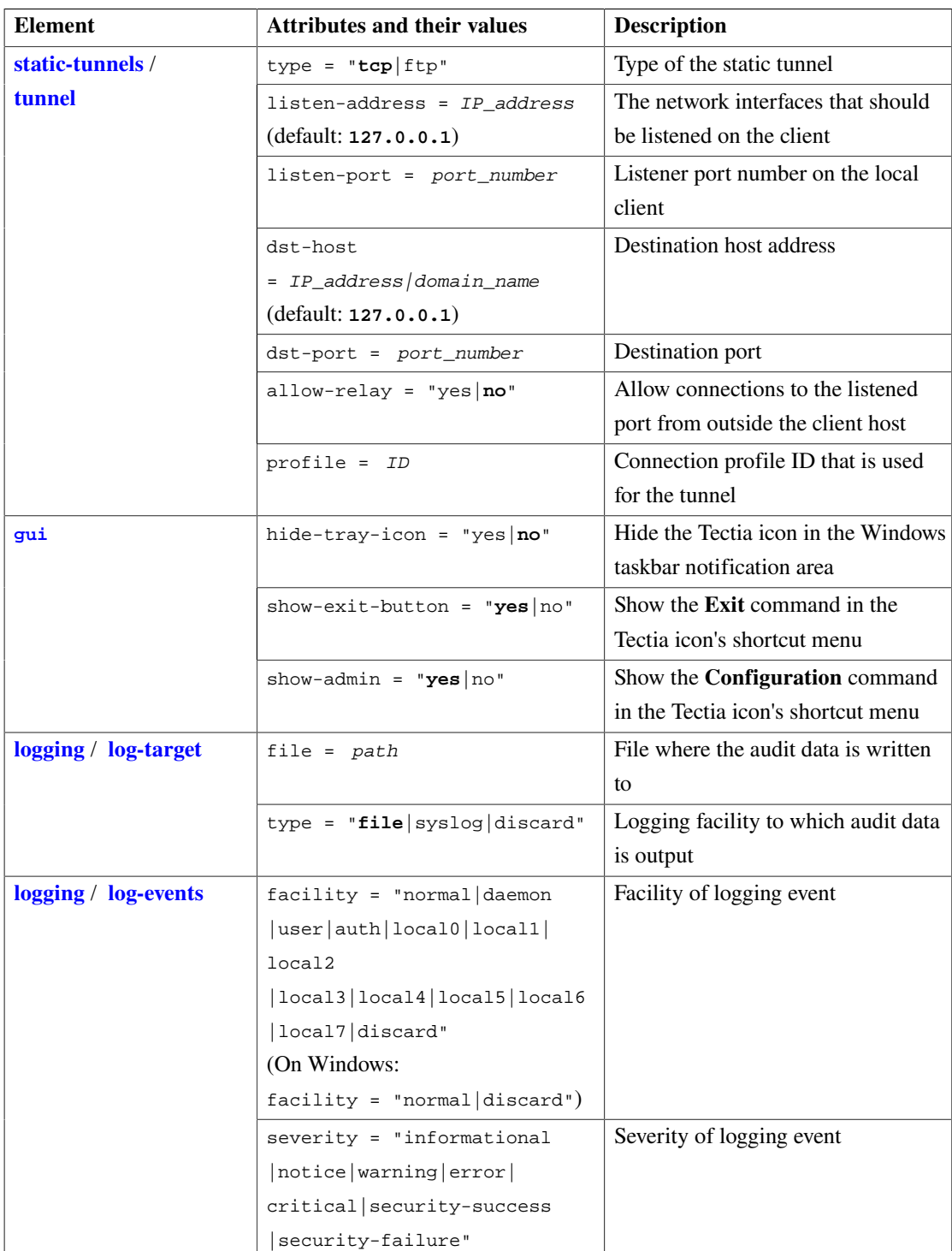

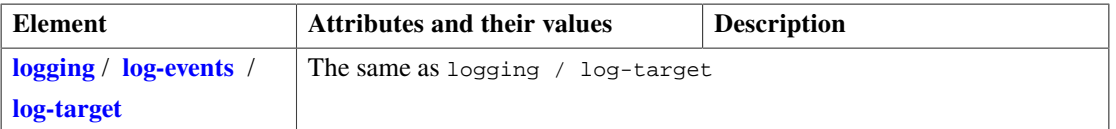

# A.5 Broker Configuration File Syntax

The DTD of the Connection Broker configuration file is shown below:

```
<!-- secsh-broker.dtd -->
<!-- -->
<!-- Copyright (c) 2017 SSH Communications Security Corporation. -->
<!-- This software is protected by international copyright laws. -->
<!-- All rights reserved. \sim\leq 1 – - - \geq - - ><!-- Document type definition for the Connection Broker XML -->
<!-- configuration files. -\leq 1 – - - \geq - - ><!-- Tunable parameters used in the policy. -->
<!-- Both ipv4 and ipv6 are enabled by default -->
<!ENTITY default-address-family-type "any">
<!-- The top-level element -->
<!ELEMENT secsh-broker (general?,default-settings?,profiles?,
                         static-tunnels?,gui?,
                         filter-engine?,logging?)>
<!ATTLIST secsh-broker
     version CDATA #IMPLIED>
<!-- General element. Only "known-hosts" can appear multiple times. -->
<!ELEMENT general (crypto-lib|cert-validation|key-stores|
                         strict-host-key-checking|host-key-always-ask|
                         accept-unknown-host-keys|known-hosts|
                         user-config-directory|file-access-control|
                         protocol-parameters)*>
<!-- Cryptographic library. -->
<!ELEMENT crypto-lib EMPTY>
<!ATTLIST crypto-lib
    mode (fips|standard) "standard">
<!-- PKI settings. "dod-pki" element may appear only once, other elements -->
<!-- may be specified multiple times. -->
<!ELEMENT cert-validation (ldap-server|
                         ocsp-responder|
                         crl-prefetch|
                         dod-pki|
                         ca-certificate|
```
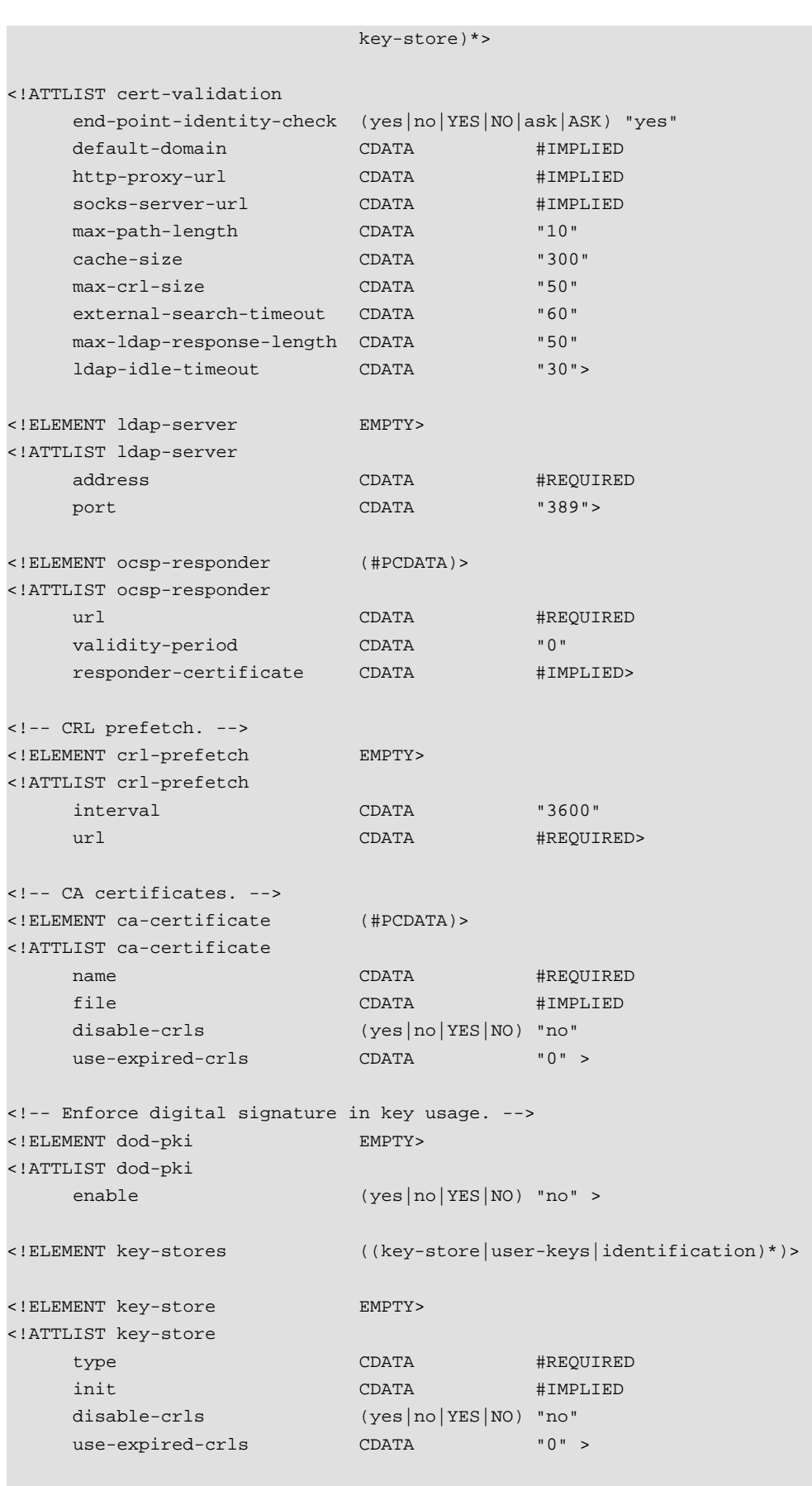

Tectia® Client 6.6 User Manual

```
<!ATTLIST user-keys
    directory CDATA #IMPLIED
     poll-interval CDATA "10"
     passphrase-timeout CDATA "0"
     passphrase-idle-timeout CDATA "0">
<!ELEMENT identification EMPTY>
<!ATTLIST identification
     file CDATA #REQUIRED
    base-path CDATA #IMPLIED
     passphrase-timeout CDATA "0"
     passphrase-idle-timeout CDATA "0">
<!-- This element is deprecated and included for backwards compatibility only -->
<!ELEMENT strict-host-key-checking EMPTY>
<!ATTLIST strict-host-key-checking
    enable (yes|no|YES|NO) #REQUIRED>
<!-- This element is deprecated and included for backwards compatibility only -->
<!ELEMENT host-key-always-ask EMPTY>
<!ATTLIST host-key-always-ask
    enable (yes|no|YES|NO) #REQUIRED>
<!-- This element is deprecated and included for backwards compatibility only -->
<!ELEMENT accept-unknown-host-keys EMPTY>
<!ATTLIST accept-unknown-host-keys
    enable (yes|no|YES|NO) #REQUIRED>
<!ELEMENT exclusive-connection EMPTY>
<!ATTLIST exclusive-connection
    enable (yes|no|YES|NO) #REQUIRED>
<!ELEMENT known-hosts (key-store*)>
<!ATTLIST known-hosts
   path CDATA #IMPLIED
    file CDATA #IMPLIED
    directory CDATA #IMPLIED
     filename-format (hash|plain|default) "default" >
<!-- Extended plugin configuration -->
<!ELEMENT extended (ext)*>
<!ELEMENT ext (#PCDATA | EMPTY | ext)*>
<!ATTLIST ext
    name CDATA #REQUIRED>
<!-- Default settings element. No element may appear multiple times. -->
<!ELEMENT default-settings (ciphers|macs|kexs|hostkey-algorithms|
                          transport-distribution|rekey|
                          authentication-methods|
                          hostbased-default-domain|
                          compression|proxy|idle-timeout|
                          tcp-connect-timeout|keepalive-interval|
                          exclusive-connection|server-banners|
```
 forwards|extended|remote-environment| server-authentication-methods| authentication-success-message| sftpg3-mode|terminal-selection|terminal-bell| close-window-on-disconnect|quiet-mode| checksum|address-family)\*> <!ATTLIST default-settings user CDATA #IMPLIED> <!-- Server banners. --> <!ELEMENT server-banners EMPTY> <!ATTLIST server-banners visible (yes|no|YES|NO) "yes"> <!-- Ciphers element. --> <!ELEMENT ciphers (cipher\*)> <!-- Cipher. --> <!ELEMENT cipher EMPTY> <!ATTLIST cipher name CDATA #REQUIRED> <!-- Macs element. --> <!ELEMENT macs (mac\*)> <!-- Mac. --> <!ELEMENT mac EMPTY> <!ATTLIST mac name CDATA #REQUIRED> <!-- Kexs element. --> <!ELEMENT kexs (kex\*)> <!-- Kex. --> <!ELEMENT kex EMPTY> <!ATTLIST kex name CDATA #REQUIRED> <!-- Hostkey algorithms element. --> <!ELEMENT hostkey-algorithms (hostkey-algorithm\*)> <!-- Hostkey algorithm. --> <!ELEMENT hostkey-algorithm EMPTY> <!ATTLIST hostkey-algorithm name CDATA #REQUIRED> <!ELEMENT rekey EMPTY> <!ATTLIST rekey bytes CDATA "0"> <!-- Hostbased default domain. --> <!ELEMENT hostbased-default-domain EMPTY> <!ATTLIST hostbased-default-domain

```
name CDATA #REQUIRED>
<!-- Authentication methods element. -->
<!ELEMENT authentication-methods (authentication-method|auth-hostbased
                           |auth-password|auth-publickey|auth-gssapi
                           |auth-keyboard-interactive)*>
<!ELEMENT server-authentication-methods (authentication-method
                           |auth-server-publickey
                           |auth-server-certificate)*>
<!ELEMENT auth-server-publickey EMPTY>
<!ATTLIST auth-server-publickey
     policy CDATA #IMPLIED><!-- "strict", "ask", "tofu", -->
                                       <!-- "advisory" -->
<!ELEMENT auth-server-certificate EMPTY>
<!ELEMENT remote-environment (environment*)>
<!ELEMENT environment EMPTY>
<!ATTLIST environment
    name CDATA #REQUIRED
    value CDATA #REQUIRED
     format (yes|no|YES|NO) "no">
<!-- This element is deprecated and included for backwards compatibility only -->
<!ELEMENT transport-distribution EMPTY>
<!ATTLIST transport-distribution
    num-transports CDATA #REQUIRED>
<!-- This element is deprecated and included for backwards compatibility only -->
<!ELEMENT authentication-method EMPTY>
<!ATTLIST authentication-method
     name CDATA #REQUIRED>
<!ELEMENT auth-hostbased (local-hostname?)>
<!ELEMENT local-hostname EMPTY>
<!ATTLIST local-hostname 
    name CDATA #REQUIRED>
<!ELEMENT auth-password EMPTY>
<!ELEMENT auth-publickey (key-selection?)>
<!ATTLIST auth-publickey
     signature-algorithms CDATA #IMPLIED>
<!ELEMENT key-selection (public-key|issuer-name|subject-name|
                           extended-key-usage|key-usage|policy-info)*>
<!ATTLIST key-selection
     policy CDATA #IMPLIED
     exclude (yes|no|YES|NO) "no"
     require-all (yes|no|YES|NO) "no">
```

```
<!ELEMENT public-key EMPTY>
```
<!ATTLIST public-key type CDATA #REQUIRED> <!ELEMENT issuer-name EMPTY> <!ATTLIST issuer-name name CDATA #IMPLIED pattern CDATA #IMPLIED match-server-certificate (yes|no|YES|NO) "no"> <!ELEMENT subject-name EMPTY> <!ATTLIST subject-name name CDATA #IMPLIED pattern CDATA #IMPLIED> <!ELEMENT extended-key-usage (#PCDATA)> <!ATTLIST extended-key-usage oid CDATA #IMPLIED explicit (yes|no|YES|NO) "no"> <!ELEMENT key-usage (#PCDATA)> <!ATTLIST key-usage bit CDATA #IMPLIED> <!ELEMENT auth-keyboard-interactive EMPTY> <!ELEMENT auth-gssapi EMPTY> <!-- Actually, the default for allow-ticket-forwarding is "no", but we don't want to override value if it is left undefined. --> <!ATTLIST auth-gssapi dll-path CDATA "/usr/lib/libgssapi\_krb5.so, /usr/lib64/libgssapi\_krb5.so, /usr/lib/libkrb5.so, /usr/lib/libgss.so, /usr/local/gss/gl/mech\_krb5.so, /usr/local/lib/libgssapi\_krb5.so, /usr/local/lib/libkrb5.so, /usr/kerberos/lib/libgssapi\_krb5.so, /usr/kerberos/lib/libkrb5.so, /usr/lib/gss/libgssapi\_krb5.so, /usr/kerberos/lib/libgssapi\_krb5.so.2, /usr/lib/libgssapi\_krb5.so.2, /usr/lib/amd64/gss/mech\_krb5.so, /usr/lib/amd64/libgss.so" allow-ticket-forwarding (yes|no) #IMPLIED> <!-- User identities. --> <!ELEMENT user-identities (identity\*)> <!ELEMENT identity EMPTY> <!ATTLIST identity identity-file CDATA #IMPLIED file CDATA #IMPLIED hash CDATA #IMPLIED id CDATA #IMPLIED data CDATA #IMPLIED> <!-- Password. --> <!ELEMENT password (#PCDATA)> <!ATTLIST password string CDATA #IMPLIED

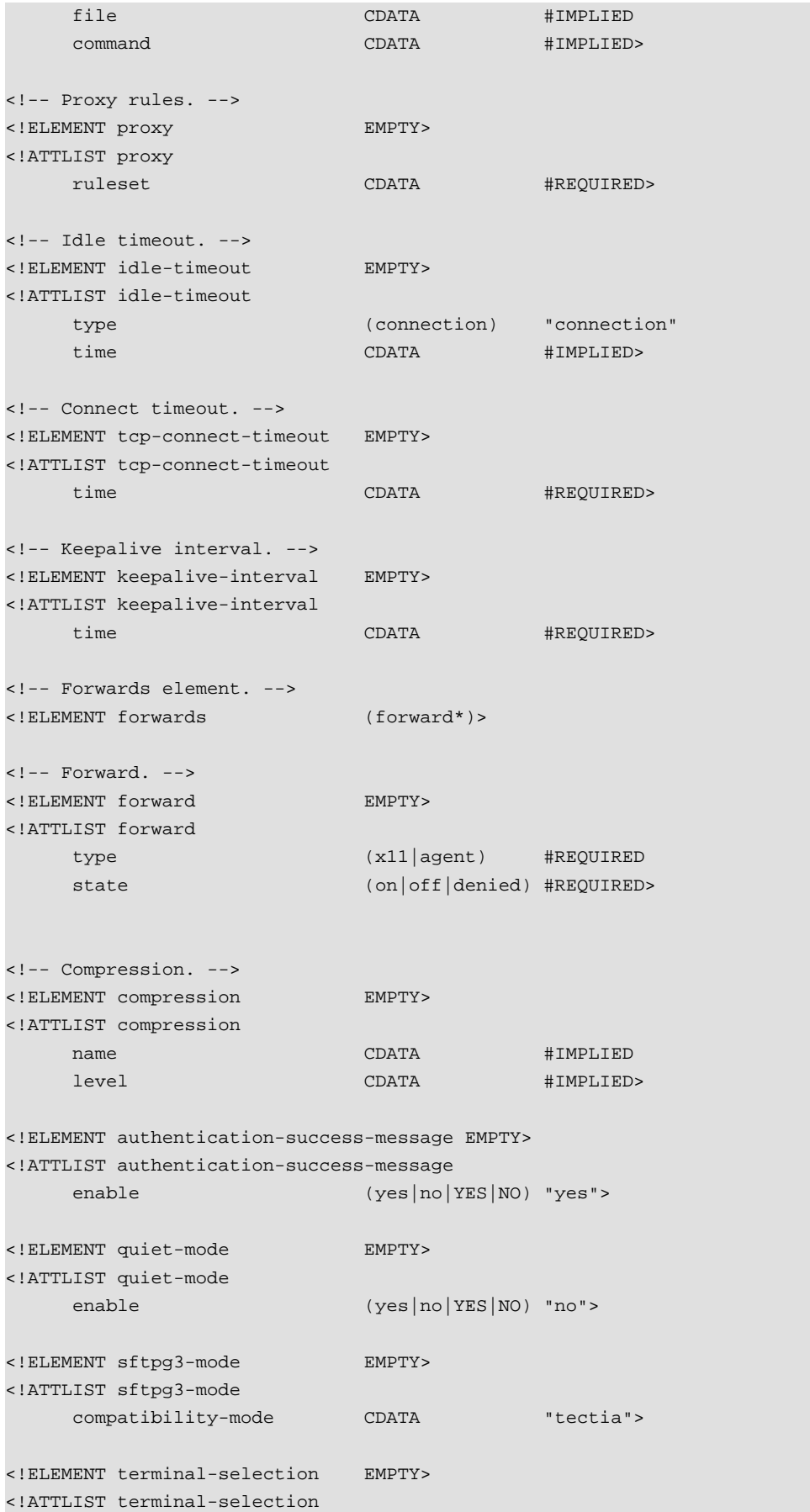

```
selection-type (select-words | select-paths)
                                         "select-words">
<!ELEMENT terminal-bell EMPTY>
<!ATTLIST terminal-bell
     bell-style (none|pc-speaker|system-default) 
                                         "system-default">
<!ELEMENT close-window-on-disconnect EMPTY>
<!ATTLIST close-window-on-disconnect
    enable (yes|no) "no">
<!ELEMENT checksum EMPTY>
<!ATTLIST checksum
    type (yes|no|md5|sha1|md5-force|sha1-force|checkpoint|
                 YES|NO|MD5|SHA1|MD5-FORCE|SHA1-FORCE|CHECKPOINT) "yes">
<!ELEMENT user-config-directory EMPTY>
<!ATTLIST user-config-directory
     path CDATA "%USER_CONFIG_DIRECTORY%">
<!ELEMENT file-access-control EMPTY>
<!ATTLIST file-access-control
    enable (yes|no|YES|NO) "no">
<!-- address-family mode setting ipv4 & ipv6-->
<!ELEMENT address-family EMPTY>
<!ATTLIST address-family
    type (any|inet|inet6)
                                         "&default-address-family-type;">
<!ELEMENT protocol-parameters EMPTY>
<!ATTLIST protocol-parameters
     threads CDATA #IMPLIED>
<!-- Profiles element. -->
<!ELEMENT profiles (profile*)>
<!-- Connection profile. No element may appear multiple times. -->
<!ELEMENT profile (hostkey|ciphers|macs|kexs|hostkey-algorithms|
                           transport-distribution|rekey|
                           authentication-methods|
                           user-identities|
                           compression|proxy|idle-timeout|
                           tcp-connect-timeout|keepalive-interval|
                           exclusive-connection|server-banners|
                           forwards|tunnels|extended|remote-environment|
                           server-authentication-methods|password|
                           profile-group)*>
<!ATTLIST profile
     id CDATA #IMPLIED
    name CDATA #IMPLIED
     host CDATA #REQUIRED
     port CDATA "22"
```

```
 protocol CDATA "secsh2"
     host-type (unix|windows|default) "default"
     connect-on-startup (yes|no|YES|NO) "no"
    user CDATA #IMPLIED
    gateway-profile CDATA #IMPLIED>
<!ELEMENT profile-group EMPTY>
<!ATTLIST profile-group
    name CDATA #REQUIRED>
<!-- Hostkey. -->
<!ELEMENT hostkey (#PCDATA)>
<!ATTLIST hostkey
    file CDATA #IMPLIED>
<!-- Tunnels element. -->
<!ELEMENT tunnels (local-tunnel*,remote-tunnel*)>
<!-- Local tunnel. -->
<!ELEMENT local-tunnel EMPTY>
<!ATTLIST local-tunnel
   type CDATA "tcp"
     listen-address CDATA "127.0.0.1"
     listen-port CDATA #REQUIRED
     dst-host CDATA "127.0.0.1"
     dst-port CDATA #REQUIRED
    allow-relay (yes|no|YES|NO) "no">
<!-- Remote tunnel. -->
<!ELEMENT remote-tunnel EMPTY>
<!ATTLIST remote-tunnel
    type CDATA "tcp"
     listen-address CDATA "127.0.0.1"
     listen-port CDATA #REQUIRED
     dst-host CDATA "127.0.0.1"
     dst-port CDATA #REQUIRED
     allow-relay (yes|no|YES|NO) "no">
<!-- Static tunnels element. -->
<!ELEMENT static-tunnels (tunnel*)>
<!-- Static tunnel. -->
<!ELEMENT tunnel EMPTY>
<!ATTLIST tunnel
    type CDATA "tcp"
     listen-address CDATA "127.0.0.1"
     listen-port CDATA #REQUIRED
     dst-host CDATA "127.0.0.1"
    dst-port CDATA #REQUIRED
     allow-relay (yes|no|YES|NO) "no"
    profile CDATA #REQUIRED>
\leftarrow !-- GUI. -->
<!ELEMENT gui est de la constant de la constant de la constant de la constant de la constant de la constant de la constant de la constant de la constant de la constant de la constant de la constant de la constant de la con
```

```
<!ATTLIST gui
    hide-tray-icon (yes|no|YES|NO) "no"
    show-exit-button (yes|no|YES|NO) "yes"
    show-admin (yes|no|YES|NO) "yes"
   enable-connector (yes|no|YES|NO) "yes"
    show-security-notification (yes|no|YES|NO) "yes">
<!ELEMENT filter-engine (network|dns|filter|rule)*>
<!ATTLIST filter-engine
    ip-generate-start CDATA "198.18.0.1"
    ip6-generate-start CDATA "2001:db8::ff00:42:8329"
    ftp-filter-at-signs (yes|no|YES|NO) "no">
<!ELEMENT network EMPTY>
<!ATTLIST network
    id ID #REQUIRED
    address CDATA #IMPLIED
    domain CDATA #IMPLIED
    ip-generate-start CDATA #IMPLIED
    ip6-generate-start CDATA #IMPLIED>
<!ELEMENT dns << EMPTY>
<!ATTLIST dns
    id ID #REQUIRED
    network-id IDREF #IMPLIED
   application CDATA #IMPLIED
   host CDATA #IMPLIED
    ip-address CDATA #IMPLIED
    pseudo-ip (yes|no|YES|NO) "no">
<!ELEMENT filter EMPTY>
<!ATTLIST filter
    dns-id IDREF #REQUIRED
    ports CDATA #REQUIRED
    action (block|direct|tunnel|ftp-tunnel|ftp-proxy|
                      BLOCK|DIRECT|TUNNEL|FTP-TUNNEL|FTP-PROXY) 
                                #REQUIRED
    profile-id CDATA #IMPLIED
   destination CDATA #IMPLIED
   destination-port CDATA #IMPLIED
    fallback-to-plain (yes|no|YES|NO) "no">
<!ELEMENT rule EMPTY>
<!ATTLIST rule
    application CDATA #IMPLIED
    host CDATA #IMPLIED
    ip-address CDATA #IMPLIED
    pseudo-ip (yes|no|YES|NO) "no"
    ports CDATA #REQUIRED
    action (block|direct|tunnel|ftp-tunnel|ftp-proxy|
                      BLOCK|DIRECT|TUNNEL|FTP-TUNNEL|FTP-PROXY) 
                                #REQUIRED
    profile-id CDATA #IMPLIED
```
destination CDATA #IMPLIED

```
 destination-port CDATA #IMPLIED
    username CDATA #IMPLIED
     hostname-from-app (yes|no|YES|NO) "no"
     username-from-app (yes|no|YES|NO) "no"
     fallback-to-plain (yes|no|YES|NO) "no"
     show-sftp-server-banner (yes|no|YES|NO) "no">
<!ELEMENT logging (log-target*,log-events*)>
<!-- Log events. -->
<!-- Log event facility. -->
<!ENTITY default-log-event-facility "normal">
<!-- Log event severity. -->
<!ENTITY default-log-event-severity "notice">
<!ELEMENT log-target EMPTY>
<!ATTLIST log-target
 file CDATA #IMPLIED
     type (file|syslog|socket|discard) "file"
     format (syslog|csv|xml) "syslog" >
<!ELEMENT log-events (log-target|#PCDATA)*>
<!ATTLIST log-events
     facility (normal|daemon|user|auth|local0|local1|
                 local2|local3|local4|local5|local6|local7|discard)
                                        "&default-log-event-facility;"
    severity (informational | notice | warning | error | critical |
                 security-success|security-failure)
                                        "&default-log-event-severity;">
```
# A.6 Tectia Shortcut Menu (Windows and Linux)

When Tectia Client (or Connection Broker) is running on Windows or Linux, and if so selected in the **General** settings in the Tectia Connections Configuration GUI, the Tectia icon  $\overline{O}$  is displayed in the notification area of the Windows taskbar, typically next to the time display at the bottom of the desktop.

Right-click the Tectia icon to open the shortcut menu.

The contents of the shortcut menu can be modified in the Tectia Connections Configuration GUI in the General view (see [Section](#page-124-0) A.1.2).

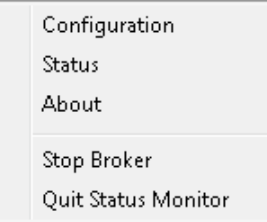

## Figure A.46. The shortcut menu of the Status window

The menu has the following options:

- Configuration opens the Tectia Connections Configuration GUI.
- Status opens the Tectia Connections Status GUI where you can view information on the Connection Broker. For details, see [Section](#page-242-0) A.6.1.
- About shows the installed Tectia Client version.
- Stop Broker stops the Connection Broker and closes all open connections.
- <span id="page-242-0"></span>• Quit Status Monitor closes the Tectia Connections Status GUI.

## A.6.1 Tectia Connections Status GUI

You can view information on the Tectia Connection Broker status in the Tectia Connections Status GUI.

To open the Tectia Connections Status GUI, click the Tectia icon  $\overline{1}$  in the notification area of the Windows taskbar or right-click the icon and select the Status option from the shortcut menu. The Tectia Connections Status GUI gives you access to the following views: the Connections, Keys, and Logs views. Click a view icon on the left of the dialog box to see the relevant view.

## Connections View

The Connections view of the Tectia Connections Status GUI displays the currently active secured connections (terminal, tunnel, or SFTP) to and from your computer.

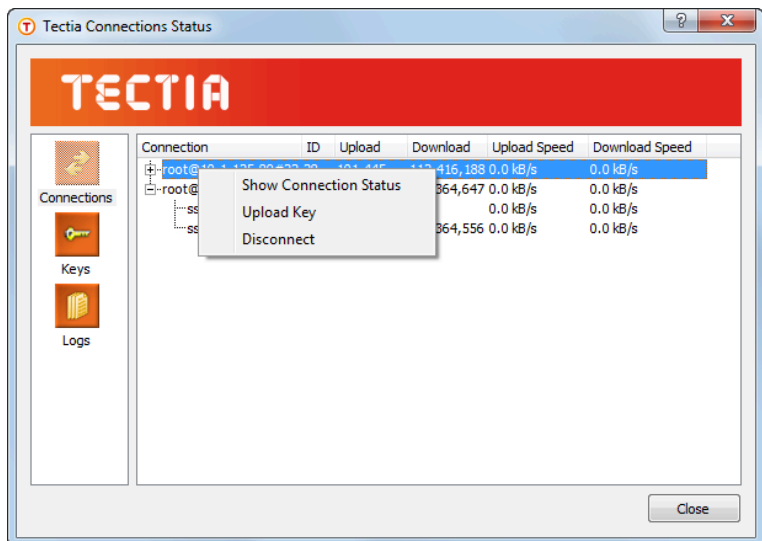

## Figure A.47. The Connections view of the Status window

The following information is displayed for each connection:

- Connection: The destination of the connection in the user@host#port format.
- ID: The identifier of the connecting program (a number issued by the Connection Broker).
- Upload: Amount of data uploaded (in bytes).
- Download: Amount of data downloaded (in bytes).
- Upload speed: Upload speed in kilobytes per second.
- Download speed: Download speed in kilobytes per second.

To view details about a connection, right-click the connection and select Show Connection Status. The view shows information related to authentication, transport and key exchange methods, amount of transferred data and open channels.

To view details about a channel, right-click the channel and select **Show Channel Status**. The view shows information related to the channel type, connection ID and host, duration and amount of transferred data.

To upload a key to the host, right-click the connection or channel and select Upload Key. The Public-Key Authentication Wizard opens where you can select the key to be uploaded and then upload the key. After a succesful upload, the status of the upload and the destination where the key was uploaded are shown. For more information, see the section called "Using the Public-Key [Authentication](#page-146-0) Wizard"

To close an open connection, right-click the connection and select Disconnect.

To close an open channel, right-click the channel and select Terminate channel.

## Keys View

The Keys view of the Tectia Connections Status GUI displays the public keys and certificates that are available for public-key authentication.

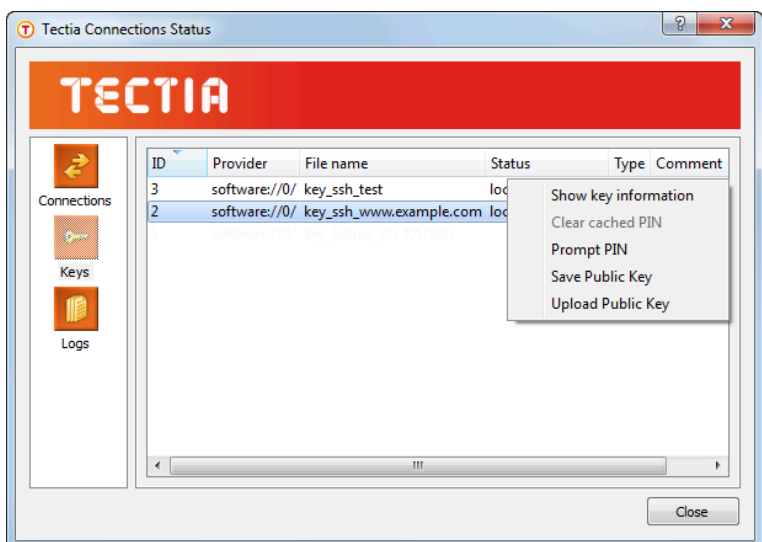

## Figure A.48. The Keys view of the Status window

The following information is displayed for each key or certificate:

- ID: The identifier of the key (a number issued by the Connection Broker).
- Provider: Name of the key provider.
- File name: Name of the key file.
- Status: Status of the key can be:
	- locked The file is passphrase or PIN protected and it is not known to the Connection Broker. Using the Prompt PIN shortcut command to give the passphrase unlocks the key.
	- open The passphrase or PIN is known to the Connection Broker.
- Type: Type of the key (RSA, DSA, ECDSA or Ed25519) or the certificate (X.509 Certificate).
- Comment: Details about the key, such as length of the key, creator, and creation date and time.

To view details about a public key, right-click the public key and select Show key information. The view shows information related to the key type and length, its name, location and fingerprint, and whether its authentication code, for example a passphrase, is provided or not.

To clear the passphrase or PIN from cache, right-click the key and select Clear cached PIN. The key status changes to locked.

To save the passphrase or PIN into cache, right-click a locked public key and select **Prompt PIN**. A dialog opens prompting the passphrase or PIN. The key status changes to open.

To save the public key, right-click the key and select Save Public Key. The Save Public Key dialog opens for saving the key.

To upload a public key to a host, right-click the key and select Upload Public Key. The Public-Key Authentication Wizard opens where you can define a connection to a host and then upload the public key there. After a successful upload, the status of the upload and the destination where the key was uploaded are shown. For more information, see the section called "Using the Public-Key [Authentication](#page-146-0) Wizard"

## Logs View

The Logs view of the Tectia Connections Status GUI displays logged information of the currently secured connections.

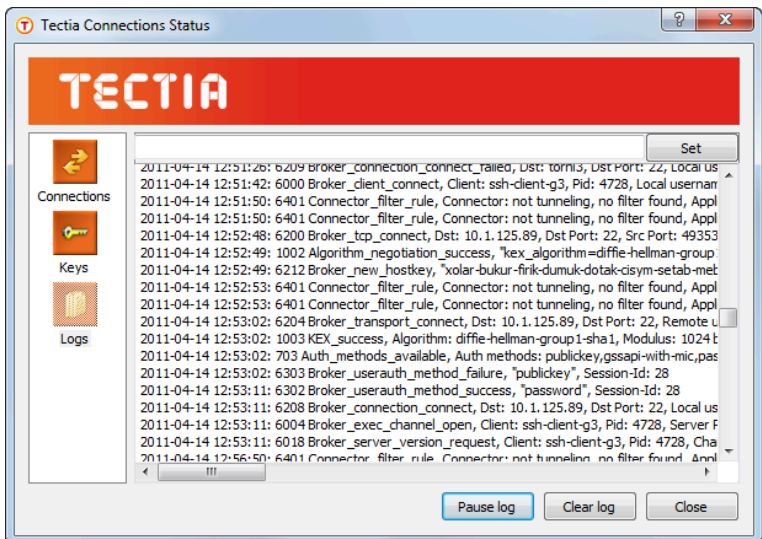

## Figure A.49. The Logs view of the Status window

To set the debugging level, enter a value in the field and click Set or press Enter.

You can select text from the log with the mouse and copy it to the clipboard with Ctrl+C. Pressing Ctrl +A selects all contents of the log. These commands are also available from a shortcut menu (right-click the log).

To pause the log creation, click Pause log.

To resume the log creation, click Resume log.

To clear the log, click Clear log.

# Appendix B Configuring Tectia SSH Terminal GUI and Tectia Secure File Transfer GUI (Windows)

You can configure the Tectia user interface by clicking the User Interface Settings button  $\mathbb{C}^1$  on the toolbar, or by selecting the Edit  $\rightarrow$  User Interface Settings option.

The different settings categories are visible on the left-hand side of the Settings dialog as a tree structure.

Click on a branch to display the settings associated with it. You can change the settings by changing the selections displayed on the right-hand side of the Settings dialog. Note that some of the settings do not take effect until you save the settings and then open a new terminal or file transfer window, or start a new connection.

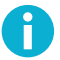

## **Note**

Tectia Client includes two configuration tools:

- **Tectia Connections Configuration GUI** (behind the  $\hat{\mathbf{U}}$  icon) is used to edit the connection settings
- User Interface Settings tool (behind the  $\ddot{\ddot{\bullet}}$  icon) is used to edit the Tectia SSH Terminal GUI and Tectia Secure File Transfer GUI.

For instructions on the connection configurations, see [Section](#page-120-0) A.1.

# B.1 Defining Global Settings

Tectia® Client 6.6 User Manual

Global settings are common for all connections to remote host computers. Global settings are saved in the user profile directory ("%APPDATA%\SSH") with the filename global.dat.

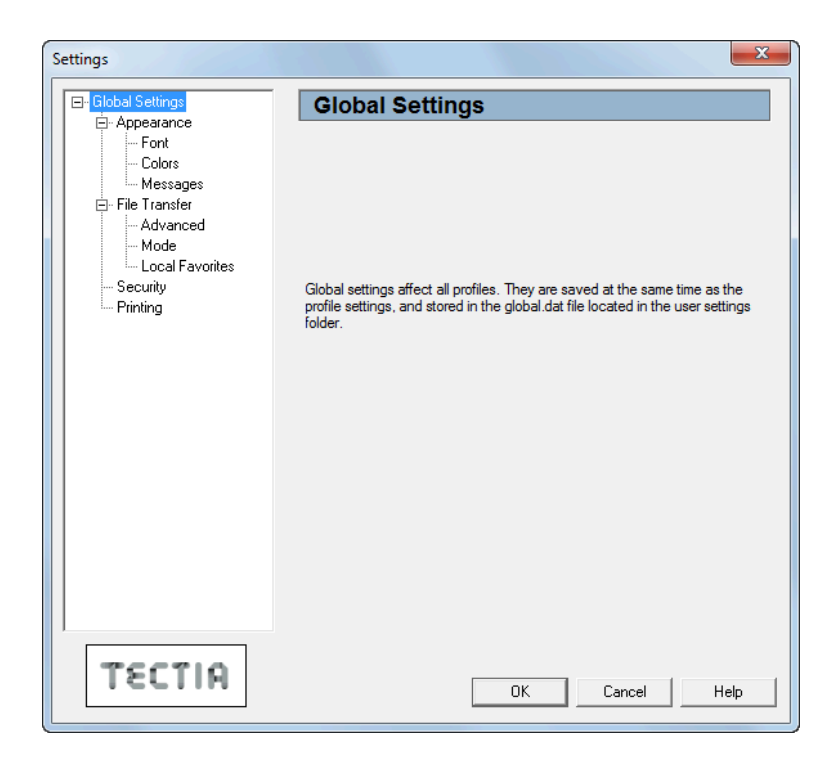

## Figure B.1. The Global Settings page of the Settings dialog

# B.1.1 Defining the Appearance

The appearance of the application and the terminal window is configured using the Appearance page of the Settings dialog.

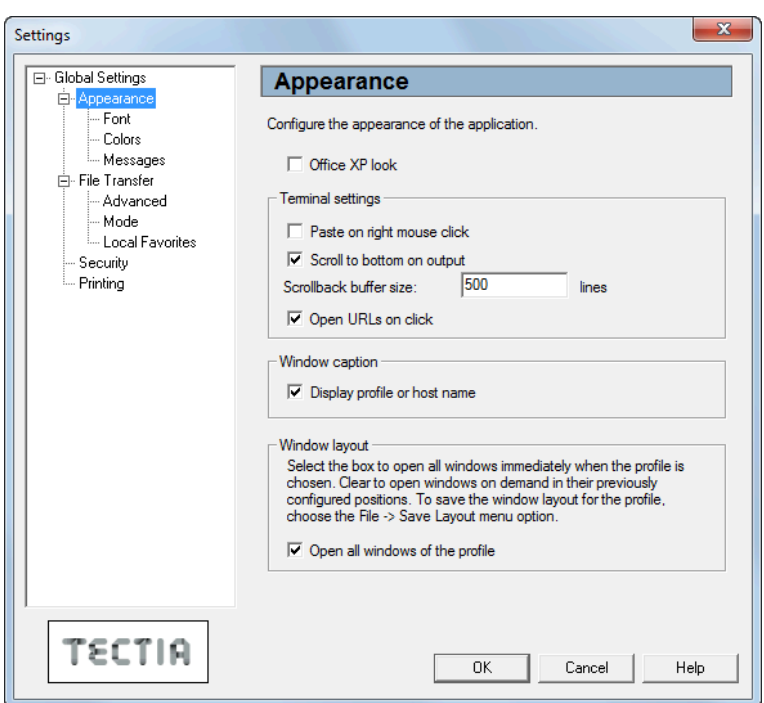

## Figure B.2. The Appearance page of the Settings dialog

## Office XP Look

Select the Office XP Look check box to change the way the menu bar and toolbar are displayed to match the visual style of Microsoft Office XP.

## Terminal Settings

With the Terminal Settings options you can define how the terminal window works.

## Paste on Right Mouse Click

Select this check box to enable fast copying of text on the terminal display. When you have this option selected, you can copy text simply by highlighting it and then paste it by clicking the right mouse button.

#### Scroll to Bottom on Output

Select this check box to have the terminal window scroll to the bottom whenever new text is output. If this option is not selected, you can view the terminal window without the windows scrolling to the bottom every time a new line of text is displayed. By default, this option is on.

## Scrollback Buffer Size

Type in this text box the number of lines that you want to collect into the scrollback buffer. The larger the value, the more you can scroll back the terminal display to view previous terminal output. The default value is 500 lines.

#### Open URLs on click

When this check box is selected, links in the terminal window can be opened by clicking them. This option is selected by default.

#### Window Caption

The Window Caption settings affect what is displayed in the title bar of the terminal window and the file transfer window.

Select the Display profile or hostname check box to have the profile name of the currently connected remote host computer displayed on the title bar if a profile is used. If a profile is not used, the hostname is displayed.

#### Window Layout

If you have created a connection profile with several windows open at the same time and saved the layout, all of the windows associated with the profile are normally opened when you selectthe profile. With the Window Layout option you can override this behavior.

Select the Open all windows in the profile check box to open all the windows associated with a profile when the profile is selected. If this option is not selected, the other windows open in their configured positions when you open new windows. By default, this option is on.

## B.1.2 Selecting the Font and Terminal Window Size

The font used in the terminal window can be selected using the Font page of the Settings dialog. On the same page, you can also select if the size of the terminal window is fixed or adjusted automatically according to the font size.

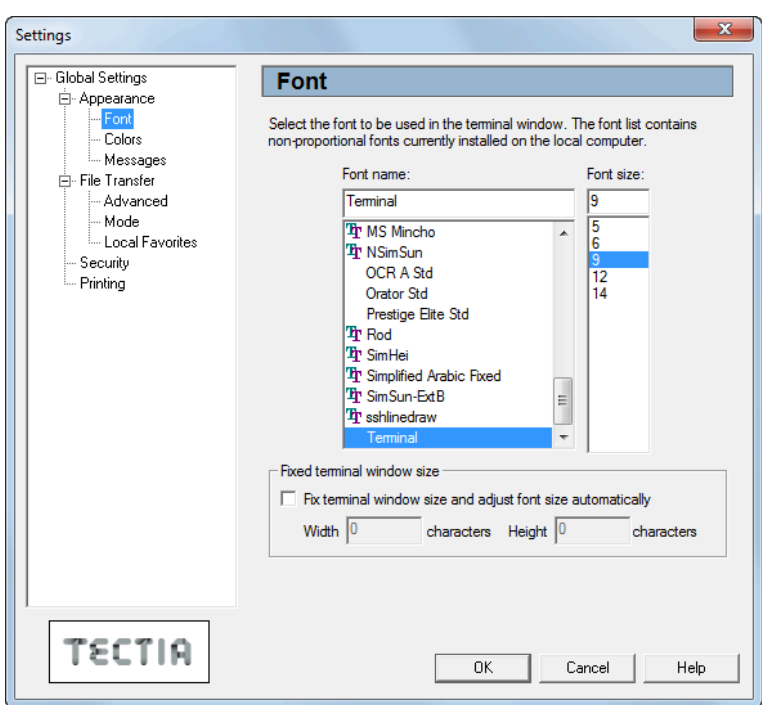

## Figure B.3. The Font page of the Settings dialog

#### Font

You can select the font to be used and its size. The new font settings affect the terminal window immediately when you click OK. To discard the changes, click Cancel.

## Font Name

Select the desired font from the Font Name list. The list displays the non-proportional (fixedwidth) fonts installed in your local computer. Note that proportional fonts are not suitable for the terminal window and therefore are not available for selection.

## Font Size

Select the desired font size from the Font Size list. Note that the font size affects the size of the terminal window: the smaller the selected font, the smaller the terminal window. However, after changing the font size, the size of the terminal window can be modified, but the font size remains the selected one.

## Fixed terminal window size

The size of the Tectia Terminal can be defined as fixed. By default, the terminal size is not fixed but adjusted according to the font size. The changes made to the fixed terminal window size setting become effective immediately when you click OK. To discard the changes, click Cancel.

#### Fix terminal window size and adjust font size automatically

Select this checkbox to use fixed terminal window size. You can define the width and the height of the window. The font size is then adjusted automatically to fit the window, and the font size selection becomes inactive, but you can still select the used font.

## Width

Define the width of the fixed-size terminal window, in characters. The program suggests 80 characters by default.

## Height

Define the height of the fixed-size terminal window, in characters. The program suggests 24 characters by default.

## B.1.3 Selecting Colors

The colors used in the terminal window can be selected using the Colors page of the Settings dialog. The new color settings are active immediately when you click OK.

The color settings defined in Global Settings affect all connection profiles.

Note that changing the terminal colors does not affect what is already visible in the terminal window, but from this point onwards the text output will use the selected color scheme.

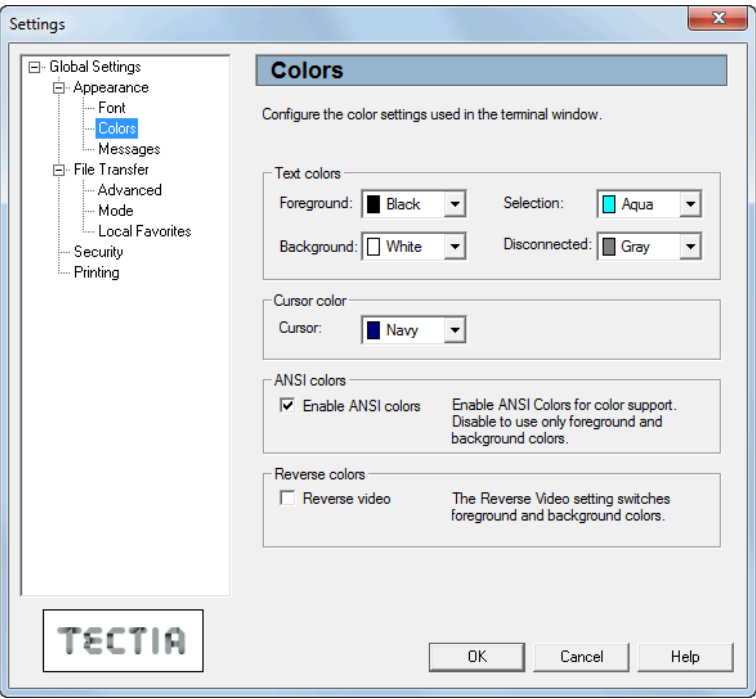

Figure B.4. The Colors page of the Settings dialog
#### Text Colors

The text colors affect the terminal window background color and the color of text in both a connected window and a disconnected window.

#### Foreground

Select the desired foreground color from the drop-down menu. Foreground color is used for text in a window that has a connection to a remote host computer. You can select from sixteen colors. Black is the default foreground color.

#### Background

Select the desired background color from the drop-down menu. You can select from sixteen colors. White is the default background color.

#### Selection

Use the drop-down menu to select the color that is used as the background color when selecting text with the mouse. You can select from sixteen colors. Aqua is the default selection color.

#### **Disconnected**

Use the drop-down menu to select the color that is used as the foreground color in a terminal window that has no connection to a remote host computer. You can select from sixteen colors. Gray is the default foreground color for a disconnected terminal window.

#### Cursor Color

Select the desired cursor color from the drop-down menu. You can select from sixteen colors. Navy is the default cursor color.

#### ANSI Colors

With ANSI control codes it is possible to change the color of text in a terminal window. With the ANSI Colors setting you can select to use this feature. Even if you disable ANSI colors, you can still select your favorite text and background colors to be used in the terminal window.

Select the Enable ANSI Colors check box to allow ANSI colors to be used in the terminal window. By default, ANSI colors are selected.

#### Reverse Colors

By reversing the display colors you can quickly change the display from positive (dark on light) to negative (light on dark) to improve visibility.

Select the Reverse Video check box to change the foreground color into background color and vice versa. This setting affects the whole terminal window when you click OK.

#### B.1.4 Defining Messages

On the Messages page of the Settings dialog you can configure default replies to standard messages that normally ask for user confirmation. The messages are listed under several categories.

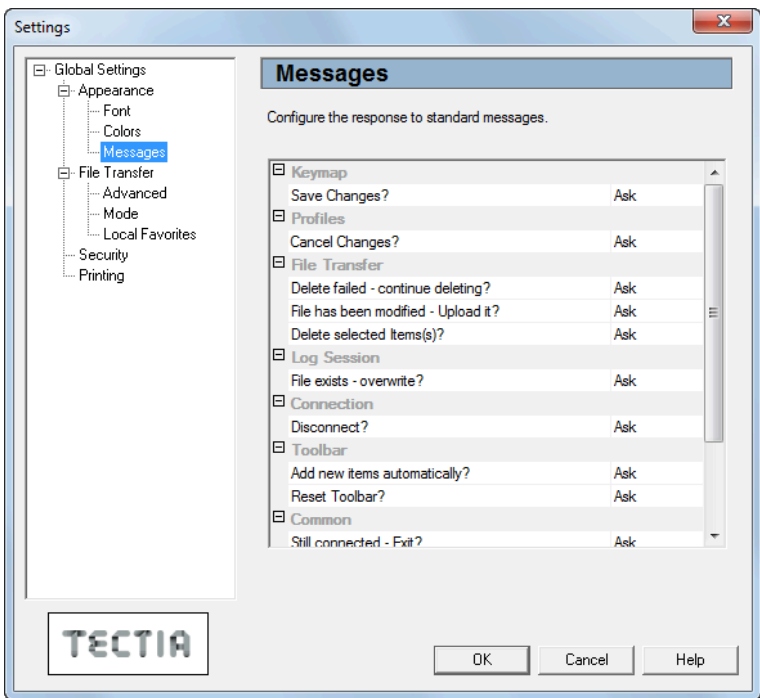

### Figure B.5. Specifying which confirmation dialogs are displayed

Each confirmation can be set to automatically accept (Yes) or reject (No) the action, or to ask the user for confirmation (Ask). By default all messages ask the user to confirm the action.

### B.1.5 Defining File Transfer Settings

The default settings of Tectia Secure File Transfer GUI can be configured using the File Transfer page of the User Interface Settings dialog. The new settings will affect subsequently started file transfer windows.

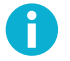

### Note

The file transfer settings made here only affect the Tectia File Transfer GUI, not the SFTP conversion or command-line tools related to file transfer.

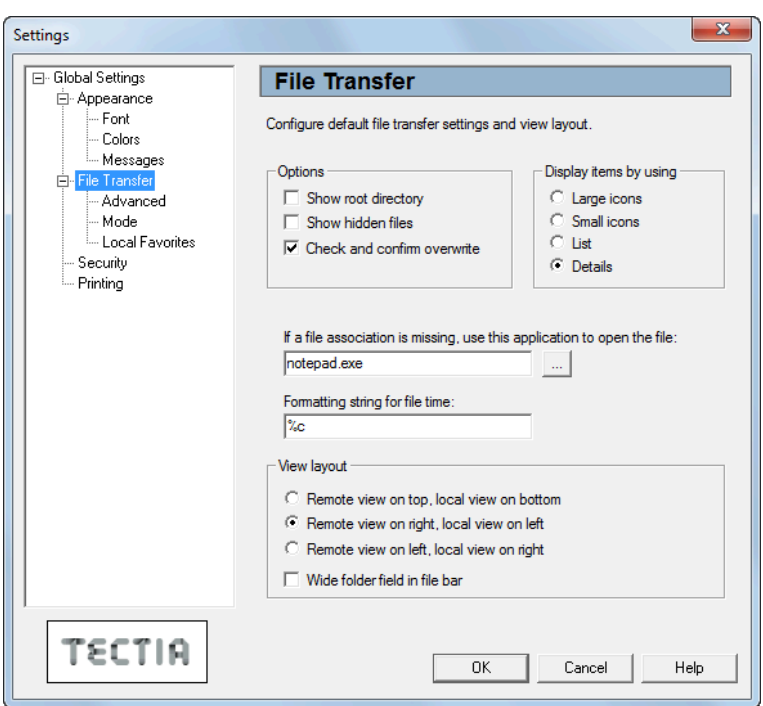

### Figure B.6. The global File Transfer page of the Settings dialog

#### **Options**

The following options are available:

#### Show Root Directory

Select this check box to show the root directory in the file transfer window by default.

#### Show Hidden Files

Select this check box to show hidden files in the file transfer window by default.

#### Check and Confirm Overwrite

Select this check box if you want the file transfer utility to ask for confirmation when you try to transfer a file that already exists in the target system.

#### Display Items by Using

With this setting you can select the default view for the file transfer window by choosing one of the four possible views.

#### Large Icons

Select this option to display the file transfer file view as a Large Icons view. Each file and folder has a large icon associated with it, making for a clear and uncluttered display.

#### Small Icons

Select this option to display the file transfer file view as a Small Icons view. Each file and folder has a small icon associated with it. This makes it possible to display several times more items than the Large Icons view.

#### List

Select this option to display the file transfer file view as a List view. Each file and folder has a small icon associated with it, and the files and folders are displayed in one column.

#### Details

Select this option to display the file transfer folder view as a Details view. The files and folders are displayed with a small icon, their file name, file size, file type, their last modification date and attributes visible.

By clicking on the Name, Size, Type, Modified and Attributes sort bars located at the top of the File view, you can sort the files and folders based on their file name, file size, file type and the time they were last modified. Clicking the same sort option again reverses the sorting order.

Note that the sort function is not case-sensitive: uppercase text is sorted together with lowercase text.

The file type associations are derived from your local computer. If you have defined a new file type description for files with a certain file name extension, also the files in the remote computer are shown to be of that file type. This makes it easy to recognize particular file types also on the host computer.

#### If a file association is missing, use this application to open the file:

Tectia Client uses file type associations in the same way as Windows Explorer does. When you double-click a file in the filet transfer window, it is opened using the application with which its file type has been associated.

All file types are not associated with any application. With this field you can define the application to use to open a file that has no file type association. The default application is *Notepad*, which is a reasonable choice for files containing text.

To change the default association for unknown file types, click the button next to the text field. A Select Application dialog is displayed, allowing you to select the desired application.

#### Formatting string for file time

In the formatting string field you can type a string that defines how the time and date stamps of the files are displayed in the file transfer window. The default value is  $\epsilon_c$ , which means that the date and time will be shown in the format defined in the Windows country settings (locale).

To change the format of the time and date stamps, replace the default value with a string consisting of some of the following character combinations.

#### $\%a$

Abbreviated weekday name

### $\%A$

Full weekday name

#### $\%b$

Abbreviated month name

#### %B

Full month name

### $\%c$

Date and time representation appropriate for locale

#### %d

Day of month as decimal number (01 - 31)

#### $\%H$

Hour in 24-hour format (00 - 23)

#### $\%$ I

Hour in 12-hour format (01 - 12)

#### $\%$ j

Day of year as decimal number (001 - 366)

#### $\%m$

Month as decimal number (01 - 12)

#### $\%M$

Minute as decimal number (00 - 59)

#### $\%p$

Current locale's A.M. / P.M. indicator for 12-hour clock

#### $\%S$

Second as decimal number (00 - 59)

#### $\%$ U

Week of year as decimal number, with Sunday as the first day of week (00 - 53)

#### $\%W$

Weekday as decimal number (0 - 6; Sunday is 0)

#### $\%W$

Week of year as decimal number, with Monday as the first day of week (00 - 53)

#### $\frac{0}{0}$ x

Date representation for current locale

#### $\%X$

Time representation for current locale

#### $\%$ y

Year without century, as decimal number  $(00 - 99)$ 

#### $\%Y$

Year with century, as decimal number

#### $\frac{0}{2}$ ,  $\frac{0}{2}$

Time-zone name or abbreviation; no characters if time zone is unknown

#### $\frac{0}{0}$ %

Percent sign

#### View Layout

You can select how the file transfer window positions the local and remote view panes. The following options are available:

- Remote view on top, local view on bottom
- Remote view on right, local view on left
- Remote view on left, local view on right

Select the Wide folder view in file bar check box to show fewer buttons in the file bar, leaving more room for the favorite folders lists.

### B.1.6 Defining Advanced File Transfer Options

On the Advanced page of the Settings dialog you can configure additional file transfer GUI options. The new settings will affect subsequently started file transfer windows.

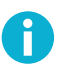

### Note

The file transfer settings made here only affect the Tectia File Transfer GUI, not the SFTP conversion or command-line tools related to file transfer.

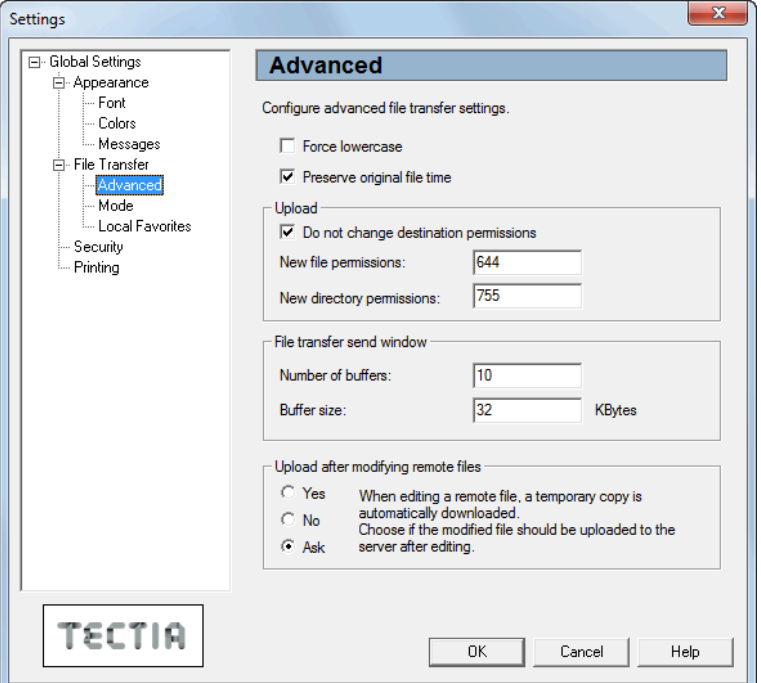

#### Figure B.7. The advanced file transfer options

#### Configure advanced file transfer settings.

The following settings affect the file transfer:

#### Force Lowercase

Selecting this option forces lower case file names in file transfers.

#### Preserve Original File Time

Select this check box if you want the transferred files to retain their original time and date stamp values. If this option is not selected, the transferred files will be stamped with the time of the transfer.

#### Upload

The following settings affect the upload process:

#### Do not change destination permissions

Select this check box to preserve the file permissions on the server. If the transferred file overwrites an existing file, it will use the same file permissions as the original file. If the file is new, it will use the default permission mask of the server target directory.

Clear this check box to force new file permissions on uploaded files. Define the permissions in New file permissions and New directory permissions below.

#### New file permissions

Type the octal Unix file permission mask (as with the Unix chmod command) that is to be used as the value for uploaded files.

Octal (base-8) notation consists of three digits. The first digit specifies the permissions given to the owner of the file, the second digit specifies the permissions for the user group associated with the file, and the last digit specifies the permissions given to all other users.

Each of the three digits has one of the following values:

- 0: No permissions.
- 1: The file can be executed.
- 2: The file can be written to.
- 3: The file can be written to and executed.  $(2 + 1 = 3)$
- 4: The file can be read.
- 5: The file can be read and executed.  $(4 + 1 = 5)$
- 6: The file can be read and written to.  $(4 + 2 = 6)$
- 7: The file can be read, written to and executed.  $(4 + 2 + 1 = 7)$

For example, 644 (in symbolic notation  $-xw-r--$ ) specifies that the owner of the file has permission to read and write to the file, and the user group and others can only read the file.

#### New directory permissions

Type the octal Unix directory permission mask (as with the Unix chmod command) that is to be used as the value for uploaded directories.

The notation is the same as for New file permissions.

#### File Transfer Send Window

The following settings affect the file transfer process:

#### Number of Buffers

Type the number of buffers used in file transfer. The default value is 10.

#### Buffer size

Type the default buffer size (measured in kilobytes). The default value is 32 kilobytes.

#### Upload Locally Modified Remote Files

This selection affects how Tectia Client reacts if you locally edit a file stored in the remote host computer.

Yes

If you select this option, the locally modified file is uploaded to the remote host computer.

No

If you select this option, the locally modified file is not uploaded to the remote host computer.

Ask

If you select this option, Tectia Client asks you to decide if you want to upload a locally modified file.

### B.1.7 Defining File Transfer Mode

The Mode page of the Settings dialog affects which files are transferred using ASCII mode.

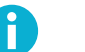

### Note

The file transfer settings made here only affect the Tectia File Transfer GUI, not the SFTP conversion or command-line tools related to file transfer.

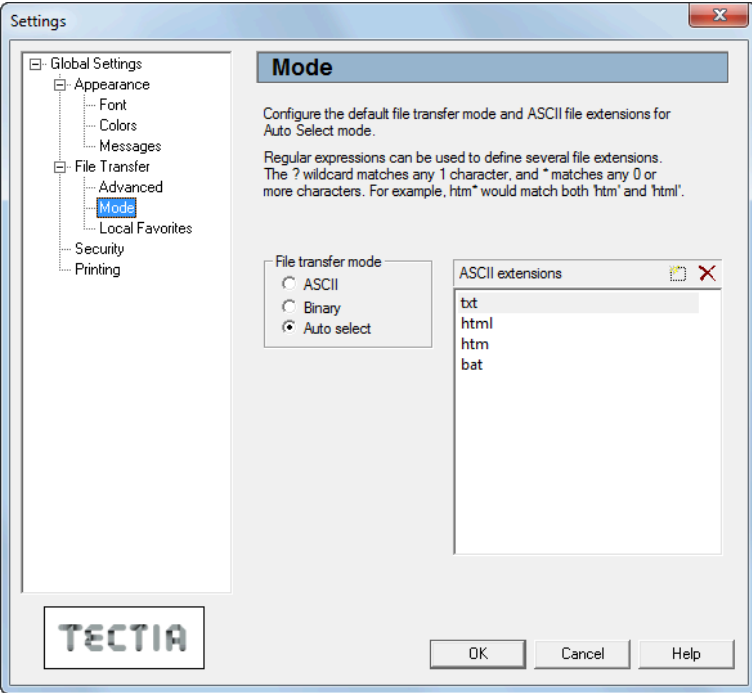

#### Figure B.8. Selecting the file transfer mode

#### File Transfer Mode

Select the default file transfer mode from the following options:

#### ASCII

By default all files will be transferred in ASCII mode.

#### Binary

By default all files will be transferred in binary mode.

#### Auto Select

The files using a file extension specified on the ASCII Extensions list will be transferred in ASCII mode. All other files will be transferred in binary mode.

#### ASCII Extensions

Files using a file extension specified in the ASCII Extensions list will be transferred using ASCII mode.

#### New

Click the New icon (at the top right-hand side of the ASCII Extensions list) to add a new file extension to the list. The keyboard shortcut for the New icon is the Ins key.

Note that you can use wildcard characters to specify the file extensions. The ? character matches any 1 character, and the  $*$  character matches any 0 or more characters. For example htm\* would match both htm and html.

#### Delete

Select a file extension entry from the list and click the Delete icon (at the top right-hand side of the ASCII Extensions list) to remove the extension. The keyboard shortcut for the Delete icon is the Delete key.

### B.1.8 Defining Local Favorites

On the Local Favorites page of the Settings dialog you can create a list of commonly used directories on your local computer. These favorites can then be easily selected from a drop-down menu in the File Transfer window.

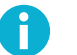

### **Note**

The file transfer settings made here only affect the Tectia File Transfer GUI, not the SFTP conversion or command-line tools related to file transfer.

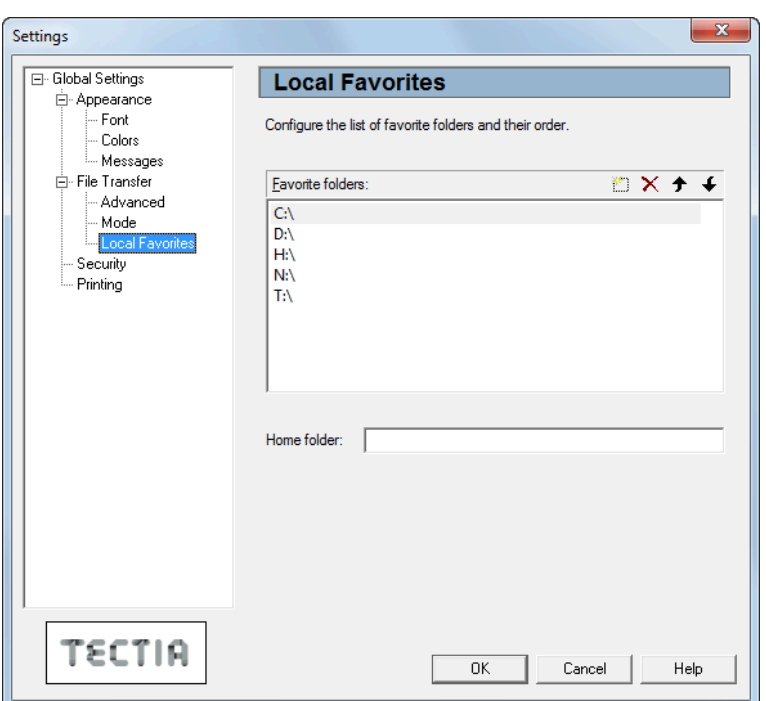

#### Figure B.9. Creating a list of most commonly used directories

#### Favorite Folders

This list contains the favorite folders you have defined for your local computer. Initially the list contains your locally available drives. You can add, remove and sort the favorites by using the New, Delete, Up, and Down icons displayed above the list.

#### Home Folder

In the Home Folder field you can type the directory that is initially displayed in the local view pane of the file transfer window.

### B.1.9 Defining Security Settings

The security settings can be configured using the Security page of the Settings dialog.

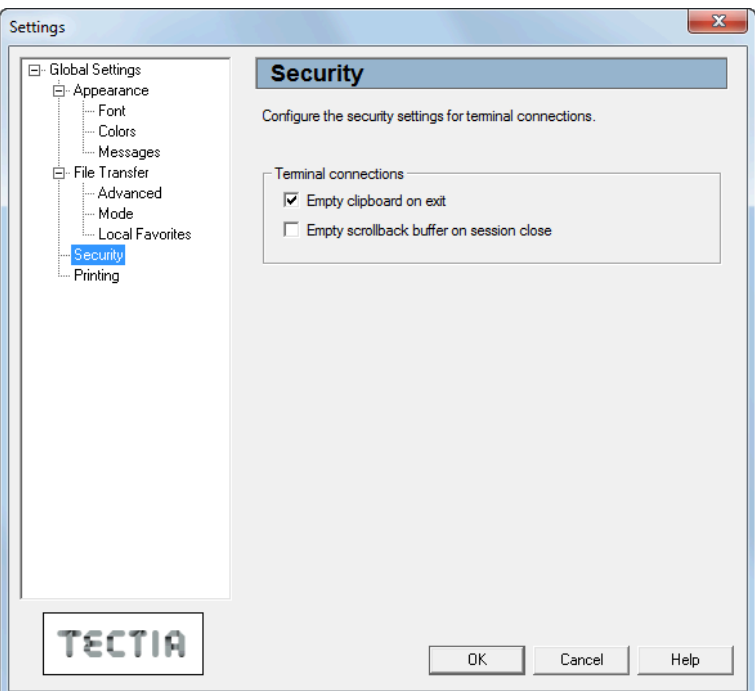

#### Figure B.10. The Security page of the Settings dialog

#### Terminal Connections

The following options are available:

#### Empty Clipboard on Exit

Select this check box to remove anything that was recently copied using the cut and paste operations from the clipboard.

#### Empty Scrollback Buffer on Session Close

Select this check box to empty any remains of the terminal output from the scrollback buffer.

### B.1.10 Printing

The print settings can be configured using the Printing page of the Settings dialog.

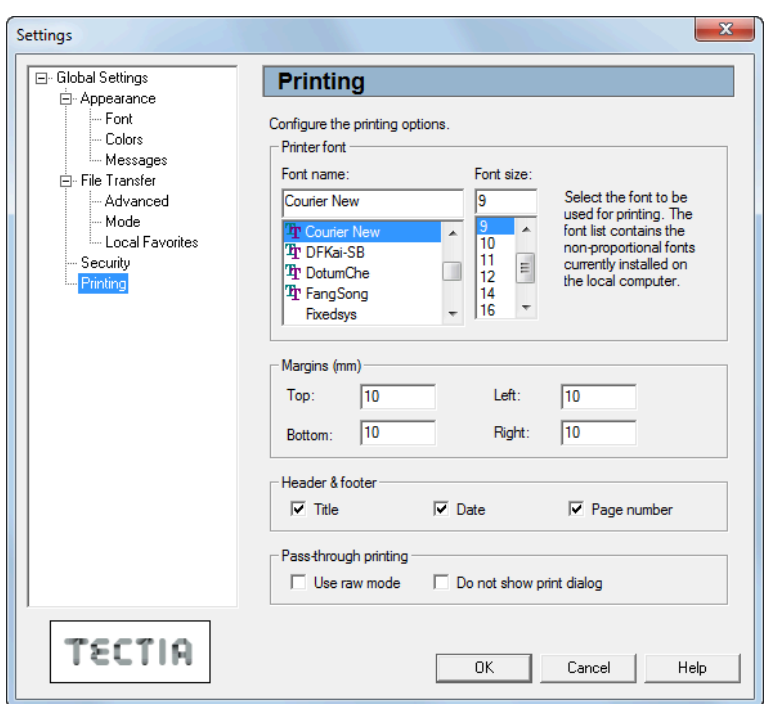

#### Figure B.11. The Printing page of the Settings dialog

#### Printer Font

Select the Font Name and Font Size to be used in the printed output. Any non-proportional font installed on your system can be selected.

#### Margins (mm)

Select the width of the blank border around the page in printed output. The margins for the top, bottom, left and right side of the page can all be specified individually. The default value for all margins is 10 millimeters (or 1 centimeter).

#### Header & footer

Select additional information to appear on the printed pages.

Title appears at the top left of the page and displays the title of the terminal window (for example remotehost - Tectia Client).

Date appears at the top right of the page and displays the date and time when the page was printed (for example 15 September 2003, 11:10). The date and time format is the same as used in Windows.

Page number appears at the bottom right of the page (for example Page 1 of 2).

#### Pass-through printing

Pass-through printing allows the server to print on a client printer using terminal emulation codes.

In raw mode, Tectia Client sends the data to be printed as plaintext to the printer. In this mode, printing for example line graphics does not work.

If not in raw mode, Tectia Client sends the data to be printed to the printer as graphics. This is the default setting and should be used if there are no problems in printing. However, some older printers might not support printing graphics.

#### Use raw mode

<span id="page-265-0"></span>Select this check box to pass the data to be printed to the printer in raw mode. If you experience printing problems, select or clear this selection as applicable.

### B.2 Using Command-Line Options

For some purposes it may be useful to operate the Tectia SSH Terminal GUI from the command line (command prompt).

The command-line syntax for the Tectia SSH Terminal GUI (ssh-client-g3.exe) is as follows:

ssh-client-g3 [-r] [-p port] [-u user] [-h host] [profile]

The command-line parameters have the following meanings:

 $-r$ 

The -r option will reset all customizations made to the user interface (toolbars and menus). A confirmation dialog is displayed.

-p [port\_number]

The -p option specifies the port number used for the connection. If this option is not specified, the port number defined in the default profile is used.

-u [user\_name]

The -u option specifies the user name for the connection. If this option is not specified, the user name defined in the default profile is used.

-h [host\_name]

The -h option specifies the hostname for the connection. If this option is not specified, the hostname defined in the default profile is used.

```
[profile]
```
If a profile is specified, it must be the last option on the command line. Any command-line parameters override the profile settings. If no profile is specified, the default profile is used.

-f

The  $-f$  (or  $/f$ ) option starts the default SFTP file transfer profile.

For example, the following command would immediately start a connection to a host called remotehost and connect as guest. The port number is not specified, so the connection would use the port specified in the default profile.

ssh-client-g3 -h remotehost -u guest

The following command would immediately start a connection to remote host using the settings defined in the profile file custom.ssh2.

ssh-client-g3 -h remotehost custom.ssh2

If the host is not specified (using the -h option) and no profile is specified, the login dialog opens, automatically filled with the values specified on the command line.

For example, the following command would display the login dialog with the port number already defined as 222 and guest as the user name.

ssh-client-g3 -u guest -p 222

A command-line client sshg3.exe is also included in Tectia Client for Windows. It can be useful especially for creating scripts. For a description of the  $sshg3$ .exe syntax, see  $sshg3(1)$ .

Also several other command-line utilities are included in the Tectia Client installation. For more information, see [Appendix C.](#page-268-0)

### B.3 Customizing the User Interface

This section describes the options for modifying the graphical user interface.

### B.3.1 Saving Settings

When you have made changes to the user interface settings, an asterisk  $(*)$  is displayed on the Tectia GUI title bar, after the name of the current settings file (for example: default\*). This indicates that the changed settings are not yet permanent - they have not been saved yet.

If you want to make the changes permanent, you can save them for later use. Click the Save button on the toolbar, or select the File  $\rightarrow$  Save Settings to save any changes you have made to your current settings.

The positions of the currently open terminal and file transfer windows can be saved separately with the File  $\rightarrow$  Save Layout option. If you arrange your window positions and save the layout settings in the default settings file, the windows will be automatically positioned the way you prefer them when you next start the Tectia SSH Terminal GUI.

Note that by default all of the windows will be opened at once. This can be changed on the Appearance page of the Settings dialog so that the defined windows are opened only when necessary when you open new terminal and file transfer windows. See [Section](#page-247-0) B.1.1.

If you spend a lot of effort specifying the settings, it is a good idea to create backup copies of the modified settings files (ssh-broker-config.xml, global.dat, and \*.ssh2) and store them in a safe location.

This way you will not have to create your personal settings again if your settings files are lost (for example because of a hardware failure).

#### Multiple Settings Files

You can save separate settings files for each remote host computer. This can be done by using the Profiles option. For more information on using profiles, see [Section](#page-140-0) A.1.3.

### B.3.2 Loading Settings

It is easy to take a previously saved profile into use. Select the Profiles option on the Profiles toolbar, or from File → Profiles, and you will see a menu of previously saved profiles. Click on a profile name, and a connection using the profile settings is started immediately.

Note that this also works when you are already connected to a remote host computer. Clicking the profile name will start a new, separate connection.

Another way to load the settings for a particular connection is to double-click the settings file name for example in Windows Explorer. When Tectia Client is installed, files with the extension .ssh2 are associated with the Tectia software. This means that you can start Tectia Client with any settings file loaded by double-clicking the settings file.

If you regularly connect to several remote host computers, you can create shortcuts to the corresponding settings files for example on the Windows desktop. This way you can quickly open the desired connection with the relevant settings already defined, just by clicking on an icon on the desktop.

### B.4 Logging a Session

Tectia Client can log the terminal output of your session into a text file. The feature can be enabled via the Tectia SSH Terminal GUI.

To start recording your session to a text file, select File  $\rightarrow$  Log Session. In the Save As dialog box that opens, define the file you want the session to be logged into. You can either enter the name of a new file, or select an existing file.

If you choose to log the session into an existing file, a File already exists message opens. To overwrite the existing file, click Yes. To append the session log to the end of the existing file, click No.

# <span id="page-268-0"></span>Appendix C Command-Line Tools and Man Pages

Tectia Client is shipped with several command-line tools. Their functionality is briefly explained in the following appendices.

On Unix, the same information is available on the following manual pages:

- ssh-broker-g $3(1)$ : Connection Broker Generation 3
- [ssh-broker-ctl\(1\)](#page-276-0): Connection Broker control utility
- [ssh-troubleshoot\(8\):](#page-282-0) utility for collecting system information for troubleshooting purposes
- $\frac{\text{sshg3}(1)}{\text{seque Shell terminal client}}$  Generation 3
- $scpg3(1)$ : Secure Shell file copy client Generation 3
- [sftpg3\(1\)](#page-311-0): Secure Shell file transfer client Generation 3
- [ssh-translation-table\(1\):](#page-344-0) Secure Shell file transfer translation table
- [ssh-keygen-g3\(1\):](#page-348-0) authentication key pair generator
- [ssh-keyfetch\(1\)](#page-354-0): utility for downloading server host keys
- [ssh-cmpclient-g3\(1\):](#page-358-0) certificate CMP enrollment client
- [ssh-scepclient-g3\(1\)](#page-365-0): certificate SCEP enrollment client
- [ssh-certview-g3\(1\)](#page-369-0): certificate viewer
- [ssh-ekview-g3\(1\)](#page-373-0): external key viewer

Tectia® Client 6.6 User Manual

For information on the command-line options of Tectia SSH Terminal GUI (ssh-client-g3.exe) on Windows, see [Section](#page-265-0) B.2.

For a description of the Connection Broker configuration file options, see [ssh-broker-config\(5\).](#page-182-0)

### <span id="page-270-0"></span>ssh-broker-g3

ssh-broker-g3 — Tectia Connection Broker - Generation 3

### Synopsis

ssh-broker-g3 [ -a, --broker-address= ADDR ] [ -f, --config-file= FILE ] [ -D, --debug= LEVEL  $\lceil -1, -1 \rceil$  --debug-log-file= FILE  $\lceil -pid-file=$  FILE  $\lceil -\text{exit} \rceil$  -reconfig  $\lceil -h \rceil$  -V  $\rceil$ 

### **Description**

ssh-broker-g3 (ssh-broker-g3.exe on Windows) is a component of Tectia Client and Tectia ConnectSecure. It handles all cryptographic operations and authentication-related tasks for Tectia Client and for the client programs sshg3, scpg3, sftpg3, and ssh-client-g3.exe (on Windows only).

ssh-broker-g3 uses the Secure Shell version 2 protocol to communicate with a Secure Shell server.

You can start the Connection Broker manually by using the ssh-broker-g3 command. This starts sshbroker-g3 in the background and all following uses of sshg3, sftpg3, or scpg3 will connect via this instance of the Connection Broker instead of starting a new Broker session.

If a command-line client (sshg3, sftpg3, or scpg3) is started when the Connection Broker is not running in the background, the client starts the Broker in *run-on-demand* mode. In this mode, ssh-broker-g3 will exit after the last client has disconnected.

If there is an ssh-broker-g3 process running in the run-on-demand mode, and the Connection Broker is started from the command line, the new ssh-broker-g3 process sends a message to the old ssh-broker-g3 process to change from the run-on-demand mode to the background mode, keeping the Broker running after the clients disconnect.

The status of the running Connection Broker can be checked using the ssh-broker-ctl and ssh-brokergui utilities.

### Authentication

The Connection Broker operates automatically as an authentication agent, storing user's public keys and forwarding the authentication over Secure Shell connections. Key pairs can be created with ssh-keygeng3.

The Connection Broker can also serve OpenSSH clients as an authentication agent.

The public key pairs used for user authentication are by default stored in the \$HOME/.ssh2 directory (%APPDATA%\SSH\UserKeys on Windows). See the [section](#page-272-0) called "Files" for more information.

The Connection Broker automatically maintains and checks a database containing the public host keys used for authenticating Secure Shell servers. When logging in to a server host for the first time, the host's public key is stored in the user's \$HOME/.ssh2/hostkeys directory (%APPDATA%\SSH\HostKeys on Windows). See the [section](#page-272-0) called "Files" for more information.

### **Options**

The most important options of ssh-broker-g3 are the following:

```
-a, --broker-address= ADDR
```
Listens to Connection Broker connections on a local address ADDR.

```
-D, --debug= LEVEL
```
Sets the debug level string to LEVEL.

```
-f, --config-file= FILE
```
Reads the Connection Broker configuration file from FILE instead of the default location.

-1, --debug-log-file= FILE

Dumps debug messages to FILE.

--pid-file= FILE

Stores the process ID of the Connection Broker to FILE.

--exit

Make the currently running Connection Broker exit. This will terminate all connections.

--reconfig

Re-reads the configuration file (ssh-broker-config.xml) and takes it into use.

```
-V, --version
```
Displays program version and exits.

```
-h, --help
```
Displays a short summary of command-line options and exits.

### Environment Variables

The following optional environment variables are required in certain situations:

#### SSH\_SECSH\_BROKER =ADDRESS

This variable defines an addressto a separate Tectia Connection Broker processto which a connection is made.

This variable becomes necessary to define the location of the Connection Broker process, if you are running it from a non-default location, or using a userID other than that of the ssh-broker-g3 process owner.

### <span id="page-272-0"></span>Files

ssh-broker-g3 uses the following files:

```
$HOME/.ssh2/ssh-broker-config.xml
```
This is the user-specific configuration file used by ssh-broker-g3 (and sshg3, scpg3, and sftpg3). The format of this file is described in [ssh-broker-config\(5\).](#page-182-0) This file does not usually contain any sensitive information, but the recommended permissions are *read/write* for the user, and *not accessible* for others.

On Windows, the user-specific configuration file is located in %APPDATA%\SSH\ssh-brokerconfig.xml.

\$HOME/.ssh2/random\_seed

This file is used for seeding the random number generator. It contains sensitive data and its permissions should be *read/write* for the user and *not accessible* for others. This file is created the first time the program is run and it is updated automatically. You should never need to read or modify this file.

On Windows, the random seed file is located in %APPDATA%\SSH\random\_seed.

\$HOME/.ssh2/identification

This file contains information on public keys and certificates used for user authentication when connecting to remote hosts.

With Tectia Client G3, using the identification file is not necessary if all user keys are stored in the default directory and you allow all of them to be used for public-key and/or certificate authentication. If the identification file does not exist, the Connection Broker attempts to use each key found in the \$HOME/.ssh2 directory. If the identification file exists,the keys listed in it are attempted first.

The identification file contains a list of private key filenames each preceded by the keyword IdKey (or CertKey). An example file is shown below:

IdKey mykey

This directs the Connection Broker to use  $$HOME/~ssh2/mykey$  when attempting login using publickey authentication.

The files are by default assumed to be in the  $$HOME/~.~$sh2$  directory, but also a path to the key file can be given. The path can be absolute or relative to the \$HOME/. ssh2 directory. If there is more than one IdKey, they are tried in the order that they appear in the identification file.

On Windows, the identification file is located in %APPDATA%\SSH\identification. Key paths in the file can be absolute or relative to the %APPDATA%\SSH directory and include same pattern strings as supported for authorization file on server-side, for example  $c:\$ username-without-domain% \private\_keys\mykey. The default user key directory is %APPDATA%\SSH\UserKeys and the default user certificate directory is %APPDATA%\SSH\UserCertificates.

\$HOME/.ssh2/hostkeys

This is the user-specific default directory for storing the public keys of server hosts. You are prompted to accept new or changed keys automatically when you connect to a server, unless you have set strict-host-key-checking to yes in the ssh-broker-config.xml file. You should verify the key fingerprint before accepting new or changed keys.

When the host key is received during the first connection to a remote host (or when the host key has changed) and you choose to save the key, its filename is stored by default in hashed format. The hashed host key format is a security feature to make address harvesting on the hosts difficult.

The storage format can be controlled with the filename-format attribute of the known-hosts element in the ssh-broker-config.xml configuration file. The attribute value must be plain or hash (default).

If you are adding the keys manually, the keys should be named with  $key\_epochs$ .pub pattern, where  $\epsilon_{ports}$  is the port the Secure Shell server is running on and  $\epsilon_{host}$  is the hostname you use when connecting to the server (for example,  $key_22$  alpha.example.com.pub).

If both hashed and plain-text format keys exist, the hashed format takes precedence.

Note that the identification is different based on the host and port the client is connecting to. For example, the short hostname *alpha* is considered different from the fully qualified domain name alpha.example.com. Also a connection with an IP, for example 10.1.54.1, is considered a different host, as is a connection to the same host but different port, for example alpha.example.com#222.

On Windows, the user-specific host key files are located in %APPDATA%\SSH\HostKeys.

For more information on host keys, see [Section](#page-49-0) 4.2.

\$HOME/.ssh2/hostkeys/salt

This is the initialization file for hashed host key names.

On Windows, the salt file is located in  $\$  APPDATA $\$ \SSH\HostKeys\salt.

/opt/tectia/share/auxdata/ssh-broker-ng/ssh-broker-config-default.xml

This is the configuration file used by ssh-broker-g3 (and sshg3, scpg3, and sftpg3) that contains the factory default settings. It is not recommended to edit the file, but you can use it to view the default settings. The format of this file is described in [ssh-broker-config\(5\)](#page-182-0).

On Windows, the default configuration file is located in <INSTALLDIR>\SSH Tectia AUX\sshbroker-ng\ssh-broker-config-default.xml.

/etc/ssh2/ssh-broker-config.xml

This is the global (system-wide) configuration file used by ssh-broker-g3 (and sshg3, scpg3, and sftpg3). The format of this file is described in  $\frac{\text{sh-broker-config}(5)}{s}$ .

On Windows, the global configuration file is located in <INSTALLDIR>\SSH Tectia Broker\sshbroker-config.xml.

/etc/ssh2/hostkeys

If a host key is not found in the user-specific \$HOME/.ssh2/hostkeys directory, this is the next location to be checked for all users. Host key files are not automatically put here but they have to be updated manually by the system administrator (root).

If the administrator obtains the host keys by connecting to each host, the keys will be by default in the hashed format. In this case, also the administrator's  $$HOME/.ssh2/hostkeys/salt$  file has to be copied to the /etc/ssh2/hostkeys directory.

On Windows, the system-wide host key files are by default located in:

```
"C:\ProgramData\SSH\HostKeys"
```
/etc/ssh2/hostkeys/salt

This is the initialization file for hashed host key names. The file has to be copied here manually by the same administrator that obtains the host keys.

On Windows, the salt file for all users is by default located in:

"C:\ProgramData\SSH\HostKeys\salt"

/etc/ssh/ssh\_known\_hosts

This is the default system-wide file used by OpenSSH clients for storing the public key data of known server hosts. It is supported also by Tectia Client.

If a host key is not found in the user-specific \$HOME/.ssh/known\_hosts file, this is the next location to be checked for all users.

The ssh\_known\_hosts file is never automatically updated by Tectia Client or ConnectSecure, since they store new host keys always in the Tectia user-specific directory  $$HOME/ .ssh2/hostkeys.$ 

\$HOME/.ssh/known\_hosts

This is the default user-specific file used by OpenSSH clients for storing the public key data of known server hosts. The known\_hosts file is supported also by Tectia Client.

The known\_hosts file contains a hashed or plain-text format entry of each known host key and the port used on the server, in case it is non-standard (other than 22). For more information on the format of the known\_hosts file, see the OpenSSH sshd(8) man page.

The known hosts file is never automatically updated by Tectia Client or ConnectSecure, since they store new host keys always in the Tectia directory \$HOME/.ssh2/hostkeys.

\$HOME/.ssh2/authorized\_keys (on the server host)

This directory is the default location used by Tectia Server for the user public keys that are authorized for login.

On Tectia Server on Windows, the default directory for user public keys is  $\text{SUSERPROFILE}\$ \.ssh2\authorized\_keys.

\$HOME/.ssh2/authorization (on the server host)

This is the default file used by earlier versions of Tectia Server (sshd2) that lists the user public keys that are authorized for login. The file can optionally be used with Tectia Server G3 (ssh-server-g3) as well.

On Tectia Server on Windows, the authorization file is by default located in  $\text{SUSERPROFILE}\$ \.ssh2\authorization.

For information on the format of this file, see the ssh-server-g3(8) man page.

\$HOME/.ssh/authorized\_keys (on the server host)

This is the default file used by OpenSSH server (sshd) that contains the user public keys that are authorized for login.

For information on the format of this file, see the OpenSSH sshd(8) man page.

### <span id="page-276-0"></span>ssh-broker-ctl

ssh-broker-ctl — Tectia Connection Broker control utility

### Synopsis

```
ssh-broker-ctl command
[ options ...]
```
### Description

ssh-broker-ctl (ssh-broker-ctl.exe on Windows) is a control utility for the Connection Broker (sshbroker-g3). It can be used, for example, to view the status of the Connection Broker, to reconfigure or stop the Connection Broker, to manage keys and certificates, and to manage connections.

### **Options**

The following general options are available:

```
-a, --broker-address ADDRESS
```
Defines an address to a separate Tectia Connection Broker process to which a connection is made.

The same effect can be achieved by defining a Connection Broker address with environment variable SSH\_SECSH\_BROKER.

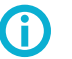

## **Tip**

If you are running ssh-broker-ctl using a userID other than that of the ssh-broker-g3 process owner, the -a option must be given so that ssh-broker-ctl knows where to connect. In this case, you must also run ssh-broker-ctl as a privileged user (root).

For example, when user SSHBRKR owns the ssh-broker-g3 process, run the ssh-broker-ctl with commands:

```
# ssh-broker-ctl -a /tmp/ssh-SSHBRKR/ssh-broker status -s
# ssh-broker-ctl -a /tmp/ssh-SSHBRKR/ssh-broker status --pid
# ssh-broker-ctl -a /tmp/ssh-SSHBRKR/ssh-broker list-connections
```

```
-D, --debug STR
```
Defines the debug level.

```
-e, -eharset= CS
```
Defines the character set to be used in the output. The supported character sets are utf8, iso-8895-1, latin1, iso-8859-15, latin9, and ascii.

-q, --quiet

Defines that little or no output is to be displayed, depending on the command.

-s, --short

Defines that a shorter, more machine readable, output format is to be used.

```
--time-format= FMT
```
Defines the time format to be used in the output. The default depends on the system locale settings.

-v, --verbose

Defines that more information, if available, is to be output.

-V, --version

Displays the version string.

-w, --wide

Defines that the output will not be truncated, even if it means long lines.

-h, --help

Displays a context-sensitive help text on command-line options. Help is available also on specific commands. For example, to get help on the status command, run:

\$ ssh-broker-ctl status --help

### **Commands**

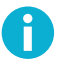

### Note

For a detailed description of the command options, use the command-specific --help option.

ssh-broker-ctl accepts the following commands:

```
add-certificate [ options ] <certificate-file>
```
Adds the given X.509 sub-CA certificate to the Connection Broker certificate cache. The certificate can be used in certificate validations but it is not stored permanently. Restarting the Connection Broker will remove the certificate.

```
add-crl [ options ] <crl-file>
```
Adds the given X.509 CRL to the Connection Broker CRL cache. The CRL can be used in certificate validations but it is not stored permanently. Restarting the Connection Broker will remove the CRL.

add-key filename

Adds a new private key from the given file name. The private key is not stored permanently in the configuration. Stopping the Connection Broker will remove the key.

```
add-provider type parameter
```
Registers a key provider to the Connection Broker. The type option is one of the supported provider types and the parameter option is a parameter string specific to the provider type.

For a list of the supported key provider types and the corresponding parameter formats, use the command-specific --help option.

auth-handler [ options ]

Registers itself as the default authentication form handler. All authentication prompts for clients that are unable to handle them (mostly SOCKS proxy and other tunnels) are directed to this client.

For a list of the supported key provider types and the corresponding parameter formats, use the command-specific --help option.

close-channel channel-id ...

Closes the defined channel. You can also enter multiple channel-IDs to close several channels.

```
close-connection connection-id ...
```
Closes the defined connection. You can also enter multiple connection-IDs to close several connections.

```
close-tunnel-listener tunnel-id ...
```
Closes open tunnel listener. Tunnel id is either the id number returned by ssh-broker-ctl list-tunnellisteners command or a listen address and port pair separated by a colon. If the listen address is omitted, local listeners (127.0.0.1) are selected. As an example, the following command closes the listener with id 7, and the ones listening at 168.192.0.15 port 1234 and 127.0.0.1 port 2112:

\$ ssh-broker-ctl ctl 7 168.192.0.15:1234 :2112

config-value [ options ] path

Retrieves configuration values from the Connection Broker based on the defined path and displays them.

connection-status [ --show-channels ] [ --write-hostkey= FILE ] connection-id

Displays a detailed connection status for the connection ID (the numeric identifier shown by the listconnections) command.

```
connector [ options ] [ enable|disable ]
```
Enables and disables the Connector functionality in the Connection Broker. Without parameters prints the current state.

disconnect-client client-id

Disconnects a Connection Broker client process.

debug  $\lceil$  --append  $\rceil$   $\lceil$  --clear  $\rceil$   $\lceil$  --log-file= file  $\rceil$   $\lceil$  --monitor  $\rceil$   $\lceil$  --protocol-dump  $\rceil$   $\lceil$  debuglevel ]

Sets the Connection Broker debug level to the defined level. If no debug-level parameter is given here, the current debug level is not changed.

generate-key [ options ] key-name

Generates a private key using a key provider in the Connection Broker. By default the private key will be stored as a software key into a file in the user's home directory. Key providers can offer other methods for private key storage.

```
keylog [--remove ] [--all ] [--update <key-id/key-hash> ] [--init ] [--uninit ] [--close ][ -v, --verbose ] [ key-id|key-hash|hostname ]
```
Keylog is used to manage uploaded public keys and to display a log of them. The Keylog does not store the public keys, it only stores information about the keys and the hosts where the keys have been uploaded to. The information can be used to manage the keys at a later stage, for example, to track hosts where a key has been uploaded to. The keylog is not on by default, it must be enabled first.

Without the options, displays a list of the uploaded keys. If a key or a hostname is specified, only the selected keys are displayed.

```
key-passphrase [ --all ] [ --clear ] [ --passphrase-file= filename ] [ --passphrase-string=
passphrase ] [ key-id|key-hash ]
```
Prompts the user's private-key passphrase or PIN code.

key-upload [options ] [--replace-key ] [--scan-key ] [--delete-key ] key [user@]server [ #port ]

Uploads the selected key ( $key$  can be a key ID number, a public key hash or a file name) into the authorized keys directory or file on the server, depending on the automatically detected upload method. After the operation, the key can be used in public-key authencation to log in to the server without a password. If the keylog is enabled, the command prompts for a keylog passphrase (if needed), and information about the public keys is stored in the key upload log.

The option --replace-key will rotate the selected key according to normal key rotation rules. The option --scan-key can be used to scan the selected hosts' keys. The option --delete-key can be used to delete the selected authorized key(s).

```
list-connections [ -c, --show-channels ] [ -s, --short ] [ --client-pid= PID ] [ --
disconnected ]
```
Displays a list of the currently open connections together with connection parameters and traffic statistics. Displays also the connection ID which can used with other commands to identify the connection.

list-channels [ -s, --short ]

Displays a list of the currently open connection channels, together with channel type and traffic statistics. Displays also the channel ID which is used by other commands to identify the connection.

```
list-clients [-c, --show-channels] [-s, --short] [--all]
```
Displays a list of the currently connected client processes.

list-keys [ -s, --short ] [ --extra certificates ] [ --provider= ID ]

Displays a list of the user's private keys, together with the basic key attributes such as the key type, size, and possible file name or key provider information. Outputs also the fingerprint and the identifier of the key. The identifier is used by other Connection Broker commands to identify the private key.

```
list-profiles [-s, --short] [-v, --verbose] [name ...]
```
Displays a list of connection profiles in the Connection Broker. Shows the profile name and basic connection settings, such as the host and the user name. If profile names are given, only those profiles are listed.

```
list-providers [ provider ... ]
```
Displays a list of the key providers in the Connection Broker. If one or more provider names or ID numbers are given, only those providers will be listed. The provider name can be either a full provider name or a prefix.

```
list-tunnel-listeners [ options ]
```
Displays a list of the currently active tunnel listeners (also called port forwards).

open-tunnel-listener [ options ] listen-port [user@]server [#port] [ dst-host ] [ dst-port ]

Opens a tunnel listener, similar to  $sshg3$  -L and -R options. The difference is that  $ssh-broker$ ctl will exit after the tunnel is opened. The tunnel status can be viewed with ssh-broker-ctl listtunnel-listeners command and the tunnel can be closed with ssh-broker-ctl close-tunnel-listener command.

In local mode (default), the listener is opened to localhost listen-port. All connections will be tunneled through server and from there to the final destination address and port. Tunnel types socks and socks-proxy do not require destination information as it will be obtained from SOCKS client. Tunnel types tcp, ftp and local require destination information.

performance [ options ] [ show ] [ clear ] [ show-and-clear ] [ show-total ] [ interval <time/  $index['all']$ 

Show and manipulate performance profiling data.

```
pkcs10-sign [ options ] key-id [ subject-name ]
```
Signs a PKCS#10 certificate request with the given key. The key-id can be either a key id or a key hash. The subject name parameter is required unless the template option is used. If the subject name is not a valid distinguished name, it will be wrapped automatically into a common name component. For example, a subject name string My Name will be converted to CN=My Name.

probe-key [ options ] address#port

Probes for a Secure Shell server hostkey. Connects to the given address and port (defaults to 22) and displays the server's public key or certificate.

reload

Rereads the Connection Broker configuration file.

remove-key [ options ] key-id

Removes a private key permanently.

remove-provider [ --all ] provider-id

Removes a key provider from the Connection Broker.

start

Starts the Connection Broker in daemon mode if it is not already running.

start-gui

Starts the Connection Broker GUI process unless it is already running.

```
status [-s, --short] [-q, --quot] [--pid] [--ail]
```
Without parameters, displays short statistics and a configuration summary for the currently running Connection Broker process.

stop

Stops the Connection Broker.

validate-certificate [ options ] <certificate-file>

Validates the given X.509 certificate. If a host name is given, also checks if the certificate would be accepted as a host certificate for the host.

view-key [ -s, --short ] [ -v, --verbose ] [ --clear ] [ --write-key= file ] key-id

Displays information on the defined key. If the key has certificates, a short summary of them is also shown.

### <span id="page-282-0"></span>ssh-troubleshoot

ssh-troubleshoot — tool for collecting system information

### Synopsis

ssh-troubleshoot [ options ] [ command [ command-options ] ]

### Description

ssh-troubleshoot (ssh-troubleshoot.cmd on Windows) is a tool for collecting information on the operating system (its version, patches, configuration settings, installed software components, and the current environment and state) and on the Tectia installation (installed product components and versions, their state, and the global and user-specific configurations).

The collected information will be stored in a file named ssh\_troubleshoot\_<host>\_<date>\_<time>.tar on Unix and ssh\_troubleshoot\_\*.log on Windows. Send the file to the SSH technical support for analysis to help in troubleshooting situations.

To get all necessary information, run the command as an administrator, because it might need root access to some directories.

### **Options**

Enter each option separately, they cannot be combined. The following options are available:

```
-d, --debug LEVEL
```
Sets the debug level string to LEVEL.

```
-k, --keep-going
```
Defines that the data collecting is continued as long as possible, even after errors are encountered. Not supported on Windows.

-o, --output FILENAME

Defines a non-default output file for storing the collected data. Not supported on Windows.

If FILENAME is '-', the collected data is added to the standard output. The default output file is created in a temporary archive directory and stored as ssh-troubleshoot-data-<hostname>- <timestamp>.tar. The timestamp is in format: yyyymmdd-hhmmUTC.

```
-u, --user USERNAME
```
Defines another user for the info command, the default is the current user. This affects the home directory from which the user-specific Tectia configuration files are fetched. Not supported on Windows.

-q, --quiet

Suppresses detailed reporting about the command progress, reports only errors.

-h, --help

Displays this help text.

### Commands

ssh-troubleshoot accepts the following command:

info

Gathers information about the system configuration. The collected data will be stored as a tar file on Unix or a log file on Windows.

Options:

--include-private-keys

Collects everything from the specified user's configuration directories, including the private keys. By default, the private keys nor unrecognized files are not included in the result data. This option is not supported on Windows.

### <span id="page-284-0"></span>sshg3

sshg3 — Secure Shell terminal client - Generation 3

### Synopsis

```
sshg3 [ options ...]
profile | [ user@ ] host [ #port ]
[ command ]
```
### **Description**

sshg3 (sshg3.exe on Windows) is a program for logging in to a remote machine and executing commands on a remote machine. sshg3 provides secure, encrypted communication channels between two hosts over an unsecured network. It can be used to replace the unsecured rlogin, rsh, and telnet programs. Also X11 connections and arbitrary TCP/IP ports can be forwarded over secure channels with sshg3.

To connect to a remote host using sshg3, give either the name of a connection profile defined in the sshbroker-config.xml file (profile) or the IP address or DNS name of the remote host, optionally with the remote user name and the port of the Secure Shell server ([user@]host[#port]). If no user name is given, the local user name is assumed. If no port is given, the default Secure Shell port 22 is assumed. The remote host must be running a Secure Shell version 2 server.

sshg3 acts as a Connection Broker client and launches the actual Connection Broker process, ssh-brokerg3 as a transport (in run-on-demand mode), or uses an already running Connection Broker process. The Connection Broker will ask the user to enter a password or a passphrase if they are needed for authentication. Connection Broker uses the configuration specified in the ssh-broker-config.xml file.

When the user's identity has been accepted by the server, the server either executes the given command, or logs in to the machine and gives the user a normal shell. All communication with the remote command or shell will be automatically encrypted.

If no pseudo-tty has been allocated, the session is transparent and can be used to securely transfer binary data.

The session terminates when the command or shell on the remote machine exits and all X11 and TCP/IP connections have been closed. The exit status of the remote program is returned as the exit status of sshg3.

### Agent Forwarding (Unix)

ssh-broker-g3 acts as an authentication agent, and the connection to the agent is automatically forwarded to the remote side unless disabled in the ssh-broker-config.xml file or on the sshg3 command line (with the -a option).

### X11 Forwarding

If the user is using X11 (the DISPLAY environment variable is set), the connection to the X11 display can be automatically forwarded to the remote side in such a way that any X11 programs started from the shell (or command) will go through the encrypted channel, and the connection to the real X server will be made from the local machine. The user should not manually set DISPLAY. X11 connection forwarding can be allowed in the ssh-broker-config.xml file or on the sshg3 command line (with the +x option). By default, X11 forwarding is disabled.

The DISPLAY value set by sshg3 will point to the server machine, but with a display number greater than zero. This is normal, and happens because sshg3 creates a "proxy" X server on the server machine for forwarding the connections over the encrypted channel.

sshg3 will also automatically set up the Xauthority data on the server machine. For this purpose, it will generate a random authentication cookie, store it in the Xauthority data on the server, and verify that any forwarded connections carry this cookie and replace it with the real cookie when the connection is opened. The real authentication cookie is never sent to the server machine (and no cookies are sent in the plain).

#### TCP Port Forwarding

Forwarding of arbitrary TCP/IP connections over the secure channel can be specified either in the sshbroker-config.xml file or on the sshg3 command line (with the -L and -R options).

### **Options**

Command-line options override the settings in the ssh-broker-config.xml file if the same option has been configured in both places. The following options are available:

```
-a, --no-agent-forwarding
```
Disables authentication agent forwarding. In the factory settings, agent forwarding is enabled.

+a

Enables authentication agent forwarding. In the factory settings, agent forwarding is enabled, but it can be denied in the Connection Broker configuration file, in which case users cannot enable it on the command-line and this +a will be ignored.

-B, --batch-mode

Uses batch mode. Fails authentication if it requires user interaction on the terminal.

Using batch mode requires that you have previously saved the server host key on the client and set up a non-interactive method for user authentication (for example, host-based authentication or publickey authentication without a passphrase).

 $-C$ 

Disables compression from the current connection.

 $+C$ 

Enables zlib compression for this particular connection.

Sets the allowed ciphers to be offered to the server. List the cipher names in a comma-separated list. For example:

--ciphers seed-cbc@ssh.com,aes256-cbc

Value any allows all supported algorithms. Enter help as the value to view the currently supported cipher names.

-D, --debug= LEVEL

Sets the debug level. LEVEL is a number from 0 to 99, where 99 specifies that all debug information should be displayed. This should be the first argument on the command line.

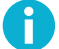

#### Note

Option -D only applies on Unix. On Windows, instead of this command-line tool, use the Connection Broker debugging options -D, -l.

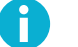

#### Note

The debug level can be set only when the sshg3 command starts the Connection Broker. This option has no effect in the command if the Connection Broker is already running.

```
-e, --escape-char= CHAR
```
Sets escape character (none: disabled, default: ~).

-f, --fork-into-background

Forksinto background mode after authentication (Unix only). Use this option with tunnels and remote commands. Implies -s (unless a command is specified). When tunnels have been specified, this option makes sshg3 stay in the background, so that it will wait for connections indefinitely. sshg3 has to be killed to stop listening.

-g, --gateway

Gateways ports, which means that also other hosts may connect to forwarded ports. This option has to be specified before the "-L" or "-R" option. Note the logic of + and - in this option.

#### +g

Does not gateway ports. Listens to tunneling connections originating only from the localhost. This is the default value. Note the logic of + and - in this option.

-i FILE

Defines that private keys defined in the identification file are used for public-key authentication.

-K, --identity-key-file= FILE

Defines that the given key file of a private key or certificate is used in user authentication. The path to the key file is given in the command.

If the file is a private key, it will be read and compared to the keys already known by the Connection Broker key store. If the key is not known, it will be decoded and added to the key store temporarily. If the file is a certificate and Connection Broker knows a matching private key, it will be used. Both the certificate and the private key can be given using multiple  $-k$  options on command line.

-L, --localfwd [ protocol/ ] [ listen-address: ] listen-port:dst-host:dst-port

Forwards a port on the local (client) host to a remote destination host and port.

This allocates a listener port ( $l$ isten-port) on the local client. Whenever a connection is made to this listener, the connection is tunneled over Secure Shell to the remote server and another connection is made from the server to a specified destination host and port  $(dst-host:dst-port)$ . The connection from the server onwards will not be secure, it is a normal TCP connection.

Giving the argument *protocol* enables protocol-specific forwarding. The protocols implemented are tcp (default, no special processing),  $f_{tp}$  (temporary forwarding is created for FTP data channels, effectively securing the whole FTP session), and socks.

With the socks protocol, the syntax of the argument is " $-L$  socks/[listen-address: ] listenport". When this is set, Tectia Client or ConnectSecure will act as a SOCKS server for other applications, creating forwards as requested by the SOCKS transaction. This supports both SOCKS4 and SOCKS5.

If listen-address is given, only that interface on the client is listened. If it is omitted, only local interface is listened unless the --gateway is used to bind to all interfaces on the client-side.

```
-l, --user= USERNAME
```
Logs in using this user name.

 $-m$ .  $-maces = LIST$ 

Sets the allowed MACs to be offered to the server. List the MAC names in a comma-separated list. For example:

--macs hmac-sha1-96,hmac-md5,hmac-md5-96

Value any allows all supported algorithms. Enter help as the value to view the currently supported MAC names.

Sets the allowed key exchange (KEX) methods to be offered to the server. List the KEX names in a comma-separated list. For example:

--kexs diffie-hellman-group14-sha224@ssh.com,diffie-hellman-group14-sha256@ssh.com

 $-u$ ,  $-$ kexs= kexs
Value any allows all supported algorithms. Enter help as the value to view the currently supported KEX methods.

-j, --hostkey-algs= algs

Sets the allowed host key algorithms to be offered to the server. List the host key algorithms in a comma-separated list. For example:

--hostkey-algs ssh-dss-sha224@ssh.com,ssh-dss-sha256@ssh.com

Value any allows all supported algorithms. Enter help as the value to view the currently supported host key algorithms.

-n, --dev-null (Unix) , -n, --null (Windows)

Redirects input from /dev/null (Unix) and from NUL (Windows).

-o option

Processes an option as if it was read from a Tectia Client 4.x-style configuration file. The supported options are ForwardX11, ForwardAgent, AllowedAuthentications and PidFile. For example, o "ForwardX11=yes". Also -o "PidFile=/tmp/sshg3.pid" makes sshg3 to store its process ID into file "/tmp/sshg3.pid" if it goes into background.

-P, --password= PASSWORD | file:// PASSWORDFILE | extprog:// PROGRAM

Sets user password that the client will send as a response to password authentication. The PASSWORD can be given directly as an argument to this option (not recommended). Better alternatives are entering a path to a file containing the password  $(-$ -password=file://PASSWORDFILE), or entering a path to a program or script that outputs the password (--password=extprog://PROGRAM).

When using the exterse  $\frac{1}{2}$  option to refer to a shell script, make sure the script also defines the user's shell, and outputs the actual password. Otherwise the executed program fails, because it does not know what shell to use for the shell script. For example, if the password string is defined in a file named my\_password.txt, and you want to use the bash shell, include these lines in the script:

```
#!/usr/bash
cat /full/pathname/to/my_password.txt
```
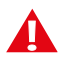

# Caution

Supplying the password on the command line is not a secure option. For example, in a multiuser environment, the password given directly on the command line is trivial to recover from the process table. You should set up a more secure way to authenticate. For non-interactive batch jobs, it is more secure to use public-key authentication without a passphrase, or hostbased authentication. At a minimum, use a file or a program to supply the password.

#### -p, --port= PORT

Connects to this port on the remote host. A Secure Shell server must be listening on the same port.

--publickey-algorithms= PUBLICKEY\_ALGORITHMS

Allow only selected signature algorithms to be used in public key authentication. For example:

--publickey-algorithms=x509v3-ssh-rsa,rsa-sha2-512

Value any allows all supported algorithms. Enter help as the value to view the available signature algorithms.

-q

Quiet mode, reports only fatal errors. This option overrides the quiet-mode setting made in the Connection Broker configuration file.

-R, --remotefwd [ protocol/ ] [ listen-address: ] listen-port:dst-host:dst-port

Forwards a port on the remote (server) host to a destination host and port on the local side.

This allocates a listener port ( $l$ isten-port) on the remote server. Whenever a connection is made to this listener, the connection is tunneled over Secure Shell to the local client and another connection is made from the client to a specified destination host and port ( $dst\text{-}host:dst\text{-}port$ ). The connection from the client onwards will not be secure, it is a normal TCP connection.

Giving the argument  $proto cool$  enables protocol-specific forwarding. The protocols implemented are tcp (default, no special processing) and ftp (temporary forwarding is created for FTP data channels, effectively securing the whole FTP session).

If listen-address is given, only that interface on the server is listened. If it is omitted, only local interface is listened unless the --gateway is used to bind to all interfaces on the server-side.

-S, --no-session-channel

Does not request a session channel. This can be used with port-forwarding requests if a session channel (and tty) is not needed, or the server does not give one.

 $+S$ 

Requests a session channel. This is the default value.

```
-s, --subsystem subsystem remote_server
```
Sets a subsystem or a service to be invoked on the remote server. The subsystem is specified as a remote command. For example: sshg3 -s sftp <server>

```
-t, -tty
```
Allocates a tty even if a command is given.

-v, --verbose

Uses verbose mode. More information or error diagnostics are output if a connection fails.

-x, -X, --no-x11-forwarding

Disables X11 connection forwarding. This is the default value.

 $+x, +X$ 

Enables X11 connection forwarding.

```
-z, --broker-log-file= FILE
```
Sets the Connection Broker log file to FILE. This option works only if **ssh-broker-g3** gets started by this process).

```
--aa, --allowed-authentications= METHODS
```
Defines the only allowed methods that can be used in user authentication. List the methods in a comma-separated list. For example:

--allowed-authentications keyboard-interactive,password

Enter help as the value to view the currently supported authentication methods.

--abort-on-failing-tunnel

Aborts if creating a tunnel listener fails (for example, if the port is already reserved).

--any-alg

Allow any supported cipher, mac, kex, hostkey and publickey algorithm to be used.

```
--compressions= METHODS
```
Sets the allowed compression methods to be offered to the server. List the methods in a commaseparated list.

Enter help as the value to view the currently supported compression methods.

```
--disconnect-message=MESSAGE
```
Sets a message that is displayed when disconnected. The message may contain any of the following substitution variables:

- time: Time of disconnect.
- random: 16 random hexadecimal digits.
- random4: 4 random hexadecimal digits.
- random8: 8 random hexadecimal digits.
- random16: Same as random.
- pid: Process id of sshg3.
- broker\_pid: Broker process id.
- conn\_id: Connection id.
- session\_id: Session id.
- target\_host: Target server name.
- target\_port: Target server port.

If any of the random variables are used in a disconnect message, the random values are displayed to the user before the authentication-success message.

#### --exclusive

Defines that a new connection will be opened for each connection attempt, otherwise Connection Broker can reuse recently closed connections.

--hostkey-policy= POLICY

Definesthe policy for checking server host keys and handling unknown server host keys. The possible values are:

- ask (default): The user will be asked to verify and accept the server host keys, if the keys are not found in the host key storage or if the keys have changed.
- strict: The connection to the server will be allowed only if the host key is found in the user's known host keys storage.
- tofu: Trust on first use; new host keys are stored without prompting the user to accept them.
- advisory (*not recommended*): New host keys are stored without prompting the user to accept them, and connections are allowed also to servers offering a changed host key.

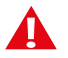

### Caution

Consider carefully before setting the policy to advisory. Disabling the host-key checks makes the connection vulnerable to attacks.

You can also configure the host key policy in the ssh-broker-config.xml configuration file with the <auth-server-publickey> element in the default-settings and per profile. See **[auth](#page-206-0)**[server-publickey](#page-206-0) .

If this option is set on the command-line client and configured in the  $\text{ssh-broker-config}$ ,  $\text{cm1}$ , the command-line value will be used.

--identity= ID

Defines that the ID of the private key is used in user authentication. The ID can be Connection Brokerinternal ordinary number of the key, the key hash or the key file name.

--identity-key-hash ID

Defines the private key used in user authentication with the corresponding public key hash.

Defines that the Connection Broker-internal ordinary number of the key is used in user authentication.

--keep-alive= VALUE

Defines how often keep-alive messages are sent to the Secure Shell server. Enter the value as seconds. The default value is 0, meaning that keep-alive messages are disabled.

--kip

Defines keyboard-interactive and password as the allowed methods for user authentication; the same as

--allowed-authentications keyboard-interactive,password

--remote-environment name= VALUE

When this option is used, the defined environment variables are passed to the server from the client side. The environment variables are applied on the server when requesting a command, shell or subsystem.

Note that the server can restrict the setting of environment variables.

You can also configure the environment variables to be passed to the server in the ssh-brokerconfig.xml configuration file with the <remote-environment> elementin the default-settings and per profile. See [remote-environment](#page-205-0) .

If the same variable is entered on the command-line client and configured in the ssh-brokerconfig.xml, the command-line version will be used.

--remote-environment-format name= VALUE

The defined environment variables are passed to the server from the client side. The Connection Broker processes the value before sending it to the server.

You can use  $\gamma$ U in the value to indicate a user name. The Connection Broker replaces the  $\gamma$ U with the actual user name before sending it to the server.

For more information, see the --remote-environment option above.

--tcp-connect-timeout= VALUE

Defines a timeout period (in seconds) for establishing a TCP connection to the Secure Shell server. Enter the value as a positive number.

--template-profile profile

Use the specified profile when connecting.

This may be useful for example when connecting to legacy servers that do not support modern algorithms. In such cases you may define in ssh-broker-config.xml configuration file a profile with the required algorithms similar to the following.

```
<profile name="legacy" 
         host="" 
          id="legacy">
 <kexs>
     <kex name="diffie-hellman-group1-sha1" />
   </kexs> 
  <hostkey-algorithms>
    <hostkey-algorithm name="ssh-dss" />
  </hostkey-algorithms> 
  <ciphers> 
     <cipher name="aes128-cbc" />
   </ciphers>
</profile>
```
Then connect with:

```
$ sshg3 --template-profile legacy user@host
```
CAUTION: Using insecure algorithms can lead to data leaks. We recommend you rather update your legacy servers to support modern algorithms.

```
-V, --version
```
Displays program version and exits.

```
-h, --help, -?
```
Displays a short summary of command-line options and exits.

### Commands

sshg3 can take as a command either of the following ones:

```
remote_command [arguments] ...
```
Runs the command on a remote host.

-s service

Enables a service in remote server.

### Escape Sequences

sshg3 supports escape sequences to manage a running session. For an escape sequence to take effect, it must be typed directly after a newline character (press Enter first). The escape sequences are not displayed on screen during typing.

The following escape sequences are supported:

 $\sim$ .

Terminates the connection.

### ~Ctrl-Z

Suspends the session.

#### $\sim$   $\sim$

Sends the escape character literally.

#### $~1$

Lists forwarded connections.

#### ~-

Disables the escape character irrevocably.

### $~2$

Displays a summary of escape sequences.

### ~r

Initiates rekeying manually.

#### $\sim$ s

Gives connection statistics, including server and client version, packets in, packets out, compression, key exchange algorithms, public-key algorithms, and symmetric ciphers.

#### $\sim u$

Uploads the chosen public key automatically to the server. If the user has only one key, it will be uploaded. Otherwise the largest key with a name that matches  $id\_rsa\_exists \geq a$  will be selected.

### $\sim U$

Uploads a public key to the server. A list of available keys is printed and the user is prompted to select one to be uploaded.

### $-c$

Gives statistics for individual channels (data window sizes etc). This is for debugging purposes.

### $\sim$ V

Dumps the client version number to stderr (useful for troubleshooting).

### Environment Variables

Upon connection, the Secure Shell server will automatically set a number of environment variables that can be used by sshg3. The exact variables set depend on the Secure Shell server. The following variables can be used by sshg3:

#### DISPLAY

The DISPLAY variable indicates the location of the X11 server. It is automatically set by the server to point to a value of the form hostname:n where hostname indicates the host on which the server and the shell are running, and  $n$  is an integer greater than or equal to 1. sshg3 uses this special value to forward X11 connections over the secure channel.

The user should normally not set DISPLAY explicitly, as that will render the X11 connection unsecured (and will require the user to manually copy any required authorization cookies).

#### HOME

The user's home directory.

#### LOGNAME

Synonym for USER; set for compatibility with systems using this variable.

#### MAIL

The user's mailbox.

### PATH

Set to the default PATH, depending on the operating system or, on some systems, /etc/environment or /etc/default/login.

#### SSH\_SOCKS\_SERVER

The address of the SOCKS server used by sshg3.

### SSH2\_AUTH\_SOCK

If this exists, it is used to indicate the path of a Unix-domain socket used to communicate with the authentication agent (or its local representative).

#### SSH2\_CLIENT

Identifies the client end of the connection. The variable contains three space-separated values: client IP address, client port number, and server port number.

#### SSH2\_ORIGINAL\_COMMAND

This will be the original command given to sshg3 if a forced command is run. It can be used, for example, to fetch arguments from the other end. This does not have to be a real command, it can be the name of a file, device, parameters or anything else.

### SSH2\_TTY

This is set to the name of the tty (path to the device) associated with the current shell or command. If the current session has no tty, this variable is not set.

TZ

The time-zone variable is set to indicate the present time zone if it was set when the server was started (the server passes the value to new connections).

USER

The name of the user.

For a list of varibles set by Tectia Server, see the ssh-server-g3(8) man page.

### Exit Values

sshg3 returns the following values based on the result of the operation:

```
0 Operation was successful.
1 sshg3 has encountered an error, 
      the reason is usually given in an error message.
```
When executing remote commands, sshg3 exits with the status of the command run indicated with exit codes:

```
0 The remote command was run successfully.
127 The requested remote command was not found.
```
### Examples

Connect as the local user name to host remotehost, port 2222, and open shell:

\$ sshg3 remotehost#2222

Connect to the host specified by the connection profile  $profit$  in the ssh-broker-config.xml file, and run the who command (and exit after running the command):

\$ sshg3 profile1 who

Connect as user to host remotehost, and open a local port forwarding from port 143 on the client to port 143 on imapserver. Do not open shell. Also other hosts may connect to the local port. The connection from remotehost to imapserver will not be secured:

\$ sshg3 -L 143:imapserver:143 -g -S user@remotehost

# scpg3

scpg3 — Secure Shell file copy client - Generation 3

# Synopsis

```
scpg3 [ options ...]
[ src_profile: | [user@] src_host [#port]: ] src_file ...
[ dst_profile: | [user@] dst_host [#port]: ] dst_file_or_dir
```
# Description

scpg3 (scpg3.exe on Windows) is used to securely copy files over the network. scpg3 launches sshbroker-g3 to provide a secure transport using the Secure Shell version 2 protocol. ssh-broker-g3 will ask for passwords or passphrases if they are needed for authentication. scpg3 uses the configuration specified in the ssh-broker-config.xml file.

Copies between two remote hosts are permitted. The remote host(s) must be running a Secure Shell version 2 server with the sftp-server (or sft-server-g3) subsystem enabled. Tectia Server has sft-serverg3 enabled by default.

Any filename may contain a host, user, and port specification to indicate that the file is to be copied to or from that host ([user<sub>®</sub>] host [#port]). If no user name is given, the local user name is assumed. If no port is given, the default Secure Shell port 22 is assumed. Alternatively, a connection profile defined in the ssh-broker-config.xml file (profile) can be given.

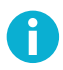

### Note

When entering a connection profile in the **scpg3** command, note that Tectia Client deduces the meaning of the argument differently depending on its format. If there is an  $\infty$  sign in the given attribute value, Tectia Client always interprets it to be <username@hostname>, i.e. not a profile.

Also, if there are dots in a profile name (for example  $host.x$ ).  $example$  com, the dots need to be escaped on command line. On Unix, enter host\.x\.example\.com, instead. On Windows, enter host˜.x˜.example˜.com, instead. Otherwise the profile name is taken as a host name and the current Windows user name is used for logging in.

The host parameter can optionally be enclosed in square brackets (I) to allow the use of semicolons. The file argument can contain simple wildcards: asterisk (\*) for any number of any characters, and question mark (?) for any one character.

For information on special characters in file names, see the section called ["Filename](#page-307-0) Support".

# **Options**

The following command-line parameters can be used to further specify the scpg3 options.

 $-4$ 

Defines that all connection-related DNS resolutions will be resolved as an IPv4 address.

-6

Defines that all connection-related DNS resolutions will be resolved as an IPv6 address.

 $-a [arg]$ 

Transfers files using the ASCII mode, that is, newlines will be converted on the fly. For transfers between Tectia on z/OS and other hosts, this also enables automatic ASCII-EBCDIC conversions. See the **sftpg3** ascii command in the section called ["Commands".](#page-317-0)

If the server does not advertise the newline convention, and you are not using a host profile that specifies its host type, you can give  $\text{sepg3}$  a hint by giving an argument after  $-a$ . The default is to set the destination newline convention, but you can specify either one by prefixing the argument with src: or dest: for source or destination convention, respectively. The available conventions are dos, unix, and mac, using  $\r\$ n,  $\n$ , and  $\r$  as newlines, respectively. Note that there is no space between the -a and its argument. An example is shown below:

\$ scpg3 -asrc:unix -adest:dos src\_host:src\_file dest\_host:dest\_file

To force the newline conventions, use these values: force-dos, force-unix, and force-mac. These settings force the newline mode irrespective of what the remote SSH server suggests to the SCP client.

-B, --batch-mode

Uses batch mode. Fails authentication if it requires user interaction on the terminal.

Using batch mode requires that you have previously saved the server host key on the client and set up a non-interactive method for user authentication (for example, host-based authentication or publickey authentication without a passphrase).

<span id="page-298-0"></span>-b buffer\_size\_bytes

Defines the maximum buffer size for one SFTP protocol read or write request (default: 32768 bytes).

The maximum number of SFTP protocol read or write requests sent in parallel within the transfer of a single file can be specified with the [-N](#page-300-0) option.

Note that when streaming (see  $-$ streaming) is used (as it is by default when transferring files larger than buffer\_size\_bytes to/from Tectia Server), this option is not used for defining buffer sizes.

 $-C$ 

Disables compression from the current connection.

 $+C$ 

Enables zlib compression for this particular connection.

#### -c, --ciphers= LIST

Sets the allowed ciphers to be offered to the server. List the cipher names in a comma-separated list. For example:

--ciphers seed-cbc@ssh.com,aes256-cbc

Value any allows all supported algorithms. Enter help as the value to view the currently supported cipher names.

 $-D$ ,  $-\text{debug}$ = LEVEL

Sets the debug level. LEVEL is a number from 0 to 99, where 99 specifies that all debug information should be displayed. This should be the first argument on the command line.

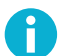

### Note

Option -D only applies on Unix. On Windows, instead of this command-line tool, use the Connection Broker debugging options -D, -l.

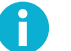

### Note

The debug level can be set only when the scpg3 command starts the Connection Broker. This option has no effect in the command if the Connection Broker is already running.

 $-d$ 

Forces target to be a directory.

```
-I, --interactive
```
Prompts whether to overwrite an existing destination file (does not work with -B).

```
-i FTLE
```
Defines that private keys defined in the identification file are used for public-key authentication.

```
-K, --identity-key-file= FILE
```
Defines that the given key file of a private key or certificate is used in user authentication. The path to the key file is given in the command.

If the file is a private key, it will be read and compared to the keys already known by the Connection Broker key store. If the key is not known, it will be decoded and added to the key store temporarily. If the file is a certificate and Connection Broker knows a matching private key, it will be used. Both the certificate and the private key can be given using multiple -K options on command line.

```
-m fileperm [:dirperm]
```
This option can be used only on Windows. Sets the default file and directory permission bits for file upload to Unix servers.

<span id="page-300-0"></span>Defines the maximum number of SFTP protocol read or write requests sent in parallel (default: 10).

The size of the buffer used in each read or write request can be specified with the  $-b$  option.

Note that this value applies within the transfer of a single file; it cannot be used to define the number of files sent in parallel.

When streaming (see  $\frac{-\text{streaming}}{\text{systeming}}}$ ) is used (as it is by default when transferring files larger than buffer size bytes specified with the -b option to/from Tectia Server), this option is not used.

-O, --offset= r <offset> | w <offset> | l <length> | t <length>

Sets offset. Offset r<offset> specifies the start offset in the source file. Offset w<offset> specifies the start offset in the destination file. Length  $1  $\ell$  ength is specifies the amount of data to be copied.$ Truncate length  $t$  < *Length*>, if given, specifies the length to which the destination file is truncated or expanded after the file data has been copied.

-p

Preserves the file permissions and the timestamps when both the source and the destination are on Unix file systems (including z/OS USS). Preserves the timestamps but not the file permissions, if either one, the source or the destination is on Windows. If the destination is on z/OS MVS, none will be preserved.

-P port

Connects to this Secure Shell port on the remote machine (default: 22).

 $-Q$ 

Does not show progress indicator. The effect of this option is the same as using --progressdisplay=no.

Do not use this option together with parameter --statistics.

-q

Uses quiet mode (only fatal errors are shown). This option overrides the quiet-mode setting made in the Connection Broker configuration file.

#### -r

Recurses subdirectories.

-u, --unlink-source

Removes source files after copying (file move).

-v, --verbose

Uses verbose mode (equal to  $-D$  2).

-W, --whole-file

Does not try incremental checks. By default (if this option is not given), incremental checks are tried. This option can only be used together with the --checksum option.

```
--aa, --allowed-authentications= METHODS
```
Defines the only allowed methods that can be used in user authentication. List the methods in a comma-separated list. For example:

--allowed-authentications keyboard-interactive,password

Enter help as the value to view the currently supported authentication methods.

--any-alg

Allow any supported cipher, mac, kex, hostkey and publickey algorithm to be used.

--append

Appends data to the end of the destination file.

--binary

Uses binary transfer mode. If the server is Tectia Server for IBM z/OS, the server is requested not to perform ASCII to EBCDIC conversion, and the file is transferred using the Stream format. You can use the --src-site and --dst-site options to change the values.

```
--checkpoint=b <bytes>
```
Byte interval between checkpoint updates (default: 10 MB). This option can only be used when -checksum=checkpoint.

```
--checkpoint=s <seconds>
```
Time interval between checkpoint updates (default: 10 seconds). This option can only be used when --checksum=checkpoint.

--checksum  $\lceil$  =yes  $\lceil$  no  $\lceil$  md5  $\lceil$  sha1  $\lceil$  md5-force  $\lceil$  sha1-force  $\lceil$  checkpoint  $\lceil$ 

Uses MD5 or SHA-1 checksums or a separate checkpoint database to determine the point in the file where file transfer can be resumed. Files smaller than buffer size bytes are not checked. Use md5-force or sha1-force with small files (default: yes, i.e. use SHA1 checksums in FIPS mode, MD5 checksums otherwise). Use checkpointing when transferring large files one by one.

```
--compressions= METHODS
```
Sets the allowed compression methods to be offered to the server. List the methods in a commaseparated list.

Enter help as the value to view the currently supported compression methods.

```
--dst-site= PARAM
```
Uses the specified site parameters with the destination files. See the sftpg3 site command in [the](#page-317-0) section called ["Commands"](#page-317-0).

--exclusive

Defines that a new connection will be opened for each connection attempt, otherwise Connection Broker can reuse recently closed connections.

--fips

Performs the checksums using the FIPS cryptographic library.

```
--force-lower-case
```
Destination filename will be converted to lowercase characters.

--hostkey-algorithms= HOSTKEYALGORITHMS

Sets the allowed host key algorithms to be offered to the server. List the host key algorithms in a comma-separated list. For example:

--hostkey-algorithms ssh-dss-sha224@ssh.com,ssh-dss-sha256@ssh.com

Value any allows all supported algorithms. Enter help as the value to view the currently supported host key algorithms.

--overwrite [ =yes | no ]

Selects whether to overwrite existing destination file(s) (default:  $yes$ ).

--identity= ID

Defines that the ID of the private key is used in user authentication. The ID can be Connection Brokerinternal ordinary number of the key, the key hash or the key file name.

--identity-key-hash= ID

Defines the private key used in user authentication with the corresponding public key hash.

--identity-key-id= ID

Defines that the Connection Broker-internal ordinary number of the key is used in user authentication.

--keep-alive= VALUE

Defines how often keep-alive messages (non-operation packages) are sent to the Secure Shell server. Enter the value as seconds. The default value is 0, meaning that keep-alive messages are disabled.

--kexs= kexs

Sets the allowed key exchange (KEX) methods to be offered to the server. List the KEX names in a comma-separated list. For example:

--kexs diffie-hellman-group14-sha224@ssh.com,diffie-hellman-group14-sha256@ssh.com

Value any allows all supported algorithms. Enter help as the value to view the currently supported KEX methods.

--kip

Defines keyboard-interactive and password as the allowed methods for user authentication; the same as

--allowed-authentications keyboard-interactive,password

 $-$ macs=  $LIST$ 

Sets the allowed MACs to be offered to the server. List the MAC names in a comma-separated list. For example:

--macs hmac-sha1-96,hmac-md5,hmac-md5-96

Value any allows all supported algorithms. Enter help as the value to view the currently supported MAC names.

--password= PASSWORD | file:// PASSWORDFILE | extprog:// PROGRAM

Sets user password that the client will send as a response to password authentication. The PASSWORD can be given directly as an argument to this option (not recommended). Better alternatives are entering a path to a file containing the password (--password=file://PASSWORDFILE), or entering a path to a program or script that outputs the password (--password=extprog://PROGRAM).

When using the exters of  $\ell$  option to refer to a shell script, make sure the script also defines the user's shell, and outputs the actual password. Otherwise the executed program fails, because it does not know what shell to use for the shell script. For example, if the password string is defined in a file named my\_password.txt, and you want to use the bash shell, include these lines in the script:

```
#!/usr/bash
```

```
cat /full/pathname/to/my_password.txt
```
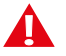

# Caution

Supplying the password on the command line is not a secure option. For example, in a multiuser environment, the password given directly on the command line is trivial to recover from the process table. You should set up a more secure way to authenticate. For non-interactive batch jobs, it is more secure to use public-key authentication without a passphrase, or hostbased authentication. At a minimum, use a file or a program to supply the password.

```
--plugin-path= PATH
```
Sets plugin path to *PATH*. This is only used in the FIPS mode.

--prefix= PREFIX

Adds a prefix to a filename during the file transfer. The prefix is removed after the file has been successfully transferred.

On z/OS, when applied to MVS data set names, the prefix is inserted after the High Level Qualifier (HLQ). In case you want the prefix to be a separate qualifier, include a dot at the end of the prefix:

--prefix=PREFIX.

--publickey-algorithms= PUBLICKEY\_ALGORITHMS

Allow only selected signature algorithms to be used in public key authentication. For example:

--publickey-algorithms=x509v3-ssh-rsa,rsa-sha2-512

Value any allows all supported algorithms. Enter help as the value to view the available signature algorithms.

--src-site= PARAM

Uses the specified site parameters with the source files. See the site command in the [section](#page-317-0) called ["Commands"](#page-317-0).

--statistics [ =no | yes | simple ]

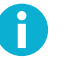

### Note

In release  $6.1.5$ , the behavior of the  $--$ statistics option has changed and the  $-$ statistics-format option has been removed. Instead of them, use the new --summarydisplay and --summary-format options.

The  $--$ statistics option chooses the style of the statistics to be shown after a file transfer operation. Note that --statistics and --summary-display must not be used together.

The --statistics option takes the following values:

no - no statistics will be created.

yes - shows a progress bar during the file transfer. This is the default. An example of the output:

```
scpg3 --statistics="yes" sourcefile destinationfile
sourcefile | 127MB | 42.9MiB/s | TOC: 00:00:03 | 100%
```
simple - simple one-line statistics will be displayed after the file transfer has ended. For example:

```
scpg3 --statistics=simple sourcefile destinationfile
sourcefile | 127MB | 151.3MiB/s | TOC: 00:00:00 | 100%
```
--summary-display [ =no | yes | simple | bytes ]

Chooses the style of the file transfer summary data to be displayed after a file transfer operation. With the summary display, the progress bar data is also displayed by default.

Note that --summary-display and --statistics must not be used together.

The --summary-display option takes the following values:

no - no summary data will be created. This is the default.

yes - detailed summary data will be created. You can configure the contents with the summaryformat option. By default, the following contents are displayed in the summary:

```
Default settings: Render for example this:
"Source: %c:%g\n" user@host1#22:/path/to/source/file
"Source parameters: %e\n" X=TEXT, C=ISO8859-1,D=IBM.1047
"Destination: %C:%G\n" user@host2#22:/path/to/destination/file
"Destination parameters: %E\n" NONE
"File size: %s bytes\n" 123456 bytes
"Transferred: %t bytes\n" 123456 bytes
"Rate: %RB/s\n" 345kiB/s
"Start: %xy-%xt-%xd %xh:%xm:%xs\n" 2010-01-26 13:10:56
"Stop: %Xy-%Xt-%Xd %Xh:%Xm:%Xs\n" 2010-01-26 13:23:30
"Time: %y\n" 00:12:34
```
simple - simple one-line summary will be displayed. For example:

scpg3 --summary-display=simple sourcefile destinationfile sourcefile | 127MB | 151.3MiB/s | TOC: 00:00:00 | 100%

bytes - basic statistics reporting the transferred bytes will be displayed. For example:

```
scpg3 --summary-display=bytes sourcefile destinationfile
Transferred 12915145984 bytes, file: 'sourcefile' -> 'destinationfile'
```
--summary-format= FORMAT\_STRING

Chooses the format and the contents of the summary. You can use this option when --summarydisplay=yes. Do not use this option with --statistics.

Select the contents for the summary using the following definitions:

```
%c - source connection: user@host#port or profile
%C - destination connection: user@host#port or profile
%D* - current date
%e - source parameters (file transfer and data set parameters)
%E - destination parameters (file transfer and data set parameters)
%f - source file name
%F - destination file name
%g - /path/to/source/file
%G - /path/to/destination/file
%k - compression done ("zlib" or "none")
%p - transfer percentage
%q - transfer rate in bit/s
%Q - transfer rate as "XXyb/s" (b/s, kib/s, Mib/s, Gib/s)
%r - transfer rate in bytes/s
%R - transfer rate as "XXyB/s" (B/s, kiB/s, MiB/s, GiB/s)
%s - file size in bytes
%S - file size as "XXyB" (B, kiB, MiB or GiB)
%t - transfer size in bytes
%T - transfer size as "XXyB" (B, kiB, MiB or GiB)
%x* - start date
%X* - end date
%y - elapsed time
%Y - time remaining
```
307

```
%z - ETA or TOC, if transfer has finished
%Z - string "ETA" or "TOC", if transfer has finished
Where * is one of the following:
h - hours (00-23)m - minutes (00-59)
s - seconds (00-59)
f - milliseconds (0-999)
d - day of the month (1-31)t - month (1-12)y - year (1970-)
Other special characters in format strings are:
\n - line feed
\r - carriage return
\t - horizontal tab
\\ - backslash
```

```
--progress-display [ =no | bar | line ]
```
Chooses the mode of displaying the progress during a file transfer operation. The default is bar, which shows a progress bar. Option line shows the progress information according to the settings made in the --progress-line-format option.

Do not use this option with --statistics.

```
--progress-line-format= FORMAT_STRING
```
Chooses what information will be shown on the progress line. You can use this option when - progress-display=line.

Do not use this option with --statistics.

Select the contents for the progress line using the definitions described for command: --summaryformat

```
--progress-line-interval= seconds
```
Defines how often the progress information is updated in line mode. The interval is given in seconds, and the default is 60 seconds.

Do not use this option with --statistics.

```
--streaming [ =yes | no | force | ext ]
```
Uses streaming in file transfer, if server supports it. Files smaller than buffer\_size\_bytes are not transferred using streaming. Use force with small files. Default: yes

Use ext with z/OS hosts to enable direct MVS data set access. Use this option only when the file transfer is mainly used for mainframe data set transfers, as it can slow down the transfer of small files in other environments.

The --streaming=ext option requires also the --checksum=no option, because if checksums are calculated, the file transfer uses staging, which excludes streaming.

--sunique

Stores files with unique names. In case more than one of the transferred files have the same name, this feature adds a sequential number to the end of the repeated file name, for example:  $file$ .name, file.name1, and file.name2.

--tcp-connect-timeout= VALUE

Defines a timeout period (in seconds) for establishing a TCP connection to the Secure Shell server. Enter the timeout value as a positive number. Value 0 (zero) disables this feature and the default system TCP timeout will be used instead.

```
--template-profile profile
```
Use the specified profile when connecting.

```
--user = IISERNAME
```
Logs in using this user name if the user name is not provided in the address string.

-V, --version

Displays program version and exits.

 $-h$ ,  $-help$ ,  $-?$ 

Displays a short summary of command-line options and exits.

### <span id="page-307-0"></span>Filename Support

Different operating systems allow different character sets in filenames. On Unix, some of the special characters are allowed in filenames, but on Windows, the following characters are not allowed:

 $\setminus$  : \* ? " < > |

When you use the **scpg3** command to copy files with special characters (for example unixfilename\*?".txt) from a Unix server to Windows, you need to provide the files with new names that are acceptable on Windows. Enter the commands in the following format:

\$ scpg3 user@unixserver:"unixfilename~\*~?\".txt" windowsfilename.txt

The general rule is to follow your platform specific syntax when you enter filenames containing special characters as arguments to the scpg3 command.

Tectia fully supports filenames containing only ASCII characters. Filenames containing characters from other character sets are not guaranteed to work.

### Using Wildcards

The scpg3 command supports  $*$  and ? as wildcards.

The wildcards can be used both on the remote and the local side in the commands. The following example command will copy all text files (\*.txt) from all subdirectories of directory dir2 whose names begin with the prefix data- into the current local directory  $($ .):

\$ scpg3 -r user@server:"dir2/data-\*/\*.txt" .

Note that on Unix, the characters \* and ? can appear also in the filenames. So it is necessary to use escape characters to distinguish the wildcards from the characters belonging to a filename. See more information in the section called "Escaping Special [Characters"](#page-308-0).

### <span id="page-308-0"></span>Escaping Special Characters

Some special characters that are used in filenames in different operating system, may have a special meaning in the Tectia commands. Note also that the meaning can be different in various parts of the file transfer system.

In the scpg3 command, the following characters have a special meaning, and they need to be escaped in commands that take filenames as arguments:

\* asterisk is a wildcard for any number of any characters

? question mark is a wildcard for any single character

"" quotation marks placed around strings that are to be taken 'as is'

\ backslash is an escape character on Unix

~ tilde is an escape character on Windows.

The escape character tells the **scpg3** command to treat the next character "as is" and not to assume any special meaning for it. The escape character is selected according to the operating system of the local machine.

Note that the \ and ~ characters are special characters themselves, and if they are present in the filename, escape characters must be placed in front of them, too. Therefore, if you need to enter a filename containing  $\ln$  Unix or  $\sim$  in Windows to the **scpg3** command, add the relevant escape character to it:

\\ on Unix

~~ on Windows

See the examples below to learn how the escape characters are used in the Tectia scpg3 command, and how to enter filenames with special characters in different operating systems.

Examples of filenames in the scpg3 command:

The following filenames are valid in Unix, but they need escape characters in the commands:

```
file|name.txt 
file-"name".txt 
file?name.txt 
file*name.txt
```

```
file\name.txt 
file - name.txt 
file~name.txt
```
When using the **scpg3** command on Unix, in certain cases several escape characters are needed, as they escape one another. Enter the above mentioned filenames in the following formats:

```
file\|name.txt or "file|name.txt" 
file-\"name\".txt 
file\\\?name.txt or "file\?name.txt" 
file\\\*name.txt or "file\*name.txt" 
file\\\\name.txt or "file\\\name.txt" 
file\backslash -\backslash name.txt or "file - name.txt"
file~name.txt
```
Example commands on Unix:

```
$ scpg3 user@server:file\\\*name.txt .
$ scpg3 user@server:file\ -\ name.txt .
```
When using the **scpg3** command on Windows, enter the above mentioned Unix filenames in the following formats:

```
"file|name.txt"
file-\"name\".txt (Note that Windows requires \ to escape the " character)
"file~?name.txt"
"file~*name.txt"
file~\name.txt
"file - name.txt"
file~~name.txt
```
The operating system interprets the quotation marks ("") here so that the scpg3 command receives the string without the quotation marks as a parameter.

Example commands on Windows:

```
> scpg3 user@server:"file~*name.txt" filename.txt
> scpg3 user@server:"file - name.txt" .
```
### Environment Variables

scpg3 uses the following environment variables:

SSH\_SFTP\_CHECKSUM\_MODE =yes|no|md5|sha1|md5-force|sha1-force|checkpoint

Defines the setting for comparing checksums. For more information on the available values, see [checksum](#page-211-0) .

### SSH\_SFTP\_SHOW\_BYTE\_COUNT =yes|no

If this variable is set to yes, the number of transferred bytes is shown after successful file transfer. Also the names of source and destination files are shown. The default is no.

### SSH\_SFTP\_STATISTICS =yes|no|simple

If this variable is set to yes (default), normal progress bar is shown while transferring the file. If it is set to no, progress bar is not shown. If it is set to simple file transfer statistics are shown after the file has been transferred.

# Exit Values

scpg3 returns the following values based on the result of the operation:

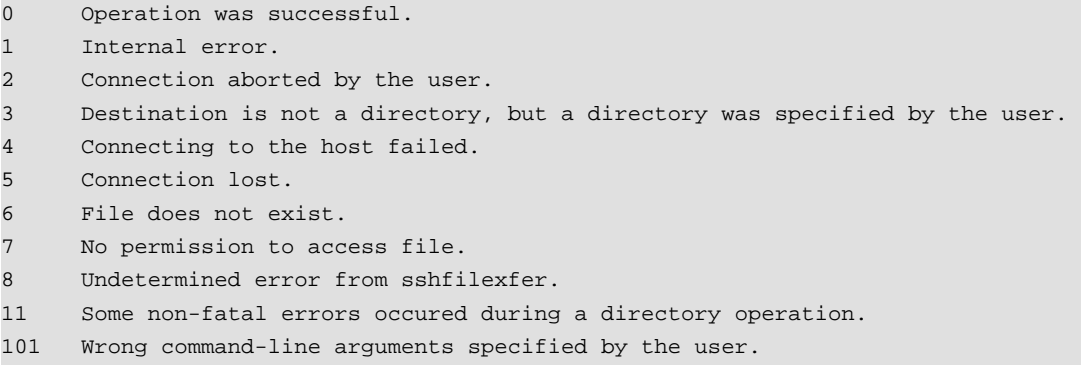

### Examples

Copy files from your local system to a remote Unix system:

\$ scpg3 localfile user@remotehost:/dst/dir/

Copy files from your local system to a remote Windows system:

```
$ scpg3 localfile user@remotehost:/C:/dst/dir/
```
Copy files from a remote system to your local disk:

```
$ scpg3 user@remotehost:/src/dir/srcfile /dst/dir/dstfile
```
Copy files from one remote system to another using connection profiles defined in the ssh-brokerconfig.xml file:

\$ scpg3 profile1:/src/dir/srcfile profile2:/dst/dir/dstfile

# sftpg3

sftpg3 — Secure Shell file transfer client - Generation 3

# Synopsis

sftpg3 [ options ...] [ profile  $|$  [ user@ ] host [ #port ] [ :path ] | sftp:// [ [ user ] [ :password ] @ ] host [ :port ]  $\lceil$  /path  $\rceil$ ]

# Description

sftpg3 (sftpg3.exe on Windows) is an FTP-like client that can be used for secure file transfer over the network. sftpg3 launches ssh-broker-g3 to provide a secure transport using the Secure Shell version 2 protocol. ssh-broker-g3 will ask for passwords or passphrases if they are needed for authentication. sftpg3 uses the configuration specified in the ssh-broker-config.xml file.

When started interactively, **sftpg3** displays a prompt where the SFTP commands can be entered. It is also possible to start sftpg3 non-interactively with a batch file that contains the commands to be run. For information on the available commands, see the section called ["Commands"](#page-317-0).

As an alternative to using the command line to set default values for various parameters, it is possible to define the commands in a startup batch file that is run each time **sftpg3** is started. By default, **sftpg3** looks for a file named ssh\_sftp\_batch\_file in the user-specific directory \$HOME/.ssh2/ on Unix or %APPDATA%\SSH\ on Windows.

sftpg3 has two connection end points, local and remote, and both of them can be connected to other hosts than the SFTP client host. If started without arguments, the local end point is connected to the file system of the SFTP client host and the remote end point is unconnected. The connected host(s), with the exception of the SFTP client host, must be running a Secure Shell version 2 server with the sftp-server (or sft-server-g3) subsystem enabled. Tectia Server has sft-server-g3 enabled by default.

The remote connection end point can be given directly as an argument to the **sftpg3** command or it can be given with the open SFTP command after sftpg3 has started. The local connection end point can be given with the lopen SFTP command.

When connecting, you can give either the name of a connection profile defined in the ssh-brokerconfig.xml file ( $profit$ ) or the IP address or DNS name of the remote host, optionally with the remote user name and the port of the Secure Shell server ( [user ] host [#port] [:path]). If no user name is given, the local user name is assumed. If no port is given, the default Secure Shell port 22 is assumed. The path can be used to specify the initial working directory the sftpg3 will use. The host, port, username etc. can also be given with sftp URL syntax. Using this format user password can also be provided.

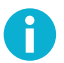

# Note

When entering a connection profile in **sftpg3**, note that Tectia Client deduces the meaning of the argument differently depending on its format. If there is an  $\omega$  sign in the given attribute value, Tectia Client always interprets it to be <username@hostname>, i.e. not a profile.

Also, if there are dots in a profile name (for example host.x.example.com, the dots need to be escaped on command line. On Unix, enter  $host\$ .x\.example\.com, instead. On Windows, enter host $\tilde{z}$ .x $\tilde{z}$ .example $\tilde{z}$ .com, instead. Otherwise the profile name is taken as a host name and the current local user name is used for logging in.

For information on special characters in filenames, see the section called ["Filename](#page-339-0) Support".

### **Options**

The following options are available:

-4

Defines that all connection-related DNS resolutions will be resolved as an IPv4 address.

-6

Defines that all connection-related DNS resolutions will be resolved as an IPv6 address.

<span id="page-312-0"></span>-b buffer\_size\_bytes

Defines the maximum buffer size for one SFTP protocol read or write request (default: 32768 bytes).

The maximum number of SFTP protocol read or write requests sent in parallel within the transfer of a single file can be specified with the  $-N$  option.

Note that when streaming (see  $-$ streaming) is used (as it is by default when transferring files larger than buffer\_size\_bytes to/from Tectia Server), this option is not used for defining buffer sizes.

 $-B$   $\left[ - \right]$  batch\_file  $\left]$ 

The  $-B$  - option enables reading from the standard input. This option is useful when you want to launch processes with sftpg3 and redirect the stdin pipes.

By defining the name of a  $batch\_file$  as an attribute, you can execute SFTP commands from the given file in batch mode. The file can contain any allowed SFTP commands. For a description of the commands, see the section called ["Commands".](#page-317-0)

Using batch mode requires that you have previously saved the server host key on the client and set up a non-interactive method for user authentication (for example, host-based authentication or publickey authentication without a passphrase).

 $-C$ 

Disables compression from the current connection.

### $+C$

Enables zlib compression for this particular connection.

-c, --ciphers= LIST

Sets the allowed ciphers to be offered to the server. List the cipher names in a comma-separated list. For example:

--ciphers seed-cbc@ssh.com,aes256-cbc

Value any allows all supported algorithms. Enter help as the value to view the currently supported cipher names.

-D, --debug= LEVEL

Sets the debug level. *LEVEL* is a number from 0 to 99, where 99 specifies that all debug information should be displayed. This should be the first argument on the command line.

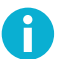

### **Note**

Option  $-D$  only applies on Unix. On Windows, instead of this command-line tool, use the Connection Broker debugging options -D, -l.

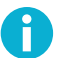

### Note

The debug level can be set only when the sftpg3 command starts the Connection Broker. This option has no effect in the command if the Connection Broker is already running.

### -i FILE

Defines that private keys defined in the identification file are used for public-key authentication.

```
-K, --identity-key-file= FILE
```
Defines that the given key file of a private key or certificate is used in user authentication. The path to the key file is given in the command.

If the file is a private key, it will be read and compared to the keys already known by the Connection Broker key store. If the key is not known, it will be decoded and added to the key store temporarily. If the file is a certificate and Connection Broker knows a matching private key, it will be used. Both the certificate and the private key can be given using multiple  $-k$  options on command line.

```
-N max_requests
```
Defines the maximum number of SFTP protocol read or write requests sent in parallel (default: 10).

The size of the buffer used in each read or write request can be specified with the  $-b$  option.

Note that this value applies within the transfer of a single file; it cannot be used to define the number of files sent in parallel.

When streaming (see  $\frac{-\text{streaming}}{\text{size}}$ ) is used (as it is by default when transferring files larger than buffer\_size\_bytes specified with the -b option to/from Tectia Server), this option is not used.

-P port

Connects to this Secure Shell port on the remote machine (default: 22).

-q, --quiet

Suppresses the printing of error, warning, and informational messages. This option overrides the quiet-mode setting made in the Connection Broker configuration file.

-v, --verbose

Uses verbose mode (equal to  $-D$  2).

--aa, --allowed-authentications= METHODS

Defines the only allowed methods that can be used in user authentication. List the methods in a comma-separated list. For example:

--allowed-authentications keyboard-interactive,password

Enter help as the value to view the currently supported authentication methods.

--any-alg

Allow any supported cipher, mac, kex, hostkey and publickey algorithm to be used.

--compressions= METHODS

Sets the allowed compression methods to be offered to the server. List the methods in a commaseparated list.

Enter help as the value to view the currently supported compression methods.

--exclusive

Defines that a new connection will be opened for each connection attempt, otherwise Connection Broker can reuse recently closed connections.

--fips

Performs the checksums using the FIPS cryptographic library.

--hostkey-algorithms= algorithms

Sets the allowed host key algorithms to be offered to the server. List the host key algorithms in a comma-separated list. For example:

--hostkey-algorithms ssh-dss-sha224@ssh.com,ssh-dss-sha256@ssh.com

Value any allows all supported algorithms. Enter help as the value to view the currently supported host key algorithms.

--identity= ID

Defines that the ID of the private key is used in user authentication. The ID can be Connection Brokerinternal ordinary number of the key, the key hash or the key file name.

```
--identity-key-hash= ID
```
Defines the private key used in user authentication with the corresponding public key hash.

--identity-key-id= ID

Defines that the Connection Broker-internal ordinary number of the key is used in user authentication.

--keep-alive= VALUE

Defines how often keep-alive messages are sent to the Secure Shell server. Enter the value as seconds. The default value is 0, meaning that keep-alive messages are disabled.

--kexs= kexs

Sets the allowed key exchange (KEX) methods to be offered to the server. List the KEX names in a comma-separated list. For example:

--kexs diffie-hellman-group14-sha224@ssh.com,diffie-hellman-group14-sha256@ssh.com

Value any allows all supported algorithms. Enter help as the value to view the currently supported KEX methods.

```
--kip
```
Defines keyboard-interactive and password as the allowed methods for user authentication; the same as

--allowed-authentications keyboard-interactive,password

 $--*macs*= *LIST*$ 

Sets the allowed MACs to be offered to the server. List the MAC names in a comma-separated list. For example:

--macs hmac-sha1-96,hmac-md5,hmac-md5-96

Value any allows all supported algorithms. Enter help as the value to view the currently supported MAC names.

--password= PASSWORD | file:// PASSWORDFILE | extprog:// PROGRAM

Sets the user password or passphrase that the client will send as a response to an authentication method requesting a password or passphrase (hereafter: password). This can be used also with passwordprotected certificates and public-keys.

The PASSWORD can be given directly as an argument to this option (not recommended). Better alternatives are entering a path to a file containing the password  $(-$ -password=file://

PASSWORDFILE), or entering a path to a program or script that outputs the password (- password=extprog://PROGRAM).

When using the externed:// option to refer to a shell script, make sure the script also defines the user's shell, and outputs the actual password. Otherwise the executed program fails, because it does not know what shell to use for the shell script. For example, if the password string is defined in a file named  $my$  password.txt, and you want to use the bash shell, include these lines in the script:

#!/usr/bash

cat /full/pathname/to/my\_password.txt

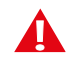

# **Caution**

Supplying the password on the command line is not a secure option. For example, in a multiuser environment, the password given directly on the command line is trivial to recover from the process table. You should set up a more secure way to authenticate. For non-interactive batch jobs, it is more secure to use public-key authentication without a passphrase, or hostbased authentication. At a minimum, use a file or a program to supply the password.

--plugin-path= PATH

Sets plugin path to *PATH*. This is only used in the FIPS mode.

--publickey-algorithms= PUBLICKEY\_ALGORITHMS

Allow only selected signature algorithms to be used in public key authentication. For example:

--publickey-algorithms=x509v3-ssh-rsa,rsa-sha2-512

Value any allows all supported algorithms. Enter help as the value to view the available signature algorithms.

--tcp-connect-timeout= VALUE

Defines a timeout period (in seconds) for establishing a TCP connection to the Secure Shell server. Enter a timeout value as a positive number. Value 0 (zero) disables this feature and the default system TCP timeout will be used instead.

--template-profile profile

Use the specified profile when connecting.

-l, --user= USERNAME

USERNAME will be used in the logon if the user name is not specified in the address string.

-V, --version

Displays program version and exits.

-h, --help, -?

Displays a short summary of command-line options and exits.

### <span id="page-317-0"></span>Commands

When sftpg3 is ready to accept commands, it will display the prompt  $sftp$ . The user can then enter any of the following commands:

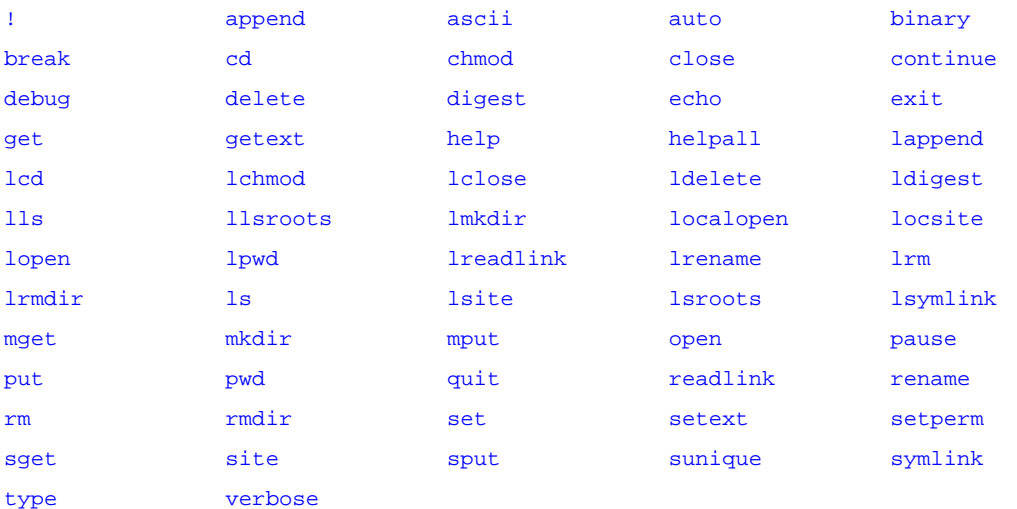

<span id="page-317-1"></span>! [ command ] [ arguments ]

Invokes an interactive shell on the local machine. if a command is given, it is used as the command to be executed. Optional arguments can be given depending on the command.

```
append [-u, -unlink-source ] [--streaming ] [- -force-lower-case ] [--statistics ] [-summary-display ] [ --summary-format ] [ --progress-display ] [ --progress-line-format ] [
--progress-line-interval ] srcfile [ dstfile ]
```
Appends the specified local file to the remote file. No globbing can be used.

Options:

```
-u, --unlink-source
```
Removes the source file after file transfer.

```
--streaming [ =yes | no | force | ext ]
```
Uses streaming in file transfer if the server supports it. Files smaller than  $buffer\_size\_bytes$ are not transferred using streaming. Use force with small files. Default: yes

Use ext with z/OS hosts to enable direct MVS data set access. Use this option only when the file transfer is mainly used for mainframe data set transfers, as it can slow down the transfer of small files in other environments.

The --streaming=ext option requires also the --checksum=no option, because if checksums are calculated, the file transfer uses staging, which excludes streaming.

--force-lower-case

Destination filename will be converted to lowercase characters.

The semantics of options --statistics, --summary-display, --summary-format, --progressdisplay, --progress-line-format, and --progress-line-interval are the same as with [get](#page-320-5).

```
ascii [ -s ] [ remote_nl_conv ] [ local_nl_conv ]
```
Command ascii sets the transfer mode to ASCII.

For transfers between Tectia on z/OS and other hosts, this also enables automatic ASCII-EBCDIC conversion. Default conversion is between code sets ISO8859-1 and IBM-1047. Files are transferred using the LINE format. The site and lsite commands can be used to change the values.

If you enter the ascii command with any options, it does not set the transfer mode to ASCII, but affects the newline conventions used in the transferred files. You can also set the server's newline convention by using a host profile that specifies the host type. For more information, see the hosttype attribute in the section called "The [profiles](#page-212-0) Element".

#### Options:

-s

Shows the current newline convention. The line delimiters used in different systems are:

```
dos: CRLF (\r\n\cdot 0x0d \ 0x0a)mac: CR (\rightharpoonup r. 0x0d)mvs: NEL (\n\angle n, 0x15)unix: LF (\n\lambda, 0x0a)
```
remote\_nl\_conv local\_nl\_conv

This syntax can be used to define the remote and local newline conventions. The local\_nl\_conv option operates on the local end, but notice that usually the correct local newline convention is already compiled in.

You can either set hints of the newline conventions for the underlying transfer layer, which by default tries to use the actual newline convention given by the server, or alternatively you can force the newline mode.

To set hints of the newline conventions, use these values in the remote\_nl\_conv and local\_nl\_conv options: dos, unix, and mac. These settings will be used if the remote SSH server does not automatically provide any newline information to the SFTP client. For example:

```
sftp> ascii
 File transfer mode is now ascii. 
sftp> ascii unix dos 
 Newline conventions updated.
```
To force the newline conventions, use these values: force-dos, force-unix, and force-mac. These settings force the newline mode irrespective of what the remote SSH server suggests to the SFTP client.

```
sftp> ascii
 File transfer mode is now ascii.
```
sftp> ascii force-unix force-dos Newline conventions updated.

You can also set either one of the options to ask, which will cause **sftpg3** to prompt you for the newline convention when needed.

<span id="page-319-0"></span>auto

File transfer mode will be selected automatically from the file extension.

### <span id="page-319-1"></span>binary

Files will be transferred in binary mode.

#### <span id="page-319-2"></span>break

Interrupts batch file execution. Batch file execution can be continued with the continue command.

### bye

Quits the application.

<span id="page-319-3"></span>cd directory

Changes the current remote working directory.

```
chmod [-R] [-f] [-v] OCTAL-MODE [file...]
```
,

```
chmod [ -R ] [ -f ] [ -v ] [ ugoa ] [ +-= ] [ rwxs ] [ file ...]
```
With Unix files, sets file permissions of the specified file or files to the bit pattern *OCTAL-MODE* or changes the file permissions according to the symbolic mode [ugoa][+-=][rwxs].

Options:

```
-R
```
Recursively changes files and directories.

-f

Uses silent mode (error messages are suppressed).

#### $-\tau$

Uses verbose mode (lists every file processed).

### <span id="page-319-5"></span>close

Closes the remote connection.

### <span id="page-319-6"></span>continue

Continues interrupted batch file execution.

```
debug [ disable | no | debuglevel ]
```
Disables or enables debug. With disable or no, debugging is disabled. Otherwise, sets debuglevel as debug level string, as per command-line option -D.

<span id="page-320-1"></span>delete  $[-H, --hash]$   $[-o, --offset]$   $[-1, --length]$   $file$ 

Tries to delete a file or directory specified in  $file$ . The options are the same as for [rm](#page-329-2).

<span id="page-320-2"></span>digest  $[-H, --hash]$   $[-o, --offset]$   $[-1, --length]$   $file$ 

Calculates MD5, SHA-1 or SHA-2 digest over file data. The digest is calculated over the data on the disk. If any code or line delimiter conversion attributes are in effect, they are ignored when calculating the digest.

Options:

```
-H, -hash= \lceil alg \rceil
```
Specify the hash algorithm. Support depends on server, values md5, sha1, sha256 and sha512 are commonly supported. (default: sha1).

```
-o, --offset= OFFSET
```
Start reading from file offset OFFSET.

-1, --length= LENGTH

Read LENGTH bytes of file data.

<span id="page-320-3"></span>echo Text to be echoed.

Echo the text. This command can be used for example in batch mode to print text into batch logs.

<span id="page-320-4"></span>exit

Quits the application.

<span id="page-320-5"></span>get [ -p, --preserve-attributes ] [ -u, --unlink-source ] [ -I, --interactive ] [ --overwrite ] [ --checksum ] [ -W, --whole-file ] [ --checkpoint ] [ --streaming ] [ --force-lower-case ] [ --prefix  $[$  [--statistics  $]$  [--summary-display ] [--summary-format ] [--progress-display ]  $[-$ -progress-line-format  $]$   $[-$ -progress-line-interval  $]$   $[-$ -max-depth=  $]$   $file$  ...

Transfers the specified files from the remote end to the local end. By default, directories are recursively copied with their contents, but this is configurable in the Connection Broker with the SFTP compatibility mode setting (sftpg3-mode in ssh-broker-config.xml configuration), with the environment variable SSH\_SFTP\_CMD\_GETPUT\_MODE or the SFTP command set compatibilitymode=mode). To view the currently set SFTP compatibility mode, run command:

sftp> set

The currently set compatibility mode is also shown in the beginning of the help for command **help get**.

The SFTP compatibility mode options are:

tectia

The sftpg3 client transfers files recursively from the current directory and all its subdirectories.

ftp

The get command is executed as sget meaning that it transfers a single file, and no subdirectories are copied.

openssh

Only regular files and symbolic links from the specified directory are copied, and no subdirectories are copied. Otherwise the semantics of the get command are unchanged.

Options:

-p, --preserve-attributes

Preserves the file permissions and the timestamps when both the source and the destination are on Unix file systems (including z/OS USS). Preserves the timestamps but not the file permissions, if either one, the source or the destination is on Windows. If the destination is on z/OS MVS, none will be preserved.

-u, --unlink-source

Removes the source file after file transfer. Also directories are removed, if they become empty (move mode).

```
-I, --interactive
```
Prompts whether to overwrite an existing destination file (does not work with batch mode).

```
--overwrite [ =yes | no ]
```
Decides whether to overwrite existing destination file(s) (default: yes).

--checksum [ =yes | no | md5 | sha1 | md5-force | sha1-force | checkpoint ]

Uses MD5 or SHA-1 checksums or a separate checkpoint database to determine the point in the file where file transfer can be resumed. Files smaller than  $buffer\_size\_bytes$  are not checked. Use md5-force or sha1-force with small files (default: yes, i.e. use MD5 checksums). Use checkpointing when transferring large files one by one.

Does not try incremental checks. By default (if this option is not given), incremental checks are tried. This option can only be used together with the --checksum option.

--checkpoint=s <seconds>

<sup>-</sup>W, --whole-file

Time interval between checkpoint updates (default: 10 seconds). This option can only be used when --checksum=checkpoint.

--checkpoint=b <bytes>

Byte interval between checkpoint updates (default: 10 MB). This option can only be used when --checksum=checkpoint.

<span id="page-322-0"></span>--streaming [ =yes | no | force | ext ]

Uses streaming in file transfer if the server supports it. Files smaller than buffer\_size\_bytes are not transferred using streaming. Use force with small files. Default: yes

Use ext with z/OS hosts to enable direct MVS data set access. Use this option only when the file transfer is mainly used for mainframe data set transfers, as it can slow down the transfer of small files in other environments.

The --streaming=ext option requires also the --checksum=no option, because if checksums are calculated, the file transfer uses staging, which excludes streaming.

An alternative way to activate extended streaming is to define SSH\_SFTP\_STREAMING\_MODE=ext and SSH\_SFTP\_CHECKSUM\_MODE=no as environment variables.

--force-lower-case

Destination file name will be converted to lower case characters.

--max-depth= VALUE

Defines whether directories are copied recursively. The value can be:

0 - unlimited recursion, directories are recursively copied with their contents

1 - copies files from the specified directory only, not from subdirectories

 $2-n$  - copies files recursively from the specified number of directory levels. Here n means the system-specific maximum.

This command line option overrides the recursion depth set in the Connection Broker configuration with element sftpg3-mode and/or the setting made using environment variable SSH\_SFTP\_CMD\_GETPUT\_MODE.

--prefix= PREFIX

Adds prefix PREFIX to filename during the file transfer. The prefix is removed after the file has been successfully transferred.

On z/OS, when applied to MVS data set names, the prefix will be inserted after the High Level Qualifier (HLQ) by default. In case you want the prefix to be a separate qualifier, include a dot at the end of the prefix:

--prefix=PREFIX.

```
--statistics [ =no | yes | simple ]
```
# Note

In release 6.1.5, the behavior of the --statistics option has changed and the - statistics-format option has been removed. Instead of them, use the new - summary-display and --summary-format options.

The --statistics option chooses the style of the statistics to be shown after a file transfer operation. Note that --statistics and --summary-display must not be used together.

The --statistics option takes the following values:

no - no statistics will be created.

yes - shows a progress bar during the file transfer. This is the default. An example of the output:

```
sftp> get --statistics="yes" sourcefile
sourcefile | 127MB | 42.9MiB/s | TOC: 00:00:03 | 100%
```
simple - simple one-line statistics will be displayed after the file transfer has ended. For example:

```
sftp> get --statistics=simple testfile
sourcefile | 127MB | 151.3MiB/s | TOC: 00:00:00 | 100%
```

```
--summary-display [ =no | yes | simple | bytes ]
```
Chooses the style of the file transfer summary data to be displayed after a file transfer operation. With the summary display, the progress bar data is also displayed by default.

Note that --summary-display and --statistics must not be used together.

The --summary-display option takes the following values:

no - no summary data will be created. This is the default.

yes - detailed summary data will be created. You can configure the contents with the summaryformat option. By default, the following contents are displayed in the summary:

```
Default settings: Render for example this:
"Source: %c:%g\n" user@host1#22:/path/to/source/file
"Source parameters: %e\n" X=TEXT, C=ISO8859-1,D=IBM.1047
"Destination: %C:%G\n" user@host2#22:/path/to/destination/file
"Destination parameters: %E\n" NONE
"File size: %s bytes\n" 123456 bytes
"Transferred: %t bytes\n" 123456 bytes
"Rate: %RB/s\n" 345kiB/s
"Start: %xy-%xt-%xd %xh:%xm:%xs\n" 2010-01-26 13:10:56
"Stop: %Xy-%Xt-%Xd %Xh:%Xm:%Xs\n" 2010-01-26 13:23:30
"Time: <math>\frac{1}{2} \times \frac{1}{2}</math> = 00:12:34
```
simple - simple one-line summary will be displayed. For example:

sftp> get --summary-display=simple sourcefile
sourcefile | 127MB | 151.3MiB/s | TOC: 00:00:00 | 100%

bytes - basic statistics reporting the transferred bytes will be displayed. For example:

```
sftp> get --summary-display=bytes sourcefile
Transferred 12915145984 bytes, file: 'sourcefile' -> 'destinationfile'
```
--summary-format= FORMAT\_STRING

Chooses the format and the contents of the summary. You can use this option when --summarydisplay=yes. Do not use this option with --statistics.

Select the contents for the summary using the following definitions:

```
%c - source connection: user@host#port or profile
%C - destination connection: user@host#port or profile
%D* - current date
%e - source parameters (file transfer and data set parameters)
%E - destination parameters (file transfer and data set parameters)
%f - source file name
%F - destination file name
%g - /path/to/source/file
%G - /path/to/destination/file
%k - compression done ("zlib" or "none")
%p - transfer percentage
%q - transfer rate in bit/s
%Q - transfer rate as "XXyb/s" (b/s, kib/s, Mib/s, Gib/s)
%r - transfer rate in bytes/s
%R - transfer rate as "XXyB/s" (B/s, kiB/s, MiB/s, GiB/s)
%s - file size in bytes
%S - file size as "XXyB" (B, kiB, MiB or GiB)
%t - transfer size in bytes
%T - transfer size as "XXyB" (B, kiB, MiB or GiB)
%x* - start date
%X* - end date
%y - elapsed time
%Y - time remaining
%z - ETA or TOC, if transfer has finished
%Z - string "ETA" or "TOC", if transfer has finished
Where * is one of the following:
h - hours (00-23)m - minutes (00-59)
s - seconds (00-59)
f - milliseconds (0-999)
d - day of the month (1-31)t - month (1-12)y - year (1970-)
Other special characters in format strings are:
\n - line feed
\r - carriage return
\t - horizontal tab
```
\\ - backslash

--progress-display [ =no | bar | line ]

Chooses the mode of displaying the progress during a file transfer operation. The default is bar, which shows a progress bar. Option line shows the progress information according to the settings made in the --progress-line-format option.

Do not use this option with --statistics.

--progress-line-format= FORMAT\_STRING

Chooses what information will be shown on the progress line. You can use this option when - progress-display=line.

Do not use this option with --statistics.

Select the contents for the progress line using the definitions described for option --summaryformat of the get command above.

--progress-line-interval= seconds

Defines how often the progress information is updated in the line mode. The interval is given in seconds, and the default is 60 seconds.

Do not use this option with --statistics.

getext

Displays the extensions that will be ASCII in the auto transfer mode.

lappend [ options ...] srcfile [ dstfile ]

The same as **[append](#page-317-0)**, but appends the specified remote file to the local file.

lcd directory

Changes the current local working directory.

lchmod  $[-R] [-f] [-v]$  OCTAL-MODE  $[file...]$ 

lchmod [ -R ] [ -f ] [ -v ] [ ugoa ] [ +-= ] [ rwxs ] [ file ...]

The same as **[chmod](#page-319-0)**, but operates on local files.

lclose

,

Closes the local connection.

ldelete [ options ...] file ...

The same as **[delete](#page-320-0)**, but operates on local files.

ldigest  $[-H, --hash]$   $[-o, --offset]$   $[-1, --length]$   $file$ 

The same as **[digest](#page-320-1)**, but operates on local files.

```
lls [-R] [-1] [-S] [-r] [-p] [-z|+z] [file...]
```
The same as **[ls](#page-327-0)**, but operates on local files.

#### llsroots

The same as [lsroots](#page-327-1), but operates on local files (when the local end has been opened to a VShell server).

lmkdir directory

The same as **[mkdir](#page-328-0)**, but operates on local files.

```
localopen [ user@ ] hostname [ #port ] [ -l ] [ --user= USERNAME ]
```
The same as **[lopen](#page-326-0)**.

```
lopen [user@] hostname [#port][-1][-user=USERNAME]
```
Tries to connect the local end to the host *hostname*. If this is successful, lls and friends will operate on the file system on that host.

Options:

-l

Connects the local end to the file system of the SFTP client host (which does not require a server). This is also the default state when no lopen commands have been given.

--user

Defines the user in the connection to be USERNAME.

```
locsite [ none | name1=value1 name2=value2 ... ]
```
The same as **[site](#page-332-0)**, but operates on local files and data sets.

### lpwd

Prints the name of the current local working directory.

lreadlink path

The same as **[readlink](#page-329-0)**, but operates on local files.

lrename oldfile newfile

The same as **[rename](#page-329-1)**, but operates on local files.

lrm [ options ...] file ...

The same as **[rm](#page-329-2)**, but operates on local files.

```
lrmdir directory
```
The same as **[rmdir](#page-329-3)**, but operates on local files.

<span id="page-327-0"></span> $ls[-R] [-1] [-S] [-r] [-p] [-z|+z] [file...]$ 

Lists the names of files on the remote server. For directories, contents are listed. If no arguments are given, the contents of the current working directory are listed.

Options:

 $-$ R

Directory trees are listed recursively. By default, subdirectories of the arguments are not visited.

 $-1$ 

Permissions, owners, sizes and modification times are also shown (long format).

-S

Sorting is done based on file sizes (default: alphabetical sorting).

-r

The sort order is reversed.

#### -p

Only one page of listing is shown at a time.

 $-z$ 

The client generates the long output.

 $+z$ 

The long output supplied by the server is used, if available (alias for option -1).

lsite [ none | name1=value1 name2=value2 ... ]

The same as [site](#page-332-0), but operates on local files and data sets.

#### <span id="page-327-1"></span>lsroots

Dumps the virtual roots of the server. (This is a VShell extension. Without this you cannot know the file system structure of a VShell server.)

lsymlink targetpath linkpath

The same as **[symlink](#page-335-0)**, but operates on local files.

<span id="page-328-1"></span>mget [ options ...] file ...

Synonymous to [get](#page-320-2), except for the SFTP compatibility mode option *ftp*. The SFTP compatibility mode options for command mget:

tectia

The sftpg3 client transfers files recursively from the current directory and all its subdirectories.

ftp, openssh

Directories are not copied. Only regular files and symbolic links are copied.

<span id="page-328-0"></span>mkdir directory

Tries to create the directory specified in directory.

mput [ options ...] file ...

Transfers the specified files from the local end to the remote end. Options and semantics are the same as for **[mget](#page-328-1)**, otherwise synonymous to **[put](#page-328-2)**.

open [ user@ ] hostname [ #port ] [ -l ] [ --user= USERNAME ]

Tries to connect the remote end to the host hostname.

Options:

 $-1$ 

Connects the remote end to the file system of the SFTP client host (which does not require a server).

--user

Defines the user in the connection to be *USERNAME*.

pause [ seconds ]

Pauses batch file execution for seconds seconds, or if seconds is not given until ENTER is pressed.

<span id="page-328-2"></span>put [ options ...] file ...

Transfers the specified files from the local end to the remote end. Options and semantics are the same as for **[get](#page-320-2)**.

pwd

Prints the name of the current remote working directory.

quit

Quits the application.

<span id="page-329-0"></span>readlink path

Provided that path is a symbolic link, shows where the link is pointing to.

<span id="page-329-1"></span>rename oldfile newfile

Tries to rename the *oldfile* to *newfile*. If *newfile* already exists, the files are left intact.

```
rm [-I, -interactive] [-r, -recursive] file ...
```
Tries to delete a file or directory specified in  $file$ .

Options:

-I, --interactive

Prompts whether to remove a file or directory (does not work with batch mode).

-r, --recursive

Directories are removed recursively.

```
rmdir directory
```
Tries to delete the directory specified in  $\text{directory}$ . This command removes the directory only if it is empty and has no subdirectories.

```
set [ defaults | [ --commands=name1,name2,... exit-value=VALUE ] | option1=value1
option2=value2 ... ]
```
Sets the default values for various parameters. The set command takes the following options:

defaults

Sets the parameters to be system defaults.

checksum [ =yes | no | md5 | sha1 | md5-force | sha1-force | checkpoint ]

Uses MD5 or SHA-1 checksums or a separate checkpoint database to determine the point in the file where file transfer can be resumed. Files smaller than buffer\_size\_bytes are not checked. Use md5-force or shal-force with small files. The default is md5 (in z/OS the default is no). Use checkpointing when transferring large files one by one.

compatibility-mode [ =tectia | ftp | openssh ]

Defines what mode of recursiveness is used in the file transfer:

tectia

The sftpg3 client transfers files recursively from the current directory and all its subdirectories. This is the default mode.

ftp

A single file is transferred, and no subdirectories are copied.

openssh

Only regular files and symbolic links from the specified directory are copied, and no subdirectories are copied.

```
compressions [ =none | zlib ]
```
Defines whether compression is used in file transfer:

none

Compression is not used. This is the default.

zlib

Enables zlib compression in file transfer.

exit-value= VALUE

Defines the exit value of **sftpg3** in batch mode in case of an error. The value must be between 0 and 255. If exit-value is set to something else than 0 and the --commands parameter is not used, batch execution terminates when the first error occurs.

Example 1: If the rename command in this batch job fails, sftpg3 will stop and return exit value "6":

```
open user@host
set exit-value=6
rename file file2
<next command in batch job>
quit
```
Example 2: If you want to ignore a possible failure of a specific command and return exit value "0" independent of the actual result of the operation, use set exit-value=0 after the command. This example batch job ignores possible failure in renaming a file:

```
open user@host
rename file file2
set exit-value=0
<next command in batch job>
quit
```
--commands= name1, name2, ... exit-value= VALUE

This option makes an **sftpg3** batch job abort when any of the specified commands fail. When a command that is *not* specified with this option fails, the batch job execution continues, and the exit value of the batch job is set to the one defined with exit-value. Note that if exit-value=0, the exit value of the failed command will be returned.

Example 3: When sftpg3 is running in batch mode, it will abort execution if a put, get, or ls command fails. If any other command (with the exceptions mentioned below) fails, execution will continue until the end of the batch file. In both cases value "3" will be returned:

```
set --commands=put,get,ls exit-value=3
```
Example 4: When sftpg3 is running in batch mode, it will abort execution when a put or get command fails. If any other command (with the exceptions mentioned below) fails, execution will continue. In any case the original exit value of the last failed command will be returned:

```
set --commands=put,get exit-value=0
```
Exceptions: When exit-value is set for specific commands with the --commands option, also the following situations will cause the batch job execution to abort:

- A cd command resulting in an error
- Any invalid command
- Authentication failed error
- Unable to connect to server error
- Connection aborted error

By default (set defaults), in case of errors, **sftpg3** does not stop but instead will continue executing and return the last error message.

Invalid commands added in --commands will be ignored.

```
overwrite [ =yes | no ]
```
Decides whether to overwrite existing destination file(s) (default: yes).

```
progress-display [ =bar | line | no ]
```
Chooses the mode of displaying the progress during a file transfer operation. The default is bar, which shows a progress bar. Option  $\exists$  ine shows the progress information according to the settings made with the progress-line-format option. Option no disables progress display.

```
progress-line-format= FORMAT_STRING
```
Chooses what information will be shown on the progress line. Use this option when - progress-display=line. See the definitions of contents options in command: get - progress-line-format.

```
progress-line-interval= seconds
```
Defines how often the progress information is updated in line mode. The interval is given in seconds, and the default is 60 seconds.

```
summary-display [ =no | yes | simple | bytes ]
```
Chooses the style of the file transfer summary data to be displayed after a file transfer operation. With the summary display, the progress bar data is also displayed by default. Do not use this option with --statistics.

See the options described for command: get --summary-display

```
summary-format= FORMAT_STRING
```
Chooses the format and the contents of the summary. You can use this option when --summarydisplay=yes. Do not use this option with --statistics.

See the definitions of contents options in command: get --summary-format

```
streaming [ =yes | no | force | ext ]
```
Uses streaming in file transfer if the server supports it. Files smaller than buffer\_size\_bytes are not transferred using streaming. Use force with small files. Default: yes

Use ext with z/OS hosts to enable direct MVS data set access. Use this option only when the file transfer is mainly used for mainframe data set transfers, as it can slow down the transfer of small files in other environments.

The streaming=ext option requires also the checksum=no option, because if checksums are calculated, the file transfer uses staging, which excludes streaming.

```
setext [ extension ...]
```
Sets the file extensions that will be ASCII in the auto transfer mode. Normal zsh-fileglob regexps can be used in the file extensions.

```
setperm fileperm [:dirperm]
```
Sets the default file or directory permission bits for upload. (Prefix  $\epsilon$ ileperm with p to preserve permissions of existing files or directories.)

```
sget [ options ...] srcfile [ dstfile ]
```
Transfers a single specified file from the remote end to the local end under the filename defined with dstfile. Directories are not copied. No wildcards can be used. Options are the same as for **[get](#page-320-2)**.

```
site [none | name1=value1 name2=value2 ... ]
```
Sets the file and data set parameters for the remote host. Parameters can be entered either one by one, or several parameters can be delimited by spaces or commas. Both long parameters and abbreviations can be used. When run without arguments, the site command outputs the list of entered parameters. Setting none resets all parameters.

The available parameters are:

• AUTOMOUNT=YES|NO|IMMED

- [NO]AUTOMOUNT|[NO]AUTOM
- AUTORECALL=YES|NO
- [NO]AUTORECALL|[NO]AUTOR
- BLKSIZE|B|BLOCKSI= size
- BLOCKS|BL
- CONDDISP|CO=CATLG|UNCATLG|KEEP|DELETE
- CYLINDERS|CY
- DATACLAS|DA= class
- DATASET\_SEQUENCE\_NUMBER|SEQNUM= number
- DEFER|DE=YES|NO
- [NO]DEFER|DE
- DIRECTORY\_SIZE|M|DI|DIRSZ= size
- EXPIRY\_DATE|EXPDT= yyddd|yyyyddd
- FILE\_STATUS|STATUS=NEW|MOD|SHR|OLD
- FILETYPE|FILET=SEQ|JES
- FIXRECFM|FI= length
- JOB\_ID|JESID= ID
- JOB\_OWNER|JESO= name
- JOBNAME|JESJOB= name
- KEYLEN|KEYL= length
- KEYOFF|KEYO= offset
- LABEL\_TYPE|LABEL=NL|SL|NSL|SUL|BLP|LTM|AL|AUL
- LIKE= like
- LRECL|R|LR= length
- MGMTCLAS | MG= class
- NORMDISP|NOR=CATLG|UNCATLG|KEEP|DELETE
- PRIMARY\_SPACE|PRI= space

• PROFILE|P|PROF= profile

• RECORD\_TRUNCATE|U|TRUN=YES|NO

• [NO]TRUNCATE|[NO]TRU|[NO]TRUN

• SECONDARY\_SPACE|SE|SEC= space

• RETENTION\_PERIOD|RET= days

• SPACE\_RELEASE|RLSE=YES|NO

• RECFM|O|REC= recfm

© 1995–2023 SSH Communications Security Corporation

- 
- UNIT | UN=  $unit$

• TRANSFER\_TRANSLATE\_TABLE|E|XTBL= table

- 
- TRANSFER\_TRANSLATE\_DSN\_TEMPLATES|A|XDSNT= templates

• TYPE|T=PS|PO|PDS|POE|PDSE|GDG|HFS|VSAM|ESDS|KSDS|RRN

- TRANSFER\_LINE\_DELIMITER|I|LDELIM=UNIX|MVS|MVS-FTP|DOS|MAC|NEL
- TRANSFER\_FORMAT|F|FORMAT=LINE|STREAM|RECORD
- 
- 
- 
- 
- 
- TRANSFER\_FILE\_LINE\_DELIMITER|J|FLDELIM=UNIX|MVS|MVS-FTP|DOS|MAC|NEL
- 
- 
- 
- TRANSFER\_FILE\_CODESET|D|FCODESET= codeset
- TRANSFER\_CODESET|C|CODESET= codeset
- 
- 
- 
- 
- [NO]TRAILINGBLANKS|[NO]TRAI|[NO]TRAIL
- 
- 
- 
- TRAILING\_BLANKS|TRAIL=YES|NO

• TRANSFER\_MODE|X|MODE=BIN|TEXT

• SPACE\_UNIT|SU=BLKS|TRKS|CYLS|AVGRECLEN

• TRACKS|TR

• SIZE|L= size

• SVC99\_TEXT\_UNITS|SVC99= string

• SPACE\_UNIT\_LENGTH | SUL= length

• STAGING|S|STAGE=YES|NO

• STORCLAS | ST= class

• UNIT\_COUNT | UC | UNC= number

Tectia® Client 6.6 User Manual

- UNIT\_PARALLEL|UNP=YES|NO
- VOLUME\_COUNT | VC | VOLCNT= number
- VOLUMES | VO | VOL= vol1+vol2+...

```
sput [ options ...] srcfile [ dstfile ]
```
Transfers a single specified file from the local end to the remote end under the filename defined with dstfile. Directories are not copied. No wildcards can be used. Options are the same as for [get](#page-320-2).

```
sunique [ on ] [ off ]
```
Stores files with unique names. If no option is specified, the command toggles the state of 'sunique'.

In case more than one of the transferred files have the same name, this feature adds a sequential number to the end of the repeated filename, for example: file.name, file.name1, and file.name2.

```
symlink targetpath linkpath
```
Creates symbolic link linkpath, which will point to targetpath.

```
type [ ascii | auto | binary | default ]
```
Sets file transfer type. If type is not specified, the current file transfer type is displayed.

ascii

Transfer file in ascii mode. See [ascii](#page-318-0) for more information.

#### auto

Transfer file in auto mode. See [auto](#page-319-1) for more information.

#### binary

Transfer file in binary mode. See [binary](#page-319-2) for more information.

default

Transfer file in binary mode. This mode is identical to binary except that when the server is Tectia Server for IBM z/OS, no extra parameters are specified for the server. See [binary](#page-319-2) for more information.

#### verbose

Enables verbose mode (identical to the debug 2 command). You may later disable verbose mode by debug disable.

```
help [ topic ]
```
If topic is not given, lists the available topics. If topic is given, outputs available online help about the topic.

helpall

Outputs available online help about all topics.

## Command Interpretation

sftpg3 understands both backslashes (\) and quotation marks ("") on the command line. A backslash can be used for ignoring the special meaning of any character in the command-line interpretation. It will be removed even if the character it precedes has no special meaning.

When specifying filenames that contain spaces, enclose them in quotation marks.

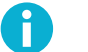

## Note

Commands get . and put . will get or put every file in the current directory and possibly they overwrite files in your current directory.

sftpg3 supports wildcard characters (also known as glob patterns) given to commands chmod, lchmod, ls, lls, rm, lrm, get, and put.

## Command-Line Editing (Unix)

On Unix, the following key sequences can be used for command-line editing:

### Ctrl-Space

Set mark.

## Ctrl-A

Go to the beginning of the line.

#### Ctrl-B

Move the cursor one character to the left.

### Ctrl-D

Erase the character to the right of the cursor, or exit the program if the command line is empty.

#### Ctrl-E

Go to the end of the line.

### Ctrl-F

Move the cursor one character to the right.

#### Ctrl-H

Backspace.

## Ctrl-I

Tab.

## Ctrl-J

Enter.

## Ctrl-K

Delete the rest of the line.

### Ctrl-L

Redraw the line.

## Ctrl-M

Enter.

## Ctrl-N

Move to the next line.

## Ctrl-P

Move to the previous line.

### Ctrl-T

Toggle two characters.

## Ctrl-U

Delete the line.

### Ctrl-W

Delete a region (the region's other end is marked with Ctrl-Space).

## Ctrl-X

Begin an extended command.

## Ctrl-Y

Yank deleted line.

### Ctrl-\_

Undo.

### Ctrl-X Ctrl-L

Lower case region.

## Ctrl-X Ctrl-U

Upper case region.

## Ctrl-X Ctrl-X

Exchange cursor and mark.

## Ctrl-X H

Mark the whole buffer.

### Ctrl-X U

Undo.

## Esc Ctrl-H

Backwards word delete.

### Esc Delete

Backwards word delete.

## Esc Space

Delete extra spaces (leaves only one space).

### Esc <

Go to the beginning of the line.

### Esc >

Go to the end of the line.

#### Esc @

Mark current word.

## Esc A

Go back one sentence.

#### Esc B

Go back one word.

### Esc C

Capitalize current word.

#### Esc D

Delete current word.

#### Esc E

Go forward one sentence.

#### Esc F

Go forward one word.

### Esc K

Delete current sentence.

#### Esc L

Change current word to lower case.

#### Esc T

Transpose words.

#### Esc U

Change current word to upper case.

#### Delete

Backspace.

## Filename Support

Different operating systems allow different character sets in filenames. On Unix, some of the special characters are allowed in filenames, but on Windows, the following characters are not allowed:

 $\setminus$  : \* ? " < > |

The sftpg3 command-line tool (both as an interactive and in a batch file) follows the syntax and semantics of Unix shell command-line also on the Windows platform, except that the escape character is  $\sim$  (tilde).

When you transfer files that have special characters in the filename (for example unixfilename\*?".txt) from a Unix server to Windows, you need to provide the files with new names that are acceptable on Windows.

The sftpg3 command-line client includes two versions of the get command:

The get command can be used to transfer several files at the same time, but it is not possible to define target filenames. Note that if there are special characters in the filenames, you need to rename the files already on Unix so that the names are acceptable also on Windows.

The sget command is used to transfer one file at a time, and it allows you to define a new name for the destination file. Use it to make the name acceptable on Windows. The command sequence is as follows:

```
341
```

```
$ sftpg3
```
sftp> open user@server

sftp> sget "file\*name.txt" windowsfilename.txt

### Escaping special characters

In the **sftpg3** command, the following characters have a special meaning, and they need to be escaped in commands that take filenames as arguments:

\* asterisk is a wildcard character for any number of any characters

? question mark is a wildcard for any single character

"" quotation marks are placed around strings that are to be taken 'as is'

\ backslash is an escape character on Unix

~ tilde is an escape character on Windows

The escape character tells the **sftpg3** command to treat the next character "as is" and not to assume any special meaning for it. The escape character is selected according to the operating system of the local machine.

Note that the \ and ~ characters are special characters themselves, and if they are present in the filename, an escape character must be placed in front of them,too. Therefore, if you need to enter a filename containing  $\ln$  Unix or ~ in Windows to any of the **sftpg3** commands, add the relevant escape character to it:

\\ on Unix

~~ on Windows

When a filename or part of a filename is placed within the quotation marks "", the **sftpg3** command interprets the quoted part 'as is', and none of the characters within the quote are interpreted as wildcards or as any other special characters.

However, on Unix a quotation mark " can also be part of a filename. If you need to enter the " character in a filename, you must add the escape character in front of it both on Unix and on Windows.

For example, to enter a file named  $file$ <sup>-</sup> name".txt into a command on Windows, enter the following command:

sftp> sget "file-~"name~".txt" filename.txt

See the examples below to learn how the escape characters are used in the Tectia **sftpg3** commands, and how to enter filenames with special characters in different operating systems.

Examples of filenames in the sftpg3 commands:

The following filenames are valid in Unix, but they need escape characters in the commands:

file|name.txt

```
file-"name".txt
file?name.txt
file*name.txt
file\name.txt
file - name.txt
file~name.txt
```
When using the **sftpg3** command-line tool on Unix, enter the above mentioned filenames in the following formats:

```
file\|name.txt or "file|name.txt"
file-\"name\".txt or "file-\"name\".txt"
file\?name.txt or "file?name.txt"
file\*name.txt or "file*name.txt"
file\\name.txt or "file\\name.txt"
file\backslash -\backslash name.txt or "file - name.txt"
file~name.txt or "file~name.txt"
```
Example commands on Unix:

```
sftp> get "file*name.txt"
```
sftp> sget "file\*name.txt" newfilename.txt

When using the **sftpg3** command on Windows, enter the above mentioned Unix filenames in the following formats:

```
file~|name.txt or "file|name.txt"
file-~"name~".txt or "file-~"name~".txt"
file~?name.txt or "file?name.txt"
file~*name.txt or "file*name.txt"
file~\name.txt or "file\name.txt"
file~ -~ name.txt or "file - name.txt"
file~~name.txt or "file~~name.txt"
```
Example command sequence on Windows:

```
> sftpg3 open user@server
sftp> get "file name.txt"
sftp> sget "file*name.txt" filename.txt
```
## Environment Variables

sftpg3 uses the following environment variables:

```
SSH_SFTP_BATCH_FILE=startup_batch_file
```
Defines the path to the sftpg3 startup batch file. The file is run and the sftpg3 commands defined in the file are executed each time sftpg3 is started.

If this variable is not defined, sftpg3 looks for a startup batch file named ssh\_sftp\_batch\_file in the user-specific directory  $$HOME/ .ssh2/$  on Unix or  $$APPDATA$ \SSH\ on Windows.

Note that if this variable is defined but the file is missing or cannot be accessed, **sftpg3** fails to start.

SSH\_SFTP\_CHECKSUM\_MODE =yes|no|md5|sha1|md5-force|sha1-force|checkpoint

Defines the setting for comparing checksums. For more information on the available values, see [checksum](#page-211-0) .

#### SSH\_SFTP\_SHOW\_BYTE\_COUNT =yes | no

If this variable is set to yes, the number of transferred bytes is shown after successful file transfer. Also the names of source and destination files are shown. The default is no.

#### SSH\_SFTP\_STATISTICS =yes|no|simple

If this variable is set to yes (default), normal progress bar is shown while transferring the file. If it is set to no, progress bar is not shown. If it is set to simple, file transfer statistics are shown after the file has been transferred.

## Exit Values

sftpg3 returns the following values based on the result of the operation:

```
0 Operation was successful.
1 Internal error. 
2 Connection aborted by the user.
3 Destination is not a directory, but a directory was specified by the user. 
4 Connecting to the host failed. 
5 Connection lost. 
6 File does not exist. 
7 No permission to access file. 
8 Undetermined error from sshfilexfer.
11 Some non-fatal errors occured during a directory operation.
101 Wrong command-line arguments specified by the user.
```
In batch mode, sftpg3 returns the value 0 only if no errors occurred during the execution. A failure to change the current working directory, a failure to establish a connection, or a connection loss during batch operation cause sftpg3 to abort. Other errors are reported to stderr and the last error value is returned as the exit value of the sftpg3 process.

## Examples

Open a sftpg3 session with the remote end connected to the server defined in the connection profile profile1 in the ssh-broker-config.xml file (the local end is initially connected to the file system of the SFTP client host):

```
$ sftpg3 profile1
```
Run sftpg3 in batch mode:

```
$ sftpg3 -B batch.txt
```
Example contents of the batch file *batch*.txt are shown below. Non-interactive authentication methods are used and the server host keys have been stored beforehand:

```
lopen user@unixserver.example.com
open user@winserver.example.com
binary
lcd backup
cd c:/temp
get --force-lower-case Testfile-X.bin
lchmod 700 testfile-x.bin
quit
```
The example batch file opens the local end of the connection to a Unix server and the remote end to a Windows server, and sets the transfer mode to binary. It changes to local directory backup and remote directory  $C: \text{Temp}$ , and copies a file from the remote directory to the local directory. The filename is changed to lower-case characters (testfile-x.bin). After transfer, the file permissions are changed to allow the user full rights and others no rights.

# ssh-translation-table

ssh-translation-table — Secure Shell Translation Table

# Synopsis

```
ssh-translation-table [ options ...]
[ filename ]
```
# Description

ssh-translation-table (ssh-translation-table.exe on Windows) is a utility program that generates translation tables for coded character set (CCS) conversions. ssh-translation-table stores the translation table in  $f$ ilename. If  $f$ ilename is not given, ssh-translation-table writes the translation table to standard output.

# **Options**

The following options are available:

-b, --binary

Use the z/OS-specific binary file format.

```
-f, --from= CODESET
```
Specify the source code set of the inbound conversion, which is also the target code set of the outbound conversion. The default value is ISO8859-1. For example:

--from ISO8859-15

```
-t, --to= CODESET
```
Specify the target code set of the inbound conversion, which is also the source code set of the outbound conversion. The default value is  $IBM-1047$ , swap1fnl if the underlying implementation is ICU, otherwise  $IBM-1047$ . For example:

--to IBM-037

-l, --list-charsets

List available character sets. Note that all character sets are not single byte character sets. Only single byte character sets can be used.

```
-D, -\text{debug}= LEVEL
```
Sets the debug level. LEVEL is a number from 0 to 99, where 99 specifies that all debug information should be displayed. This should be the first argument on the command line.

-h, --help

Displays a short summary of command-line options and exits.

## Translation Table

A translation table is a file containing two tables describing the character conversion, the inbound table and the outbound table. Each table consists of 256 target values.

In Tectia File Transfer, the inbound table is used when converting data from the line to the data set. The outbound table is used when converting data from a file and sending the data out on the line.

The binary format, which is z/OS specific, consists of three 256 byte fields. The first is a comment in EBCDIC, which is ignored in the conversion software, the second is the inbound table and the third is the outbound table.

The text format can have interspersed comments. The target values are in hexadecimal.

A table is a list of 256 values represented as two hexadecimal characters (from 00 to FF). The position of the value is the index for conversion. The first position, i.e. position 00, represents the converted value for byte value of 0.

The hexadecimal values in the tables are case-insensitive. So values 0a and 0A are the same. Also, it is possible to add comments into the file. The comment starts with character '#'. Everything after that until end of line is treated as comment and ignored. Also all white spaces are ignored.

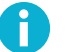

## Note

Only single byte translations are supported with translation tables.

Here is an example translation table generated with command ssh-translation-table:

```
## SSH TRANSLATION TABLE FILE FORMAT VERSION 1.0
##################################################################
#
# This file is an example translation table that can be used to
# translate data from 'ISO8859-1' to 'IBM-1047,swaplfnl' while reading
# from a file or from 'IBM-1047,swaplfnl' to 'ISO8859-1' while writing
# to a file.
#
# The format of translation table file is following:
#
# - White spaces are ignored.
# - Everything after '#' character until end of line is a comment
   that is ignored.
# - The first table is used when writing data to a file.
# - The second table is used when reading data from a file.
# - Both tables must exist.
# - Table is a simple hexadecimal representation of the
# translation. Each value is represented as two hexadecimal
   characters. The first line gives the values in table
   positions 0-15 (00-0F), the second line 16-31 (10-1F)
   and so on.
#
# Note: Only single byte translations are supported.
#
#################################################################
```

```
# Inbound (network to file) translation table:
# IBM-1047,swaplfnl -> ISO8859-1
#0-1-2-3-4-5-6-7-8-9-A-B-C-D-E-F
000102039C09867F978D8E0B0C0D0E0F #0
101112139D0A08871819928F1C1D1E1F #1
808182838485171B88898A8B8C050607 #2
909116939495960498999A9B14159E1A #3
20A0E2E4E0E1E3E5E7F1A22E3C282B7C #4
26E9EAEBE8EDEEEFECDF21242A293B5E #5
2D2FC2C4C0C1C3C5C7D1A62C255F3E3F #6
F8C9CACBC8CDCECFCC603A2340273D22 #7
D8616263646566676869ABBBF0FDFEB1 #8
B06A6B6C6D6E6F707172AABAE6B8C6A4 #9
B57E737475767778797AA1BFD05BDEAE #A
ACA3A5B7A9A7B6BCBDBEDDA8AF5DB4D7 #B
7B414243444546474849ADF4F6F2F3F5 #C
7D4A4B4C4D4E4F505152B9FBFCF9FAFF #D
5CF7535455565758595AB2D4D6D2D3D5 #E
30313233343536373839B3DBDCD9DA9F #F
# Outbound (file to network) translation table:
# ISO8859-1 -> IBM-1047,swaplfnl
#
#0-1-2-3-4-5-6-7-8-9-A-B-C-D-E-F
00010203372D2E2F1605150B0C0D0E0F #0
101112133C3D322618193F271C1D1E1F #1
405A7F7B5B6C507D4D5D5C4E6B604B61 #2
F0F1F2F3F4F5F6F7F8F97A5E4C7E6E6F #3
7CC1C2C3C4C5C6C7C8C9D1D2D3D4D5D6 #4
D7D8D9E2E3E4E5E6E7E8E9ADE0BD5F6D #5
79818283848586878889919293949596 #6
979899A2A3A4A5A6A7A8A9C04FD0A107 #7
202122232425061728292A2B2C090A1B #8
30311A333435360838393A3B04143EFF #9
41AA4AB19FB26AB5BBB49A8AB0CAAFBC #A
908FEAFABEA0B6B39DDA9B8BB7B8B9AB #B
6465626663679E687471727378757677 #C
AC69EDEEEBEFECBF80FDFEFBFCBAAE59 #D
4445424643479C485451525358555657 #E
8C49CDCECBCFCCE170DDDEDBDC8D8EDF #F
```
# EOF

#### Note f.

When ICU libraries are used for generating ASCII to EBCDICtranslation tables, , swap1fnl must be added to the EBCDIC codepage name so that ASCII line feed characters (0A) are correctly translated to EBCDIC newline characters (15).

In order to create a custom translation table, first create a translation table with ssh-translation-table and then edit it with any text editor.

## Environment Variables

SSH\_CHARSET\_CONV

The full pathname of the Tectia conversion DLL. Only required if ssh-translation-table or the conversion DLL are not in the installation directories. Here is an example of the pathname:

SSH\_CHARSET\_CONV=/opt/tectia/lib/shlib/i18n\_iconv.so

# ssh-keygen-g3

ssh-keygen-g3 — authentication key pair generator

# Synopsis

```
ssh-keygen-g3 [ options ...]
[ key1 key2 ...]
```
# **Description**

ssh-keygen-g3 (ssh-keygen-g3.exe on Windows) is a tool that generates and manages authentication keys for Secure Shell. Each user wishing to use a Secure Shell client with public-key authentication can run this tool to create authentication keys. Additionally, the system administrator can use this to generate host keys for the Secure Shell server. This tool can also convert openSSH public or private keys to the Tectia key format, or, from Tectia key format to openSSH format. Tectia public keys use The Secure Shell (SSH) Public Key File Format (RFC 4716).

By default, if no path for the key files is specified, the key pair is generated under the user's home directory (\$HOME/.ssh2 on Unix, "%APPDATA%\SSH\UserKeys" on Windows). If no file name is specified, the key pair is likewise stored under the user's home directory with such file names as id\_type\_bits\_a and id\_type\_bits\_a.pub.

When specifying file paths or other strings that contain spaces, enclose them in quotation marks ("").

# **Options**

The following options are available:

```
-1 file
```
Converts a key file from the SSH1 format to the SSH2 format. Note: "1" is number one (not letter L).

-7 file

Extracts certificates from a PKCS #7 file.

-b bits

Specifies the length of the generated key in bits. The allowed and default lengths for different key types are:

- RSA or DSA: allowed 512 to 65536 bits, default 3072 bits
- ECDSA: allowed 256, 384 and 521 bits, default 384 bits
- Ed25519: allowed/default 256 bits

-B num

Specifies the number base for displaying key information (default: 10).

-c comment

Specifies a comment string for the generated key.

```
-D file
```
Derives the public key from the private key  $file$ .

-e file

Edits the specified key. Makes ssh-keygen-g3 interactive. You can change the key's passphrase or comment.

-F, --fingerprint file

Dumps the fingerprint and type (RSA, DSA, ECDSA or Ed25519) of the given public key. By default, the fingerprint is given in the SSH Babble format, which makes the fingerprint look like a string of "real" words (making it easier to pronounce). The output format can be changed with the - fingerprint-type option.

The following options can be also used to modify the behavior of this option: --fingerprint-type --hash, --hostkeys-directory, --known-hosts, --rfc4716.

-F, --fingerprint host\_ID

Dumps the location, fingerprint and type (RSA, DSA, ECDSA or Ed25519) of the locally stored host key(s) identified with the given  $host\_ID$ . The  $host\_ID$  is a host name or string "host#port".

The following options can be used to modify the behavior of this option: --fingerprint-type, - hash, --hostkeys-directory, --known-hosts, --rfc4716.

```
-H, --hostkey
```
Stores the generated key pair in the default host key directory (/etc/ssh2 on Unix, "<INSTALLDIR> \SSH Tectia Server" on Windows). By default stores the private key with an empty passphrase or if in FIPS mode with random passphrase in <privatekey>.pass. Use --prompt-pass option to prompt for the passphrase in --hostkey mode.

```
-i file
```
Loads and displays information on the key  $file$ .

```
--pass-file file
```
Read passphrase from a file for displaying *-i* information on a passphrase protected private key. If *<privatekey>.pass* exists, it is used by default.

```
-p passphrase
```
Specifies the passphrase for the generated key.

 $-P$ 

Specifies that the generated key will be saved with an empty passphrase.

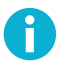

## **Note**

In FIPS mode, due to a FIPS regulation which forbids exporting unencrypted private keys out of the FIPS module, it is not possible to generate user keys without a passphrase.

```
--random-pass
```
Create random passphrase for the generated private key and save it to *<privatekey>.pass*. By default the passprase is Base64 encoded.

```
-k file
```
Converts a PKCS #12 file to an SSH2-format certificate and private key.

```
-m, --generate-moduli-file
```
Generates moduli file secsh\_dh\_gex\_moduli for Diffie-Hellman group exchange.

-q, --quiet

Hides the progress indicator during key generation.

#### -r file

Adds entropy from  $file$  to the random pool. If  $file$  contains 'relatively random' data (i.e. data unpredictable by a potential attacker), the randomness of the pool is increased. Good randomness is essential for the security of the generated keys.

-t dsa | rsa | ecdsa | ed25519

Selects the type of the key. Valid values are rsa (default), dsa, ecdsa, and ed25519.

```
-x file
```
Converts a private key from the X.509 format to the SSH2 format.

--append [ =yes | no ]

Appends the keys. Optional values are yes and no. The default is yes to append.

--copy-host-id host\_ID destination

Copies the host identity to the specified destination directory.

The following options can be used to modify the behavior of this option: --append, --hostkeysdirectory, --known-hosts, --overwrite.

If --hostkey-file is given, the file is treated as a normal host identity file used by the Connection Broker, and its contents will be copied to the destination directory.

```
--delete-host-id host_ID
```
Deletes the host key of the specified host ID. The  $host\_ID$  is a host name or string "host#port".

The following options can be used to modify the behavior of this option: --host-key-file, - hostkeys-directory, --known-hosts.

 $-$ hash sha256 | sha1 | md5

Specifies the digest algorithm for fingerprint generation. Valid options are sha256, sha1 and md5. The default is sha1.

--fingerprint-type base64 | babble | babble-upper | pgp-2 | pgp-5 | hex | hex-upper

Specifies the output format of the fingerprint. If this option is given, the -F option and the key file name must precede it. The default format is babble.

See the section called ["Examples"](#page-353-0) for examples of using this option.

```
--fips-mode
```
Generates the key using the FIPS mode for the cryptographic library.

The keys must have non-empty passphrases.

By default (if this option is not given or Tectia FIPSMODE switch file is not present), the key is generated using the standard mode for the cryptographic library.

```
--fips-crypto-dll-path PATH
```
Specifies the location of the FIPS cryptographic DLL.

--hostkey-file file

When copying, uses the given file as the source host key, instead of autodetecting the location. When deleting, only deletes from the given location. If the specified file does not contain identities for the specified host, does nothing.

```
--hostkeys-directory directory
```
Specifies the directory for known host keys to be used instead of the default location.

```
--import-public-key infile [ outfile ]
```
Attempts to import a public key from  $\inf \{ \text{if } t \in \mathbb{R} \}$  is to  $\text{out} \{ \text{if } t \in \mathbb{R} \}$  in the format specified by --keyformat parameter. If *outfile* is not given, it will be requested. The default output format is SSH2 native format.

```
--import-private-key infile [ outfile ]
```
Attempts to import a private key from infile and store it to outfile in the format specified by --key-format parameter. If  $output$  is not given, it will be requested. The default output format is SSH2 native private key format.

```
--import-ssh1-authorized-keys infile outfile
```
Imports an SSH1-style authorized\_keys file infile and generates an SSH2-style authorization file  $outfile$ , and stores the keys from  $infile$  to generated files into the same directory with  $outfile$ .

```
--key-format format
```
Output key format: secsh2, pkcs1, pkcs8, pkcs12, openssh2, or openssh2-aes.

```
--key-hash hash
```
This option can be used for other than Tectia key formats. Specifies the hash algorithm to be used in passphrase-based private key derivation. The default value is sha1. Other supported algorithms are sha224, sha256, sha384, and sha512. Note that all key formats do not support all hash algorithms.

--known-hosts file

Uses the specified known hosts file. Enables fetching fingerprints for hosts defined in an OpenSSHstyle known-hosts file. Using this option overrides the default locations of known\_hosts files (/ etc/ssh/ssh\_known\_hosts and \$HOME/.ssh/known\_hosts). Giving an empty string will disable known-hosts usage altogether.

```
--moduli-file-name file
```
Writes the moduli generated for Diffie-Hellman group exchange to  $file$ . (The default file name for option -m is secsh\_dh\_gex\_moduli.)

```
--overwrite [ =yes | no ]
```
Overwrite files with the same file names. The default is to overwrite.

```
-rfc4716
```
Displays the fingerprint in the format specified in *RFC4716*. The digest algorithm (hash) is md5, and the output format is the 16-bytes output in lowercase HEX separated with colons (:).

```
--set-hostkey-owner-and-dacl file
```
On Windows, sets the correct owner and DACL (discretionary access control list) for the host key  $file$ . This option is used internally when a host key is generated during Tectia Server installation.

--sign-cert file

Make a certificate with the generated public key, and write to  $file$ . For a complete list of additional certificate options, view the option help with --sign-cert help.

```
-V
```
Displays version string and exits.

```
-h, -help, -?
```
Displays a short summary of command-line options and exits.

## <span id="page-353-0"></span>Examples

Create a 3072-bit RSA key pair using the cryptographic library in the FIPS mode and store the key pair in the default user key directory with file names newkey and newkey.pub:

```
$ ssh-keygen-g3 --fips-mode -b 3072 newkey
```
Display the fingerprint of a server host public key in SSH babble (default) format:

```
$ ssh-keygen-g3 -F hostkey.pub
Fingerprint for key:
xeneh-fyvam-sotaf-gutuv-rahih-kipod-poten-byfam-hufeh-tydym-syxex
```
Display the Base64-encoded SHA256 fingerprint of the public hostkey:

```
$ ssh-keygen-g3 --hash sha256 --fingerprint-type base64 -F hostkey.pub
Fingerprint for key `hostkey.pub':
9UmbXHpUodKPXS0pFIACGLjKoiHQBShPVZj6ShUNWgM (RSA)
```
Convert a private key into openSSH2-AES format:

```
$ ssh-keygen-g3 -p <password> --key-format openssh2-aes \
  --import-private-key <source_key_file> <destination_key_file>
```
Note: if the private key file that is being converted is encrypted with a passphrase, the passphrase must be provided with the '-p' option.

Convert a Tectia public key tectiakey.pub to an OpenSSH public key opensshkey.pub:

```
$ ssh-keygen-g3 --key-format openssh2 --import-public-key \ 
  tectiakey.pub opensshkey.pub
```
Generate moduli file dhgex-moduli for Diffie-Hellman group exchange:

\$ ssh-keygen-g3 -m --moduli-file-name dhgex-moduli

# ssh-keyfetch

ssh-keyfetch — Host key tool for the Secure Shell client

# Synopsis

```
ssh-keyfetch [ options ...]
[ host ]
```
# **Description**

ssh-keyfetch (ssh-keyfetch.exe on Windows) is a tool that downloads server host keys and optionally sets them as known host keys for the Secure Shell client. It is typically used by the system administrator during the initial setup phase.

By default the host key is fetched from the server and saved in file key\_host\_port.suffix in the current directory.

# **Options**

The following options are available:

-a, --set-trusted

Instead of writing the public key to a file, add the public key as a known host key to the user-specific directory: \$HOME/.ssh2/hostkeys (%APPDATA%\SSH\HostKeys on Windows). This option cannot be combined with  $-c$  or  $-K$ .

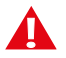

# Caution

When ssh-keyfetch is run with the  $-a$  option, it accepts the received host keys automatically without prompting the user. You should verify the validity of keys by verifying the key fingerprints after receiving them or you risk being subject to a man-in-the-middle attack.

To validate the host key, obtain the host key fingerprint from a trusted source (for example by calling the server administrator) and verify it against the output from command:

ssh-keygen-g3 --fingerprint <hostname>

```
-A, --fetch-any
```
Probe for and fetch either server public key or certificate.

-C, --fetch-certificate

Probe for and fetch the server certificate only.

```
-d, --debug debug-level
```
Enable debugging.

-D, --debug-default

Enable debugging with default level.

-f, --filename-format nameformat

Filename format for known host keys. Accepted values are plain and hashed. The default is plain.

```
-F, --fingerprint-type [ =babble | babble-upper | pgp-2 | pgp-5 | hex | hex-upper ]
```
Public key fingerprint type for fingerprints displayed in messages and log. Most popular types are babble (the SSH babble format) and hex. The default is babble. See also the option --rfc4716.

```
-H, --hash [ =md5 | sha1]
```
Specifies the digest algorithm for fingerprint generation. Valid options are md5 and sha1.

```
-K, --kex-key-formats typelist
```
Explicitly specify the host-key types accepted in protocol key exchange. For experts only. See RFC 4253 for details.

-l, --log

Report successfully received keys in log format. The log format consists of one line per key, six fields per line. The fields are:

- accept|save
- replace|append
- hostname
- ip-port
- user-id
- key-file-path
- fingerprint

```
-o, --output-file output-file
```
Write result to *output-file*. A minus sign ("-") denotes standard output.

```
-O, --output-directory output-dir
```
Write result to *output-dir*. The default is the current directory.

```
-p, --port port
```
Server port (default: 22).

```
-P, --fetch-public-key
```
Probe for and fetch the server public key only. This is the default behaviour.

-q, --quiet

Quiet mode, report only errors.

-R, --rfc4716

Displays the public key fingerprints in the format specified in RFC 4716. The digest algorithm (hash) is md5, and the output format is the 16-bytes output in lowercase HEX separated with colons (:).

```
-S, --proxy-url socks-url
```
Specifies the SOCKS server to use.

-t, --timeout timeout

Connection timeout in seconds (default: 10 seconds).

--append [ =yes | no ]

Instead of appending a new host key, overwrite the existing known host keys for this host. Optional values are yes and no. The default is to append.

-V, --version

Displays version string and exits.

## Environment Variables

#### SSH\_SOCKS\_SERVER

The address of the SOCKS server used by ssh-keyfetch.

## Examples

Connect to the server through a SOCKS proxy:

```
$ ssh-keyfetch -S socks://fw.example.com:1080/10.0.0.0/8 server.outside.example
Public key from server.outside.example:22 saved.
 File: server.outside.example.pub
  Fingerprint: xucar-bened-liryt-lumup-minad-tozuc-pesyp-vafah-mugyd-susic-guxix
```
Accept the server key as a known key for Tectia Client and report in the more rigid log format:

```
$ ssh-keyfetch -a -l newhost
```
Accepted newhost 22 testuser /home/testuser/.ssh2/hostkeys/key\_22\_newhost.pub xigad-hozuf-kykek-vogid-dumid-bydop-mulym-zegar-nybuv-muled-syxyx

Accept the server key as a known key for Tectia Client and store the key to global configuration hostkeys directory:

```
$ ssh-keyfetch -a --output-directory /etc/ssh2/hostkeys 
Accepted newhost 22 testuser /etc/ssh2/hostkeys/key_22_anotherhost.pub 
bydop-mulym-zegar-nybuv-muled-syxyx-xigad-hozuf-kykek-vogid-dumid
```
Accept the server key as a known key for Tectia Client and use an uninformative hash as the filename for the stored known key:

```
$ ssh-keyfetch -f hashed -a newhost
Public key from newhost:22 accepted as trusted hostkey.
 File:
  /home/testuser/.ssh2/hostkeys/keys_420b23ca959ab165e52e117a90baa89d92ffc535
 Fingerprint:
 xigad-hozuf-kykek-vogid-dumid-bydop-mulym-zegar-nybuv-muled-syxyx
```
Fetch the X.509 certificate of the server running in port 222 and display the content with ssh-certview:

```
$ ssh-keyfetch -C -p 222 -o - newhost | ssh-certview -
Certificate = 
  SubjectName = <C=FI, O=SSH, OU=DEV, CN=newhost.ssh.com>
  IssuerName = <C=FI, O=SSH, CN=Sickle CA>
  SerialNumber= 24593438
  Validity = 
    NotBefore = 2007 Sep 13th, 15:10:00 GMT
    NotAfter = 2008 Sep 12th, 15:10:00 GMT
  PublicKeyInfo = 
    PublicKey =
      Algorithm = RSA
      Modulus n (1024 bits) :
...
  Fingerprints = 
    MD5 = 3c:71:17:9b:c2:12:26:cf:96:27:fb:d7:a8:19:37:89
   SHA-1 = 14:72:f3:0f:20:5e:75:ed:d2:c3:86:4b:69:45:00:47:ae:fe:31:64
```
This explicit key exchange type list is equivalent to specifying option -A:

```
$ ssh-keyfetch -K ssh-rsa,ssh-dss,x509v3-sign-rsa,x509v3-sign-dss newhost 
Public key from newhost:22 saved.
 File: key_newhost_22.pub
 Fingerprint:
 xigad-hozuf-kykek-vogid-dumid-bydop-mulym-zegar-nybuv-muled-syxyx
```
# ssh-cmpclient-g3

ssh-cmpclient-g3 — CMP enrollment client

## Synopsis

```
ssh-cmpclient-g3 command [options] access [name]
Where command is one of the following:
     INITIALIZE psk|racerts keypair template
     ENROLL certs|racerts keypair template
     UPDATE certs [keypair]
     POLL psk|certs|racerts id
     RECOVER psk|certs|racerts template
     REVOKE psk|certs|racerts template
     TUNNEL racerts template
Most commands can accept the following options:
     -B Perform key backup for subject keys.
     -o prefix Save result into files with given prefix.
     -O filename Save the result into the specified file. 
                   If there is more than one result file, 
                  the remaining results are rejected.
     -C file CA certificate from this file.
     -S url Use this SOCKS server to access the CA.
    -H url Use this HTTP proxy to access the CA.
     -E PoP by encryption (CA certificate needed).
     -v num Protocol version 1|2 of the CA platform. Default is 2.
     -y Non-interactive mode. All questions answered with 'y'.
    -N file Specifies a file to stir to the random pool.
    -d level Set debug level.
     -Z provspec Specifies external key provider for the private key.
                   The format of provspec is "providername:initstring".
The following identifiers are used to specify options:
     psk -p refnum:key (reference number and pre-shared key)
              -p file (containing refnum:key)
              -i number (iteration count, default 1024)
     certs -c file (certificate file) -k url (private-key URL) 
     racerts -R file (RA certificate file) -k url (RA private-key URL)
     keypair -P url (private-key URL)
     id -I number (polling ID)
     template -T file (certificate template)
             -s subject-ldap[;type=value]
              -u key-usage-name[;key-usage-name]
              -U extended-key-usage-name[;extended-key-usage-name]
     access URL where the CA listens for requests.
     name LDAP name for the issuing CA (if -C is not given).
```

```
Key URLs are either valid external key paths or in the format:
     "generate://savetype:passphrase@keytype:size/save-file-prefix"
      "file://passphrase/relative-key-file-path"
      "file:relative-key-file-path"
      "any-key-file-path"
The key generation "savetype" can be:
 - ssh2, secsh2, secsh (Secure Shell 2 key type)
  - ssh1, secsh1 (legacy Secure Shell 1 key type)
  - pkcs1 (PKCS #1 format)
  - pkcs8s (passphrase-protected PKCS #8, "shrouded PKCS #8")
  - pkcs8 (plain-text PKCS #8)
  - x509 (Tectia-proprietary X.509 library key type)
      -h Prints usage message.
      -F Prints key usage extension and keytype instructions.
      -e Prints command-line examples.
```
## **Description**

The ssh-cmpclient-g3 command-line tool (ssh-cmpclient-g3.exe on Windows) is a certificate enrollment client that uses the CMP protocol. It can generate an RSA or DSA public-key pair and get certificates for their public components. CMP is specified by the IETF PKIX Working Group for certificate life-cycle management, and is supported by some CA platforms, such as RSA Keon.

## Commands

The ssh-cmpclient-g3 command-line command keywords are listed below. Shorthands longer than three letters can be used to identify the command. The commands are case-insensitive. The user must specify the CA address URL for each command. Here the term "user" refersto a user, program, or hardware device.

#### INITIALIZE

Requests the user's initial certificate. The request is authenticated using the reference number and the corresponding key (PSK) received from the CA or RA using some out-of-band mechanism.

The user must specify the PSK, the asymmetric key pair, and a subject name.

ENROLL

Requests a new certificate when the user already has a valid certificate for the key. This request is similar to initialize except that it is authenticated using public-key methods.

POLL

Polls for a certificate when a request was not immediately accepted.

#### UPDATE

Requests an update of an existing certificate (replacement). The issued certificate will be similar to the existing certificate (names, flags, and other extensions). The user can change the key, and the
validity times are updated by the CA. This request is authenticated by a valid existing key pair and a certificate.

RECOVER

Requests recovery of a backed-up key. This request is authenticated either by PSK-based or certificatebased authentication. The template describes the certificate whose private key has already been backed up and should be recovered. Users can only recover keys they have backed up themselves.

REVOKE

Requests revocation for a key specified in the template. Authentication of the request is made using a PSK or a certificate belonging to the same user as the subject of revocation.

TUNNEL

Operates in RA tunnel mode. Reads requests and optionally modifies the subject name, alternative names, and extensions based on the command line. Approves the request and sends it to the CA.

### **Options**

The ssh-cmpclient-g3 command-line options are listed below. Note that when a file name is specified, an existing file with the same name will be overwritten. When specifying subject names or other strings that contain spaces, enclose them in quotation marks ("").

 $-R$ 

Requests private key backup to be performed for the initialize, enroll, and update commands.

-o prefix

Saves resulting certificates and CRLs into files with the given prefix. The prefix is first appended by a number, followed by the file extension .crt or .crl, depending on the type of object.

```
-0 filename
```
Saves the result into the specified absolute filename. If there is more than one result file, the remaining results are rejected.

-C file

Specifies the file path that contains the CA certificate. If key backup is done, the file name must be given, but in most cases the LDAP name of the CA can be given instead.

-S url

Specifies the SOCKS URL if the CA is located behind a SOCKS- enabled firewall. The format of the URL is: socks://[username@]server[:port][/network/bits[,network/bits]]

-H url

Uses the given HTTP proxy server to access the CA. The format of the URL is: http:// server[:port]/

 $-E$ 

Performs encryption proof of possession if the CA supports it. In this method of PoP, the request is not signed, but instead the PoP is established based on the ability to decrypt the certificates received from the CA. The CA encrypts the certificates with the user's public key before sending them to the user.

-v num

Selects the CMP protocol version. This is either value 1, for an RFC 2510-based protocol, or 2 (the default) for CMPv2.

-N file

Specifies a file to be used as an entropy source during key generation.

-d level

Sets the debug level string to  $level$ .

-Z provspec

Specifies the external key provider for the private key. Give provspec in the format "providername:initstring".

The usage line uses the following meta commands:

psk

The reference number and the corresponding key value given by the CA or RA.

-p refnum:key|file

refnum and key are character strings shared among the CA and the user. refnum identifies the secret key used to authenticate the message. The refnum string must not contain colon characters.

Alternatively, a filename containing the reference number and the key can be given as the argument.

-i number

number indicates the key hashing iteration count.

### certs

The user's existing key and certificate for authentication.

-k url

URL specifying the private key location. This is an external key URL whose format is specified in the section called ["Synopsis".](#page-358-0)

-c file

Path to the file that contains the certificate issued to the public key given in the -k option argument.

racerts

In RA mode, the RA key and certificate for authentication.

-k url

URL specifying the private key location. This is an external key URL whose format is specified in the section called ["Synopsis".](#page-358-0)

-R file

Path to the file that contains the RA certificate issued to the public key given in the -k option argument.

### keypair

The subject key pair to be certified.

-P url

URL specifying the private key location. This is an external key URL whose format is specified in the section called ["Synopsis".](#page-358-0)

### id

Polling ID used if the PKI action is left pending.

-I number

Polling transaction ID number given by the RA or CA if the action is left pending.

```
template
```
The subject name and flags to be certified.

-T file

The file containing the certificate used as the template for the operation. Values used to identify the subject are read from this, but the user can overwrite the key, key-usage flags, or subject names.

-s subject-ldap[;type=value]\*

A subject name in reverse LDAP format, that is, the most general component first, and alternative subject names. The name subject-ldap will be copied into the request verbatim.

A typical choice would be a DN in the format  $C=US, O=SSH, CN=Some$  Body", but in principle this can be anything that is usable for the resulting certificate.

The possible type values are ip, email, dn, dns, uri, and rid.

```
-u key-usage-name[; key-usage-name]*
```
Requested key usage purpose code. The following codes are recognized: digitalSignature, nonRepudiation, keyEncipherment, dataEncipherment, keyAgreement, keyCertSign, cRLSign, encipherOnly, decipherOnly, and help. The special keyword help lists the supported key usages which are defined in RFC 3280.

-U extended-key-usage-name[;extended-key-usage-name]\*

Requested extended key usage code. The following codes, in addition to user-specified dotted OID values are recognized: serverAuth, clientAuth, codeSigning, emailProtection, timeStamping, ikeIntermediate, and smartCardLogon.

access

Specifies the CA address in URL format. Possible access methods are HTTP (http://host:port/ path), or plain TCP (tcp://host:port/path). If the host address is an IPv6 address, it must be enclosed in square brackets (http://[IPv6-address]:port/).

name

Optionally specifies the destination CA name for the operation, in case a CA certificate was not given using the option -C.

### Examples

### Initial Certificate Enrollment

This example provides commands for enrolling an initial certificate for digital signature use. It generates a private key into a PKCS #8 plaintext file named initial.prv, and stores the enrolled certificate into file initial-0.crt. The user is authenticated to the CA with the key identifier (refnum) 62154 and the key ssh. The subject name and alternative IP address are given, as well as key-usage flags. The CA address is pki.ssh.com, the port 8080, and the CA name to access Test CA 1.

```
$ ssh-cmpclient-g3 INITIALIZE \
   -P generate://pkcs8@rsa:2048/initial -o initial \
  -p 62154:ssh \
    -s 'C=FI,O=SSH,CN=Example/initial;IP=1.2.3.4' \
   -u digitalsignature \
   http://pki.ssh.com:8080/pkix/ \
    'C=FI, O=SSH Communications Security Corp, CN=SSH Test CA 1 No Liabilities'
```
As a response the command presents the issued certificate to the user, and the user accepts it by typing yes at the prompt.

```
Certificate =
   SubjectName = <C=FI, O=SSH, CN=Example/initial>
   IssuerName = <C=FI, O=SSH Communications Security Corp, 
     CN=SSH Test CA 1 No Liabilities>
```

```
 SerialNumber= 8017690
 SignatureAlgorithm = rsa-pkcs1-sha1
 Validity = ...
 PublicKeyInfo = ...
 Extensions =
     Viewing specific name types = IP = 1.2.3.4
   KeyUsage = DigitalSignature
  CRLDistributionPoints = ...
  AuthorityKeyID =
    KeyID = 3d:cb:be:20:64:49:16:1d:88:b7:98:67:93:f0:5d:42:81:2e:bd:0c
  SubjectKeyID =
    KeyId = 6c:f4:0e:ba:b9:ef:44:37:db:ad:1f:fc:46:e0:25:9f:c8:ce:cb:da
 Fingerprints =
   MD5 = b7:6d:5b:4d:e0:94:d1:1f:ec:ca:c2:ed:68:ac:bf:56
   SHA-1 = 4f:de:73:db:ff:e8:7d:42:c4:7d:e1:79:1f:20:43:71:2f:81:ff:fa
```
Do you accept the certificate above? yes

### Key update

Before the certificate expires, a new certificate with updated validity period should be enrolled. sshcmpclient-g3 supports key update, where a new private key is generated and the key update request is authenticated with the old (still valid) certificate. The old certificate is also used as a template for issuing the new certificate, so the identity of the user will not be changed during the key update. With the following command you can update the key pair, which was enrolled in the previous example. Presenting the resulting certificate has been left out.

```
$ ssh-cmpclient-g3 UPDATE \
  -k initial.prv -c initial-0.crt -P \
   generate://pkcs8@rsa:2048/updatedcert -o updatedcert \
   http://pki.ssh.com:8080/pkix/ \
   "C=FI, O=SSH Communications Security Corp, CN=SSH Test CA 1 No Liabilities"
```
The new key pair can be found in the files with the updatedcert prefix. The policy of the issuing CA needs to also allow automatic key updates if ssh-cmpclient-g3 is used in the UPDATE mode.

### ssh-scepclient-g3

ssh-scepclient-g3 — SCEP enrollment client

ssh-scepclient-g3 command [options] access [name]

### Synopsis

```
Where command is one of the following:
     GET-CA
     GET-CHAIN
     ENROLL psk keypair template
Most commands can accept the following options:
    -o prefix Save result into files with prefix.
     -S url Use this socks server to access CA.
     -H url Use this HTTP proxy to access CA.
The following identifiers are used to specify options:
     psk -p key (used as revocationPassword or challengePassword)
     keypair -P url (private-key URL)
     ca -C file (CA certificate file)
              -E file (RA encryption certificate file)
               -V file (RA validation certificate file)
      template -T file (certificate template)
               -s subject-ldap[;type=value]
               -u key-usage-name[;key-usage-name]
               -U extended-key-usage-name[;extended-key-usage-name]
      access URL where the CA listens for requests.
GET-CA and GET-CHAIN take name argument, that is something
interpreted by the CA to specify a CA entity managed by the responder.
Key URLs are either valid external key paths or in the format:
      "generate://savetype:password@keytype:size/save-file-prefix"
      "file://savetype:password@/file-prefix"
      "file://passphrase/file-prefix"
      "file:/file-prefix"
      "key-filename"
The "keytype" for the SCEP protocol has to be "rsa".
The key generation "savetype" can be:
 - ssh2 (Secure Shell 2 key type)
  - ssh1 (Legacy Secure Shell 1 key type)
  - ssh (Tectia proprietary crypto library format, passphrase-protected)
  - pkcs1 (PKCS#1 format)
  - pkcs8s (passphrase-protected PKCS#8, "shrouded PKCS#8")
  - pkcs8 (plain-text PKCS#8)
  - x509 (Tectia proprietary X.509 library key type)
```
### Description

The ssh-scepclient-g3 command-line tool (ssh-scepclient-g3.exe on Windows) is a certificate enrollment client that uses the SCEP protocol. It can generate an RSA public-key pair and get certificates for its public components. The SCEP protocol was developed by Cisco and Verisign to be used on Cisco routers. Nowadays most CA platforms support this protocol for client certificate enrollment.

### Commands

The ssh-scepclient-g3 command-line command keywords are listed below. Shorthands longer than three letters can be used to identify the command. The commands are case-insensitive. The user must specify the CA address URL for each command. Here the term "user" refersto a user, program, or hardware device.

 $GET-CA$ 

Requests CA or RA certificate download from the CA, and display the certificate fingerprint for CA validation. Fingerprints should be received from the CA using some out-of-band mechanism.

GET-CHAIN

Requests certificate chain from the CA/RA to the top-level CA.

ENROLL

Requests a new certificate from the CA. The CA will authorize the request using some out-of-band mechanism, or it can contain a password received from the CA.

### **Options**

-o prefix

Saves output certificates into files with the given prefix. The prefix is first appended by a number, followed by the file extension .ca for CA certificates or .crt for user certificates.

-S url

Specifies the SOCKS URL if the CA is located behind a SOCKS-enabled firewall. The format of the URL is: socks://[username@]server[:port][/network/bits[,network/bits]]

-H url

Uses the given HTTP proxy server to access the CA. The format of the URL is: http:// server[:port]/.

The usage line uses the following meta commands:

psk

The pre-shared key given by the CA or RA, or a revocation password invented by the client and provided to the CA when the user wishes to revoke the certificate issued. The type and need for this depends on the PKI platform used by the CA.

-p key

An authentication password or a revocation password transferred (in encrypted format) to the CA for certification request or revocation request authorization purposes.

keypair

The subject key pair to be certified.

-P url

URL specifying the private key location. This is an external key URL whose format is specified in the section called ["Synopsis".](#page-358-0)

ca

The CA/RA certificates.

-C file

When performing enrollment, reads the CA certificate from the given file path.

-E file

Optionally specifies the RA encryption certificate.

-V file

Optionally specifies the RA signing certificate.

### template

The subject name and flags to be certified.

-T file

The file containing the certificate used as the template for the operation. Values used to identify the subject are read from this, but the user may overwrite the key, key-usage flags, or subject names.

-s subject-ldap[;type=value]\*

A subject name in reverse LDAP format, that is, the most general component first, and alternative subject names. The name subject-ldap will be copied into the request verbatim.

A typical choice would be a DN in the format  $C=US, O=SSH, CN=Some$  Body", but in principle this can be anything that is usable for the resulting certificate.

The possible type values are ip, email, dn, dns, uri, and rid.

-u key-usage-name[;key-usage-name]\*

Requested key usage purpose code. The following codes are recognized: digitalSignature, nonRepudiation, keyEncipherment, dataEncipherment, keyAgreement, keyCertSign, cRLSign, encipherOnly, decipherOnly, and help. The special keyword help lists the supported key usages which are defined in *RFC 3280*.

-U extended-key-usage-name[;extended-key-usage-name]\*

Requested extended key usage code. The following codes, in addition to user-specified dotted OID values are recognized: serverAuth, clientAuth, codeSigning, emailProtection, timeStamping, ikeIntermediate, and smartCardLogon.

access

Specifies the address of the CA in URL format. If the host address is an IPv6 address, it must be enclosed in brackets (http://[IPv6-address]:port/).

name

Specifies the destination CA name.

### Examples

In the following example we first receive the CA certificate. The CA address is  $pki$ . ssh.com, the port is 8080, and the CA name is test-ca1.ssh.com.

```
$ ssh-scepclient-g3 GET-CA \ 
   -o ca http://pki.ssh.com:8080/scep/ \
   test-ca1.ssh.com
Received CA/RA certificate ca-0.ca:
```
fingerprint 9b:96:51:bb:29:0d:c9:e0:75:c8:03:0d:0d:92:60:6c

Next, we enroll an RSA certificate. The user is authenticated to the CA with the key ssh. The subject name and alternative IP address are given, as well as key-usage flags.

```
$ ssh-scepclient-g3 ENROLL \
    -C ca-0.ca -p ssh \
     -o subject -P generate://pkcs8:ssh@rsa:2048/subject \
    -S 'C=FI, O=SSH, CN=SCEP Example; IP=1.2.3.4' \
     -u digitalsignature \
     http://pki.ssh.com:8080/scep/
Received user certificate subject-0.crt: 
fingerprint 4b:7e:d7:67:27:5e:e0:54:2f:5b:56:69:b5:01:d2:15
$ ls subject*
subject-0.crt subject.prv
```
# ssh-certview-g3

ssh-certview-g3 — certificate viewer

### Synopsis

ssh-certview-g3 [options...] file [options...] file ...

### Description

The ssh-certview-g3 program (ssh-certview-g3.exe on Windows) is a simple command-line application, capable of decoding and showing X.509 certificates, CRLs, and certification requests. The command output is written to the standard output.

# **Options**

The following options are available:

-h

Displays a short help.

-verbose

Gives more diagnostic output.

-quiet

Gives no diagnostic output.

-auto

The next input file type is auto-detected (default).

### -cert

The next input file is a certificate.

-certpair

The next input file is a cross-certificate pair.

### -crmf

The next input file is a CRMF certification request.

```
-req
```
The next input file is a PKCS #10 certification request.

### -crl

The next input file is a CRL.

### -prv

The next input file is a private key.

### -pkcs12

The next input file is a PKCS#12 package.

### -ssh2

The next input file is an SSH2 public key.

### -spkac

The next input file is a Netscape-generated SPKAC request.

-noverify

Does not check the validity of the signature on the input certificate.

-autoenc

Determines PEM/DER automatically (default).

### -pem

Assumes that the input file is in PEM (ASCII base-64) format. This option allows both actual PEM (with headers and footers), and plain base-64 (without headers and footers). An example of PEM header and footer is shown below:

```
-----BEGIN CERTIFICATE-----
encoded data
-----END CERTIFICATE-----
```
### -der

Assumes that the input file is in DER format.

### -hexl

Assumes that the input file is in Hexl format. (Hexl is a common Unix tool for outputting binary files in a certain hexadecimal representation.)

-skip number

Skips number bytes from the beginning of input before trying to decode. This is useful if the file contains some garbage before the actual contents.

### -ldap

Prints names in LDAP order.

### $-$ utf8

Prints names in UTF-8.

### -latin1

Prints names in ISO-8859-1.

-base10

Outputs big numbers in base-10 (default).

-base16

Outputs big numbers in base-16.

### -base64

Outputs big numbers in base-64.

-width number

Sets output width (number characters).

### Example

For example, using a certificate downloaded from  $pki$ .ssh.com, when the following command is given:

```
$ ssh-certview-g3 -width 70 ca-certificate.cer
```
The following output is produced:

```
Certificate =
   SubjectName = <C=FI, O=SSH Communications Security Corp, CN=Secure
     Shell Test CA>
   IssuerName = <C=FI, O=SSH Communications Security Corp, CN=Secure
     Shell Test CA>
   SerialNumber= 34679408
   SignatureAlgorithm = rsa-pkcs1-sha1
   Certificate seems to be self-signed.
       * Signature verification success.
   Validity =
    NotBefore = 2003 Dec 3rd, 08:04:27 GMT
    NotAfter = 2005 Dec 2nd, 08:04:27 GMT
   PublicKeyInfo =
     PublicKey =
     Algorithm name (SSH) : if-modn{sign{rsa-pkcs1-md5}}
      Modulus n (1024 bits) :
         9635680922805930263476549641957998756341022541202937865240553
         9374740946079473767424224071470837728840839320521621518323377
```

```
 3593102350415987252300817926769968881159896955490274368606664
       0759644131690750532665266218696466060377799358036735475902257
       6086098562919363963470926690162744258451983124575595926849551
       903
     Exponent e ( 17 bits) :
       65537
 Extensions =
   Available = authority key identifier, subject key identifier, key
     usage(critical), basic constraints(critical), authority
     information access
   KeyUsage = DigitalSignature KeyEncipherment KeyCertSign CRLSign
     [CRITICAL]
   BasicConstraints =
     PathLength = 0
    cA = TRUE[CRITICAL]
  AuthorityKeyID =
     KeyID =
       eb:f0:4d:b5:b2:4c:be:47:35:53:a8:37:d2:8d:c8:b2:f1:19:71:79
   SubjectKeyID =
    KeyId =
       eb:f0:4d:b5:b2:4c:be:47:35:53:a8:37:d2:8d:c8:b2:f1:19:71:79
   AuthorityInfoAccess =
     AccessMethod = 1.3.6.1.5.5.7.48.1
    AccessLocation =
      Following names detected =
        URI (uniform resource indicator)
       Viewing specific name types =
        URI = http://pki.ssh.com:8090/ocsp-1/
 Fingerprints =
   MD5 = c7:af:e5:3d:f6:ea:ce:da:07:93:d0:06:8d:c0:0a:f8
  SHA-1 = 27:d7:19:47:7c:08:3e:1a:27:4b:68:8e:18:83:e8:f9:23:e8:29:85
```
# ssh-ekview-g3

ssh-ekview-g3 — external key viewer

# Synopsis

```
ssh-ekview-g3 [options...] provider
```
# Description

The ssh-ekview-g3 program (ssh-ekview-g3.exe on Windows) allows you to export certificates from external key providers. You can further study these certificates with ssh-certview-g3.

This is useful when you want to generate, for example, entries for allowing certificate authentication in the ssh-server-config.xml file. You might need to know the subject names on the certificate.

With ssh-ekview-g3, you can export the certificate and get the information you need from the certificates with ssh-certview-g3.

# **Options**

The following options are available:

 $-h$ 

Displays a short help.

-i info

Uses *info* as the initialization string for the provider.

-k

Prints the key paths only.

-e keypath

Exports certificates at keypath to files.

-a

Exports all found certificates to files.

-b base

Uses base when printing integers. For example, the decimal 10 is 'a' in base-16.

# Appendix D Egrep Syntax

The Tectia tunneling filter rules can be matched to hostname or IP address patterns specified using the egrep syntax. In addition, regular expressions can be used in selectors when specifying ranges of values. The egrep syntax is explained in this section.

# D.1 Egrep Patterns

The escape character is a backslash  $(\cdot)$ . You can use it to escape meta characters to use them in their plain character form.

In the following examples literal 'E' and 'F' denote any expression, whether a pattern or a character.

(

Start a capturing subexpression.

)

End a capturing subexpression.

E|F

Disjunction, match either E or F (inclusive). E is preferred if both match.

E\*

Act as Kleene star, match E zero or more times.

### $E+$

Closure, match E one or more times.

Tectia® Client 6.6 User Manual

### E?

Option, match E optionally once.

### .

Match any character except for newline characters  $(\n, \forall f, \forall r)$  and the NULL byte.

### $E{n}$

Match E exactly n times.

### $E{n,}$  or  $E{n,0}$

Match E n or more times.

### $E\{,n\}$  or  $E\{0,n\}$

Match E at most n times.

### $E{n,m}$

Match E no less than n times and no more than m times.

### $\sqrt{ }$

Start a character set, see [Section](#page-376-0) D.3.

### \$

Match the empty string at the end of the input or at the end of a line.

### $\lambda$

Match the empty string at the start of the input or at the beginning of a line.

# D.2 Escaped Tokens for Regex Syntax Egrep

### \0n..n

The literal byte with octal value n..n.

### $\sqrt{0}$

The NULL byte.

### $\{1-9\}$ ..x

The literal byte with decimal value  $[1-9] \dots x$ .

### $\tan \theta$  or  $\theta$ xn..n

The literal byte with hexadecimal value n..n.

### $\lt$

Match the empty string at the beginning of a word.

### $\vee$

Match the empty string at the end of a word.

### \b

Match the empty string at a word boundary.

### $\mathbf{B}$

Match the empty string provided it is not at a word boundary.

### \w

Match a word-constituent character, equivalent to [a:zA:Z0:9-].

### \W

Match a non-word-constituent character.

### \a

Literal alarm character.

### \e

Literal escape character.

### \f

Literal line feed.

### $\ln$

Literal new line, equivalent to C's \n so it can be more than one character long.

### \r

Literal carriage return.

### \t

Literal tab.

<span id="page-376-0"></span>All other escaped characters denote the literal character itself.

# D.3 Character Sets For Egrep

A character set starts with '[' and ends at non-escaped ']' that is not part of a POSIX character set specifier and that does not follow immediately after '['.

The following characters have a special meaning and need to be escaped if meant literally:

- (minus sign)

A range operator, except immediately after '[', where it loses its special meaning.

 $\Lambda$ 

If immediately after the starting '[', denotes a complement: the whole character set will be complemented. Otherwise literal '^'.

[:alnum:]

Characters for which 'isalnum' returns true .

### [:alpha:]

Characters for which 'isalpha' returns true .

### [:cntrl:]

Characters for which 'iscntrl' returns true .

### [:digit:]

Characters for which 'isdigit' returns true .

### [:graph:]

Characters for which 'isgraph' returns true .

### [:lower:]

Characters for which 'islower' returns true .

### [:print:]

Characters for which 'isprint' returns true .

### [:punct:]

Characters for which 'ispunct' returns true .

### [:space:]

Characters for which 'isspace' returns true .

### [:upper:]

Characters for which 'isupper' returns true .

### [:xdigit:]

Characters for which 'isxdigit' returns true .

Example: [[:xdigit:]XY] is typically equivalent to [0123456789ABCDEFabcdefXY].

It is also possible to include the predefined escaped character sets into a newly defined one, so  $[\dagger]$ matches digits and whitespace characters.

Also, escape sequences resulting in literals work inside character sets.

# Appendix E Audit Messages

This appendix lists the audit messages generated by the Connection Broker.

### 140 Server\_hostkey

Level: informational Origin: Tectia Server, Connection Broker

Server hostkey properties.

Default log facility: normal

Status Key failed. Text Key file name Text Key type. Public key hash Public key hash (MD5). Public key hash Public key hash (SHA-1). Public key hash (SHA-256) Public key hash (SHA-256). Text Error message.

### 1000 KEX\_failure

Level: warning Origin: Tectia Server, Connection Broker

The key exchange failed.

Default log facility: normal

### Argument Description

### Argument Description

Username User's login name (not present for first KEX) Algorithm KEX algorithm name (not present if failure happens before choosing the algorithm)

Argument Description Text Error description Session-Id Session identifier

### 1001 Algorithm\_negotiation\_failure Level: warning Origin: Tectia Server, Connection Broker

Algorithm negotiation failed - there was no common algorithm in the client's and server's lists.

Default log facility: normal

### Argument Description

Algorithm Algorithm type Session-Id Session identifier

# Username User's login name (not present for first KEX) Client algorithms Client's algorithm list Server algorithms Server's algorithm list

### 1002 Algorithm\_negotiation\_success

Level: informational Origin: Tectia Server, Connection Broker

Algorithm negotiation succeeded.

Default log facility: normal

### Argument Description

Username User's login name (not present for first KEX) Text Negotiated algorithms Session-Id Session identifier

### 1003 KEX\_success

Level: informational Origin: Connection Broker

Key-exchange was successful.

Default log facility: normal

# Argument Description

Algorithm Kex method name. Session-Id Session identifier. Protocol-session-Id Protocol session identifier.

### 1100 Certificate validation failure Level: informational Origin: Tectia Server, Connection Broker

A received certificate failed to validate correctly under any of the configured CAs.

### Default log facility: normal

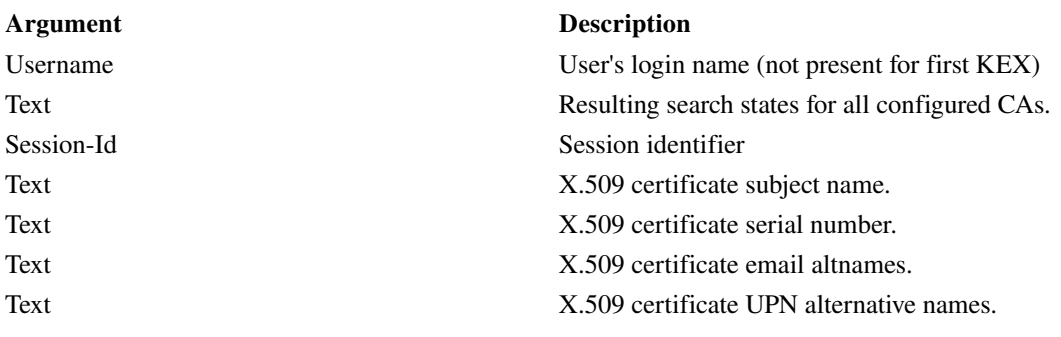

### 1101 Certificate\_validation\_success Level: informational Origin: Tectia Server, Connection Broker

A received certificate validated correctly under one or more configured CAs.

Default log facility: normal

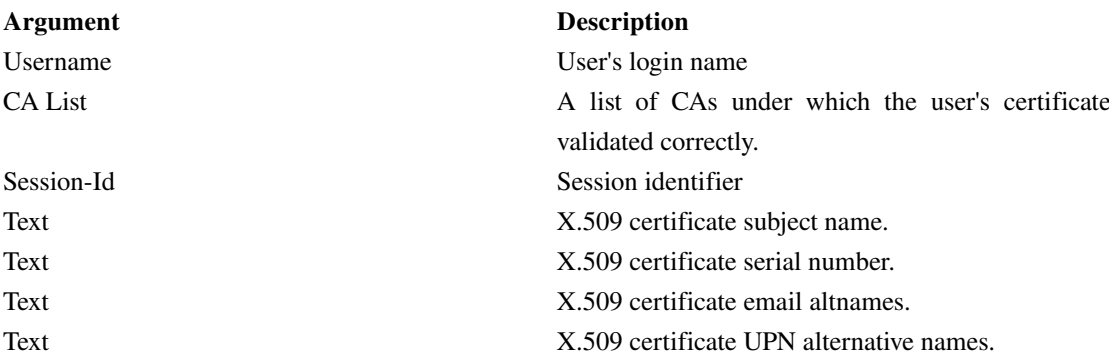

### 1110 CM\_find\_started

Level: informational Origin: Tectia Server, Connection Broker

A low-level search was started in the certificate validation subsystem.

Default log facility: normal

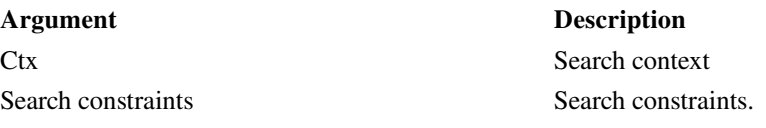

### 1111 CM\_find\_finished Level: informational Origin: Tectia Server, Connection Broker

A search was completed with a trace of sources used.

Default log facility: normal

### Argument Description

Ctx The context pointer identifying the search Text Search trace identifiying source used.

1112 CM\_cert\_not\_in\_search\_interval Level: informational Origin: Tectia Server, Connection Broker

The certificate is not valid during the required time period.

Default log facility: normal

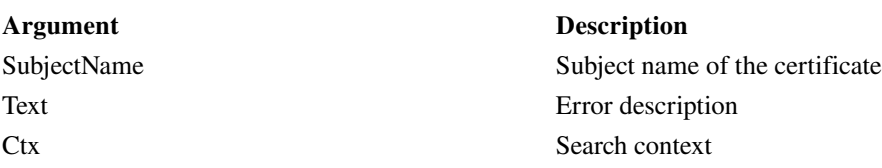

### 1113 CM\_certificate\_revoked

Level: informational Origin: Tectia Server, Connection Broker

A certificate was found to be revoked.

Default log facility: normal

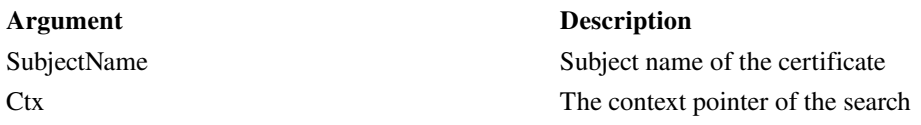

### 1114 CM\_cert\_search\_constraint\_mismatch

Level: informational Origin: Tectia Server, Connection Broker

The certificate did not satisfy the constraints set for the search.

Default log facility: normal

### Argument Description

SubjectName Subject name of the certificate Text Description of the mismatch Ctx Search context

1115 CM\_ldap\_search\_started Level: informational Origin: Tectia Server, Connection Broker

An LDAP search for a CRL or a sub-CA is being started.

Default log facility: normal

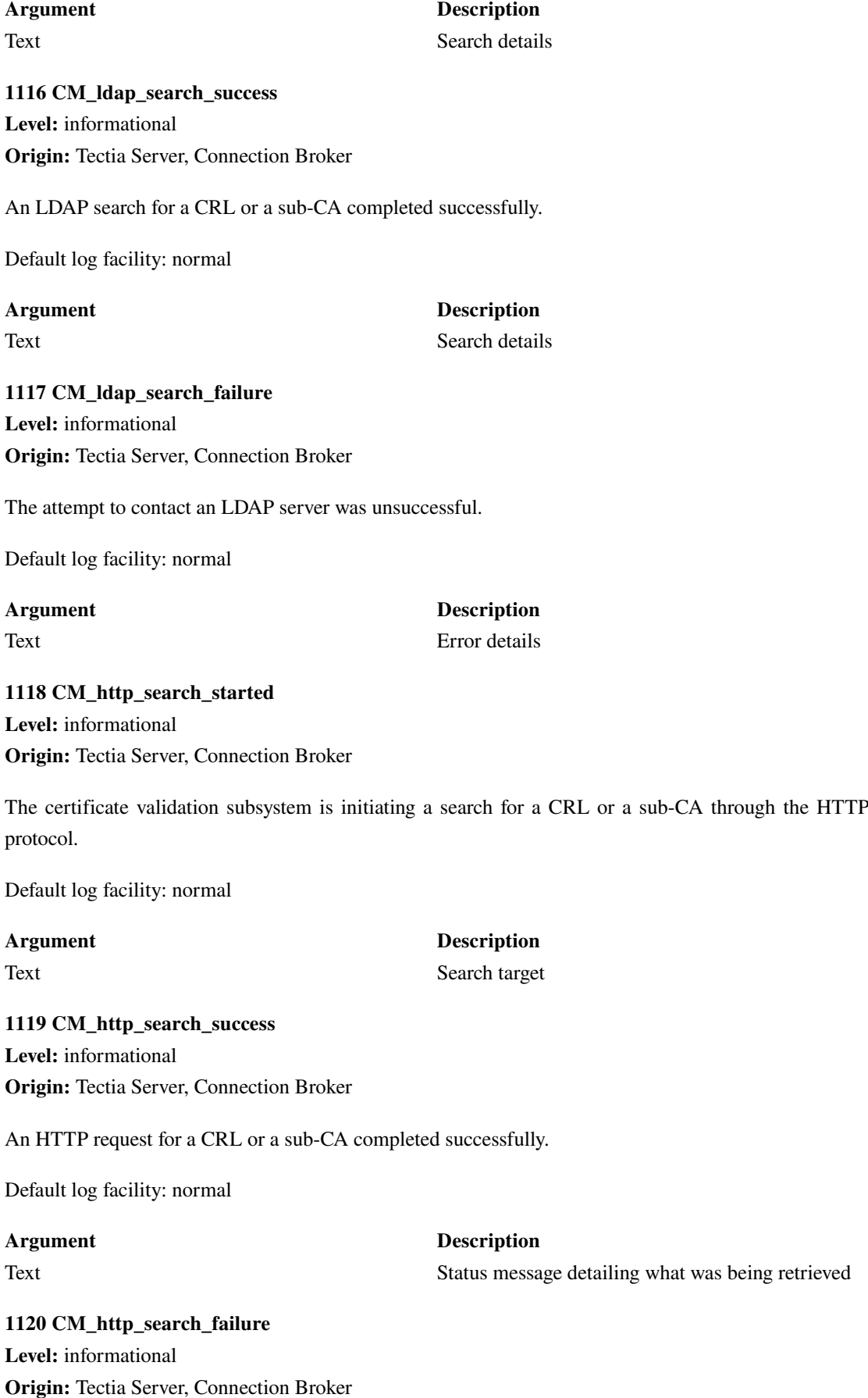

### An HTTP request for a CRL or a sub-CA failed.

Default log facility: normal

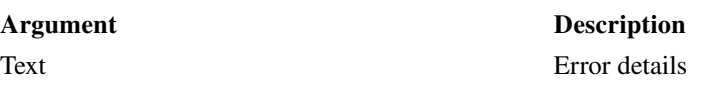

1121 CM\_crl\_added Level: informational Origin: Tectia Server, Connection Broker

A new CRL was successfully added to the certificate validation subsystem.

Default log facility: normal

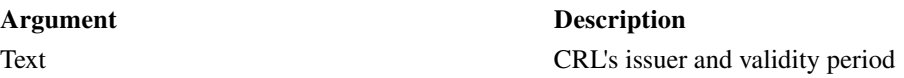

### 1122 Certificate\_end\_point\_id\_check\_success Level: informational Origin: Connection Broker

End point identity check succeeded.

Default log facility: normal

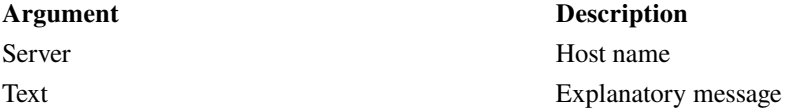

### 1123 Certificate\_end\_point\_id\_check\_warning Level: informational Origin: Connection Broker

Certificate end point identity check warning.

Default log facility: normal

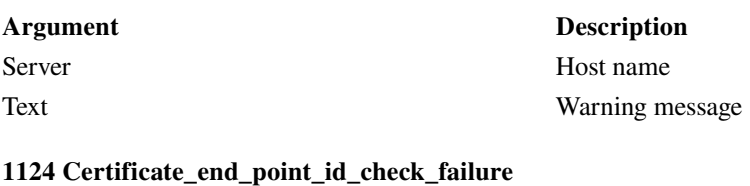

# Level: informational

Origin: Connection Broker

Certificate end point identity check failure.

Default log facility: normal

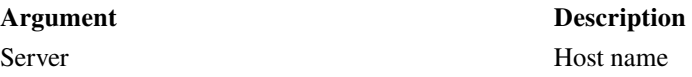

### Argument Description

### Text Error message

### 1200 Key\_store\_create Level: informational Origin: Tectia Server, Connection Broker

Key store created.

Default log facility: normal

### 1201 Key\_store\_create\_failed

Level: warning Origin: Tectia Server, Connection Broker

Key store creation failed.

Default log facility: normal

### 1202 Key\_store\_destroy

Level: informational Origin: Tectia Server, Connection Broker

Key store destroyed.

Default log facility: normal

### 1204 Key\_store\_add\_provider

Level: informational Origin: Tectia Server, Connection Broker

Added a provider to the key store.

Default log facility: normal

### Argument Description

Type Provider type

1205 Key\_store\_add\_provider\_failed Level: warning Origin: Tectia Server, Connection Broker

Adding a provider to the key store failed.

Default log facility: normal

### Argument Description

Type Provider type

EX error Error message

1206 Key\_store\_remove\_provider Level: informational

### Origin: Tectia Server, Connection Broker

Removed a provider from the key store.

Default log facility: normal

### Argument Description

Init info Provider name

### 1208 Key\_store\_decrypt

Level: informational Origin: Tectia Server, Connection Broker

A key was used successfully for decryption.

Default log facility: normal

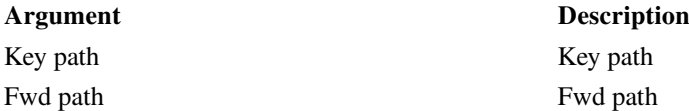

### 1209 Key\_store\_decrypt\_failed

Level: warning Origin: Tectia Server, Connection Broker

A key was used unsuccessfully for decryption.

Default log facility: normal

### Argument Description

Key path Key path Fwd path Fwd path Crypto error Error string

### 1210 Key\_store\_sign

Level: informational Origin: Tectia Server, Connection Broker

A key was used successfully for signing.

Default log facility: normal

Key path Key path Fwd path Fwd path Public key hash Public key hash (SHA-1) Public key hash (SHA-256) Public key hash (SHA-256)

### 1211 Key\_store\_sign\_failed

Level: warning Origin: Tectia Server, Connection Broker

Argument Description

### A key was used unsuccessfully for signing.

Default log facility: normal

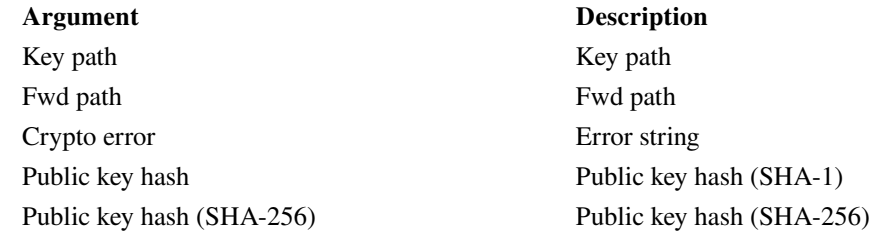

### 1212 Key\_store\_sign\_digest

Level: informational Origin: Tectia Server, Connection Broker

A key was used successfully for signing a digest.

Default log facility: normal

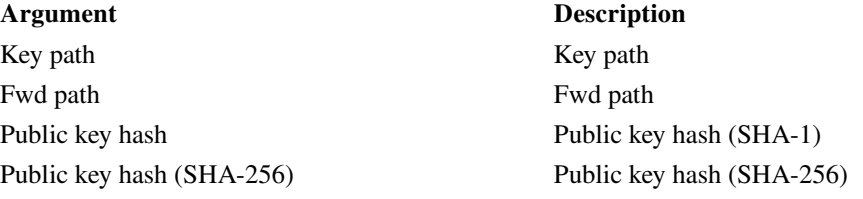

### 1213 Key\_store\_sign\_digest\_failed

Level: warning Origin: Tectia Server, Connection Broker

A key was used unsuccessfully for signing a digest.

Default log facility: normal

Key path Key path Fwd path Fwd path Crypto error Error string Public key hash Public key hash (SHA-1) Public key hash (SHA-256) Public key hash (SHA-256)

1214 Key\_store\_ek\_provider\_failure

Level: warning Origin: Tectia Server, Connection Broker

External key provider failure.

Default log facility: normal

Key path Key path

Argument Description

### Argument Description

# Argument Description Text Key label Text Error description

1220 Key\_store\_certificate\_issued Level: informational Origin: Tectia Server, Connection Broker

Internal CA issued a X.509 certificate.

Default log facility: normal

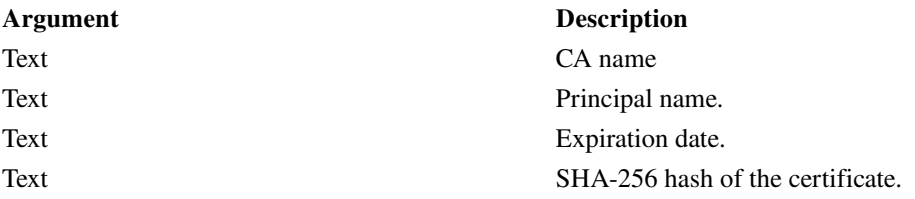

### 1221 Key\_store\_certificate\_revoked

Level: informational Origin: Tectia Server, Connection Broker

Internal CA revoked a certificate.

Default log facility: normal

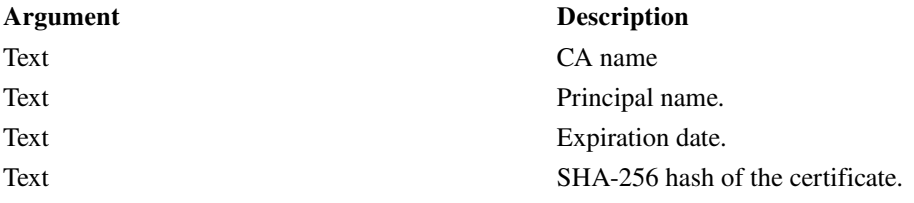

### 1300 Channel\_inbound\_statistics

Level: informational Origin: Connection Broker, Tectia Server

Statistics for the inbound side of a channel (traffic arriving from the network)

Default log facility: normal

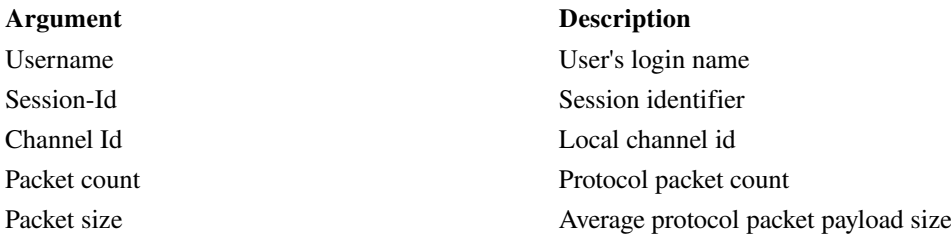

### 1301 Channel\_outbound\_statistics

Level: informational Origin: Connection Broker, Tectia Server Default log facility: normal

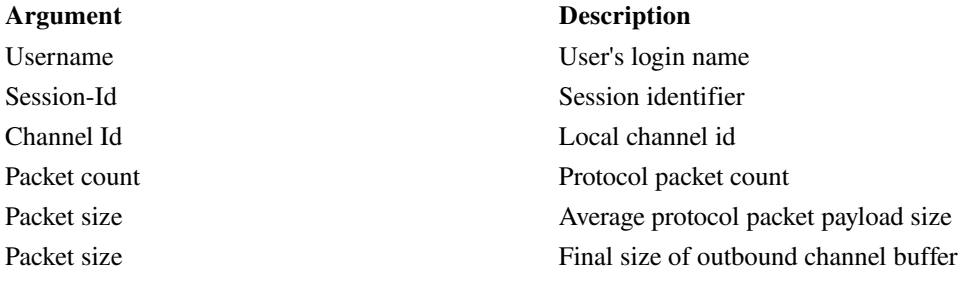

### 3000 Sft\_client\_start

Level: debug Origin: Tectia Secure File Transfer clients

File transfer client program was started.

Default log facility: user

### 3001 Sftc\_create\_file

Level: debug Origin: Tectia Secure File Transfer clients

A new file was created.

Default log facility: user

### Argument Description

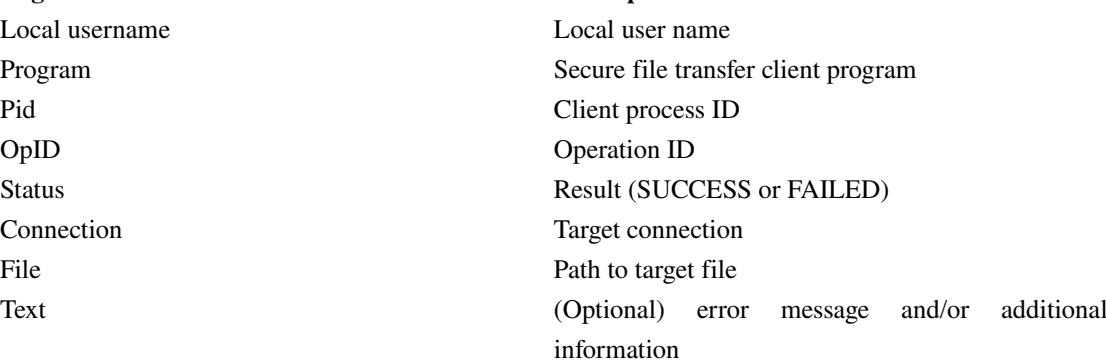

### 3002 Sftc\_truncate\_file

Level: debug Origin: Tectia Secure File Transfer clients

A file was truncated.

Default log facility: user

### Argument Description

Local username Local user name Program Secure file transfer client program

### Argument Description Pid Client process ID OpID Operation ID Status Result (SUCCESS or FAILED) Connection Target connection File Path to file Text (Optional) error message and/or additional information

### 3003 Sftc\_modify\_file\_attrs

Level: informational Origin: Tectia Secure File Transfer clients

A file attribute was modified.

Default log facility: user

### Argument Description

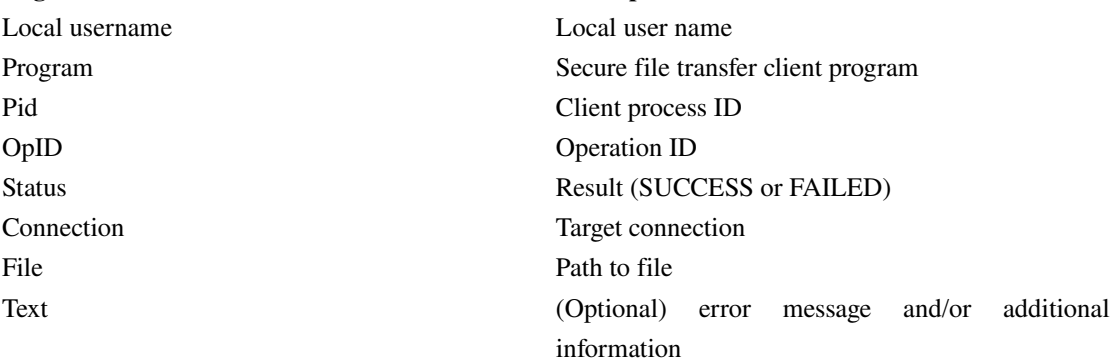

### 3004 Sftc\_delete\_file

Level: notice Origin: Tectia Secure File Transfer clients

A file was deleted.

Default log facility: user

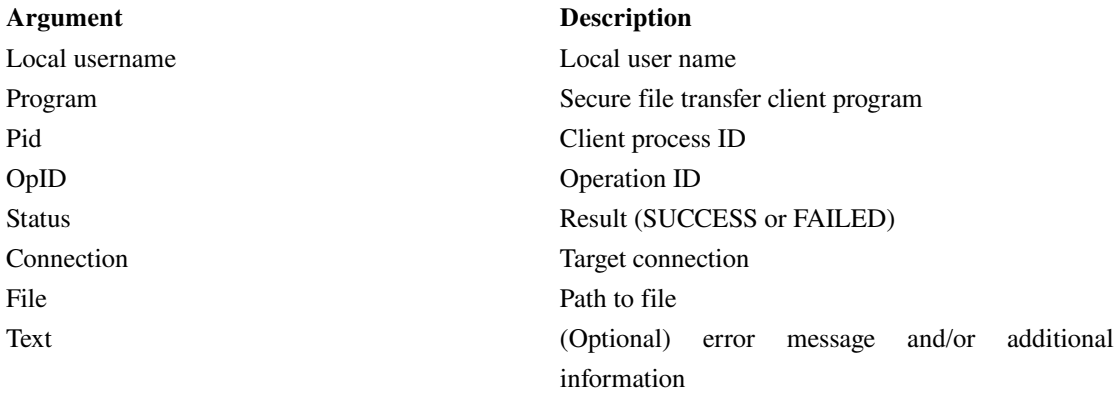

### 3005 Sftc\_create\_dir

### Level: debug Origin: Tectia Secure File Transfer clients

A directory was created.

Default log facility: user

OpID Operation ID

### Argument Description

Local username Local user name Program Secure file transfer client program Pid Client process ID Status Result (SUCCESS or FAILED) Connection Target connection Dir Path to directory Text (Optional) error message and/or additional information

### 3006 Sftc\_remove\_dir

Level: notice Origin: Tectia Secure File Transfer clients

A directory was removed.

Default log facility: user

### Argument Description Local username Local user name Program Secure file transfer client program Pid Client process ID OpID Operation ID Status Result (SUCCESS or FAILED) Connection Target connection Dir Path to directory Text (Optional) error message and/or additional information

# 3007 Sftc\_copy\_dir\_start

Level: notice Origin: Tectia Secure File Transfer clients

Copying a directory initiated.

Default log facility: user

### Argument Description Local username Local user name Program Secure file transfer client program Pid Client process ID

### Argument Description OpID Operation ID Source Connection Source connection From Path to source directory Target Connection Target connection To Path to target directory Text (Optional) error message and/or additional information

3008 Sftc\_copy\_dir\_finished Level: notice Origin: Tectia Secure File Transfer clients

Copying a directory completed.

Default log facility: user

### Argument Description

Pid Client process ID OpID Operation ID Source Connection Source connection Target Connection Target connection

Local username Local user name Program Secure file transfer client program Status Result (SUCCESS or FAILED) From Path to source directory To Path to target directory Duration Duration Duration of copying the directory Files Number of files that were copied Data **Amount of data copied in bytes** Speed Copy speed in KiB/s Text (Optional) error message and/or additional information

### 3009 Sftc\_move\_dir\_start

Level: notice Origin: Tectia Secure File Transfer clients

Moving a directory initiated.

Default log facility: user

Local username Local user name Pid Client process ID OpID Operation ID Source Connection Source connection

### Argument Description

Program Secure file transfer client program

### Argument Description

Target Connection Target connection

From Path to source directory To Path to target directory Text (Optional) error message and/or additional information

### 3010 Sftc\_move\_dir\_finished

Level: notice Origin: Tectia Secure File Transfer clients

Moving a directory completed.

Default log facility: user

### Argument Description Local username Local user name Program Secure file transfer client program Pid Client process ID OpID Operation ID Status Result (SUCCESS or FAILED) Source Connection Source connection From Path to source directory Target Connection Target connection To Path to target directory Duration Duration Duration of moving the directory Files Number of files that were moved Data Amount of data transferred in bytes Speed Transfer speed in KiB/s Text (Optional) error message and/or additional information

### 3011 Sftc\_copy\_file\_start

Level: informational Origin: Tectia Secure File Transfer clients

Copying a file initiated.

Default log facility: user

### Argument Description

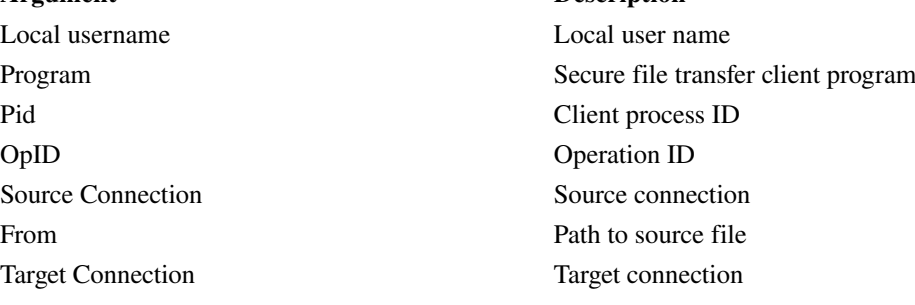

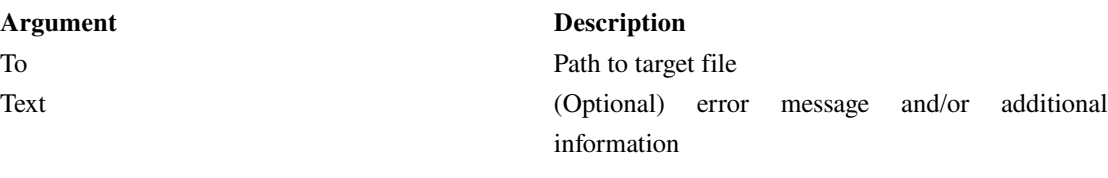

### 3012 Sftc\_copy\_file\_finished Level: notice Origin: Tectia Secure File Transfer clients

Copying a file completed.

Default log facility: user

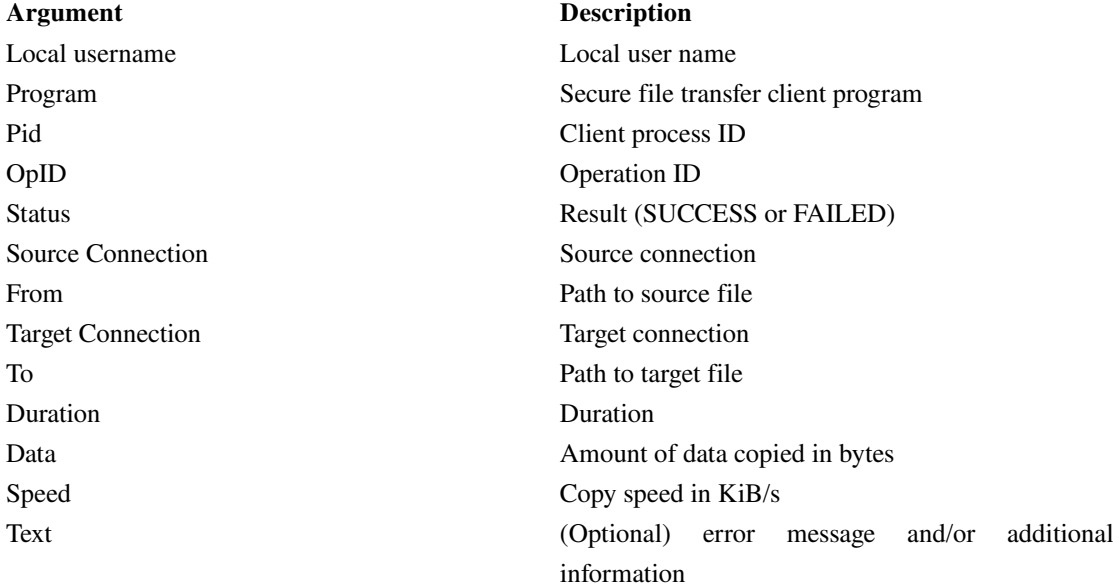

### 3013 Sftc\_move\_file\_start

Level: informational Origin: Tectia Secure File Transfer clients

Moving a file initiated.

Default log facility: user

### Argument Description

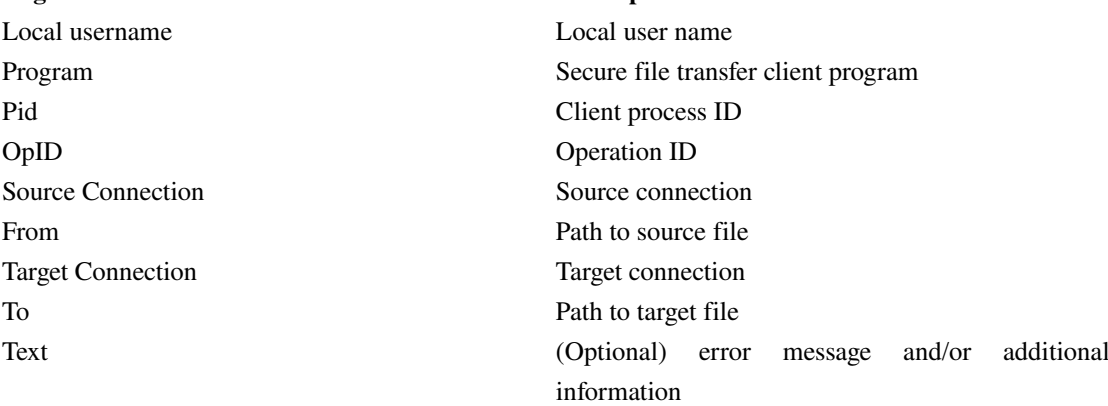
#### 3014 Sftc\_move\_file\_finished

Level: notice Origin: Tectia Secure File Transfer clients

Moving a file completed.

Default log facility: user

#### Argument Description

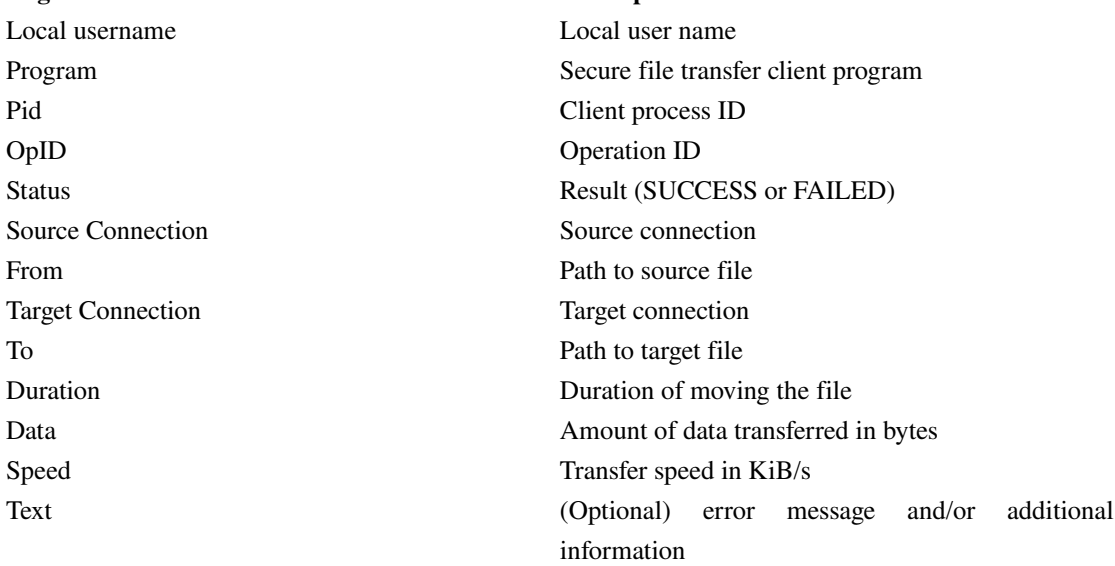

#### 3015 Sftc\_rename\_file

Level: informational Origin: Tectia Secure File Transfer clients

A file was renamed.

Default log facility: user

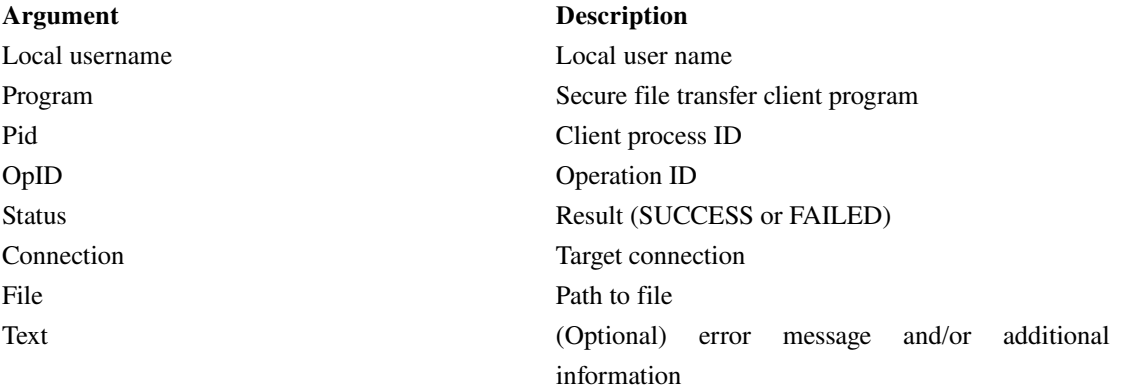

#### 3017 Sft\_client\_command

Level: debug Origin: Tectia Secure File Transfer clients

File transfer client command.

#### Default log facility: user

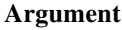

Local username Local user name OpID Operation ID

# Description

Program Secure file transfer client program Pid Client process ID Text Command given on the command line or defined in a batch file

#### 3018 Sftc\_open\_dir

Level: debug Origin: Tectia Secure File Transfer clients

A directory was opened.

Default log facility: user

#### Argument Description

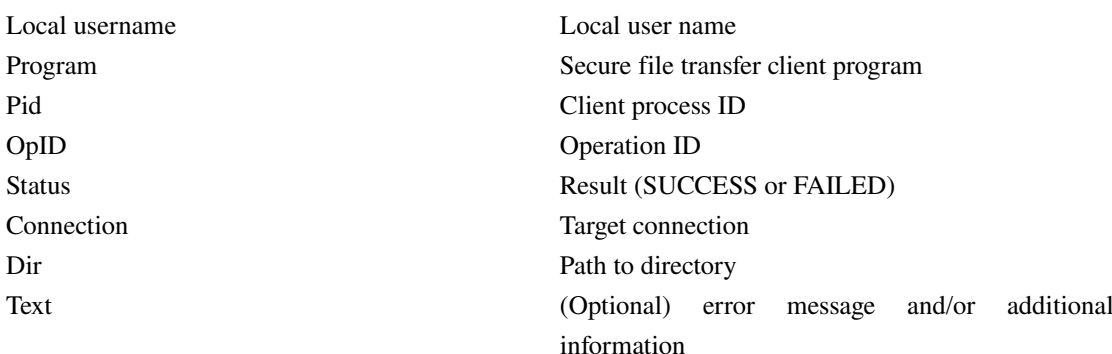

#### 6000 Broker\_client\_connect

Level: informational Origin: Connection Broker

A client connected to the Broker.

Default log facility: discard

Client Client name Pid Process id Local username Local user name

# 6001 Broker\_client\_connect\_failed Level: warning Origin: Connection Broker

A client attempted to connect unsuccessfully to the Broker.

Default log facility: normal

#### Argument Description

Client Client name Pid Process id Local username Local user name Text Reason

6002 Broker\_client\_disconnect Level: informational Origin: Connection Broker

A client disconnected from the Broker.

Default log facility: discard

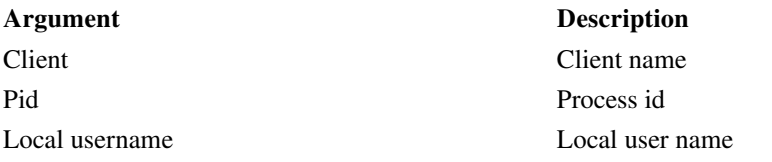

# 6004 Broker\_exec\_channel\_open Level: informational Origin: Connection Broker

The Broker opened an exec channel.

Default log facility: discard

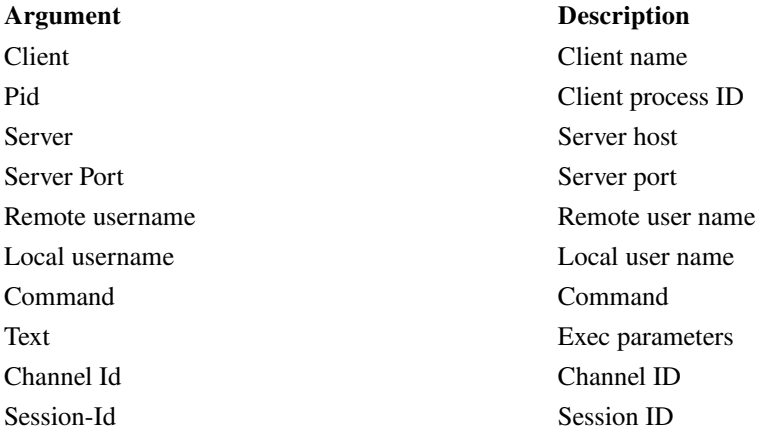

# 6005 Broker\_exec\_channel\_open\_failed Level: warning Origin: Connection Broker

The Broker failed to open an exec channel for a client.

Default log facility: normal

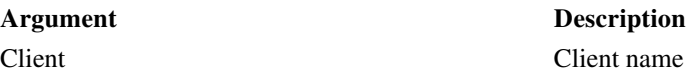

Pid Client process ID Server New Server host Server Port Server port Remote username Remote user name Local username Local user name Command Command Text Exec parameters Channel Id Channel ID Text Reason Session-Id Session ID

#### 6006 Broker\_tunnel\_open

Level: informational Origin: Connection Broker

The Broker opened a tunnel for a client.

Default log facility: discard

#### Argument Description

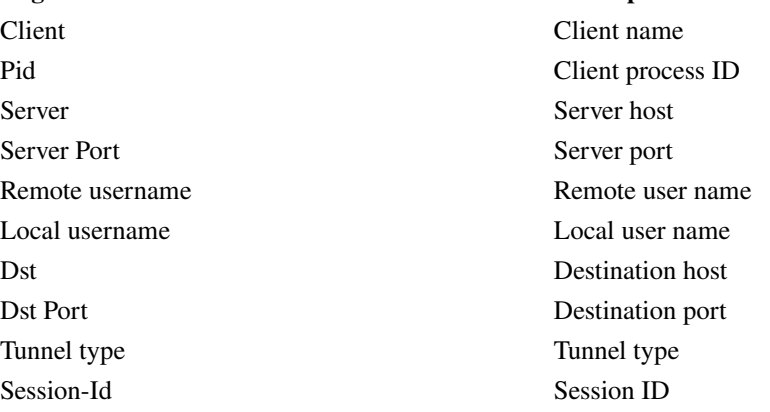

#### 6007 Broker\_tunnel\_open\_failed

Level: warning Origin: Connection Broker

The Broker failed to open a tunnel for a client.

Default log facility: normal

#### Argument Description

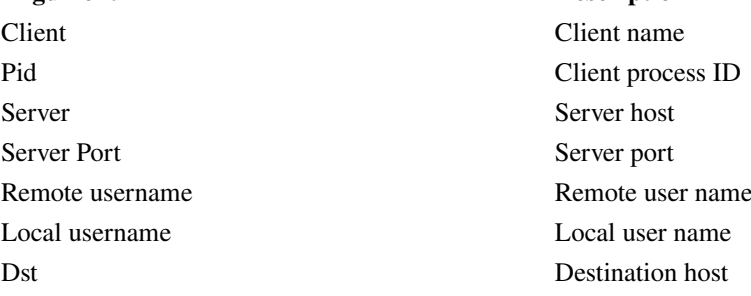

Text Reason

Dst Port Destination port Tunnel type Tunnel type Session-Id Session ID

6008 Broker\_tunnel\_listener\_open Level: informational Origin: Connection Broker

The Broker opened a tunnel listener for a client.

Default log facility: discard

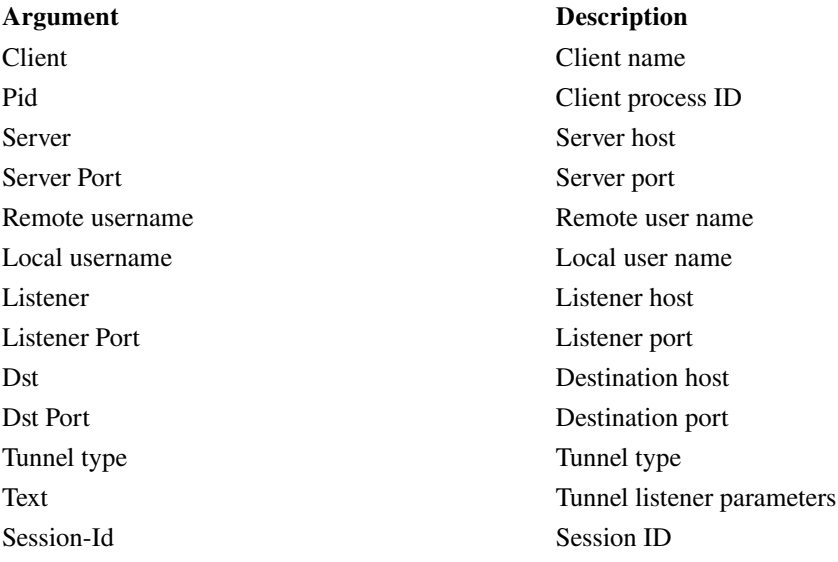

#### 6009 Broker\_tunnel\_listener\_open\_failed

Level: warning Origin: Connection Broker

The Broker failed to open a tunnel listener for a client.

#### Default log facility: normal

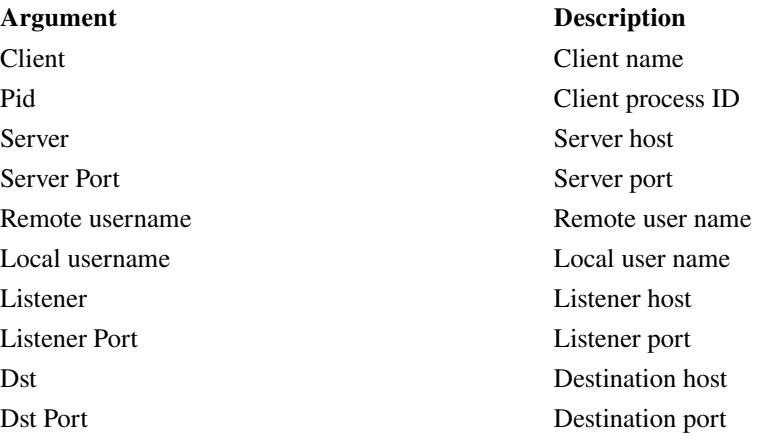

# Tunnel type Tunnel type Text Reason

Session-Id Session ID

Argument Description Text Text Tunnel listener parameters

### 6010 Broker\_channel\_fd\_strip Level: informational Origin: Connection Broker

The Broker destroyed a channel object (and returned the underlying fd to the client).

Default log facility: discard

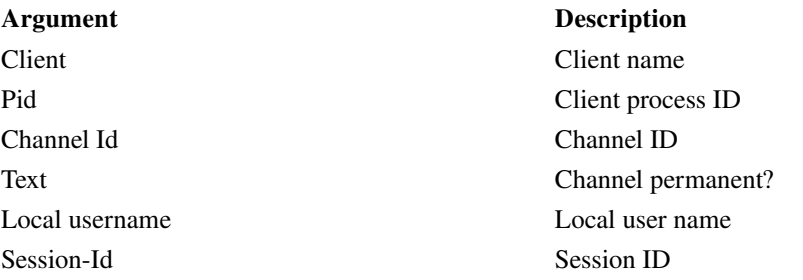

#### 6011 Broker\_channel\_fd\_strip\_failed

Level: warning Origin: Connection Broker

The Broker failed to destroy a channel object (and return the underlying fd to the client).

Default log facility: normal

# Argument Description Client name Client name Pid Client process ID Channel Id Channel ID Text Channel permanent? Local username Local user name Text Reason Session-Id Session ID

### 6012 Broker\_channel\_control Level: informational

Origin: Connection Broker

The Broker sent a channel control message.

Default log facility: discard

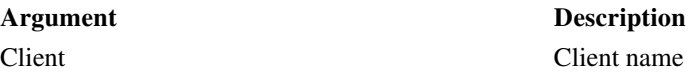

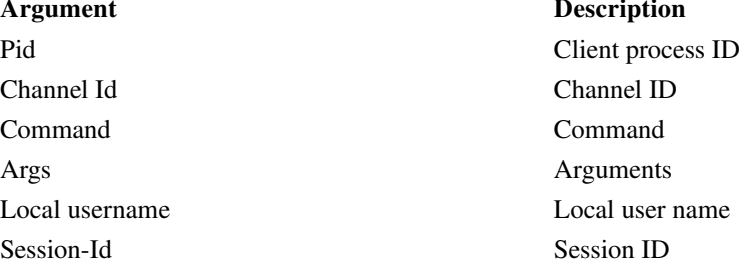

#### Description

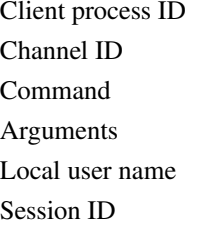

# 6013 Broker\_channel\_control\_failed Level: warning Origin: Connection Broker

The Broker failed to send a channel control message.

Default log facility: normal

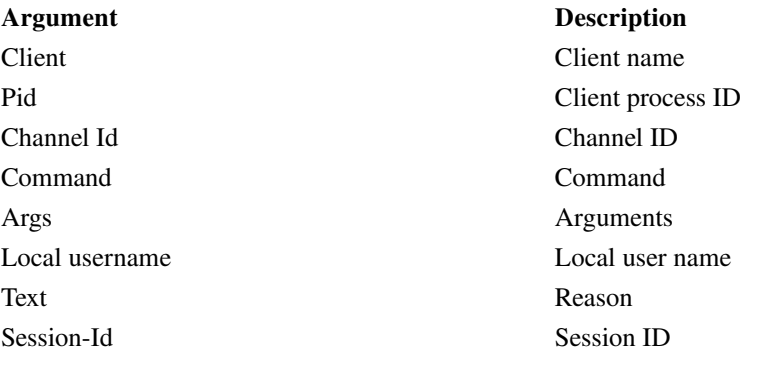

# 6014 Broker\_channel\_close Level: informational Origin: Connection Broker

The Broker closed a channel.

Default log facility: discard

Client Client name Channel Id Channel ID Exit Value Exit value Local username Local user name Session-Id Session ID

#### Argument Description

Pid Client process ID

#### 6015 Broker\_channel\_close\_failed

Level: warning Origin: Connection Broker

The Broker failed to close a channel.

Default log facility: normal

Client Client name Channel Id Channel ID Text Reason

Pid Client process ID Local username Local user name

# 6018 Broker\_server\_version\_request Level: informational Origin: Connection Broker

The Broker requested (and got) the server version.

Default log facility: discard

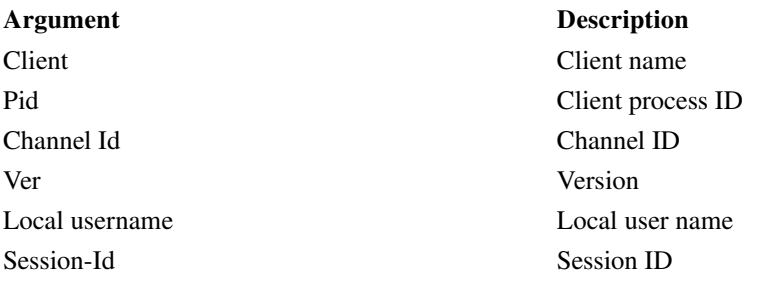

#### 6019 Broker\_server\_version\_request\_failed

Level: warning Origin: Connection Broker

The Broker failed to get the server version.

#### Default log facility: normal

#### Argument Description

Client name Client name Channel Id Channel ID Text Reason Session-Id Session ID

# Pid Client process ID Local username Local user name

# 6020 Broker\_channel\_process\_exit Level: informational Origin: Connection Broker

Channel process exit request was successful.

Default log facility: discard

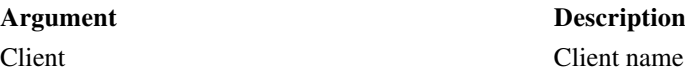

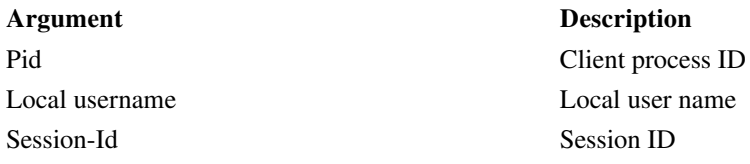

# 6021 Broker\_channel\_process\_exit\_failed

Level: warning Origin: Connection Broker

Channel process exit request failed.

Default log facility: normal

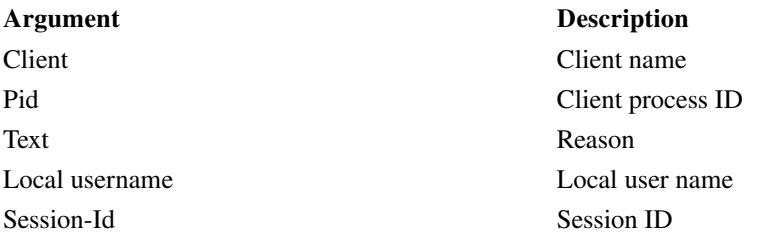

# 6025 Broker\_connector\_license\_check\_failed Level: warning

Origin: Connection Broker

Connector license check failed.

Default log facility: normal

#### Argument Description

Text Error message Session-Id Session id

#### 6026 Broker\_server\_rekey

Level: notice Origin: Connection Broker

The Broker requested rekeying and it was successful.

Default log facility: normal

#### Argument Description

Client name Client name Channel Id Channel ID Session-Id Session ID

Level: warning

Pid Client process ID Local username Local user name

405

6027 Broker\_server\_rekey\_failed

#### Origin: Connection Broker

The Broker requested rekeying but it failed.

Default log facility: normal

#### Argument Description

Client Client name Channel Id Channel ID Text Reason Session-Id Session ID

Pid Client process ID Local username Local user name

#### 6035 Broker\_publickey\_upload

Level: informational Origin: Connection Broker

Public key is uploaded.

Default log facility: normal

#### Argument Description

Client Client name Pid Client process id Local username Local user name Public key hash Public key hash Public key hash (SHA-256) Public key hash (SHA-256) Server name Server name Server Port Server port Remote username Remote user name File name Public key file name

#### 6100 Broker\_starting

Level: notice Origin: Connection Broker

The Broker is starting.

Default log facility: normal

Argument Description

# 6101 Broker\_start\_failed Level: warning Origin: Connection Broker

Starting the Broker failed.

Local username Local user name

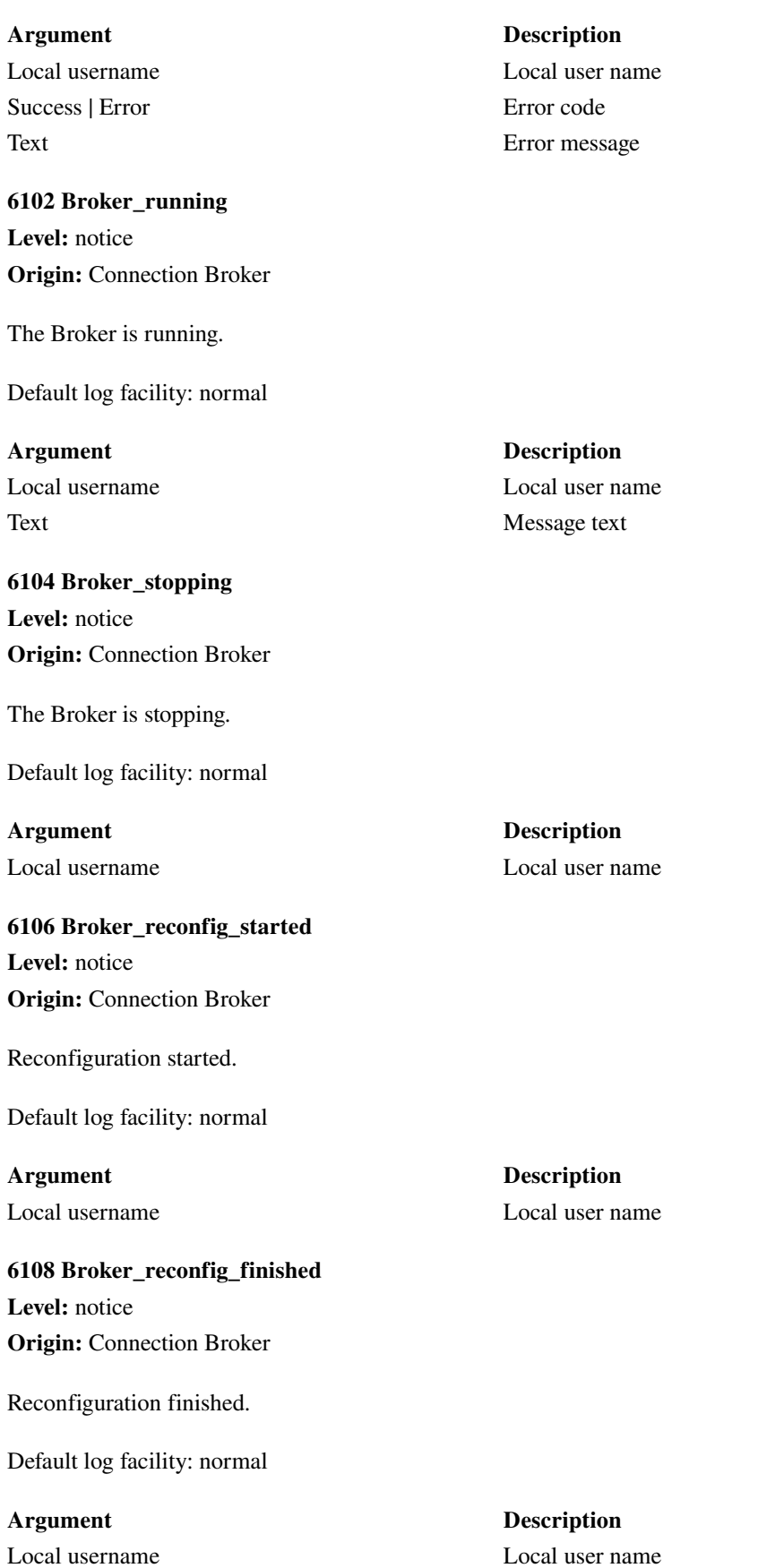

#### © 1995–2023 SSH Communications Security Corporation

Argument Description Success | Error code 6114 Broker\_config\_deprecated\_element Level: warning Origin: Connection Broker The Broker config contains a deprecated element. Default log facility: normal Argument Description Text Event description. 6200 Broker\_tcp\_connect Level: informational

Broker TCP connection attempt was successful.

Default log facility: discard

Origin: Connection Broker

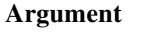

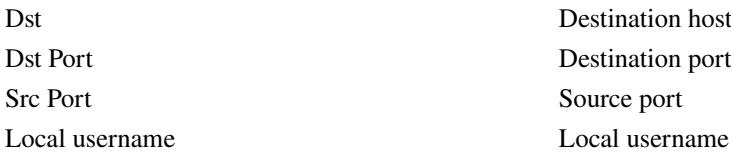

#### 6201 Broker\_tcp\_connect\_failed Level: warning

Origin: Connection Broker

Broker TCP connection attempt failed.

Default log facility: normal

Dst Destination host Dst Port Destination port Local username Local username NIO error NIO error

#### Argument Description

# 6204 Broker\_transport\_connect Level: informational Origin: Connection Broker

A transport was connected through TCP.

Default log facility: discard

Description

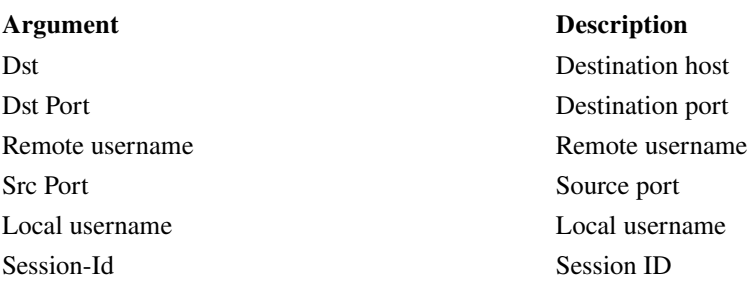

# 6206 Broker\_transport\_gateway\_connect Level: informational Origin: Connection Broker

A transport was connected through a gateway handle.

Default log facility: discard

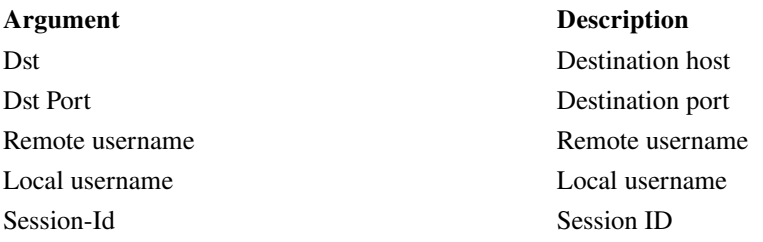

#### 6208 Broker\_connection\_connect

Level: informational Origin: Connection Broker

The Broker got successfully a Secure Shell connection up.

Default log facility: discard

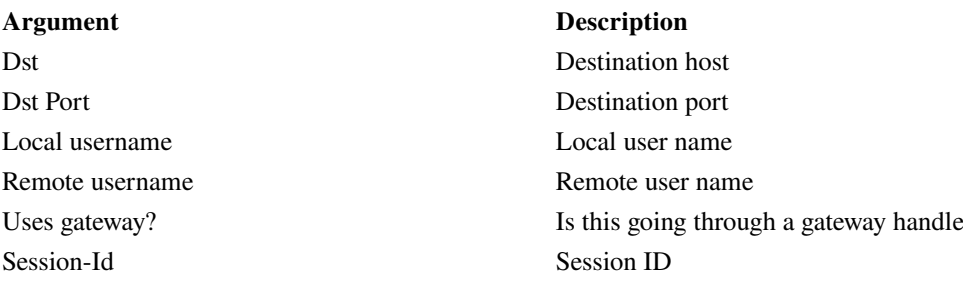

# 6209 Broker\_connection\_connect\_failed Level: warning Origin: Connection Broker

The Broker failed to get a Secure Shell connection up.

Default log facility: normal

Tectia® Client 6.6 User Manual

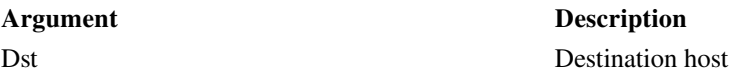

Dst Port Destination port Local username Local user name Remote username Remote user name Uses gateway? Is this going through a gateway handle Session-Id Session ID Text Error code

# 6210 Broker\_connection\_disconnect

Level: informational Origin: Connection Broker

A Secure Shell connection initiated by the Broker was disconnected.

Default log facility: discard

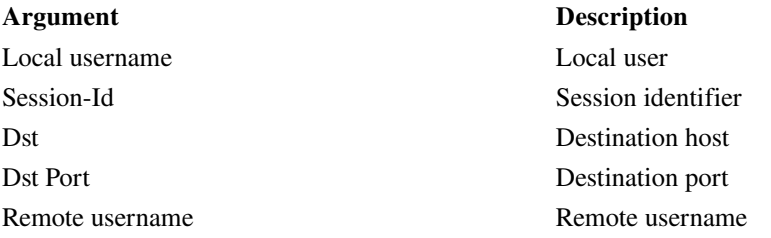

#### 6211 Broker\_unknown\_hostkey\_accepted

Level: warning Origin: Connection Broker

\* The Broker accepted an unknown hostkey without user interaction \* because of configuration.

Default log facility: normal

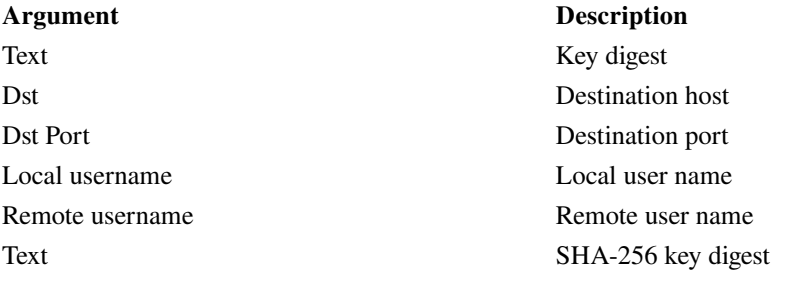

# 6212 Broker\_new\_hostkey Level: warning

Origin: Connection Broker

\* First connection to a server or this server hostkey was never \* saved before.

Default log facility: normal

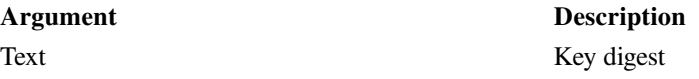

Dst Destination host Dst Port Destination port Local username Local user name Remote username Remote user name Text SHA-256 key digest

# 6213 Broker\_hostkey\_changed Level: warning

Origin: Connection Broker

\* Server hostkey is different than the saved hostkey.

Default log facility: normal

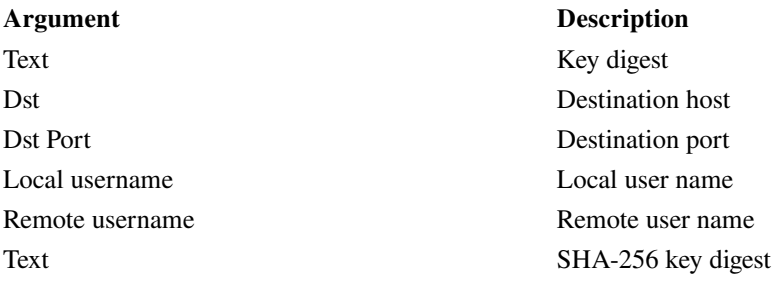

#### 6214 Broker\_hostkey\_rotation Level: informational

Origin: Connection Broker

Client has added or removed host key from known hosts due to hostkey advertisement from the server.

Default log facility: normal

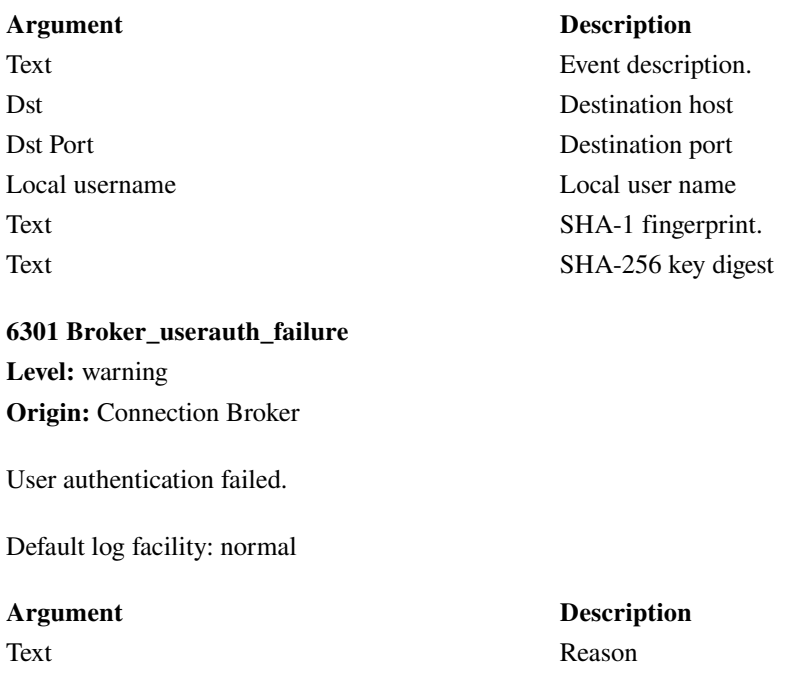

#### © 1995–2023 SSH Communications Security Corporation

Session-Id Session identifier

6302 Broker\_userauth\_method\_success

Level: informational Origin: Connection Broker

A user authentication method succeeded.

Default log facility: discard

#### Argument Description

Text **Authentication method** 

# 6303 Broker\_userauth\_method\_failure Level: warning Origin: Connection Broker

Session-Id Session identifier

A user authentication method failed.

Default log facility: discard

# Argument Description

Text Reason

# Text Authentication method

Session-Id Session identifier

# 6401 Connector\_filter\_rule Level: informational Origin: Connection Broker

FTP\_CAPTURE not tunneling

Default log facility: discard

#### Argument Description

Dst Address Dst Port Port Port

Connector Connector action

# Appendix F Default and Supported SSH Algorithms

This section describes the SSH algorithms supported by Tectia products.

# F.1 Ciphers

### Table F.1. Default ciphers (in order of client-side preference)

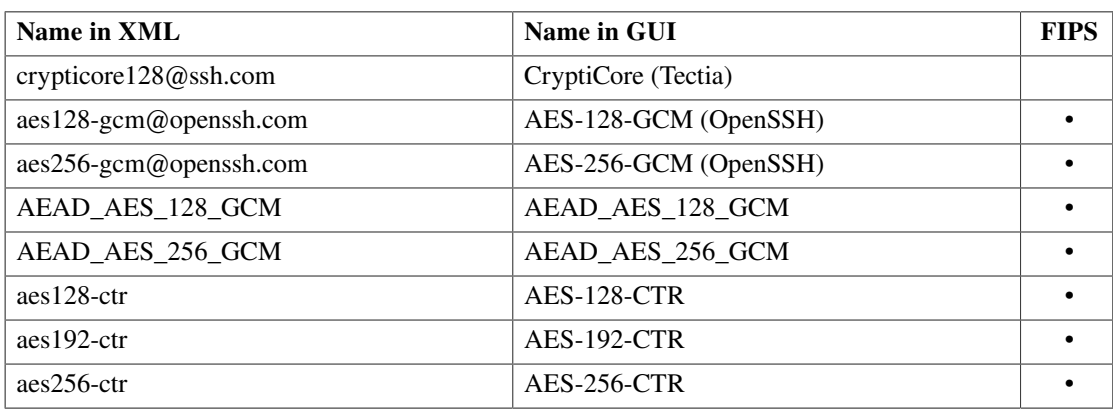

### Table F.2. All supported ciphers

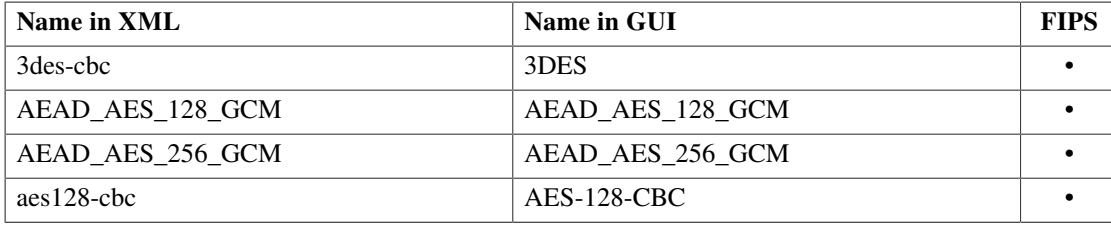

Tectia® Client 6.6 User Manual

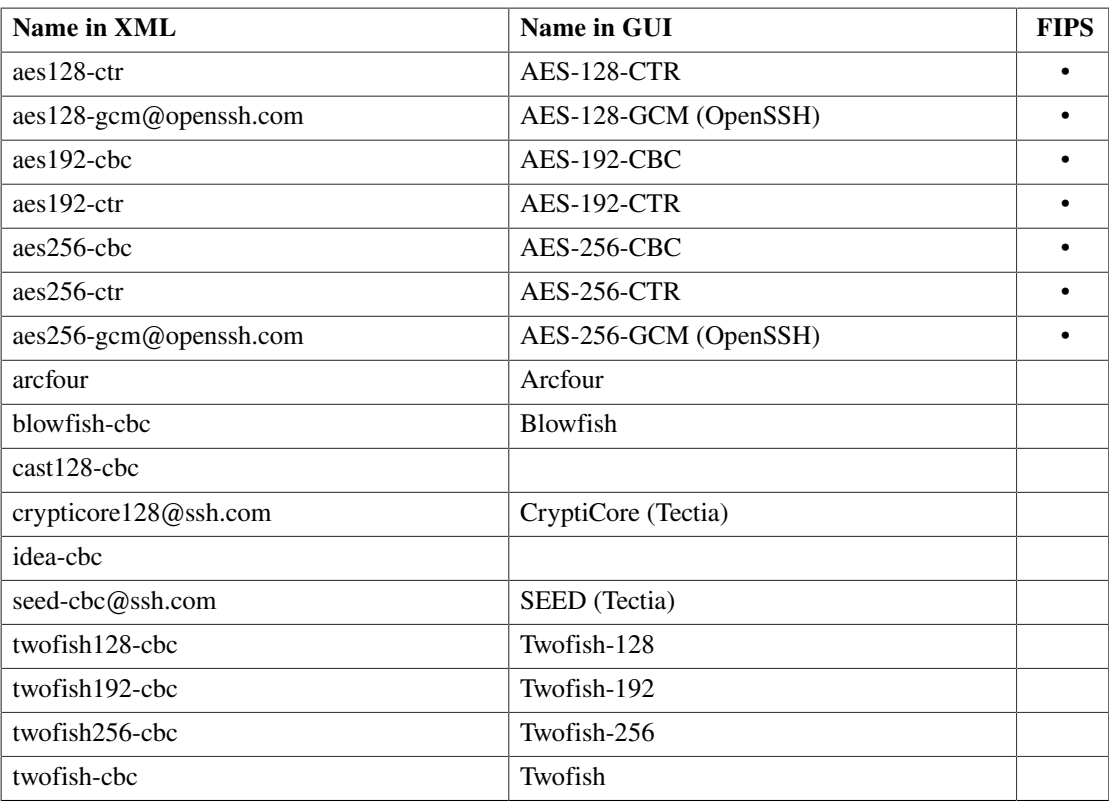

# F.2 Key-Exchange Algorithms

Table F.3. Default KEXs (in order of client-side preference)

| Name in XML                            | Name in GUI                           | <b>FIPS</b> |
|----------------------------------------|---------------------------------------|-------------|
| ecdh-nistp521-kyber1024-sha512@ssh.com | PQC: ecdh-nistp521-kyber1024-sha512   |             |
|                                        | (Tectia)                              |             |
| curve25519-frodokem1344-sha512@ssh.com | PQC: curve25519-frodokem1344-sha512   |             |
|                                        | (Tectia)                              |             |
| sntrup761x25519-sha512@openssh.com     | PQC: sntrup761x25519-sha512 (OpenSSH) |             |
| diffie-hellman-group-exchange-sha256   | DH-GEX-SHA256                         |             |
| diffie-hellman-group16-sha512          | DH-Group16-SHA512                     |             |
| diffie-hellman-group18-sha512          | DH-Group18-SHA512                     |             |
| diffie-hellman-group14-sha256          | DH-Group14-SHA256                     |             |
| diffie-hellman-group14-sha256@ssh.com  | DH-Group14-SHA256 (Tectia)            |             |
| curve $25519$ -sha $256$               | $Curve25519-sha256$                   |             |
| $curve25519$ -sha $256@libesh.org$     | $Curve25519$ -sha $256$ (libssh)      |             |

# Table F.4. All supported KEXs

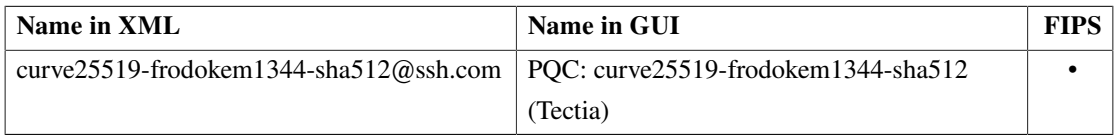

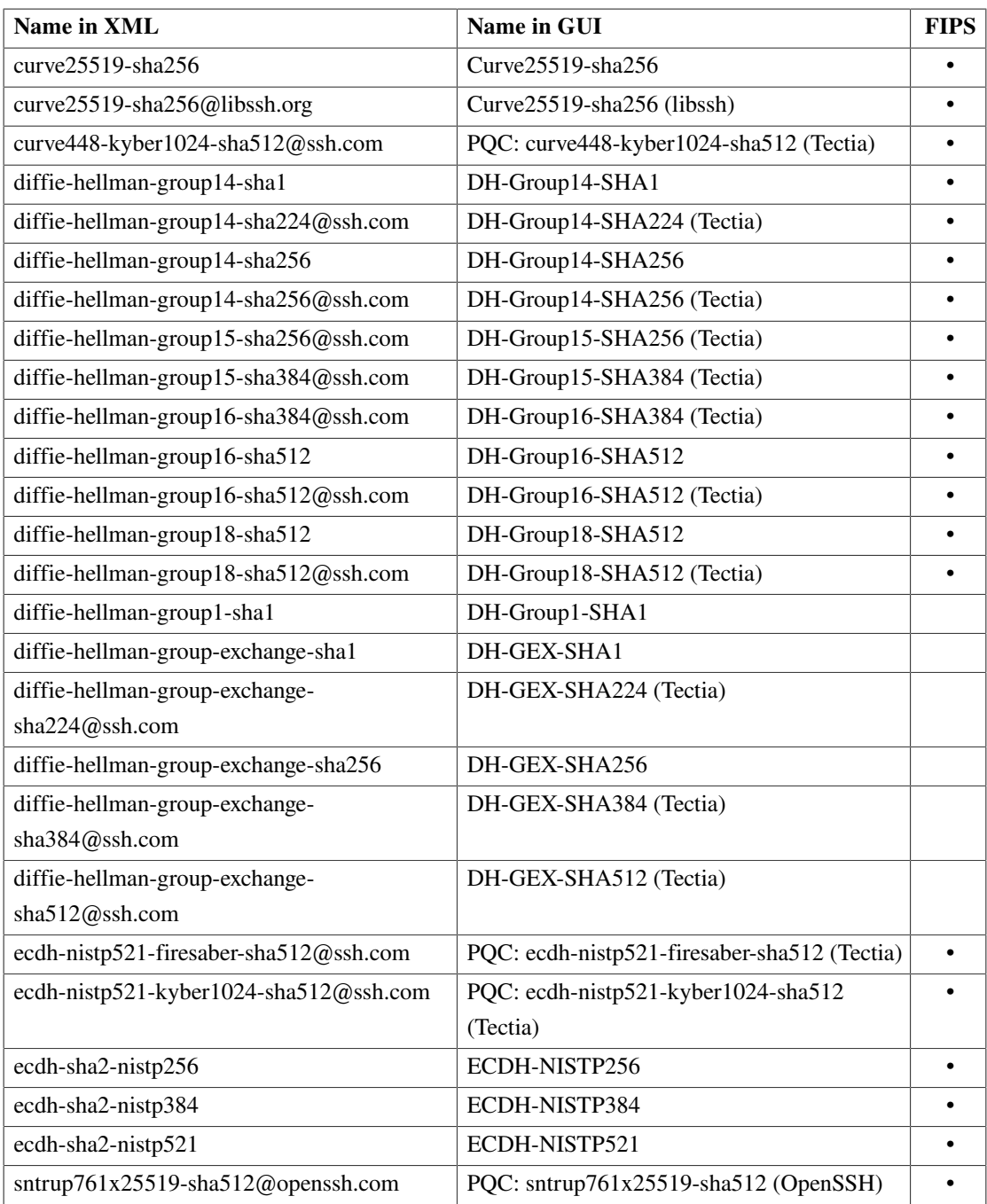

# F.3 Message-Authentication Codes

# Table F.5. Default MACs (in order of client-side preference)

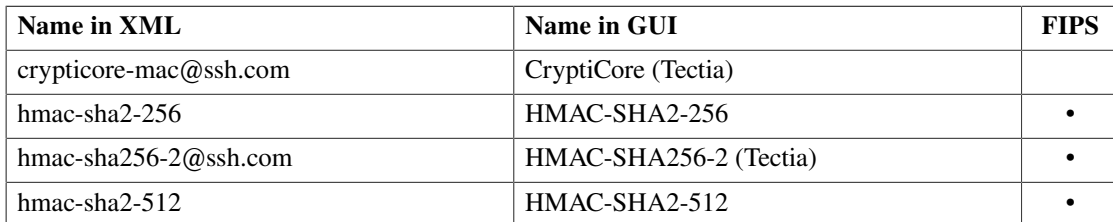

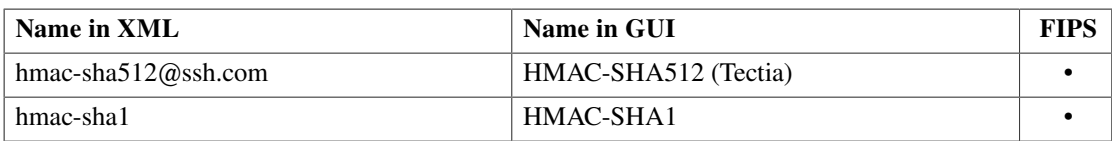

# Table F.6. All supported MACs

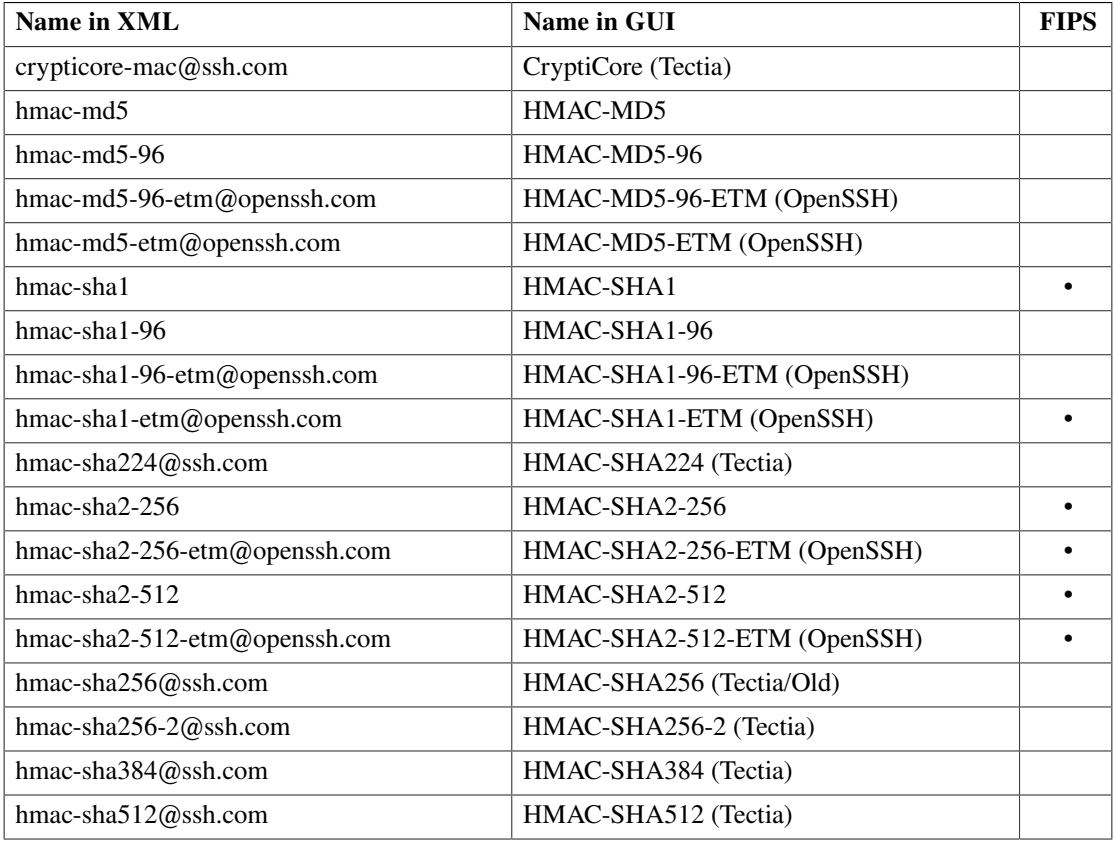

# F.4 Host-Key and Public Key Signature Algorithms

| Name in XML                          | Name in GUI                        | <b>FIPS</b> |
|--------------------------------------|------------------------------------|-------------|
| $rsa-sha2-512$                       | $rsa-sha2-512$                     |             |
| $rsa-sha2-256$                       | $rsa-sha2-256$                     |             |
| $ssh-rsa-sha256@ssh.com$             | ssh-rsa-sha256 (Tectia)            |             |
| ecdsa-sha2-nistp521                  | ecdsa-sha2-nistp521                |             |
| ecdsa-sha2-nistp384                  | ecdsa-sha2-nistp384                |             |
| ecdsa-sha2-nistp256                  | ecdsa-sha2-nistp256                |             |
| $x509v3$ -sign-rsa-sha $256@osh.com$ | $x509v3$ -sign-rsa-sha256 (Tectia) |             |
| $x509v3$ -ecdsa-sha2-nistp256        | x509v3-ecdsa-sha2-nistp256         |             |
| x509v3-ecdsa-sha2-nistp384           | x509v3-ecdsa-sha2-nistp384         |             |
| x509v3-ecdsa-sha2-nistp521           | x509v3-ecdsa-sha2-nistp521         |             |

Table F.7. Default host-key algorithms (in order of client-side preference)

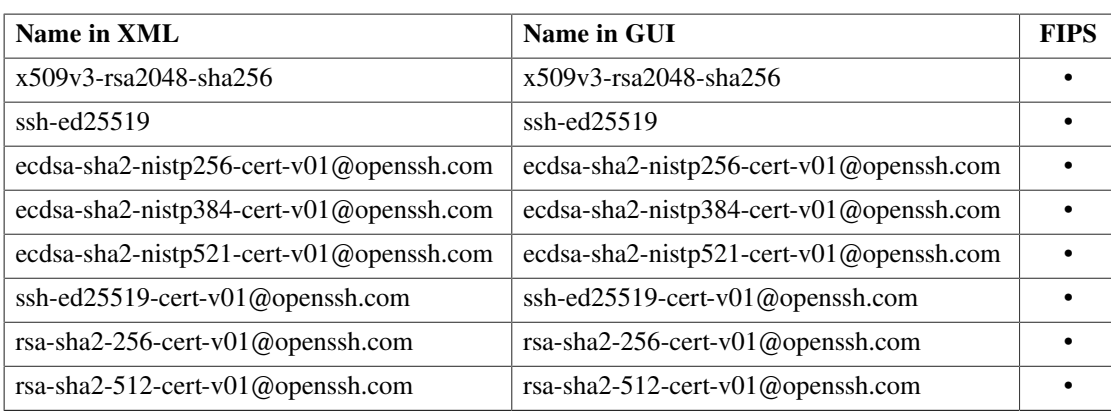

# Table F.8. All supported host-key and public key signature algorithms

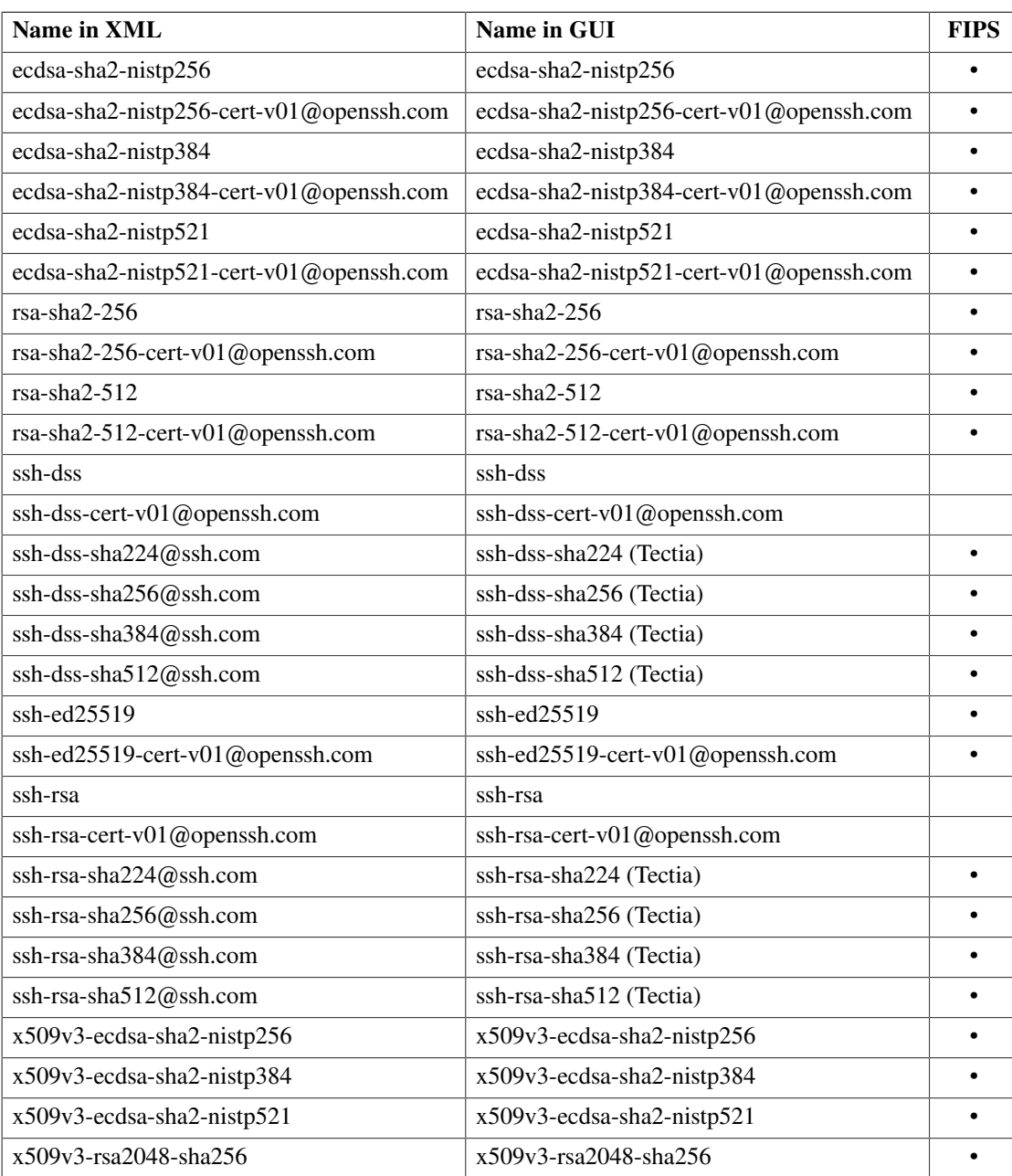

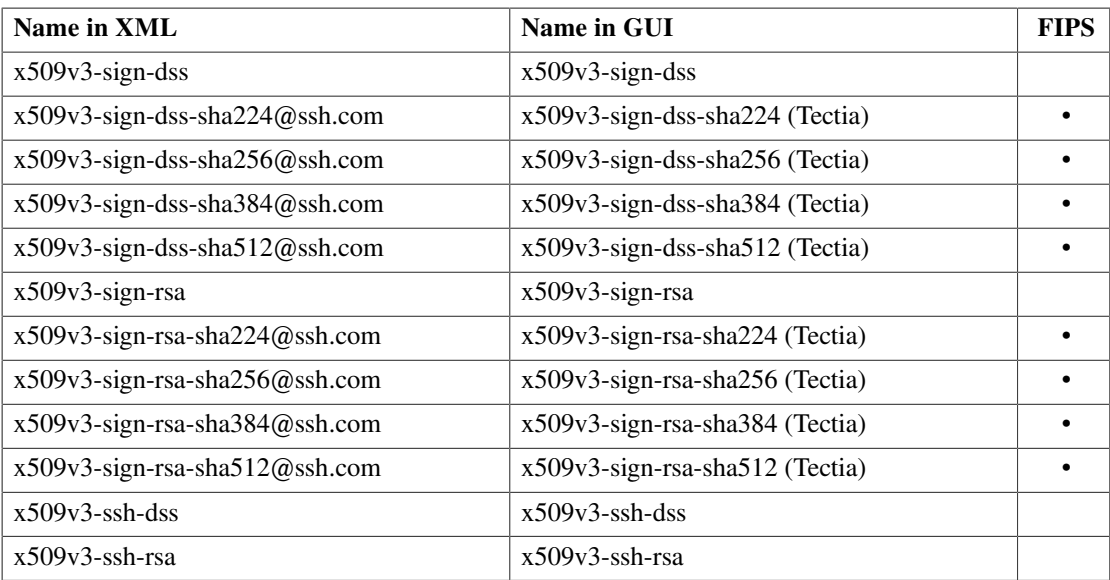

# Appendix G Removing OpenSSL from Tectia Client

# G.1 Background Information

# G.1.1 Should I Remove the OpenSSL Library?

When Tectia Client is not used in the FIPS compliant mode (for more information, see [Section](#page-45-0) 3.6), the OpenSSL cryptographic library is not needed and can be removed.

If you do not use the FIPS mode and want to remove OpenSSL from your Tectia Client installation, the following sections provide per-platform instructions for doing it.

# G.1.2 What Happens If I Remove the OpenSSL Library?

Once the OpenSSL cryptographic library is removed, if Tectia Client is configured to run in the FIPS compliant mode, it will refuse to start.

# G.2 Removing the OpenSSL Cryptographic Library

# G.2.1 Linux and Solaris

To remove the OpenSSL cryptographic library from Tectia Client on Unix, first disable FIPS mode, if it has been enabled in configuration.

Remove OpenSSL FIPS libraries with the following commands:

Tectia® Client 6.6 User Manual

```
# /opt/tectia/sbin/ssh-modeset fips-mode off
```
# /opt/tectia/sbin/ssh-modeset fips-remove

# G.2.2 Windows

To remove the OpenSSL cryptographic library from Tectia Client on Windows, first disable FIPS mode, if it has been enabled, using the Configuration GUI.

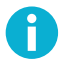

# Note

If both Tectia Client and Tectia Server are installed, ensure that user-specific Connection Broker configuration(s) have FIPS mode disabled and that the system wide Tectia FIPSMODE switch file is removed. The FIPSMODE file is automatically removed when FIPS mode is disabled from the Tectia Server Configuration GUI (for more information, see [Section](#page-45-0) 3.6).

#### Changing Optional Installation Modules for Tectia on Windows

<span id="page-419-0"></span>To modify Tectia Client and Server optional FIPS module in Windows environment, follow the instructions below:

- 1. From the Windows Start menu, open the Control Panel and click Programs and Features.
- 2. In the list of installed programs, select Tectia Client and click Change.
- 3. In the installer click Modify.
- 4. Select Tectia Client > FIPS optional module and change it to *Entire feature will be unvailable*.
- 5. Click Next and Install to proceed with the *Modify installation* that will remove the Tectia FIPS support module(s).

OpenSSL files removed from Tectia Client on Windows, when FIPS support module is uninstalled:

Note that <INSTALLDIR> indicates the default Tectia installation directory on 64-bit Windows versions: C:\Program Files (x86)\SSH Communications Security\SSH Tectia

• <INSTALLDIR>\SSH Tectia AUX\Plugins\<x>.<y>.<z>.<b>\sshcrypto1.dll

(<x>, <y>, <z> and <b> indicate the Tectia Client version and build numbers, for example 6.6.3.123.)

- <INSTALLDIR>\SSH Tectia AUX\fips\fips.dll
- <INSTALLDIR>\SSH Tectia AUX\fips\openssl.cnf
- <INSTALLDIR>\SSH Tectia AUX\libcrypto-3.dll
- <INSTALLDIR>\SSH Tectia Broker\libcrypto-3.dll
- <INSTALLDIR>\SSH Tectia Client\libcrypto-3.dll

# Appendix H Open Source Software License Acknowledgements

SSH Communications Security Corporation acknowledges the following Open Source Software used in the Tectia client/server solution.

#### BSD Software

This product includes software developed by the University of California, Berkeley and its contributors.

DES

This product includes software developed by Eric Young eay@cryptsoft.com.

ICU

Copyright © 1995-2016 International Business Machines Corporation and others

All rights reserved.

Permission is hereby granted, free of charge, to any person obtaining a copy of this software and associated documentation files (the "Software"), to deal in the Software without restriction, including without limitation the rights to use, copy, modify, merge, publish, distribute, and/or sell copies of the Software, and to permit persons to whom the Software is furnished to do so, provided that the above copyright notice(s) and this permission notice appear in all copies of the Software and that both the above copyright notice(s) and this permission notice appear in supporting documentation.

THE SOFTWARE IS PROVIDED "AS IS", WITHOUT WARRANTY OF ANY KIND, EXPRESS OR IMPLIED, INCLUDING BUT NOT LIMITED TO THE WARRANTIES OF MERCHANTABILITY, FITNESS FOR A PARTICULAR PURPOSE AND

Tectia® Client 6.6 User Manual

NONINFRINGEMENT OF THIRD PARTY RIGHTS. IN NO EVENT SHALL THE COPYRIGHT HOLDER OR HOLDERS INCLUDED IN THIS NOTICE BE LIABLE FOR ANY CLAIM, OR ANY SPECIAL INDIRECT OR CONSEQUENTIAL DAMAGES, OR ANY DAMAGES WHATSOEVER RESULTING FROM LOSS OF USE, DATA OR PROFITS, WHETHER IN AN ACTION OF CONTRACT, NEGLIGENCE OR OTHER TORTIOUS ACTION, ARISING OUT OF OR IN CONNECTION WITH THE USE OR PERFORMANCE OF THIS SOFTWARE.

Except as contained in this notice, the name of a copyright holder shall not be used in advertising or otherwise to promote the sale, use or other dealings in this Software without prior written authorization of the copyright holder.

**OpenSSL** 

OpenSSL 3.0 is licensed under the Apache License 2.0.

Apache License Version 2.0, January 2004 <https://www.apache.org/licenses/>

#### TERMS AND CONDITIONS FOR USE, REPRODUCTION, AND DISTRIBUTION

1. Definitions.

"License" shall mean the terms and conditions for use, reproduction, and distribution as defined by Sections 1 through 9 of this document.

"Licensor" shall mean the copyright owner or entity authorized by the copyright owner that is granting the License.

"Legal Entity" shall mean the union of the acting entity and all other entities that control, are controlled by, or are under common control with that entity. For the purposes of this definition, "control" means (i) the power, direct or indirect, to cause the direction or management of such entity, whether by contract or otherwise, or (ii) ownership of fifty percent (50%) or more of the outstanding shares, or (iii) beneficial ownership of such entity.

"You" (or "Your") shall mean an individual or Legal Entity exercising permissions granted by this License.

"Source" form shall mean the preferred form for making modifications, including but not limited to software source code, documentation source, and configuration files.

"Object" form shall mean any form resulting from mechanical transformation or translation of a Source form, including but not limited to compiled object code, generated documentation, and conversions to other media types.

"Work" shall mean the work of authorship, whether in Source or Object form, made available under the License, as indicated by a copyright notice that is included in or attached to the work (an example is provided in the Appendix below).

"Derivative Works" shall mean any work, whether in Source or Object form, that is based on (or derived from) the Work and for which the editorial revisions, annotations, elaborations, or other modifications represent, as a whole, an original work of authorship. For the purposes of this

License, Derivative Works shall not include works that remain separable from, or merely link (or bind by name) to the interfaces of, the Work and Derivative Works thereof.

"Contribution" shall mean any work of authorship, including the original version of the Work and any modifications or additions to that Work or Derivative Works thereof, that is intentionally submitted to Licensor for inclusion in the Work by the copyright owner or by an individual or Legal Entity authorized to submit on behalf of the copyright owner. For the purposes of this definition, "submitted" means any form of electronic, verbal, or written communication sentto the Licensor or its representatives, including but not limited to communication on electronic mailing lists, source code control systems, and issue tracking systems that are managed by, or on behalf of, the Licensor for the purpose of discussing and improving the Work, but excluding communication that is conspicuously marked or otherwise designated in writing by the copyright owner as "Not a Contribution."

"Contributor" shall mean Licensor and any individual or Legal Entity on behalf of whom a Contribution has been received by Licensor and subsequently incorporated within the Work.

- 2. Grant of Copyright License. Subject to the terms and conditions of this License, each Contributor hereby grants to You a perpetual, worldwide, non-exclusive, no-charge, royalty-free, irrevocable copyright license to reproduce, prepare Derivative Works of, publicly display, publicly perform, sublicense, and distribute the Work and such Derivative Works in Source or Object form.
- 3. Grant of Patent License. Subject to the terms and conditions of this License, each Contributor hereby grants to You a perpetual, worldwide, non-exclusive, no-charge, royalty-free, irrevocable (except as stated in this section) patent license to make, have made, use, offer to sell, sell, import, and otherwise transfer the Work, where such license applies only to those patent claims licensable by such Contributor that are necessarily infringed by their Contribution(s) alone or by combination of their Contribution(s) with the Work to which such Contribution(s) was submitted. If You institute patent litigation against any entity (including a cross-claim or counterclaim in a lawsuit) alleging that the Work or a Contribution incorporated within the Work constitutes direct or contributory patent infringement, then any patent licenses granted to You under this License for that Work shall terminate as of the date such litigation is filed.
- 4. Redistribution. You may reproduce and distribute copies of the Work or Derivative Works thereof in any medium, with or without modifications, and in Source or Object form, provided that You meet the following conditions:
	- (a) You must give any other recipients of the Work or Derivative Works a copy of this License; and

(b) You must cause any modified files to carry prominent notices stating that You changed the files; and

(c) You must retain, in the Source form of any Derivative Works that You distribute, all copyright, patent, trademark, and attribution notices from the Source form of the Work, excluding those notices that do not pertain to any part of the Derivative Works; and

(d) If the Work includes a "NOTICE" text file as part of its distribution, then any Derivative Works that You distribute must include a readable copy of the attribution notices contained within such NOTICE file, excluding those notices that do not pertain to any part of the Derivative Works, in at least one of the following places: within a NOTICE text file distributed as part of the Derivative Works; within the Source form or documentation, if provided along with the Derivative Works; or, within a display generated by the Derivative Works, if and wherever such third-party notices normally appear. The contents of the NOTICE file are for informational purposes only and do not modify the License. You may add Your own attribution notices within Derivative Works that You distribute, alongside or as an addendum to the NOTICE text from the Work, provided that such additional attribution notices cannot be construed as modifying the License.

You may add Your own copyright statement to Your modifications and may provide additional or different license terms and conditions for use, reproduction, or distribution of Your modifications, or for any such Derivative Works as a whole, provided Your use, reproduction, and distribution of the Work otherwise complies with the conditions stated in this License.

- 5. Submission of Contributions. Unless You explicitly state otherwise, any Contribution intentionally submitted for inclusion in the Work by You to the Licensor shall be under the terms and conditions of this License, without any additional terms or conditions. Notwithstanding the above, nothing herein shall supersede or modify the terms of any separate license agreement you may have executed with Licensor regarding such Contributions.
- 6. Trademarks. This License does not grant permission to use the trade names, trademarks, service marks, or product names of the Licensor, except as required for reasonable and customary use in describing the origin of the Work and reproducing the content of the NOTICE file.
- 7. Disclaimer of Warranty. Unless required by applicable law or agreed to in writing, Licensor provides the Work (and each Contributor provides its Contributions) on an "AS IS" BASIS, WITHOUT WARRANTIES OR CONDITIONS OF ANY KIND, either express or implied, including, without limitation, any warranties or conditions of TITLE, NON-INFRINGEMENT, MERCHANTABILITY, or FITNESS FOR A PARTICULAR PURPOSE. You are solely responsible for determining the appropriateness of using or redistributing the Work and assume any risks associated with Your exercise of permissions under this License.
- 8. Limitation of Liability. In no event and under no legal theory, whether in tort (including negligence), contract, or otherwise, unless required by applicable law (such as deliberate and grossly negligent acts) or agreed to in writing, shall any Contributor be liable to You for damages, including any direct, indirect, special, incidental, or consequential damages of any character arising as a result of this License or out of the use or inability to use the Work (including but not limited to damages for loss of goodwill, work stoppage, computer failure or malfunction, or any and all other commercial damages or losses), even if such Contributor has been advised of the possibility of such damages.
- 9. Accepting Warranty or Additional Liability. While redistributing the Work or Derivative Works thereof, You may choose to offer, and charge a fee for, acceptance of support, warranty, indemnity, or other liability obligations and/or rights consistent with this License. However, in accepting such obligations, You may act only on Your own behalf and on Your sole responsibility, not on behalf of any other Contributor, and only if You agree to indemnify, defend, and hold each Contributor

harmless for any liability incurred by, or claims asserted against, such Contributor by reason of your accepting any such warranty or additional liability.

PCRE

This software includes PCRE library. Copyright © 1997-2015 University of Cambridge. All rights reserved.

C++ wrapper functions. Copyright © 2007-2015, Google Inc. All rights reserved.

Redistribution and use in source and binary forms, with or without modification, are permitted provided that the following conditions are met:

- Redistributions of source code must retain the above copyright notice, this list of conditions and the following disclaimer.
- Redistributions in binary form must reproduce the above copyright notice, this list of conditions and the following disclaimer in the documentation and/or other materials provided with the distribution.
- Neither the name of the University of Cambridge nor the name of Google Inc. nor the names of their contributors may be used to endorse or promote products derived from this software without specific prior written permission.

THIS SOFTWARE IS PROVIDED BY THE COPYRIGHT HOLDERS AND CONTRIBUTORS "AS IS" AND ANY EXPRESS OR IMPLIED WARRANTIES, INCLUDING, BUT NOT LIMITED TO, THE IMPLIED WARRANTIES OF MERCHANTABILITY AND FITNESS FOR A PARTICULAR PURPOSE ARE DISCLAIMED. IN NO EVENT SHALL THE COPYRIGHT OWNER OR CONTRIBUTORS BE LIABLE FOR ANY DIRECT, INDIRECT, INCIDENTAL, SPECIAL, EXEMPLARY, OR CONSEQUENTIAL DAMAGES (INCLUDING, BUT NOT LIMITED TO, PROCUREMENT OF SUBSTITUTE GOODS OR SERVICES; LOSS OF USE, DATA, OR PROFITS; OR BUSINESS INTERRUPTION) HOWEVER CAUSED AND ON ANY THEORY OF LIABILITY, WHETHER IN CONTRACT, STRICT LIABILITY, OR TORT (INCLUDING NEGLIGENCE OR OTHERWISE) ARISING IN ANY WAY OUT OF THE USE OF THIS SOFTWARE, EVEN IF ADVISED OF THE POSSIBILITY OF SUCH DAMAGE.

#### XFree86

This Software contains portions of XFree86 software and the delivery of XFree86 software or portions of the said software is subject to the acknowlegement of the following copyright notice and permission notice of The Open Group:

#### Copyright © 1988, 1998 The Open Group

Permission to use, copy, modify, distribute, and sell XFree86 software and its documentation for any purpose is hereby granted without fee, provided that the above copyright notice appear in all copies and that both the copyright notice and this permission notice appear in supporting documentation.

THE XFREE86 SOFTWARE IS PROVIDE "AS IS" WITHOUT WARRANTY OF ANY KIND, EXPRESS OR IMPLIED, INCLUDING BUT NOT LIMITED TO THE

WARRANTIES OF MERCHANTABILITY, FITNESS FOR A PARTICULAR PURPOSE AND NONINFRINGEMENT. IN NO EVENT SHALL THE OPEN GROUP BE LIABLE FOR ANY CLAIM, DAMAGES OR OTHER LIABILITY, WHETHER IN AN ACTION OF CONTRACT, TORT OR OTHERWISE, ARISING FROM, OUT OF OR IN CONNECTION WITH THE XFREE86 SOFTWARE OR THE USE OR OTHER DEALINGS IN THE XFREE86 SOFTWARE.

Except as contained in this notice, the name of The Open Group shall not be used in advertising or otherwise to promote the sale, use or other dealings in this Software without prior written authorization from The Open Group.

#### ZLIB

This software incorporates zlib data compression library by Jean-loup Gailly and Mark Adler.

#### liboqs

Licensed under MIT. Copyright (c) 2016-2021 Open Quantum Safe project.

liboqs includes some third party libraries or modules that are licensed differently, including:

- BSD 3-Clause License
- Apache License v2.0
- public domain
- BSD-like CRYPTOGAMS license
- CC0
- Custom license for rand\_nist.c:

Created by Bassham, Lawrence E (Fed) on 8/29/17.

Copyright © 2017 Bassham, Lawrence E (Fed). All rights reserved.

NIST-developed software is provided by NIST as a public service. You may use, copy, and distribute copies of the software in any medium, provided that you keep intact this entire notice. You may improve, modify, and create derivative works of the software or any portion of the software, and you may copy and distribute such modifications or works. Modified works should carry a notice stating that you changed the software and should note the date and nature of any such change. Please explicitly acknowledge the National Institute of Standards and Technology as the source of the software.

NIST-developed software is expressly provided "AS IS." NIST MAKES NO WARRANTY OF ANY KIND, EXPRESS, IMPLIED, IN FACT, OR ARISING BY OPERATION OF LAW, INCLUDING, WITHOUT LIMITATION, THE IMPLIED WARRANTY OF MERCHANTABILITY, FITNESS FOR A PARTICULAR PURPOSE, NON-INFRINGEMENT, AND DATA ACCURACY. NIST NEITHER REPRESENTS NOR WARRANTS THAT THE OPERATION OF THE SOFTWARE WILL BE UNINTERRUPTED OR ERROR-FREE,

OR THAT ANY DEFECTS WILL BE CORRECTED. NIST DOES NOT WARRANT OR MAKE ANY REPRESENTATIONS REGARDING THE USE OF THE SOFTWARE OR THE RESULTS THEREOF, INCLUDING BUT NOT LIMITED TO THE CORRECTNESS, ACCURACY, RELIABILITY, OR USEFULNESS OF THE SOFTWARE.

You are solely responsible for determining the appropriateness of using and distributing the software and you assume all risks associated with its use, including but not limited to the risks and costs of program errors, compliance with applicable laws, damage to or loss of data, programs or equipment, and the unavailability or interruption of operation. This software is not intended to be used in any situation where a failure could cause risk of injury or damage to property. The software developed by NIST employees is not subject to copyright protection within the United States.

SPDX-License-Identifier: Unknown

Modified for liboqs by Douglas Stebila

# Index

# Symbols

.ssh2, [267](#page-266-0), [268](#page-267-0) \$HOME, [11](#page-10-0) %APPDATA%, [11](#page-10-0) %USERPROFILE%, [11](#page-10-0) <INSTALLDIR>, [11](#page-10-0)

# A

access permissions, [126](#page-125-0) accounts, local, [61](#page-60-0) active mode FTP, [106](#page-105-0) agent forwarding, [101](#page-100-0), [136](#page-135-0), [157](#page-156-0), [206](#page-205-0) AIX installation, [21](#page-20-0) uninstallation, [28](#page-27-0) APPDATA, [11](#page-10-0) Application Data, [33](#page-32-0), [170](#page-169-0) application tunneling, [101](#page-100-1) ASCII file transfer mode, [262](#page-261-0) association, file type, [256,](#page-255-0) [256,](#page-255-1) [268](#page-267-0) audit messages, [381](#page-380-0) authentication, [49,](#page-48-0) [61](#page-60-1) certificate, [40](#page-39-0), [56](#page-55-0), [57](#page-56-0), [70](#page-69-0), [168](#page-167-0), [175](#page-174-0) GSSAPI, [77,](#page-76-0) [117,](#page-116-0) [129,](#page-128-0) [145](#page-144-0) host-based, [76](#page-75-0) Kerberos, [77](#page-76-0) keyboard-interactive, [76](#page-75-1), [129](#page-128-0), [145](#page-144-0) PAM, [76](#page-75-2) password, [58](#page-57-0), [76](#page-75-2), [129](#page-128-0), [145](#page-144-0) public-key, [40](#page-39-0) server, [50,](#page-49-0) [172](#page-171-0) user, [61](#page-60-0), [129](#page-128-0), [145](#page-144-0), [168](#page-167-0) RADIUS, [76](#page-75-2) SecurID, [76](#page-75-2) authentication methods, [49](#page-48-1), [129](#page-128-0), [144](#page-143-0), [145](#page-144-0), [199](#page-198-0) authority info access, [57](#page-56-1) authorization file, [276](#page-275-0) authorized\_keys directory, [275](#page-274-0) authorized\_keys file, [276](#page-275-1) automatic tunnels, [180](#page-179-0) auxiliary data directory on Unix, [31](#page-30-0), [184](#page-183-0)

on Windows, [32](#page-31-0)

# B

backup files, [222](#page-221-0) basic configuration, [40](#page-39-1), [121](#page-120-0) binary file transfer mode, [262](#page-261-1)

# C

CA certificate, [57,](#page-56-0) [175,](#page-174-0) [189](#page-188-0) case-sensitivity, [256](#page-255-2), [308](#page-307-0), [340](#page-339-0) certificate authentication server, [56](#page-55-0), [57](#page-56-0), [175](#page-174-0), [186](#page-185-0) user, [70,](#page-69-0) [72,](#page-71-0) [168](#page-167-0) certificate revocation list (CRL), [57](#page-56-0) disabling, [57,](#page-56-2) [189](#page-188-1) distribution point, [57](#page-56-1) prefetching, [179,](#page-178-0) [188](#page-187-0) certificates, [168,](#page-167-0) [245](#page-244-0) enrolling, [71](#page-70-0), [76](#page-75-3) revoked, [57](#page-56-3) validating, [186](#page-185-0) certificate viewer, [370](#page-369-0) certification, FIPS 140-2, [126,](#page-125-1) [186](#page-185-1) certification authority (CA), [56](#page-55-1), [186](#page-185-0) CertKey, [71](#page-70-1) channel, [101](#page-100-1) characters, valid, [308](#page-307-0), [340](#page-339-0) checkpoint-restart, [80](#page-79-0), [322](#page-321-0), [323](#page-322-0) checksum, [212](#page-211-0) chmod, [260](#page-259-0) ciphers, [198](#page-197-0) client installation, [23](#page-22-0) clients CMP enrollment, [359](#page-358-0) scpg3, [298](#page-297-0) sftpg3, [312](#page-311-0) sshg3, [285](#page-284-0) CMP enrollment client, [359](#page-358-0) color settings, [162,](#page-161-0) [252,](#page-251-0) [253](#page-252-0) command-line options, [266](#page-265-0) command-line tools, [42](#page-41-0), [269](#page-268-0) components, [35](#page-34-0) compression, [204](#page-203-0) configuration file, [30](#page-29-0), [182](#page-181-0)

backup, [222](#page-221-0) syntax, [232](#page-231-0) configuration tools, [121](#page-120-0) configuring, [121](#page-120-1) configuring terminal window, [247](#page-246-0) confirmation dialogs, [254](#page-253-0) Connection Broker, [40](#page-39-0), [40](#page-39-1), [121](#page-120-0), [121](#page-120-1), [182](#page-181-0) configuration file, [30,](#page-29-0) [182](#page-181-0) debugging, [115](#page-114-0) connection log, [246](#page-245-0) connection profiles, [42,](#page-41-1) [141,](#page-140-0) [213](#page-212-0) Connections Configuration GUI, [121](#page-120-1) connection settings, [121](#page-120-1) Connections Status GUI, [243](#page-242-0) Connections view, [243](#page-242-1) controlling file transfer, [85](#page-84-0) Control Panel, [30](#page-29-1) copying text, [249](#page-248-0) create shortcut, [142](#page-141-0) CRL (certificate revocation list), [57](#page-56-0) disabling, [57](#page-56-2), [189](#page-188-1) distribution point, [57](#page-56-1) prefetching, [179](#page-178-0), [188](#page-187-0) cryptographic library, [48](#page-47-0), [126](#page-125-2), [186](#page-185-1) customer support, [11](#page-10-1)

# D

date format, defining, [256](#page-255-3) Debian, [23](#page-22-0) client installation, [23](#page-22-0) uninstallation, [29](#page-28-0) DEB packages, [23](#page-22-0) debugging Connection Broker, [115](#page-114-0) user authentication with certificates, [75](#page-74-0) default domain, [177,](#page-176-0) [187](#page-186-0) default installation directory, [27](#page-26-0) default profile, [266](#page-265-1) defining Connection Broker menu items, [126](#page-125-3) defining terminal colors, [252](#page-251-0) defining user interface settings, [247](#page-246-1) deleting remote folders, [84](#page-83-0) desktop, [28,](#page-27-1) [268](#page-267-1) Diffie-Hellman key exchange, [51](#page-50-0), [56](#page-55-1) digital signature, [61](#page-60-1)

digital signature in key usage, [189](#page-188-2) directories default installation, [27](#page-26-0) root, [255](#page-254-0) disabling CRL, [57](#page-56-2), [176](#page-175-0), [189](#page-188-1) disk space requirement, [16](#page-15-0) documentation, [9](#page-8-0) documentation conventions, [9](#page-8-1) Document Type Definition (DTD), [232](#page-231-0) DoD PKI, [177,](#page-176-1) [189](#page-188-2) domain user account, [70](#page-69-1) DOS shell, [266](#page-265-0) downloading files, [81](#page-80-0) downloading software, [20](#page-19-0) download status, [82](#page-81-0) dynamic tunnels, [107](#page-106-0)

# E

editing configuration files, [40](#page-39-1) egrep, [375](#page-374-0) character sets, [377](#page-376-0) escaped tokens, [376](#page-375-0) patterns, [375](#page-374-1) enabling FIPS 140-2 mode, [46](#page-45-1) end-point identity check, [177,](#page-176-2) [186](#page-185-2) Enforce digital signature in key usage, [177](#page-176-3) enrolling certificates, [76](#page-75-3) enrolling user certificate, [71](#page-70-0) environment variables, [11](#page-10-0) scpg3, [310](#page-309-0) sftpg3, [342](#page-341-0) ssh-broker-config.xml, [184](#page-183-1) ssh-broker-g3, [272](#page-271-0) sshg3, [295](#page-294-0) ssh-keyfetch, [357](#page-356-0) ssh-translation-table, [348](#page-347-0) escape sequences, sshg3, [294](#page-293-0) euro character, [166](#page-165-0) event log, [138](#page-137-0), [220](#page-219-0) exclusive-connection, [206](#page-205-1) exit value, sftpg3 batch mode, [331](#page-330-0) exit values scpg3, [311](#page-310-0) sftpg3, [343](#page-342-0) sshg3, [297](#page-296-0)

expired CRL, [189](#page-188-1) external key viewer, [374](#page-373-0)

# F

Federal Information Processing Standard (FIPS), [126](#page-125-4), [186](#page-185-1) file access permissions, [126,](#page-125-5) [193](#page-192-0) file locations on Unix, [31](#page-30-1) on Windows, [32](#page-31-1) filename characters, [308,](#page-307-0) [340](#page-339-0) filename support, [308,](#page-307-0) [340](#page-339-0) file permissions, [259](#page-258-0) file security, [126](#page-125-6) file size, [84](#page-83-1) files related to Tectia Client, [30](#page-29-0) file transfer, [79,](#page-78-0) [80,](#page-79-1) [80,](#page-79-2) [312](#page-311-0) controlling, [85](#page-84-0) downloading, [82](#page-81-1) mode, [261](#page-260-0), [262](#page-261-2) uploading, [82](#page-81-2) file transfer settings, [166,](#page-165-1) [254,](#page-253-1) [258](#page-257-0) file transfer window default view, [255](#page-254-1) file type association, [256](#page-255-4), [256](#page-255-5), [268](#page-267-0) filter engine, [183](#page-182-0) fingerprint, [51,](#page-50-1) [350,](#page-349-0) [350,](#page-349-1) [352](#page-351-0) FIPS 140-2, [48](#page-47-0) FIPS 140-2 certification, [126,](#page-125-7) [186](#page-185-1) FIPS 140-2 mode enabling, [46](#page-45-1) firewall, [57](#page-56-4) folders default installation directory, [27](#page-26-0) root, [255](#page-254-2) fonts installed, [251,](#page-250-0) [251](#page-250-1) terminal, [250](#page-249-0) font size, [251,](#page-250-2) [251](#page-250-3) forwarding agent, [101](#page-100-0), [136](#page-135-0), [157](#page-156-0), [206](#page-205-0) local, [101](#page-100-2) remote, [108](#page-107-0) X11, [101](#page-100-0), [110](#page-109-0), [136](#page-135-0), [157](#page-156-0), [206](#page-205-0) FTP active mode, [106](#page-105-0) FTP passive mode, [106](#page-105-1)

# G

generating keys, [66](#page-65-0), [168](#page-167-0) Generic Security Service API (GSSAPI), [77](#page-76-0) getting started, [35](#page-34-1) global.dat, [248](#page-247-0), [267](#page-266-0) global settings, [247](#page-246-1) glob patterns, [337](#page-336-0) GSSAPI authentication, [77](#page-76-0), [117](#page-116-1), [129](#page-128-0), [145](#page-144-0) troubleshooting, [117](#page-116-2) GSSAPI ticket forwarding, [129](#page-128-0), [203](#page-202-0) GUI type, [161](#page-160-0)

# $H$

hardware requirement, [16](#page-15-0) hashed host key format, [51](#page-50-2) Hexl, [371](#page-370-0) hidden files, [255](#page-254-3) HOME, [11](#page-10-0) host-based authentication, [76](#page-75-0) host-based default domain, [203](#page-202-1) host key, [55](#page-54-0) checking, [207](#page-206-0) directory, [274,](#page-273-0) [275](#page-274-1) hashed format, [51](#page-50-2) managing, [172](#page-171-0) public, [51](#page-50-0) resolving, [55](#page-54-0) host key algorithms, [135,](#page-134-0) [155,](#page-154-0) [198,](#page-197-1) [214](#page-213-0) hostkeys directory, [274](#page-273-0), [275](#page-274-1) hostname, [36](#page-35-0) host settings, [35](#page-34-2) HP-UX installation, [21](#page-20-1) uninstallation, [29](#page-28-1) HTTP proxy URL, [177](#page-176-4), [187](#page-186-1) HTTP repository, [57](#page-56-3)

# I

IBM AIX, [21](#page-20-0) icons, [28,](#page-27-1) [268](#page-267-1) identification file, [63](#page-62-0), [71](#page-70-1), [273](#page-272-0) IdKey, [63](#page-62-0) idle timeout, [205](#page-204-0) incoming tunnels, [108](#page-107-0), [160](#page-159-0)

installation optional module, [420](#page-419-0) removing, [28](#page-27-2) silent, [27](#page-26-1) upgrading, [18](#page-17-0) installation directory, [27](#page-26-0) INSTALLDIR, [11](#page-10-0) installed files, [30](#page-29-0) installed fonts, [251](#page-250-4) installing client on Debian, [23](#page-22-0) installing Tectia Client, [21](#page-20-2) on AIX, [21](#page-20-0) on HP-UX, [21](#page-20-1) on Linux, [22](#page-21-0) on Solaris, [24](#page-23-0) on Windows, [25](#page-24-0) IP address family, [213](#page-212-1) IPv6 address, [101](#page-100-3)

# K

keepalive-interval, [206](#page-205-2) keepalive messages, [206](#page-205-2) Kerberos authentication, [77](#page-76-0) KEXs, [198](#page-197-2) keyboard-interactive authentication, [76](#page-75-1), [129](#page-128-0), [145](#page-144-0) key exchange, [51,](#page-50-0) [56](#page-55-1) key file, [67,](#page-66-0) [148](#page-147-0) key fingerprint, [51](#page-50-1), [350](#page-349-0), [350](#page-349-1), [352](#page-351-0) key mapping, [164](#page-163-0) key pair, [61](#page-60-1) key providers, [170](#page-169-1) key rotation, keys, [168](#page-167-0), [172](#page-171-0), [245](#page-244-0) key security, [61](#page-60-2) key stores, [189](#page-188-3), [196](#page-195-0) Keys view, [244](#page-243-0) known\_hosts file, [55,](#page-54-1) [194,](#page-193-0) [275](#page-274-2)

# $\mathbf{L}$

LDAP servers, [178](#page-177-0), [188](#page-187-1) library, cryptographic, [48,](#page-47-0) [126,](#page-125-8) [186](#page-185-1) license file, [16](#page-15-1) licensing, [16](#page-15-1) Lightweight Directory Access Protocol (LDAP), [57](#page-56-3) Linux installation, [22](#page-21-0) uninstallation, [29](#page-28-2) locale, [256](#page-255-6) local port forwarding, [101](#page-100-2) local tunnels, [101](#page-100-2), [158](#page-157-0) local user account, [61](#page-60-0) location, installed files, [30](#page-29-0) logging, [138](#page-137-0), [220](#page-219-0), [246](#page-245-0) log information, [246](#page-245-0) log session, [268](#page-267-2) Logs view, [246](#page-245-0)

# M

MACs, [198](#page-197-3) maintenance release, [20](#page-19-0) man-in-the-middle attack, [51](#page-50-1), [56](#page-55-2) man pages, [269](#page-268-0) mapping keys, [164](#page-163-0) maximum file size, [84](#page-83-1) menu options, [126,](#page-125-9) [242,](#page-241-0) [243](#page-242-0) message, [253](#page-252-1) Microsoft Crypto API, [171](#page-170-0) Microsoft Office XP look, [249](#page-248-1) Microsoft Windows, [25](#page-24-0) modifying configuration files, [40](#page-39-1) MSCAPI, [171](#page-170-1) MSI package, [25](#page-24-0) multiple windows,  $, 267$  $, 267$ 

# N

nested tunnel, [46](#page-45-2), [144](#page-143-1) non-interactive installation, [27](#page-26-1) notation path, [308,](#page-307-0) [340](#page-339-0)

# $\Omega$

OCSP responders, [177](#page-176-5), [188](#page-187-2) octal format, [260](#page-259-1) Online Certificate Status Protocol (OCSP), [57](#page-56-3) online purchase, [16](#page-15-1) OpenSSH authorized\_keys file, [276](#page-275-1) OpenSSH certificates, [178](#page-177-1) OpenSSH keys, [50](#page-49-1), [69](#page-68-0), [196](#page-195-1) OpenSSH known\_hosts file, [194,](#page-193-0) [275,](#page-274-3) [275](#page-274-2)
OpenSSL, removing, [419](#page-418-0) OpenSSL cryptographic library, [48](#page-47-0) options command-line, [266](#page-265-0) Oracle Solaris, [24](#page-23-0) OSS licences, [421](#page-420-0) outgoing tunnels, [101](#page-100-0), [158](#page-157-0)

### P

packaging, [17](#page-16-0) PAM authentication, [76](#page-75-0) passive mode FTP, [106](#page-105-0) passphrase, [62](#page-61-0) password stored, [58](#page-57-0) window out of focus, [118](#page-117-0) password authentication, [58](#page-57-1), [76](#page-75-0), [129](#page-128-0), [145](#page-144-0) path notation, [308](#page-307-0), [340](#page-339-0) PEM encoding, [371](#page-370-0) permissions, [61](#page-60-0) PKCS #11 keys, [197](#page-196-0) PKCS #11 token, [71](#page-70-0) PKCS #12, [196](#page-195-0) PKCS #12 certificates, [76](#page-75-1) PKCS #7, [196](#page-195-0) PKCS #7 certificates, [76](#page-75-1) PKCS #7 package, [57](#page-56-0), [176](#page-175-0) Pluggable Authentication Module (PAM), [76](#page-75-0) pop-up menus, [82,](#page-81-0) [82](#page-81-1) port, [46](#page-45-0) port forwarding, [101](#page-100-1), [157](#page-156-0) local, [101](#page-100-0) remote, [108](#page-107-0) restricting, [101](#page-100-2) port number, [36](#page-35-0) printing, [264](#page-263-0) private key user, [62](#page-61-0), [71](#page-70-1) profiles adding to taskbar (Windows), [142](#page-141-0) creating shortcut (Windows), default, [266](#page-265-1) roaming, [61](#page-60-1) profile settings, [42](#page-41-0), [141](#page-140-0) program icon, [27](#page-26-0)

program shortcuts, [268](#page-267-0) proxy rules, [204](#page-203-0) proxy settings, [137](#page-136-0), [155](#page-154-0) public key, [66](#page-65-0) host, [51](#page-50-0), [172](#page-171-0) user, [62](#page-61-0) public-key authentication, [40,](#page-39-0) [61](#page-60-0) server, [50](#page-49-0), [172](#page-171-0) user, [61,](#page-60-2) [129,](#page-128-0) [145,](#page-144-0) [168](#page-167-0) Public-Key Authentication Wizard, [66](#page-65-0) public-key signature algorithms, [130](#page-129-0), [147](#page-146-0), [200](#page-199-0)

# $\bf{O}$

quiet mode, [140](#page-139-0)

# R

RADIUS authentication, [76](#page-75-0) random\_seed file, [273](#page-272-0) Red Hat Linux, [22](#page-21-0) registry keys, [33](#page-32-0) regular expressions (regex) in filenames, [308,](#page-307-0) [340](#page-339-0) syntax, [375](#page-374-0) rekey interval, [199](#page-198-0) related documents, [9](#page-8-0) remote environment, [206](#page-205-0) remote folders, deleting, [84](#page-83-0) remote port forwarding, [108](#page-107-0) remote tunnels, [108,](#page-107-0) [160](#page-159-0) removing OpenSSL, [419](#page-418-0) removing Tectia Client, [28](#page-27-0) from AIX, [28](#page-27-1) from Debian, [29](#page-28-0) from HP-UX, [28](#page-27-2) from Linux, [29](#page-28-1) from Solaris, [29](#page-28-2) from Windows, [30](#page-29-0) old versions, [18](#page-17-0) return value, sftpg3 batch mode, [331](#page-330-0) return values scpg3, [311](#page-310-0) sftpg3, [343](#page-342-0) sshg3, [297](#page-296-0) revoked certificate, [57](#page-56-1) RFC 4253, [356](#page-355-0)

RFC 4716, [357](#page-356-0) roaming profile, [61](#page-60-1) Rocky Linux, [22](#page-21-0) RPM packages, [22](#page-21-0)

#### S

SAF authentication server, [197](#page-196-1) user, [197](#page-196-1) SCEP client, [366](#page-365-0) scpg3, [80](#page-79-0), [298](#page-297-0) environment variables, [310](#page-309-0) exit values, [311](#page-310-0) options, [298](#page-297-1) secure application connectivity, [101](#page-100-1) secure copy (SCP), [79,](#page-78-0) [298](#page-297-0) secured connections, [243](#page-242-0) secure file transfer, [79](#page-78-1) Secure File Transfer Protocol (SFTP), [80](#page-79-1), [312](#page-311-0) Secure Shell version 2, [285](#page-284-0) SecurID authentication, [76](#page-75-0) security issues, [61](#page-60-1) server authentication, [172](#page-171-1) host key algorithms, [135,](#page-134-0) [155,](#page-154-1) [198,](#page-197-0) [214](#page-213-0) with certificates, [56](#page-55-0), [57](#page-56-2), [175](#page-174-0) with public key, [50](#page-49-0), [172](#page-171-0) server certificate, [56](#page-55-1) session log, [268](#page-267-1) settings file, [267](#page-266-0) file transfer, [254,](#page-253-0) [258](#page-257-0) host, [35](#page-34-0) on Windows, [121](#page-120-0) profile, [42,](#page-41-0) [141](#page-140-0) saving, [267](#page-266-0) upload, [259](#page-258-0) user interface, [247](#page-246-0) SFTP checkpoint, [80,](#page-79-2) [322,](#page-321-0) [323](#page-322-0) streaming, [80,](#page-79-2) [323](#page-322-1) sftpg3, [80,](#page-79-1) [312](#page-311-0) commands, [318](#page-317-0) environment variables, [342](#page-341-0) exit values, [343](#page-342-0) options, [313](#page-312-0)

startup batch file, [312](#page-311-1), [342](#page-341-1) shortcut menus, [82](#page-81-2), [82](#page-81-3) signature algorithms, [130,](#page-129-0) [147,](#page-146-0) [200](#page-199-0) silent installation, [27](#page-26-1) smart card, [71](#page-70-0) SOCKS server, [107](#page-106-0) SOCKS server URL, [178](#page-177-0), [187](#page-186-0) Solaris installation, [24](#page-23-0) uninstallation, [29](#page-28-2) sorting order, [256](#page-255-0) ssh\_known\_hosts file, [275](#page-274-0) ssh\_sftp\_batch\_file, [312](#page-311-1), [342](#page-341-1) SSH2, [285](#page-284-0) SSH2 keys, [196](#page-195-0) ssh-broker-config.xml, [182](#page-181-0) ssh-broker-ctl, [277](#page-276-0) commands, [278](#page-277-0) options, [277](#page-276-1) ssh-broker-g3, [271](#page-270-0) environment variables, [272](#page-271-0) options, [272](#page-271-1) ssh-certview-g3, [370](#page-369-0) ssh-client-g3, [266](#page-265-0) ssh-cmpclient-g3, [359](#page-358-0) commands, [360](#page-359-0) examples, [364](#page-363-0) options, [361](#page-360-0) ssh-ekview-g3, [374](#page-373-0) sshg3, [285](#page-284-0) commands, [294](#page-293-0) environment variables, [295](#page-294-0) escape sequences, [294](#page-293-1) exit values, [297](#page-296-0) options, [286](#page-285-0) ssh-keyfetch, [355](#page-354-0) environment variables, [357](#page-356-1) examples, [357](#page-356-2) options, [355](#page-354-1) ssh-keygen-g3, [62,](#page-61-1) [349](#page-348-0) examples, [354](#page-353-0) options, [349](#page-348-1) ssh-scepclient-g3, [366](#page-365-0) commands, [367](#page-366-0) examples, [369](#page-368-0)

options, [367](#page-366-1) ssh-translation-table, [345](#page-344-0) environment variables, [348](#page-347-0) options, [345](#page-344-1) ssh-troubleshoot, [114,](#page-113-0) [283](#page-282-0) commands, [284](#page-283-0) options, [283](#page-282-1) status download, [82](#page-81-4) upload, [83](#page-82-0) Status Monitor, [243](#page-242-1) streaming, [80,](#page-79-2) [323](#page-322-1) strict host key checking, [207](#page-206-0) support, [11](#page-10-0) supported platforms, [15](#page-14-0) SUSE Linux, [22](#page-21-0) system configuration, [121](#page-120-1) system log, [138,](#page-137-0) [220](#page-219-0) system message, [253](#page-252-0) system requirements, [15](#page-14-0)

#### T

taskbar icon, [242](#page-241-0), [243](#page-242-1) TCP connection keepalive, [206](#page-205-1) timeout, [205](#page-204-0) technical support, [11](#page-10-0) Tectia Client, [12](#page-11-0) Tectia Client components, [35](#page-34-1) Tectia Connections Configuration GUI, [121](#page-120-0) Tectia Connections Status GUI, [243](#page-242-1) Tectia ConnectSecure, [13](#page-12-0) Tectia icon, [28](#page-27-3) Tectia Server, [13](#page-12-1) Tectia Server Configuration tool, [13](#page-12-2) Tectia Server for IBM z/OS, [13](#page-12-3) terminal bell, [140](#page-139-0) closing, [140](#page-139-0) fixed window size, [250](#page-249-0) selection, [140](#page-139-0) terminal answerback, [166](#page-165-0) terminal colors, [252](#page-251-0) terminal fonts, [250](#page-249-0) terminal settings, [163](#page-162-0)

terminal window fixed size, [251](#page-250-0) height, [252](#page-251-1) width, [252](#page-251-2) terminology, [12](#page-11-1) test connection, [141](#page-140-1) ticket forwarding, [129](#page-128-0), [203](#page-202-0) time format, defining, [256](#page-255-1) timeout, TCP connection, [205](#page-204-0) time stamp, [259](#page-258-1) transfer mode, [261](#page-260-0) translation table, [345](#page-344-0) tray icon, [126,](#page-125-0) [243](#page-242-1) tray menu, [126,](#page-125-1) [242](#page-241-0) troubleshooting, [113](#page-112-0) password, [118](#page-117-1) user authentication with certificates, [75](#page-74-0) troubleshooting tool, [114](#page-113-0) tunneling, [101,](#page-100-1) [157](#page-156-0) agent, [136,](#page-135-0) [157](#page-156-1) applications, [107](#page-106-0) IPv6, [101](#page-100-2) restricting, [101](#page-100-2) X11, [101,](#page-100-3) [110,](#page-109-0) [136,](#page-135-0) [157,](#page-156-1) [206](#page-205-2) tunnels, [101](#page-100-1) automatic, [180](#page-179-0) local (outgoing), [101,](#page-100-0) [158](#page-157-0) remote (incoming), [108](#page-107-0), [160](#page-159-0)

## $\mathbf{U}$

Ubuntu, [23](#page-22-0) uninstalling Tectia Client, [28](#page-27-0) from AIX, [28](#page-27-1) from Debian, [29](#page-28-0) from HP-UX, [29](#page-28-3) from Linux, [29](#page-28-1) from Solaris, [29](#page-28-2) from Ubuntu, [29](#page-28-0) from Windows, [30](#page-29-0) upgrading, [18](#page-17-0) uploading a public key, [68,](#page-67-0) [170](#page-169-0) uploading files, [82](#page-81-5) uploading public keys, [63](#page-62-0) uploading settings, [259](#page-258-2) upload status, [82](#page-81-6)

user account domain, [70](#page-69-0) local, [61](#page-60-2) user authentication host-based, [76](#page-75-2) with certificates, [70](#page-69-1), [168](#page-167-0) with certificates (Windows), [72](#page-71-0) with GSSAPI, [77](#page-76-0) with keyboard-interactive, [76](#page-75-3) with password, [58](#page-57-1) with public key, [61](#page-60-2), [168](#page-167-0) user certificate, enrolling, [71](#page-70-0) user-config-directory, [192](#page-191-0) user configuration directory, [192](#page-191-0) user identity, [214](#page-213-1) user key, [63](#page-62-0), [66](#page-65-0) user name, [36](#page-35-0) USERPROFILE, [11](#page-10-1) user-specific configuration files on Unix, [31](#page-30-0) on Windows, [33](#page-32-1) using secure copy, [80](#page-79-0) using secure file transfer, [80](#page-79-1)

#### V

valid characters, [308](#page-307-0), [340](#page-339-0) viewing key and certificate information, [245](#page-244-0) viewing log information, [246](#page-245-0) viewing status, [243](#page-242-1) viewing tunnel information, [243](#page-242-0)

### W

wildcard, [262,](#page-261-0) [308,](#page-307-1) [337,](#page-336-0) [340](#page-339-0) window multiple windows.  $267$ positions, [267](#page-266-0), [267](#page-266-1) settings, [161](#page-160-0) size, [251](#page-250-1) Windows desktop, [28,](#page-27-3) [268](#page-267-0) Event Log, [138](#page-137-0) installation, [25](#page-24-0) modify installation, [420](#page-419-0) password, [58](#page-57-2) registry keys, [33](#page-32-0)

taskbar, [242](#page-241-0) adding profiles, uninstallation, [30](#page-29-0) user authentication with certificates, [72](#page-71-0) Windows Explorer, [84](#page-83-1), [256](#page-255-2)

# X

X.509 certificates, [57,](#page-56-0) [71,](#page-70-0) [76,](#page-75-1) [176,](#page-175-0) [196](#page-195-0) X11 forwarding, [101,](#page-100-3) [110,](#page-109-0) [136,](#page-135-0) [157,](#page-156-1) [206](#page-205-2) XML attribute allow-relay, [217](#page-216-0), [217](#page-216-1), [220](#page-219-1) allow-ticket-forwarding, [203](#page-202-0) data, [215](#page-214-0) default-domain, [187](#page-186-1) disable-crls, [189](#page-188-0) dll-path, [203](#page-202-0) end-point-identity-check, [186](#page-185-0) file, [215](#page-214-1) gateway-profile, [214](#page-213-2) hash, [215](#page-214-2) http-proxy-url, [187](#page-186-0) id, [215](#page-214-3) identity-file, [215](#page-214-4) socks-server-url, [187](#page-186-0) use-expired-crls, [189](#page-188-0) XML element accept-unknown-host-keys, [192](#page-191-1) address-family, [213](#page-212-0) altname-email, [201,](#page-200-0) [202](#page-201-0) altname-upn, [201](#page-200-1) authentication-method, [199,](#page-198-1) [209](#page-208-0) authentication-methods, [199,](#page-198-2) [214](#page-213-3) authentication-success-message, [210](#page-209-0) auth-gssapi, [203](#page-202-1) auth-hostbased, [199](#page-198-3) auth-keyboard-interactive, [203](#page-202-2) auth-password, [200](#page-199-1) auth-publickey, [200](#page-199-0) auth-server-certificate, [207](#page-206-1) auth-server-publickey, [207](#page-206-0) ca-certificate, [189](#page-188-1) cert-validation, [186](#page-185-1) checksum, [212](#page-211-0) cipher, [198](#page-197-1) ciphers, [197,](#page-196-2) [214](#page-213-4)

close-window-on-disconnect, [211](#page-210-0) compression, [204](#page-203-1), [215](#page-214-5) crl-prefetch, [188](#page-187-0) crypto-lib, [186](#page-185-2) default-settings, [197](#page-196-3) dod-pki, [189](#page-188-2) environment, [207](#page-206-2) exclusive-connection, [206](#page-205-3), [216](#page-215-0) extended-key-usage, [201](#page-200-2) file-access-control, [193](#page-192-0) forward, [206](#page-205-2) forwards, [206,](#page-205-4) [216](#page-215-1) general, [186](#page-185-3) gui, [220](#page-219-2) hostbased-default-domain, [203](#page-202-3) hostkey, [214](#page-213-5) hostkey-algorithm, [199](#page-198-4) hostkey-algorithms, [198,](#page-197-0) [214](#page-213-0) host-key-always-ask, [192](#page-191-2) identification, [191](#page-190-0) identity, [215](#page-214-6) idle-timeout, [205](#page-204-1), [215](#page-214-7) issuer-name, [201](#page-200-3) keepalive-interval, [206](#page-205-1), [216](#page-215-2) kex, [198](#page-197-2) kexs, [198,](#page-197-3) [214](#page-213-6) key-selection, [200](#page-199-2) key-store, [189](#page-188-3), [190](#page-189-0), [196](#page-195-1) key-stores, [189](#page-188-4) known-hosts, [194](#page-193-0) ldap-server, [188](#page-187-1) local-hostname, [200](#page-199-3) local-tunnel, [216](#page-215-3) log-events, [220,](#page-219-0) [221](#page-220-0) logging, [220](#page-219-0) log-target, [220](#page-219-0), [221](#page-220-1) mac, [198](#page-197-4) macs, [198](#page-197-5), [214](#page-213-7) ocsp-responder, [188](#page-187-2) password, [218](#page-217-0) profile, [213](#page-212-1) profiles, [213](#page-212-2) protocol-parameters, [194](#page-193-1) proxy, [204](#page-203-0), [215](#page-214-8) public-key, [202](#page-201-1)

quiet-mode, [212](#page-211-1) rekey, [199](#page-198-0), [214](#page-213-8) remote-environment, [206,](#page-205-0) [218](#page-217-1) remote-tunnel, [217](#page-216-2) server-authentication-methods, [218](#page-217-2) server-banners, [206,](#page-205-5) [216](#page-215-4) sftpg3-mode, [211](#page-210-1) static-tunnels, [219](#page-218-0) strict-host-key-checking, [191](#page-190-1) subject-name, [202](#page-201-2) tcp-connect-timeout, [205,](#page-204-0) [215](#page-214-9) terminal-bell, [211](#page-210-2) terminal-selection, [211](#page-210-3) tunnel, [219](#page-218-1) tunnels, [216](#page-215-5) user-config-directory, [192](#page-191-0) user-identities, [214](#page-213-1) user-keys, [190](#page-189-1)